# Keysight InfiniiVision 6000 X 系列示波器

# 用户指南

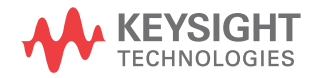

## 声明

© Keysight Technologies, Inc. 2005-2021

#### 根据美国和国际版权法,未经

Keysight Technologies, Inc. 事先同 意和书面允许,不得以任何形式或通过 任何方式 (包括电子存储和检索或翻 译 为其他国家或地区的语言)复制本 手册 中的任何内容。

手册部件号

54609-97074

版本

第七 版 , 2021 年 10 月

仅提供电子格式

#### 发布者:

Keysight Technologies, Inc. 1900 Garden of the Gods Road Colorado Springs, CO 80907 USA

#### 修订历史

54609-97002, 2014 年 4 月 54609-97014, 2015 年 9 月 54609-97026, 2017 年 11 月 54609-97038, 2019 年 5 月 54609-97050, 2019 年 7 月 54609-97063, 2020 年 10 月 54609-97074, 2021 年 10 月

#### 担保

本文档中包含的材料 " 按现状 " 提供, 在将来版本中如有更改,恕不另行通 知。 此外,在适用法律允 许的最大范 围内,Keysight 不对本手册及其包含 的任何信息提供任何明示或暗示的保 证,包括但不仅限于对适销性和用于特 定用途时的适用性的暗示担保。 对于 因提供、使用或运用本文档或其包含的 任何信息所导致的错误或者意外或必然 损害,Keysight 概不负责。 如果 Keysight 和用户之间已达成的单独书 面协议包含涉及本文档内容的担保条

#### 款,但担保条款与这些条款有冲突,则 应以单独协议中的担保条款为准。

技术许可

对于本文档中描述的硬件和/或软件, 仅在得到许可的情况下才会提供,并且 只能根据许可进行使用或复制。

#### 美国政府的权利

如美国联邦采购法规 (以下称 "FAR") 第 2.101 条所定义,本软件是 " 商业 计算机软件 "。 根据 FAR 第 12.212 条和第 27.405-3 条以及美国国防部 FAR 补充条例 (以下称 "DFARS") 第 227.7202 条,美国政府采购商业计算 机软件须与本软件按惯例向公众提供时 一样适用相同的条款。 相应地, Keysight 依据其最终用户许可协议 (EULA) 中所述的标准商业使用许可向 美国政府客户提供本软件,您可以从以 下网址获取该许可协议的副本[:](http://www.keysight.com/find/sweula)

#### [www.keysight.com/find/sweula。](http://www.keysight.com/find/sweula)

EULA 中规定的使用许可为独占使用许 可,根据该使用许可,美国政府可以使 用、修改、分发或披露本软件。 EULA 及其中所述的使用许可不要求或不允许 Keysight: (1) 提供按惯例并未向公 众提供的与商业计算机软件或商业计算 机软件文档相关的技术信息;或 (2) 超出按惯例向公众提供的商业计算机软 件或商业计算机软件文档使用、修改、 复制、发布、执行、显示或披露权利, 向政府让与或以任何其他方式向政府提 供额外权利。 超出 EULA 规定范围的任 何其他政府要求均不适用,除非 FAR 和 DFARS 明确要求所有商业计算机软 件提供商都必须适用这些条款、权利或 使用许可,而且 EULA 的其他地方以书 面形式具体规定了这些条款、权利或使 用许可。 Keysight 并不承担更新、修 订或以任何其他方式修改本软件的义 务。 对于 FAR 2.101 定义的任何技术 数据,根据 FAR 第 12.211 条和第 27.404.2 条以及 DFARS 第 227.7102 条的规定,美国政府所获得的权利不会 超出 FAR 第 27.401 条或 DFAR 第 227.7103-5 (c) 条所定义的适用于任 何技术数据的 " 有限权利 "。

#### 安全注意事项

此产品的设计和测试均符合公认的行业 标准,产品供货时的安全状况良好。为 确保操作安全并保持产品的安全状况, 用户必须遵守文档中包含的信息和警 告。

#### 小心

小心声明表示存在危险。它提 醒用户注意某一操作过程、操 作方法或类似情况。如果不能 正确执行或遵守规则,可能会 对产品造成损坏或丢失重要数 据。在完全理解和满足所指出 的小心声明状况之前,不要继 续执行下一步。

## 警告

" 警告 " 声明表示存在危险。 它提醒用户注意某一操作过 程、操作方法或类似情况。如 果不能正确执行或遵守规则, 可能会造成人身伤害或死亡。 在完全理解和满足所指出的 " 警告 " 声明状况之前,不要继 续执行下一步。

<span id="page-2-0"></span>InfiniiVision 6000 X 系列示波器 — 概览

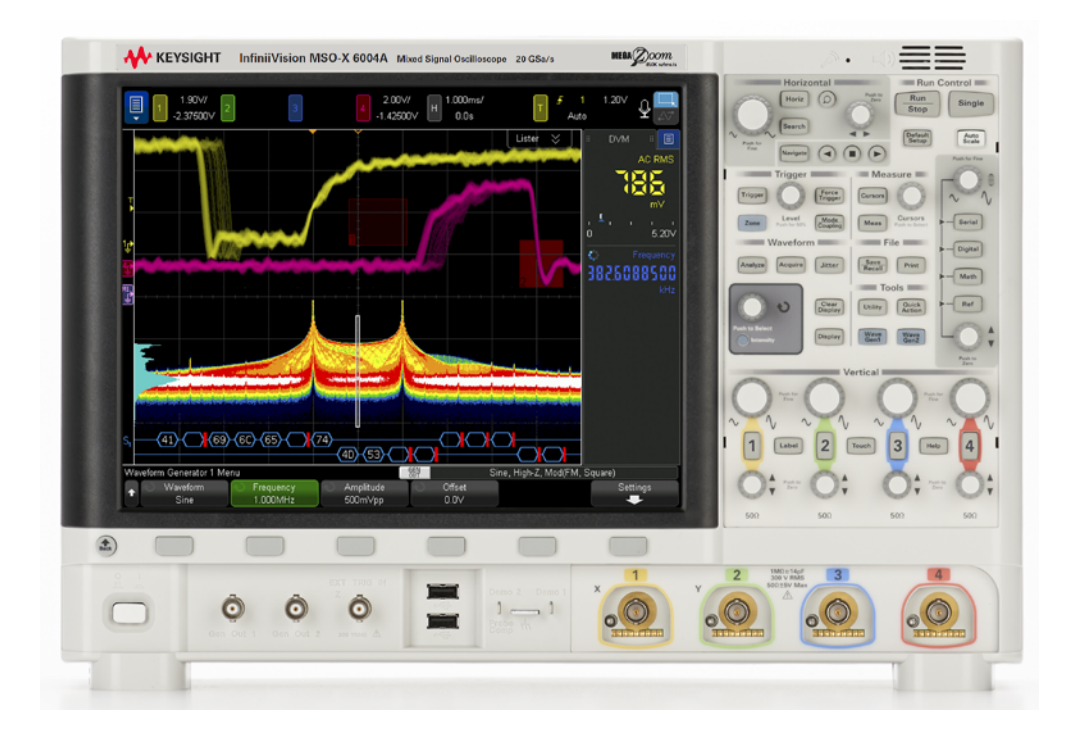

表 1 6000 X 系列型号、带宽、采样率

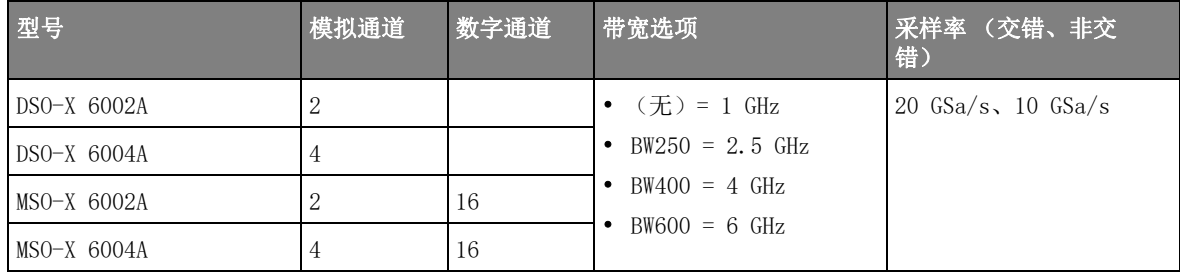

Keysight InfiniiVision 6000 X 系列示波器具有以下功能:

• 1 GHz、2.5 GHz、4 GHz 和 6 GHz 带宽选项。

- 2 通道和 4 通道数字存储示波器 (DSO) 型号。
- 2+16 通道和 4+16 通道混合信号示波器 (MSO) 型号。 MSO 允许您同时使用模拟信号和密切相关的数字信号调试混合信号设计。 16 数字通道的采样率为 1 GSa/s, 切换率为 250 MHz。
- 12.1 英寸 SVGA 电容触摸屏显示。 触摸屏使得示波器更加易于使用:
	- 可以对波形使用*捏合*和*轻拂*多点触控笔势以更改通道的 V/div 设置、时间 / 格设置或延迟时间。
	- 可以 " 触摸 " 字母数字键盘对话框内部,以输入文件、标签、网络和打印 机名称等,而无需使用软键和  $\bigodot$  输入旋钮。
	- 可以在屏幕上拖动手指绘制矩形框,以放大波形或设置区域触发。
	- 可以触摸侧边栏中的蓝色菜单图标,以显示信息或控件对话框。 例如,可 以将这些对话框拖出侧边栏 (解除停靠)以同时查看光标值和测量数据。
	- 可以触摸屏幕的其他区域,而非使用前面板键、软键和旋钮。
- 用于自由绘制操作的语音控制命令。
- 交错 4 Mpts 或非交错 2 Mpts MegaZoom IV 存储器可提供最快的波形更新 率。
- 可以按所有旋钮以进行快速选择。
- 触发类型:边沿、依次按边沿、脉冲宽度、码型、OR、上升 / 下降时间、第 N 个边沿猝发、矮脉冲、设置和保持、视频和区域。
- 参考波形位置 (4) 用于比较其他通道或数学波形。
- 许多内置测量和测量统计数据显示。
- 串行解码/触发选项可用于: CAN/CAN FD/LIN、CXPI、FlexRay、I<sup>2</sup>C/SPI、 I2S、曼彻斯特 /NRZ、MIL-STD-1553/ARINC 429、SENT、 UART/RS232/422/485、USB 和 USB PD。有一个用于显示串行解码数据包的列 表程序。
- 数字波形:加、减、乘、除、d/dt、积分、FFT (幅度)、FFT (相位)、 Ax+B、平方、平方根、绝对值、常用对数、自然对数、指数、以 10 为底数 的指数、低通滤波器、高通滤波器、平均值、平滑、包络、放大、最大值、 最小值、峰 - 峰值、最大保持、最小保持、测量趋势、逻辑图总线时序、逻 辑图总线状态和时钟恢复。
- 抖动测量分析和实时眼分析选项。
- 分析功能 / 选项包括: 色级波形分析、数字电压表 (DVM) 和计数器选项、直 方图显示 / 统计数据、模板测试选项、功率测量和分析选项以及精密测量和 数学函数。
- 已启用许可证的 2 通道内置波形发生器具有以下功能: 任意波、正弦波、方 波、锯齿波、脉冲、DC、噪声、正弦基数、指数上升、指数下降、心电图波 和高斯脉冲。 WaveGen1 上除任意波形、脉冲、DC 和杂点波形外的调制波 形。
- 利用 USB 和 LAN 端口可方便地打印、保存和共享数据。
- 用于在其他监视器上显示屏幕的 VGA 端口。
- 示波器内置了联机帮助系统。 按住任何键可显示联机帮助。 使用联机帮助系 统的完整说明位于 [" 访问内置联机帮助 " \(第 63 页\)。](#page-62-0)

有关 InfiniiVision 示波器的详细信息,请参见: [www.keysight.com/find/scope](http://www.keysight.com/find/scope)

## <span id="page-5-0"></span>本指南内容

本指南介绍如何使用 InfiniiVision 6000 X 系列示波器。

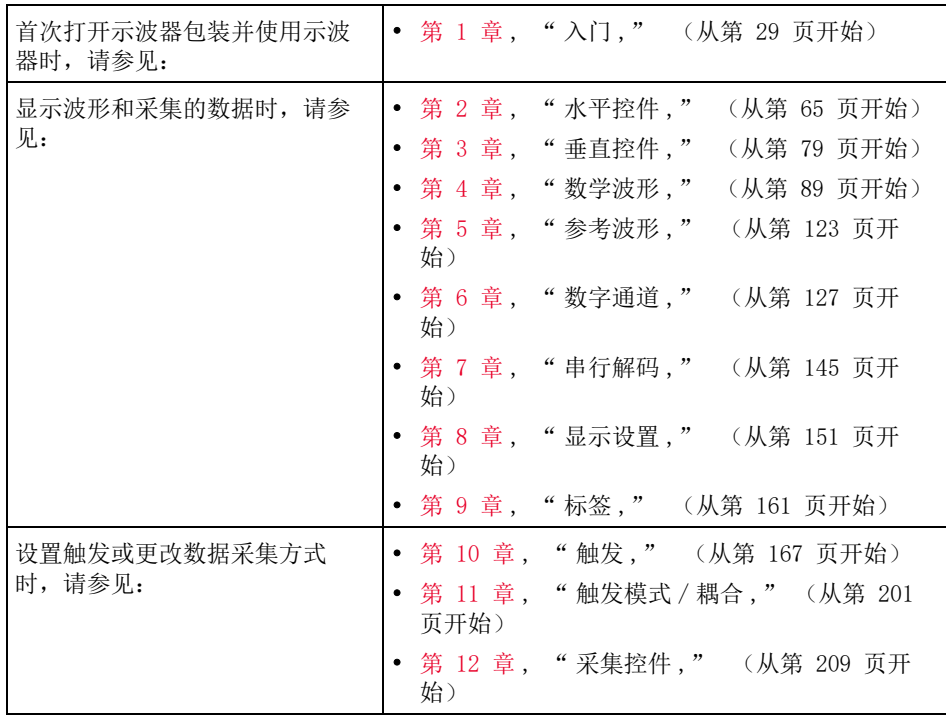

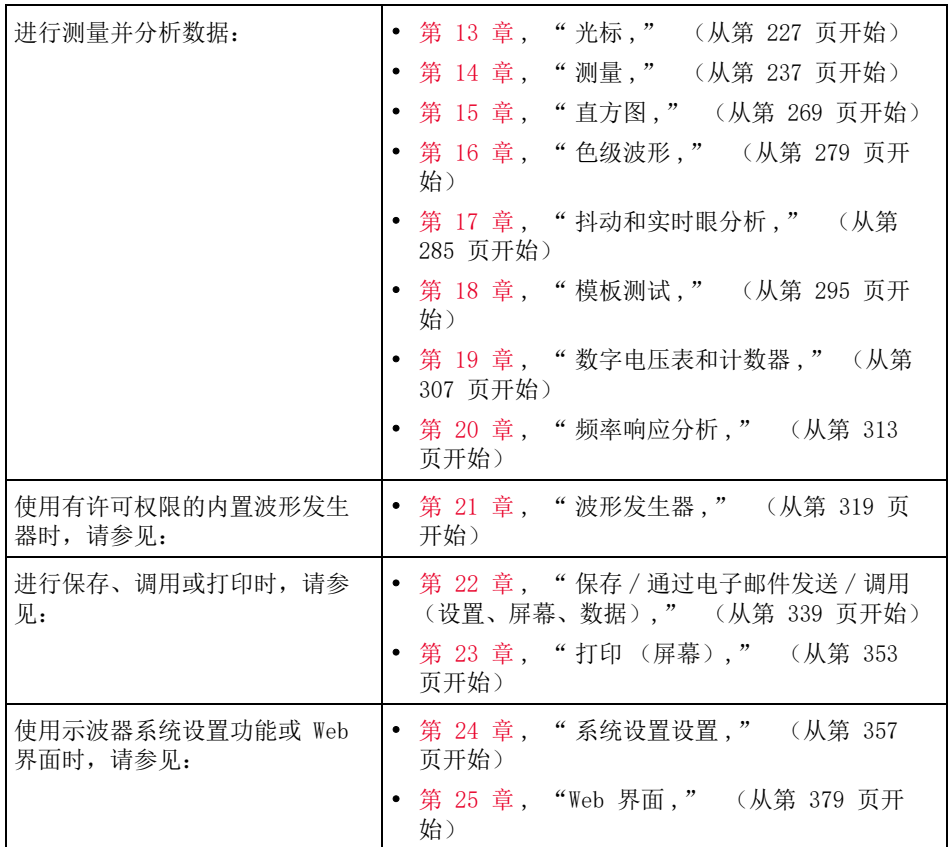

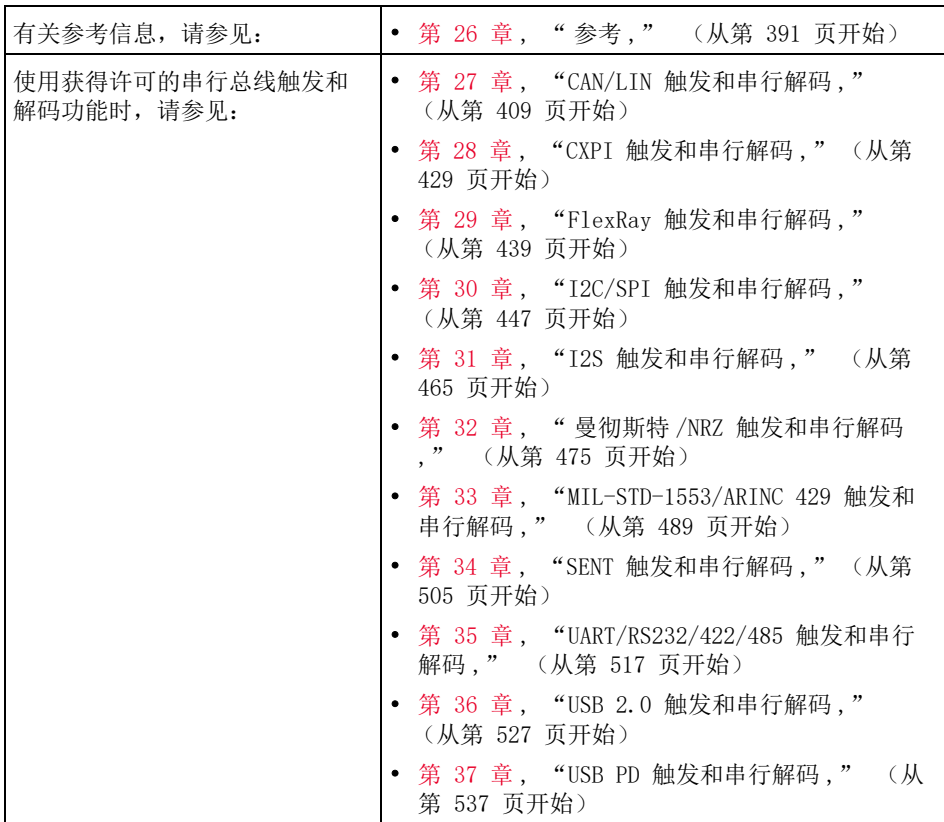

## 注意 按下一系列键和软键的简要说明

以简要方式表述按下一系列键的说明。按下 [Key1] 键 1, 然后按下软键 2, 按 下软键 3 的简短说明表述如下:

#### 按下 [Key1] 键 1 > 软键 2 > 软键 3。

键可以是前面板 [Key] (键)或软键。软键是示波器显示屏下方的六个键。

## 目录

[InfiniiVision 6000 X 系列示波器 — 概览 / 3](#page-2-0) [本指南内容 / 6](#page-5-0)

[1 入门](#page-28-1)

[检查包装内容 / 29](#page-28-2) [倾斜示波器以便于查看 / 32](#page-31-0) [打开示波器电源 / 32](#page-31-1)

### $\bigwedge$

 [仅使用示波器随附的电源线 / 33](#page-32-0) [将探头连接到示波器 / 33](#page-32-1)

## $\triangle$

 [模拟输入的最大输入电压 / 33](#page-32-2)  $\triangle$ 

 [切勿让示波器机箱浮动 / 34](#page-33-0) [输入波形 / 34](#page-33-1)

[调用示波器默认设置 / 34](#page-33-2)

[使用自动设置 / 35](#page-34-0)

[补偿无源探头 / 37](#page-36-0)

[了解前面板控件和连接器 / 38](#page-37-0) [不同语言的前面板标贴 / 45](#page-44-0)

[了解触摸屏控件 / 46](#page-45-0)

[针对波形缩放或区域触发器设置绘制矩形 / 47](#page-46-0) [捏合、轻拂或拖动缩放、定位和更改偏移 / 48](#page-47-0) [选择侧边栏信息或控件 / 50](#page-49-0)

[通过拖动解除停靠侧边栏对话框 / 51](#page-50-0) [选择对话框菜单与关闭对话框 / 52](#page-51-0) [拖动光标 / 52](#page-51-1) [触摸屏幕上的软键和菜单 / 52](#page-51-2) [使用字母数字键盘对话框输入名称 / 53](#page-52-0) [通过拖动接地参考图标来更改波形偏移 / 54](#page-53-0) [使用火花图标来访问控件和菜单 / 55](#page-54-0) [打开 / 关闭通道与打开 " 定标 / 偏移 " 对话框 / 57](#page-56-0) [访问 " 水平设置菜单 " 并打开 " 定标 / 延迟 " 对话](#page-56-1) 框 / 57 [访问 " 触发菜单 "、更改 " 触发模式 " 和打开 " 触发电平](#page-57-0) " 对话框 / 58 [使用 USB 鼠标和 / 或键盘充当触摸屏控件 / 59](#page-58-0) [了解语音控件 / 59](#page-58-1) [了解后面板连接器 / 60](#page-59-0) [了解示波器显示 / 61](#page-60-0)

[访问内置联机帮助 / 63](#page-62-1)

[2 水平控件](#page-64-1)

调整水平 (时间 / 格) 定标 / 66 [调整水平延迟 \(位置\) / 67](#page-66-0) [平移和缩放单次采集或已停止的采集 / 68](#page-67-0) [更改水平时间模式 \(正常、XY 或滚动\) / 68](#page-67-1) [XY 时间模式 / 69](#page-68-0) [显示缩放的时基 / 72](#page-71-0) [更改水平定标旋钮的粗调 / 微调设置 / 73](#page-72-0) [定位时间参考点 \(左侧、居中、右侧、自定义\) / 73](#page-72-1) [搜索事件 / 74](#page-73-0) [设置搜索 / 74](#page-73-1)

[复制搜索设置 / 75](#page-74-0)

[导航时基 / 75](#page-74-1) [导航时间 / 76](#page-75-0) [导航搜索事件 / 76](#page-75-1) [导航段 / 76](#page-75-2)

[3 垂直控件](#page-78-1)

[打开或关闭波形 \(通道或数学函数\) / 80](#page-79-0) [调整垂直定标 / 81](#page-80-0) [调整垂直位置 / 81](#page-80-1) [指定通道耦合 / 82](#page-81-0) [指定通道输入阻抗 / 82](#page-81-1) [指定带宽限制 / 83](#page-82-0) [更改垂直定标旋钮的粗调 / 微调设置 / 84](#page-83-0) [倒置波形 / 84](#page-83-1) [设置模拟通道探头选项 / 85](#page-84-0) [指定通道单位 / 85](#page-84-1) [指定探头衰减 / 85](#page-84-2) [指定通道外部定标 / 86](#page-85-0) [指定探头时滞 / 86](#page-85-1) [校准探头 / 87](#page-86-0)

[4 数学波形](#page-88-1)

[显示数学波形 / 89](#page-88-2) [调整数学函数波形定标和偏移 / 90](#page-89-0) [数学波形单位 / 91](#page-90-0) [数学运算符 / 92](#page-91-0) [加或减 / 92](#page-91-1) [乘或除 / 93](#page-92-0)

[数学转换 / 93](#page-92-1) [求微分 / 94](#page-93-0) [求积分 / 95](#page-94-0) [FFT 幅度 , FFT 相位 / 97](#page-96-0) [平方根 / 105](#page-104-0)  $Ax + B$  / 105 [平方 / 106](#page-105-0) [绝对值 / 107](#page-106-0) [常用对数 / 107](#page-106-1) [自然对数 / 108](#page-107-0) [指数 / 108](#page-107-1) [以 10 为底数的指数 / 108](#page-107-2) [数学滤波器 / 109](#page-108-0) [高通和低通滤波器 / 110](#page-109-0) [带通滤波器 / 111](#page-110-0) [平均值 / 111](#page-110-1) [平滑 / 111](#page-110-2) [包络 / 112](#page-111-0) [数学可视化 / 112](#page-111-1) [放大 / 112](#page-111-2) [最大值 / 最小值 / 113](#page-112-0) [峰 - 峰值 / 113](#page-112-1) [最大 / 最小保持 / 114](#page-113-0) [测量趋势 / 114](#page-113-1) [逻辑图总线时序 / 115](#page-114-0) [逻辑图总线状态 / 116](#page-115-0) [绘制串行信号图表 / 118](#page-117-0) [时钟恢复 / 120](#page-119-0)

[5 参考波形](#page-122-1)

[将波形保存到参考波形位置 / 123](#page-122-2) [显示参考波形 / 124](#page-123-0)

[对参考波形定标和定位 / 125](#page-124-0)

[调整参考波形时差 / 126](#page-125-0)

[显示参考波形信息 / 126](#page-125-1)

- [将参考波形文件保存到 USB 存储设备 / 从 USB 存储设备调](#page-125-2) 用参考波形文件 / 126
- [6 数字通道](#page-126-1)

[将数字探头连接到被测设备 / 127](#page-126-2)

#### Æ.

 [数字通道的探头电缆 / 128](#page-127-0) [使用数字通道采集波形 / 131](#page-130-0) [使用自动定标显示数字通道 / 131](#page-130-1) [解释数字波形显示 / 132](#page-131-0) [更改数字通道的显示大小 / 133](#page-132-0) [打开或关闭单个通道 / 134](#page-133-0) [打开或关闭所有数字通道 / 134](#page-133-1) [打开或关闭通道组 / 134](#page-133-2) [更改数字通道的逻辑阈值 / 134](#page-133-3) [重新定位数字通道 / 135](#page-134-0) [将数字通道显示为总线 / 135](#page-134-1) [数字通道信号保真度:探头阻抗和接地 / 139](#page-138-0) [输入阻抗 / 140](#page-139-0) [探头接地 / 141](#page-140-0) [最佳探测习惯 / 142](#page-141-0)

[7 串行解码](#page-144-1)

[串行解码选件 / 145](#page-144-2) [列表程序 / 146](#page-145-0)

[搜索列表程序数据 / 148](#page-147-0)

#### [8 显示设置](#page-150-1)

[调整波形亮度 / 151](#page-150-2) [设置或清除余辉 / 153](#page-152-0) [清屏 / 154](#page-153-0) [选择网格类型 / 155](#page-154-0) [调整网格亮度 / 155](#page-154-1) [添加注释 / 155](#page-154-2) [将波形显示为矢量或点 / 158](#page-157-0) [禁用 / 启用消除混叠 / 158](#page-157-1) [冻结显示 / 159](#page-158-0)

[9 标签](#page-160-1)

[打开或关闭标签显示 / 161](#page-160-2) [为通道分配预定义标签 / 162](#page-161-0) [定义新标签 / 163](#page-162-0) [从创建的文本文件加载标签列表 / 164](#page-163-0) [将标签库重置为出厂默认值 / 165](#page-164-0)

#### [10 触发](#page-166-1)

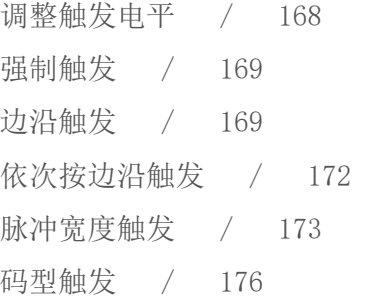

[十六进制总线码型触发 / 178](#page-177-0)

[上升 / 下降时间触发 / 180](#page-179-0)

[第 N 边沿猝发触发 / 181](#page-180-0)

[矮脉冲触发 / 182](#page-181-0)

[OR 触发 / 178](#page-177-1)

[设置和保持触发 / 184](#page-183-0)

[视频触发 / 185](#page-184-0) [设置通用视频触发 / 189](#page-188-0) [在特定视频行上触发 / 190](#page-189-0) [触发所有同步脉冲 / 191](#page-190-0) [在视频信号的特定场上触发 / 192](#page-191-0) [在视频信号的所有场上触发 / 193](#page-192-0) [触发奇数或偶数场 / 194](#page-193-0) [串行触发 / 197](#page-196-0)

[区域限定触发 / 198](#page-197-0)

ЛN

#### [11 触发模式 / 耦合](#page-200-1)

[选择自动或正常触发模式 / 201](#page-200-2) [选择触发耦合 / 203](#page-202-0) [启用或禁用触发噪声抑制 / 204](#page-203-0) [启用或禁用触发 HF 抑制 / 204](#page-203-1) [设置触发释抑 / 205](#page-204-0) [外部触发输入 / 206](#page-205-0)

 [示波器外部触发输入的最大电压 / 206](#page-205-1)

[12 采集控件](#page-208-1)

[运行、停止和进行单次采集 \(运行控制\) / 209](#page-208-2)

[采样概述 / 210](#page-209-0) [采样原理 / 210](#page-209-1) [混叠 / 211](#page-210-0) [示波器带宽和采样率 / 211](#page-210-1) [示波器上升时间 / 213](#page-212-0) [所需的示波器带宽 / 213](#page-212-1) [存储器深度和采样率 / 214](#page-213-0) [选择采集模式 / 214](#page-213-1) [正常采集模式 / 215](#page-214-0) [峰值检测采集模式 / 215](#page-214-1) [平均采集模式 / 218](#page-217-0) [高分辨率采集模式 / 220](#page-219-0) [数据采集 \(采样\)模式 / 221](#page-220-0) [实时采样与示波器带宽 / 222](#page-221-0) [采集到分段存储 / 222](#page-221-1) [导航段 / 223](#page-222-0) [分段存储器的测量、统计信息和无限余辉 / 224](#page-223-0) [分段存储器重新接通时间 / 224](#page-223-1) [保存分段存储器中的数据 / 225](#page-224-0)

[13 光标](#page-226-1)

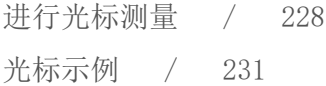

[14 测量](#page-236-1)

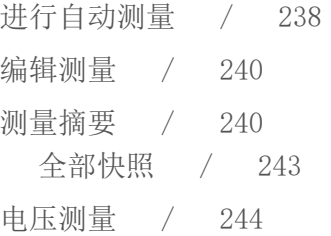

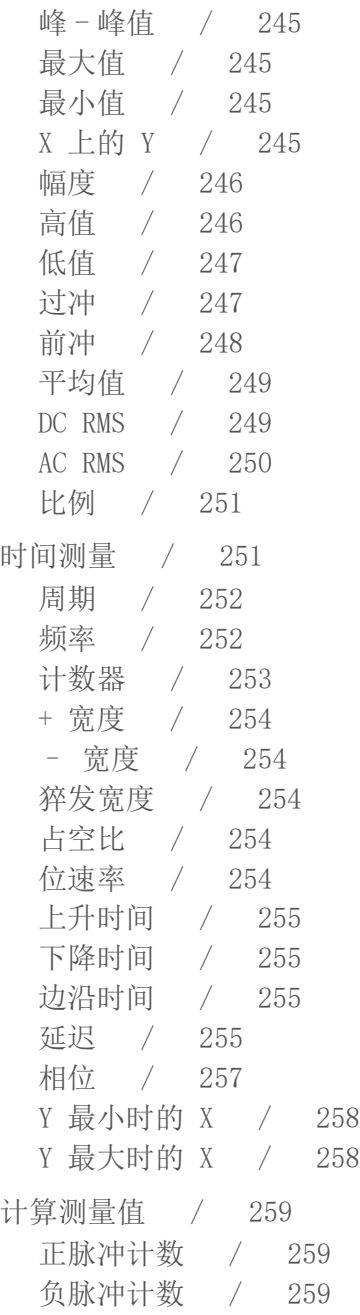

[上升沿计数 / 260](#page-259-0) [下降沿计数 / 260](#page-259-1) [混合测量值 / 260](#page-259-2) [区域 / 260](#page-259-3) [转换速率 / 261](#page-260-0) [FFT 分析测量 / 261](#page-260-1) [通道功率 / 261](#page-260-2) [占用带宽 / 261](#page-260-3) [相邻通道功率比 \(ACPR\) / 262](#page-261-0) [总谐波失真 \(THD\) / 262](#page-261-1) [测量阈值 / 263](#page-262-0) [测量窗口 / 264](#page-263-0) [测量统计信息 / 265](#page-264-0) [测量限值测试 / 267](#page-266-0) [精度测量和数学 / 268](#page-267-0)

[15 直方图](#page-268-1)

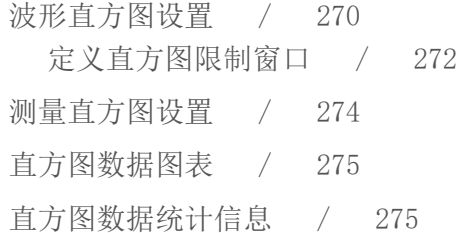

[16 色级波形](#page-278-1)

[启用色级波形 / 280](#page-279-0) [色级主题 / 282](#page-281-0)

[17 抖动和实时眼分析](#page-284-1)

[设置抖动分析 / 286](#page-285-0)

[抖动测量 / 288](#page-287-0) [数据 TIE / 289](#page-288-0) [时钟 TIE / 289](#page-288-1) [N- 周期 / 290](#page-289-0) [周期到周期 / 290](#page-289-1) [正宽度至正宽度 / 291](#page-290-0) [负宽度至负宽度 / 291](#page-290-1) [实时眼分析 / 292](#page-291-0)

#### [18 模板测试](#page-294-1)

[从高质量波形创建模板 \(自动模板\) / 295](#page-294-2) [模板测试设置选项 / 297](#page-296-0) [模板统计信息 / 299](#page-298-0) [手动修改模板文件 / 301](#page-300-0) [构建模板文件 / 303](#page-302-0) [如何进行模板测试? / 306](#page-305-0)

#### [19 数字电压表和计数器](#page-306-1)

[数字电压表 / 308](#page-307-0) [计数器 / 309](#page-308-0)

#### [20 频率响应分析](#page-312-1)

[进行连接 / 313](#page-312-2) [设置和运行分析 / 314](#page-313-0) [查看和保存分析结果 / 315](#page-314-0)

#### [21 波形发生器](#page-318-1)

[选择生成的波形类型和设置 / 319](#page-318-2) [编辑任意波形 / 322](#page-321-0)

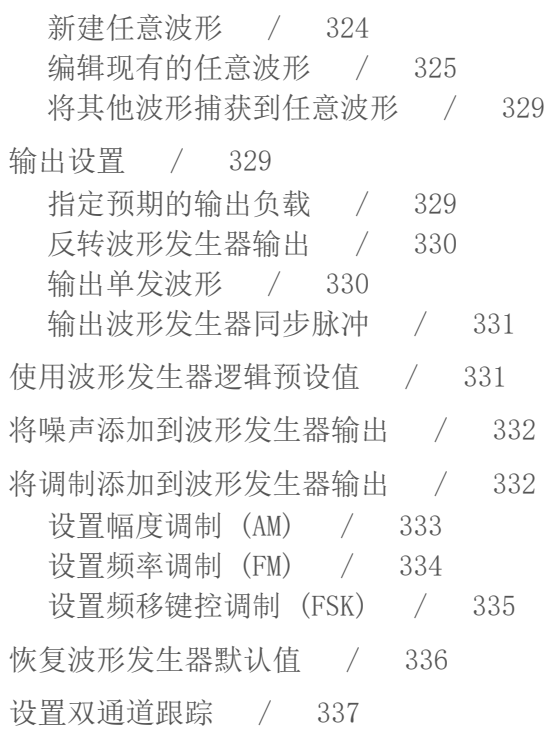

#### [22 保存 / 通过电子邮件发送 / 调用 \(设置、屏幕、数据\)](#page-338-1)

[保存设置、屏幕图像或数据 / 339](#page-338-2) [保存设置文件 / 341](#page-340-0) [保存 BMP 或 PNG 图像文件 / 341](#page-340-1) [保存 CSV、ASCII XY 或 BIN 数据文件 / 342](#page-341-0) [长度控件 / 343](#page-342-0) [保存列表程序数据文件 / 344](#page-343-0) [将参考波形文件保存到 USB 存储设备 / 345](#page-344-0) [保存模板 / 345](#page-344-1) [保存任意波形 / 346](#page-345-0) [导航存储位置 / 346](#page-345-1) [输入文件名 / 347](#page-346-0)

[通过电子邮件发送设置、屏幕图像或数据 / 347](#page-346-1)

[调用设置、模板或数据 / 348](#page-347-0) [调用设置文件 / 348](#page-347-1) [调用模板文件 / 349](#page-348-0) [从 USB 存储设备调用参考波形文件 / 349](#page-348-1) [调用任意波形 / 350](#page-349-0) [调用默认设置 / 350](#page-349-1) [执行安全擦除 / 351](#page-350-0)

#### [23 打印 \(屏幕\)](#page-352-1)

[打印示波器显示屏 / 353](#page-352-2) [设置网络打印机连接 / 355](#page-354-0) [指定打印选项 / 356](#page-355-0) [指定调色选项 / 356](#page-355-1)

#### [24 系统设置设置](#page-356-1)

[I/O 接口设置 / 357](#page-356-2) [设置示波器 LAN 连接 / 358](#page-357-0) [建立 LAN 连接 / 358](#page-357-1) [独立 \(点对点\)连接到 PC / 359](#page-358-0) [文件资源管理器 / 360](#page-359-0) [设置示波器首选项 / 362](#page-361-0) 选择相对中心或相对接地"展开波形" / 362 [禁用 / 启用透明背景 / 363](#page-362-0) [设置语音识别和扬声器选项 / 363](#page-362-1) [屏幕保护设置 / 364](#page-363-0) [设置自动定标首选项 / 365](#page-364-0) [无抖动触发器 / 365](#page-364-1) [设置示波器时钟 / 366](#page-365-0) [设置后面板 TRIG OUT 源 / 366](#page-365-1)

[设置参考信号模式 / 367](#page-366-0)

[为示波器提供采样时钟 / 367](#page-366-1)

 $\sqrt{N}$ 

 [10 MHz REF 连接器处的最大输入电压 / 367](#page-366-2) [将两个或多个仪器的时基同步 / 368](#page-367-0)

[启用远程命令记录 / 369](#page-368-0) [设置增强安全选项 / 370](#page-369-0) [执行服务任务 / 373](#page-372-0) [执行用户校准 / 373](#page-372-1) [执行硬件自检 / 374](#page-373-0) [执行前面板自检 / 374](#page-373-1) [显示示波器信息 / 374](#page-373-2) [显示用户校准状态 / 375](#page-374-0) [清洁示波器 / 375](#page-374-1) [检查担保和扩展服务状态 / 375](#page-374-2) [联系 Keysight / 375](#page-374-3) [返回仪器 / 375](#page-374-4)

[配置 \[Quick Action\] \(快捷键\)键 / 376](#page-375-0)

[25 Web 界面](#page-378-1)

[访问 Web 界面 / 380](#page-379-0) [浏览器 Web 控制 / 381](#page-380-0) [基于浏览器的远程前面板 / 382](#page-381-0) [通过 Web 界面进行远程编程 / 382](#page-381-1) [通过 Keysight IO Libraries 进行远程编程 / 384](#page-383-0) [保存 / 调用 / 384](#page-383-1) [通过 Web 界面保存文件 / 384](#page-383-2) [通过 Web 界面调用文件 / 385](#page-384-0) [获取图像 / 386](#page-385-0) [标识功能 / 387](#page-386-0)

[仪器系统设置 / 387](#page-386-1) [设置密码 / 388](#page-387-0)

[26 参考](#page-390-1)

[规格和特征 / 391](#page-390-2) [测量类别 / 391](#page-390-3) [示波器测量类别 / 391](#page-390-4) [测量类别定义 / 392](#page-391-0) [最大输入电压 / 392](#page-391-1)  $\bigwedge$  [模拟输入的最大输入电压 / 392](#page-391-2)  $\bigwedge$  [数字通道的最大输入电压 / 393](#page-392-0) [环境条件 / 393](#page-392-1) [探头和附件 / 393](#page-392-2) [加载许可证并显示许可证信息 / 394](#page-393-0) [获得许可的 / 394](#page-393-1) [其他可用选件 / 397](#page-396-0) [升级到 MSO / 397](#page-396-1) [软件和固件更新 / 398](#page-397-0) [二进制数据 \(.bin\) 格式 / 398](#page-397-1) [MATLAB 中的二进制数据 / 399](#page-398-0) [二进制头格式 / 399](#page-398-1) [读取二进制数据的示例程序 / 401](#page-400-0) [二进制文件示例 / 401](#page-400-1) [CSV 和 ASCII XY 文件 / 404](#page-403-0) [CSV 和 ASCII XY 文件结构 / 405](#page-404-0) [CSV 文件中的最小值和最大值 / 405](#page-404-1) [声明 / 405](#page-404-2)

[产品标记和法规信息 / 406](#page-405-0)

#### [27 CAN/LIN 触发和串行解码](#page-408-1)

[CAN/CAN FD 信号的设置 / 409](#page-408-2) [加载和显示 CAN 符号数据 / 412](#page-411-0) CAN/CAN FD 触发  $/$  413 [CAN/CAN FD 串行解码 / 415](#page-414-0) [解释 CAN/CAN FD 解码 / 416](#page-415-0) [CAN 积算器 / 417](#page-416-0) [解释 CAN 列表程序数据 / 418](#page-417-0) [在列表程序中搜索 CAN 数据 / 419](#page-418-0) [LIN 信号设置 / 420](#page-419-0) [加载和显示 LIN 符号数据 / 421](#page-420-0) [LIN 触发 / 422](#page-421-0) [LIN 串行解码 / 424](#page-423-0) [解释 LIN 解码 / 425](#page-424-0) [解释 LIN 列表程序数据 / 426](#page-425-0) [在列表程序中搜索 LIN 数据 / 427](#page-426-0)

#### [28 CXPI 触发和串行解码](#page-428-1)

[CXPI 信号的设置 / 429](#page-428-2) [CXPI 触发 / 430](#page-429-0) [CXPI 串行解码 / 433](#page-432-0) [解释 CXPI 解码 / 434](#page-433-0) [解释 CXPI 列表程序数据 / 436](#page-435-0)

[29 FlexRay 触发和串行解码](#page-438-1)

[FlexRay 信号设置 / 439](#page-438-2) [FlexRay 触发 / 440](#page-439-0)

[遇到 FlexRay 帧时触发 / 440](#page-439-1) [在遇到 FlexRay 错误时触发 / 442](#page-441-0) [在遇到 FlexRay 事件时触发 / 442](#page-441-1) [FlexRay 串行解码 / 443](#page-442-0) [解释 FlexRay 解码 / 444](#page-443-0) [FlexRay 积算器 / 444](#page-443-1) [解释 FlexRay 列表程序数据 / 445](#page-444-0) [在列表程序中搜索 FlexRay 数据 / 446](#page-445-0)

#### [30 I2C/SPI 触发和串行解码](#page-446-1)

[I2C 信号设置 / 447](#page-446-2) [I2C 触发 / 448](#page-447-0) [I2C 串行解码 / 451](#page-450-0) [解释 I2C 解码 / 453](#page-452-0) [解释 I2C 列表程序数据 / 454](#page-453-0) [在列表程序中搜索 I2C 数据 / 455](#page-454-0) [SPI 信号设置 / 455](#page-454-1) [SPI 触发 / 459](#page-458-0) [SPI 串行解码 / 460](#page-459-0) [解释 SPI 解码 / 462](#page-461-0) [解释 SPI 列表程序数据 / 463](#page-462-0) [在列表程序中搜索 SPI 数据 / 463](#page-462-1)

#### [31 I2S 触发和串行解码](#page-464-1)

[I2S 信号设置 / 465](#page-464-2) [I2S 触发 / 468](#page-467-0) [I2S 串行解码 / 470](#page-469-0) [解释 I2S 解码 / 471](#page-470-0) [解释 I2S 列表程序数据 / 472](#page-471-0) [在列表程序中搜索 I2S 数据 / 473](#page-472-0)

#### [32 曼彻斯特 /NRZ 触发和串行解码](#page-474-1)

[曼彻斯特信号设置 / 475](#page-474-2) [曼彻斯特触发 / 478](#page-477-0) [曼彻斯特串行解码 / 479](#page-478-0) [解释曼彻斯特解码 / 480](#page-479-0) [解释曼彻斯特列表程序数据 / 481](#page-480-0) [NRZ 信号设置 / 482](#page-481-0) [NRZ 触发 / 484](#page-483-0) [NRZ 串行解码 / 485](#page-484-0) [解释 NRZ 解码 / 487](#page-486-0) [解释 NRZ 列表程序数据 / 488](#page-487-0)

#### [33 MIL-STD-1553/ARINC 429 触发和串行解码](#page-488-1)

[MIL-STD-1553 信号的设置 / 489](#page-488-2) [MIL-STD-1553 触发 / 490](#page-489-0) [MIL-STD-1553 串行解码 / 491](#page-490-0) [解释 MIL-STD-1553 解码 / 492](#page-491-0) [解释 MIL-STD-1553 列表程序数据 / 494](#page-493-0) [在列表程序中搜索 MIL-STD-1553 数据 / 494](#page-493-1) [ARINC 429 信号的设置 / 495](#page-494-0) [ARINC 429 触发 / 497](#page-496-0) [ARINC 429 串行解码 / 498](#page-497-0) [解释 ARINC 429 解码 / 500](#page-499-0) [ARINC 429 积算器 / 501](#page-500-0) [解释 ARINC 429 列表程序数据 / 502](#page-501-0) [在列表程序中搜索 ARINC 429 数据 / 502](#page-501-1)

#### [34 SENT 触发和串行解码](#page-504-1)

[SENT 信号设置 / 505](#page-504-2)

[SENT 触发 / 508](#page-507-0) [SENT 串行解码 / 510](#page-509-0) [解释 SENT 解码 / 511](#page-510-0) [解释 SENT 列表程序数据 / 514](#page-513-0)

[在列表程序中搜索 SENT 数据 / 515](#page-514-0)

#### [35 UART/RS232/422/485 触发和串行解码](#page-516-1)

[UART/RS232/422/485 信号设置 / 517](#page-516-2) [UART/RS232/422/485 触发 / 518](#page-517-0) [UART/RS232/422/485 串行解码 / 520](#page-519-0) [解释 UART/RS232/422/485 解码 / 522](#page-521-0) [UART/RS232/422/485 积算器 / 523](#page-522-0) [解释 UART/RS232/422/485 列表程序数据 / 524](#page-523-0) [在列表程序中搜索 UART/RS232/422/485 数](#page-523-1) 据 / 524

#### [36 USB 2.0 触发和串行解码](#page-526-1)

[USB 2.0 信号的设置 / 527](#page-526-2) [USB 2.0 触发 / 528](#page-527-0) [USB 2.0 串行解码 / 530](#page-529-0) [解释 USB 2.0 解码 / 532](#page-531-0) [解释 USB 2.0 列表程序数据 / 534](#page-533-0) [在列表程序中搜索 USB 2.0 数据 / 535](#page-534-0)

#### [37 USB PD 触发和串行解码](#page-536-1)

[USB PD 信号的设置 / 537](#page-536-2) [USB PD 触发 / 538](#page-537-0) [USB PD 串行解码 / 539](#page-538-0) [解释 USB PD 解码 / 541](#page-540-0) [解释 USB PD 列表程序数据 / 542](#page-541-0)

[索引](#page-542-0)

<span id="page-28-0"></span>Keysight InfiniiVision 6000 X 系列示波器 用户指南

## <span id="page-28-1"></span>1 入门

[检查包装内容 / 29](#page-28-2) [倾斜示波器以便于查看 / 32](#page-31-0) [打开示波器电源 / 32](#page-31-1) [将探头连接到示波器 / 33](#page-32-1) [输入波形 / 34](#page-33-1) [调用示波器默认设置 / 34](#page-33-2) [使用自动设置 / 35](#page-34-0) [补偿无源探头 / 37](#page-36-0) [了解前面板控件和连接器 / 38](#page-37-0) [了解触摸屏控件 / 46](#page-45-0) [了解语音控件 / 59](#page-58-1) [了解后面板连接器 / 60](#page-59-0) [了解示波器显示 / 61](#page-60-0) [访问内置联机帮助 / 63](#page-62-1)

本章介绍首次使用示波器时要执行的步骤。

## <span id="page-28-2"></span>检查包装内容

• 检查运输包装箱是否有损坏。

如果运输容器似乎已损坏,请在检查完运输物品的完整性以及示波器的机械和 电气性能之前,保留运输容器或衬垫材料。

- 检查是否收到下列物品和订购的可选附件:
	- InfiniiVision 6000 X 系列示波器。
	- 电源线 (具体类型取决于您所在的国家 / 地区)。

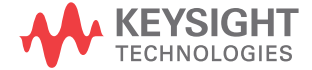

- 示波器探头:
	- 用于 2 通道型号的两个探头。
	- 用于 4 通道型号的四个探头。
- 数字探头套件 (仅限 MSO 型号)。

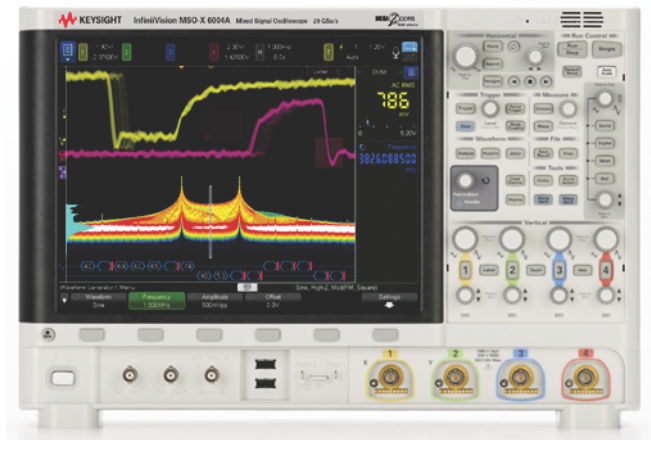

InfiniiVision 6000X 系列示波器

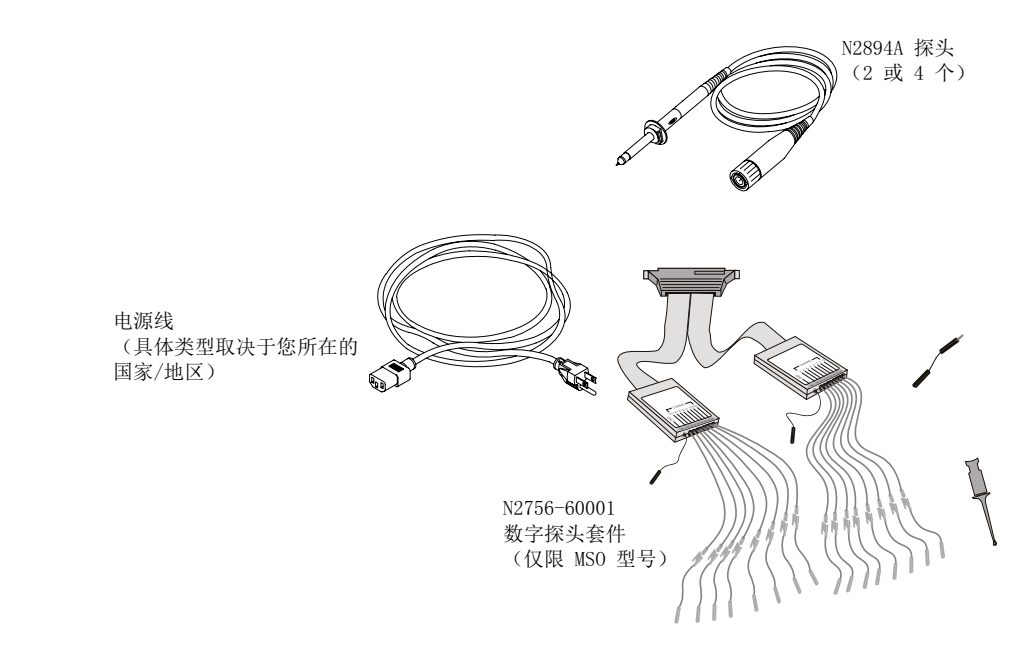

#### 另请参见 • [" 探头和附件 "](#page-392-3) (第 393 页)

<span id="page-31-0"></span>倾斜示波器以便于查看

示波器前面的支架有弹簧调整片,可弹出来将示波器倾斜。

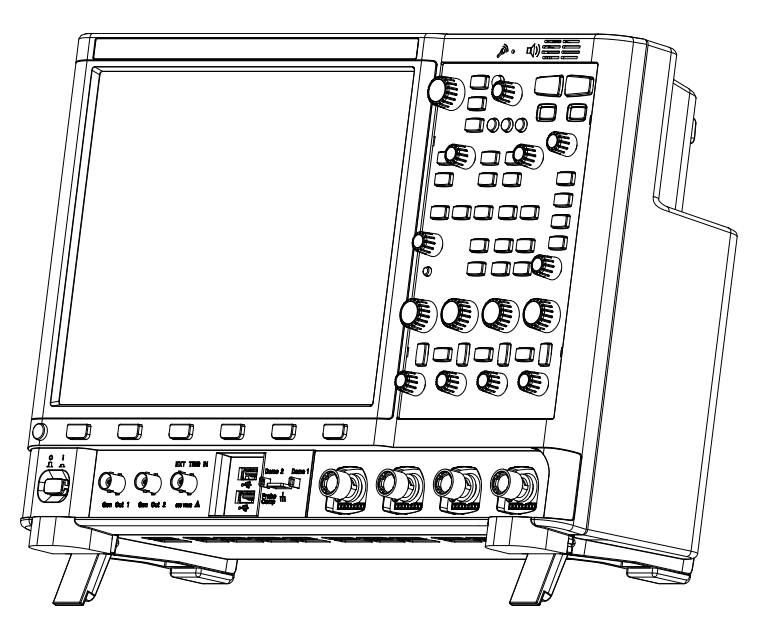

<span id="page-31-1"></span>打开示波器电源

#### 电源要求 线路电压、频率和电源:

- $100-120$  Vac,  $50/60/400$  Hz
- $100-240$  Vac,  $50/60$  Hz
- 200 W (最大)
- 通风要求 进风和排气区域不能有任何障碍。需要自由流动的空气进行适当冷却。请始终确 保空气通风口和排气区域没有任何障碍。

从示波器正面看,风扇从右后侧吸入空气,从左后侧和底部排出空气。

在工作台面框架中使用示波器时,确保示波器侧面留有至少 2 英寸间距,在上 方和后面留有至少 4 英寸 (100 mm) 间距以便进行适当冷却。

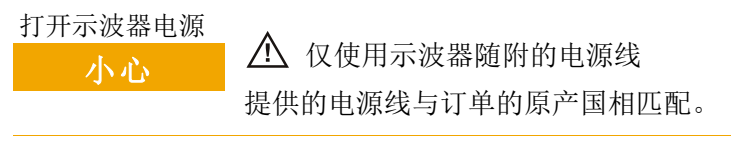

- <span id="page-32-0"></span>1 将电源线连接到示波器的后面,接上合适的 AC 电源。将电源线布置好,避免 示波器的支架挤压电源线。放置示波器,以便不限制对电源开关或电源线的访 问。
- 2 示波器会对输入线路电压进行自动调整,调整范围为 100 至 240 VAC。提供 的电源线与所出自的国家 / 地区相匹配。

## 下<mark>警告 </mark>请始终使用接地电源线。不要阻断电源线接地。

3 按下电源开关。

电源开关位于前面板的左下角。示波器将执行自检,在几秒钟后就可以工作。

<span id="page-32-1"></span>将探头连接到示波器

- 1 将示波器探头连接到示波器通道 BNC 连接器。
- 2 将探头端部上可收回的尖钩连接到所要测量的电路点或被测设备。请确保将探 头接地导线连接至电路的接地点。

小心 人 模拟输入的最大输入电压

<span id="page-32-2"></span>不要超过最大输入电压额定值。

50Ω 输入阻抗设置的最大输入电压为 ±5 V.

如果检测到大于 5 Vrms,则在 50 Ω 模式中启用 5 Vrms 输入保护且断开 50 Ω 负载连接。即使如此输入仍可能受损,具体情形取决于信号的时间常 数。当示波器通电后,50 Ω 输入保护模式才能起作用。

1MΩ 输入阻抗设置的最大输入电压为 30 Vrms 或 ±40 Vmax (DC + Vpeak)

探测技术允许测试更高的电压 ; 包含的 N2894A 10:1 探头支持 300 Vrms 或 ±400 Vmax (DC + Vpeak)。 不允许瞬态过电压。

小心 如果测量的电压超过 30 V,请使用 10:1 探头。 小心 △ 切勿让示波器机箱浮动

> <span id="page-33-0"></span>未进行接地连接并让示波器机箱"浮动"可能导致测量结果不准确,还可能 造成设备损坏。探头接地导线连接到示波器机架和电源线中的接地导线。如 果需要在两个活动点之间进行测量,请使用具有足够的动态范围的差分探 头。

#### 警告 切勿断开示波器的接地连接而造成保护措施失效。示波器必须通过电源线接 地。如果不接地,则会导致电击危险。

<span id="page-33-1"></span>输入波形

输入示波器的第一个信号是演示 2, 探头补偿信号。此信号用于补偿探头。

- 1 将示波器探头从通道 1 连接到前面板上的**演示 2** (探头补偿)端子。
- 2 将探头的接地导线连接到接地端子 (演示 2 端子旁边)。

<span id="page-33-2"></span>调用示波器默认设置

调用示波器默认设置:

#### 1 按下 [Default Setup] 缺省设置。

默认设置可恢复示波器的默认设置。由此可知晓示波器的操作条件。主要缺省设 置有:

表 2 默认配置设置

| 水平      | 正常模式, 100 μs/div 定标, 0 s 延迟, 中心时间参考点。                 |
|---------|-------------------------------------------------------|
| 垂直 (模拟) | 通道 1 打开, 5 V/div 定标, DC 耦合, 0 V 位置, 1 MΩ 阻抗。          |
| 触发      | 边沿触发、自动触发模式、0 V 电平、通道 1 源、DC 耦合、上升沿<br>斜率、40 ns 释抑时间。 |
| 显示      | 余辉关闭,20% 网格亮度,50% 波形亮度。                               |
| 其他      | 采集模式为正常、对 [Run/Stop] 运行 / 停止的选择为"运行"、光<br>标和测量关闭。     |
| 标签      | 在标签库中创建的所有自定义标签都将保存 (不擦除), 但所有通道<br>标签将被设置为它们的原始名称。   |

在"保存 / 调用菜单"中,还有用于恢复全部出厂设置(请参见"调用默认设置 " [\(第 350 页\)\)](#page-349-2)或执行安全擦除 (请参见 [" 执行安全擦除 "](#page-350-1) (第 351 页)) 的选项。

<span id="page-34-0"></span>使用自动设置

使用 [Auto Scale] 自动设置可将示波器自动配置为对输入信号显示最佳效果。

1 按下 [Auto Scale] 自动设置。

示波器显示屏上应显示类似以下所示的波形:

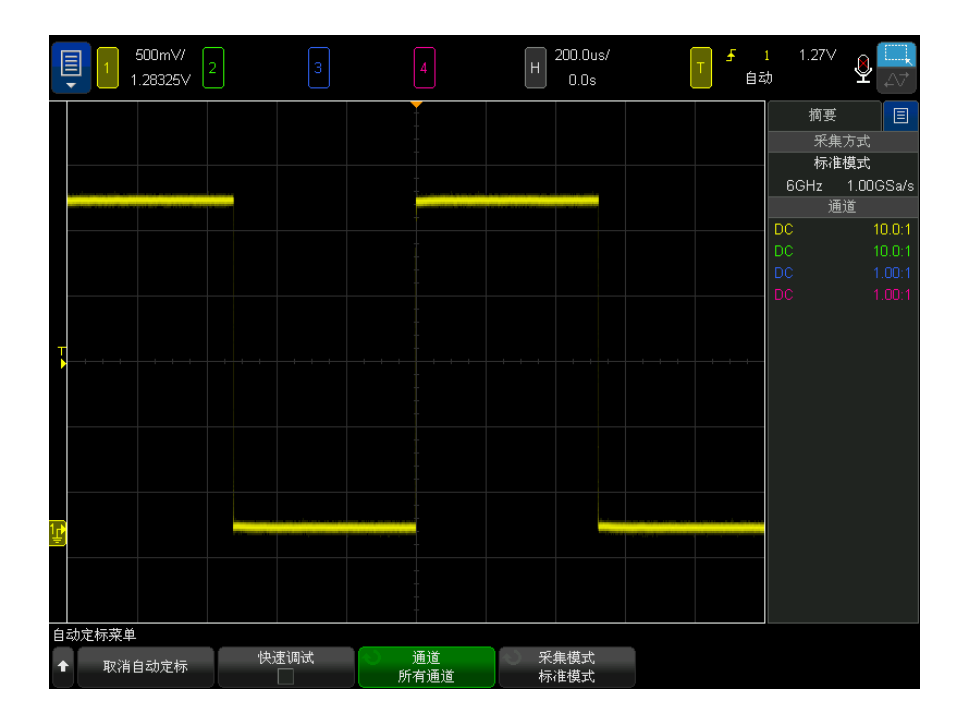

- 2 如果要使示波器返回到以前的设置,可按下取消自动定标。
- 3 如果要启用"快速调试"自动定标,更改自动定标的通道,或在自动定标期间 保留采集模式,可按下快速调试、通道或采集模式。

这些软键与显示在 " 自动定标首选项菜单 " 中的软键相同。请参见 [" 设置自动](#page-364-2) 定标首选项 " [\(第 365 页\)。](#page-364-2)

如果您看到波形,但方波形状不正确,与以上所示的波形不同,请执行步骤 [" 补](#page-36-0) [偿无源探头 "](#page-36-0) (第 37 页)。

如果看不到波形,请确保将探头牢固地连接到前面板通道输入 BNC 以及左侧演 示 2, 探头补偿端子。

自动定标如何工 作 自动定标可分析每个通道上以及外部触发输入中的任何波形。这包括数字通道 (如果已连接)。

> 自动定标可查找、打开和定标具有至少 25 Hz 的频率、大于 0.5% 的占空比和 至少 10 mV 峰 - 峰电压幅度的重复波形的任何通道。将关闭任何找不到信号的 通道。
通过查找第一个有效波形来选择触发源,顺序为从外部触发开始,然后查找最低 编号的模拟通道向上至最高编号的模拟通道,最后 (如果连接了数字探头)查找 最高编号的数字通道。

在自动定标期间, 延迟被设置为 0.0 秒, 水平时间 / 格 (扫描速度) 设置是输 入信号的函数 (大约为屏幕上触发信号的 2 个周期),触发模式设置为 " 边沿  $''$   $_{\circ}$ 

<span id="page-36-0"></span>补偿无源探头

必须补偿每个示波器的无源探头,以便与它所连接的示波器通道的输入特征匹 配。一个补偿有欠缺的探头可能会导致明显的测量误差。

- 1 输入探头补偿信号 (请参见 " 输入波形 " [\(第 34 页\)](#page-33-0))。
- 2 按下 [Default Setup] 缺省设置调用默认示波器设置 (请参见"调用示波器 默认设置 " [\(第 34 页\)](#page-33-1))。
- 3 按下 [Auto Scale] 自动设置以自动配置示波器, 以便捕获探头补偿信号 (请参见 [" 使用自动设置 "](#page-34-0) (第 35 页))。
- 4 按下探头所连接的通道键 ([1]、[2] 等)。
- 5 在"通道菜单"中, 按下探头。
- 6 在"通道探头菜单"中, 按下**探头检查**, 然后按照屏幕上的说明操作。

如果需要,使用非金属工具 (探头附带)调整探头上的微调电容器,以获得 尽可能平的脉冲。

在 N2894A 探头上,微调电容器位于探头 BNC 连接器上。

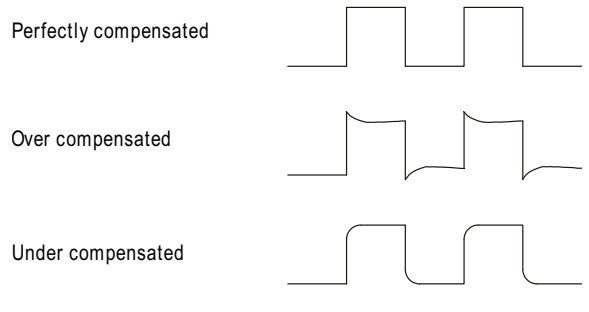

7 将探头连接到所有其他示波器通道(2 通道示波器的通道 2 或 4 通道示波器 的通道 2、3 和 4)。

Keysight InfiniiVision 6000 X 系列示波器 用户指南 37

8 对每个通道重复执行此程序。

了解前面板控件和连接器

在前面板上,键是指可以按下的任何键 (按钮)。

软键特指显示屏下方的六个键。这些键的图例显示在显示屏上,正好位于键的上 方,一一对应。其功能随着您导航示波器的菜单而更改。

对于下图,请参考下面的表中的编号说明。

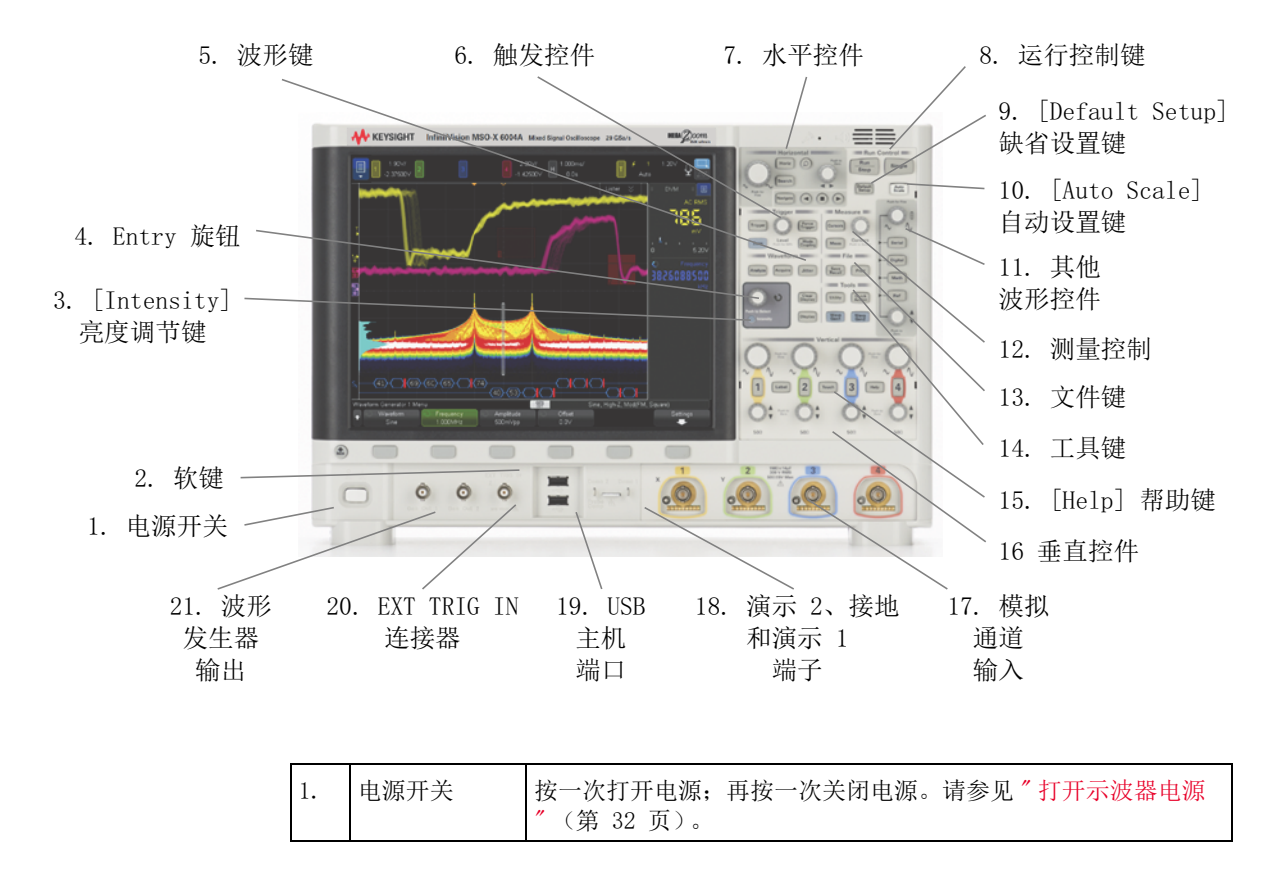

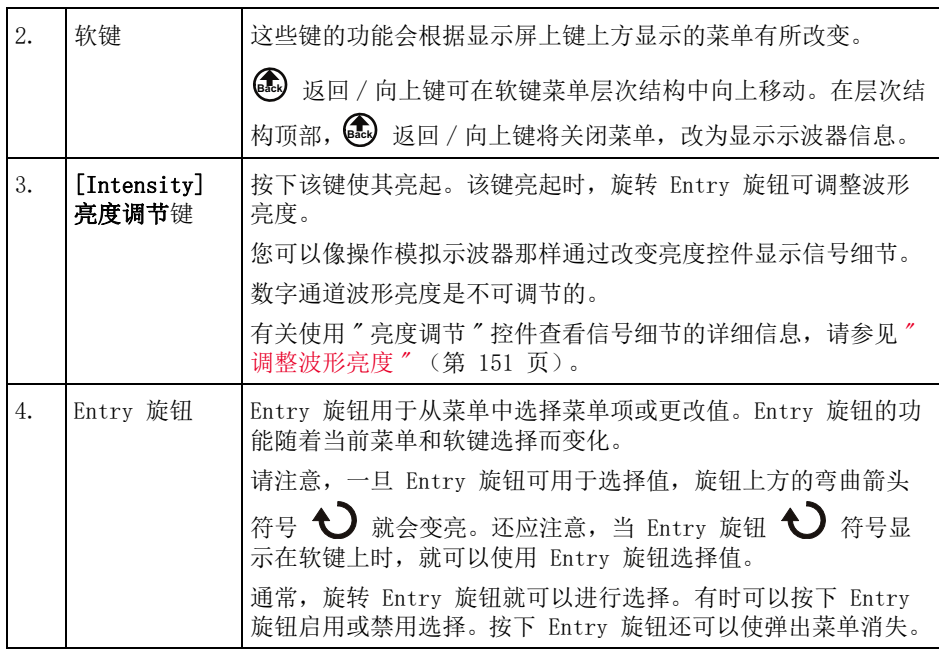

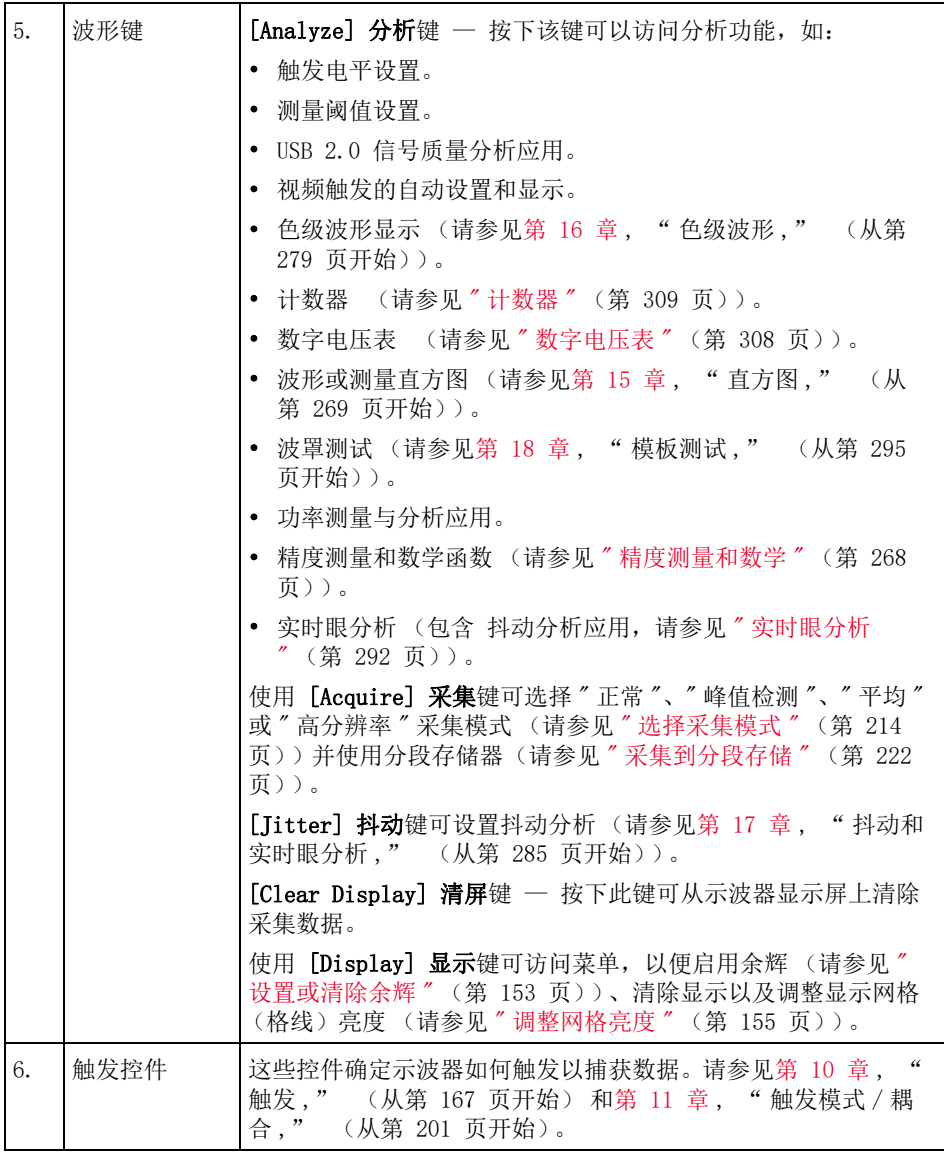

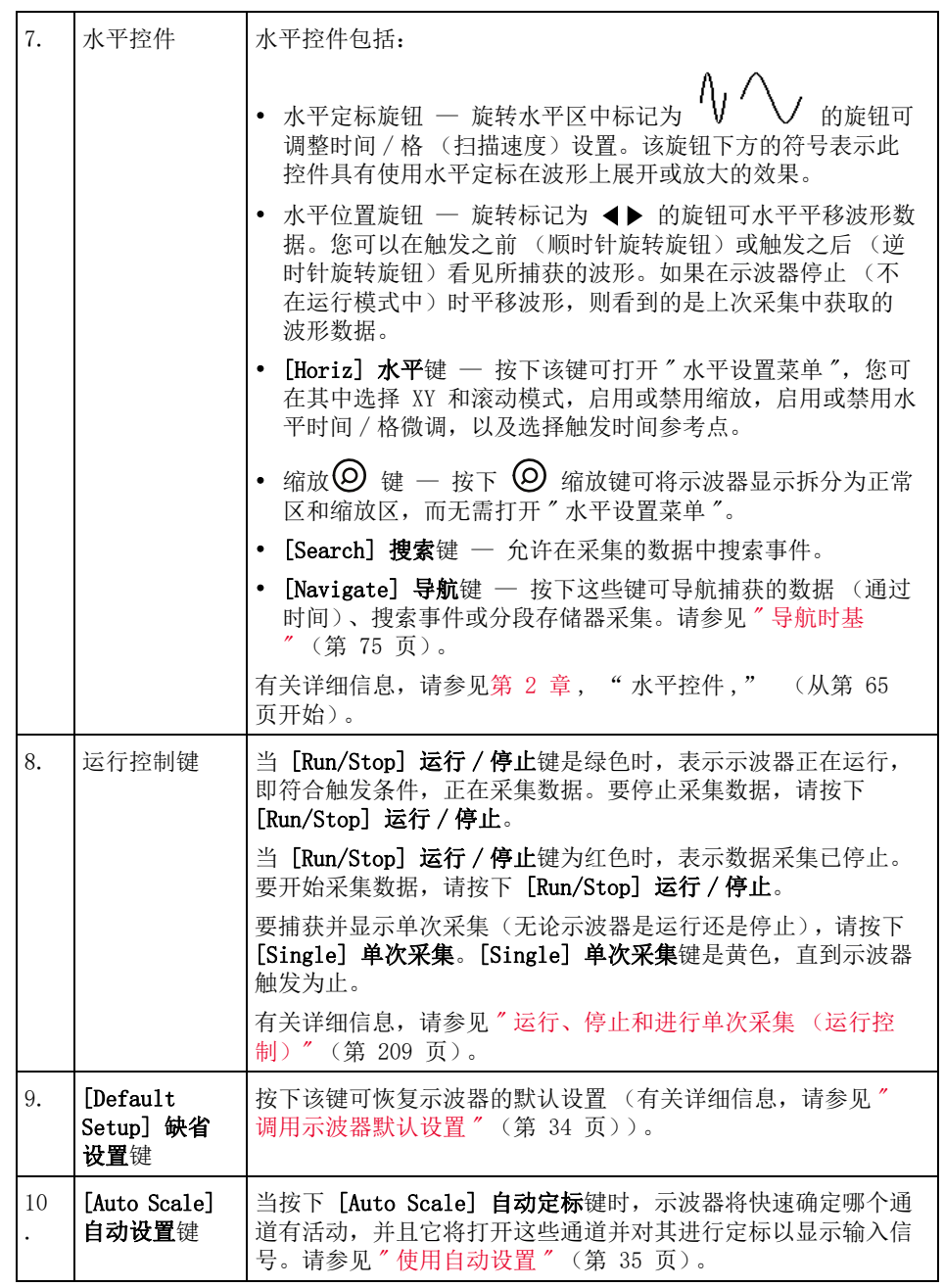

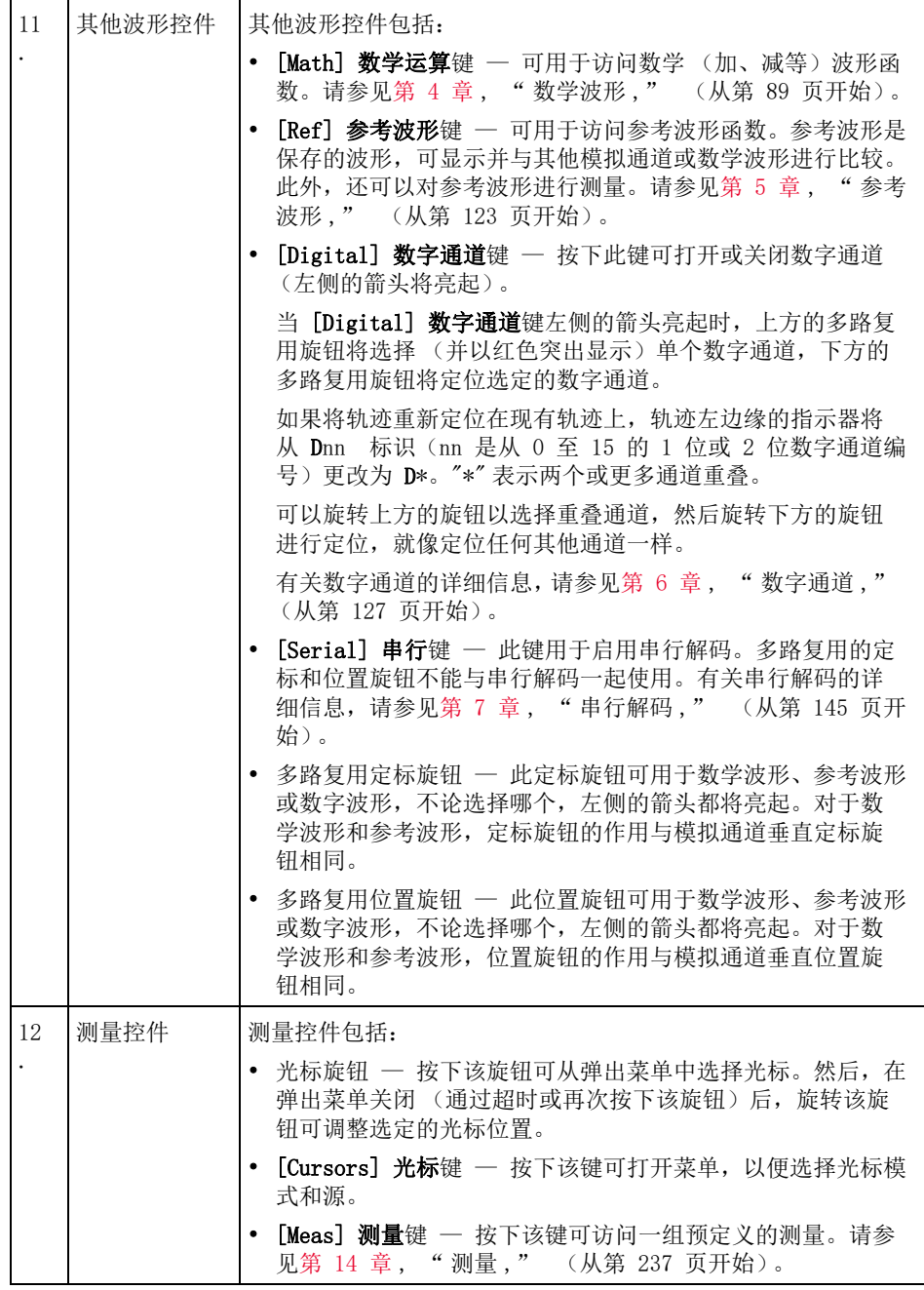

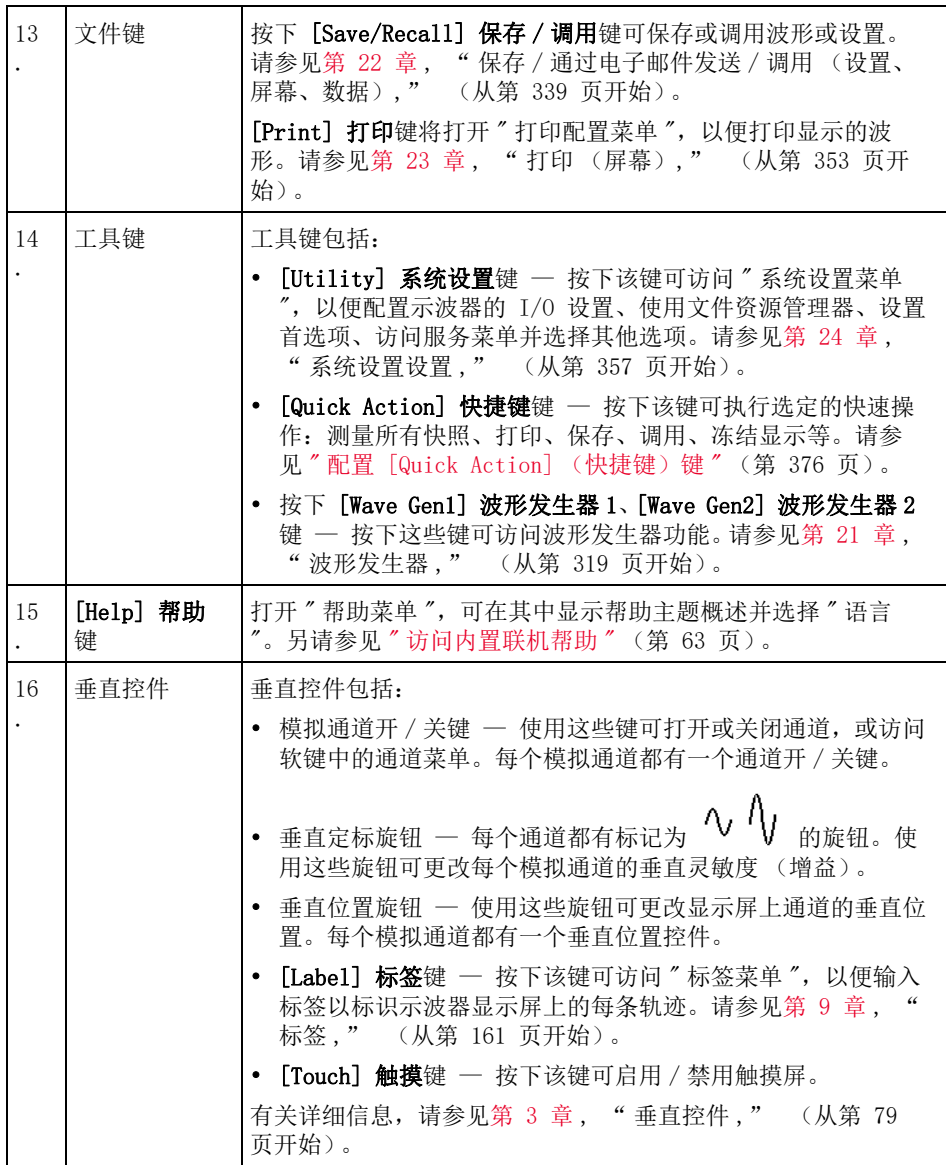

<span id="page-43-0"></span>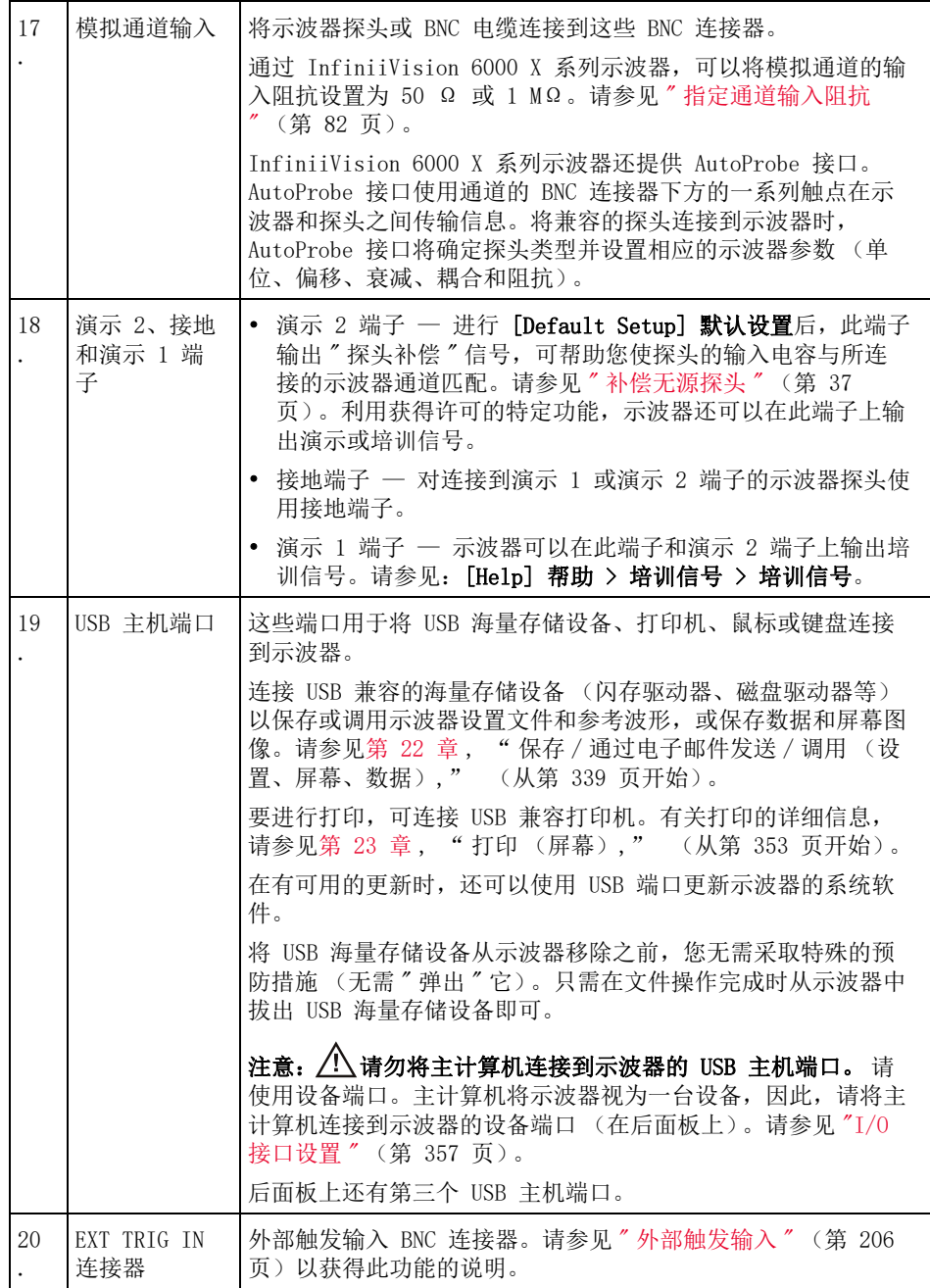

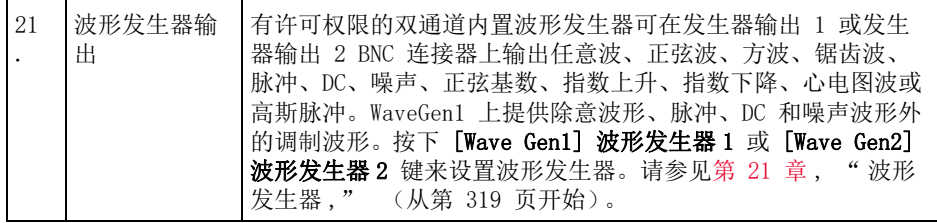

不同语言的前面板标贴

前面板标贴有英文前面板键和标签文本的翻译,提供 10 种语言版本。在购买示 波器时选择本地化选项时就包括了相应的标贴。

要安装前面板标贴,请执行以下操作:

- 1 轻轻拉动前面板旋钮以将其取下。
- 2 将标贴的侧安装片插入前面板上的插槽中。

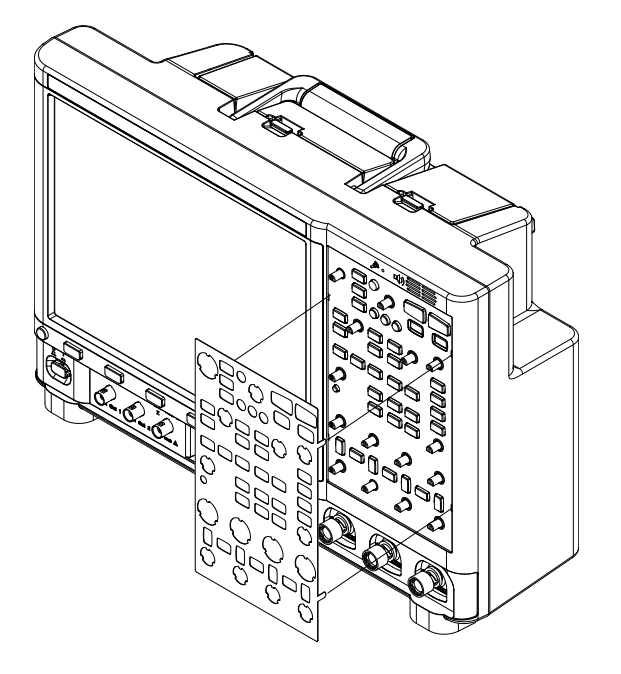

3 重新装上前面板旋钮。

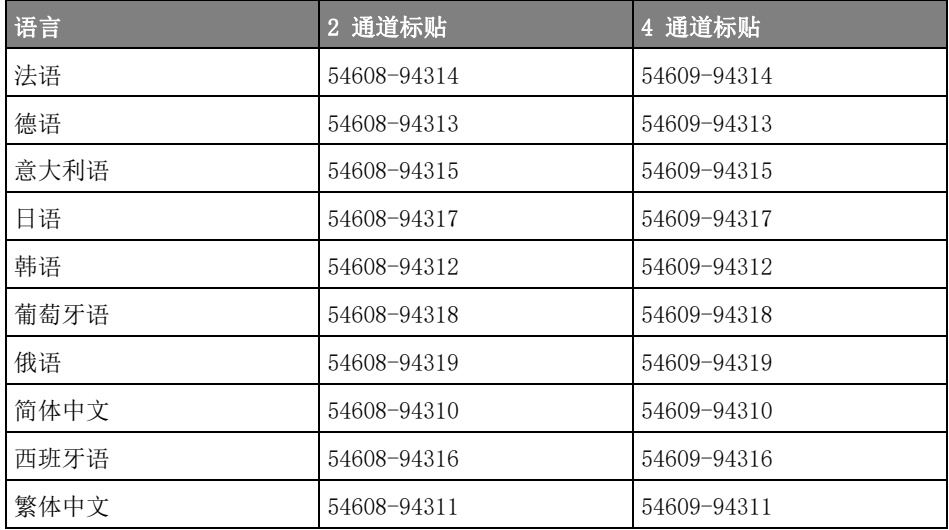

可使用下列部件号从 [www.keysight.com/find/parts](http://www.keysight.com/find/parts) 订购前面板标贴:

了解触摸屏控件

[Touch] 触摸键亮起时,可以通过触摸屏幕的不同区域来控制示波器。可以:

- [" 针对波形缩放或区域触发器设置绘制矩形 "](#page-46-0) (第 47 页)
- [" 捏合、轻拂或拖动缩放、定位和更改偏移 "](#page-47-0) (第 48 页)
- [" 选择侧边栏信息或控件 "](#page-49-0) (第 50 页)
- [" 通过拖动解除停靠侧边栏对话框 "](#page-50-0) (第 51 页)
- [" 选择对话框菜单与关闭对话框 "](#page-51-0) (第 52 页)
- " 拖动光标 " [\(第 52 页\)](#page-51-1)
- [" 触摸屏幕上的软键和菜单 "](#page-51-2) (第 52 页)
- [" 使用字母数字键盘对话框输入名称 "](#page-52-0) (第 53 页)
- [" 通过拖动接地参考图标来更改波形偏移 "](#page-53-0) (第 54 页)
- [" 使用火花图标来访问控件和菜单 "](#page-54-0) (第 55 页)
- "打开 / 关闭通道与打开"定标 / 偏移"对话框"(第 57 页)
- [" 访问 " 水平设置菜单 " 并打开 " 定标 / 延迟 " 对话框 "](#page-56-1) (第 57 页)

46 Keysight InfiniiVision 6000 X 系列示波器 用户指南

- [" 访问 " 触发菜单 "、更改 " 触发模式 " 和打开 " 触发电平 " 对话框 "](#page-57-0) (第 58 [页\)](#page-57-0)
- [" 使用 USB 鼠标和 / 或键盘充当触摸屏控件 "](#page-58-0) (第 59 页)

<span id="page-46-0"></span>针对波形缩放或区域触发器设置绘制矩形

1 触摸右上角以选择矩形绘制模式。

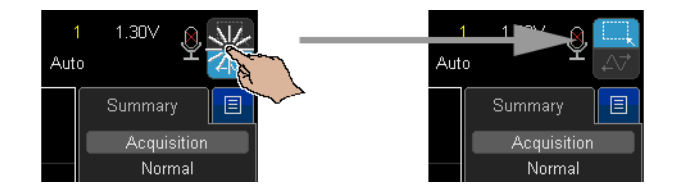

- 2 在屏幕上拖动手指以绘制矩形。
- 3 将手指从屏幕拿开。
- 4 在弹出菜单上触摸所需的选项。

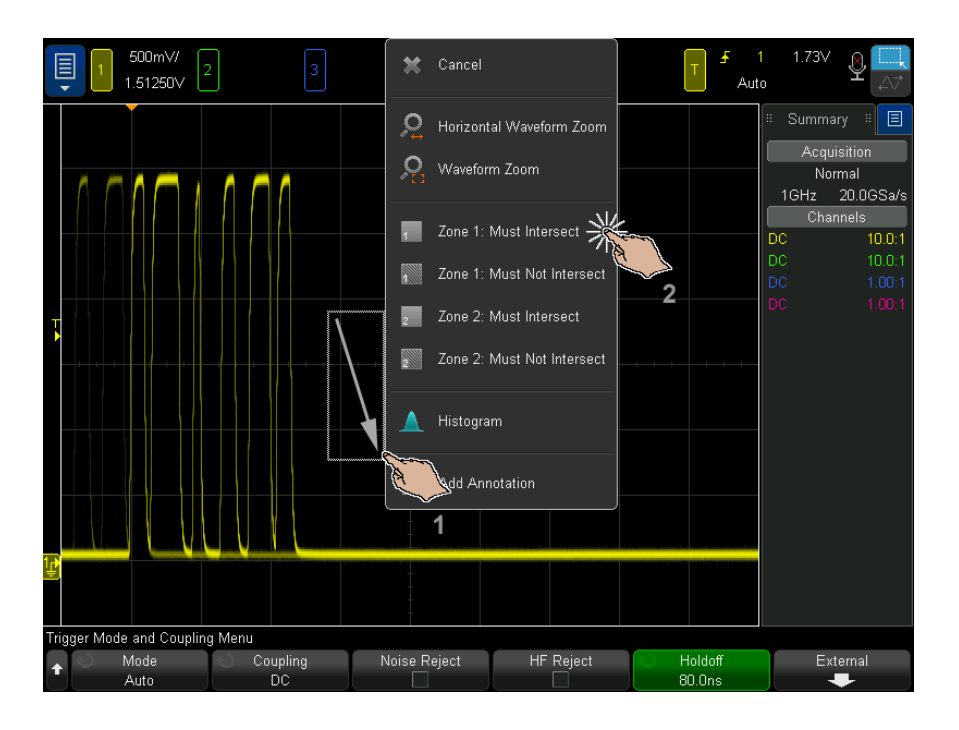

<span id="page-47-1"></span><span id="page-47-0"></span>捏合、轻拂或拖动缩放、定位和更改偏移

1 触摸右上角来选择波形拖动模式。

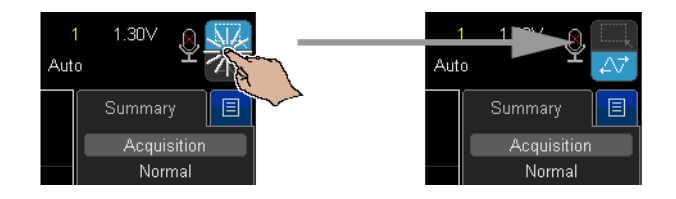

2 选择波形拖动模式后,您可以使用以下触摸手势:

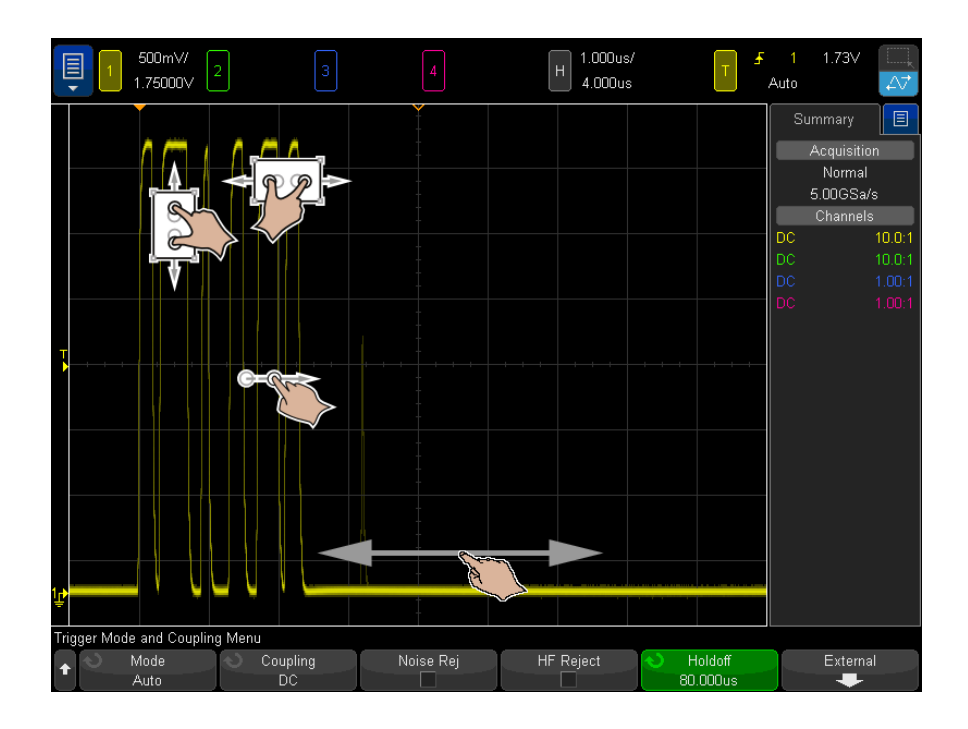

• 捏合 — 用于放大相关波形。水平捏合可立即调整示波器时间 / 格和延迟 设置 一 对于"远离中心缩放",此手势比使用旋钮更有效率。垂直捏合可 立即调整波形的 V/div 和偏移设置。

要选择波形,请轻击它们。即可选择水平方向距离轻击位置最近的波形。 选定的波形用填充了背景的参考标记来表示 (下例中的通道 1)。

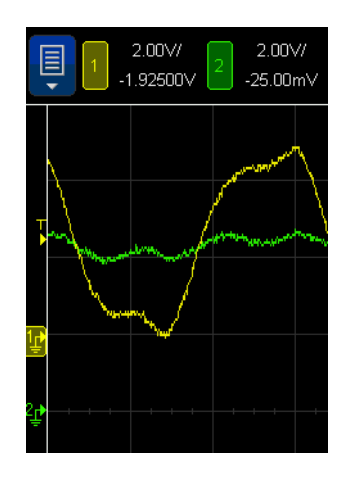

- 轻拂 允许您快速浏览波形。它类似于在平板电脑和智能手机上浏览。 轻拂比持续旋转旋钮轻松很多。
- 拖动 在屏幕上拖动手指以更改水平延迟。

<span id="page-49-0"></span>选择侧边栏信息或控件

- 1 触摸侧边栏中的蓝色菜单图标。
- 2 在弹出菜单上触摸要在侧边栏中查看的信息或控件类型。

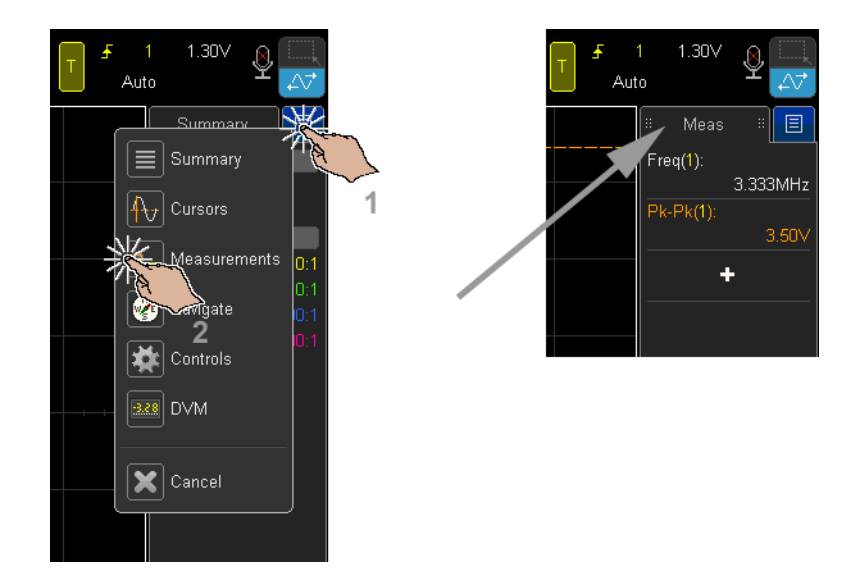

<span id="page-50-0"></span>通过拖动解除停靠侧边栏对话框

可解除停靠侧边栏对话框并将其置于屏幕上的任意位置。

1 将侧边栏对话框标题拖动到所需的任意位置。

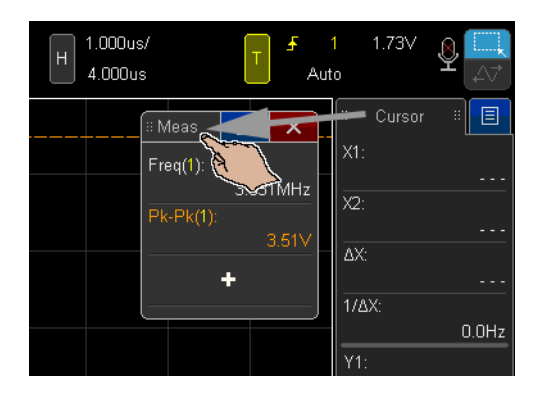

这样即可同时查看多种类型的信息或控件。

<span id="page-51-0"></span>选择对话框菜单与关闭对话框

• 触摸对话框中的蓝色菜单图标,即会显示选项。

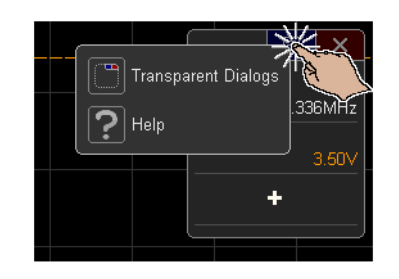

• 触摸红色的 "X" 图标来关闭对话框。

<span id="page-51-1"></span>拖动光标

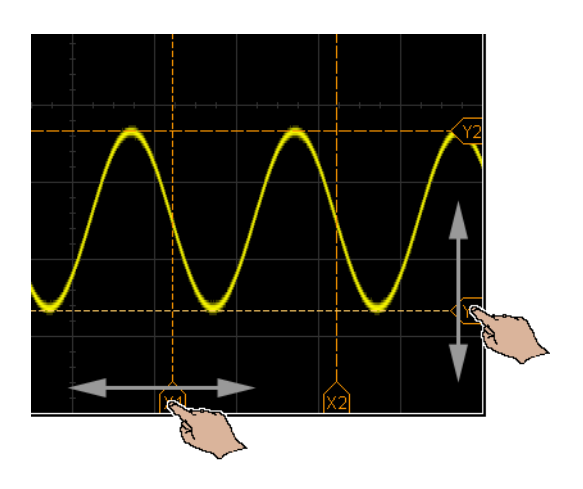

显示光标时,可以拖动名称手柄来定位光标。

<span id="page-51-2"></span>触摸屏幕上的软键和菜单

• 触摸屏幕软键标签以选择这些标签。 这与按下软键的作用相同。

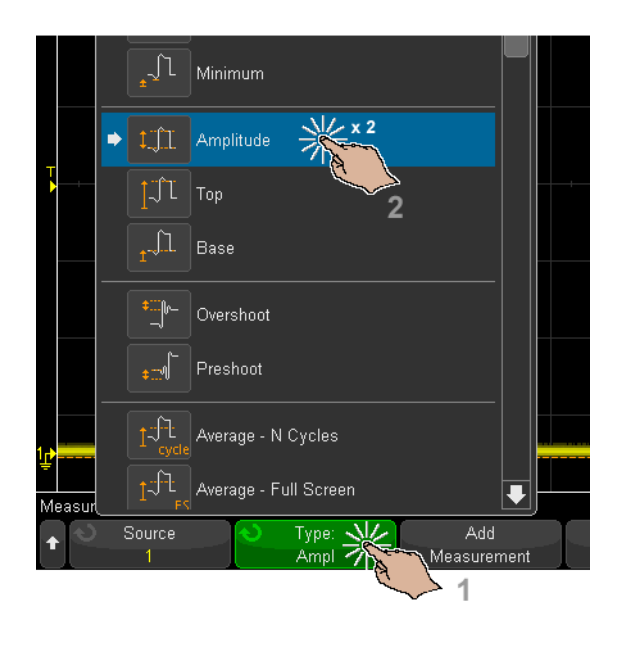

• 当软键提供菜单时,双击以选择菜单项。

这可能比通过 Entry 旋钮选择菜单项更简单。

<span id="page-52-0"></span>使用字母数字键盘对话框输入名称

一些软键可打开字母数字对话框,让您通过触摸来输入名称。

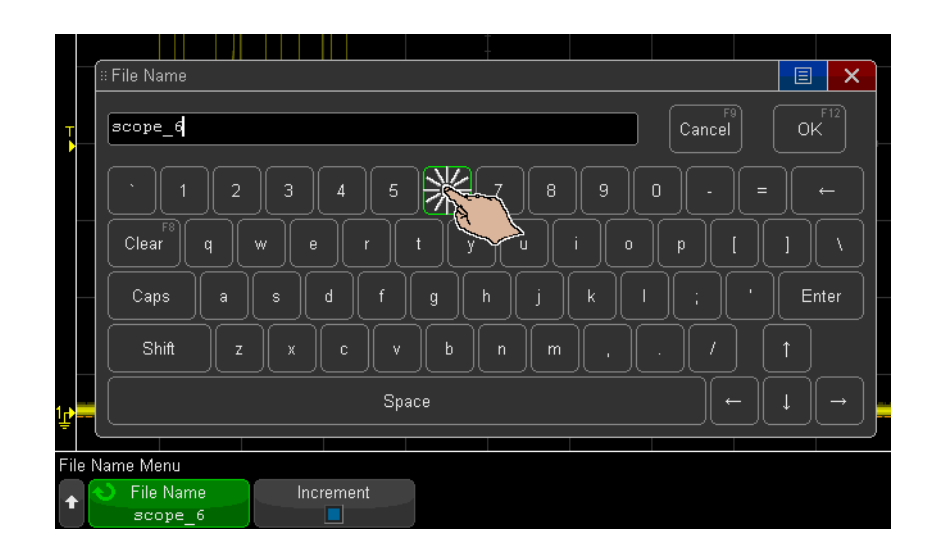

<span id="page-53-0"></span>通过拖动接地参考图标来更改波形偏移

选择波形拖动模式后,您可以向上或向下拖动波形以更改水平偏移。

可以始终通过拖动参考标记和标签来更改波形水平偏移,即便处于矩形绘制模式 下也是如此。

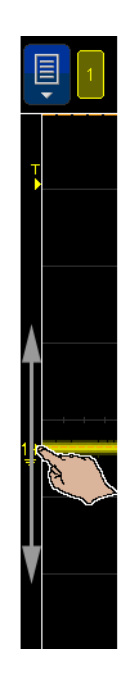

<span id="page-54-0"></span>使用火花图标来访问控件和菜单

1 触摸左上角的火花图标,打开主菜单。

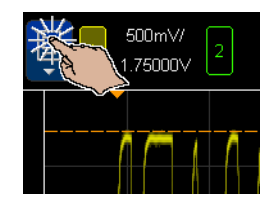

2 触摸左侧控件来执行示波器操作。

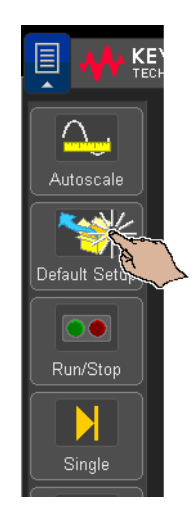

触摸菜单项和子菜单项来访问菜单和其他控件。

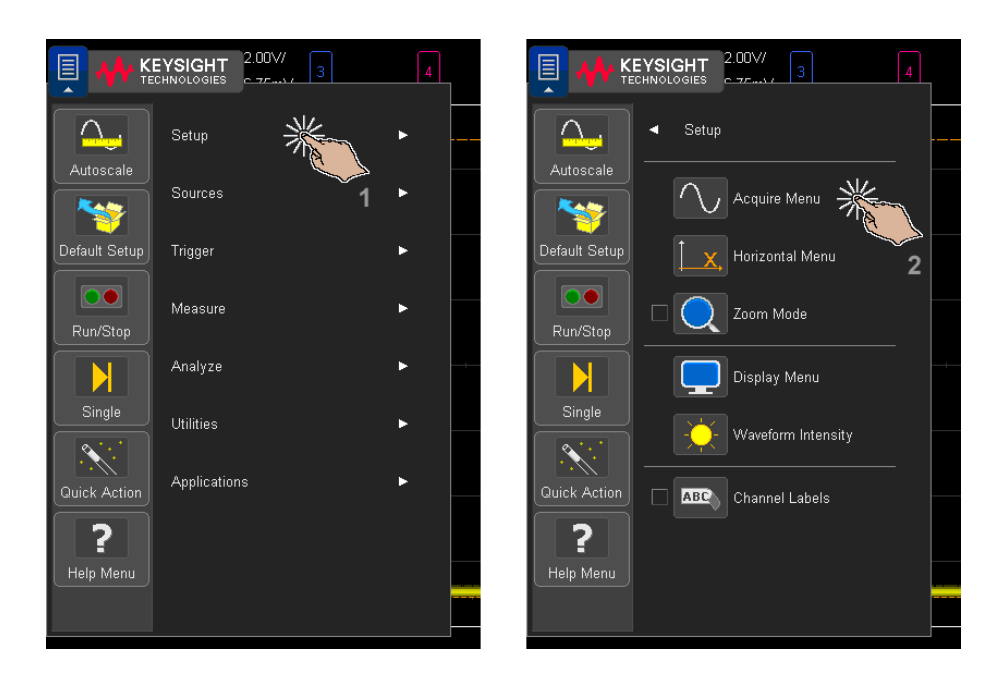

<span id="page-56-0"></span>打开 / 关闭通道与打开 " 定标 / 偏移 " 对话框

• 触摸信道编号,将其打开或关闭。

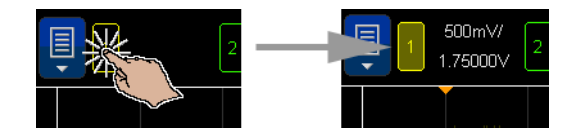

• 当通道打开时,触摸定标和偏移值来访问对其进行更改的对话框。

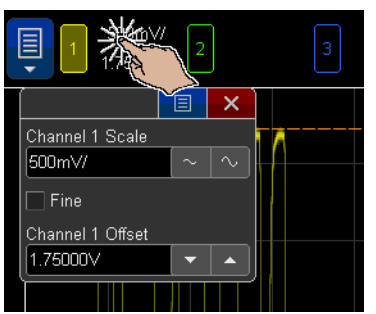

<span id="page-56-2"></span><span id="page-56-1"></span>访问 " 水平设置菜单 " 并打开 " 定标 / 延迟 " 对话框

• 触摸 "H" 访问 " 水平设置菜单 "。

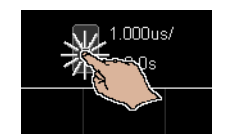

• 触摸水平定标和延迟值来访问对其进行更改的对话框。

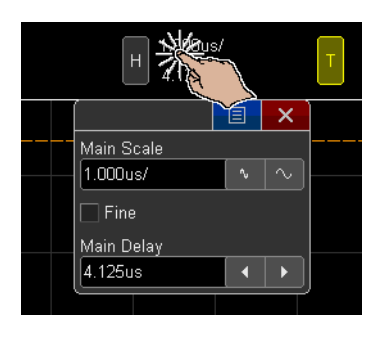

<span id="page-57-0"></span>访问 " 触发菜单 "、更改 " 触发模式 " 和打开 " 触发电平 " 对话框

• 触摸 "T" 访问 " 触发菜单 "。

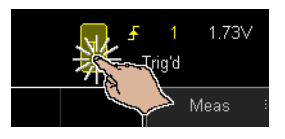

• 触摸触发电平值以访问用于更改电平的对话框。

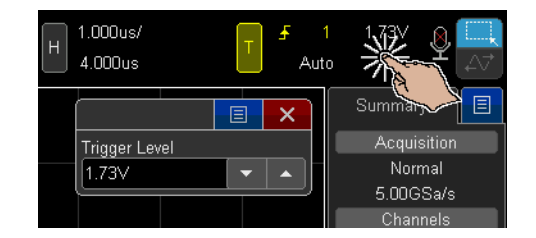

• 触摸 " 自动 " 或 " 触发 " 快速切换触发模式。

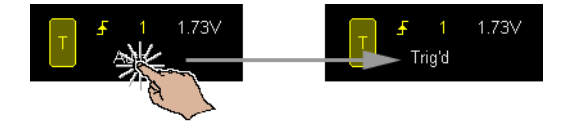

<span id="page-58-0"></span>使用 USB 鼠标和 / 或键盘充当触摸屏控件

连接 USB 鼠标会在显示屏上显示鼠标指针。鼠标单击和拖动的作用与屏幕触摸 和手指拖动一样。

如果连接 USB 键盘,则可以使用该键盘在字母数字键盘对话框中输入值。

<span id="page-58-1"></span>了解语音控件

在被测设备上浏览信号并使用双手按下探头时,语音控件功能尤为重要。语音命 令集合中的命令数量有限,因此可轻松记忆。

显示屏的右上角有一个反映语音设别状态的图标:

- 3 表示语音识别未在运行。
- $\Omega$  表示语音识别正在运行, 但仅侦听唤醒命令。
- ●<br>■ 表示语音识别正在侦听命令。

要启用语音识别功能,请轻击图标,然后在"音频"菜单中按下语音识别软键。 初始屏幕显示命令列表并包括一些简要说明。还有一个更小的仅列出命令的帮助 屏幕。

调用语音命令列表的最佳方法是说出命令 " 帮助 "。

有关语音识别的 注意事项 大多数设备噪声无需识别,但其他人的说话声需要。如果附近有人讲话,请使用 USB 耳机。

> 最好以正常语速讲话。与讲话速度过快类似,讲话速度过慢或停顿过长都会削弱 识别效果。

> 语音识别使用扬声器适配功能。每换一个人讲话,此功能就会重置。因此,最好 每次只有一个人对示波器讲话。

使用选定语言的口音讲话时, 识别效果最佳。请参见"选择语言"(第64 [页\)](#page-63-0)。

了解后面板连接器

对于下图,请参考下面的表中的编号说明。

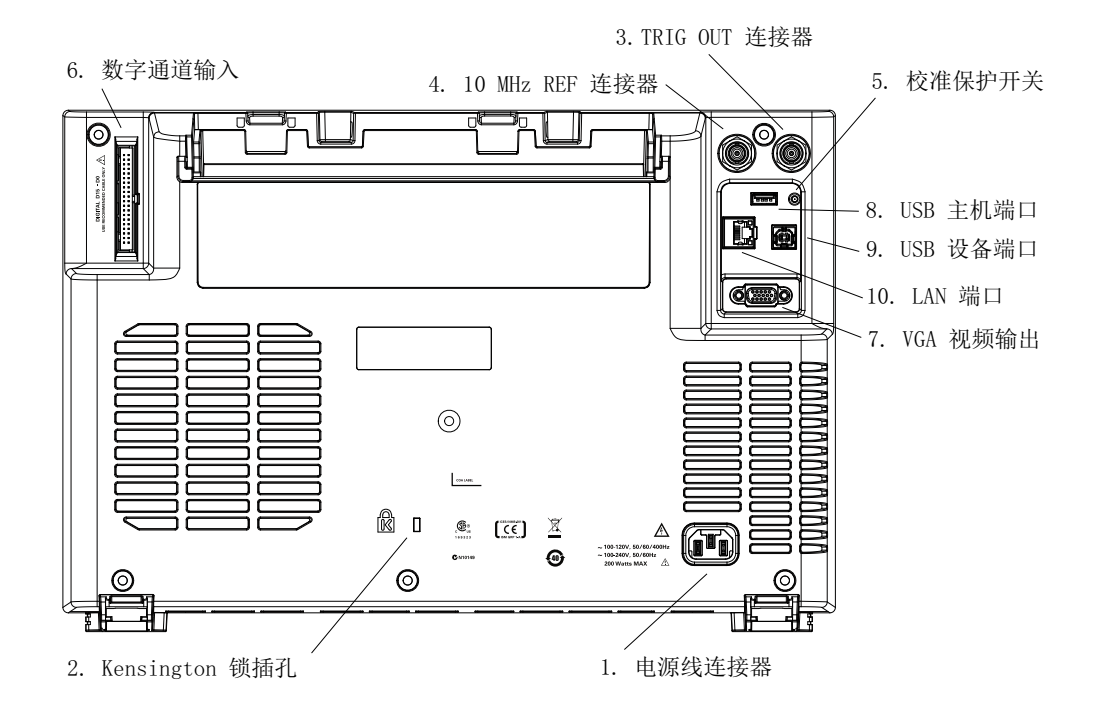

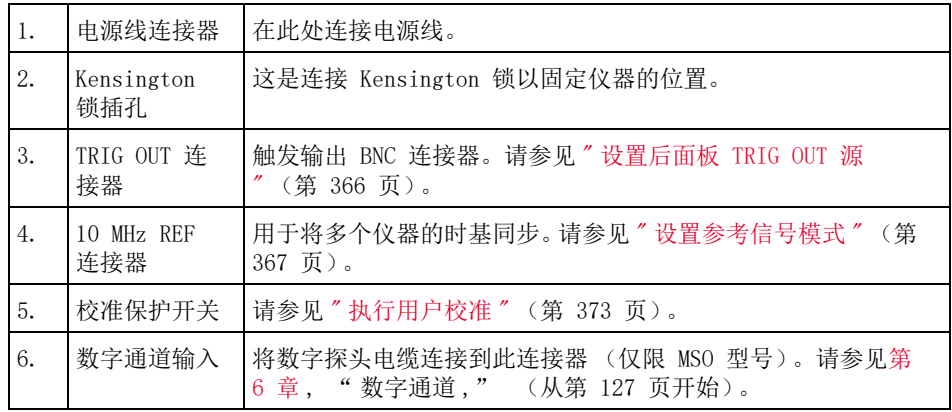

60 Keysight InfiniiVision 6000 X 系列示波器 用户指南

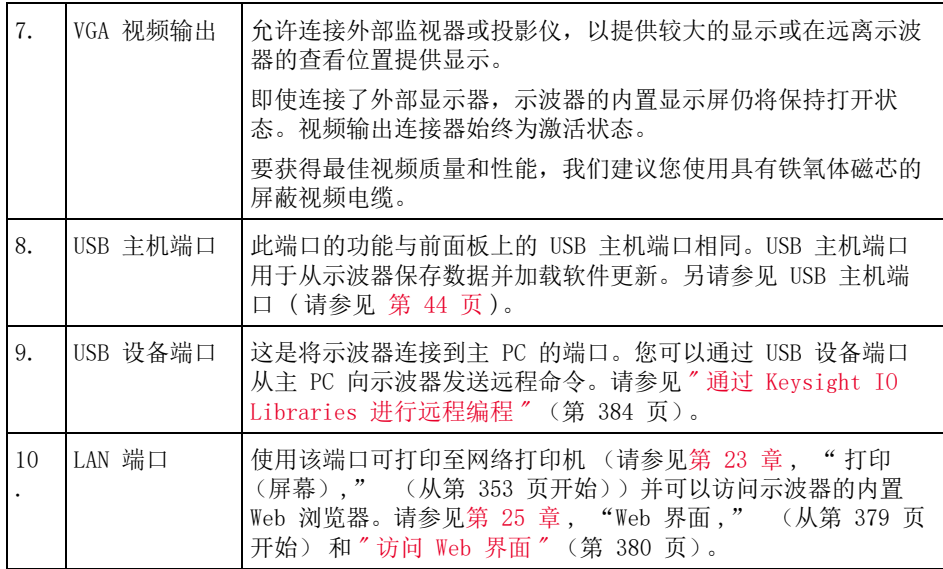

了解示波器显示

示波器显示包含采集的波形、设置信息、测量结果和软键定义。

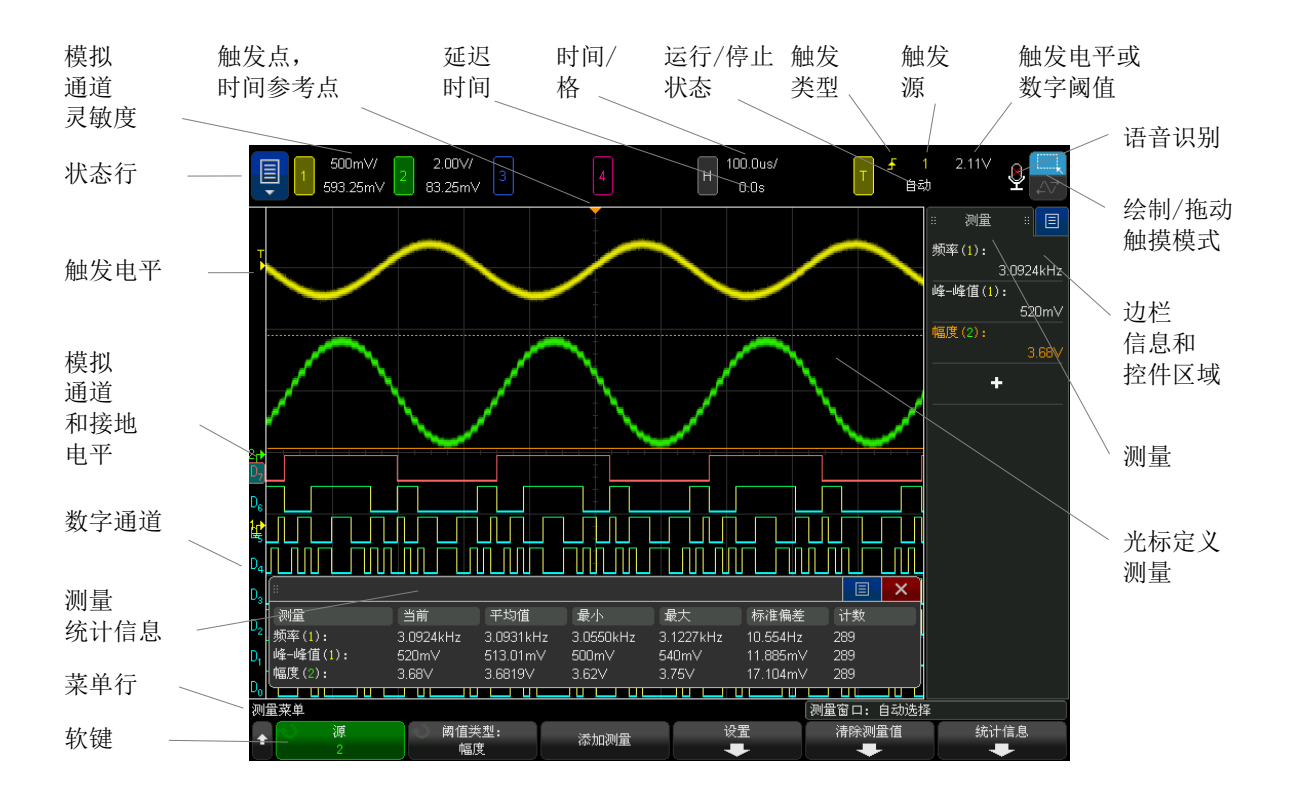

#### 图 1 解释示波器显示

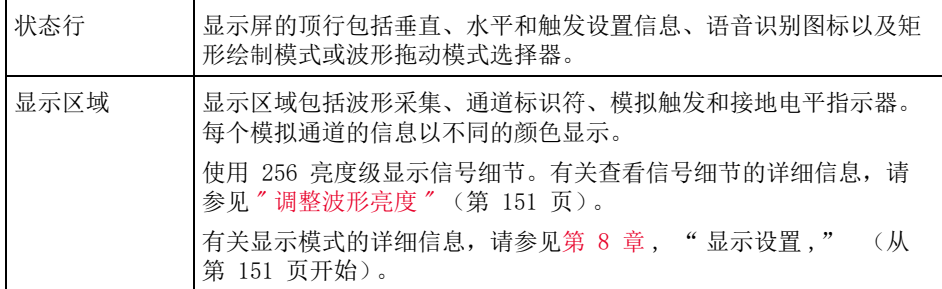

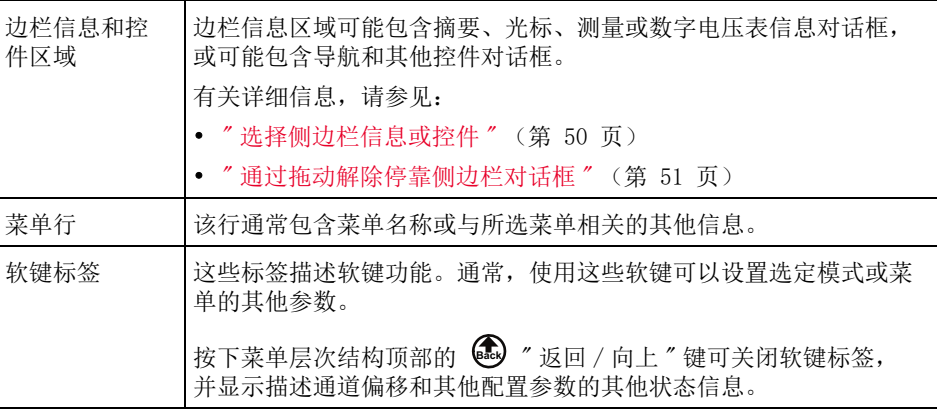

<span id="page-62-0"></span>访问内置联机帮助

查看联机帮助 1 按住您要查看其帮助的键或软键。

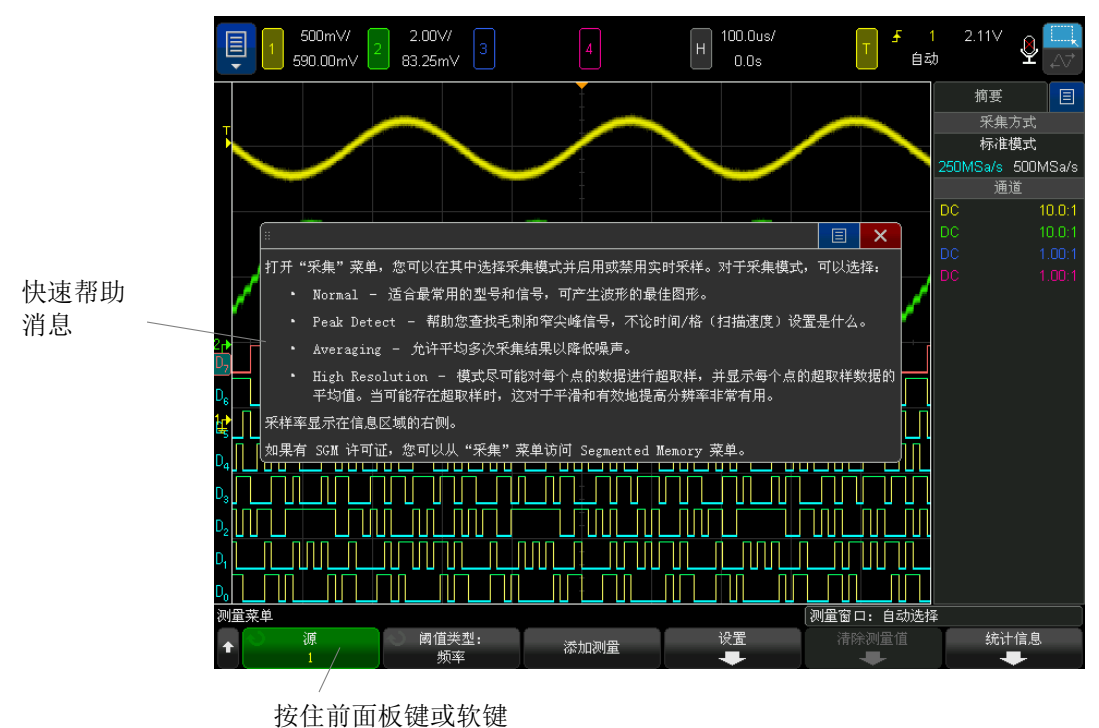

(或在使用 Web 浏览器远程前面板时右键单击软键)。

联机帮助将保留在屏幕上,直到按下其他键或旋转旋钮为止。

<span id="page-63-0"></span>选择语言 要选择用户界面、联机帮助和语音控制的语言,请执行以下操作:

1 按下 [Help] 帮助, 然后按下语言 (语音) 软键。

2 反复按下和释放语言 (语音)软键或旋转 Entry 旋钮, 直到选择所需语言。

括号内的 " 语音 " 指定选定语言的口音以进行语音识别。请参见 [" 了解语音控件](#page-58-1) " [\(第 59 页\)。](#page-58-1)

<span id="page-64-0"></span>Keysight InfiniiVision 6000 X 系列示波器 用户指南

# 2 水平控件

调整水平 (时间 / 格) 定标 / 66 [调整水平延迟 \(位置\) / 67](#page-66-0) [平移和缩放单次采集或已停止的采集 / 68](#page-67-0) [更改水平时间模式 \(正常、XY 或滚动\) / 68](#page-67-1) [显示缩放的时基 / 72](#page-71-0) [更改水平定标旋钮的粗调 / 微调设置 / 73](#page-72-0) [定位时间参考点 \(左侧、居中、右侧、自定义\) / 73](#page-72-1) [搜索事件 / 74](#page-73-0) [导航时基 / 75](#page-74-1)

水平控件包括:

- 触摸屏控件可设置水平定标和水平位置 (延迟)、访问 " 水平设置菜单 " 并导 航(请参见["](#page-56-2)捏合、轻拂或拖动缩放、定位和更改偏移"(第48页)和" 访问"水平设置菜单"并打开"定标 / 延迟"对话框"(第 57 页))。
- 水平定标旋钮和位置旋钮。
- [Horiz] 水平键可访问 " 水平设置菜单 "。
- 2 缩放键可快速启用 / 禁用分屏缩放显示。
- [Search] 搜索键可查找模拟通道上或串行解码中的事件。
- [Navigate] 导航键可导航时间、搜索事件或分段存储器采集。

下图显示在按下 [Horiz] 水平设置键后显示的"水平设置菜单"。

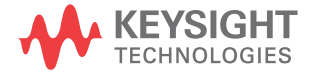

2 水平控件

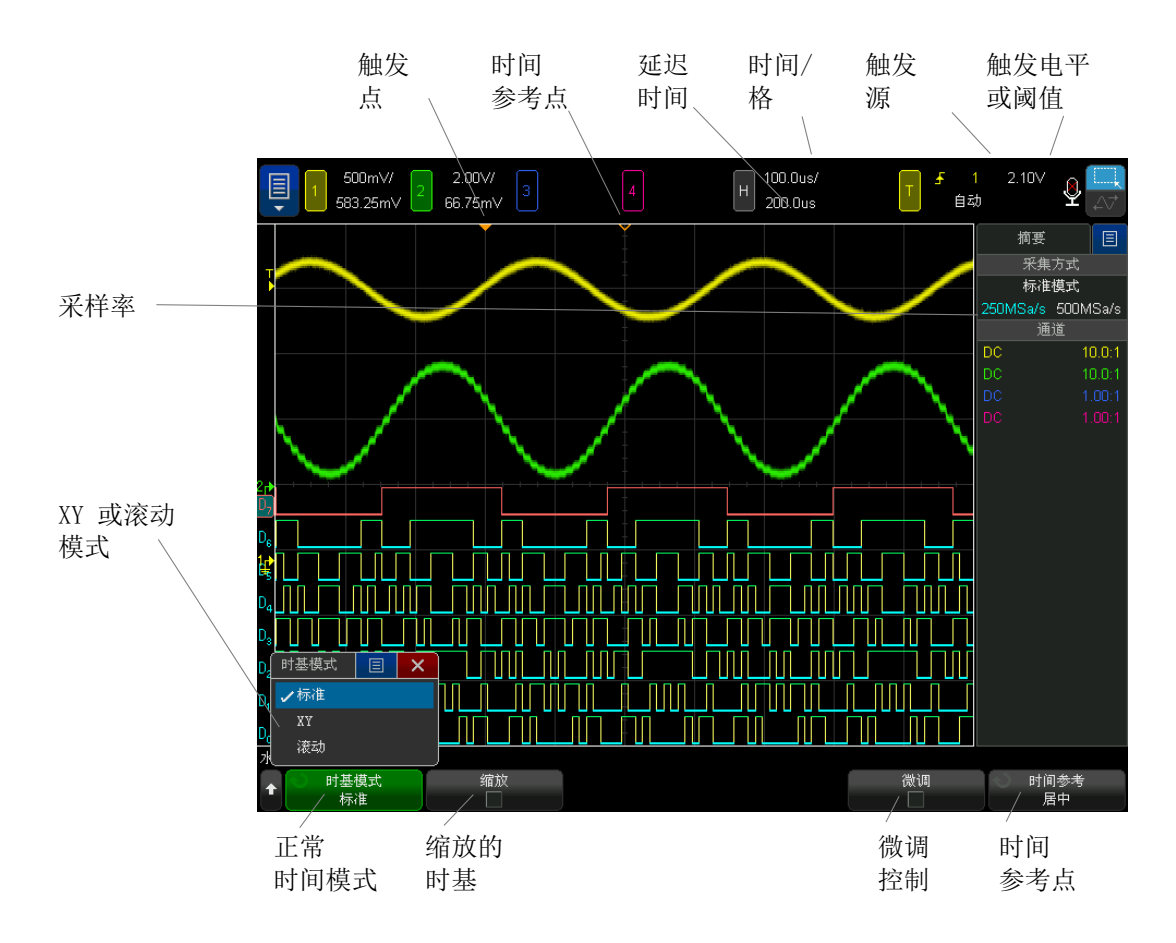

<span id="page-65-1"></span>图 2 水平设置菜单

使用 " 水平设置菜单 " 可选择时间模式 (正常、XY 或滚动)、启用缩放、设置 时基微调控件 (光标)并指定时间参考点。

当前采样率显示在右侧信息区域中。

<span id="page-65-0"></span>调整水平 (时间 / 格) 定标

可以:

- 使用触摸屏捏合手势 (请参见 [" 捏合、轻拂或拖动缩放、定位和更改偏移](#page-47-1) " [\(第 48 页\)](#page-47-1))。
- 使用触摸屏控件打开水平定标 / 延迟对话框 (请参见 [" 访问 " 水平设置菜单 "](#page-56-2) [并打开 " 定标 / 延迟 " 对话框 "](#page-56-2) (第 57 页))。
- 旋转带有标记 【V 】 〉 的大水平定标 (扫描速度) 旋钮更改水平时间 / 格 设置。

注意状态行中的时间 / 格信息如何变化。

显示屏顶部的 ∇ 符号表示时间参考点。

当采集正在运行或停止时,水平定标旋钮将工作 (在正常时间模式中)。在运行 时,调整水平定标旋钮可更改采样率。在停止时,调整水平定标旋钮可放大采集 数据。请参见 [" 平移和缩放单次采集或已停止的采集 "](#page-67-0) (第 68 页)。

请注意,水平定标旋钮在缩放显示中有不同的用途。请参见 [" 显示缩放的时基](#page-71-0) " [\(第 72 页\)。](#page-71-0)

<span id="page-66-0"></span>调整水平延迟 (位置)

可以:

- 使用触摸屏轻拂和拖动手势 (请参见 [" 捏合、轻拂或拖动缩放、定位和更改](#page-47-1) 偏移 " [\(第 48 页\)\)](#page-47-1)。
- 使用触摸屏控件打开水平定标/延迟对话框 (请参见 [" 访问 " 水平设置菜单 "](#page-56-2) 并打开"定标 / 延迟"对话框"(第 57 页))。
- 旋转水平延迟 (位置)旋钮 (4)。

触发点将水平移动,在 0.00 s 处暂停 (模仿机械制动),延迟值显示在状态 行中。

更改延迟时间将水平移动触发点 (实心倒置三角形),并指示它距时间参考点 (空心倒置三角形 ∇)的距离。这些参考点沿着显示网格的顶端指示。

[图 2](#page-65-1) 显示延迟时间设置为 200 µs 时的触发点。延迟时间编号指示时间参考点 距触发点的距离。当延迟时间设置为零,延迟时间指示器与时间参考点指示器重 叠。

显示在触发点左侧的所有事件在触发发生之前发生。这些事件称为前触发信息, 它们显示触发点之前的事件。

触发点右侧的事件称为后触发信息。可用的延迟范围的数量 (前触发和后触发信 息)取决于选择的时间 / 格和存储器深度。

当采集正在运行或停止时,水平位置旋钮将工作 (在正常时间模式中)。在运行 时,调整水平定标旋钮可更改采样率。在停止时,调整水平定标旋钮可放大采集 数据。请参见 [" 平移和缩放单次采集或已停止的采集 "](#page-67-0) (第 68 页)。

请注意,水平位置旋钮在缩放显示中有不同的用途。请参见 [" 显示缩放的时基](#page-71-0) " [\(第 72 页\)。](#page-71-0)

# <span id="page-67-0"></span>平移和缩放单次采集或已停止的采集

示波器停止后,使用触摸屏捏合、轻拂和拖动手势或使用水平定标和位置旋钮可 平移和缩放波形。已停止的显示画面可能包含几个具有有用信息的采集,但只能 平移和缩放最后一个采集。

平移 (水平移动)和定标 (水平展开或压缩)已采集波形的功能很重要,因为 利用此功能可加深对所捕获波形的理解。通常可通过查看从不同级别提取的波形 获得这种理解。您可能既要查看大波形,又要查看特定小波形的细节。

采集波形后检查波形细节的功能通常是数字示波器的优点。此功能经常仅体现为 使显示屏幕定格,以便使用光标测量或打印屏幕内容。有些数字示波器则进一步 扩展了此功能,可以通过平移波形并更改水平定标在采集信号后深入检查信号细 节。

虽然对于用来采集数据的时间 / 格和用来查看数据的时间 / 格之间的缩放比例没 有限制,但是存在一个有用的限制。该限制可算是正在分析的信号的功能。

# 、注意,如果简单的采集

如果通过水平放大 1000 倍和垂直放大 10 倍从信息采集处显示信息,则屏幕依 然具有相对良好的显示效果。请记住,您只能对显示的数据进行自动测量。

<span id="page-67-1"></span>更改水平时间模式 (正常、XY 或滚动)

#### 1 按下 [Horiz] 水平设置。

- 2 在"水平设置菜单"中,按下时间模式,然后选择:
	- 正常 示波器的正常杳看模式。

在 " 正常时间 " 模式中,触发前出现的信号事件被绘制在触发点的左侧 (▼),而触发后的事件被绘制在触发点的右侧。

• XY — XY 模式可将电压 - 时间显示更改为电压 - 电压显示。时基被关闭 了。通道 1 幅度在 X 轴上绘制,通道 2 幅度在 Y 轴上绘制。

您可以使用 XY 模式比较两个信号的频率和相位关系。XY 模式也可用于传 感器,显示应力 - 位移、流量 - 压力、电压 - 电流或电压 - 频率。

可使用光标对 XY 模式的波形进行测量。

有关使用 XY 模式进行测量的详细信息,请参见 ["XY 时间模式 "](#page-68-0) (第 69 [页\)。](#page-68-0)

• **滚动** — 使波形在屏幕上从右至左缓慢移动。只在 50 ms/div 或更低的时 基设置起作用。如果当前时基设置快于 50 ms/div 限制,则在选择 " 滚动  $''$  模式时, 它将设置为 50 ms/div。

在"滚动"模式中无触发。屏幕上的固定参考点是屏幕的右边沿, 指的是 当前时间。已经出现的事件滚动至参考点的左边。因为没有触发,也就没 有可用的前触发信息。

如果希望暂停以"滚动"模式显示, 请按下 [Single] 单次采集键。要清 除显示屏并以"滚动"模式重新开始采集,请再次按下 [Single] 单次采 集键。

在低频波形上使用 " 滚动 " 模式,将产生如带状图记录仪的显示。它可以 滚动显示波形。

<span id="page-68-0"></span>XY 时间模式

XY 时间模式使用两个输入通道将示波器从电压 - 时间显示转化为电压 - 电压显 示。通道 1 是 X 轴输入,通道 2 是 Y 轴输入。可以使用各种传感器,以便显 示屏可显示应力 - 位移、流量 - 压力、电压 - 电流或电压 - 频率。

- 示例 此练习通过利用 Lissajous 法测量相同频率的两个信号之间的相差显示 XY 显 示模式的通常用法。
	- 1 将正弦波信号连接到通道 1,将相同频率但异相的正弦波信号连接到通道 2。
	- 2 按下 [Auto Scale] 自动定标键, 按下 [Horiz] 水平设置键, 然后按下时间 模式并选择 "XY"。
	- 3 用通道 1 和 2 位置 (◆) 旋钮使信号在显示屏上居中。使用通道 1 和 2 伏 / 格旋钮以及通道 1 和 2 微调软键展开信号以便于杳看。

可使用下列公式计算相差角 (θ) (假定两个通道的幅度相同):

2 水平控件

$$
\sin\theta = \frac{A}{B}or\frac{C}{D}
$$

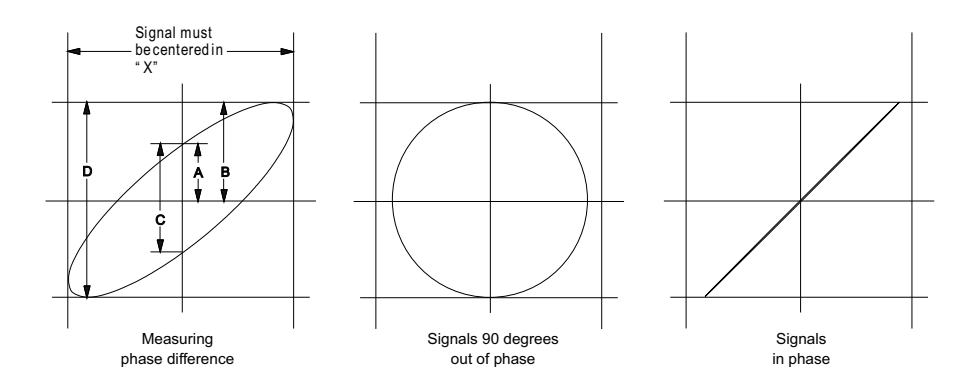

图 3 XY 时间模式信号,在显示屏上居中

## 4 按下 [Cursors] 光标键。

- 5 在信号的顶部设置光标 Y2,在信号的底部设置光标 Y1。 注意显示屏底部的 ΔY 值。在此例中,使用的是 Y 光标,但也可以使用 X 光 标。
- 6 将 Y1 和 Y2 光标移动到信号和 Y 轴的交叉点。再次记下 ΔY 值。

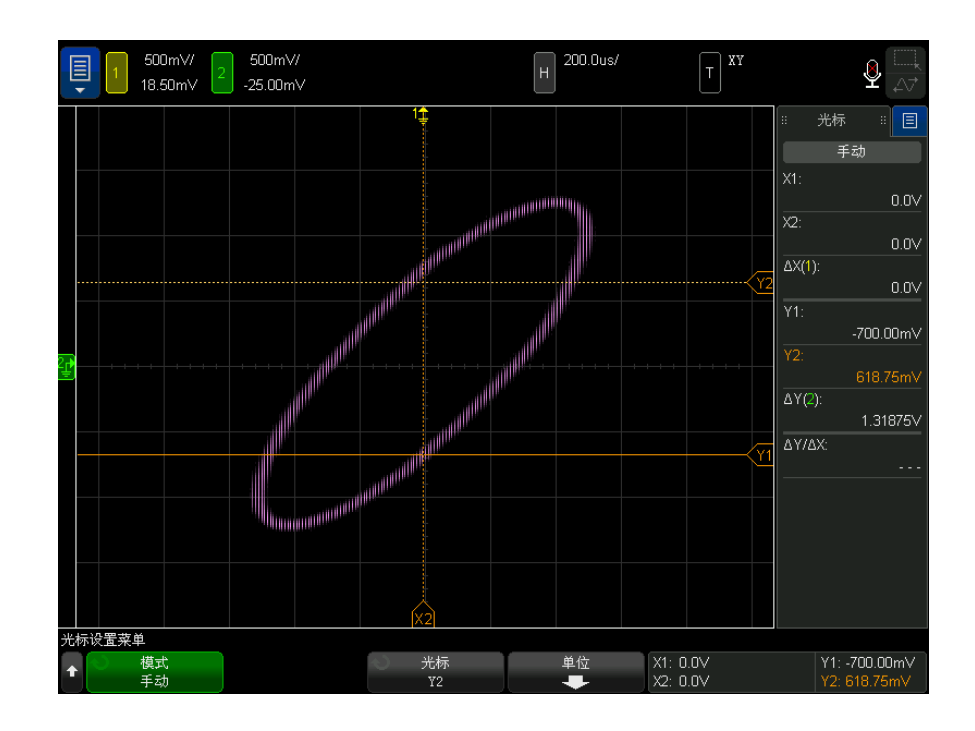

图 4 相差测量,自动和使用光标

7 使用下列公式计算相差。

例如,如果第一个 ΔY 值是 2.297,第二个 ΔY 值是 1.319:

 $\sin\theta = \frac{\text{second } \Delta Y}{\text{first } \Delta Y} = \frac{1.319}{2.297}$ ;  $\theta = 35.05$  degrees of phase shift

# 在 XY 显示模式中的 Z 轴输入 (消隐)

选择 XY 显示模式时, 时基将会关闭。通道 1 是 X 轴输入, 通道 2 是 Y 轴输 入,后面板 EXT TRIG IN 是 Z 轴输入。如果只想看到部分 Y - X 显示屏, 则 使用 Z 轴输入。Z 轴可打开或关闭轨迹 (因为模拟示波器可打开或关闭光束, 故称其为 Z 轴消隐)。Z 轴值低 (<1.4 V) 时, 将显示 Y-X ; Z 轴值高 (>1.4 V) 时, 轨迹将被关闭。

2 水平控件

# <span id="page-71-0"></span>显示缩放的时基

缩放 (以前称为"延迟"扫描模式)是正常显示的水平展开版本。当选择"缩放 " 后,显示屏分为两部分。显示屏的上半部分显示正常时间 / 格窗口视图,下半 部分显示较快的缩放时间 / 格窗口视图。

" 缩放 " 窗口视图是正常时间 / 格窗口视图的放大部分。您可以使用 " 缩放 " 查 找和水平展开正常窗口视图的一部分,以了解信号分析的详情 (更高的分辨 率)。

打开 (或关闭)缩放:

1 按下 2 缩放键 (或按下 [Horiz] 水平设置键, 然后按下缩放软键。

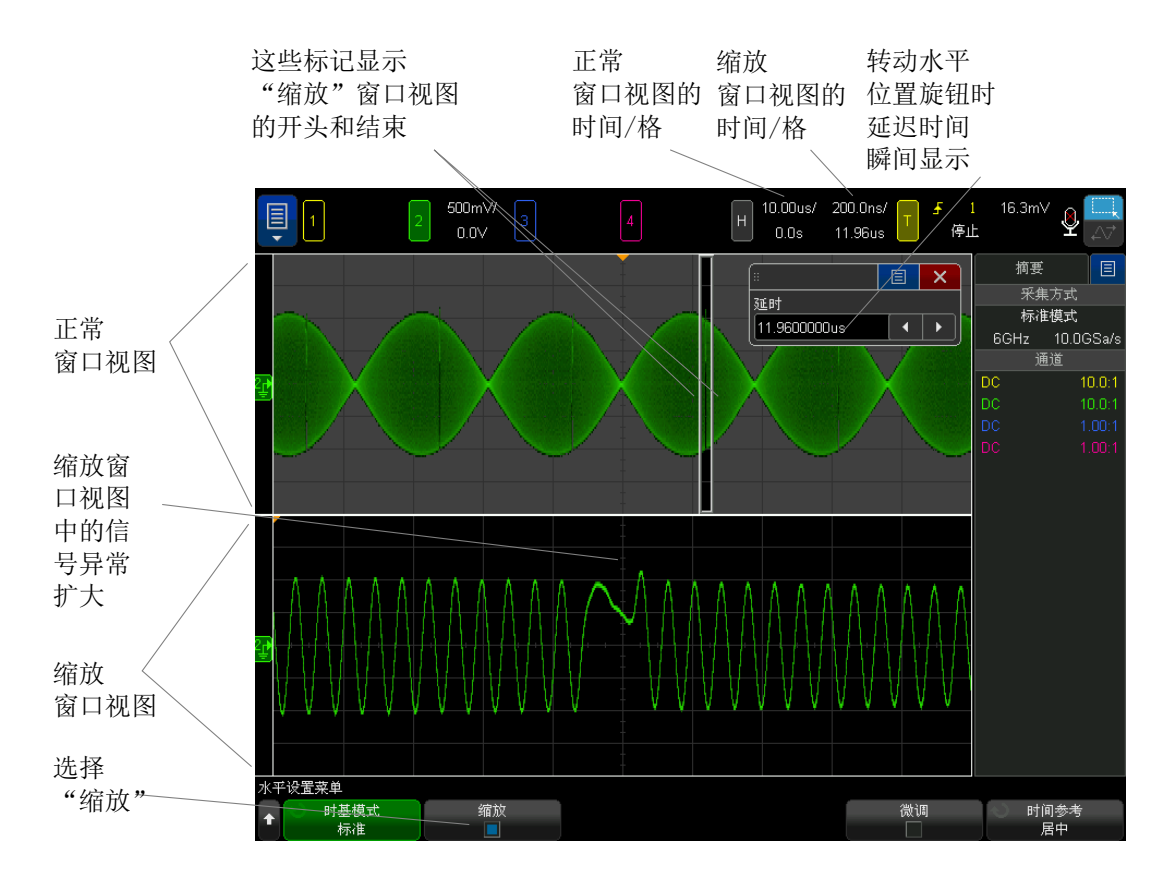
正常显示的展开区域用一个框框起来,正常显示的其余部分将呈灰显状态。该框 显示在下半部分中展开的正常扫描部分。

要更改"缩放"窗口视图的时间 / 格, 可旋转水平定标 (扫描速度) 旋钮。转动 旋钮时,缩放窗口视图的时间 / 格突出显示在波形显示区域上面的状态行中。 水平"定标(扫描速度)旋钮可控制框的大小。

" 水平 " 位置 (延迟时间) 旋钮可设置缩放窗口视图的左至右位置。旋转延迟时 间 ( 4 ▶) 旋钮时, 延迟值 (相对于触发点显示的时间) 瞬间显示在显示屏的右 上方。

负延迟值表示您正在查看触发事件之前的波形部分,正值表示您正在查看触发事 件之后的波形。

要更改正常窗口视图的时间 / 格,可关闭"缩放",然后旋转水平定标(扫描速 度) 旋钮。

有关使用缩放模式进行测量的信息,请参考 [" 隔离高值测量的脉冲 "](#page-245-0) (第 246 [页\)和](#page-245-0) [" 隔离频率测量事件 "](#page-251-0) (第 252 页)。

更改水平定标旋钮的粗调 / 微调设置

1 按下水平定标旋钮 (或按下 [Horiz] 水平 > 微调) 可在水平定标的微调和粗 调之间切换。

如果启用微调,旋转水平定标旋钮将以较小的增量更改时间 / 格 (显示在显示屏 顶部的状态行中)。当微调打开时,时间 / 格保持充分校准。

当微调关闭时,旋转水平定标旋钮将以 1-2-5 步进顺序来更改时间 / 格。

定位时间参考点 (左侧、居中、右侧、自定义)

时间参考点是显示屏上延迟时间 (水平位置)的参考点。

- 1 按下 [Horiz] 水平设置。
- 2 在"水平设置菜单"中,按下时间参考点,然后选择:
	- 左侧 一 从显示屏左边沿, 时间参考点设置为一个主要格。
	- 居中 时间参考点设置为显示屏中心。
	- 右侧 一 从显示屏右边沿,时间参考点设置为一个主要格。

Keysight InfiniiVision 6000 X 系列示波器 用户指南 73 73 73

2 水平控件

• 自定义位置 - 允许您将时间参考位置放在一定百分比的标线宽度处 (0% 是左边沿,100% 是右边沿)。

显示网格上方的一个小空心三角形 (∇) 标志时间参考点的位置。当延迟时间设 置为零,触发点指示器 (▼) 与时间参考点指示器重叠。

时间参考点位置可设置采集存储器中以及显示屏上延迟设置为 0 的触发事件的 初始位置。

旋转水平定标 (扫描速度) 旋钮可展开或收缩时间参考点 (V) 周围的波形。请 参见"调整水平 (时间 / 格)定标"(第66页)。

在正常模式(非缩放模式)下旋转水平位置 (◀▶) 旋钮会将触发点指示器 (▼) 移到时间参考点 (∇) 的左侧或右侧。请参见 " 调整水平延迟 (位置) " (第 67 [页\)](#page-66-0)。

<span id="page-73-1"></span>搜索事件

可以使用 [Search] 搜索键和菜单搜索模拟通道上的边沿、脉冲宽度、上升 / 下 降时间、矮脉冲、频率峰值和串行事件。

设置搜索 (请参见"设置搜索" [\(第 74 页\)\)](#page-73-0) 与设置触发类似。实际上,除了 频率峰值和串行事件外,可以将搜索设置复制到触发设置,反之亦然 (请参见 ["](#page-74-0) [复制搜索设置 "](#page-74-0) (第 75 页))。

搜索与触发的不同之处在于,搜索使用测量阈值设置而不是触发电平。

找到的搜索事件使用白色三角形在内部格线顶部进行标记,找到的事件数量显示 在软键标签正上方的菜单行中。

<span id="page-73-0"></span>设置搜索

- 1 按下 [Search] 搜索。
- 2 在 " 搜索菜单 " 中, 按下**搜索**; 然后旋转输入旋钮以选择搜索类型。
- 3 使用其余的软键设置选定的搜索类型。

在大多数情况下,设置搜索与设置触发类似:

- 要设置边沿搜索,请参见 " 边沿触发 " [\(第 169 页\)。](#page-168-0)
- 要设置脉冲宽度搜索,请参见 [" 脉冲宽度触发 "](#page-172-0) (第 173 页)。
- 要设置上升 / 下降时间搜索,请参见 [" 上升 / 下降时间触发 "](#page-179-0) (第 180 [页\)。](#page-179-0)
- 要设置矮脉冲搜索,请参见 [" 矮脉冲触发 "](#page-181-0) (第 182 页)。
- 要设置频率峰值搜索,请参见 [" 搜索 FFT 峰值 "](#page-100-0) (第 101 页)。
- 要设置串行搜索,请参见"串行触发" [\(第 197 页\)](#page-196-0) 和 [" 搜索列表程序数](#page-147-0) 据 " [\(第 148 页\)。](#page-147-0)

请注意,搜索使用测量阈值设置而不是触发电平。使用"搜索菜单"中的**阈值**软 键访问 " 测量阈值菜单 "。请参见 " 测量阈值 " [\(第 263 页\)。](#page-262-0)

<span id="page-74-0"></span>复制搜索设置

除了频率峰值和串行事件搜索设置外,可以将搜索设置复制到触发设置,反之亦 然。

- 1 按下 [Search] 搜索。
- 2 在"搜索菜单"中, 按下搜索: 然后旋转输入旋钮以选择搜索类型。
- 3 按下复制。
- 4 在 " 搜索复制菜单 " 中:
	- 按下复制到触发以将选定的搜索类型的设置复制到相同的触发类型。例如, 如果当前搜索类型是"脉冲宽度",按下复制到触发可将搜索设置复制到" 脉冲宽度 " 触发设置,并选择脉冲宽度触发。
	- 按下从触发复制以将选定的搜索类型的触发设置复制到搜索设置。
	- 要撤消复制,可按下撤消复制。

如果其中一个设置无法复制或没有与搜索类型对应的触发类型,则 " 搜索复制 菜单 " 中的软键将不可用。

导航时基

使用 [Navigate] 导航键和控件可以导航:

- 捕获的数据 (请参见 " 导航时间 " [\(第 76 页\)](#page-75-0))。
- 搜索事件 (请参见 [" 导航搜索事件 "](#page-75-1) (第 76 页))。
- 段, 如果打开了分段存储器采集 (请参见"导航段" [\(第 76 页\)](#page-75-2))。

也可以访问触摸屏上的导航控件。请参见 [" 选择侧边栏信息或控件 "](#page-49-0) (第 50 [页\)](#page-49-0)。

2 水平控件

<span id="page-75-0"></span>导航时间

采集停止后,可以使用导航控件播放所捕获的数据。

- 1 按下 [Navigate] 导航。
- 2 在"导航菜单"中,按下导航;然后选择时间。
- 3 按  $\Theta$   $\Theta$  导航键可向后播放、停止或向前播放。可以多次按  $\Theta$  或  $\Theta$ 键以加快播放速度。有三个速度级别。

也可以访问触摸屏上的导航控件。请参见 [" 选择侧边栏信息或控件 "](#page-49-0) (第 50 [页\)](#page-49-0)。

<span id="page-75-1"></span>导航搜索事件

采集停止后,可以使用导航控件转到所找到的搜索事件 (使用 [Search] 搜索键 和菜单进行设置,请参见 " 搜索事件 " [\(第 74 页\)](#page-73-1))。

- 1 按下 [Navigate] 导航。
- 2 在"导航菜单"中,按下导航:然后, 选择搜索。
- 3 按下 <> > > 向前向后键可转到上一个或下一个搜索事件。

搜索串行解码时:

- 自动缩放软键指定在导航时, 波形显示是否自动缩放以适合显示标记的行。
- 按下滚动列表程序软键后,可使用 Entry 旋钮滚动浏览列表程序显示屏中的 数据行。

也可以访问触摸屏上的导航控件。请参见 [" 选择侧边栏信息或控件 "](#page-49-0) (第 50 [页\)](#page-49-0)。

<span id="page-75-2"></span>导航段

启用了分段存储器采集并停止了采集后,可以使用导航控件播放采集的段。

- 1 按下 [Navigate] 导航。
- 2 在"导航菜单"中,按下导航:然后选择段。
- 3 按下播放模式,然后选择:
	- 手动 一 手动播放段。

在手动播放模式中:

• 按  $\bigcirc$   $\bigcirc$  向前和向后键可转到上一个或下一个段。

- 按 < 软键可转到第一个段。
- 按 ▶ 软键可转到最后一个段。
- 自动 一 以自动方式播放段。

在自动播放模式中:

• 按  $\bigodot$   $\bigodot$  导航键可向后播放、停止或向前播放。可以多次按  $\bigodot$ 或 ⊙ 键以加快播放速度。有三个速度级别。

也可以访问触摸屏上的导航控件。请参见 [" 选择侧边栏信息或控件 "](#page-49-0) (第 50 [页\)](#page-49-0)。

2 水平控件

Keysight InfiniiVision 6000 X 系列示波器 用户指南

# 3 垂直控件

[打开或关闭波形 \(通道或数学函数\) / 80](#page-79-0) [调整垂直定标 / 81](#page-80-0) [调整垂直位置 / 81](#page-80-1) [指定通道耦合 / 82](#page-81-0) [指定通道输入阻抗 / 82](#page-81-1) [指定带宽限制 / 83](#page-82-0) [更改垂直定标旋钮的粗调 / 微调设置 / 84](#page-83-0) [倒置波形 / 84](#page-83-1) [设置模拟通道探头选项 / 85](#page-84-0)

垂直控件包括:

- 用于设置垂直定标和位置 (偏移)以及访问 " 通道 " 菜单的触摸屏控件 (请 参见"捏合、轻拂或拖动缩放、定位和更改偏移"(第 48 页)和"打开 / 关 闭通道与打开"定标 / 偏移"对话框"(第 57 页))。
- 用于每个模拟通道的垂直定标和位置旋钮。
- 用于打开或关闭通道并访问通道的软键菜单的通道键。

下图显示在按下 [1] 通道键后显示的 " 通道 1 菜单 "。

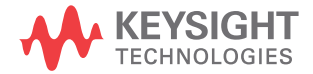

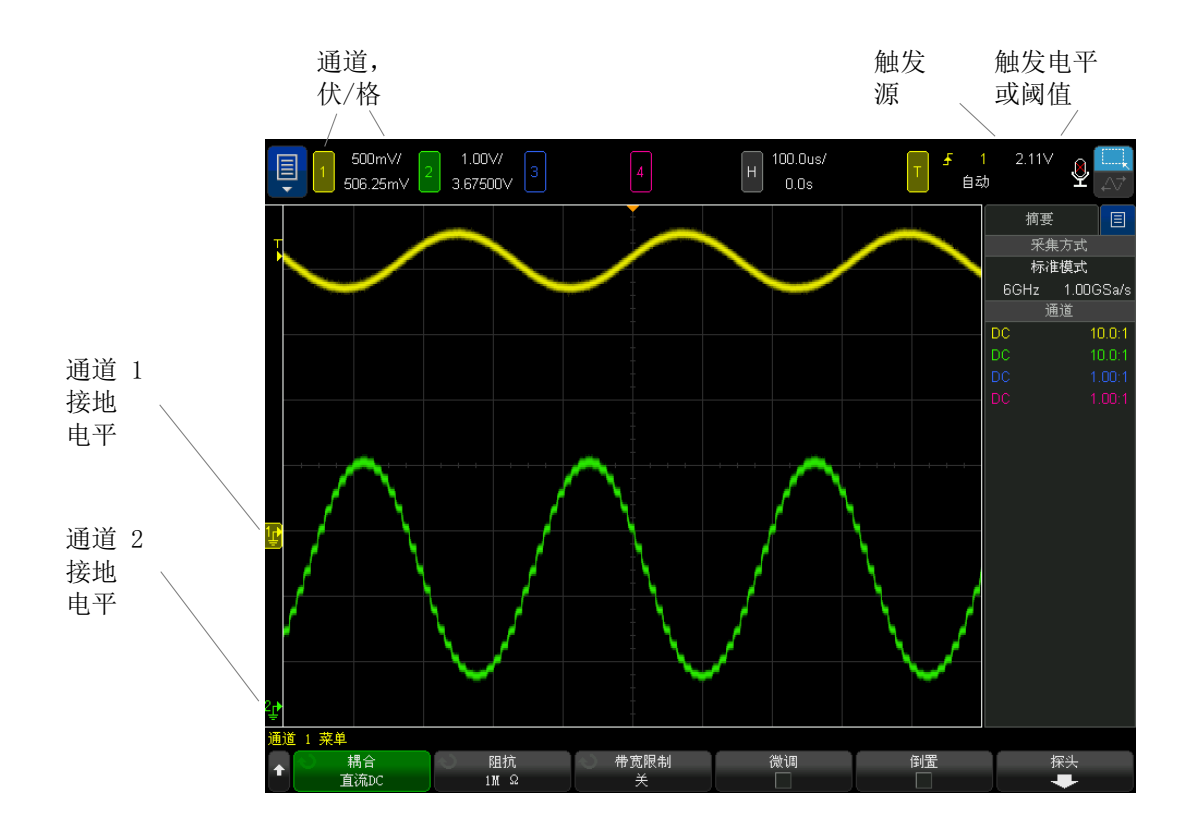

显示的每个模拟通道信号的接地电平由显示屏最左端的 = 图标标识。

# <span id="page-79-0"></span>打开或关闭波形 (通道或数学函数)

可以:

- 使用触摸屏控件以打开或关闭通道 (请参见 [" 打开 / 关闭通道与打开 " 定标 /](#page-56-0) [偏移 " 对话框 "](#page-56-0) (第 57 页))。
- 按下模拟通道键可打开或关闭通道 (并显示通道的菜单)。

打开通道时,其键将点亮。

# 注意 关闭通道

在关闭通道之前必须查看通道菜单。例如,如果通道 1 和通道 2 已打开,并且 显示通道 2 的菜单,要关闭通道 1,可按下 [1] 显示通道 1 菜单,然后再次按 下 [1] 关闭通道 1。

<span id="page-80-0"></span>调整垂直定标

可以:

- 使用触摸屏捏合手势 (请参见 [" 捏合、轻拂或拖动缩放、定位和更改偏移](#page-47-0) " [\(第 48 页\)](#page-47-0))。
- 使用触摸屏控件打开垂直定标 / 偏移对话框 (请参见 [" 打开 / 关闭通道与打](#page-56-0) [开 " 定标 / 偏移 " 对话框 "](#page-56-0) (第 57 页))。
- 旋转通道键上标记为 1 ↓ 約大旋钮可为通道设置垂直定标 (伏 / 格)。

垂直定标旋钮以 1-2-5 步进顺序更改模拟通道定标 (在连接有 1:1 探头的情况 下),除非启用了微调 (请参见 [" 更改垂直定标旋钮的粗调 / 微调设置 "](#page-83-0) (第 [84 页\)](#page-83-0))。

模拟通道伏 / 格值显示在状态行中。

在旋转伏 / 格旋钮时, 展开信号的默认模式为相对通道的接地电平垂直展开; 但 是,可将此设置更改为相对显示屏的中心位置展开。请参见 [" 选择相对中心或相](#page-361-0) [对接地 " 展开波形 ""](#page-361-0) (第 362 页)。

<span id="page-80-1"></span>调整垂直位置

可以:

- 使用触摸屏捏合和拖动手势 (请参见 [" 捏合、轻拂或拖动缩放、定位和更改](#page-47-0) 偏移 " [\(第 48 页\)\)](#page-47-0)。
- 使用触摸屏控件打开垂直定标 / 偏移对话框 (请参见 [" 打开 / 关闭通道与打](#page-56-0) [开 " 定标 / 偏移 " 对话框 "](#page-56-0) (第 57 页))。
- 转动小的垂直位置旋钮 (◆) 上下移动显示屏上的通道波形。

电压偏移值表示显示屏的垂直中心和接地电平(♪) 图标之间的电压差。如果垂 直展开被设置为相对接地展开,它也表示显示屏的垂直中心的电压 (请参见 [" 选](#page-361-0) [择相对中心或相对接地 " 展开波形 ""](#page-361-0) (第 362 页))。

<span id="page-81-0"></span>指定通道耦合

耦合将通道的输入耦合更改为 AC (交流)或 DC (直流)。

khtrack head was mediated by a state of the state of the state of the state of the state of the state of the s<br>
The state of the state of the state of the state of the state of the state of the state of the state of the s 量。

> 如果通道是 AC 耦合,将会移除信号的 DC 分量,让您可以使用更高的灵敏度显 示信号的 AC 分量。

- 1 按所需的通道键。
- 2 在"通道菜单"中, 按下耦合软键以选择输入通道耦合:
	- DC DC 耦合可用于查看低至 0 Hz 且没有较大 DC 偏移的波形。
	- AC AC 耦合可用于查看具有较大 DC 偏移的波形。 选择 AC 耦合时, 您不能选择 50 Ω 模式。这是为了防止使示波器受损。 AC 耦合将一个 10 Hz 高通滤波器与输入波形串联,以便从波形中消除任 何 DC 偏移电压。

请注意,通道耦合与触发耦合无关。要更改触发耦合,请参见 [" 选择触发耦合](#page-202-0) " [\(第 203 页\)。](#page-202-0)

<span id="page-81-1"></span>指定通道输入阻抗

注意 当连接 AutoProbe、自感应探头或兼容的 InfiniiMax 探头时,示波器将模拟输 入通道自动配置为正确的阻抗。

- 1 按所需的通道键。
- 2 在"通道菜单"中,按下阻抗(阻抗),然后选择:

• 50 Ohm — 可与高频测量时常用的 50 ohm 电缆和 50 ohm 有源探头匹配。 如果选择 50 Ohm 输入阻抗,它将与通道信息一起显示在屏幕上。 如果选择 AC 耦合(请参见"指定通道耦合"(第 82 页))或对输入端施

加过高电压,示波器将自动切换到 1M Ohm 模式以防止发生损坏。

• 1M Ohm — 适用于许多无源探头,可进行通用测量。高阻抗可在被测设备 上使示波器的负载效应最小化。

这种阻抗匹配使您能够进行最为精确的测量,因为它将沿信号路径的反射最小 化。

- 另请参见 有关探测的详细信息,请访问[:www.keysight.com/find/scope\\_probes](http://www.keysight.com/find/scope_probes)
	- 有关选择探头的信息可在文档 Keysight 示波器探头和附件选择指南 (部件 号 5989-6162EN)中找到,网址是 [www.keysight.com。](http://www.keysight.com)

<span id="page-82-0"></span>指定带宽限制

- 1 按下所需的通道键。
- 2 在"通道"菜单中, 按下带宽限制软键可指定通道的带宽限制或关闭带宽限 制。

对于频率比带宽限制低的波形,开启带宽限制可从波形中消除不必要的高频噪 声。

带宽限制也会限制任何带宽限制已打开的通道的触发信号路径。

可以选择的限制取决于示波器的带宽、通道的输入阻抗设置和通道的 V/div 设 置:

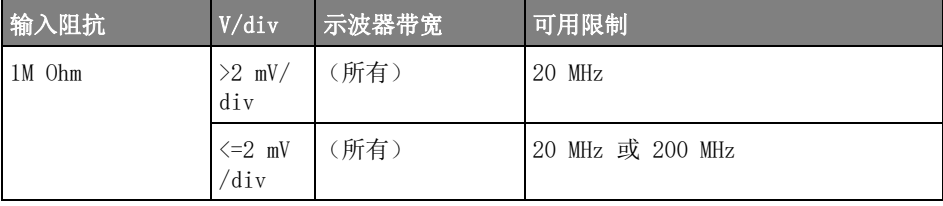

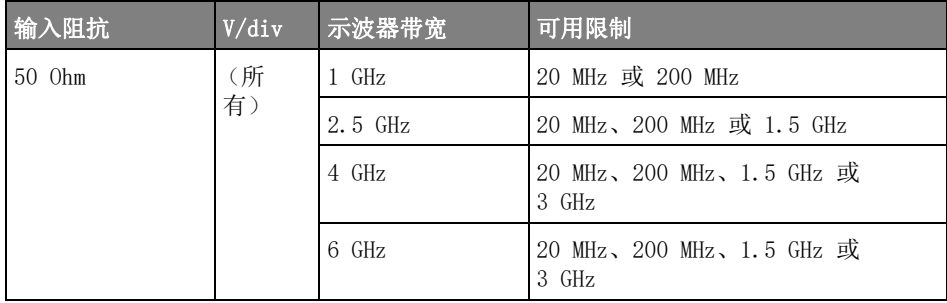

<span id="page-83-0"></span>更改垂直定标旋钮的粗调 / 微调设置

- 1 按下通道的垂直定标旋钮 (或按下通道键,然后按下 " 通道菜单 " 中的**微调** 软键)以在垂直定标的微调和粗调之间切换。
	- 也可以使用触摸屏执行此操作。请参见 [" 打开 / 关闭通道与打开 " 定标 / 偏移](#page-56-0) " 对话框 " [\(第 57 页\)](#page-56-0)。

选择微调后,能够以较小的增量更改通道的垂直灵敏度。当微调打开时,通道灵 敏度保持完全校准。

垂直定标值显示在显示屏顶部的状态行中。

关闭微调后, 旋转伏 / 格旋钮以 1-2-5 的步进顺序更改通道灵敏度。

<span id="page-83-1"></span>倒置波形

1 按所需的通道键。

2 在"通道菜单"中,按下倒置软键以倒置选定的通道。

选择倒置之后,所显示的波形的电压值被倒置。

倒置会影响通道的显示方式。但是,在使用基本触发时,示波器会通过更改触发 设置来尝试保持相同的触发点。

倒置通道也将更改 " 波形数学函数菜单 " 中所选的任何数学函数的结果或任何测 量。

# <span id="page-84-0"></span>设置模拟通道探头选项

- 1 按下探头相关的通道键。
- 2 在"通道菜单"中, 按下**探头**软键以显示"通道探头菜单"。 使用此菜单可选择附加的探头参数,例如所连接探头的衰减常数和测量单位。

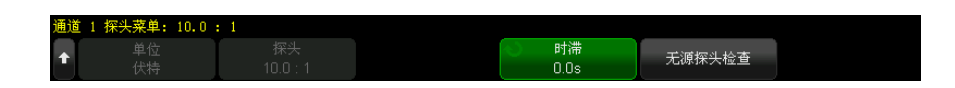

" 通道探头菜单 " 可随着所连接的探头类型的不同而异。

对于无源探头,将显示**探头检查**软键,并指导您完成补偿探头的过程。

对于某些有源探头 (如 InfiniiMax 探头),示波器可针对探头准确地校准其 模拟通道。连接可校准的探头时, 将显示**校准探头**软键 (探头衰减软键可能 会发生变化)。请参见 " 校准探头 " [\(第 87 页\)](#page-86-0)。

另请参见 • [" 指定通道单位 "](#page-84-1) (第 85 页)

- [" 指定探头衰减 "](#page-84-2) (第 85 页)
- [" 指定通道外部定标 "](#page-85-0) (第 86 页)
- [" 指定探头时滞 "](#page-85-1) (第 86 页)

<span id="page-84-1"></span>指定通道单位

- 1 按下探头相关的通道键。
- 2 在"通道菜单"中, 按下探头。
- 3 在"通道探头菜单"中,按下单位,然后选择:
	- 伏特 一 对于电压探头。
	- 安培 ― 对于电流探头。

通道灵敏度、触发电平、测量结果和数学函数将反映您所选择的测量单位。

<span id="page-84-2"></span>指定探头衰减

如果示波器可识别所连接的探头,则将自动设置衰减常数。请参见模拟通道输入 ( 请参见 [第 44 页](#page-43-0) )。

必须正确设置探头衰减常数才能获得准确的测量结果。

如果连接的探头无法由示波器自动识别,则可以按如下所述手动设置衰减常数:

- 1 按下通道键。
- 2 按下探头软键, 直到选择指定衰减常数的方式, 即选择比例或分贝。
- 3 旋转 Entry 旋钮  $\bigcup$  以设置已连接的探头的衰减常数。

在测量电压值时,衰减常数可用 1-2-5 顺序在 0.1:1 至 10000:1 之间设定。 使用电流探头测量电流值时,可在 10 V/A 至 0.0001 V/A 之间设定衰减常数。 以分贝指定衰减常数时,可以选择 -20 dB 至 80 dB 范围内的值。

如果选择 " 安培 " 作为单位并选择手动设置衰减常数,则单位及衰减常数将显示 在探头软键上方。

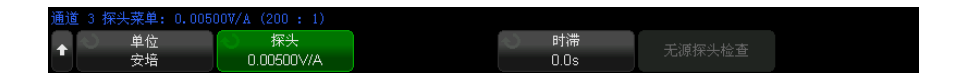

#### <span id="page-85-0"></span>指定通道外部定标

使用外部定标可将额外的增益应用于探测系统中的输入通道,以说明额外的衰减 器、适配器等。

- 1 按下通道键。
- 2 在"通道菜单"中,按下探头。
- 3 在"通道探头菜单"中,按下外部定标。
- 4 在 " 通道外部定标菜单 " 中:
	- 按下单位并选择伏特或安培 (与前面的"通道探头菜单"相同)。
	- 按下**外部定标**, 以启用或禁用外部定标。
	- 按下外部增益并选择比例或分贝,以选择指定衰减常数的方式。然后,旋 转 Entry 旋钮 (或再次按下该软键以显示键盘输入对话框)以指定外部增 益值。

<span id="page-85-1"></span>指定探头时滞

当测量纳秒 (ns) 范围内的时间间隔时,电缆长度的微小差别会影响测量结果。 使用时滞可消除任意两个通道间的电缆延迟误差。

1 使用两个探头探测相同点。

- 2 按下探头相关的通道键之一。
- 3 在"通道菜单"中, 按下探头。
- 4 在"通道探头菜单"中,按下时滞,然后选择所需的时滞值。

可将每个模拟通道以 10 ps 的增量调整 ±100 ns,使总时间差值为 200 ns。

按下 [Default Setup] 缺省设置或 [Auto Scale] 自动设置不会影响时滞设置。

<span id="page-86-0"></span>校准探头

校准探头软键将指导您完成探头校准过程。

对于某些有源探头 (如 InfiniiMax 探头),示波器可针对探头准确地校准其模 拟通道。如果连接了可校准的探头,"通道探头菜单"中的**校准探头**软键将激 活。

校准其中一个探头:

1 首先,将探头插入示波器的其中一个通道。

例如,可能是连接了衰减器的 InfiniiMax 探头放大器 / 探头。

2 将探头连接至左侧, 演示 2, 探头补偿端子, 探头接地连接至接地端子。

注意 核准差分探头时,将正导线连接到探头补偿端子,将负导线连接到接地端子。此 外还需要将弹簧夹连接到接地接线片上,以使差分探头横跨探头补偿测试点和接 地处。良好的接地连接可确保得到最准确的探头校准。

- 3 按下 " 通道打开 / 关闭 " 键以打开通道 (如果通道已关闭)。
- 4 在"通道菜单"中,按下探头软键。
- 5 在"通道探头菜单"中,使用左侧第二个软键指定探头 (和衰减)。重复按下 该软键,直到探头选择与所使用的衰减器匹配。

选项如下:

- 10:1 单端浏览器 (无衰减器)。
- 10:1 差分浏览器 (无衰减器)。
- 10:1 (+6 dB Atten) 单端浏览器。
- 10:1 (+6 dB Atten) 差分浏览器。
- 10:1 (+12 dB Atten) 单端浏览器。
- 10:1 (+12 dB Atten) 差分浏览器。
- 10:1 (+20 dB Atten) 单端浏览器。
- 10:1 (+20 dB Atten) 差分浏览器。
- 6 按下校准探头软键并按照显示屏上的说明操作。

有关 InfiniiMax 探头和附件的详细信息, 请参见探头的用户指南。

Keysight InfiniiVision 6000 X 系列示波器 用户指南

4 数学波形

[显示数学波形 / 89](#page-88-0) [调整数学函数波形定标和偏移 / 90](#page-89-0) [数学波形单位 / 91](#page-90-0) [数学运算符 / 92](#page-91-0) [数学转换 / 93](#page-92-0) [数学滤波器 / 109](#page-108-0) [数学可视化 / 112](#page-111-0)

最多可以定义和显示四个数学函数。 数学函数波形以淡紫色显示。

使用除加、减、乘或除以外的运算符时,数学函数可在模拟通道上或在较低的数 学函数上执行。

<span id="page-88-0"></span>显示数学波形

1 按下前面板上的 [Math] 数学运算键以显示"波形数学菜单"。

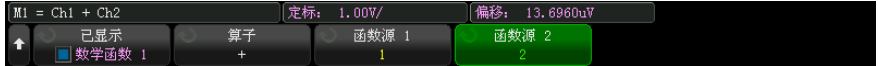

- 2 按下显示数学运算软键,然后旋转输入旋钮以选择要显示的数学函数。然后, 按下输入旋钮或再次按下**显示数学运算**软键以显示所选的数学函数。
- 3 使用运算符软键选择运算符、转换、滤波器或可视化工具。

有关运算符的详细信息,请参见:

• [" 数学运算符 "](#page-91-0) (第 92 页)

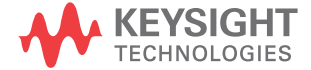

- " 数学转换 " [\(第 93 页\)](#page-92-0)
- [" 数学滤波器 "](#page-108-0) (第 109 页)
- [" 数学可视化 "](#page-111-0) (第 112 页)
- 4 使用源 1 软键选择要在其上执行数学运算的模拟通道、较低的数学函数或参 考波形。可以旋转输入旋钮或反复按下源 1 软键进行选择。

较高的数学函数可以在较低的数学函数上执行。 例如, 如果数学运算 1 设置 为通道 1 和 2 之间的减法运算, 则数学运算 2 函数可设置为对 " 数学运算 1" 函数的 FFT 运算。 这称为级联数学函数。

要使数学函数级联,请使用函数源 1 软键选择较低的数学函数。

H H 当级联数学函数时,为获得最准确的结果,请务必垂直调整较低的数学函数,使 其波形占据全屏而不被削波。

- 5 如果您已为数学函数选择了算术运算符,可使用函数源 2 软键选择要进行算 术运算的第二个源。
- 6 要调整数学波形的大小并重新定位数学波形,请参见 [" 调整数学函数波形定](#page-89-0) 标和偏移 " [\(第 90 页\)](#page-89-0)。

# 贴士 数学运算提示

如果模拟通道或数学函数被削波 (未完全显示在屏幕上),结果数学函数也将被 削波。

一旦显示了此函数,模拟通道可能关闭以便更好地查看数学波形。

可以调整每个数学函数的垂直定标和偏移以便于查看和测量。

可使用 [Cursors] 光标和 / 或 [Meas] 测量来测量数学函数波形。

<span id="page-89-0"></span>调整数学函数波形定标和偏移

- 1 确保已为数学函数波形选定了 [Math] 数学运算键上方和下方的多路复用的定 标和位置旋钮。
	- 如果 [Math] 数学运算键左侧的箭头没有点亮, 则按下该键。

2 使用 [Math] 数学运算键上方和下方的多路复用的定标和位置旋钮重新设置数 学函数波形的大小和位置。

# 在 计 意 有一 自动设置数学定标和偏移

任何时候更改当前显示的数学函数定义时,将自动定标函数,以获得最佳垂直定 标和偏移。如果手动设置函数的定标和偏移,选择新的函数,然后选择原函数, 将自动重新定标原函数。

另请参见 • [" 数学波形单位 "](#page-90-0) (第 91 页)

#### <span id="page-90-0"></span>数学波形单位

使用通道的 " 探头菜单 " 中的单位软键可以将每个输入通道的单位设置为伏特或 安培。 数学函数波形的单位包括:

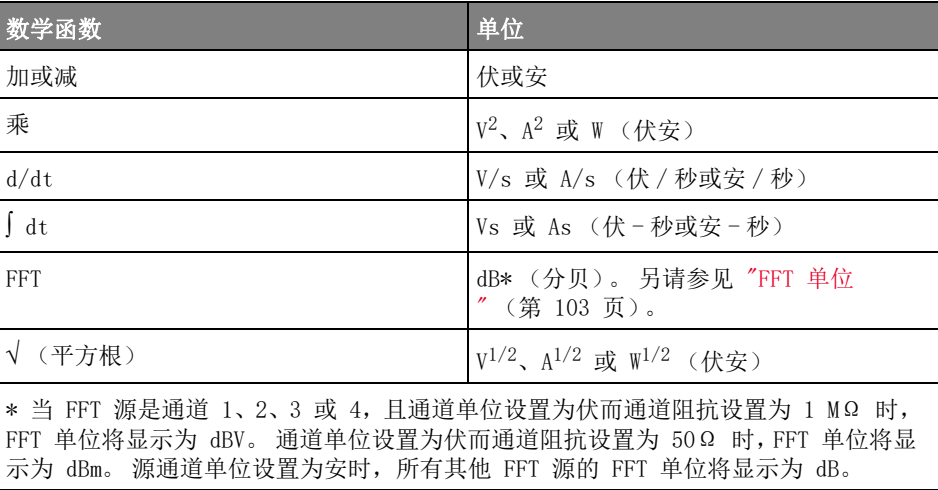

如果使用两个源通道并将其设置为不同单位,而且单位组合无法解析,则对于数 学函数,将显示定标单位 U (未定义)。

#### <span id="page-91-0"></span>数学运算符

数学运算符可在模拟输入通道上执行算术运算 (如加、减或乘)。

- " 加或减 " [\(第 92 页\)](#page-91-1)
- " 乘或除 " [\(第 93 页\)](#page-92-1)

<span id="page-91-1"></span>加或减

在选择加或减时, 函数源 1 和函数源 2 值将逐点相加或相减, 并显示结果。 您可使用减进行微分测量或比较两个波形。

如果波形的 DC 偏移大于示波器输入通道的动态范围,则需要改用微分探头。

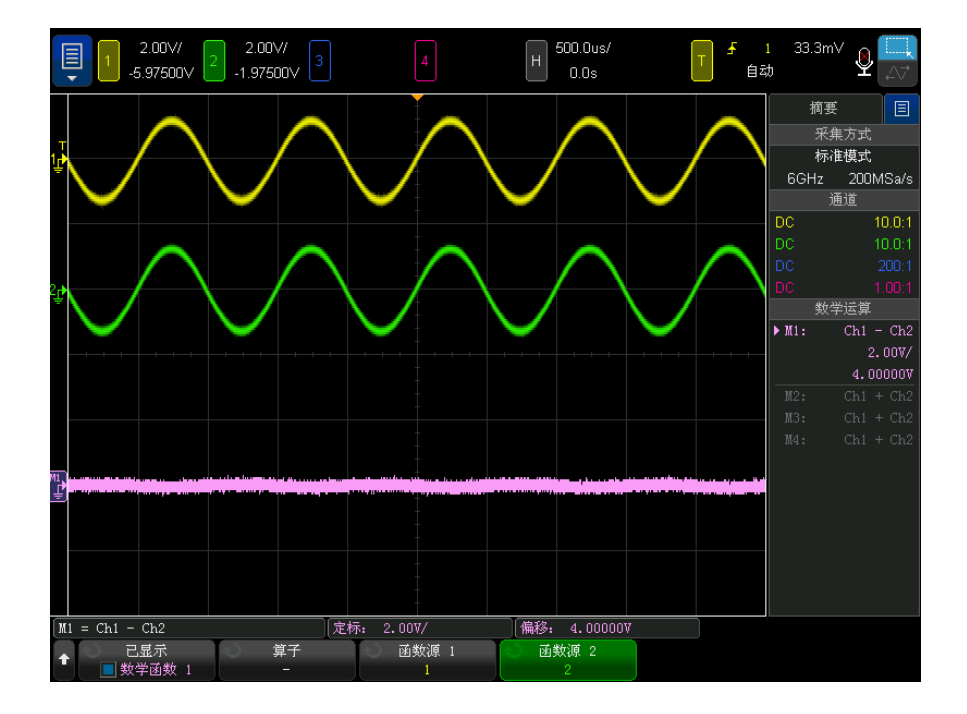

图 5 从通道 1 减去通道 2 的示例

另请参见 • [" 数学波形单位 "](#page-90-0) (第 91 页)

<span id="page-92-1"></span>选择乘或除数学函数时,函数源 1 和函数源 2 值将逐点相乘或除,并显示结 果。

除数为零时会在输出波形中显示 0 (即零值)。

乘在查看功率关系时非常有用,如果其中一个通道与电流成正比的话。

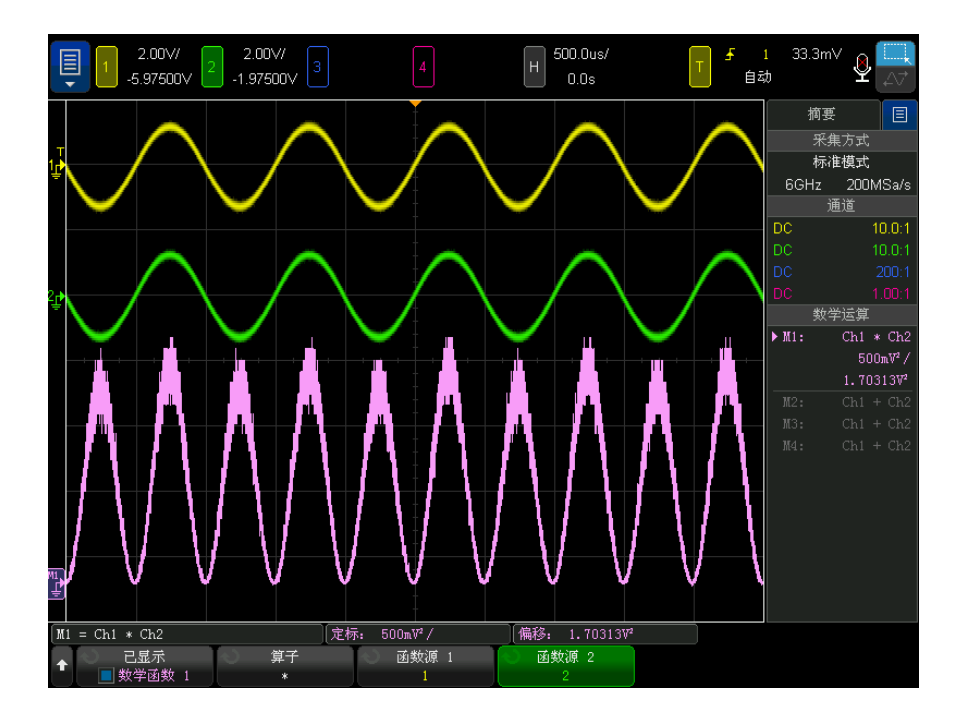

图 6 通道 1 乘以通道 2 的示例

另请参见 • [" 数学波形单位 "](#page-90-0) (第 91 页)

<span id="page-92-0"></span>数学转换

数学转换在模拟输入通道或算术运算的结果上执行转换函数 (如微分、积分、 FFT 或平方根)。

Keysight InfiniiVision 6000 X 系列示波器 用户指南 93

4 数学波形

- " 求微分 " [\(第 94 页\)](#page-93-0)
- " 求积分 " [\(第 95 页\)](#page-94-0)
- "FFT 幅度, FFT 相位" (第 97 页)
- " 平方根 " [\(第 105 页\)](#page-104-0)
- $"Ax + B"$  [\(第 105 页\)](#page-104-1)
- " 平方 " [\(第 106 页\)](#page-105-0)
- " 绝对值 " [\(第 107 页\)](#page-106-0)
- " 常用对数 " [\(第 107 页\)](#page-106-1)
- " 自然对数 " [\(第 108 页\)](#page-107-0)
- " 指数 " [\(第 108 页\)](#page-107-1)
- [" 以 10 为底数的指数 "](#page-107-2) (第 108 页)

<span id="page-93-0"></span>求微分

d/dt (求微分)计算所选源的离散时间导数。

可以使用求微分测量波形的瞬间斜率。例如,可使用微分函数来测量运算放大器 的转换速率。

因为求微分对噪声很敏感,所以将采集模式设置为平均(请参见"选择采集模式 " [\(第 214 页\)\)](#page-213-0)有助于求微分。

d/dt 使用 "4 点平均斜率估计 " 公式求出所选源的导数。方程为:

$$
d_i = \frac{y_{i+4} + 2y_{i+2} - 2y_{i-2} - y_{i-4}}{8\Delta t}
$$

其中:

- d = 微分波形。
- y = 通道 1、2、3、4,或数学运算 1、数学运算 2、数学运算 3 (较低的数 学函数)数据点。
- i = 数据点指数。
- $\Delta t = \vec{A}$ ,  $\vec{A}$   $\vec{B}$ ,  $\vec{B}$

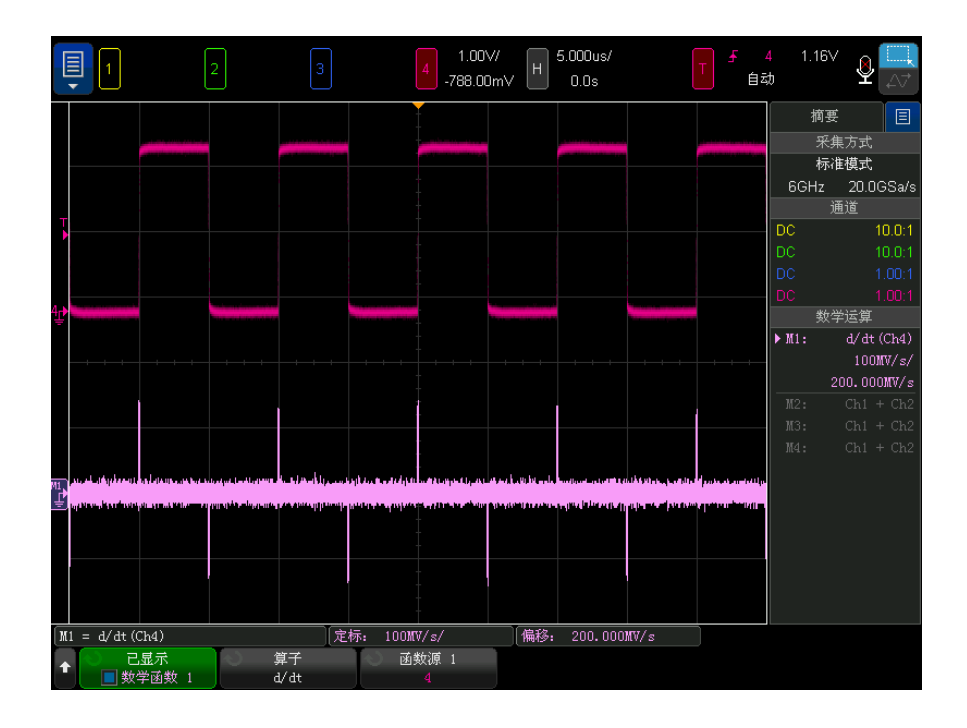

图 7 微分函数示例

另请参见 • [" 数学波形单位 "](#page-90-0) (第 91 页)

<span id="page-94-0"></span>求积分

dt (求积分)计算所选源的积分。 此函数可显示累积变化量。

您可以使用求积分函数来计算脉冲能量 (以伏秒为单位),或者测量横跨脉冲或 波形的积分函数值之差,从而测量波形下的面积。

dt 使用 " 梯形积分法 " 绘制源的积分。 方程为:

$$
I_n = c_o + \Delta t \sum_{i=0}^n y_i
$$

其中:

Keysight InfiniiVision 6000 X 系列示波器 用户指南 95

4 数学波形

- I = 积分波形。
- $\Delta t = \vec{A}$ 、虽可点时间差。
- y = 通道 1、2、3、4,或数学运算 1、数学运算 2、数学运算 3 (较低的数 学函数)数据点。
- $c_0 = f(\pm \hat{\mathbb{E}}^{\#}\hat{\mathbb{E}}^{\#})$
- i = 数据点指数。

积分运算符提供了**偏移**软键,您可以通过此软键为输入信号输入 DC 偏移校正因 数。 积分函数输入中微小的 DC 偏移 (甚至是微小的示波器校准误差)可能会 导致积分函数输出"倾斜"上升或下降。 使用此 DC 偏移校正, 您可以拉平积分 波形。

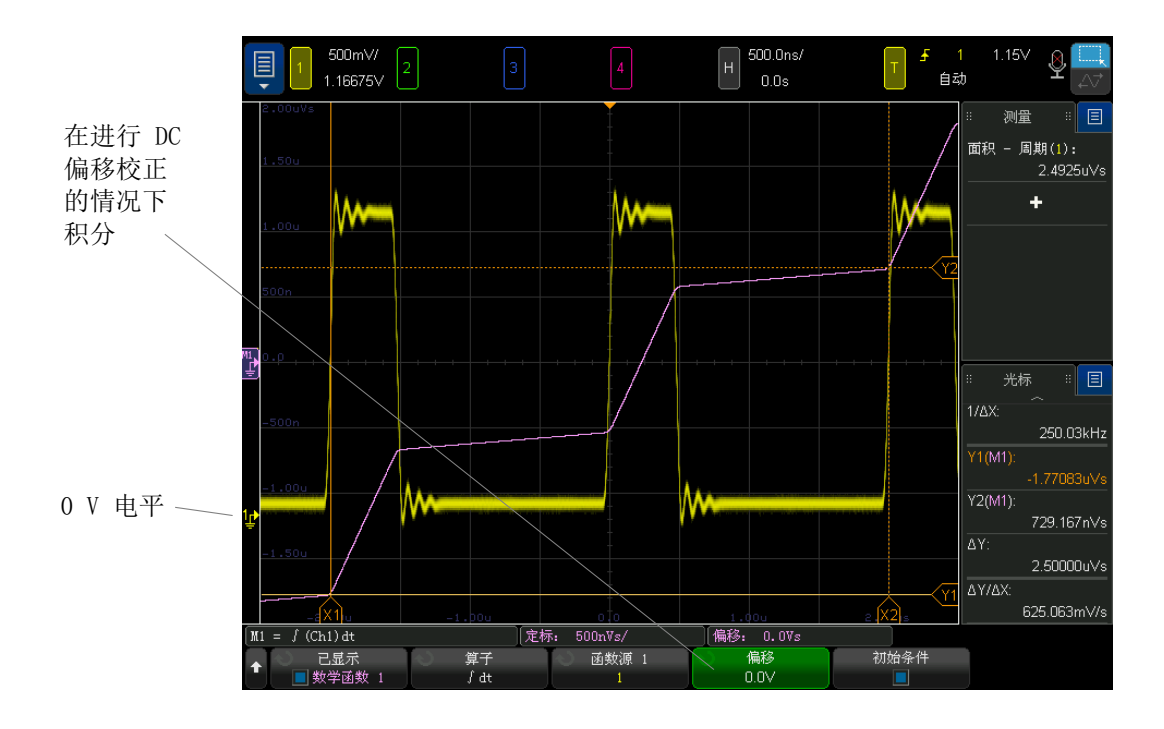

图 8 无信号偏移时的积分

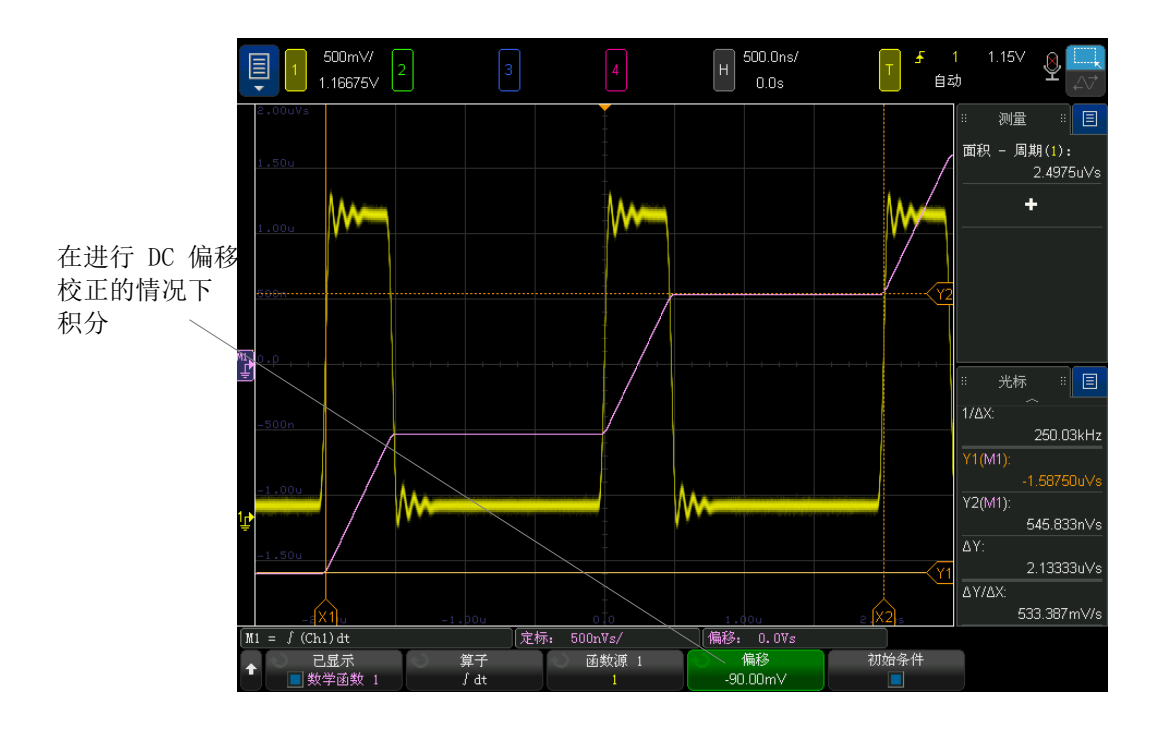

图 9 有信号偏移时的积分

当启用初始条件时,积分数学波形将在屏幕上垂直居中。换句话说,数学波形的 顶部和底部距离屏幕的顶部和底部的距离是相等的。禁用**初始条件**时,积分数学 波形从屏幕左侧的零电平参考线开始。

另请参见 • [" 数学波形单位 "](#page-90-0) (第 91 页)

<span id="page-96-0"></span>FFT 幅度 , FFT 相位

使用快速傅立叶变换 (FFT) 时,FFT (幅度)数学函数显示构成源波形的频率内 容的幅度,FFT (相位)数学函数显示频率内容的相位关系。FFT 记录指定源的 数字化时间并将其转换为频域。

FFT 数学函数的源可以是模拟输入通道或者 lower 数学函数。

FFT 数学函数的水平轴是频率 (Hertz)。对于 FFT (幅度) 数学函数, 在选择" 对数"垂直单位时,垂直轴以分贝为单位,在选择"线性"垂直轴时则为 V RMS。对于 FFT (相位) 数学函数, 垂直轴以度或弧度为单位。

使用 FFT (幅度)函数查找串扰问题、在模拟波形中查找由放大器非线性引起的 失真问题或用于调整模拟滤波器。

要显示 FFT 波形,请执行以下操作:

- 1 按下显示数学运算软键,然后旋转 Entry 旋钮以选择要显示的数学函数。然 后, 按下 Entry 旋钮或再次按下**显示数学运算**软键以显示所选的数学函数。
- 2 按下 [Math] 数学运算键。然后, 按下显示数学运算软键并选择要使用的数学 函数。然后, 按下运算符软键并选择 FFT (幅度)或 FFT (相位)。

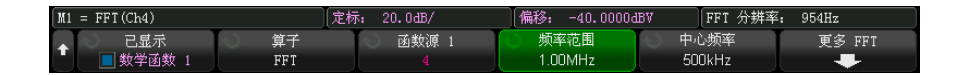

- 源 1 选择 FFT 的源。
- 范围 / 中心或启动频率 / 停止频率 这对软键让您可以定义显示的频率 范围。按下软键进行切换:
	- 范围 / 中心 范围指定由显示屏宽度表示的频率范围。将范围除以 10 可计算得出每格的频率定标。中心在显示屏的垂直中心对齐网格线上指 定频率。
	- 启动频率 / 停止频率 启动频率在显示屏的左侧指定该频率。停止频 率在显示屏的右侧指定该频率。

要设置所需的值,请在屏幕上的键盘输入对话框中轻击软键标签或旋转输 入旋钮。

- 定标 打开用于调整数学波形的垂直定标的对话框。
- 偏移 打开用干调整数学波形的垂直偏移的对话框。
- 柱形大小、RBW (分辨率带宽)、采样率 使用以下三种不同方式之一显 示 FFT 分辨率。
- 更多 FFT 显示 " 更多 FFT 设置菜单 "。
- 3 按下更多 FFT 软键可显示其他 FFT 设置。

FFT(Ch4) 定标: 20.0dB/ 偏移: -40.0000dBV FFT 分辨率: 954Hz  $M1$ 窗函数 垂直单位 自动设置 Hanning 分贝

- 窗函数 选择要应用于 FFT 输入信号的窗函数:
	- Hanning 用干精确测量频率或解析彼此接近的两个频率的窗函数。
	- 平顶 一 用于精确测量频率峰值时的幅度的窗函数。
- 矩形 具有较高的频率分辨率和幅度准确度,但只用于没有泄漏影响 的地方。用于自窗口波形,例如伪随机噪声、脉冲、正弦猝发和衰减正 弦曲线。
- Blackman Harris 与矩形窗函数相比, 此窗函数降低了时间分辨率, 但是由于副瓣降低而提高了检测较小脉冲的能力。
- Bartlett (三角形, 终点在零点)窗函数与 Hanning 窗函数在以下 方面类似:适合于进行精确的频率测量, 但是其副瓣更高更宽, 这使其 不太适合于解析彼此接近的多个频率。
- 垂直单位 对于 FFT (幅度), 可以选择对数 (分贝)或线性 (V RMS)。 对于 FFT (相位), 可以选择度或弧度。

使用 [Math] 数学运算键的多路复用旋钮可调整 FFT 波形的垂直定标和偏 移。

- FFT 门控 当显示缩放的时基时, 按下此软键可选择:
	- 无门控 对上面的主时基窗口中的源波形执行 FFT。
	- 根据缩放门控 对下面的缩放窗口中的源波形执行 FFT。
- 检测类型 选择 FFT (幅度)运算符时, 此软键允许您设置 FFT 检测器 缩减类型。

通过检测器,您可以处理采集的数据,以突出数据的不同功能。检测器最 多可将 FFT 点数减少 (缩减)到指定的检测器点数。在这一缩减过程中, 会存储采集的 FFT 点,也就是将 FFT 点划分成多个组,它们等于指定的检 测器点数。然后,根据选定的检测类型,每个存储段中的点数减少到一个 点。检测器类型有:

- 无 $-$  不使用检测器。
- 采样 采用距离每个存储段中心最近的点。
- + 峰值 采用每个存储段中最大的正数点。
- - 峰值 采用每个存储段中最小的负数点。
- 平均值 采用每个存储段中所有点的平均值。
- 正态 实施 rosenfell 算法。此方法将选择每个存储段中的最小或最 大采样值, 具体取决于数据是单调递增、递减还是变化。有关详细信 息,请参阅 www.keysight.com 上的 [《频谱分析基础应用说明》](http://literature.cdn.keysight.com/litweb/pdf/5952-0292.pdf)。

当使用检测器时,将缩减 FFT 的输出,并对减少的或检测的数据集执行任 何分析。

• 每个范围的点数 - 选择 FFT (幅度)运算符且使用检测器时, 此软键会 指定检测器应缩减到的最大点数。这也是在根据选定检测类型来减少 (缩 减)点数之前采集的 FFT 点应分成的存储段数。

最小点数为 640。

关闭精密分析后,最大点数是测量记录上限 64K。

打开精密分析 (请参见"精度测量和数学" (第 268 页))后,最大点数 为保持精密分析记录长度所需的二次幂值的 1/2。

- 自动设置 设置频率范围和中心值,使用这些值可显示全部可用光谱。 可用最大频率为 FFT 采样率的一半,它是时间 / 格设置的函数。FFT 分辨 率是采样率和 FFT 点数的商 (fs/N)。当前 FFT 分辨率显示在软键的上 面。
- 零相位参考点 选择 FFT (相位) 运算符时, 此软键会设置用于计算 FFT 相位函数的参考点:
	- 触发 从波形触发点 (时间 =0)测量 FFT 相位。
	- 全部显示 从所显示波形的开头测量 FFT 相位。

#### 注意 定标和偏移注意事项

如果没有手动更改 FFT 定标或偏移设置,当旋转水平定标旋钮时,范围和中心 频率设置将自动更改,从而允许对整个频谱进行最优查看。

如果手动设置了定标或偏移,旋转水平定标旋钮将不会更改范围或中心频率设 置,从而允许更好地查看特定频率周围的详细情况。

按下 FFT 自动设置软键将自动重新定标波形, 且频率范围和中心频率将再次自 动追踪水平定标设置。

4 要进行光标测量, 按下 [Cursors] 光标键并将源软键设置为数学 N。

使用 X1 和 X2 光标测量频率值和两个频率值之间的差 (ΔX)。使用 Y1 和 Y2 光标测量幅度 (以 dB 为单位)和幅度差 (ΔY)。

5 要进行其他测量, 按下 [Meas] 测量键并将源软键设置为数学 N。

可以对 FFT 波形进行峰 - 峰、最大、最小和平均 dB 测量。使用 Y 最大时的 X 的测量值也可以找到首次出现最大波形时的频率值。

下面的 FFT (幅度)光谱是通过将 2.5 V 的 100 kHz 方波连接到通道 1 获取 的。将水平定标设置为 50 µs/div,将垂直灵敏度设置为 1 V/div,将单位 /div 设置为 20 dBV, 将偏移设置为 -40.0 dBV, 将中心频率设置为 500 kHz, 将频 率范围设置为 1 MHz,将窗函数设置为 Hanning。

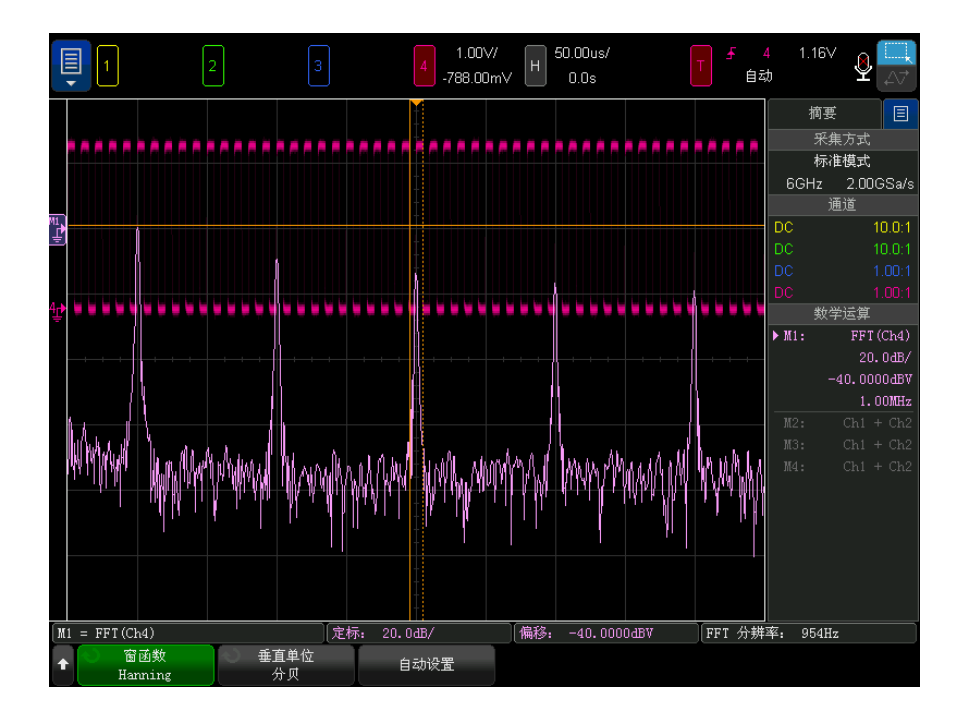

- 另请参见 [" 搜索 FFT 峰值 "](#page-100-1) (第 101 页)
	- ["FFT 测量提示 "](#page-101-0) (第 102 页)
	- "FFT 单位 " [\(第 103 页\)](#page-102-0)
	- "FFT DC 值" [\(第 103 页\)](#page-102-1)
	- "FFT 混叠 " [\(第 103 页\)](#page-102-2)
	- "FFT 频谱泄漏" (第 104 页)
	- [" 数学波形单位 "](#page-90-0) (第 91 页)

#### <span id="page-100-1"></span><span id="page-100-0"></span>搜索 FFT 峰值

要搜索 FFT 数学函数频率峰值,请执行以下操作:

- 1 按下 [Search] 搜索。
- 2 在"搜索菜单"中,按下搜索;然后旋转输入旋钮以选择频率峰值。
- 3 按下源, 然后选择要搜索的 FFT 数学函数波形。
- 4 按下峰值最大数软键, 并指定要查找的 FFT 峰值的最大数量。
- 5 按下阈值, 然后旋转输入旋钮以指定被视为峰值所必需的阈值电平。
- 6 按偏移可以指定达到峰值所需的高于 FFT 波形本底噪声的振幅。

请注意, 如果将其他数学函数应用到 FFT, FFT 波形的本底噪声电平不同:

- 如果应用平均值、最大保持或最小保持,FFT 波形的本底噪声更加稳定, 而偏移电平设置更加准确。
- 如果没有应用其他数学函数 (正常),FFT 波形本底噪声更不稳定,而偏 移电平设置更不准确。

格线顶端的白色箭头表示找到 FFT 峰值的位置。

当采集停止时,可以使用 [Navigate] 导航键和光标查看找到的搜索事件。

#### <span id="page-101-0"></span>FFT 测量提示

FFT 记录的采集点数最多为 65536,当频率范围最大时,将显示所有点。显示 FFT 频谱后,使用频率范围和中心频率控件就象使用频谱分析仪的控件来详细检 查感兴趣的频率。将所需的波形部分置于屏幕的中心,并降低频率范围以增加显 示分辨率。当降低频率范围时,显示的点数便会减少,显示结果将会放大。

在显示 FFT 频谱的同时, 请使用 [Math] 数学运算和 [Cursors] 光标键切换 "FFT 菜单 " 中的测量函数和频域控件。

# 注意 FFT 分辨率

FFT 分辨率是采样率和 FFT 点数的商  $(f_S/N)$ 。如果 FFT 点数是固定的 (最多 65536),则采样率越低,分辨率就越高。

通过选择较大的时间 / 格设置减少有效采样率时,将会增加 FFT 显示屏的低频 率分辨率,并增加显示混叠的机会。FFT 分辨率是有效采样率除以 FFT 中的点 数。实际的显示分辨率没这么精细,因为窗口形状为实际限制因素,限制 FFT 解析两个特别接近的频率的能力。若要测试 FFT 解析两个特别接近的频率的能 力,最好检查调幅正弦波的边带。

要获得最佳峰值测量的垂直精确度,请执行以下操作:

- 确保正确设置探头衰减。如果操作对象是一个通道,则从 " 通道菜单 " 设置探 头衰减。
- 对源灵敏度进行设置,使输入信号接近全屏幕且未被削波。
- 使用 " 平顶 " 窗口。
- 将 FFT 灵敏度设置为一个灵敏度范围, 如 2 dB/ 格。

要获得最佳峰值频率精确度,请执行以下操作:

- 使用 "Hanning" 窗口。
- 使用光标将 X 光标放在所需的频率上。
- 调整频率范围获取更好的光标位置。
- 返回到 " 光标菜单 " 对 X 光标进行微调。

有关使用 FFT 的详细信息, 请参见 Keysight 应用注释 243 《*信号分析基础》*, 网址为[:http://literature.cdn.keysight.com/litweb/pdf/5952-8898E.pdf。](http://literature.cdn.keysight.com/litweb/pdf/5952-8898E.pdf) 其他信息可从 《*频谱和网络测量》*手册 (作者: Robert A. Witte) 第 4 章获 得。

<span id="page-102-0"></span>FFT 单位

- FFT (幅度)单 FFT 单位将显示为 dB。
- 位
- FFT (相位) 单 在这种情况下,垂直单位是度或弧度。
	- 位

<span id="page-102-1"></span>FFT DC 值

FFT 计算产生一个错误的 DC 值。在中心屏幕时可不考虑偏移。DC 值未被更正, 以便在靠近 DC 处精确表示频率分量。

#### <span id="page-102-2"></span>FFT 混叠

使用 FFT 时,意识到频率混叠很重要。这要求操作者具有一些频域应包含什么 的知识,进行 FFT 测量时还要考虑采样率、频率范围和示波器垂直带宽等。显 示 "FFT 菜单 " 时,FFT 分辨率 (采样率和 FFT 点数的商)直接显示在软键上 面。

# 注意 频域中的尼奎斯特频率和混叠

尼奎斯特频率是任何实时数字化示波器可进行采集而不会混叠的最高频率。此频 率为采样率的一半。超过尼奎斯特频率的频率将会导致采样不足,从而出现混 叠。尼奎斯特频率也称为折叠频率,因为在查看频域时,混叠的频率分量将从该 频率向后折叠。

信号中的频率分量高于采样率的一半时发生混叠。因为 FFT 频谱受到该频率的 限制,所以任何较高的分量都以较低 (混叠)的频率显示。

下图对混叠做了说明。这是 990 Hz 方波的频谱,具有很多的谐波。方波的水平 时间 / 格设置可设置采样率,从而导致 FFT 分辨率为 1.91 Hz。从显示的 FFT 频谱波形中可看到,高于尼奎斯特频率的输入信号分量要在显示中镜像 (混 叠),并反映在右边沿之外。

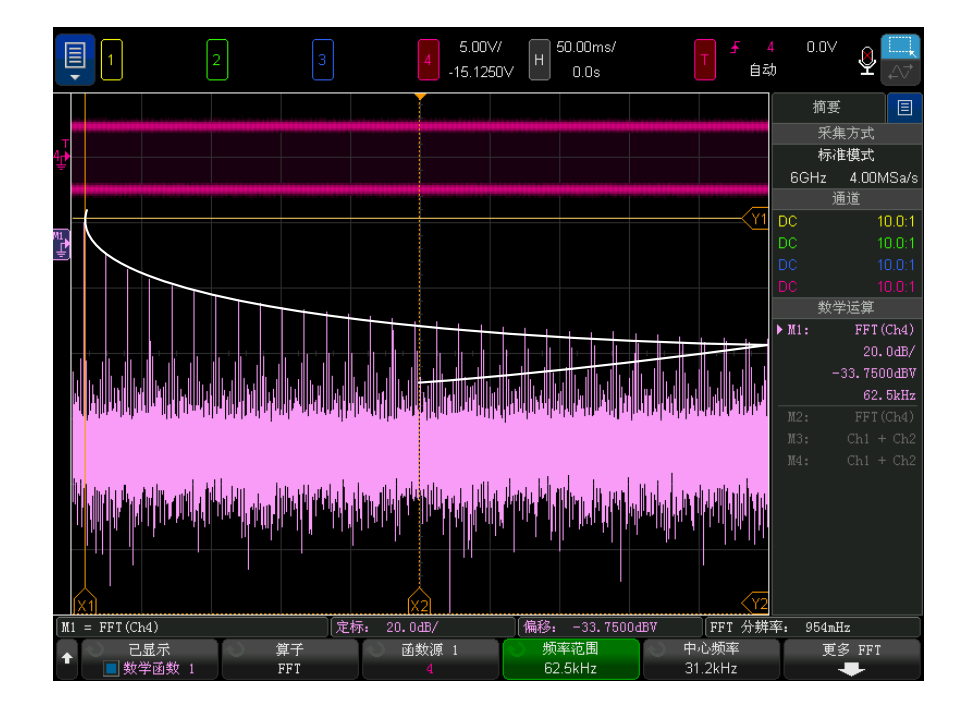

#### 图 10 混叠

因为频率范围为从约等于 0 到尼奎斯特频率,所以防止混叠的最佳方式是确保 频率范围大于输入信号中出现的高能量频率。

#### <span id="page-103-0"></span>FFT 频谱泄漏

FFT 运算假定时间记录可重复。除非记录中有已采样波形的周期倍数 (为整 数),否则将在记录结束时创建一个间断。这被称为泄漏。为了将频谱泄漏减少 到最低,在信号开始和结束时平稳接近为零的窗函数将被用作 FFT 滤波器。FFT 菜单提供以下窗函数: Hanning、平顶、矩形、Blackman-Harris 和 Bartlett。 有关泄露的详细信息,请参见 Keysight 应用说明 243 《信号分析基础》,网址 为: http://literature.cdn.keysight.com/litweb/pdf/5952-8898E.pdf。

<span id="page-104-0"></span>平方根

平方根 (√) 计算选定源的平方根。

如果未定义特定输入的转换,函数输出会显示 0 (零值)。

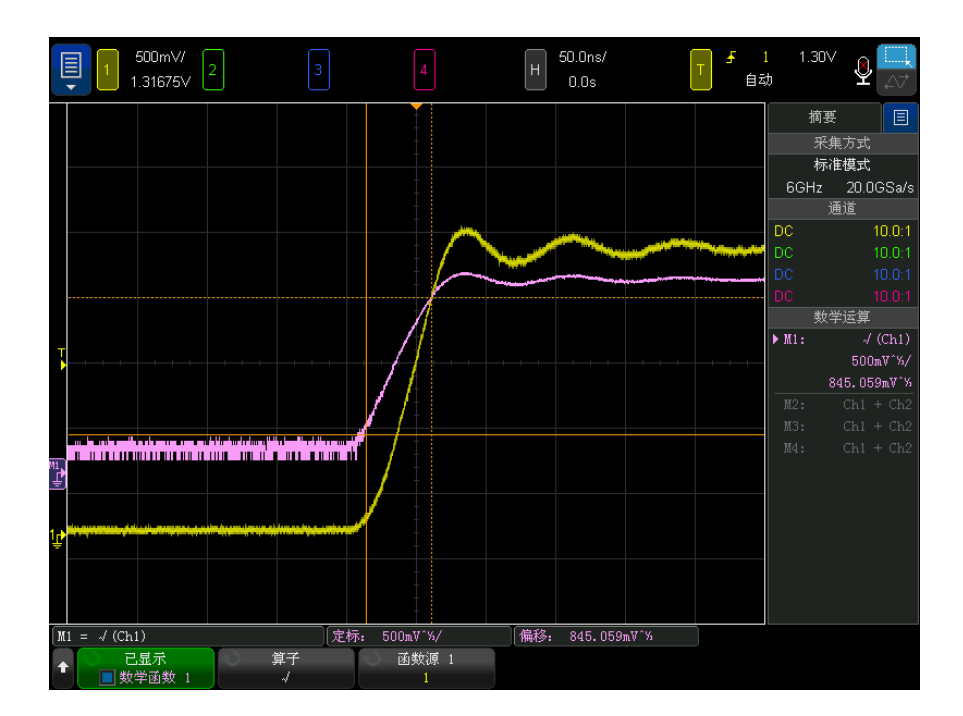

图 11 √ (平方根)的示例

- 另请参见 [" 数学波形单位 "](#page-90-0) (第 91 页)
- <span id="page-104-1"></span> $Ax + B$

Ax + B 函数可让您将增益和偏移应用到现有输入源。

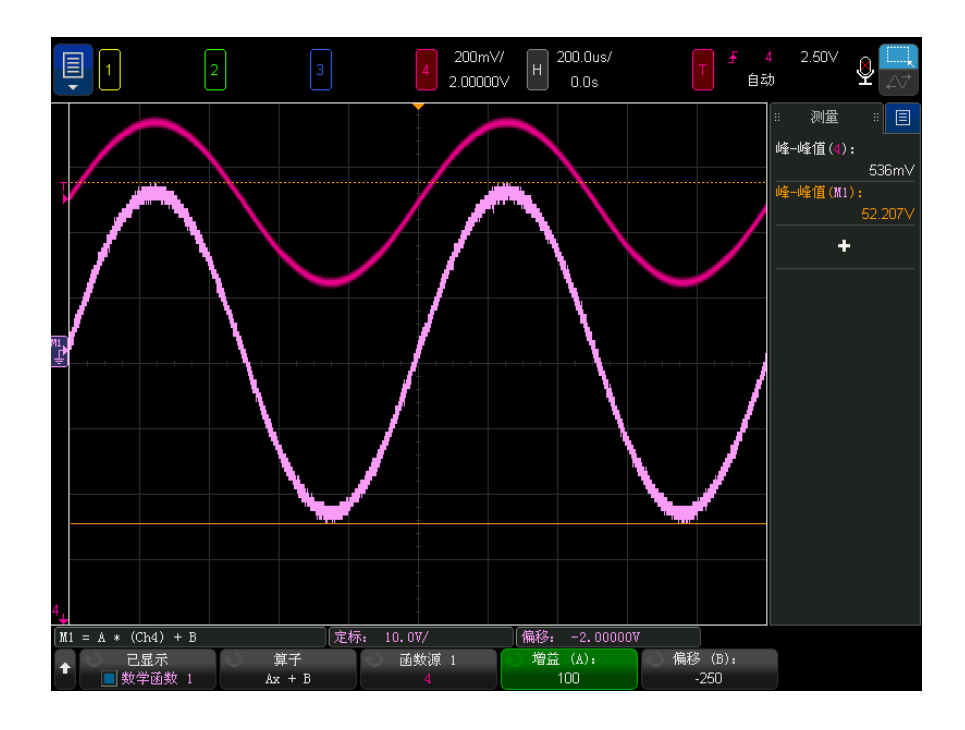

图 12 Ax + B 示例

使用增益 (A) 软键可指定增益。

使用偏移 (B) 软键可指定偏移。

Ax + B 函数与放大数学可视化函数的不同之处在于, 输出可能与输入不同。

另请参见 • " 放大 " [\(第 112 页\)](#page-111-1)

<span id="page-105-0"></span>平方

平方函数将逐点计算所选源的平方并显示结果。 按下源软键可以选择信号源。

另请参见 • " 平方根 " [\(第 105 页\)](#page-104-0)

<span id="page-106-0"></span>绝对值

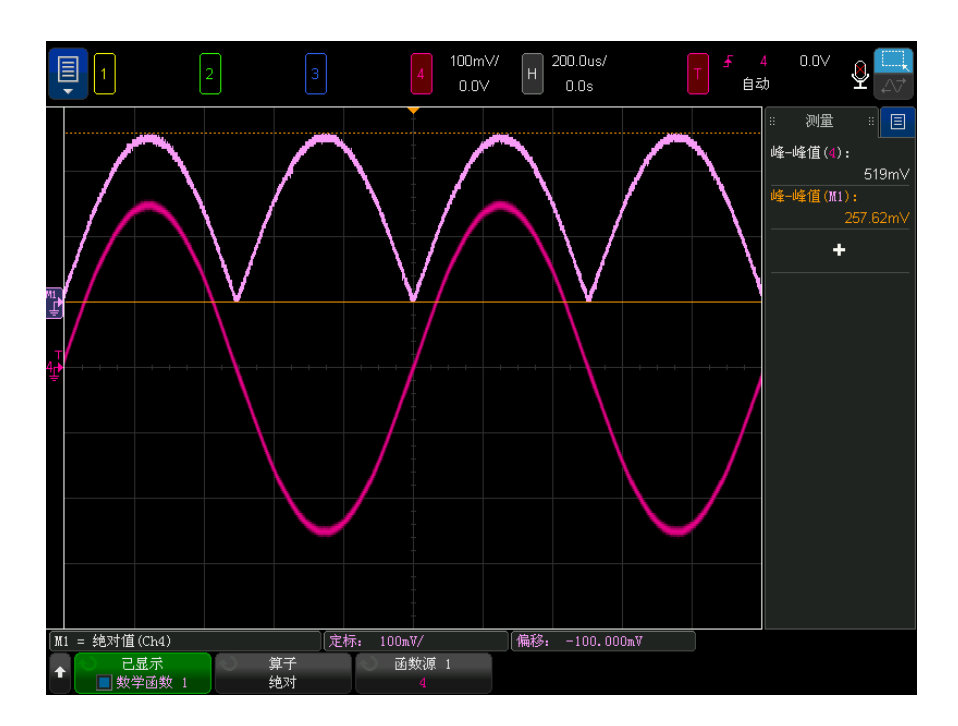

绝对值函数将输入中的负值变为正值,并显示结果波形。

图 13 绝对值示例

另请参见 • " 平方 " [\(第 106 页\)](#page-105-0)

<span id="page-106-1"></span>常用对数

常用对数 (log) 函数对输入源进行转换。如果未定义特定输入的转换,函数输 出会显示 0 (零值)。

另请参见 • " 自然对数 " [\(第 108 页\)](#page-107-0)

<span id="page-107-0"></span>自然对数

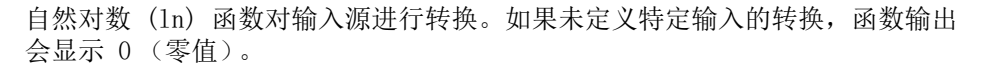

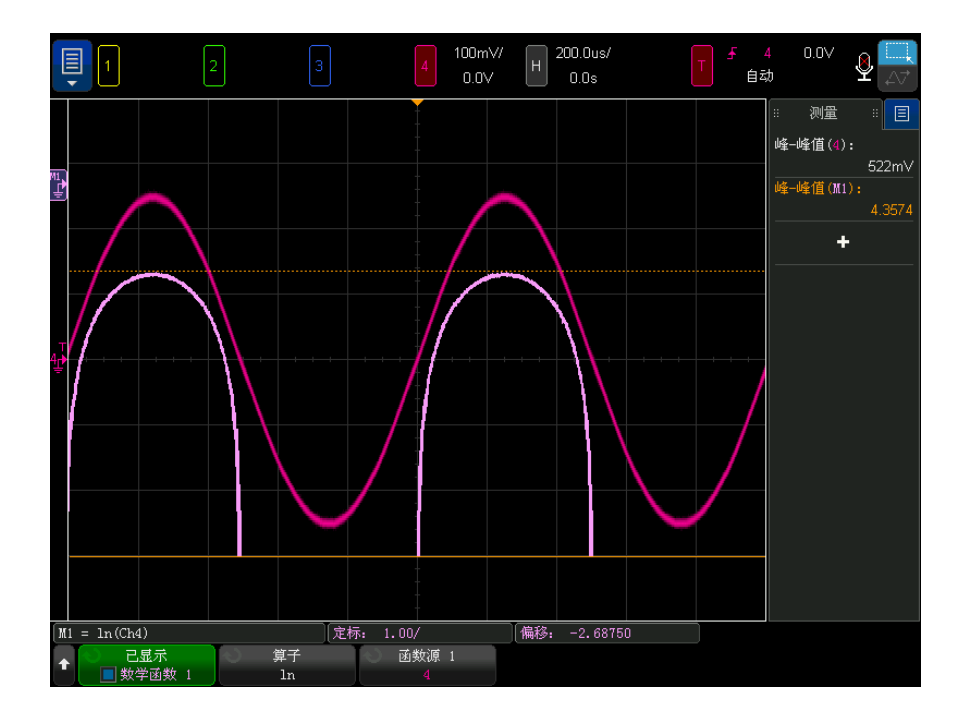

图 14 自然对数示例

另请参见 • " 常用对数 " [\(第 107 页\)](#page-106-1)

<span id="page-107-1"></span>指数

指数 (e^x) 函数对输入源进行转换。

- 另请参见 [" 以 10 为底数的指数 "](#page-107-2) (第 108 页)
- <span id="page-107-2"></span>以 10 为底数的指数

以 10 为底数的指数 (10^x) 函数对输入源进行转换。
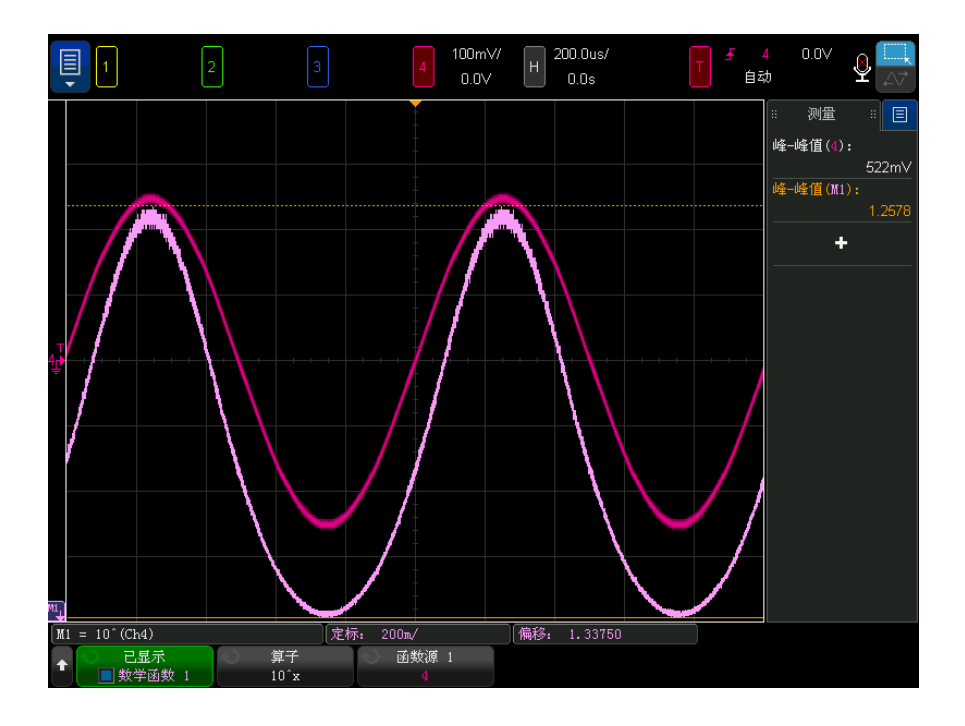

图 15 以 10 为底数的指数示例

另请参见 • " 指数 " [\(第 108 页\)](#page-107-0)

数学滤波器

可以使用数学滤波器创建一个波形,它是模拟输入通道上的高通滤波器或低通滤 波器的结果,或数学运算的结果。

- [" 高通和低通滤波器 "](#page-109-0) (第 110 页)
- [" 带通滤波器 "](#page-110-0) (第 111 页)
- " 平均值 " [\(第 111 页\)](#page-110-1)
- " 平滑 " [\(第 111 页\)](#page-110-2)
- " 包络 " [\(第 112 页\)](#page-111-0)

<span id="page-109-0"></span>高通和低通滤波器

高通或低通滤波器函数可将滤波器应用于选定的源波形并在数学波形中显示结 果。

高通滤波器是一种单极点高通滤波器。

低通滤波器是一种四阶 Bessel-Thomson 滤波器。

使用带宽软键可选择滤波器的 -3 dB 截止频率。

注意 输入信号的 Nyquist 频率和选择的 -3 dB 截止频率的比会影响输出中可用的点 数,某些情况下,输出波形中不存在点。

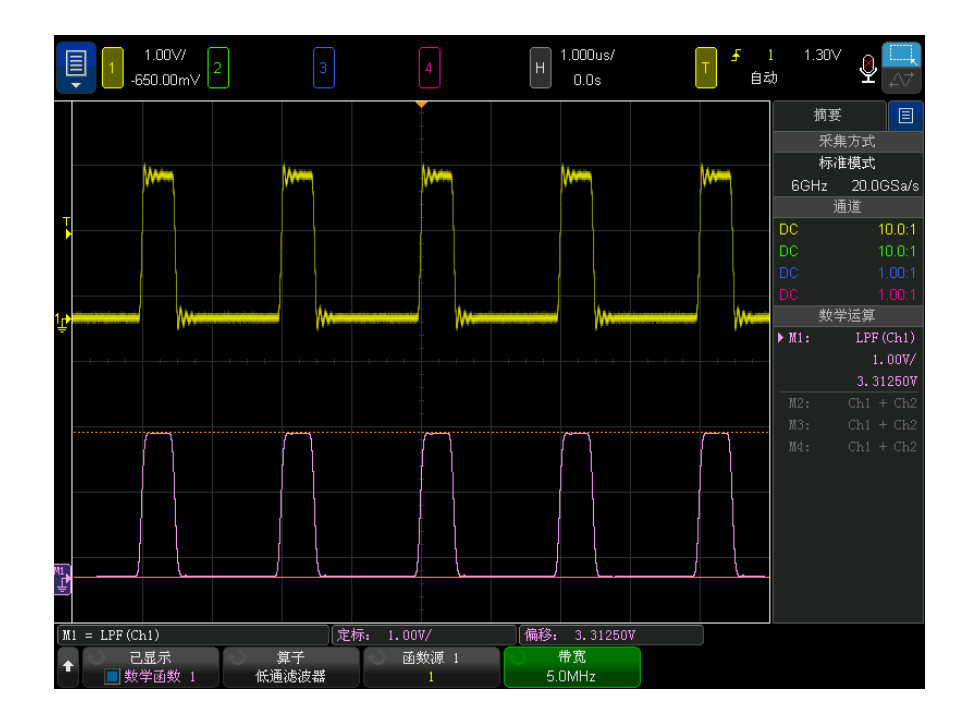

图 16 低通滤波器示例

<span id="page-110-0"></span>带通滤波器

带通滤波器函数可将滤波器应用于选定的源波形并在数学波形中显示结果。

使用中心软键输入带通滤波器的中心频率。

使用宽度软键输入带通滤波器的频率宽度。该软键指定滤波器的 -3 dB 截止频 率 (中心频率减去一半宽度和中心频率加上一半宽度)。

注意 输入信号的 Nyquist 频率和选择的 -3 dB 截止频率的比会影响输出中可用的点 数,某些情况下,输出波形中不存在点。

<span id="page-110-1"></span>平均值

选择 " 平均值 " 运算符后,数学波形将变为选定的源波形 (所选次数的平均 值)。

源波形可以是模拟输入通道或之前的数学函数波形之一。

与平均采集不同,数学平均运算符可用于计算一个模拟输入通道上的数据或数学 函数的平均值。

如果还使用了平均采集,则会计算模拟输入通道数据的平均值,而数学函数会将 该值再平均。可以使用两种类型的平均,以获取所有波形上的一些平均值和特定 波形上增加的平均值。

与平均采集一样,可使用 " 衰减平均值 " 近似波形计算平均值,其中:

next average = current average + (new data - current average)/N

其中, N 从第一次采集 1 开始, 之后每次采集都增加 1, 直到达到存储的选定 平均值。

按下重置计数软键可清除所评估的波形数。

另请参见 • [" 平均采集模式 "](#page-217-0) (第 218 页)

<span id="page-110-2"></span>平滑

此生成的数学波形是应用了标准化矩形 (boxcar) FIR 的选定源波形。

boxcar 滤波器是相邻波形点的移动平均滤波器, 其中相邻点数目由平滑点软键 指定。可以选择奇数个点,范围从 3 到半数测量记录或精度分析记录。

平滑运算符可限制源波形的带宽。例如,可以使用平滑运算符平滑测量趋势波 形。

<span id="page-111-0"></span>包络

生成的数学波形显示调幅 (AM) 输入信号的振幅包络。

此函数使用希尔伯特 (Hilbert) 变换来获取输入信号的实数部分 (同相, I)和 虚数部分 (正交, Q), 然后计算实数部分和虚数部分的总和的平方根, 从而获 得振幅解调后的包络波形。

数学可视化

可以应用可视化数学函数,以使用不同的方式查看捕获的数据和测量值。

- "放大" [\(第 112 页\)](#page-111-1)
- [" 最大值 / 最小值 "](#page-112-0) (第 113 页)
- " 峰 峰值 " [\(第 113 页\)](#page-112-1)
- [" 最大 / 最小保持 "](#page-113-0) (第 114 页)
- " 测量趋势 " [\(第 114 页\)](#page-113-1)
- [" 逻辑图总线时序 "](#page-114-0) (第 115 页)
- [" 逻辑图总线状态 "](#page-115-0) (第 116 页)
- [" 绘制串行信号图表 "](#page-117-0) (第 118 页)
- " 时钟恢复 " [\(第 120 页\)](#page-119-0)

<span id="page-111-1"></span>放大

利用放大数学函数,可以不同的垂直设置显示现有输入源,以提供更多垂直详 情。

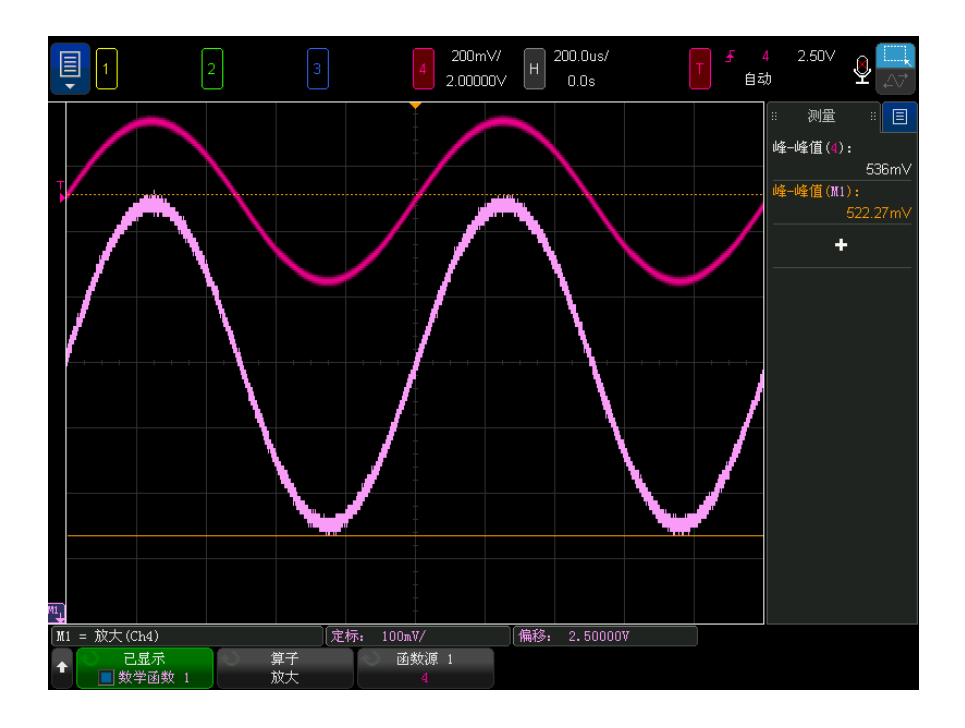

### 图 17 放大示例

- 另请参见 "Ax + B" [\(第 105 页\)](#page-104-0)
- <span id="page-112-0"></span>最大值 / 最小值

" 最大值 " 运算符类似于没有保持的 " 最大保持 " 运算符。在每个水平存储段上 发现的垂直最大值用于构建波形。

" 最小值 " 运算符类似于没有保持的 " 最小保持 " 运算符。在每个水平存储段上 发现的垂直最小值用于构建波形。

<span id="page-112-1"></span>峰 - 峰值

" 峰 - 峰值 " 运算符类似于 " 最大值 " 运算符减去 " 最小值 " 运算符。在每个水 平存储段上,从发现的垂直最大值中减去发现的垂直最小值以构建波形。

<span id="page-113-0"></span>最大 / 最小保持

最大保持运算符记录在多个分析周期内每个水平段上找到的最大垂直值,并使用 这些值生成波形。

最小保持运算符除了记录最小垂直值外,与最大保持运算符相同。

如果不在频率分析域中使用,则这些函数通常称为最大包络和最小包络。

按下重置计数软键可清除所评估的波形数。

<span id="page-113-1"></span>测量趋势

测量趋势数学函数随波形发展在整个屏幕上显示波形的测量值 (基于测量阈值设 置)。对每一个周期执行一次测量,并将该周期的值显示在屏幕上。

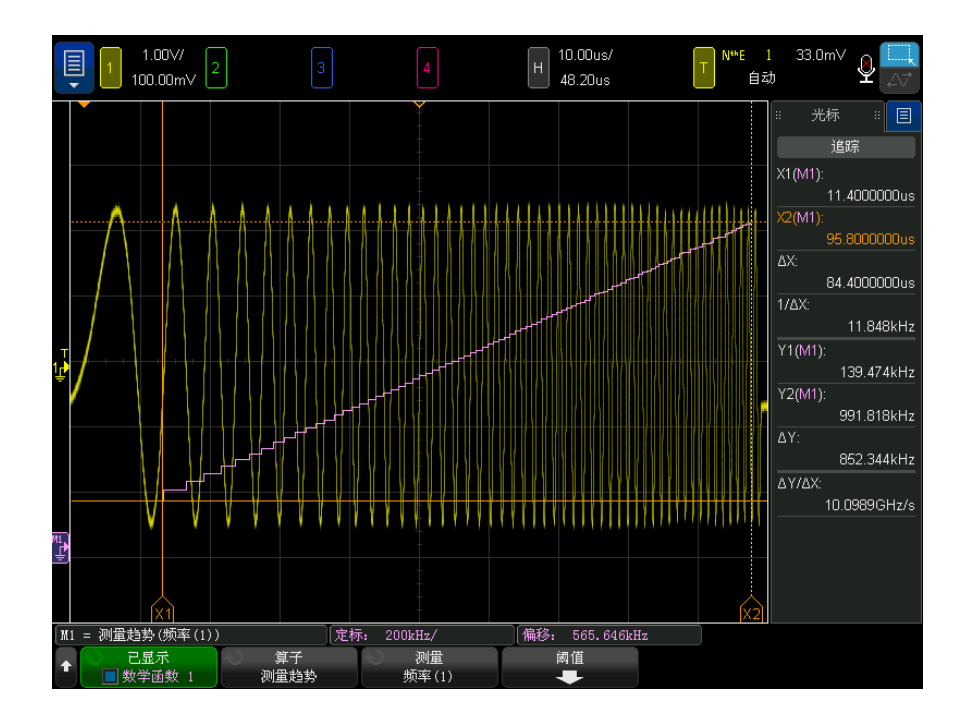

图 18 测量趋势示例

按下测量软键选择您要查看其趋势的之前添加的测量。您可以显示以下测量的趋 势值:

- 平均
- $RMS AC$
- 比例
- 周期
- 频率
- + 宽度
- - 宽度
- 占空比
- 占空比
- 上升时间
- 下降时间

使用阈值软键访问 " 测量阈值菜单 "。请参见 " 测量阈值 " [\(第 263 页\)。](#page-262-0) 如果部分波形无法测量,趋势函数输出将为零 (即无值),直到可以测量为止。

<span id="page-114-0"></span>逻辑图总线时序

逻辑图总线时序函数将总线数据值显示为模拟波形 (类似于 D/A 转换)。转换 总线值时,函数输出为总线的上一个稳定状态。

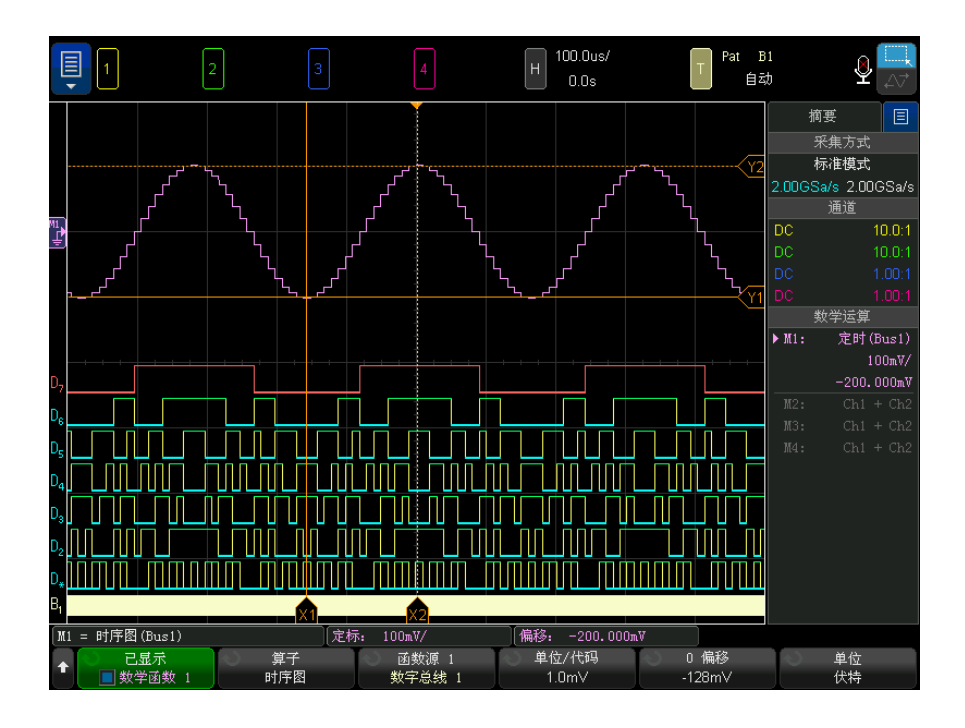

图 19 逻辑图总线时序示例

使用单位 / 代码软键可指定总线数据值中每个增量的等效模拟值。

使用 O 偏移软键可指定总线数据值零的等效模拟值。

使用单位软键可指定总线数据代表的值类型 (伏特、安培等)。

另请参见 • [" 逻辑图总线状态 "](#page-115-0) (第 116 页)

<span id="page-115-0"></span>逻辑图总线状态

逻辑图总线状态函数将按照时钟信号边沿采样的总线数据值显示为模拟波形 (类 似 D/A 转换)。

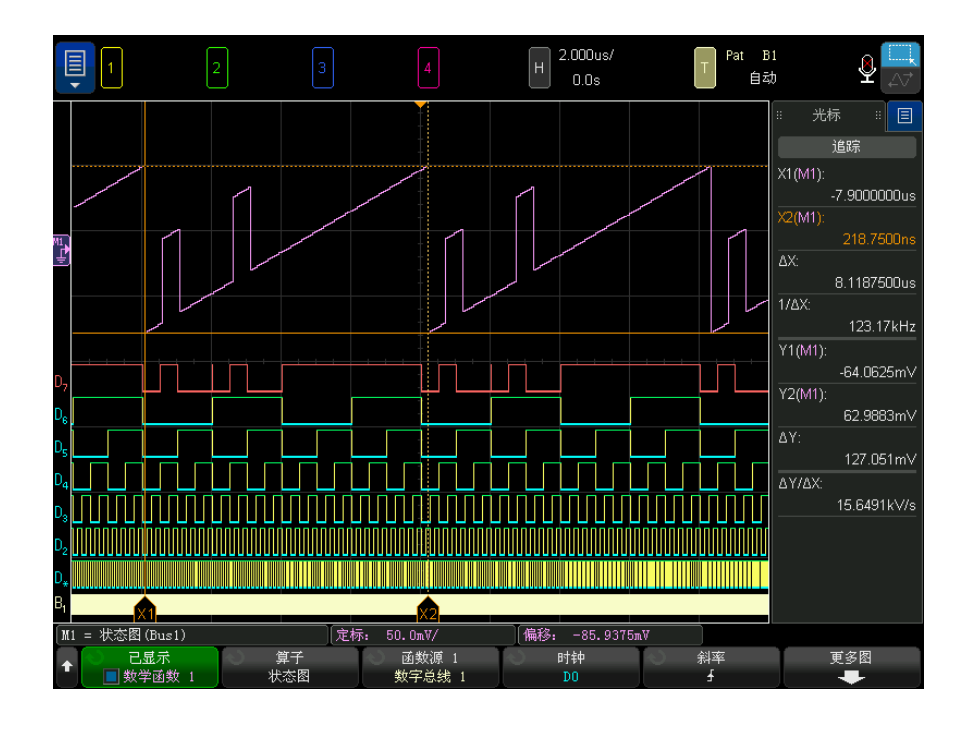

图 20 逻辑图总线状态示例

使用时钟软键可选择时钟信号。

使用斜率软键可选择要使用的时钟信号的边沿。

使用更多图软键可打开子菜单,以指定每个总线值增量的等效模拟值、零总线值 的等效模拟值,以及图中总线数据代表的值类型 (伏特、安培等)。

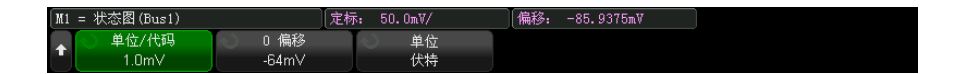

使用单位 / 代码软键可指定总线数据值中每个增量的等效模拟值。

使用 0 偏移软键可指定总线数据值零的等效模拟值。

使用单位软键可指定总线数据代表的值类型 (伏特、安培等)。

另请参见 • [" 逻辑图总线时序 "](#page-114-0) (第 115 页)

Keysight InfiniiVision 6000 X 系列示波器 用户指南 117

<span id="page-117-0"></span>绘制串行信号图表

绘制串行信号图表数学函数可绘制串行总线 " 信号 "。信号是在 CAN、LIN 或 SENT 协议的数据 / 负载域中定义的位的值。

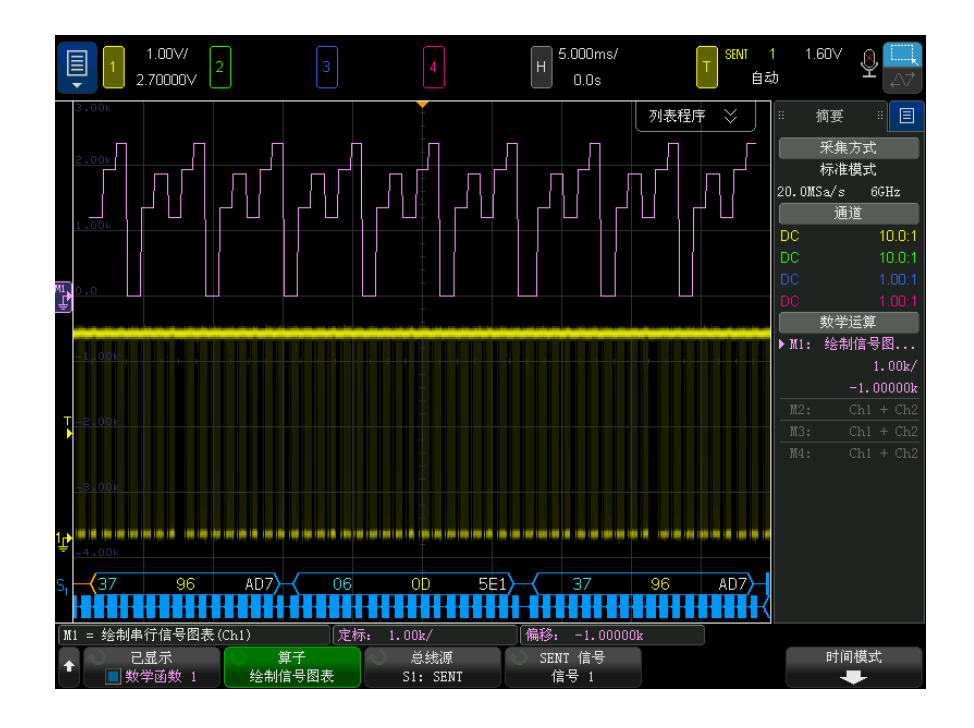

图 21 绘制串行信号图表示例

- 绘制 CAN 或 LIN 信号图表需要将符号数据文件加载到示波器中。
	- 对于 CAN, 可从 \*.dbc 文件调用符号数据定义。
	- 对于 LIN,可从 \*.ldf 文件调用符号数据定义。

符号数据文件定义数据 / 负载域中存在的信息 (或"信号")。可以从这些定 义中选择要绘制的 " 信号 "。

• 绘制 SENT 信号图表需要在串行解码的 SENT > 设置 > 快速信号菜单中定义 SENT 信号的位和传输函数。

使用总线源软键选择作为符号数据值来源的串行解码 (S1 或 S2)。

在第四和第五位置上的软键选择要绘制的信号:

- 对于 CAN 串行解码 (当其显示设置是符号时), 使用消息和信号软键选择要 绘制的消息和信号。
- 对于 LIN 串行解码 (当其显示设置是符号时), 使用帧和信号软键选择要绘 制的帧和信号。
- 对于 SENT 串行解码 (当其显示设置是**传输函数**时), 使用 SENT 信号软键选 择要绘制的 SENT 信号源 (信号 1-6)。

使用时间模式软键可打开 " 时间 " 菜单。

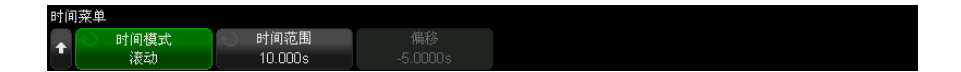

在 " 时间 " 菜单中:

- 可以选择时间模式:
	- 普通 绘制每次采集的信号数据值,与其他波形在相同的水平时间标度 内,所有波形数据都与时间相关。

在此模式下,示波器的时基 (时间 / 格)通常设置为较长的采集时间,以 捕获出现的包含待绘制信号的多个消息 / 帧 / 数据包。

如果为高速 CAN 或 SENT 设置的时基比 200 ms/div 长, 则可能由于有限 的采集存储器和降低的采样率而导致采样不足。为 LIN 设置的时基通常比 较长。

• 滚动 — 信号数据值绘制在显示屏的右侧,并在显示屏上滚动指定的时间。 所产生的数学函数波形与显示屏上的其他波形没有时间相关性。

滚动模式建立了另一个且通常较慢的时基,对绘制非常慢的变化信号 (最 长 1 小时)很有用,如温度或压力。

信号值通常采样不足 (不是每个出现的信号都被绘制出来)。在显示屏上 滚动的信号值将作为新信号值被接收并绘制出来。

如果在此模式下绘制 CAN 或 LIN 信号,应将示波器设置为在包含信号的消 息 / 帧上触发。

如果绘制 SENT, 应将示波器设置为在"快速通道消息开头"上触发。

在滚动模式下,示波器的主要时基设置通常设置为只捕获几条消息。

• 选择了滚动时间模式后,可以指定时间范围和偏移:

- 时间范围 为绘制的串行信号波形定义显示屏的宽度。
- 偏移 一 显示显示屏中心的时间值。当示波器采集运行时, 偏移自动设置 到时间范围的中间。

当示波器采集停止时,可以调整偏移和时间范围,以滚动和缩放绘制的信号 值。

另请参见 • CAN、LIN 和 SENT 解码选项 [" 串行解码选件 "](#page-144-0) (第 145 页)

<span id="page-119-0"></span>时钟恢复

时钟恢复是一项可提供用于同实际信号边沿进行比较的理想时钟的功能。例如, 在时钟 TIE 和数据 TIE (时间间隔误差)抖动测量中使用时钟恢复。您还可以 设置时钟恢复并将恢复的理想时钟显示为数学函数波形。

使用设置软键可打开您设置时钟恢复选项的对话框。请参见 [" 设置时钟恢复](#page-119-1) " [\(第 120 页\)。](#page-119-1)

#### <span id="page-119-1"></span>设置时钟恢复

" 时钟恢复 " 对话框用于选择时钟恢复方法和指定其选项。

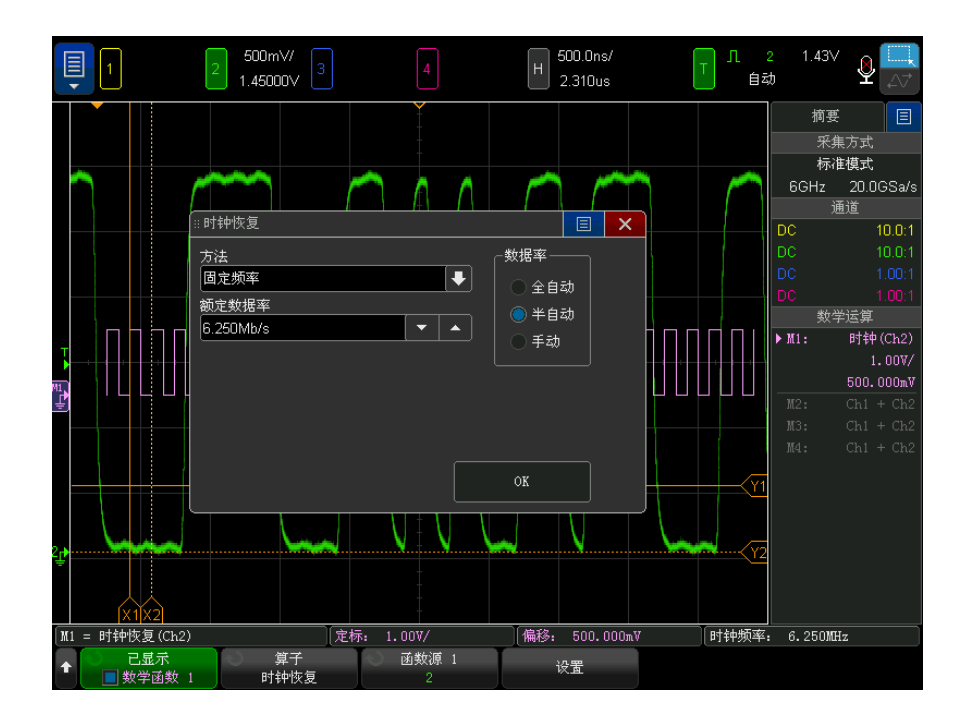

您可以选择:

- 恒定频率 假定时钟频率恒定,并且数据速率恢复选项如下:
	- 全自动 仅使用信号边沿数据库来恢复时钟。假定最窄脉冲为孤立的 1 或 0。
	- 半自动 使用预期的标称数据速率作为种子并配合信号边沿数据库来恢 复时钟。
	- 手动 使用输入的预期标称数据速率。它应该是信号单元间隔的倒数。
- 一阶 PLL 使用理想的一阶硬件 PLL 的 DSP 模拟响应来恢复时钟。输入以 下参数:
	- 标称数据速 信号的预期比特 / 秒数据速率。
	- 回路带宽 PLL 的带宽规格为 -3 dB。
- 二阶 PLL 使用理想类型 II 二阶硬件 PLL 的 DSP 模拟响应来恢复时钟。 输入以下参数:
	- 标称数据速率 信号的预期比特 / 秒数据速率。
	- 回路带宽 PLL 的带宽规格为 -3 dB。

• 阻尼系数 — PLL 遵循的抖动传输函数 (OJTF) 的阻尼系数。

典型的阻尼系数值为 1.0 和 0.707。前者表示临界阻尼值,后者被视为理 想或最佳阻尼值,因为它可以快速稳定 (最好为平的)并且具有 Butterworth 类型的响应。值小于 1 表示阻尼不足,而值大于 1 表示阻尼 太大。

• 显式 一 通过被测设备中的第二信号恢复时钟, 倍数为 1 到 1000。

Keysight InfiniiVision 6000 X 系列示波器 用户指南

5 参考波形

[将波形保存到参考波形位置 / 123](#page-122-0) [显示参考波形 / 124](#page-123-0) [对参考波形定标和定位 / 125](#page-124-0) [调整参考波形时差 / 126](#page-125-0) [显示参考波形信息 / 126](#page-125-1) [将参考波形文件保存到 USB 存储设备 / 从 USB 存储设备调用参考波形文](#page-125-2) [件 / 126](#page-125-2)

可将模拟通道或数学函数波形保存到示波器中的四个参考波形位置中的一个。然 后,可显示参考波形并与其他波形进行比较。

将多路复用的旋钮分配给参考波形 (在按下 [Ref] 参考波形键并且其左侧的 LED 亮起时即表示已分配)时,可以使用旋钮对参考波形定标和定位。还可以调 整参考波形的时差。示波器显示中可选择性地包括参考波形定标、偏移和时差信 息。

可将模拟通道、数学函数或参考波形保存到 USB 存储设备上的参考波形文件中。 可将参考波形文件从 USB 存储设备调用到其中一个参考波形位置。

<span id="page-122-0"></span>将波形保存到参考波形位置

- 1 按下 [Ref] (参考波形) 键可打开参考波形。
- 2 在"参考波形菜单"中,按下显示参考波形软键并旋转 Entry 旋钮可选择要 显示的所需参考波形位置。然后, 按下 Entry 旋钮或再次按下**显示参考波形** 软键以显示选定的参考波形位置。
- 3 按下源软键, 然后旋转 Entry 旋钮以选择源波形。
- 4 按下保存至 R1/R2/R3/R4 软键可将波形保存到参考波形位置。

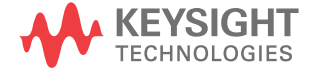

参考波形限制为 64K 个点。如果需要,在保存期间将发生源波形的抽取。

注意 李考波形具有非易失性 一 关闭电源然后再打开或执行默认设置后,仍将保留参 考波形。

- 清除参考波形位 1 按下 [Ref] (参考波形) 键可打开参考波形。
	- 2 在"参考波形菜单"中,按下参考波形软键并旋转 Entry 旋钮可选择所需的 参考波形位置。
	- 3 按下清除 R1/R2/R3/R4 软键可清除参考波形位置。

也可以通过使用 " 出厂默认值 " 或 " 安全擦除 " 来清除参考波形 (请参[见第 22](#page-338-0)  章 [, " 保存 / 通过电子邮件发送 / 调用 \(设置、屏幕、数据\)," \(从第 339](#page-338-0)  [页开始\)](#page-338-0))。

<span id="page-123-0"></span>显示参考波形

置

- 1 按下 [Ref] (参考波形)键可打开参考波形。
- 2 在"参考波形菜单"中, 按下参考波形软键并旋转 Entry 旋钮可选择所需的 参考波形位置。
- 3 然后再次按下参考波形软键以启用 / 禁用参考波形显示。

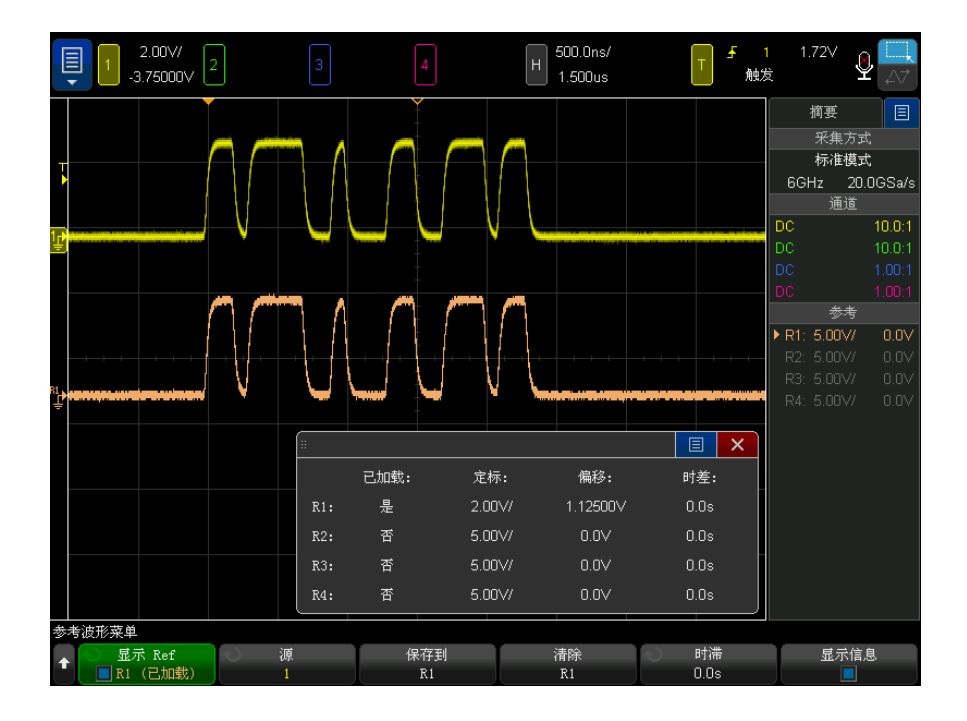

一次可显示一个参考波形。

参考波形始终绘制为矢量 (即波形数据点之间的线),可能看起来不同于绘制为 点的波形 (如果该选项在您的示波器中可用)。

另请参见 • [" 显示参考波形信息 "](#page-125-1) (第 126 页)

<span id="page-124-0"></span>对参考波形定标和定位

1 确保已为参考波形选定了 [Ref] 参考波形键上方和下方的多路复用的定标和 位置旋钮。

如果 [Ref] 参考波形键左侧的箭头没有点亮, 则按下该键。

- 2 旋转上方的多路复用的旋钮以调整参考波形定标。
- 3 旋转下方的多路复用的旋钮以调整参考波形位置。

5 参考波形

<span id="page-125-0"></span>调整参考波形时差

显示参考波形后,可以调整其时差。

- 1 显示所需的参考波形 (请参见 [" 显示参考波形 "](#page-123-0) (第 124 页))。
- 2 按下时差软键,然后旋转 Entry 旋钮以调整参考波形时差。

<span id="page-125-1"></span>显示参考波形信息

- 1 按下 [Ref] (参考波形)键可打开参考波形。
- 2 在"参考波形菜单"中,按下选项软键。
- 3 在"参考波形选项菜单"中,按下显示信息软键以在示波器显示屏上启用或禁 用参考波形信息。

<span id="page-125-2"></span>将参考波形文件保存到 USB 存储设备 / 从 USB 存储设备调用参考 波形文件

> 可将模拟通道、数学函数或参考波形保存到 USB 存储设备上的参考波形文件中。 请参见 [" 将参考波形文件保存到 USB 存储设备 "](#page-344-0) (第 345 页)。

可将参考波形文件从 USB 存储设备调用到其中一个参考波形位置。请参见 [" 从](#page-348-0)  [USB 存储设备调用参考波形文件 "](#page-348-0) (第 349 页)。

Keysight InfiniiVision 6000 X 系列示波器 用户指南

# 6 数字通道

[将数字探头连接到被测设备 / 127](#page-126-0) [使用数字通道采集波形 / 131](#page-130-0) [使用自动定标显示数字通道 / 131](#page-130-1) [解释数字波形显示 / 132](#page-131-0) [打开或关闭所有数字通道 / 134](#page-133-0) [打开或关闭通道组 / 134](#page-133-1) [打开或关闭单个通道 / 134](#page-133-2) [更改数字通道的显示大小 / 133](#page-132-0) [重新定位数字通道 / 135](#page-134-0) [更改数字通道的逻辑阈值 / 134](#page-133-3) [将数字通道显示为总线 / 135](#page-134-1) [数字通道信号保真度:探头阻抗和接地 / 139](#page-138-0)

本章介绍如何使用混合信号示波器 (MSO) 的数字通道。

可在安装了 MSO 升级许可证的 MSOX6000 X 系列型号和 DSOX6000 X 系列型号上 启用数字通道。

<span id="page-126-0"></span>将数字探头连接到被测设备

1 如果需要,可关闭被测设备的电源。

关闭被测设备的电源只能防止连接探头时两条电源线意外短路可能造成的损 坏。由于探头上无电压显示,因此可对示波器保持供电。

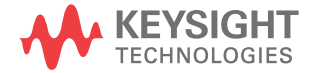

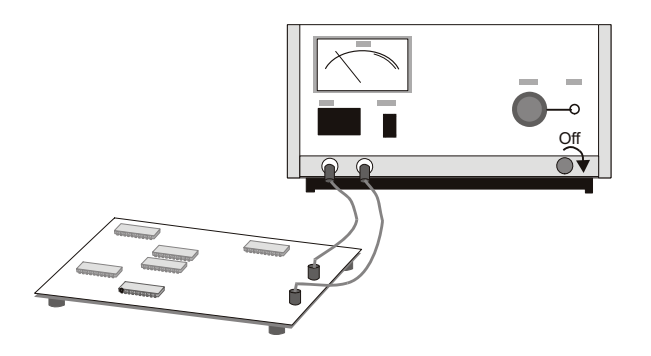

2 将数字探头电缆连接到混合信号示波器上的 DIGITAL Dn - D0 连接器。数字 探头电缆已装了固定接头,因此只能以一种方式进行连接。您无需关闭示波器 的电源。

小心 △ 数字通道的探头电缆 只能使用混合信号示波器附带的 Keysight 逻辑探头和附件套件。

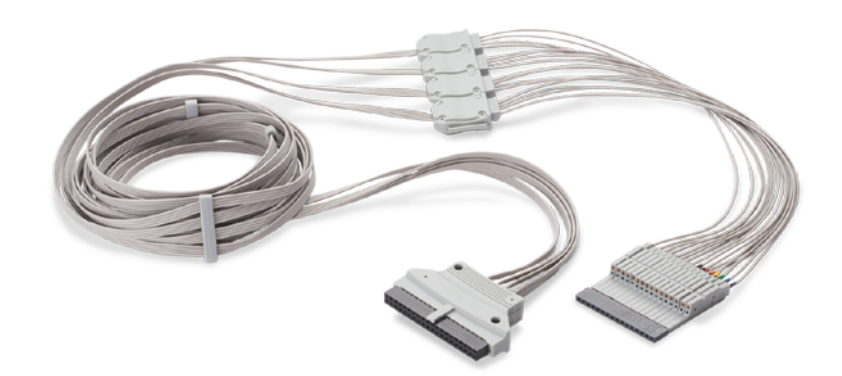

MSO 电缆操作温度范围为 0 °C 至 55 °C,其非操作 (存储)温度范围为  $-40$  ° C  $\overline{\mathfrak{D}}$  70 ° C.

3 使用探头夹子将接地导线连接到每组通道 (每组)。使用接地导线可提高传至 示波器的信号的保真度,确保准确的测量。

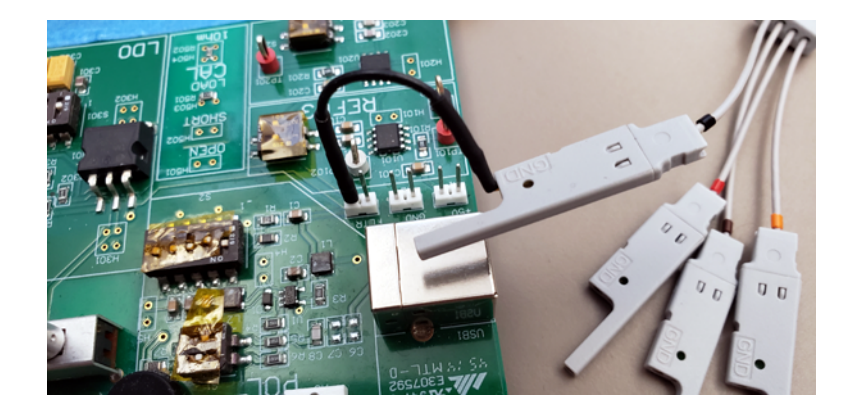

4 将夹子连接到其中一根探头导线 (图中忽略了其他探头导线以便看得更清 晰)。

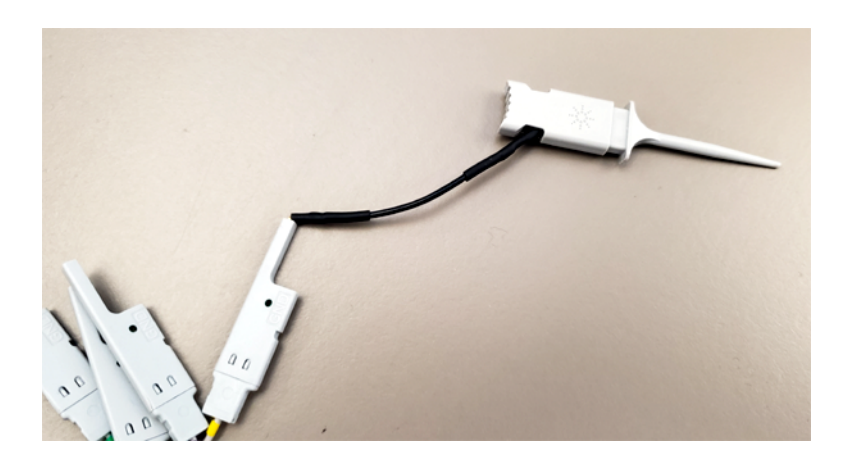

5 将夹子连接到要测试的电路中的节点。

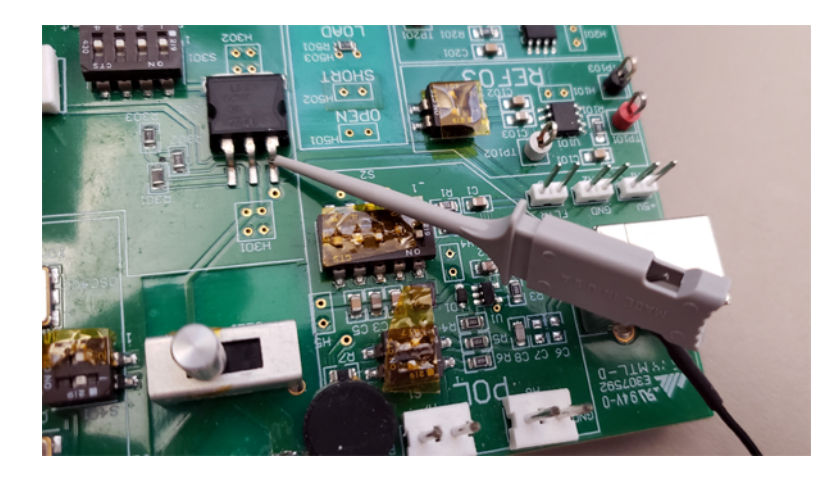

6 对于高速信号,将接地导线连接到探头导线,夹子连接到接地导线,将夹子连 接到被测设备中并使其接地。

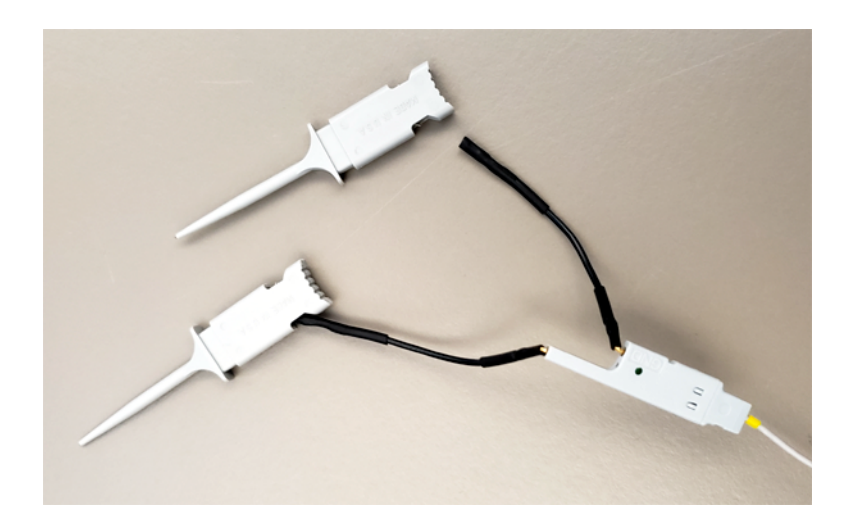

7 重复上述步骤,直到连接所有相关的点。

## <span id="page-130-0"></span>使用数字通道采集波形

按下 [Run/Stop] 运行 / 停止或 [Single] 单次采集以运行示波器时, 示波器会 检查每个输入探头上的输入电压。当触发器条件满足时,示波器触发并显示采 集。

对于数字通道,每次示波器采样时它都将输入电压与逻辑阈值进行比较。如果电 压在阈值之上,示波器在采样存储器中存储 1;否则将存储 0。

<span id="page-130-1"></span>使用自动定标显示数字通道

将信号连接到数字通道时 — 确保连接接地导线 — 自动定标将快速配置和显示 数字通道。

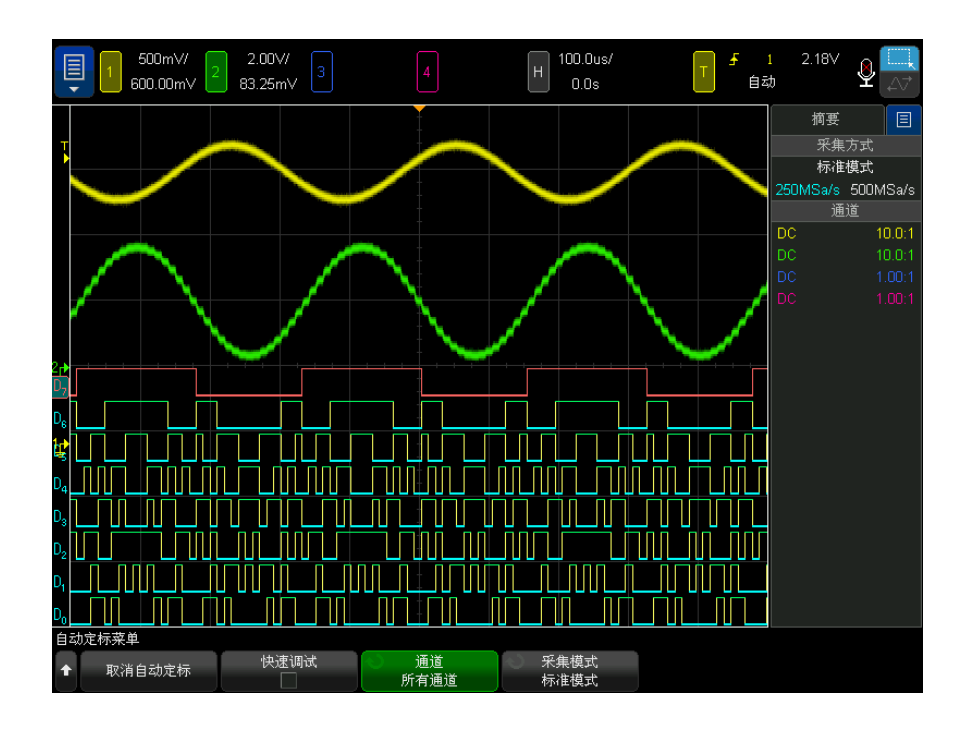

• 要快速配置仪器,请按下 [Auto Scale] 自动定标键。

图 22 例如:数字通道的自动定标 (仅限于 MSO 型号)

具有活动信号的数字通道都将显示。没有活动信号的数字通道都将被关闭。

• 要撤销自动定标的效果,在按下其他键之前按下 Undo Autoscale (撤销自动 定标)软键。

在您无意中按下 [Auto Scale] 自动定标键或不想使用"自动定标"选择的设置 时,此功能很有用。它可将示波器恢复为原来的设置。另请参见: [" 自动定标如](#page-35-0) 何工作 " [\(第 36 页\).](#page-35-0)

要将仪器设置为出厂默认配置,可按下 [Default Setup] 缺省设置键。

<span id="page-131-0"></span>解释数字波形显示

下图显示数字通道的典型显示。

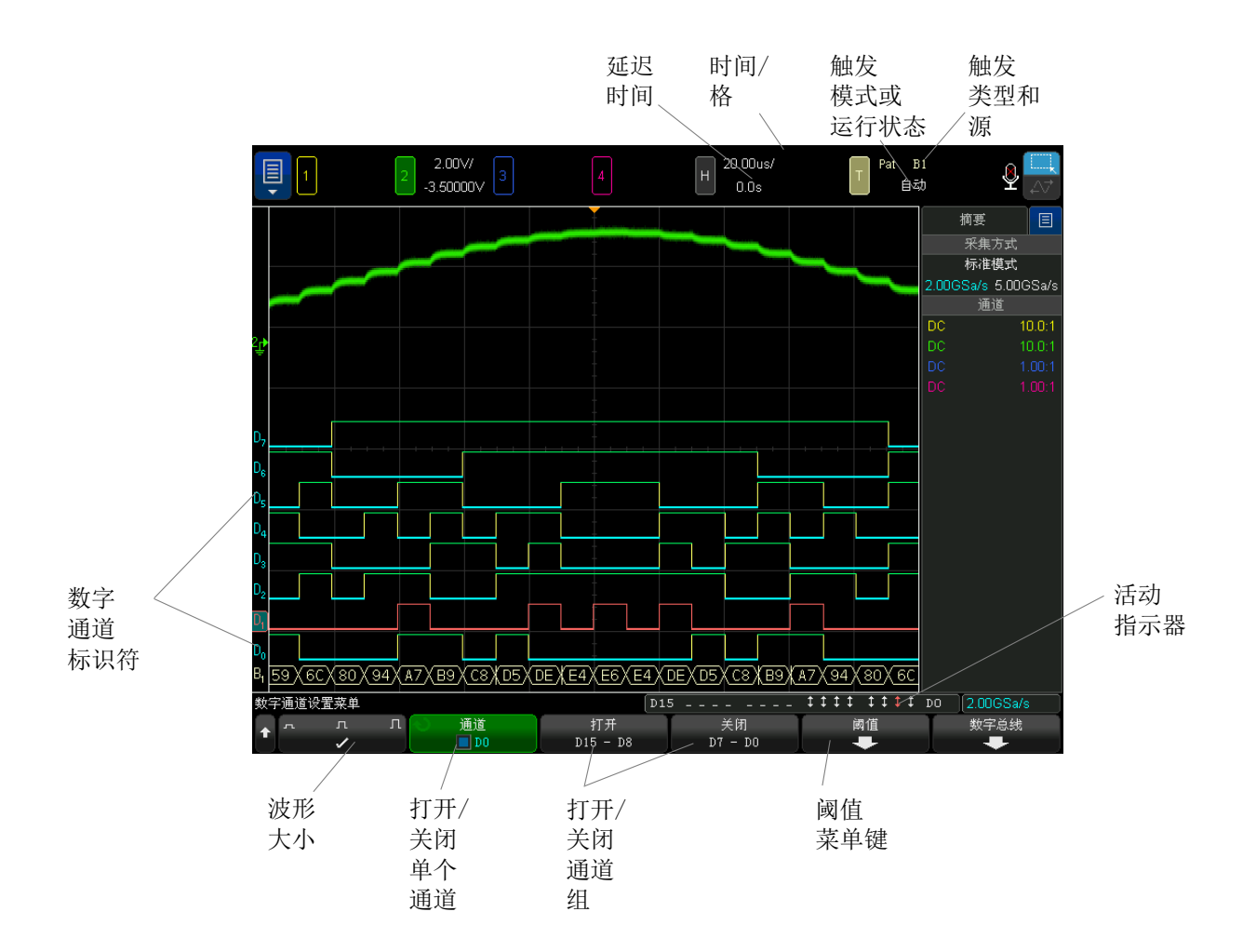

活动指示器 当打开数字通道时,在显示屏底部的状态行上显示一个活动指示器。数字通道可 以总为高(")、总为低(\_)或活动地切换逻辑状态(1)。

<span id="page-132-0"></span>更改数字通道的显示大小

- 1 按下 [Digital] 数字通道键。
- 2 按下大小((LIII)软键选择数字通道的显示方式。

大小控件可让您在显示屏上垂直展开或压缩数字轨迹,以方便查看。

<span id="page-133-2"></span>打开或关闭单个通道

- 1 显示"数字通道设置菜单"时, 旋转 Entry 旋钮从弹出菜单中选择所需通 道。
- 2 按 Entry 旋钮或按下弹出菜单下方的软键以打开或关闭所选的通道。

<span id="page-133-0"></span>打开或关闭所有数字通道

1 按下 [Digital] 数字通道键可切换数字通道的显示。"数字通道设置菜单" 将显示在软键上方。

如果要关闭数字通道,而"数字通道设置菜单"尚未显示,则必须按下 [Digital] 数字通道键两次才能关闭数字通道。第一次按下该键将显示"数字通 道设置菜单",第二次则会关闭通道。

<span id="page-133-1"></span>打开或关闭通道组

- 1 如果"数字通道设置菜单"尚未显示,请按下前面板上的 [Digital] 数字通 道键。
- 2 为 D15 D8 组或 D7 D0 组按下关闭 (或打开)软键。

每次按下软键,软键的模式将在**打开**和关闭之间切换。

<span id="page-133-3"></span>更改数字通道的逻辑阈值

- 1 按下 [Digital] 数字通道键以显示 "数字通道设置菜单 "。
- 2 按下阈值软键
- 3 按下 D15 D8 或 D7 D0 软键,然后选择逻辑系列预设值或选择用户以定 义您自己的阈值。

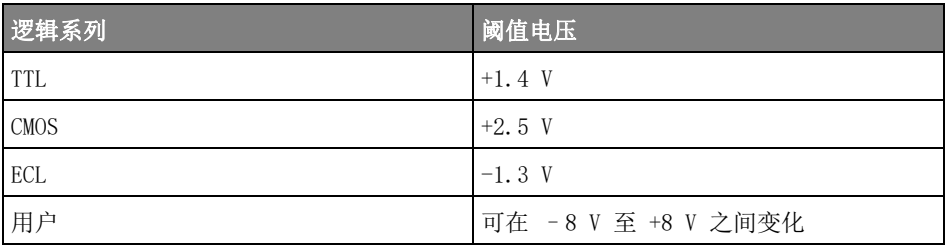

所设定的阈值适用于 D15 - D8 或 D7 - D0 组中的所有通道。如果需要,可为 两个通道组设置不同的阈值。

大于所设阈值的值为高 (1),小于所设阈值的值为低 (0)。

如果阈值软键被设置为用户,请按下通道组的用户软键,然后旋转 Entry 旋钮 以设置逻辑阈值。每组通道都有一个用户软键。

<span id="page-134-0"></span>重新定位数字通道

1 确保已为数字通道选定键上方和下方的多路复用的定标和位置旋钮。

如果 [Digital] 数字通道键左侧的箭头没有点亮,则按下该键。

2 使用多路复用的 " 选择 " 旋钮选择通道。

所选的波形以红色突出显示。

3 使用多路复用的 " 位置 " 旋钮移动选定的通道波形。

如果将通道波形重新定位在另一通道波形上,轨迹左边缘的指示器将从 Dnn 标识 (nn 是 1 位数或 2 位数的通道编号)更改为 D\*。"\*" 表示多个通道重 叠。

<span id="page-134-1"></span>将数字通道显示为总线

可对数字通道分组并将其显示为总线,每个总线值以十六进制或二进制形式显示 在显示屏底部。最多可创建两个总线。要配置和显示每个总线,请按下前面板上 的 [Digital] 数字通道键。然后, 按下数字总线软键。

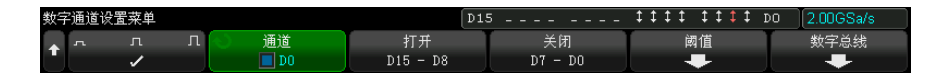

接下来, 选择一个总线。旋转 Entry 旋钮, 按下 Entry 旋钮或数字总线 1/数 字总线 2 软键将其打开。

使用通道软键和 Entry 旋钮选择要包括在总线中的各个通道。可以旋转 Entry 旋钮并按下它或按下软键来选择通道。还可以按下选择 / 取消选择 D15-D8 和选 择 / 取消选择 D7-D0 软键, 在每个总线中包括或排除由八个通道组成的组。

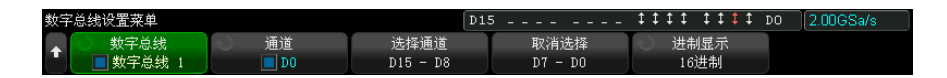

如果总线显示屏完全是空白,或显示屏包括"...",则需要展开水平定标,以便 有足够的空间可以显示数据,或使用光标显示值 (请参见 [" 使用光标读取总线值](#page-136-0) " [\(第 137 页\)\)](#page-136-0)。

使用进制显示软键可以选择以十六进制或二进制显示总线值。

总线显示在显示屏底部。

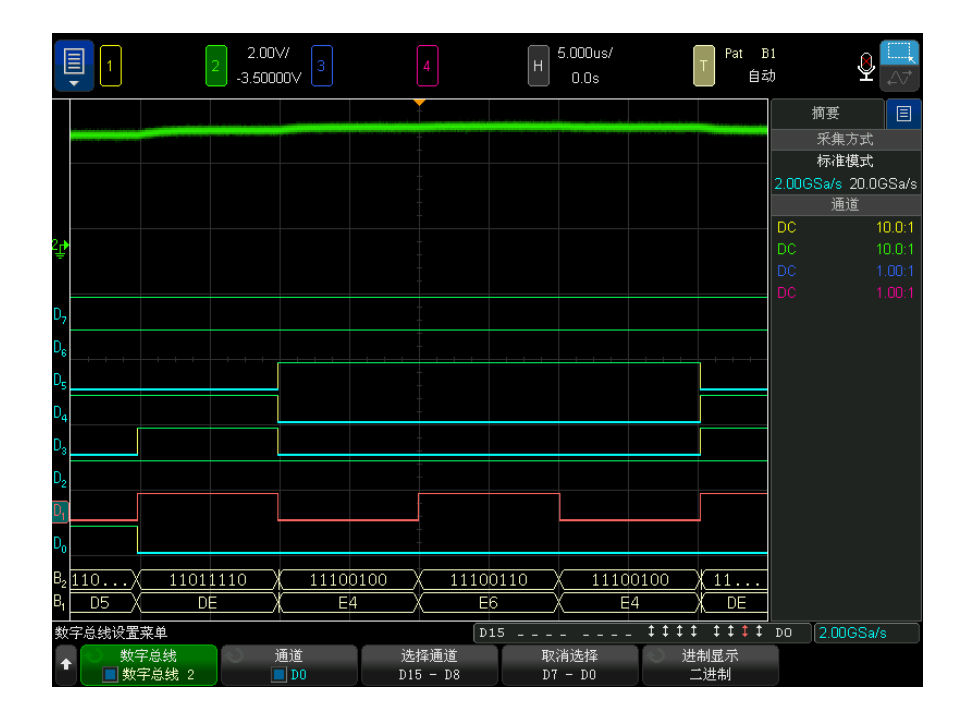

总线值可显示为十六进制或二进制格式。

<span id="page-136-0"></span>使用光标读取总 要使用光标读取任何点处的数字总线值,请执行以下操作:

- 1 打开光标(通过按下前面板上的 [Cursors] 光标键)
	- 2 按下光标模式软键,将模式更改为十六进制或二进制。
	- 3 按下源软键,选择数字总线 1 或数字总线 2。
	- 4 使用 Entry 旋钮和 X1 及 X2 软键将光标定位在要读取总线值的位置。

线值

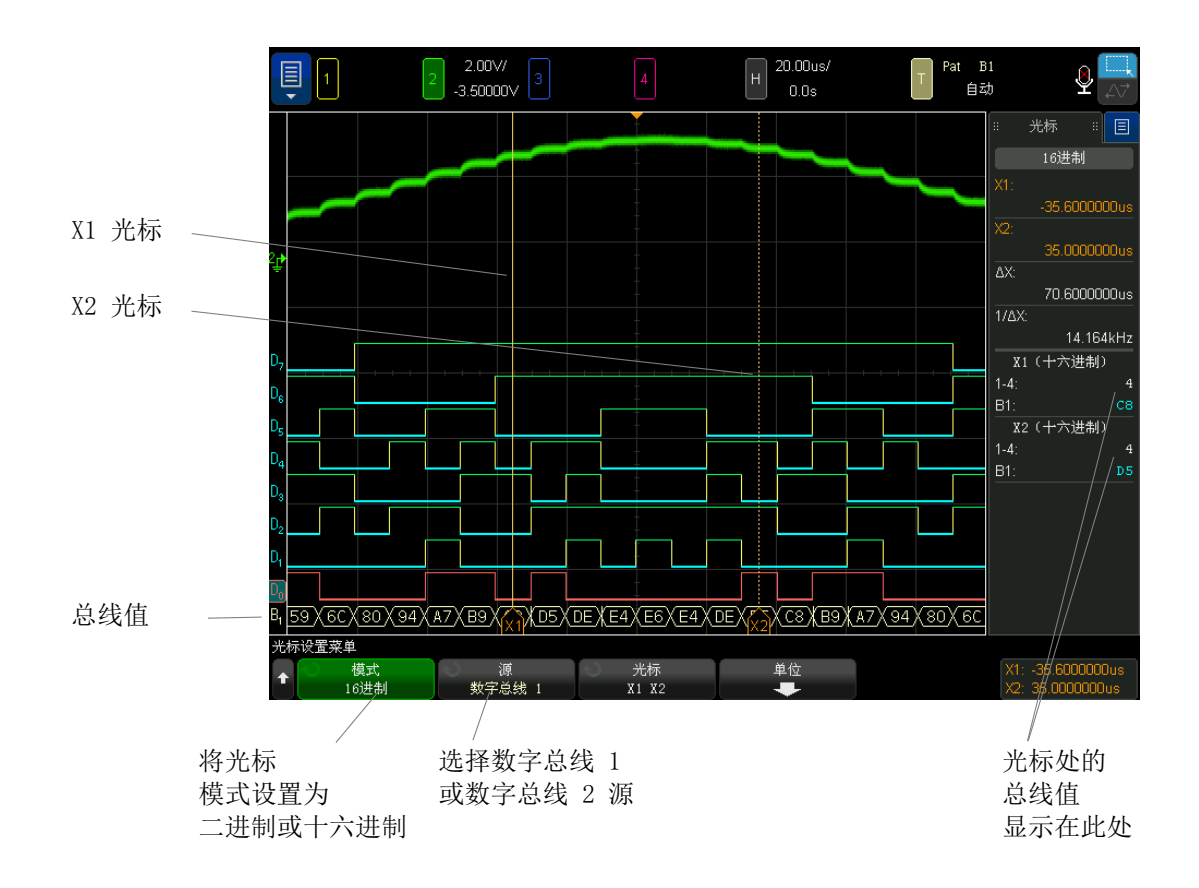

使用码型触发时 将显示总线值 在使用码型触发功能时也将显示总线值。按下前面板上的 [Pattern] 码型键可 显示"码型触发菜单",总线值将显示在软键上方的右侧。

> 如果总线值无法显示为十六进制值,则在总线值中显示美元符号 (\$)。如果码型 规范中有一个或多个"无关"(X) 以及低 (0) 和高 (1) 逻辑电平, 或转换指示 器 — 上升沿 ( $\left( \right. \rule{0.2mm}{1.1mm} \right)$  或下降沿 ( $\left. \rule{0.2mm}{1.1mm} \right)$  一 包括在码型规范中, 则会发生这种情况。 由所有无关 (X) 组成的字节将在总线中显示为无关 (X)。

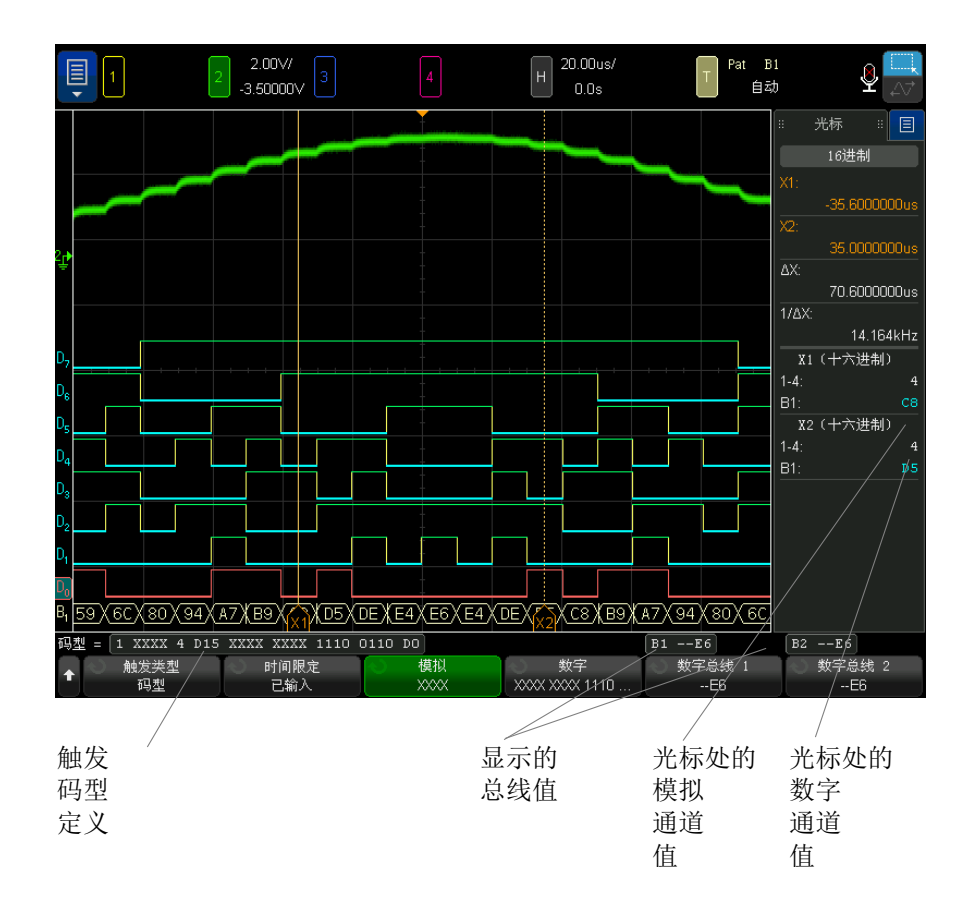

有关码型触发的详细信息,请参见 " 码型触发 " [\(第 176 页\)](#page-175-0)。

<span id="page-138-0"></span>数字通道信号保真度:探头阻抗和接地

使用混合信号示波器时,您可能会遇到与探测相关的问题。这些问题体现在两个 类别:探头负载和探头接地。探头负载问题通常会影响被测设备,而探头接地问 题则会影响到测量仪器的数据的准确性。探头的设计将第一个问题最小化,而第 二个问题可通过积累探测经验来解决。

输入阻抗

逻辑探头是无源探头,它提供高输入阻抗和高带宽。它们经常向示波器提供信号 的一些衰减量,通常 20 dB。

无源探头输入阻抗通常根据并行容量和阻抗指定。阻抗是端部电阻值和测试仪器 的输入阻抗的总和 (请参见下图)。容量是端部补偿电容器和电缆加上与杂散端 部电容并行接地的仪器电容的系列组合。当这导致输入阻抗规格的准确型号用于 直流和低频,探头输入的高频型号更有用 (请参见下图)。该高频型号考虑纯端 部接地电容和系列端部阻抗以及电缆的特有阻抗 (Zo)。

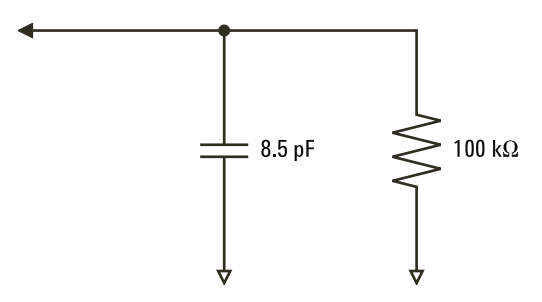

图 23 直流和低频探头等效电路

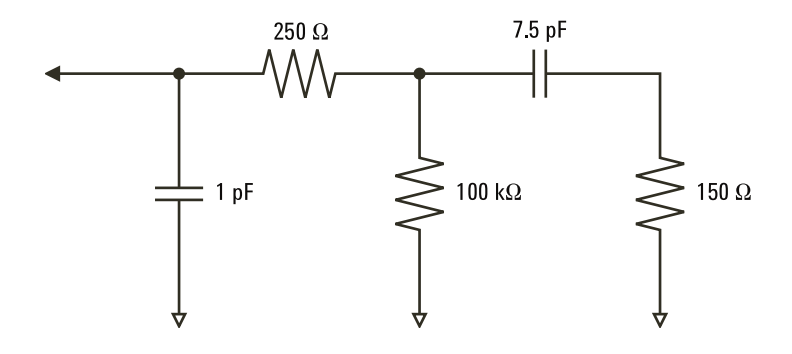

图 24 高频探头等效电路

两种型号的阻抗图显示在这些图中。通过将这两个图比较,您可以看到系列端部 电阻和电缆的特有阻抗都明显地展开输入阻抗。杂散端部电容通常较小 (1 pF), 在阻抗图上设置最终中断点。

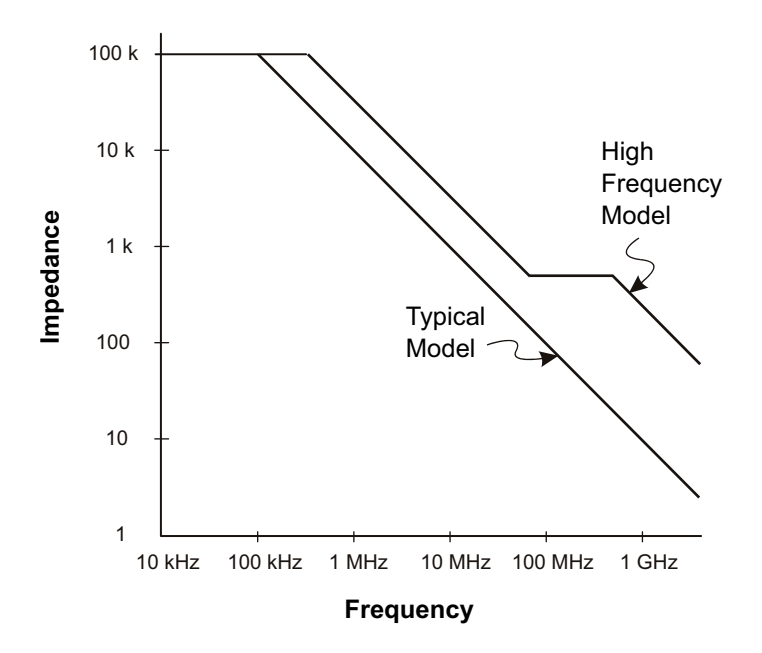

图 25 两个探头电路型号的阻抗和频率

逻辑探头以上面显示的高频电路型号表示。它们设计为提供尽可能多的系列端部 阻抗。通过探头端部组件的适当机械设计,杂散端部接地电容将最小化。这提供 了高频的最大输入阻抗。

探头接地

探头接地是电流从探头返回源的低阻抗路径。增加该路径的长度将在高频时创建 探头输入的大共模电压。根据下列方程式,产生电压的行为就好像该路径是一个 感应器:

$$
V = L\frac{di}{dt}
$$

增加接地感应 (L)、增加电流 (di) 或降低转换时间 (dt) 都将导致电压增加 (V)。当此电压超过示波器定义的阈值电压时,将出现错误的数据测量。

将一个探头接地与许多探头共享将强制流向每个探头的所有电流返回时流经该探 头 (其接地返回被共用)的共用接地感应。结果是在上面的方程式中电流增大 (di),且根据转换时间 (dt),共模电压可能增加到一个会产生错误数据的水平。

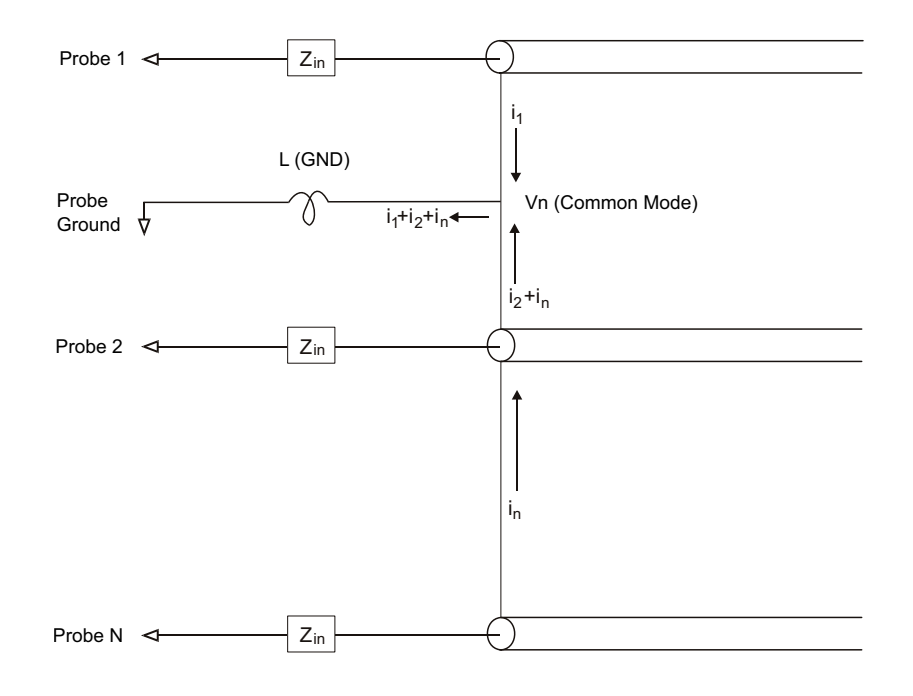

图 26 共模输入电压模型

除共模电压外,长接地回路也会降低探头系统的脉冲保真度。上升时间增加,振 铃由于探头输入处的干燥 LC 电路也会增加。因为数字通道显示重建了波形,它 们不会显示振铃和扰动。通过检查波形显示,您不会发现接地问题。事实上,可 能通过杂乱的毛刺或矛盾的数据测量发现问题。使用模拟通道来查看振铃和扰 动。

最佳探测习惯

由于变量 L、di 和 dt,您可能无法确定在测量设置中有多少余量。下面指导您 样成好的探测习惯:

• 如果使用组中的任意通道捕获数据,每个数字通道组 (D15–D8 和 D7–D0) 的接地导线应该连接到被测设备的接地。

- 在嘈杂的环境中捕获数据时,除了通道组的接地之外,应该使用每三个数字通 道探头的接地。
- 高速定时测量 (上升时间 < 3 ns)应该使用每个数字通道探头自己的接地。

设计高速数字系统时,您应该考虑设计直接面向仪器探头系统的专用测试端口。 这将使得测量设置更容易并可重复用来获取测试数据。01650-61607 16 通道逻 辑探头和 01650-63203 端子适配器的设计可以更容易地连接到工业标准 20 针 电路板连接器。电缆是 2 m 逻辑分析仪探头电缆, 端子适配器可通过一个非常 方便的软件包提供正确的 RC 网络。这些部件以及 1251-8106 20 针薄型直板连 接器可从 Keysight Technologies 订购。

### 6 数字通道
Keysight InfiniiVision 6000 X 系列示波器 用户指南

7 串行解码

[串行解码选件 / 145](#page-144-0) [列表程序 / 146](#page-145-0) [搜索列表程序数据 / 148](#page-147-0)

- 遇到串行数据时 在某些情况下,例如,对于在遇到慢速串行信号 (如 I2C、SPI、CAN、LIN 等) 触发 时触发,可能需要从 " 自动 " 触发模式切换到 " 正常 " 触发模式,以防止示波器 自动触发,并使显示稳定。可以通过以下方式选择触发模式:
	- 触摸屏幕上的 " 自动 " 或 " 触发 " 快速切换触发模式。请参见 [" 访问 " 触发菜](#page-57-0) 单"、更改"触发模式"和打开"触发电平"对话框"(第58页)。
	- 按下 [Mode/Coupling] 模式 / 耦合键, 然后按下模式软键。

此外,阈值电压电平必须针对每个源通道进行适当的设置。可在 " 信号菜单 " 中 设置每个串行信号的阈值电平。按下 [Serial] 串行键, 然后按下信号软键。

<span id="page-144-0"></span>串行解码选件

在制造示波器时可以安装 Keysight 的硬件加速串行解码选件,也可以在以后的 时间添加。可使用下列串行解码:

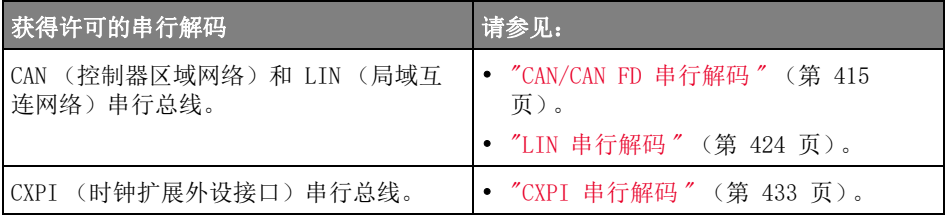

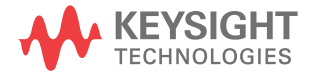

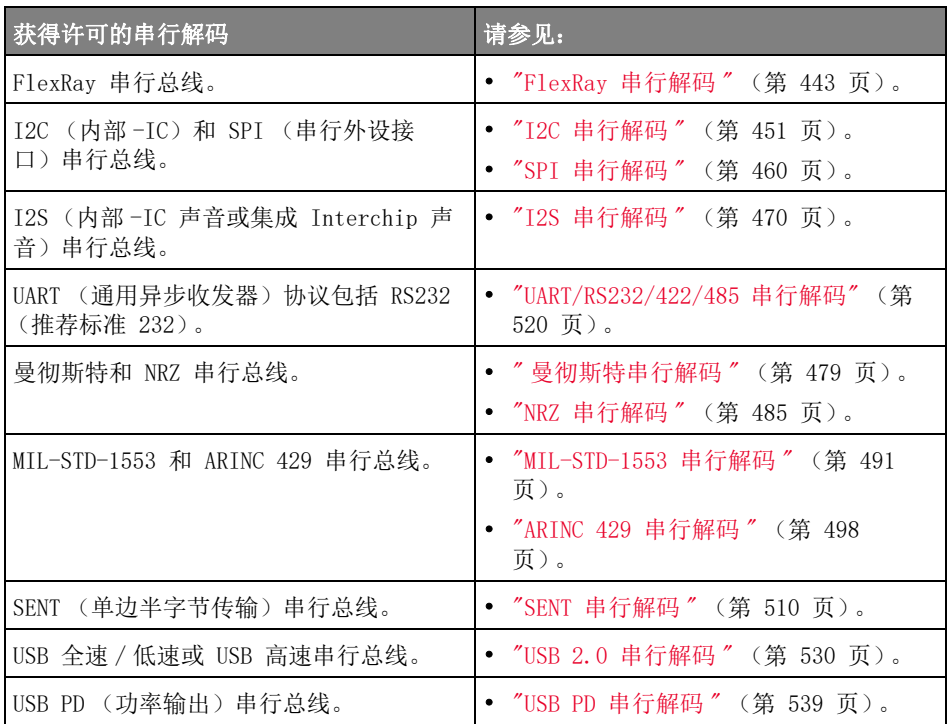

要确定您的示波器上是否安装了这些许可证,请参见"显示示波器信息"(第 [374 页\)](#page-373-0)。

要订购串行解码许可证,请访问 [www.keysight.com,](http://www.keysight.com/) 搜索产品编号 (请参见["](#page-393-0) 获得许可的"[\(第 394 页\)](#page-393-0)),或联系当地的是德科技代表(请参见 [www.keysight.com/find/contactus\)](http://www.keysight.com/find/contactus)。

<span id="page-145-0"></span>列表程序

列表程序是一个检查协议故障的功能强大的工具。您可以使用列表程序以表格式 查看大量数据包级别的串行数据,包括时间标记和特定的已解码值。按下 [Single] 单次采集键后, 可以按下滚动列表程序软键, 然后旋转 Entry 旋钮以 选择事件,并按下缩放为所选软键跳至事件。

使用列表程序:

1 设置在要分析的串行数据信号上触发和解码。

- 2 按下 [Serial] 串行 > 列表程序。
- 3 按窗口视图; 然后旋转 Entry 旋钮以选择 "列表程序 " 窗口的大小 (半屏或 全屏)。

启用触摸屏时,可以触摸格线右上方的列表程序向下或向上箭头以选择"列表 程序 " 窗口的大小。

4 按下显示, 然后旋转 Entry 旋钮以选择在其上解码串行总线信号的串行插槽 (串行总线 1 或串行总线 2)(如果选择全部,则不同总线的解码信息会在时 间上交错)。

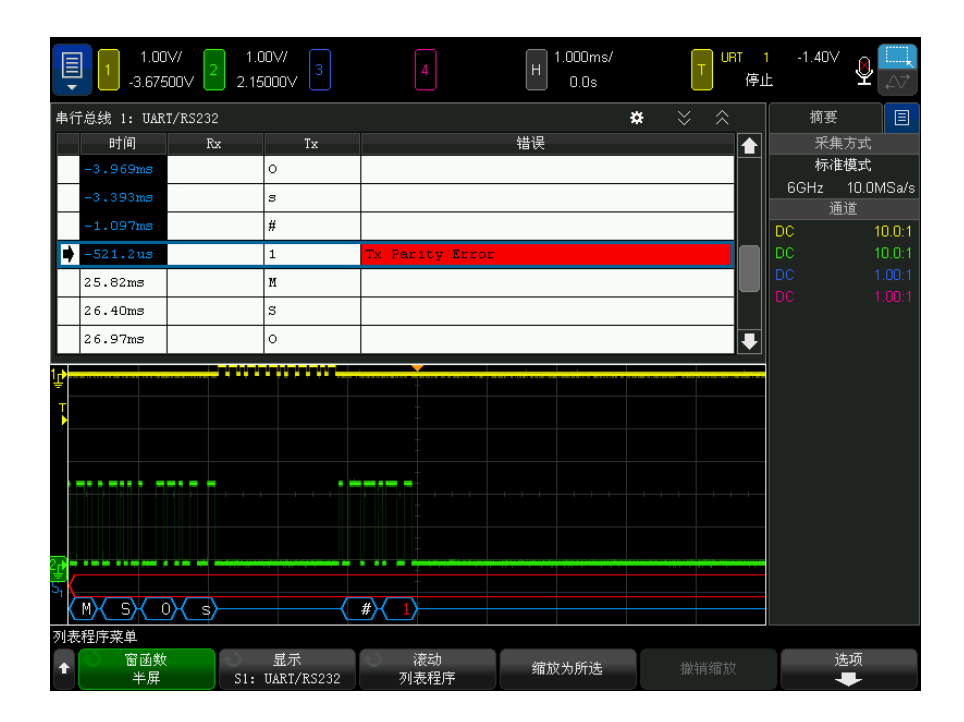

在选择行或浏览列表程序数据之前,必须停止示波器采集。

5 按下 [Single] 单次采集键 (在前面板的运行控制组中) 以停止采集。

按下 [Single] 单次采集而不是 [Stop] 停止可填充最大存储器深度。

如果缩小画面并查看大量数据包,列表程序可能无法显示所有数据包的信息。 但是, 当按下 [Single] 单次采集键时, 列表程序将包含屏幕上的所有串行解 码信息。

7 串行解码

6 按下滚动列表程序软键并使用 Entry 旋钮可滚动浏览数据。

默认情况下,"时间"列中的时间标记表示与触发点相关的事件时间,并且可 以选择性地配置为与上一行相关,如后面的步骤 9 中所述。显示在波形显示 区域中的事件的时间标记具有深色背景。

- 7 按下缩放为所选软键 (或按下 Entry 旋钮)可使波形显示在与选定的列表程 序行关联的时间上居中,并自动设置水平定标设置。
- 8 按下撤销缩放软键可返回到上次按下缩放为所选之前的水平定标和延迟设置。
- 9 按下选项软键以打开"列表程序选项菜单"。在此菜单中,您可以:
	- 启用或禁用**追踪时间**选项。如果启用, 在选择不同的列表程序行 (在采集 停止时使用 Entry 旋钮)时,水平延迟将更改为选定行的时间。此外, 更 改水平延迟将会滚动列表程序。
	- 按下滚动列表程序软键, 并使用 Entry 旋钮滚动浏览列表程序显示屏中的 数据行。
	- 按下时间参考点软键并使用 Entry 旋钮可以选择列表程序显示中的 " 时间 " 列是显示与触发相关的时间,还是显示与上一个数据包行相关的时间。

<span id="page-147-0"></span>搜索列表程序数据

启用串行解码时,可以使用 [Search] 搜索键查找和替换列表程序中行上的标 记。

使用搜索软键可以指定要查找的事件。它类似于指定协议触发。

在列表程序列的最左侧以橙色显示找到的事件。找到的事件总数将显示在软键上 面。

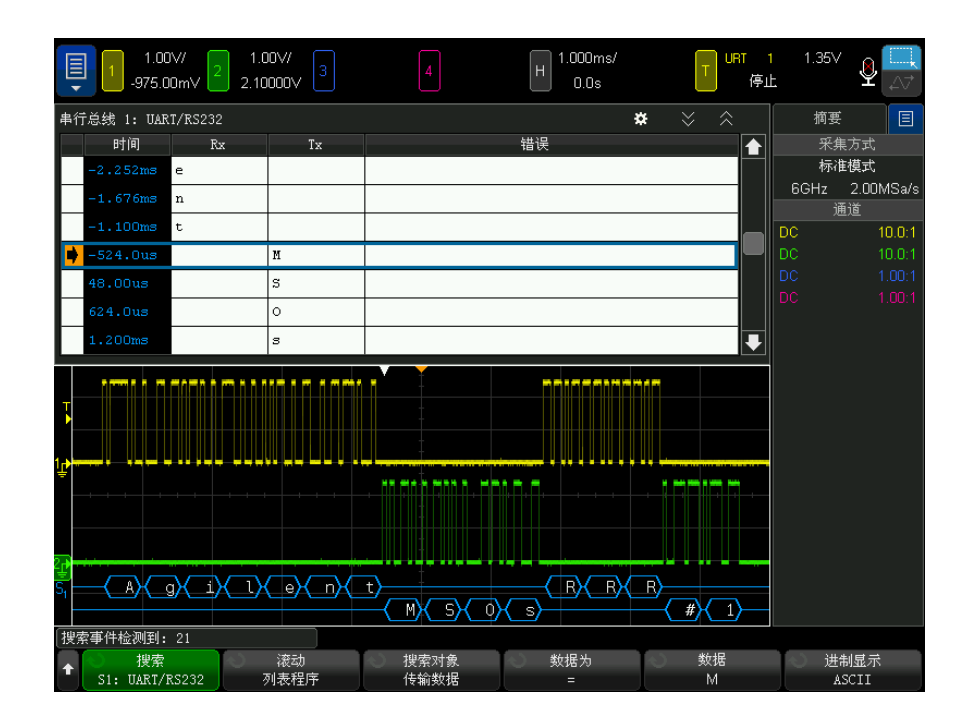

使用每个串行解码选项可查找特定于协议的标题、数据、错误等。请参见:

- [" 在列表程序中搜索 ARINC 429 数据 "](#page-501-0) (第 502 页)
- [" 在列表程序中搜索 CAN 数据 "](#page-418-0) (第 419 页)
- [" 在列表程序中搜索 FlexRay 数据 "](#page-445-0) (第 446 页)
- [" 在列表程序中搜索 I2C 数据 "](#page-454-0) (第 455 页)
- [" 在列表程序中搜索 I2S 数据 "](#page-472-0) (第 473 页)
- [" 在列表程序中搜索 LIN 数据 "](#page-426-0) (第 427 页)
- [" 在列表程序中搜索 MIL-STD-1553 数据 "](#page-493-0) (第 494 页)
- [" 在列表程序中搜索 SENT 数据 "](#page-514-0) (第 515 页)
- [" 在列表程序中搜索 SPI 数据 "](#page-462-0) (第 463 页)
- [" 在列表程序中搜索 UART/RS232/422/485 数据 "](#page-523-0) (第 524 页)
- "在列表程序中搜索 USB 2.0 数据 " (第 535 页)

7 串行解码

Keysight InfiniiVision 6000 X 系列示波器 用户指南

# 8 显示设置

[调整波形亮度 / 151](#page-150-0) [设置或清除余辉 / 153](#page-152-0) [清屏 / 154](#page-153-0) [选择网格类型 / 155](#page-154-0) [调整网格亮度 / 155](#page-154-1) [添加注释 / 155](#page-154-2) [将波形显示为矢量或点 / 158](#page-157-0) [禁用 / 启用消除混叠 / 158](#page-157-1) [冻结显示 / 159](#page-158-0)

<span id="page-150-0"></span>调整波形亮度

可以调整显示波形的亮度,以说明各种信号特征,如快速时间 / 格设置和低触发 速率。

增加亮度可让您查看噪声的最大值和罕见事件。

减小亮度可暴露复杂信号的更多细节,如下图所示。

1 按下 [Intensity] (亮度调节)键使其亮起。

该键位于 Entry 旋钮下方。

2 旋转 Entry 旋钮以调整波形亮度。

波形亮度调整仅影响模拟通道波形 (不会影响数学波形、参考波形、数字波形 等)。

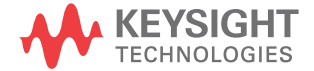

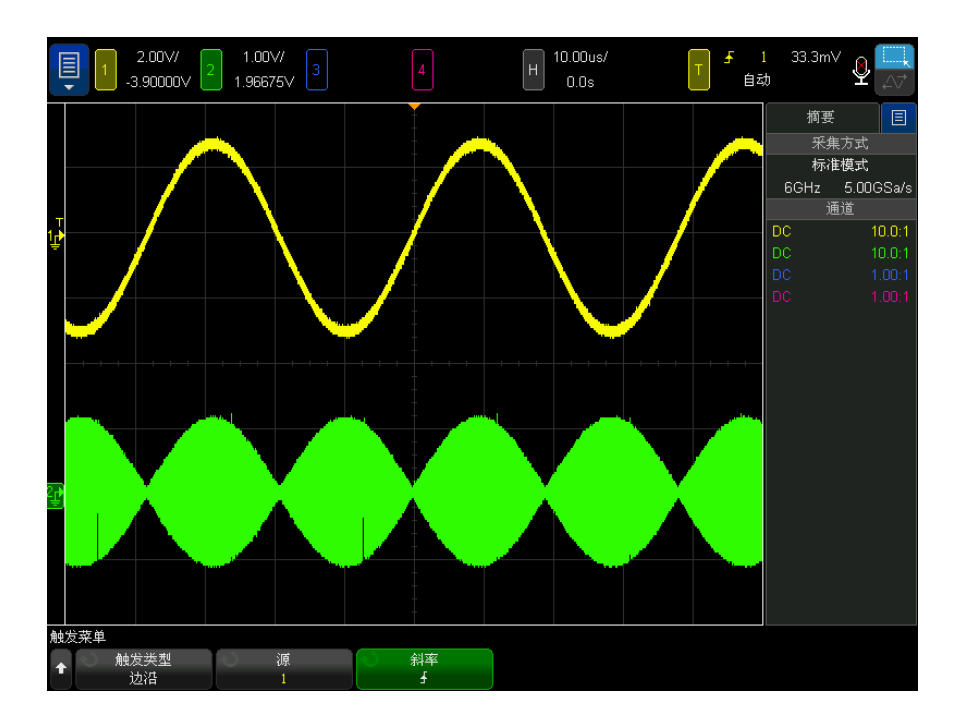

图 27 以 100% 亮度显示的调幅

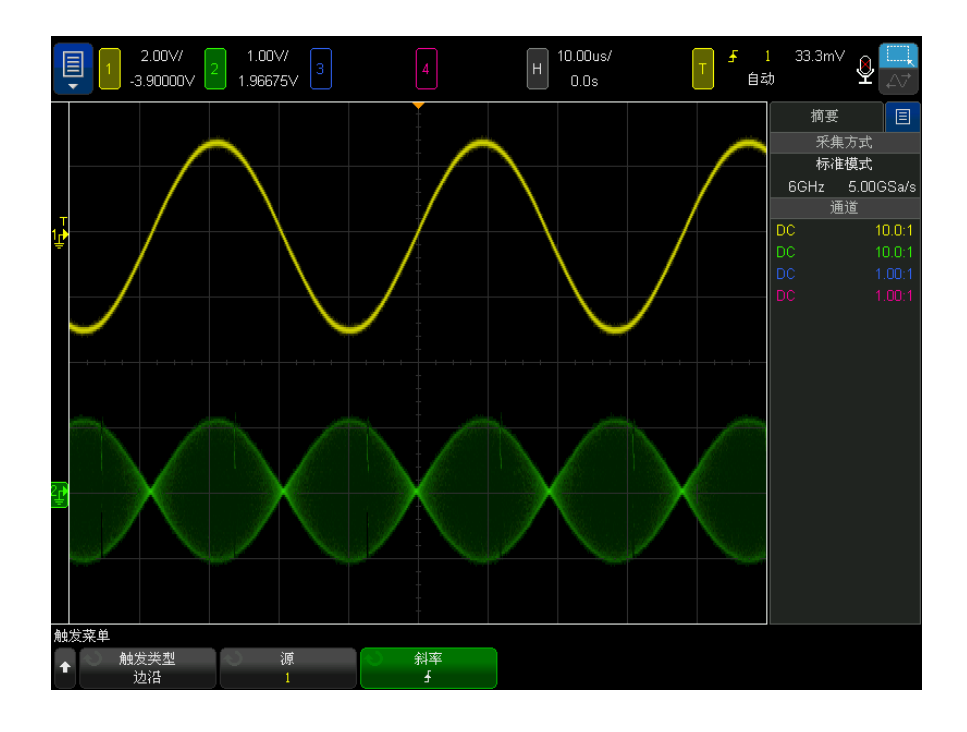

图 28 以 40% 亮度显示的调幅

<span id="page-152-0"></span>设置或清除余辉

通过余辉,示波器可用新的采集更新显示,但并不立即擦除先前采集的结果。 先 前采集的所有结果将以降低的亮度显示。 新采集以正常颜色和亮度显示。

仅对当前显示区域保留波形余辉;不能平移和缩放余辉显示。

使用余辉:

1 按下 [Display] 显示键, 然后按下余辉软键。

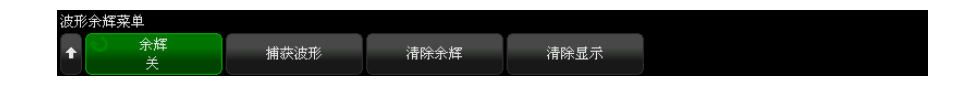

2 在"波形余辉菜单"中, 按下余辉, 然后旋转输入旋钮以从以下选项中选择:

• 关 — 关闭余辉。

余辉关闭后, 按下**捕获波形**软键可执行单冲无限余辉。 将以降低的亮度显 示单个采集的数据,该数据将保留在显示屏上,直到清除余辉或清除显示 为止。

余辉数据包含活动的模拟通道和数字通道。

• ∞ 余辉 — (无限余辉)永不擦除先前采集的结果。

使用无限余辉测量噪声和抖动、查看变化波形的最差情形、查找定时违规 或捕获罕见事件。

• 可变余辉 — 先前采集的结果将在一定时间后擦除。

可变余辉可提供类似于模拟示波器的采集数据视图。

选择可变余辉后,按下时间软键并使用输入旋钮可指定显示先前采集的时 间。

显示将开始累积多个采集。

- 3 要从显示中擦除先前采集的结果,可按下清除余辉软键。 示波器将再次开始累积采集。
- 4 要使示波器返回正常显示模式,可关闭余辉,然后按下清除余辉软键。

关闭余辉不会清除显示。 如果按下清除显示软键或按下 [Auto Scale] 自动 定标键 (这也会关闭余辉),则会清除显示。

要使用其他方法查看变化波形的最差情形,请参见 [" 毛刺或窄脉冲捕获 "](#page-214-0) (第 [215 页\)](#page-214-0)。

<span id="page-153-0"></span>清屏

#### 1 按下 [Clear Display] 清屏 (或按下 [Display] 显示 > 清屏)。

还可以配置 [Quick Action] 快捷键键以清除显示。请参见"配置 [Quick Action] (快捷键)键" (第 376 页)。

#### <span id="page-154-0"></span>选择网格类型

如果选择了**视频**触发类型 (请参见 " 视频触发 " [\(第 185 页\)](#page-184-0)), 并且至少一 个显示的通道的垂直定标为 140 mV/ 格时, 您可以通过网格软键从以下网格类型 中选择:

- 全 一 正常的示波器网格。
- mV 显示垂直网格。它标记在左侧,范围为 -0.3 V 到 0.8 V。
- IRE (无线电工程师学会)以 IRE 为单位显示垂直网格。它标记在左侧, 范围为 -40 到 100 IRE。 mV 网格中的 0.35 V 和 0.7 V 电平也会显示出来, 并标记在右侧。 选择 IRE 网格之后,光标值也会以 IRE 为单位显示。 (通 过远程接口的光标值不以 IRE 为单位)。

垂直定标调整为 140 mV/格且垂直偏移为 245 mV 时, mV 和 IRE 网格值精确无 误 (且与 Y 光标值匹配)。

要选择网格类型,请执行以下操作:

- 1 按下 [Display] 显示键, 然后按下网格软键。
- 2 在 " 网格菜单 " 中, 按下网格软键, 然后旋转输入旋钮  $\bigodot$  选择网格类型。

#### <span id="page-154-1"></span>调整网格亮度

要调整显示网格 (格线)亮度,请执行以下操作:

- 1 按下 [Display] 显示键, 然后按下网格软键。
- 2 在"网格菜单"中,按下网格亮度软键,然后旋转输入旋钮 ◆ 更改所显示 网格的亮度。

亮度级显示在网格亮度软键中,可在 0 至 100% 之间调节。 网格中每个主要垂直格对应于显示屏顶部状态行中显示的垂直灵敏度。 网格中每个主要水平格对应于显示屏顶部状态行中显示的时间 / 格。

<span id="page-154-2"></span>添加注释

可以向示波器显示屏添加注释。 注释对归档很有用,应在捕获屏幕之前添加注 释。

要添加注释,请执行以下操作:

- 1 在示波器前面板上, 按下 [Display] 显示。
- 2 在"显示设置菜单"中,按下注释。
- 3 在"注释菜单"中,按下显示软键,旋转输入旋钮,选择所需的注释。
- 4 然后再次按下显示软键以启用 / 禁用注释显示。

启用后,您可以使用触摸屏、USB 鼠标或 X1 和 Y1 软键将注释拖放到格线中 的任意位置。

- 5 按下编辑。
- 6 在 " 编辑 " 键盘对话框中,可使用以下方式输入文本:

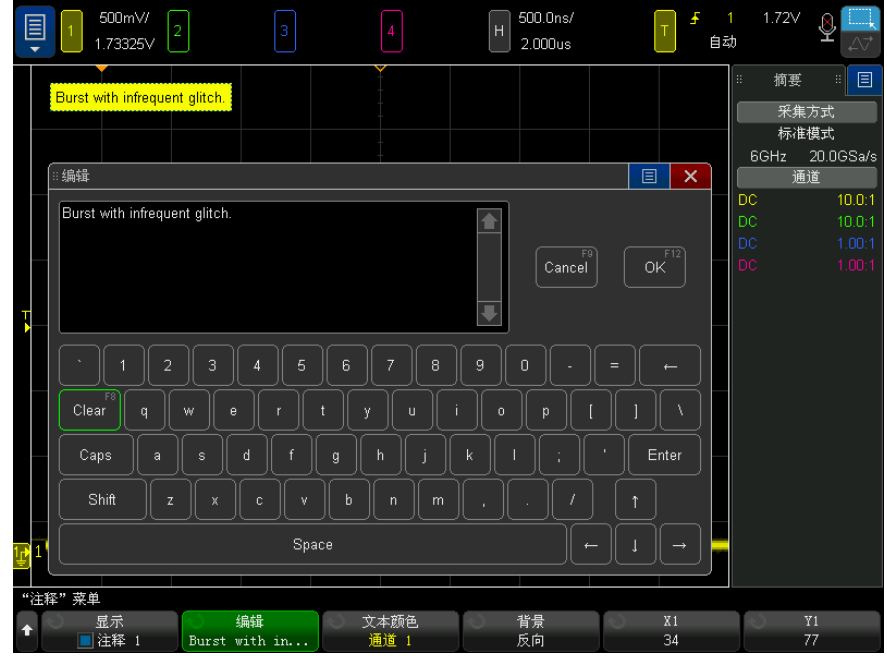

• 触摸屏 (当前面板 [Touch] 触摸键亮起时)。

- 输入  $\bigcup$  旋钮。旋转旋钮以在对话框中选择键;然后按  $\bigcup$  输入旋钮进 行输入。
- 已连接的 USB 键盘。
- 已连接的 USB 鼠标 您可以单击屏幕上任何可以触摸的内容。
- 7 输入文本后,选择对话框的 " 输入 " 或 " 确定 " 键或再次按编辑软键。 注释文本将出现在软键中。
- 8 按下文本颜色软键并旋转输入旋钮可选择注释颜色。

您可以选择白色、红色或与虚拟通道、数字通道、数学波形、参考波形或标记 匹配的颜色。

- 9 按下背景软键,然后旋转输入旋钮可选择注释背景:
	- 不透明 一 注释具有纯色背景。
	- 反转 切换注释的前景颜色和背景颜色。
	- 透明 注释具有透明背景。

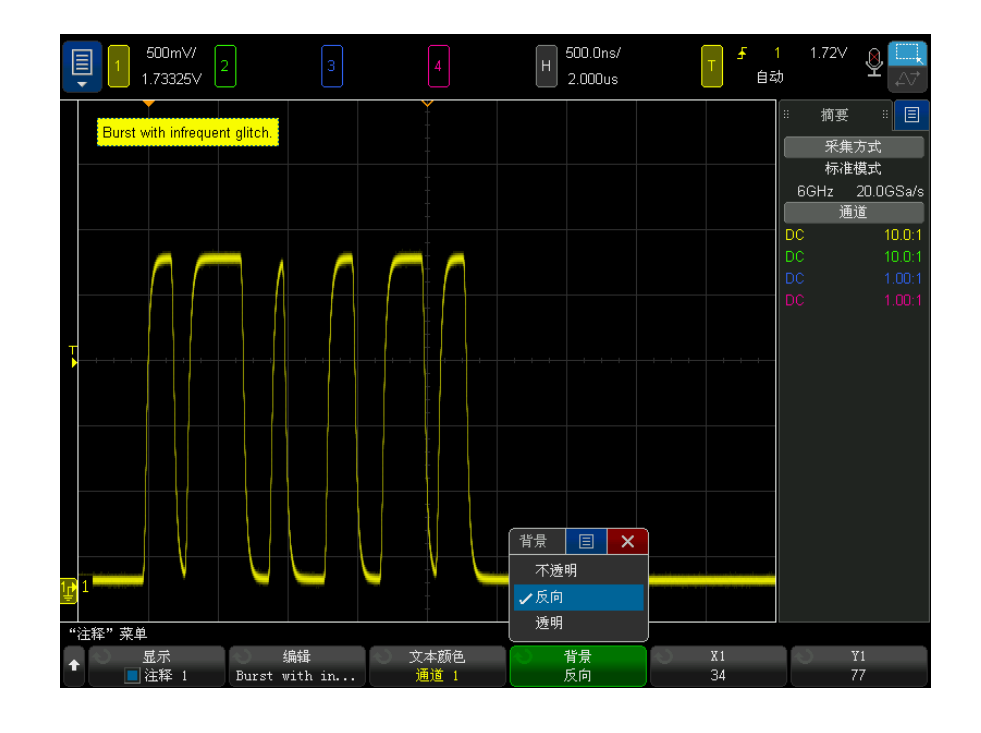

#### 另请参见 • [" 保存 BMP 或 PNG 图像文件 "](#page-340-0) (第 341 页)

• [" 打印示波器显示屏 "](#page-352-0) (第 353 页)

## <span id="page-157-0"></span>将波形显示为矢量或点

经设计,Keysight InfiniiVision 6000 X 系列示波器可在打开矢量 (将各个点 相连接)的情况下实现最佳操作效果。 该模式在大多数情况下都能生成最直观的 波形。

在 6 GHz 带宽型号上,可以禁用矢量以便仅查看波形数据点。

要禁用或重新启用矢量,请执行以下操作:

- 1 按下 [Display] 显示键, 然后按下波形软键。
- 2 按下矢量。

当启用时,矢量可在连续的波形数据点之间绘制线条。

- 矢量给出了数字化波形的一个模拟外观。 复杂的模拟信号 (例如视频和调制 信号)在矢量打开时显示类似模拟的亮度信息。
- 使用矢量可以查看波形 (例如方波)的陡边沿。
- 使用矢量可以查看复杂波形的细节,就像一个模拟示波器跟踪,即使细节只是 几个像素大小。

您可能希望在显示高度复杂或多值波形时关闭矢量。 关闭矢量有助于显示多值波 形,例如眼图等。

打开矢量并不会降低显示速度。

混合信号示波器上的数字通道不会受到 " 矢量 " 设置的影响。 它们总是在矢量打 开时显示。 它们仅包含一个具有有用信息的采集。

### <span id="page-157-1"></span>禁用 / 启用消除混叠

在较慢的扫描速度下,采样率将降低,并且会使用专有显示算法将混叠的可能性 最小化。

默认情况下,消除混叠处于启用状态。 您应保持启用消除混叠,除非有特别的原 因需要将其关闭。

在下列情况下,即使消除混叠软键已启用,消除混叠也会自动关闭:打开了 FFT, 打开了包络或微分数学函数, 或者打开了抖动分析。

如果需要关闭消除混叠,请按下 [Display] 显示 > 波形, 然后按下消除混叠软 键关闭该功能。 显示的波形将更容易混叠。

## <span id="page-158-0"></span>冻结显示

要冻结显示而不停止运行采集, 必须配置 [Quick Action] 快捷键键。请参见["](#page-375-0) [配置 \[Quick Action\] \(快捷键\)键 "](#page-375-0) (第 376 页)。

1 配置了 [Quick Action] 快捷键键后, 按下它可冻结显示。

2 要取消冻结显示,可再次按下 [Quick Action] 快捷键。

可在冻结的显示上使用手动光标。

许多活动,如调整触发电平、调整垂直或水平设置或保存数据,都将取消冻结显 示。

### 8 显示设置

Keysight InfiniiVision 6000 X 系列示波器 用户指南

9 标签

[打开或关闭标签显示 / 161](#page-160-0) [为通道分配预定义标签 / 162](#page-161-0) [定义新标签 / 163](#page-162-0) [从创建的文本文件加载标签列表 / 164](#page-163-0) [将标签库重置为出厂默认值 / 165](#page-164-0)

您可以定义标签并将它们分配给每个模拟输入通道,或者关闭标签以增加波形显 示区域。标签也可以应用到 MSO 模型上的数字通道。

<span id="page-160-0"></span>打开或关闭标签显示

1 按下前面板上的 [Label] 标签键。

这将打开显示的模拟和数字通道的标签。 标签显示在所显示轨迹的左边缘。 偏移软键可让您调整标签相对于参考电平的垂直 Y 位置。 下图为显示的标签的示例。

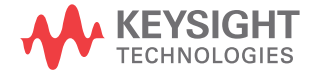

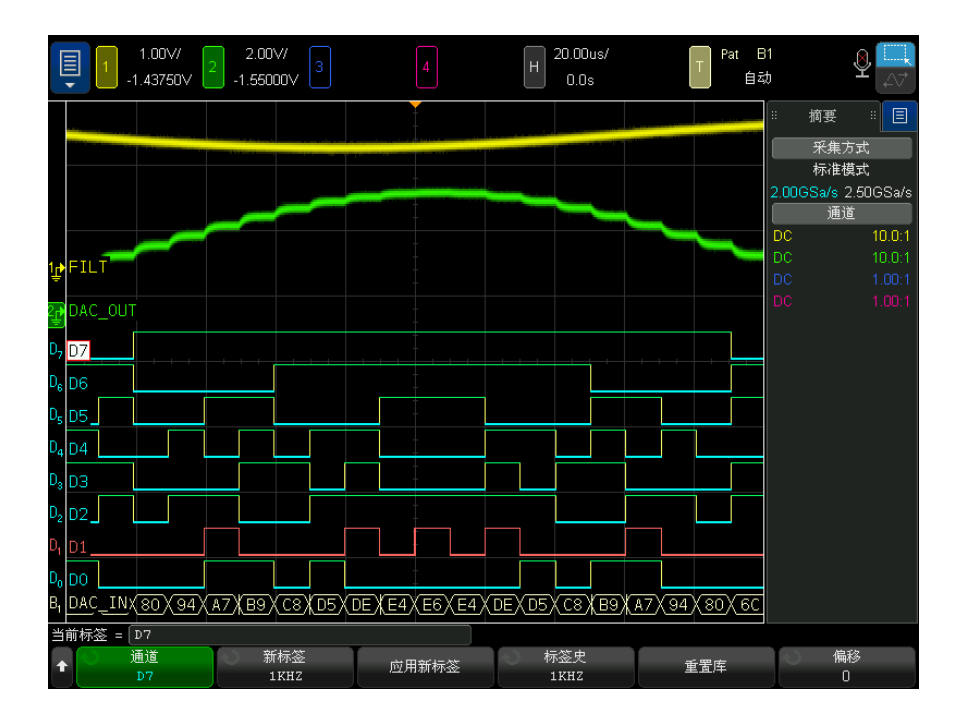

2 要关闭标签,可再次按下 [Label] 标签键。

## <span id="page-161-0"></span>为通道分配预定义标签

- 1 按下 [Label] 标签键。
- 2 按下通道软键;然后旋转输入旋钮或连续按下通道软键为标签分配选择通道。

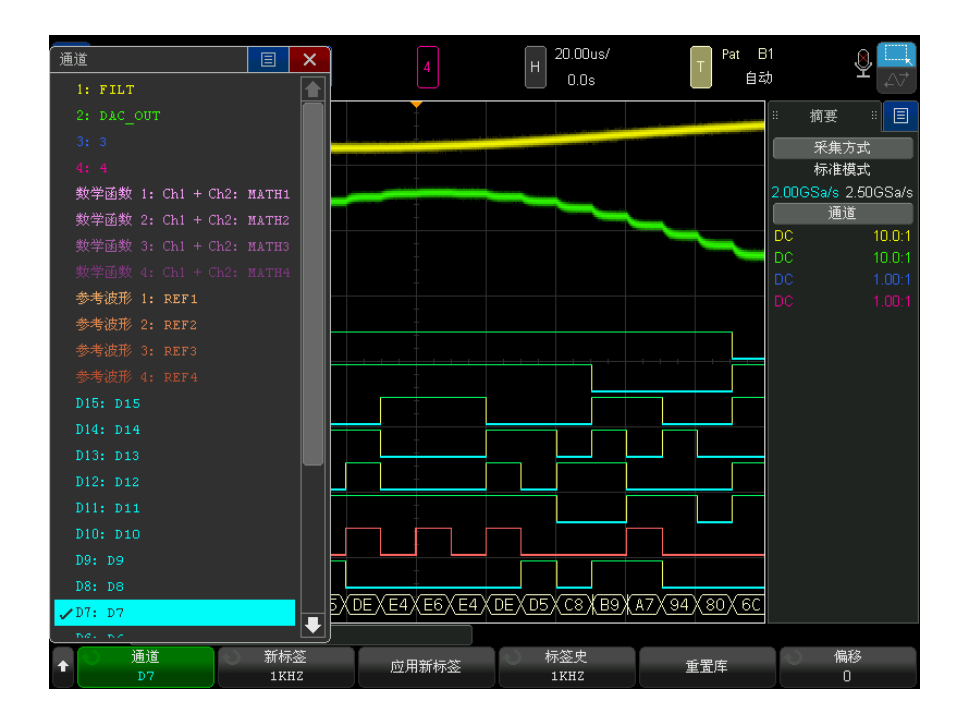

上面的图显示通道的列表和它们的默认标签。将标签分配给通道并不要求打开 通道。

- 3 按下库软键,然后旋转输入旋钮或连续按下库软键从库选择预定义标签。
- 4 按下应用新标签软键为所选通道分配标签。
- 5 为每个要分配通道的预定义标签重复上述步骤。

### <span id="page-162-0"></span>定义新标签

- 1 按下 [Label] 标签键。
- 2 按下通道软键;然后旋转输入旋钮或连续按下软键为标签分配选择通道。 将标签分配给通道并不要求打开通道。如果通道打开,它目前的标签将突出显 示。
- 3 按下新建标签软键。
- 4 在 " 新建标签 " 键盘对话框中,可以通过以下方式输入文本:
- 触摸屏 (当前面板 [Touch] 触摸键亮起时)。
- $\bigcirc$  输入旋钮。旋转旋钮以在对话框中选择键;然后按  $\bigcirc$  输入旋钮讲行 输入。
- 已连接的 USB 键盘。
- 已连接的 USB 鼠标 您可以单击屏幕上任何可以触摸的内容。
- 5 输入文本后, 选择此对话框的 Enter 或 " 确定 " 键或再按一次新建标签软 键。

新标签将出现在软键中。

6 按应用新标签软键为所选的通道指定新标签,并将新标签保存到库中。

定义一个新标签时,它被添加到非易失性标签列表。

标签分配自动增 量功能 当分配以数字结束的标签时,例如 ADDR0 或 DATA0,示波器将自动递增数字, 并在按下应用新标签软键后在"新标签"字段中显示修改后的标签。因此,您只 需选择新通道并再次按下**应用新标签**软键将标签分配给通道。只有原始的标签保 存在标签列表中。使用该功能可更容易地将连续的标签分配给有限的控制行和数 据总线行。

<span id="page-163-0"></span>从创建的文本文件加载标签列表

可以使用文本编辑器创建标签列表,然后将该标签列表加载到示波器中。该列表 最多可包含 75 个标签。加载标签后,会将其添加到示波器列表的开始处。如果 加载的标签超过 75 个,则只存储前 75 个。

将标签从文本文件加载到示波器:

- 1 使用文本编辑器创建每个标签。每个标签最多可包含 32 个字符。使用换行符 将每个标签隔开。
- 2 将文件命名为 labellist.txt, 然后将其保存在 USB 海量存储设备, 如拇指 驱动器。
- 3 使用文件资源管理器 (按下 [Utility] 系统设置 > 文件资源管理器) 将该 列表加载到示波器中。

## 在意 标签列表管理

按下库软键时,您将看到最近使用过的 75 个标签的列表。列表不保存重复的标 签。标签能以追踪数字的任意值结束。只要基本字符串与库中已有标签相同,新 标签将不会放入库中。例如,如果标签 A0 在库中而制作了名为 A12345 的新标 签,新的标签将不会被添加到库中。

当保存一个新的用户定义标签时,新标签将取代列表中最旧的标签。最旧是指此 标签自上次指定给一个通道以来的时间最长。无论何时将标签指定给通道,该标 签将成为列表中最新的标签。这样,使用标签列表一段时间后,您的标签将起主 要作用,更易于自定义仪器显示符合您的要求。

重新设置标签库列表 (请参见下一主题),您的所有自定义标签将被删除,标签 列表将恢复到它的出厂配置。

<span id="page-164-0"></span>将标签库重置为出厂默认值

注意 按下重置库软键将从库中删除所有用户定义的标签并将标签设置恢复到出厂默认 值。一旦删除,这些用户定义的标签将无法恢复。

- 1 按下 [Utility] 系统设置 > 选项 > 首选项。
- 2 按下重置库软键。

这将从库中删除所有用户定义的标签并将库中的标签设置恢复到出厂默认。不 过,这并不默认目前分配到通道的标签 (出现在波形区域的那些标签)。

## 注意 不会擦除默认库默认标签。

按下 [Default Setup] 缺省设置将所有通道标签设置回默认标签, 但不会擦除 库中用户定义的标签列表。

9 标签

Keysight InfiniiVision 6000 X 系列示波器 用户指南

# 10 触发

[调整触发电平 / 168](#page-167-0) [强制触发 / 169](#page-168-0) [边沿触发 / 169](#page-168-1) [依次按边沿触发 / 172](#page-171-0) [脉冲宽度触发 / 173](#page-172-0) [码型触发 / 176](#page-175-0) [OR 触发 / 178](#page-177-0) [上升 / 下降时间触发 / 180](#page-179-0) [第 N 边沿猝发触发 / 181](#page-180-0) [矮脉冲触发 / 182](#page-181-0) [设置和保持触发 / 184](#page-183-0) [视频触发 / 185](#page-184-1) [串行触发 / 197](#page-196-0) [区域限定触发 / 198](#page-197-0)

触发设置指示示波器何时采集和显示数据。例如,可以设置在模拟通道 1 输入 信号的上升沿上触发。

通过旋转"触发电平"旋钮,可以调整用于模拟通道边沿检测的垂直电平。

除边沿触发类型外,还可以设置根据上升 / 下降时间、第 N 个边沿猝发、码型、 脉冲宽度、矮脉冲、设置和保持冲突、TV 信号和串行信号触发 (如果安装了选 件许可证)。

可以使用任何输入通道或 [" 外部触发输入 "](#page-205-0) (第 206 页) BNC 作为大多数触发 类型的源。

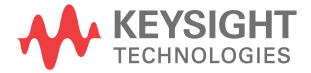

将立即应用对触发设置进行的更改。如果更改触发设置时示波器停止,当按下 [Run/Stop] 运行 / 停止或 [Single] 单次采集后, 示波器将使用新的技术参数。 如果更改触发设置时示波器正在运行,则当开始下一次采集后,它会使用新的触 发定义。

可以使用 [Force Trigger] 强制触发键在未触发时采集和显示数据。

可以使用 [Mode/Coupling] 模式 / 耦合键设置影响所有触发类型的选项 (请参 见第 11 章, "触发模式 / 耦合," (从第 201 页开始))。

可以将触发设置与示波器设置一起保存 (请参见第 22 章, "保存 / 通过电子 [邮件发送 / 调用 \(设置、屏幕、数据\)," \(从第 339 页开始\)](#page-338-0))。

触发 - 一般信 息 触发的波形是这样一种波形:每次满足特定的触发条件时,示波器会在其中开始 追踪 (显示)波形,从显示屏左侧到右侧。这将提供周期性信号 (如正弦波和 方波)以及非周期性信号 (如串行数据流)的稳定显示。

> 下图显示采集存储器的概念演示。为便于理解触发事件,可将采集存储器分为预 触发和后触发缓冲器。触发事件在采集存储器中的位置是由时间参考点点和延迟 (水平位置)设置定义的 (请参见 [" 调整水平延迟 \(位置\)"](#page-66-0) (第 67 页))。

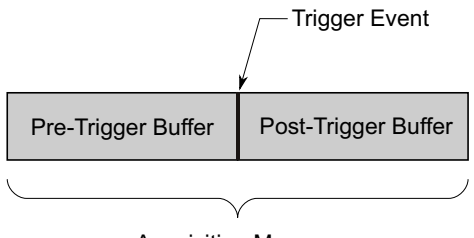

Acquisition Memory

<span id="page-167-0"></span>调整触发电平

通过旋转 " 触发电平 " 旋钮可调整所选模拟通道的触发电平。

可使用触摸屏调整触发电平。请参见 [" 访问 " 触发菜单 "、更改 " 触发模式 " 和](#page-57-0) [打开 " 触发电平 " 对话框 "](#page-57-0) (第 58 页)。

按下 " 触发电平 " 旋钮可将所有显示的模拟通道的电平设置为波形值的 50%。如 果使用 AC 耦合,按下 " 触发电平 " 旋钮会将触发电平设置为 0 V。

当使用高和低 (双)触发电平 (例如,使用上升 / 下降时间和欠幅脉冲触发) 时,按 " 触发电平 " 旋钮在高电平调整和低电平调整之间切换。

模拟通道触发电平的位置由位于显示屏的最左端的触发电平图标 T▶(如果模拟通 道打开)指示。模拟通道触发电平的值显示在显示屏的右上角。

使用 " 数字通道设置菜单 " 中的阈值菜单可设置所选数字通道的触发电平。按下 前面板上的 [Digital] 数字通道键,然后按下阈值软键可设置所选数字通道组 的阈值电平 (TTL、CMOS、ECL 或用户定义)。阈值显示在显示屏的右上角。

行触发电平不可调节。该触发同步提供给示波器的工频。

注意 通过按下 [Analyze] 分析 > 功能, 然后选择触发电平, 也可以更改所有通道的 触发电平。

<span id="page-168-0"></span>强制触发

[Force Trigger] 强制触发键将导致触发发生 (在任何情况下)并显示采集结 果。

该键在"正常"触发模式下很有用,在该模式下,只有满足触发条件时才会进行 采集。在此模式中,如果没有发生任何触发 (即显示 "触发 ?" 指示信息), 则 可以按 [Force Trigger] 强制触发以强制进行触发, 并查看输入信号。

在"自动"触发模式中,当触发条件未满足时,将强制触发,并显示"自动?" 指示信息。

<span id="page-168-1"></span>边沿触发

边沿触发类型通过查找波形上的指定沿 (斜率)和电压电平来识别触发。可以在 此菜单中定义触发源和斜率。触发类型、源和电平在显示屏的右上角显示。

- 1 在前面板的"触发"区域中, 按下 [Trigger] 触发键。
- 2 在 " 触发 " 菜单中, 按下触发软键, 然后旋转 Entry 旋钮以选择边沿。
- 3 选择触发源:
	- 模拟通道,1 至通道数
	- 数字通道 (在混合信号示波器上),D0 至数字通道数减 1。

Keysight InfiniiVision 6000 X 系列示波器 用户指南 169 mm 169 mm 169 mm 169 mm 169 mm 169 mm 169 mm 169 mm 169 mm 169 mm

- 外部 在 EXT TRIG IN 信号上触发。
- 行 在交流电源信号的上升沿或下降沿的 50% 电平上触发。
- WaveGen 1/2 在波形发生器输出信号上升沿的 50% 电平处触发 (选定 DC、噪声波形或心电图波形时不可用)。
- WaveGen Mod (FSK/FM) 当使用波形发生器 FSK 或 FM 调制时,在调制 信号上升沿的 50% 电平处触发。

可以选择已经关闭 (未显示)的通道作为边沿触发的源。

所选择的触发源显示在显示屏的右上角、斜率符号旁:

- 1 至 4 = 模拟通道。
- DO 至 Dn = 数字通道。
- E = 外部触发输入。
- L = 行触发。
- W = 波形发生器。
- 4 按下斜率软键并选择上升沿、下降沿、交变沿或任一沿 (取决于选定的源)。 所选的斜率显示在显示屏的右上角。

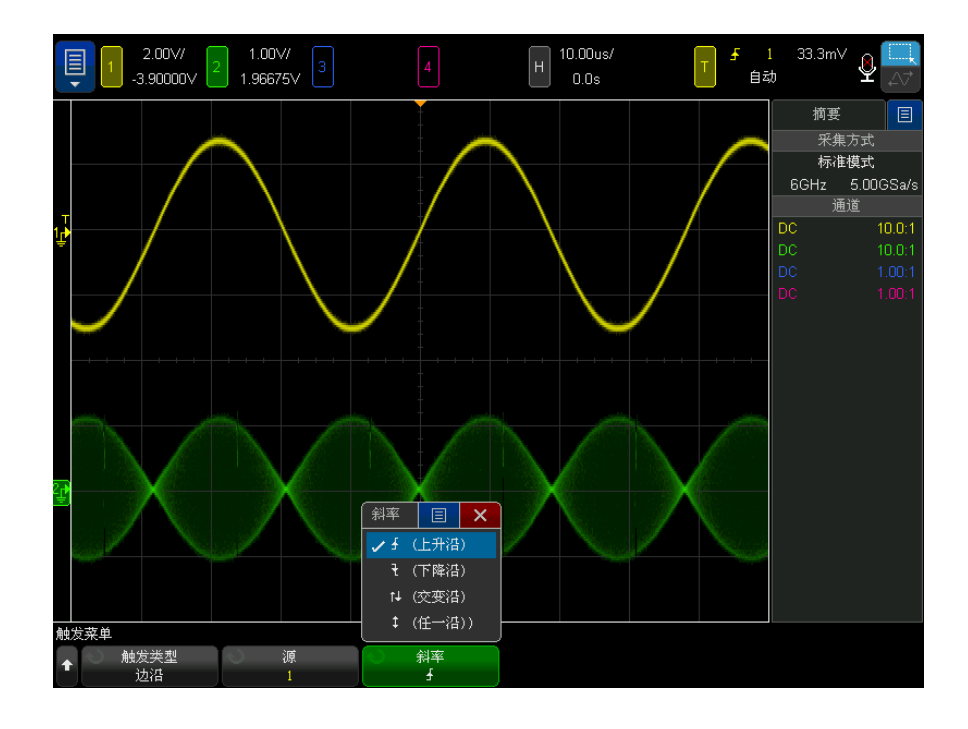

注意 交变沿模式可用于在时钟 (例如 DDR 信号)的两个沿上触发。

任一沿模式可用于在所选源的任何活动上触发。

除了任一沿模式有带宽限制外,其他模式均可在不超过示波器带宽的频率下运 行。任一沿模式将在高达 100 MHz 的连续波信号上触发,也可由低至 1/ (2\* 示波器带宽)的孤立脉冲触发。

使用自动调整设 置边沿触发 在波形上设置边沿触发的最简单方式是使用自动调整。只需按下 [Auto Scale] 自动定标键,示波器将尝试使用简单的边沿触发类型在波形上触发。请参见 [" 使](#page-34-0) [用自动设置 "](#page-34-0) (第 35 页)。

注意 通过 MegaZoom 技术简化触发 通过内置的 MegaZoom 技术, 可简单地自动调整波形, 然后停止示波器捕获波 形。然后,使用 Horizontal 和 Vertical 旋钮平移和缩放数据,以找到稳定的 触发点。自动调整通常可生成已触发的显示。

10 触发

## <span id="page-171-0"></span>依次按边沿触发

在接通边沿和延迟区间之后出现第 N 个边沿时,将会触发 " 依次按边沿 " 触发 模式。

接通边沿和触发边沿可以在模拟通道或数字通道上指定为 系(上升沿)或飞(下 降沿)。

- 1 按 [Trigger] 触发键。
- 2 在"触发菜单"中, 按触发软键;然后旋转 Entry 旋钮以选择依次按边沿。

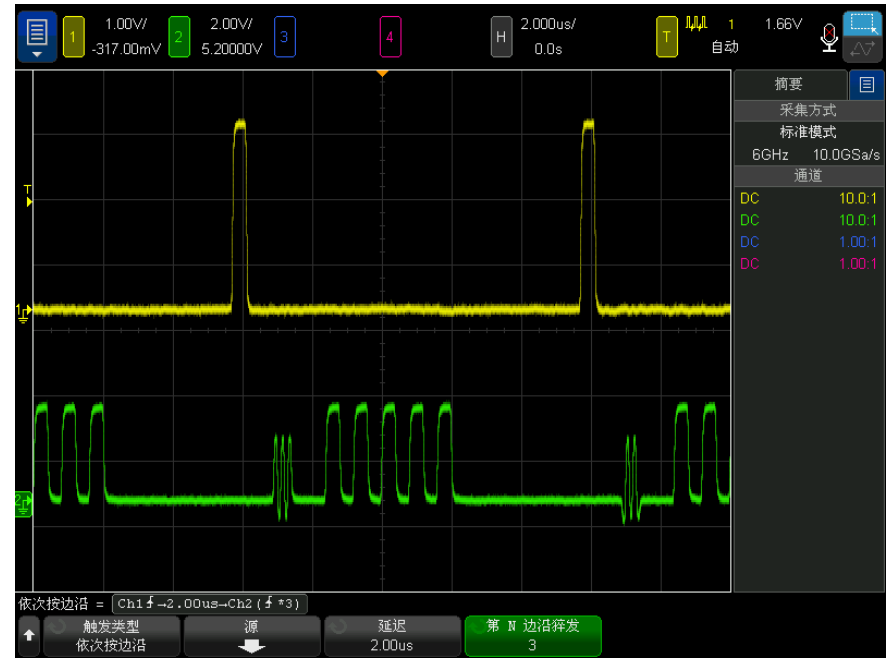

- 3 按源软键。
- 4 在 " 依次按边沿源菜单 " 中,请执行以下操作:

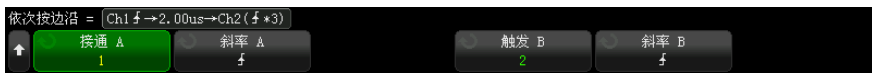

- a 按接通 A 软键, 并旋转 Entry 旋钮, 以选择要出现接通沿的通道。
- b 按斜率 A 软键, 以指定"接通 A"信号的哪个边沿将接通示波器。
- c 按触发 B 软键, 并旋转 Entry 旋钮, 以选择要出现触发沿的通道。
- d 按斜率 B 软键, 以指定"触发 B"信号的哪个边沿将触发示波器。

通过转动触发电平旋钮调整所选模拟通道的触发电平。按 [Digital] 数字通 道键并选择阈值可设置数字通道的阈值电平。数字阈值或触发电平值显示在显 示屏的右上角。

- **5** 按 ❸ "返回 / 向上 " 键可返回到 " 触发菜单 "。
- 6 按延迟软键, 然后旋转 Entry 旋钮, 以输入"接通 A"边沿和"触发 B"边沿 之间的延迟时间。
- 7 按第 N 个 边沿 B 软键, 然后旋转 Entry 旋钮, 以选择要触发 " 触发 B" 信 号的第 N 个边沿。

<span id="page-172-0"></span>脉冲宽度触发

脉冲宽度 (毛刺)触发将示波器设置为在指定宽度的正脉冲或负脉冲上触发。如 果要在指定的超时值上触发,可使用"触发菜单"中的码型触发 (请参见"码型 触发 " [\(第 176 页\)](#page-175-0))。

- 1 按下 [Trigger] 触发键。
- 2 在"触发菜单"中,按下触发软键,然后旋转 Entry 旋钮以选择脉冲宽度。

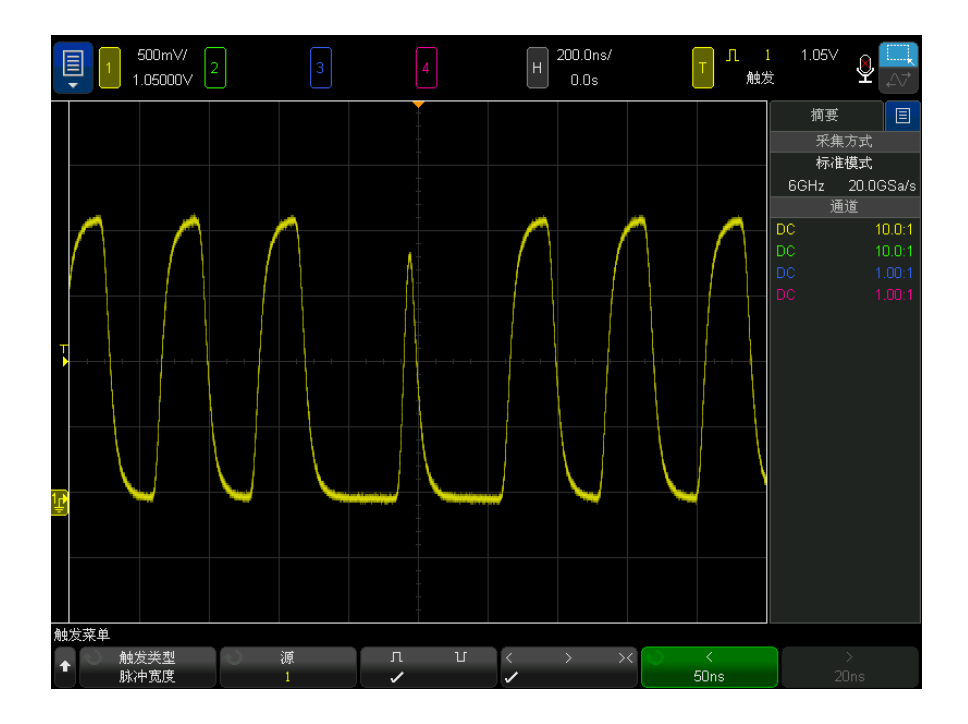

- 3 按下源软键, 然后旋转 Entry 旋钮以选择一个通道源来触发。 所选择的通道显示在显示屏的右上角、极性符号旁。 源可以是适用于示波器的任何模拟或数字通道。
- 4 调整触发电平:
	- 对于模拟通道,旋转 " 触发电平 " 旋钮。
	- 对于数字通道, 按下 [Digital] 数字通道键并选择阈值可设置阈值电平。 数字阈值或触发电平值显示在显示屏的右上角。
- 5 按下脉冲极性软键选择要捕获脉冲宽度的正极 (1) 或负极 (1) 极性。

所选脉冲极性显示在显示屏的右上角。正脉冲高于当前触发电平或阈值,负脉 冲低于当前触发电平或阈值。

当在正脉冲上触发时,如果限制条件为真,触发将在脉冲从高到低的翻转上发 生。当在负脉冲上触发时,如果限制条件为真,触发将在脉冲从低到高的翻转 上发生。

6 按下限定符软键 (< > ><) 选择时间限定符。

- " 限定符 " 软键可设置示波器触发的脉冲宽度为:
- 小于时间值 (<)。

例如,对于正脉冲,如果设置 t<10 ns:

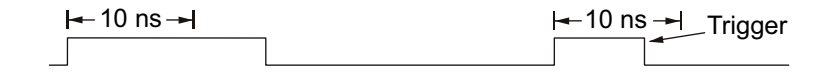

• 大于时间值 (>)。

例如,对于正脉冲,如果设置 t>10 ns:

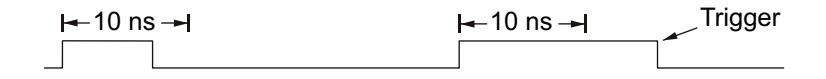

• 时间值范围内 (><)。

例如,对于正脉冲,如果设置 t>10 ns 和 t<15 ns:

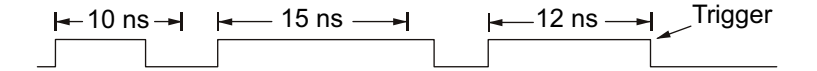

7 选择限定符时间设置软键 (< 或 >),然后旋转 Entry 旋钮以设置脉冲宽度 限定符时间。

可以将限定符设置为以下值:

- 2 ns 至 10 s, 用于 > 或 < 限定符。
- 10 ns 至 10 s, 用于 >< 限定符, 高和低设置之间时间最小相差 5 ns

脉冲宽度触发 < • 当选择小于 (<) 限定符时, 旋转 Entry 旋钮可设置示波器在软键上显示的小 限定符时间设置 软键 于时间值的脉冲宽度上触发。

- 当选择时间范围 (><) 限定符后,旋转 Entry 旋钮可设置时间范围上限。
- 脉冲宽度触发 > 限定符时间设置 软键 • 当选择大于 (>) 限定符时,旋转 Entry 旋钮可设置示波器在大于软键上显示 的时间值的脉冲宽度上触发。
	- 当选择时间范围 (><) 限定符后,旋转 Entry 旋钮可设置时间范围下限。

Keysight InfiniiVision 6000 X 系列示波器 用户指南 175

#### 10 触发

### <span id="page-175-0"></span>码型触发

码型触发通过查找特定的码型而识别触发条件。此码型为通道的逻辑 AND 组合。 每个通道的值可以是 0 (低)、1 (高)或无关 (X)。码型中的一个通道只可指 定一个上升或下降沿。

- 1 按下 [Trigger] 触发键。
- 2 在 " 触发菜单 " 中, 按下触发软键: 然后旋转 Entry 旋钮以选择码型。
- 3 按下限定符软键, 然后旋转 Entry 旋钮以选择码型持续时间限定符选项:
	- 输入 当输入码型时。
	- < (小于)— 当码型的存在时间小于某个时间值时。
	- > (大于)— 当码型的存在时间大于某个时间值时。码型退出时 (不是超 过 > 软键时间值时)触发将发生。
	- 超时 当码型的存在时间大于某个时间值时。在这种情况下,当超过 > 软键时间值时 (不是码型退出时),触发将发生。
	- >< (在范围内) 当码型的存在时间处于某一时间范围内时。
	- <> (超出范围) 当码型的存在时间超出某一时间范围时。

将使用计时器评估码型持续时间。定时器开始于使码型 (逻辑 AND)为真的 最后一个边沿。除非指定了超时限定符,如果满足码型的时间限定符标准,将 在使码型为假的第一个边沿上触发。

使用时间限定符设置软键 (< 和 >)和 Entry 旋钮设置选定的限定符的时间 值。

4 要设置模拟或数字通道码型,请按下模拟软键或数字软键,然后使用二进制键 盘对话框输入:

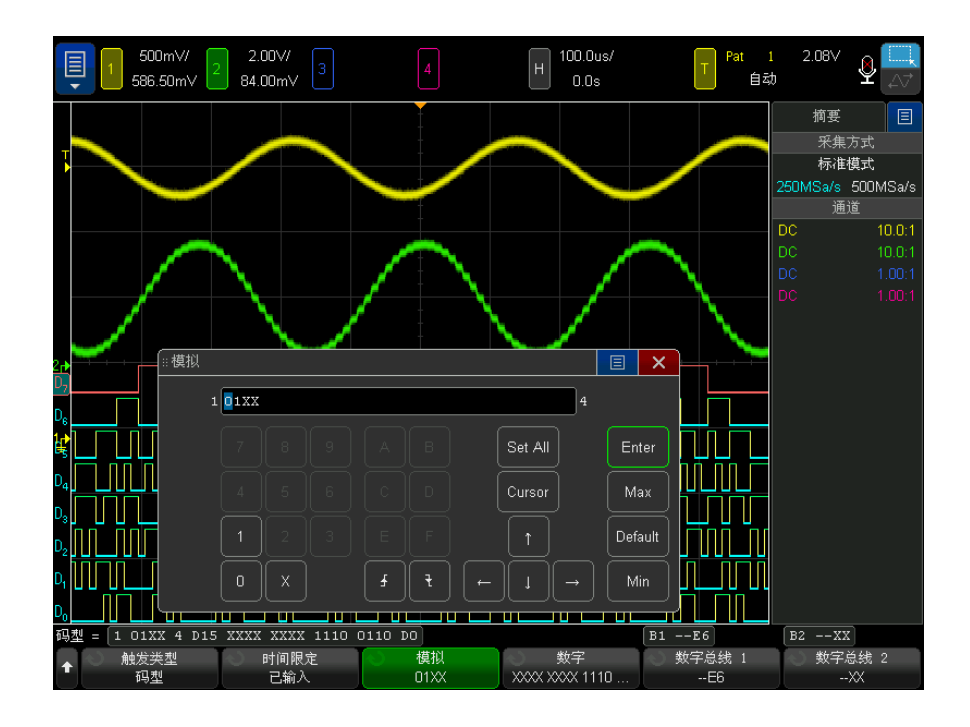

- 0 在所选通道上将码型设置为 0 (低)。低是小于通道的触发电平或阈值 电平的电压电平。
- 1 在所选通道上将码型设置为 1 (高)。高是大于通道的触发电平或阈值 电平的电压电平。
- X 在所选通道上将码型设置为 " 无关 "。忽略任何设置为 " 无关 " 的通道, 并且通道不是码型的一部分。但是,如果码型中的所有通道都设置为"无 关",则示波器将不触发。
- 上升沿 (<) 或下降沿 (→) 软键将码型设置为所选通道上的边沿。在码型 中只可指定一个上升或下降沿。当指定边沿后,如果为其他通道设置的码 型为真,则示波器将在指定的边沿触发。

如果未指定边沿,示波器将触发使码型为真的最后一个边沿。

## 注意 在码型中指定一个边沿

在码型中,只允许指定一个上升或下降沿期间。如果定义一个边沿期间,然后在 码型中选择一个不同的通道并定义另一个边沿期间,则前一个边沿定义将更改为 " 无关 "。

10 触发

还可以使用**数字总线 2** 软键并输入十六进制值, 指定数字通道 的码型。请参见 [" 十六进制总线码型触发 "](#page-177-1) (第 178 页)。

指定的码型显示在软键上方的 " 码型 =" 行中。

5 调整数字通道和模拟通道的触发电平,方法是在按下 [Analyze] 分析 > 功能 并选择**触发电平**后,使用"分析菜单"中的软键。

也可以按下 [Digital] 数字 > 阈值, 设置数字通道的阈值电平。

<span id="page-177-1"></span>十六进制总线码型触发

可以指定在其上触发的总线值。为此,应首先定义总线。详细信息,请参见 [" 将](#page-134-0) [数字通道显示为总线 "](#page-134-0) (第 135 页)。不论是否显示总线,都可以在总线值上触 发。

在总线值上触发:

- 1 选择码型触发类型和限定符, 如 " 码型触发 " (第 176 页) 中所述。
- 2 按下数字总线 1 或数字总线 2 软键,然后使用十六进制键盘对话框输入半字 节 (十六讲制字符)值。

注意 如果数字少于四位,则此数字的值将限制为可由位数表示的最大数字。

如果十六进制总线数字包含一个或多个无关 (X) 位以及一个或多个具有值或 0 或 1 的位, 则会对此数字显示 "\$" 符号。

有关进行码型触发时数字总线显示的信息,请参见 [" 使用码型触发时将显示总线](#page-137-0) 值 " [\(第 138 页\)](#page-137-0)。

<span id="page-177-0"></span>OR 触发

当系统在模拟通道或数字通道中找到任何一个(或多个)指定的边沿时,将触发 OR 触发模式。

- 1 在前面板的"触发"区域中,按下 [Trigger] 触发键。
- 2 在 "触发菜单 " 中, 按触发软键; 然后旋转 Entry 旋钮以选择 OR。
- 3 按斜率软键并选择上升沿、下降沿、任一沿或无关。所选的斜率显示在显示屏 的右上角。

4 对于每个包含在 OR 触发中的模拟或数字通道, 按通道软键选择通道。

在按通道软键(或旋转 Entry 旋钮)时,所选通道突出显示在软键正上方的 OR = 行和显示区右上角 OR 门符号旁。

通过转动触发电平旋钮调整所选模拟通道的触发电平。按 [Digital] 数字通 道键并选择阈值可设置数字通道的阈值电平。数字阈值或触发电平值显示在显 示屏的右上角。

5 对于所选的每个通道, 请按斜率软键并选择 ∮(上升)、▼(下降)、↓(任一) 或 X (无关)。所选斜率显示在软键上方。

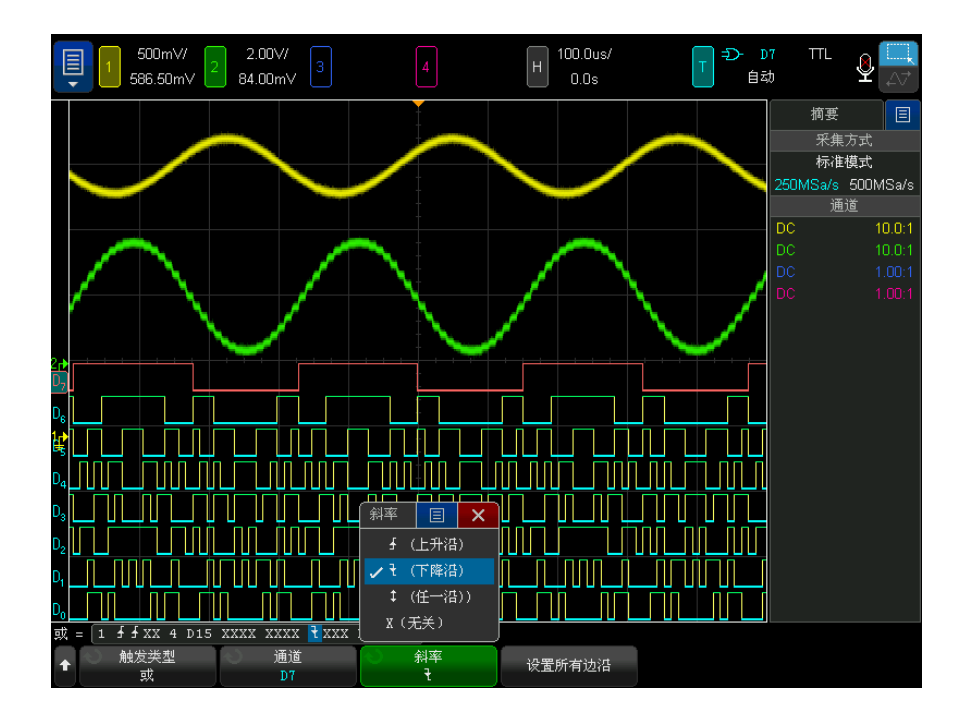

如果 OR 触发中的所有通道均设置为"无关", 则示波器将不触发。

6 要将所有模拟和数字通道设置为通过斜率软键选择的边沿,请按下设置所有边 沿软键。

10 触发

<span id="page-179-0"></span>上升 / 下降时间触发

上升 / 下降时间触发将查找在大于或小于特定时间内、从一个电平换到另一个电 平的上升沿或下降沿。

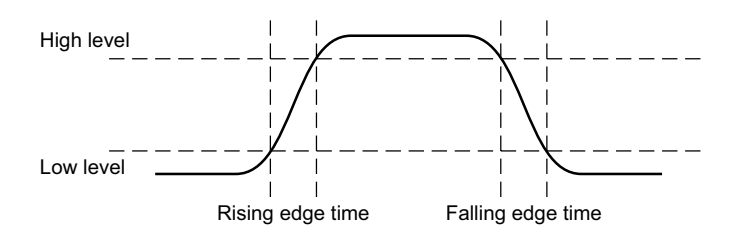

- 1 按 [Trigger] 触发键。
- 2 在"触发菜单"中,按下触发软键;然后旋转 Entry 旋钮以选择上升 / 下降 时间。

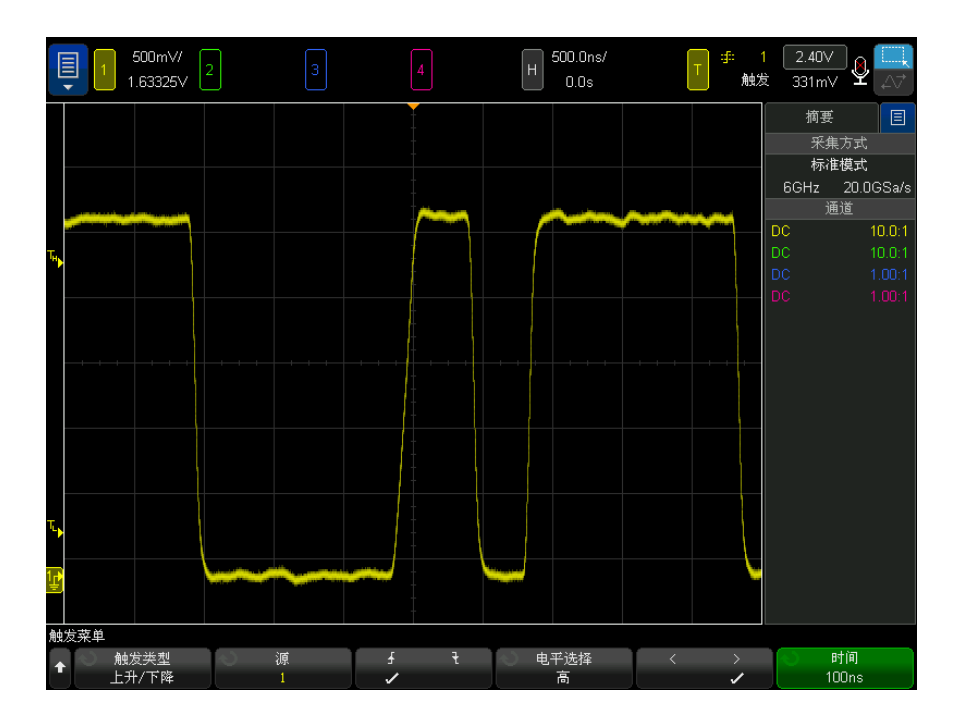
- 3 按下源软键, 然后旋转 Entry 旋钮以选择输入通道源。
- 4 按下上升沿或下降沿软键可在边沿类型之间切换。
- 5 按下电平选择软键以选择高,然后旋转"触发电平"旋钮以调整高电平。
- 6 按下电平选择软键以选择低,然后旋转"触发电平"旋钮以调整低电平。
	- 还可以按 " 触发电平 " 旋钮以在高和低选择之间切换。
- 7 按下限定符软键以在 " 大于 " 或 " 小于 " 之间切换。
- 8 按下时间软键, 然后旋转 Entry 旋钮以选择时间。

第 N 边沿猝发触发

使用 " 第 N 边沿猝发 " 触发可在指定空闲时间后发生的猝发的第 N 个边沿上触 发。

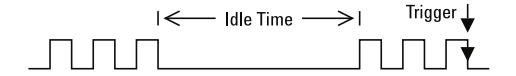

" 第 N 边沿猝发 " 触发设置包括选择源、边沿的斜率、空闲时间和边沿数:

1 按 [Trigger] 触发键。

2 在 "触发菜单 "中, 按下触发软键; 然后旋转 Entry 旋钮以选择第 N 边沿猝 发。

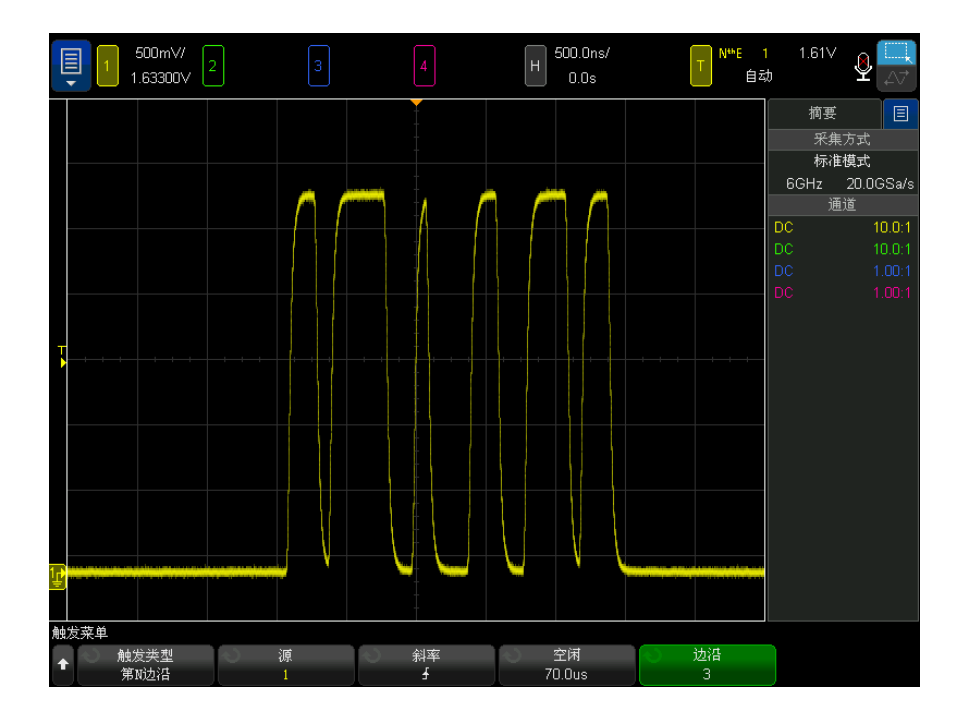

- 3 按下源软键,然后旋转 Entry 旋钮以选择输入通道源。
- 4 按下斜率软键可指定边沿的斜率。
- 5 按下空闲软键;然后旋转 Entry 旋钮以指定空闲时间。
- 6 按下边沿软键;然后旋转 Entry 旋钮以指定要在其上触发的边沿号。

矮脉冲触发

矮脉冲触发可查找跨过一个阈值而不是另一个阈值的脉冲。

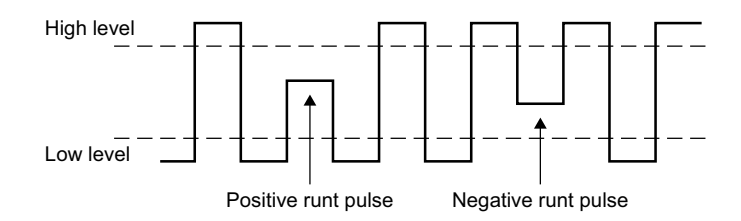

- 正矮脉冲跨过较低阈值而不是较高阈值。
- 负矮脉冲跨过较高阈值而不是较低阈值。

在矮脉冲上触发:

- 1 按 [Trigger] 触发键。
- 2 在"触发菜单"中, 按下触发软键;然后旋转 Entry 旋钮以选择矮脉冲。

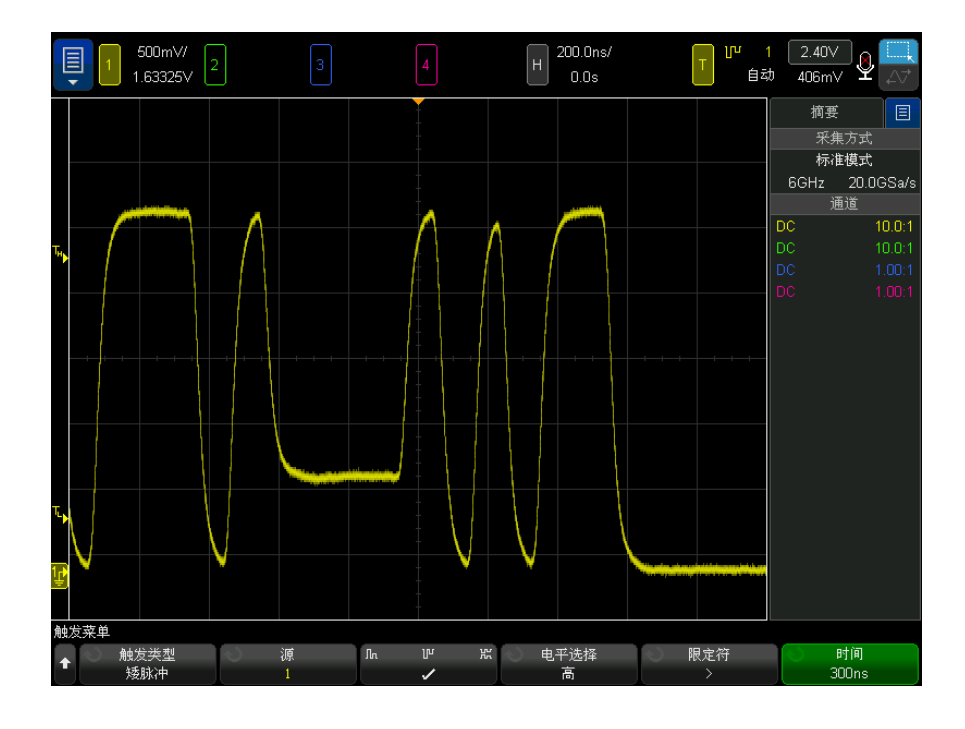

3 按下源软键, 然后旋转 Entry 旋钮以选择输入通道源。 4 按下正、负或任一矮脉冲软键可在脉冲类型之间切换。

10 触发

- 5 按下电平选择软键以选择高, 然后旋转"触发电平"旋钮以调整高电平。
- 6 按下电平选择软键以选择低,然后旋转"触发电平"旋钮以调整低电平。 还可以按 " 触发电平 " 旋钮以在高和低选择之间切换。
- 7 按下限定符软键以在"大于"、"小于"或无之间切换。

这样可以指定矮脉冲小于或大于特定宽度。

8 如果选择"小于"或"大于"限定符,则按下时间软键;然后旋转 Entry 旋 钮以选择时间。

设置和保持触发

" 设置和保持 " 触发将查找设置和保持冲突。

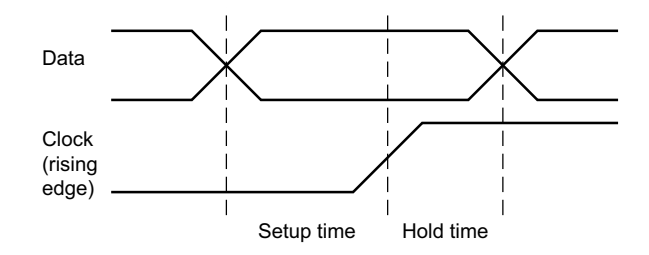

一个示波器通道将探测时钟信号,另一个通道将探测数据信号。

在设置和保持冲突上触发:

- 1 按 [Trigger] 触发键。
- 2 在"触发菜单"中, 按下触发软键; 然后旋转 Entry 旋钮以选择设置和保 持。
- 3 按下时钟软键: 然后旋转 Entry 旋钮以选择具有时钟信号的输入通道。
- 4 使用 " 触发电平 " 旋钮为时钟信号设置适当的触发电平。
- 5 按下**上升沿或下降沿**软键可指定要使用的时钟边沿。
- 6 按下数据软键;然后旋转 Entry 旋钮以选择具有数据信号的输入通道。
- 7 使用 " 触发电平 " 旋钮为数据信号设置适当的触发电平。
- 8 按下 < 设置软键, 然后旋转 Entry 旋钮以选择设置时间。

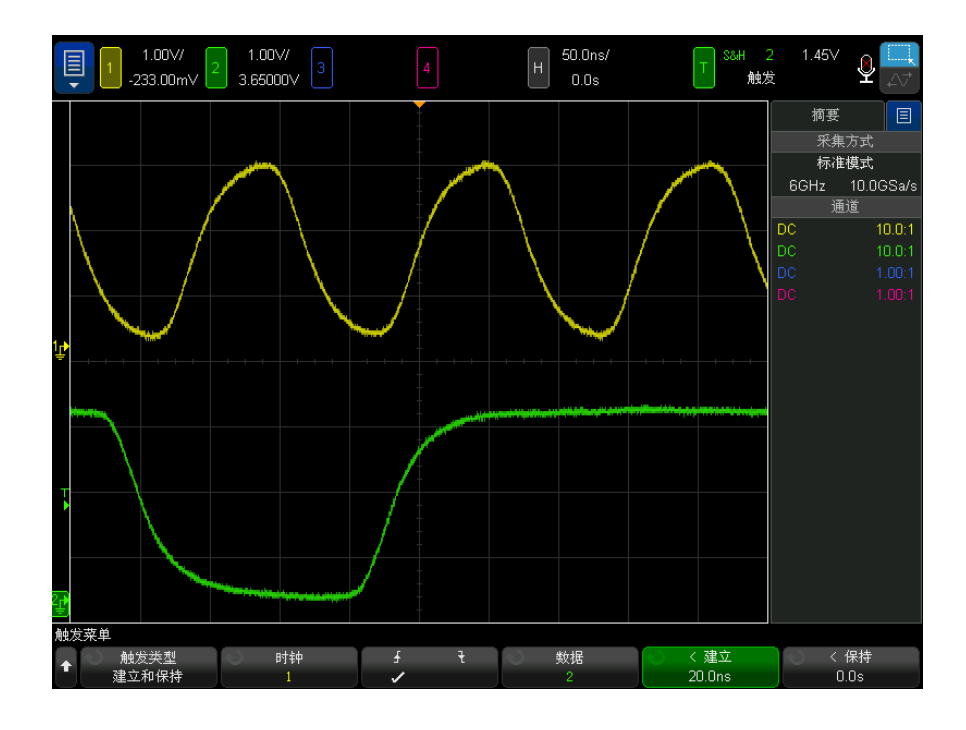

9 按下 < 保持软键, 然后旋转 Entry 旋钮以选择保持时间。

视频触发

可使用视频触发来捕获大多数标准模拟视频信号的复杂波形。触发电路可检测波 形的垂直和水平间隔,并基于所选的视频触发设置产生触发。

利用示波器的 MegaZoom IV 技术可使视频波形显示更加明亮,便于方便查看波 形的任何部分。示波器能够在所选的任何视频信号线上触发,简化了视频波形的 分析过程。

注意 在使用 10:1 无源探头时, 必须正确补偿探头, 这很重要。示波器对此很敏感, 如果未正确补偿探头,则不会触发,特别是在逐行格式下。

### 1 按下 [Trigger] 触发键。

Keysight InfiniiVision 6000 X 系列示波器 用户指南 185

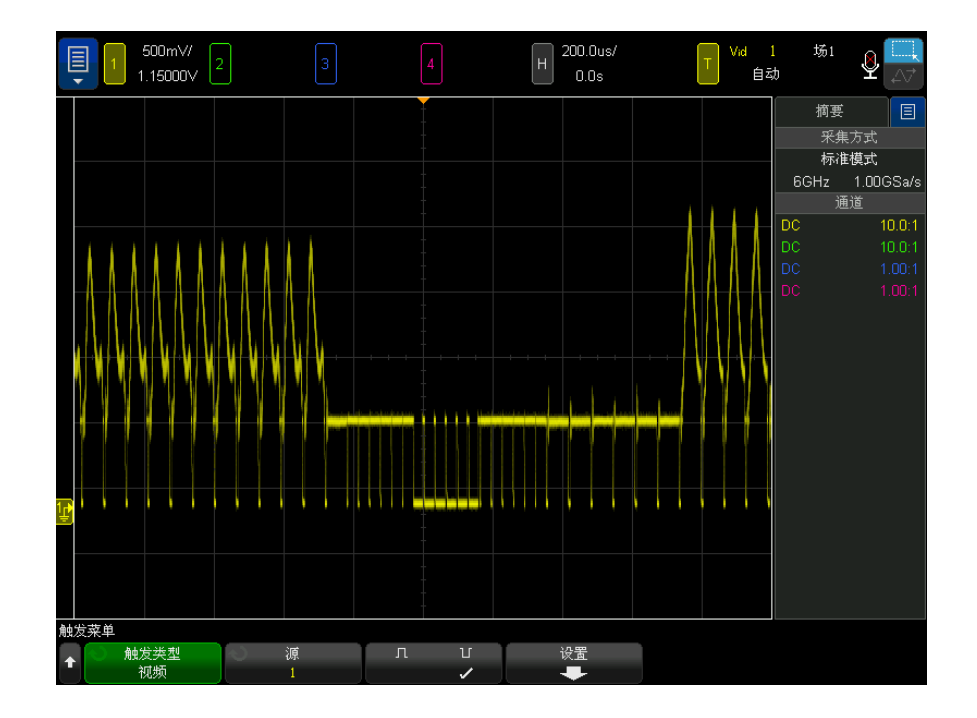

2 在"触发菜单"中, 按下触发软键, 然后旋转 Entry 旋钮以选择视频。

3 按下源软键并选择任何模拟通道作为视频触发源。

所选触发源显示在显示屏的右上角。因为触发电平自动设置为同步脉冲,所以 旋转触发电平旋钮并不改变触发电平。在"触发模式和耦合菜单"中,触发耦 合被自动设置为 TV。

## 注意 提供正确的匹配

很多视频信号源自 75 Ω 源。要对这些源提供正确的匹配,应将一个 75 Ω 终 端连接器 (如 Keysight 11094B)连接到示波器输入端。

- 4 按下同步极性软键将视频触发设置为正极 (1) 或负极 (1) 同步极性。
- 5 按下设置软键。

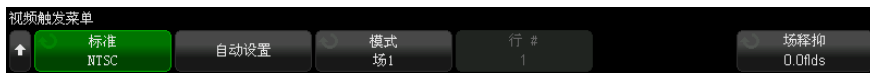

6 在"视频触发菜单"中,按下标准软键以设置视频标准。

示波器支持在符合下列电视 (TV) 和视频标准时触发。

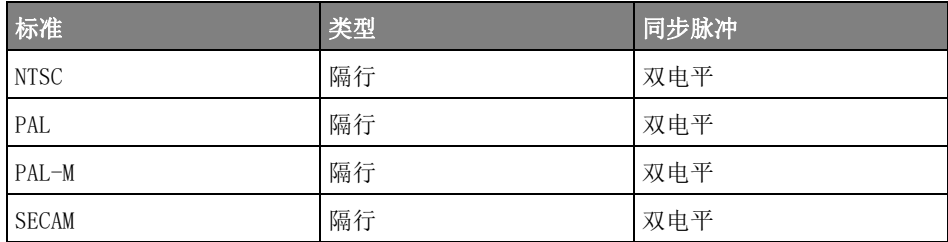

使用 扩展的视频触发许可证,示波器还支持以下标准:

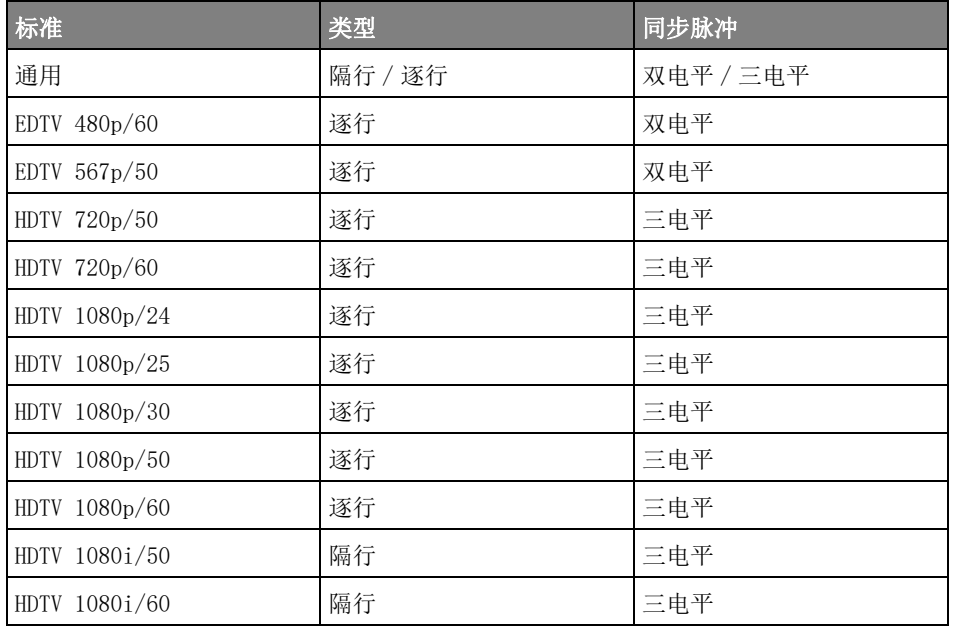

10 触发

使用通用选择可以在自定义双电平和三电平同步视频标准上触发。请参见 [" 设](#page-188-0) [置通用视频触发 "](#page-188-0) (第 189 页)。

- 7 按下自动设置软键,为选定的源和标准自动设置示波器。
	- 源通道的垂直定标调整设置为 140 mV/div。
	- 源通道的偏移设置为 245 mV。
	- 打开源通道。
	- 触发类型设置为**视频**。
	- 视频触发模式设置为**所有行**(但如果标准为通用,则保持不变)。
	- 显示网格类型将设置为 IRE (当标准为 NTSC 时)或 mV (请参见"选择网 格类型 " [\(第 155 页\)\)](#page-154-0)。
	- 对于 NTSC/PAL/SECAM 标准, "水平时间 / 格 " 将设置为 10 µs/div ; 对 于 EDTV 或 HDTV 标准,它将设置为 4 µs/div (对于通用标准,它将保持 不变)。
	- 设置水平延迟, 使触发位于左侧第一个水平格处 (对于**通用**标准, 它将保 持不变)。

您也可以按下 [Analyze] 分析 > 功能, 然后选择视频来快速访问视频触发的 自动设置和显示选项。

8 按下模式软键选择要触发的部分视频信号。

可用的视频触发模式有:

- 场 1 和场 2 在场 1 或场 2 的第一个锯齿脉冲的上升沿上触发 (仅限 于隔行标准)。
- 所有场 在垂直同步间隔中第一个脉冲的上升沿上触发。
- 所有行 在所有水平同步脉冲上触发。
- 行 在选定的行号上触发 (仅限于 EDTV 和 HDTV 标准)。
- 行:场 1 和行:场 2 一 在场 1 或场 2 上选定的行号上触发 (仅限于隔 行标准)。
- 行 : 交替 在场 1 和场 2 上选择的行号上交替触发 (仅限于 NTSC、 PAL、PAL-M 和 SECAM)。
- 9 如果选择行号模式, 按下**行 #** 软键, 然后旋转 Entry 旋钮以选择要在其上触 发的行号。

下表列出了每个视频标准的每个场的行 (或计数)号。

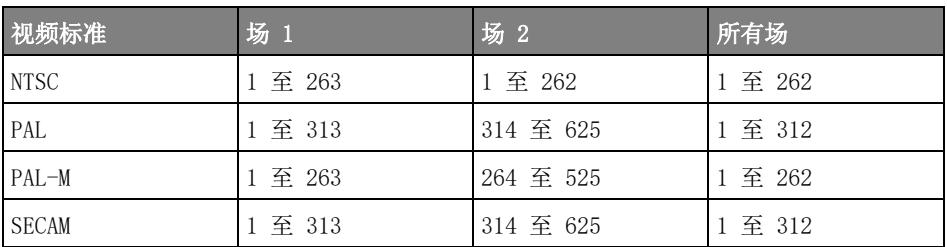

下表列出了每个 EDTV/HDTV 视频标准的行号 (对 扩展的视频触发许可证可 用)。

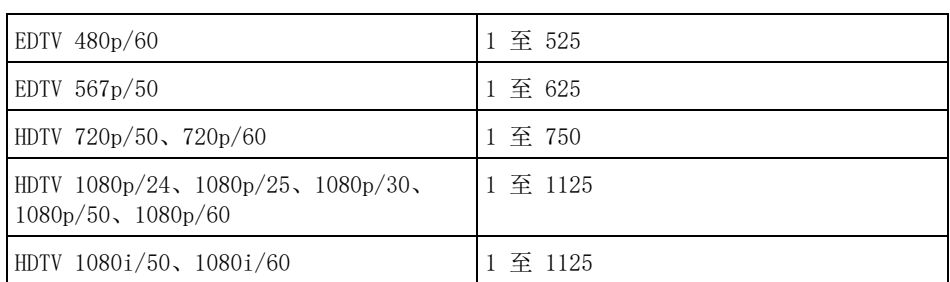

视频触发示例 通过以下练习可熟悉使用视频触发。这些练习使用 NTSC 视频标准。

- [" 在特定视频行上触发 "](#page-189-0) (第 190 页)
- [" 触发所有同步脉冲 "](#page-190-0) (第 191 页)
- [" 在视频信号的特定场上触发 "](#page-191-0) (第 192 页)
- [" 在视频信号的所有场上触发 "](#page-192-0) (第 193 页)
- [" 触发奇数或偶数场 "](#page-193-0) (第 194 页)

### <span id="page-188-0"></span>设置通用视频触发

如果选择通用(对 扩展的视频触发许可证可用)作为视频触发标准,则可以在 自定义双电平和三电平同步视频标准上触发。" 视频触发菜单 " 变化如下。

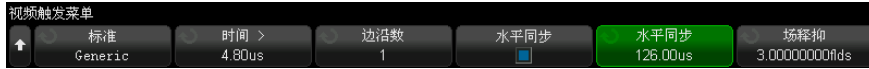

10 触发

- 1 按下时间 > 软键, 然后旋转 Entry 旋钮以将此时间设置为大于同步脉冲宽 度,使示波器与垂直同步保持同步。
- 2 按下边沿 # 软键, 然后旋转 Entry 旋钮, 以选择垂直同步之后要在其上触发 的第 N 个边沿。
- 3 要启用或禁用水平同步控件,请按下第一个水平同步软键。
	- 对于隔行视频, 启用水平同步控件并将水平同步调整设置为所探测的视频 信号的同步时间,可允许边沿 # 功能仅计算行数,而不会在均衡期间使计 数加倍。此外,可调整场释抑,使示波器在每个帧上触发一次。
	- 同样, 对于具有三电平同步的逐行视频, 启用水平同步控件并将水平同步 调整设置为所探测的视频信号的同步时间,可允许边沿 # 功能仅计算行 数,而不会在垂直同步期间使计数加倍。

如果启用了水平同步控件,按下第二个水平同步软键,然后旋转 Entry 旋钮 以设置水平同步脉冲必须存在才能认为是有效的最短时间。

<span id="page-189-0"></span>在特定视频行上触发

视频触发要求具有任何模拟通道作为触发源的同步幅度大于 1/2 格。因为触发 电平自动设置为同步脉冲提示,所以在视频触发中旋转触发电平旋钮不会改变触 发电平。

特定视频行触发的一个示例是针对垂直区间测试信号 (VITS) ,通常在行 18。 另一个示例是隐藏字幕,通常在行 21。

- 1 按 [Trigger] 触发键。
- 2 在 "触发菜单 " 中, 按触发软键, 然后旋转 Entry 旋钮以选择视频。
- 3 按设置软键,然后按标准软键选择相应的 TV 标准 (NTSC)。
- 4 按模式软键并选择要在其上触发行的 TV 场。可以选择行: 场 1、行: 场 1 或行:交替。
- 5 按行 # 软键并选择要检查的行号。

## 注意 交替触发

如果选择"行:交替",示波器将在场 1 和场 2 上选择的行号上交替触发。这 是比较场 1 VITS 和场 2 VITS 或在场 1 末端检查半行正确插入的快捷方式。

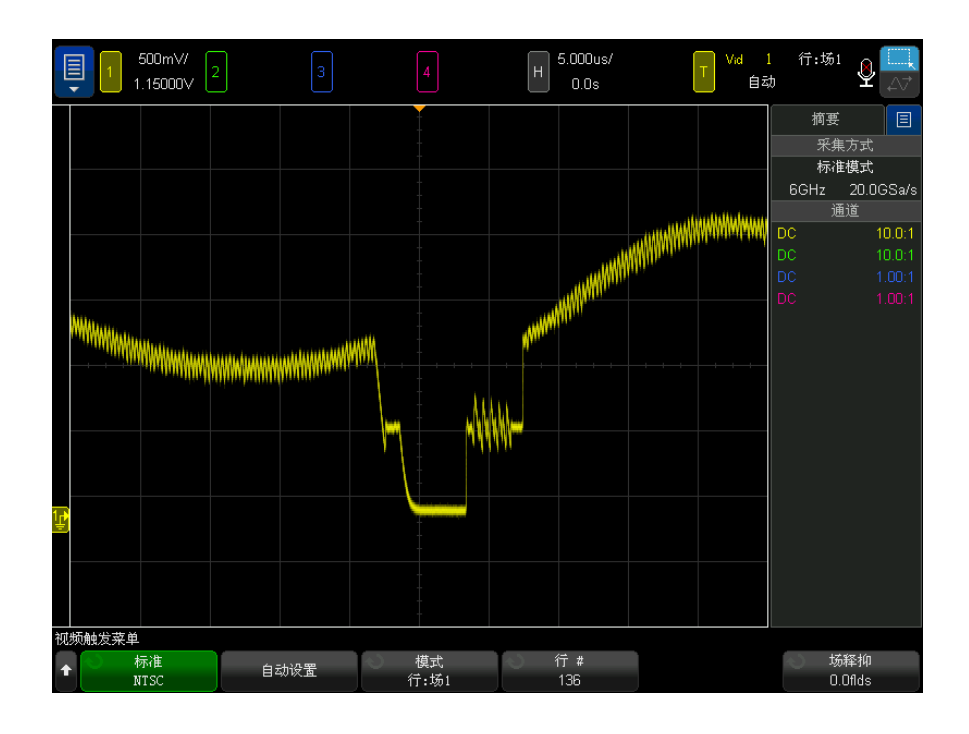

图 29 例如: 在行 136 上触发

<span id="page-190-0"></span>触发所有同步脉冲

要快速查找最大视频电平,可以在所有同步脉冲上触发。选择所有行作为视频触 发模式后,示波器将在所有水平同步脉冲上触发。

- 1 按 [Trigger] 触发键。
- 2 在"触发菜单"中, 按触发软键, 然后旋转 Entry 旋钮以选择视频。
- 3 按设置软键,然后按标准软键选择相应的 TV 标准。
- 4 按模式软键并选择所有行。

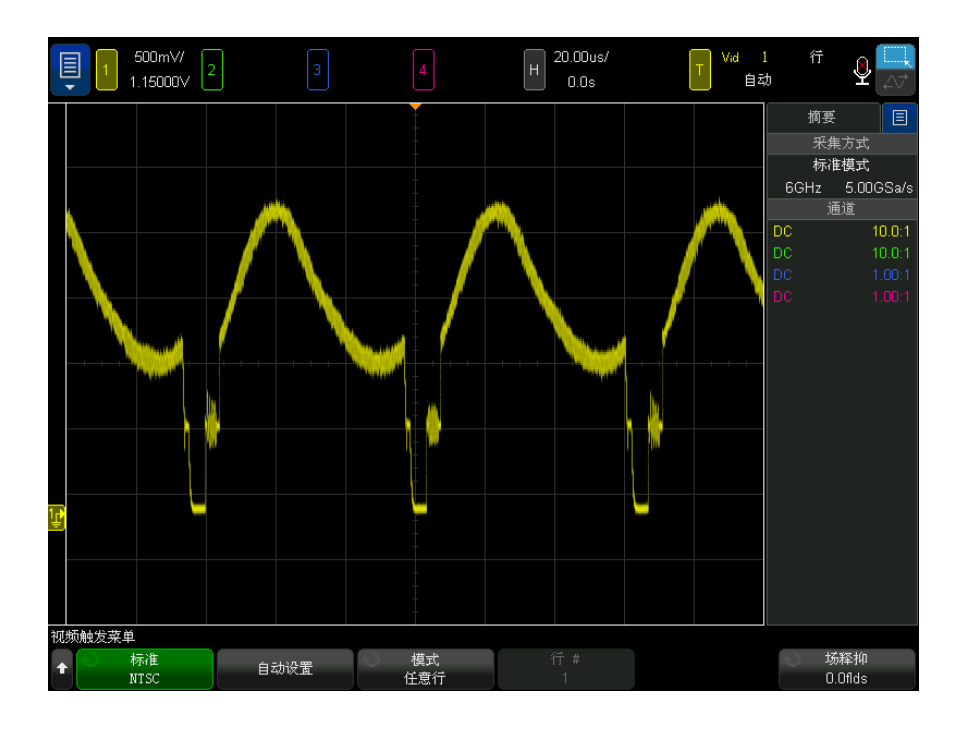

#### 图 30 在所有行上触发

<span id="page-191-0"></span>在视频信号的特定场上触发

要检查视频信号分量,请在场 1 或场 2 上触发 (适用于隔行标准)。选择特定 场后,示波器在特定场 (1 或 2)中垂直同步间隔中的第一个锯齿脉冲上升沿上 触发。

- 1 按 [Trigger] 触发键。
- 2 在"触发菜单"中, 按触发软键, 然后旋转 Entry 旋钮以选择视频。
- 3 按设置软键,然后按标准软键选择相应的 TV 标准。
- 4 按模式软键并选择场 1 或场 2。

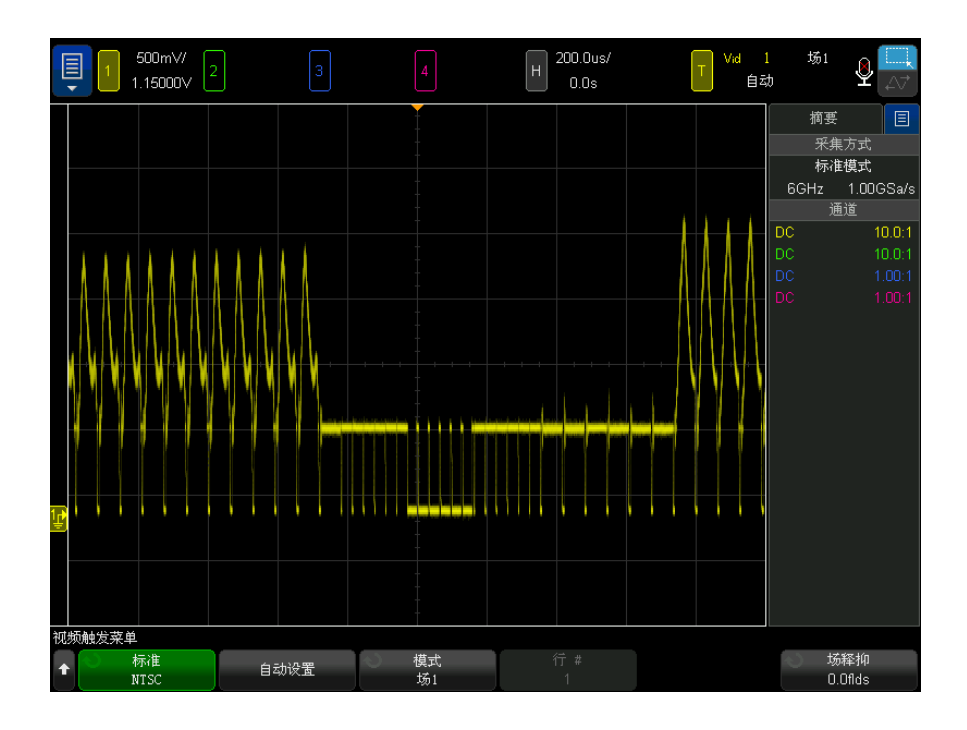

图 31 在场 1 上触发

<span id="page-192-0"></span>在视频信号的所有场上触发

要快速且方便地查看场之间的转换,或要查找场之间的幅度差,请使用 " 所有场 " 触发模式。

- 1 按 [Trigger] 触发键。
- 2 在"触发菜单"中, 按触发软键, 然后旋转 Entry 旋钮以选择视频。
- 3 按设置软键,然后按标准软键选择相应的 TV 标准。
- 4 按模式软键并选择所有场。

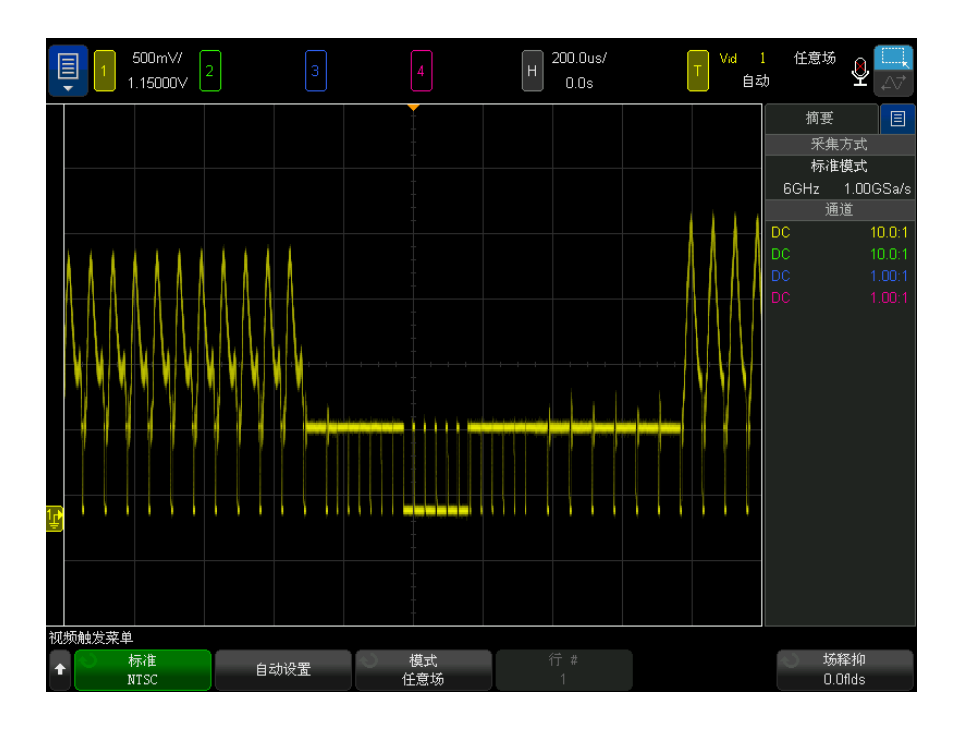

#### 图 32 在所有场上触发

<span id="page-193-0"></span>触发奇数或偶数场

要检查视频信号的包络,或测量最坏的情况失真,触发奇数或偶数场。选择 " 场 1" 时,示波器将在彩色场 1 或 3 上触发。如果选择"场 2",示波器将在彩色 场 2 或 4 上触发。

- 1 按 [Trigger] 触发键。
- 2 在"触发菜单"中, 按触发软键, 然后旋转 Entry 旋钮以选择视频。
- 3 按设置软键,然后按标准软键选择相应的 TV 标准。
- 4 按模式软键并选择场 1 或场 2。

触发电路查找垂直同步的开始位置以确定场。但是,此场定义不考虑参考副载波 的相位。选择"场 1"时, 触发系统将查找任何场, 在此, 垂直同步在行 4 开 始。对于 NTSC 视频,示波器将在彩色场 1 和彩色场 3 上交替触发 (参见下 图)。此设置可用来测量参考猝发的包络。

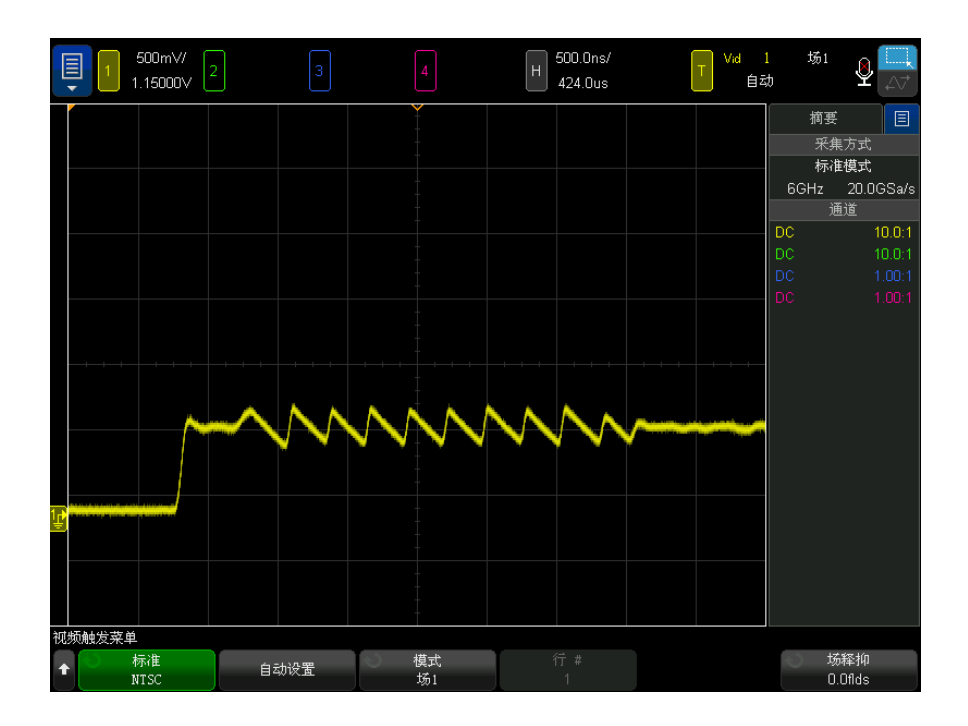

图 33 在彩色场 1 和彩色场 3 上交替触发

如果要进行更详细的分析,应该仅选择一个彩色场来触发。通过使用 " 视频触发 菜单"中的场释抑软键可执行此操作。按场释抑软键并使用 Entry 旋钮以半场 的增量调节释抑,直至示波器只在彩色猝发的一个相位上触发。

与其他相位同步的一种快速方法是暂时断开信号,然后重新连接。重复直至显示 正确的相位。

使用场释抑软键和 Entry 旋钮调节释抑时, 相应的释抑时间将显示在"触发模 式和耦合菜单 " 中。

| 标准            | 时间        |
|---------------|-----------|
| <b>NTSC</b>   | 8.35 ms   |
| PAL           | $10$ ms   |
| PAL-M         | $10$ ms   |
| <b>SECAM</b>  | $10$ ms   |
| 通用            | 8.35 ms   |
| EDTV 480p/60  | $8.35$ ms |
| EDTV 567p/50  | $10$ ms   |
| HDTV 720p/50  | $10$ ms   |
| HDTV 720p/60  | 8.35 ms   |
| HDTV 1080p/24 | 20.835 ms |
| HDTV 1080p/25 | $20$ ms   |
| HDTV 1080p/30 | $20$ ms   |
| HDTV 1080p/50 | 16.67 ms  |
| HDTV 1080p/60 | 8.36 ms   |
| HDTV 1080i/50 | $10$ ms   |
| HDTV 1080i/60 | 8.35 ms   |

表 3 半场释抑时间

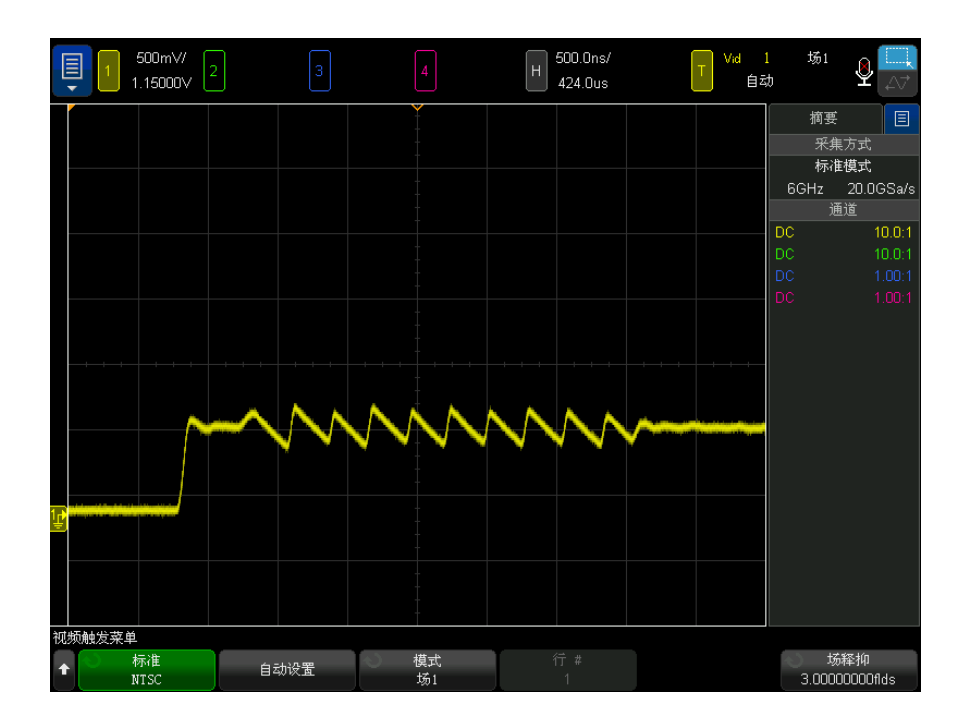

图 34 使用场释抑同步彩色场 1 或 3 (场 1 模式)

串行触发

使用串行解码选件许可证 (请参见"串行解码选件" (第 145 页)), 可以启用 串行触发类型。要设置这些触发,请参见:

- "ARINC 429 触发" (第 497 页)
- "CAN/CAN FD 触发" (第 413 页)
- "CXPI 触发 " [\(第 430 页\)](#page-429-0)
- "FlexRay 触发" (第 440 页)
- "I2C 触发" [\(第 448 页\)](#page-447-0)
- "I2S 触发" [\(第 468 页\)](#page-467-0)
- "LIN 触发" [\(第 422 页\)](#page-421-0)
- [" 曼彻斯特触发 "](#page-477-0) (第 478 页)

10 触发

- "MIL-STD-1553 触发" (第 490 页)
- "NRZ 触发" [\(第 484 页\)](#page-483-0)
- "SENT 触发" [\(第 508 页\)](#page-507-0)
- "SPI 触发" [\(第 459 页\)](#page-458-0)
- "UART/RS232/422/485 触发" (第 518 页)
- "USB 2.0 触发" (第 528 页)
- ["USB PD 触发 "](#page-537-0) (第 538 页)

区域限定触发

区域限定触发功能可提供一个或两个矩形区域 (区域 1 和区域 2), 波形必须 相交或不相交以在存储器中显示或存储采集。

区域限定触发功能工作于示波器硬件触发之上,这决定已针对区域相交评估其波 形的采集。

要设置区域限定触发,请执行以下操作:

1 触摸右上角以选择矩形绘制模式。

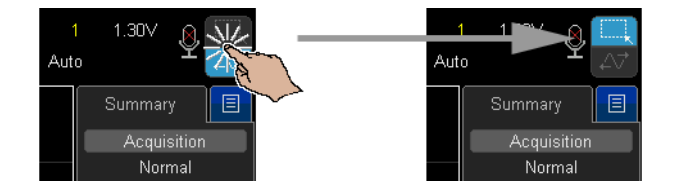

- 2 在屏幕上拖动手指 (或连接的 USB 鼠标指针)以绘制波形必须相交或不得相 交的矩形区域。
- 3 将手指移开屏幕 (或松开鼠标按钮)。
- 4 在弹出菜单中, 选择矩形是区域 1 还是区域 2, 以及是 " 必须相交 " 还是 " 不得相交 " 区域。

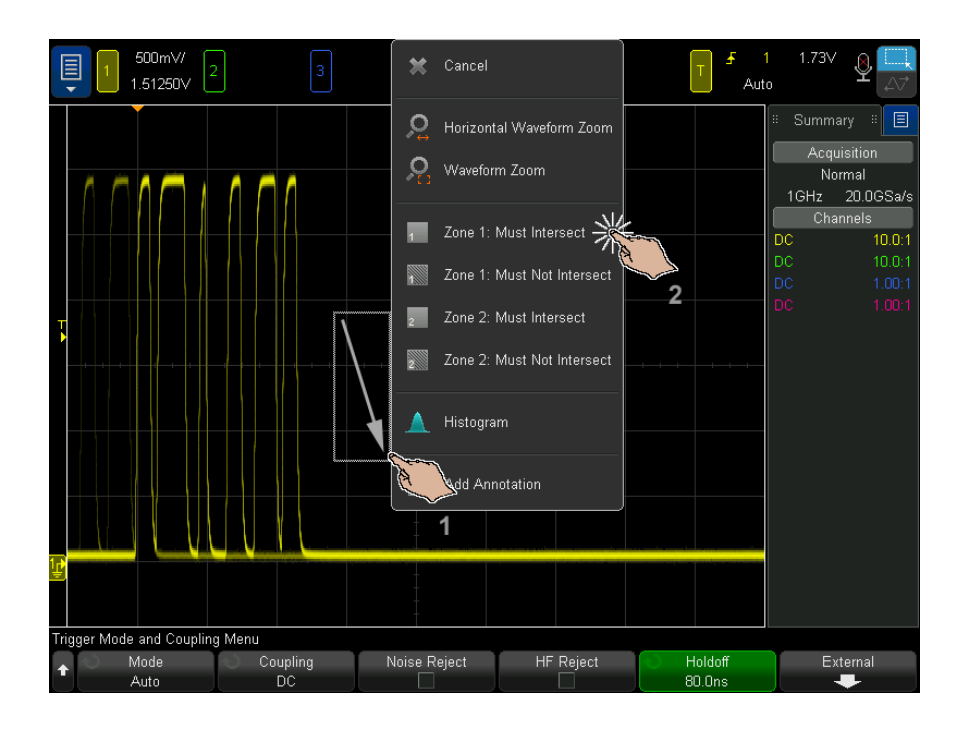

[Zone] 区域键将点亮,表示已启用区域限定触发功能。

5 在"区域限定触发菜单"中, 按源软键并选择与两个区域都关联的模拟通道输 入源。

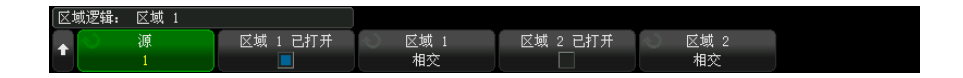

区域颜色与选定的模拟输入通道相匹配。与纯色的"必须相交"区域不同," 不得相交 " 区域带有阴影。

区域限定触发源不必与硬件触发源相同。

6 可以使用区域 1 开启和区域 2 开启软键禁用或启用区域,还可使用区域 1 和区域 2 软键在"必须相交"和"不得相交"条件之间切换。

禁用两个区域会禁用区域限定触发功能。当启用区域限定触发功能后,必须启 用至少一个区域。

可以按 [Zone] 区域键禁用或重新启用区域限定触发。

使用两个非重叠区域时,会对其条件进行 "AND" 运算,从而成为最终的限制条 件。

两个重叠的区域具有必须相交条件时,会对这两个区域进行 "OR" 运算。两个重 叠的区域具有不同的条件时,区域 1 具有优先权,不使用区域 2。在这种情况 下,将不填充区域 2 (即,既不是纯色也没有阴影)以指示其没有被使用。

两个重叠的区域具有不得相交条件时,会对这两个区域进行 "AND" 运算。

区域限定触发器功能与 "XY" 和 " 滚动 " 水平时间模式以及 " 平均 " 采集模式不 兼容,因此将禁用这些模式和功能。

**上下意义的**请记住,TRIG OUT 信号来自示波器的硬件触发。TRIG OUT 信号指示存在已针对 区域相交评估的触发 (采集)的时间,而不是采集符合区域限定并在示波器显示 屏上进行绘制的时间。

Keysight InfiniiVision 6000 X 系列示波器 用户指南

# 11 触发模式 / 耦合

[选择自动或正常触发模式 / 201](#page-200-0) [选择触发耦合 / 203](#page-202-0) [启用或禁用触发噪声抑制 / 204](#page-203-0) [启用或禁用触发 HF 抑制 / 204](#page-203-1) [设置触发释抑 / 205](#page-204-0) [外部触发输入 / 206](#page-205-0)

访问触发模式和耦合菜单:

• 在前面板的 " 触发 " 区域中,按下 [Mode/Coupling] 模式 / 耦合键。

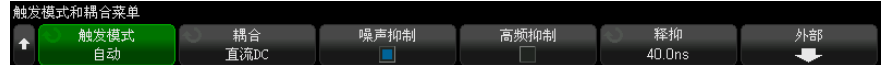

- 噪声信号 如果探测的信号有噪声,则可以设置示波器以降低触发路径中和显示波形上的噪 声。首先,可通过从触发路径移除噪声来稳定显示波形。然后,可减小显示波形 上的噪声。
	- 1 将信号连接到示波器并获得稳定的显示。
	- 2 通过打开高频抑制 ([" 启用或禁用触发 HF 抑制 "](#page-203-1) (第 204 页))、低频抑制  $($  [" 选择触发耦合 "](#page-202-0)  $($  第 203 页) ) 或 [" 启用或禁用触发噪声抑制 "](#page-203-0)  $($  第 204 [页\)](#page-203-0)从触发路径移除噪声。
	- 3 使用"平均采集模式"(第 218 页)减小显示波形上的噪声。

<span id="page-200-0"></span>选择自动或正常触发模式

当示波器运行时,触发模式会指示示波器在没有触发时要进行的操作。

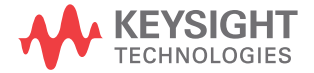

在自动触发模式 (缺省设置)中,如果未找到指定的触发条件,则强制进行触发 并进行采集,以便在示波器上显示信号活动。

在正常触发模式中,只有在找到指定的触发条件时才会进行触发和采集。

选择触发模式:

- 1 按下 [Mode/Coupling] 模式 / 耦合键。
- 2 在"触发模式和耦合菜单"中,按模式软键,然后选择自动或正常。

也可以使用触摸屏进行选择。请参见 [" 访问 " 触发菜单 "、更改 " 触发模式 "](#page-57-0) [和打开 " 触发电平 " 对话框 "](#page-57-0) (第 58 页)。

请参见下列"何时使用自动触发模式"(第 203 页)和"何时使用正常触发 模式" [\(第 203 页\)](#page-202-2)说明。

还可以配置 [Quick Action] 快捷键键以在 " 自动 " 和 " 正常 " 触发模式之间切 换。请参见 [" 配置 \[Quick Action\] \(快捷键\)键 "](#page-375-0) (第 376 页)。

触发及预触发和 后触发缓冲区 示波器开始运行后 (在按下 [Run] **运行**或 [Single] 单次采集或更改触发条目 后),示波器将首先填充预触发缓冲区。然后,在填充预触发缓冲区后,示波器 将开始搜索触发,采样的数据以先进先出 (FIFO) 的方式继续使数据传输到预触 发缓冲区。

> 找到触发后,预触发缓冲区将包含触发前发生的事件。然后,示波器将填充后触 发缓冲区,并显示采集存储器。如果通过 [Run/Stop] 运行 / 停止启动采集, 则 该过程将重复。如果通过按下 [Single] 单次采集启动采集, 则采集将停止 (且 可以平移和缩放波形)。

> 在"自动"或"正常"触发模式中,如果在填充预触发缓冲区时发生事件,则可 能会错过触发。例如,当水平定标旋钮设置为较慢的时间 / 格设置时, 如 500 ms/div, 则可能会发生这种情况。

触发指示器 显示屏右上方的触发指示器显示是否在进行触发。

在自动触发模式中,触发指示器可显示:

- 自动 ?— 未找到触发条件 (在填充预触发缓冲区之后),并强制触发并进行 采集。
- 自动 找到了触发条件 (或正在填充预触发缓冲区)。

在正常触发模式中,触发指示器可显示:

- 触发 ?— 未找到触发条件 (在填充预触发缓冲区之后), 不进行采集。
- 触发 找到了触发条件 (或正在填充预触发缓冲区)。

当示波器未运行时, 触发指示器区域显示**停止**。

#### <span id="page-202-1"></span>何时使用自动触 发模式

自动触发模式适合在下列情况下使用:

- 在检查 DC 信号或具有未知电平或活动的信号时。
	- 当触发条件经常发生,不必要进行强制触发时。

<span id="page-202-2"></span>何时使用正常触 发模式 正常触发模式适合在下列情况下使用:

- 只需要采集由触发设置指定的特定事件。
- 在串行总线的罕见信号 (例如:I2C、SPI、CAN、LIN 等)或在猝发中产生的 其他信号上触发时。使用正常触发模式可防止示波器自动触发,从而使显示稳 定。
- 使用 [Single] 单次采集键可进行单次采集。

通常在进行单次采集时,您必须在被测设备中启动某些操作,而您不希望示波 器在这些操作之前自动触发。在电路中启动操作之前,等待触发条件指示器触 发 ? 显示 (这表示预触发缓冲区已填充)。

- 另请参见 " 强制触发 " [\(第 169 页\)](#page-168-0)
	- [" 设置触发释抑 "](#page-204-0) (第 205 页)
	- [" 定位时间参考点 \(左侧、居中、右侧、自定义\)"](#page-72-0) (第 73 页)

<span id="page-202-0"></span>选择触发耦合

- 1 按下 [Mode/Coupling] 模式 / 耦合键。
- 2 在"触发模式和耦合菜单"中,按下耦合软键;然后旋转 Entry 旋钮以选 择:
	- DC 耦合 允许 DC 和 AC 信号进入触发路径。
	- AC 耦合 将 10 Hz 高通滤波器放置在触发路径中, 以从触发?波形中去 除任何 DC 偏移电压。

所有型号的外部触发输入路径中的高通滤波器为 50 Hz。

当波形具有较大的 DC 偏移时,使用 AC 耦合可获得稳定的边沿触发。

• LF(低频)抑制耦合 — 将一个具有 50 kHz 的 3-dB 点的高通滤波器与触 发波形串联。

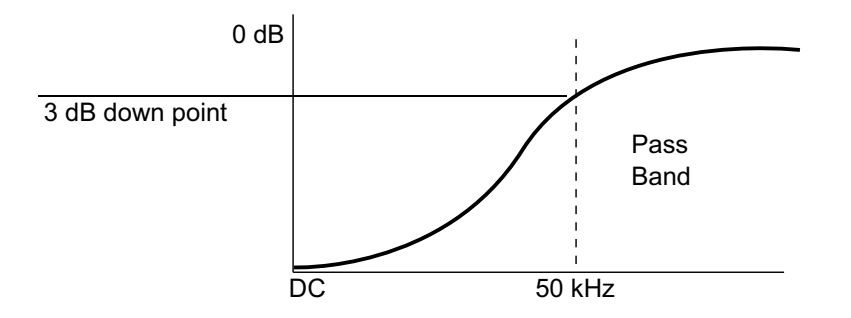

低频抑制从触发波形中移除任何不必要的低频率分量,例如,可干扰正确 触发的电源线频率等。

当波形中具有低频噪声时, 使用 LF 抑制耦合可获得稳定的边沿触发。

• 视频耦合 一 通常显示为灰色, 但在"触发菜单"中启用视频触发时, 会 被自动选中。

请注意,触发耦合与通道耦合无关 (请参见 [" 指定通道耦合 "](#page-81-0) (第 82 页))。

<span id="page-203-0"></span>启用或禁用触发噪声抑制

噪声抑制给触发电路增加额外的滞后。通过增加触发滞后带,可降低噪声触发的 可能性。但同时也会降低触发灵敏度,因此触发示波器需要一个稍大的信号。

- 1 按下 [Mode/Coupling] 模式 / 耦合键。
- 2 在"触发模式和耦合菜单"中,按下噪声抑制软键以启用或禁用它。

<span id="page-203-1"></span>启用或禁用触发 HF 抑制

HF 抑制在触发路径中添加 50 kHz 低通滤波器,从触发波形中移除高频分量。

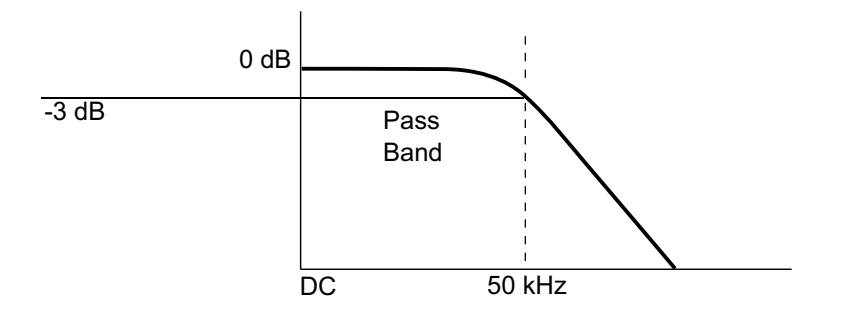

可使用高频抑制从快速系统时钟、从触发路径中移除诸如 AM 或 FM 广播电台中 的高频噪声或噪声。

1 按下 [Mode/Coupling] 模式 / 耦合键。

2 在"触发模式和耦合菜单"中,按下高频抑制软键以启用或禁用它。

<span id="page-204-0"></span>设置触发释抑

触发释抑可设置触发之后重新接通触发电路之前示波器等待的时间。

使用释抑可在重复波形上触发,这些波形在波形重复之间具有多个边沿 (或其他 事件)。如果知道猝发之间的最短时间,还可以使用释抑在猝发的第一个边沿上 触发。

例如,要在下面所示的重复脉冲猝发上获得稳定触发,可将释抑时间设置为大于 200 ns 但小于 600 ns 的值。

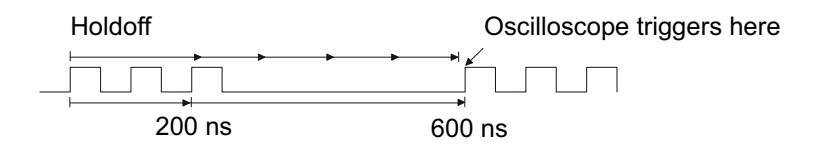

要设置触发释抑,请执行以下操作:

- 1 按下 [Mode/Coupling] 模式 / 耦合键。
- 2 在"触发模式和耦合菜单"中,按下**释抑**。
- 3 在"触发释抑菜单"中, 按下随机软键以启用或禁用随机触发释抑模式。

随机触发释抑模式可确保示波器采用可尽可能减少或消除在 DDR 猝发开始时 触发的可能性的方式在每次采集后重新接通。将释抑时间随机化会增加示波器 在多相位 (8 个数据传输) 猝发的不同数据相位处触发的可能性。此模式会 混合示波器要在其上触发的流量码型且在用于重复码型时非常有效。

4 如果禁用随机触发释抑,请使用释抑软键输入触发释抑时间。

如果启用随机触发释抑,请使用最小值和最大值软键输入最小和最大触发释抑 时间。

触发释抑操作提 示 正确的释抑设置通常略小于波形的一次重复。将释抑设置为此时间,会为一个重 复波形生成唯一触发点。

更改时基设置不会影响触发释抑时间。

利用 Keysight MegaZoom 技术, 可以按 [Stop] 停止, 然后平移和缩放数据, 以 找到波形重复的位置。使用光标测量此时间,然后设置释抑。

<span id="page-205-0"></span>外部触发输入

外部触发输入可用作多种触发类型的源。外部触发 BNC 输入被标记为 EXT TRIG IN。

小心 二 公 示波器外部触发输入的最大电压

30 Vrms

1M ohm 输入:稳态正弦波形在频率超过 100 kHz 时以 20 dB/decade 速度 降低至最小值 5 Vpk

外部触发输入阻抗为 1M Ohm。这便于使用无源探头进行通用测量。高阻抗可在 被测设备上使示波器的负载效应最小化。

要设置 EXT TRIG IN 单位和探头衰减,请执行以下操作:

1 按下前面板 " 触发 " 区域中的 [Mode/Coupling] 模式 / 耦合键。

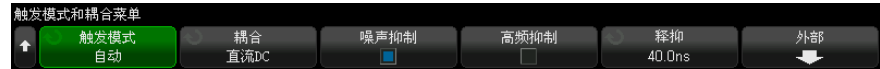

2 在"触发模式和耦合菜单"中, 按下外部软键。

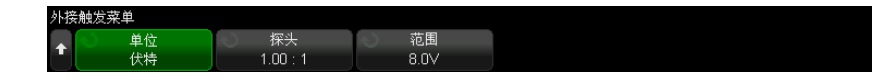

- 3 在"外部触发菜单"中,按下单位软键选择:
	- 伏特 对于电压探头。
	- 安培 对于电流探头。

测量结果、通道灵敏度和触发电平将反映所选择的测量单位。

- 4 按下**探头**软键,然后旋转输入旋钮以指定探头衰减。 衰减常数可按 1-2-5 顺序在 0.001:1 至 10000:1 之间设定。 必须正确设置探头的衰减常数以便进行正确测量。
- 5 按下量程软键,然后旋转输入旋钮以设置外部触发输入信号量程。 当使用 1:1 探头时, 该量程为 1.6 V 或 8 V。 如果选择了其他外部触发探头衰减常数,则会自动重新计算该量程。

11 触发模式 / 耦合

Keysight InfiniiVision 6000 X 系列示波器 用户指南

# 12 采集控件

[运行、停止和进行单次采集 \(运行控制\) / 209](#page-208-0) [采样概述 / 210](#page-209-0) [选择采集模式 / 214](#page-213-0) [数据采集 \(采样\)模式 / 221](#page-220-0) [采集到分段存储 / 222](#page-221-0)

本章介绍如何使用示波器的采集和运行控件。

<span id="page-208-0"></span>运行、停止和进行单次采集 (运行控制)

可使用两个前面板键启动和停止示波器的采集系统:[Run/Stop] 运行 / 停止和 [Single] 单次采集。

• 当 [Run/Stop] 运行 / 停止键是绿色时,表示示波器正在运行, 即符合触发条 件,正在采集数据。

要停止采集数据,可按下 [Run/Stop] 运行 / 停止。停止后, 将显示最后采集 的波形。

• 当 [Run/Stop] 运行 / 停止键为红色时, 表示数据采集已停止。

显示屏顶端状态行中的触发类型旁边将显示 " 停止 "。

要开始采集数据,可按下 [Run/Stop] 运行 / 停止。

• 要捕获并显示单次采集 (无论示波器是运行还是停止),请按下 [Single] 单 次采集。

[Single] 单次采集运行控制可查看单冲事件, 而后续波形数据不会覆盖显 示。当需要最大存储器深度用于平移和缩放时,可使用 [Single] 单次采集。

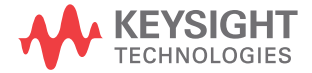

当按下 [Single] 单次采集时, 触发模式将被临时设置为 " 正常 " (以防止示 波器立即自动触发),接通触发电路, [Single] 单次采集键亮起, 示波器在 显示波形之前会一直等待触发条件出现。

当示波器触发时,将显示单次采集且示波器停止 ([Run/Stop] 运行 / 停止键 呈红色亮起)。再次按下 [Single] 单次采集可采集另一个波形。

如果示波器没有触发, 则可以按下 [Force Trigger] 强制触发键以在任何条 件下触发并进行单次采集。

要显示多次采集的结果,可使用余辉。请参见 [" 设置或清除余辉 "](#page-152-0) (第 153 [页\)](#page-152-0)。

单次采集与运行 单次采集和正在运行的采集的数据记录长度通常不同:

- 单次采集 单次采集使用最大可用存储器 通常是运行时捕获采集所用的 存储器的两倍。如果时间 / 格设置较慢,因为有更多的存储器可用于单次采 集,所以采集的有效采样率更高。
- 运行 一 在运行时 (与采用单次采集相比), 存储器通常分成两个相等的部 分。这使得采集系统可在处理先前的采集时采集记录,显著提高了示波器每秒 可处理的波形数。在运行时,高波形更新率会产生最佳的输入信号。

要使用尽可能长的记录长度采集数据,请按下 [Single] 单次采集键。 有关影响记录长度的设置的详细信息,请参见 " 长度控件 " [\(第 343 页\)](#page-342-0)。

<span id="page-209-0"></span>采样概述

和记录长度

要了解示波器的采样和采集模式,需要了解采样原理、混叠、示波器带宽和采样 率、示波器上升时间、所需的示波器带宽以及存储器深度对采样率的影响。

采样原理

尼奎斯特采样原理认为, 对于具有最大频率 f<sub>MAX</sub> 的带宽有限 (带宽限制)的信 号而言, 等距采样频率 fs 必须比最大频率 fMAX 大两倍, 这样才能重建唯一的 信号而不会产生混叠。

 $f_{MAX} = f_S/2 =$  尼奎斯特频率  $(f_N) = f_{MAX}$ 

混叠

当信号是欠采样  $(f_S < 2f_{\text{MAX}})$  时, 将发生混叠。混叠属于信号失真, 是由于错 误地从数量不足的采样点重建低频率而导致的。

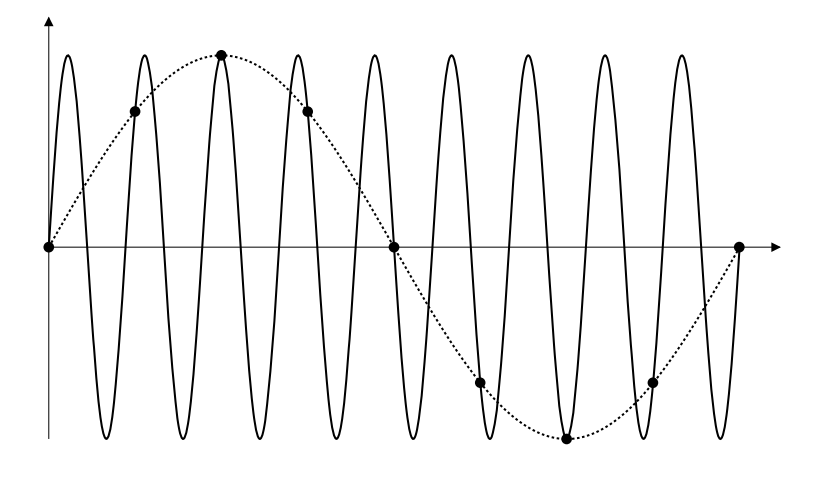

图 35 混叠

示波器带宽和采样率

示波器的带宽通常是指按 3 dB (-30% 幅度误差)衰减输入信号正弦波的最低频 率。

对于示波器带宽,采样原理认为,所需的采样率是  $f_S = 2f_{\text{RW}}$ 。然而,该原理假 定没有超过 f<sub>MAX</sub> (在此情况下是 f<sub>RW</sub>) 的频率分量, 并需要具有理想的砖墙频率 响应的系统。

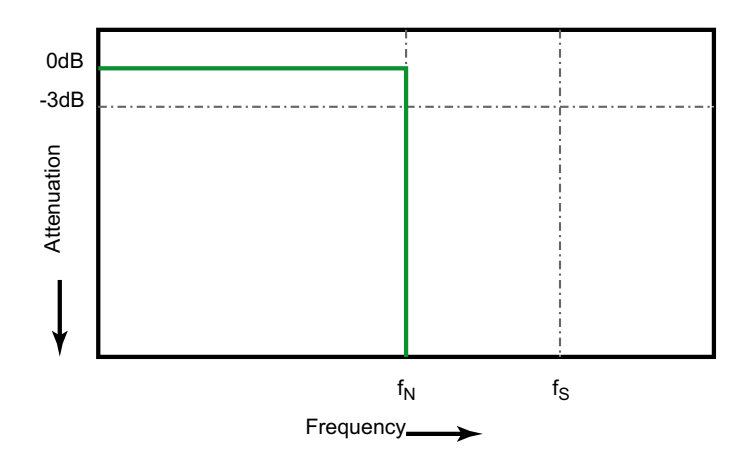

图 36 理论上的砖墙频率响应

然而,数字信号具有超过基本频率 (方波由基本频率处的正弦波和数量无限的奇 次谐波组成)的频率分量,并且示波器频率响应并不理想,它更像是下面的高斯 频率响应。

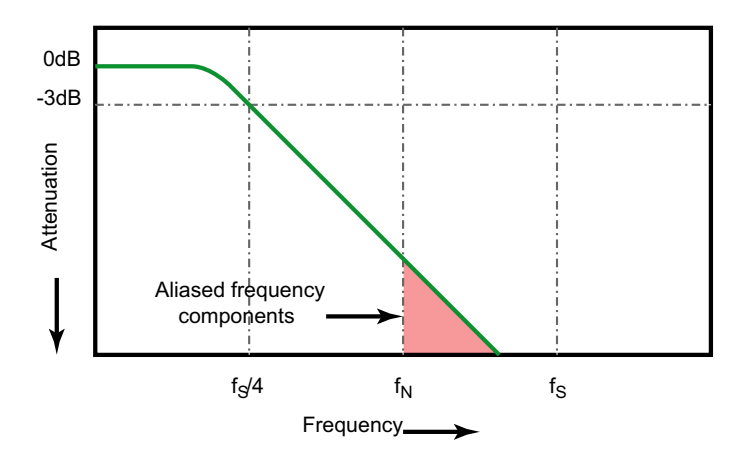

Limiting oscilloscope bandwidth (fBW) to 1/4 the sample rate (fs/4) reduces frequency components above the Nyquist frequency (fn).

图 37 采样率和示波器带宽

因此, 实际上示波器的采样率应是其带宽的四倍或以上: fs = 4fBW。这样就会减 少混叠,并且混叠的频率分量会出现更大的衰减量。

请注意,某些示波器型号 (通常是带宽较高的型号)具有比其他示波器型号 (通常是带宽较低的型号)的高斯响应多的砖墙类型频率响应。要了解每种类型 示波器频率响应的特点,请参见 Understanding Oscilloscope Frequency Response and Its Effect on Rise-Time Accuracy, Keysight 应用注释 1420 ([http://literature.cdn.keysight.com/litweb/pdf/5988-8008EN.pdf\)](http://literature.cdn.keysight.com/litweb/pdf/5988-8008EN.pdf)。

另请参见 《评估示波器采样率和采样保真度: 如何讲行最精确的教字测量》, Keysight 应 用注释 1587 ([http://literature.cdn.keysight.com/litweb/pdf/5989-5732EN.pdf\)](http://literature.cdn.keysight.com/litweb/pdf/5989-5732EN.pdf)

示波器上升时间

与示波器的带宽规格密切相关的是其上升时间规格。具有高斯类型的频率响应的 示波器的上升时间约为 0.35/f<sub>BW</sub> (基于 10% 至 90% 标准)。

示波器的上升时间不是示波器能够精确测量的最快边沿速度。它是示波器可能产 生的最快边沿速度。

所需的示波器带宽

精确测量信号所需的示波器带宽主要由信号的上升时间而不是信号的频率决定。 您可以使用以下步骤计算所需的示波器带宽:

1 确定最快边沿速度。

通常可从设计中使用的已发布设备规格中获得上升时间信息。

2 计算最大 " 实际 " 频率分量。

根据 Dr. Howard W. Johnson 的著作 High-Speed Digital Design - A Handbook of Black Magic 所述, 所有快速边沿都有无线连续的频率分量。但 是,快速边沿的频谱中存在一个转折点 (或 " 拐点 "),在这个转折点上,高 于 fknee 的频率分量在确定信号形状时可以忽略不计。

fknee = 0.5 / 信号上升时间 (基于 10% - 90% 阈值)

fknee = 0.4 / 信号上升时间 (基于 20% - 80% 阈值)

3 对所需的精度使用倍增因数以确定所需的示波器带宽。

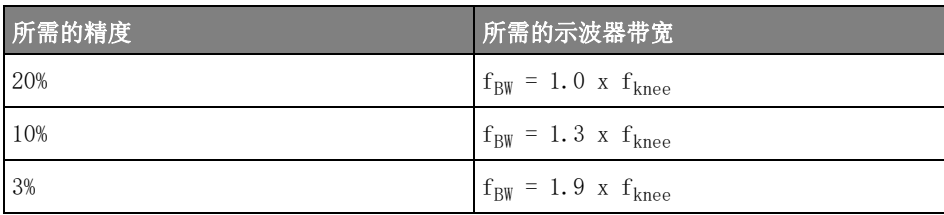

另请参见 《选择具有适合您的应用的合适带宽的示波器》,Keysight 应用注意事项 1588 ([http://literature.cdn.keysight.com/litweb/pdf/5989-5733EN.pdf\)](http://literature.cdn.keysight.com/litweb/pdf/5989-5733EN.pdf)

存储器深度和采样率

示波器存储器的点数是固定的,存在一个与示波器的模数转换器关联的最大采样 率;但是,实际采样率由采集时间 (根据示波器的水平时间 / 格定标设置)确 定。

采样率 = 采样数 / 采集时间

例如,如果在存储器的 50000 个点中存储 50 µs 的数据,则实际采样率为 1  $\frac{GSa}{s}$ 

同样,如果在存储器的 50000 个点中存储 50 ms 的数据,则实际采样率为 1  $MSa/s<sub>s</sub>$ 

实际采样率显示在信息区域右侧的 " 摘要 " 框中。

示波器通过丢弃 (抽取)不需要的采样来达到实际采样率。

<span id="page-213-0"></span>选择采集模式

选择示波器采集模式时,应注意通常以较慢的时间 / 格设置抽取采样。

如果时间 / 格设置较慢,有效采样率将会降低 (有效采样周期将延长),这是因 为采集时间增加了,示波器的数字转换器使用比所需速度更快的采样速度来填充 存储器。

例如,假设示波器数字转换器的采样周期为 1 ns (最大采样率为 1 GSa/s), 存储器深度为 1 M。在此速率下,将在 1 ms 的时间内填充存储器。如果采集时 间为 100 ms (10 ms/div), 则只需要每 100 个采样中的一个采样来填充存储 器。

要选择采集模式,请执行以下操作:

- 1 按下前面板上的 [Acquire] 采集键。
- 2 在 " 采集菜单 " 中, 按下采集模式软键, 然后旋转 Entry 旋钮以选择采集模 式。

InfiniiVision 示波器具有下列采集模式:

- 正常 在较慢的时间 / 格设置下进行正常抽取,不进行平均值计算。对 大多数波形使用此模式。请参见 [" 正常采集模式 "](#page-214-0) (第 215 页)。
- 峰值检测 在较慢的时间 / 格设置下,存储有效采样周期中的最大采样 值和最小采样值。使用此模式显示罕见的窄脉冲。请参见 [" 峰值检测采集](#page-214-1) 模式 " [\(第 215 页\)。](#page-214-1)
- 平均 一 在所有时间 / 格设置下, 对指定的触发数进行平均值计算。使用 此模式可减小噪声,增大周期性信号的分辨率,而不会降低带宽或上升时 间。请参见 [" 平均采集模式 "](#page-217-1) (第 218 页)。
- 高分辨率 在较慢的时间 / 格设置下,对有效采样周期中的所有采样进 行平均值计算,并存储平均值。使用此模式减小随机噪声。请参见 [" 高分](#page-219-0) 辨率采集模式"(第 220 页)。

<span id="page-214-0"></span>正常采集模式

在"正常"模式中,将以较低的时间 / 格设置抽取额外采样 (换句话说, 将手弃 某些采样)。此模式可对大部分波形产生最佳显示效果。

<span id="page-214-1"></span>峰值检测采集模式

在"峰值检测"模式中,当时间 / 格设置较低时, 将保留最小采样值和最大采样 值,以捕获罕见事件和窄事件 (在扩大任何噪声的前提下)。该模式将显示至少 与采样周期一样宽的所有脉冲。

对于 InfiniiVision 6000 X 系列示波器, 其最大采样率为 20 GSa/s, 将在每 50 ps (采样周期)进行一次采样。

- 另请参见 [" 毛刺或窄脉冲捕获 "](#page-214-2) (第 215 页)
	- [" 使用峰值检测模式查找毛刺 "](#page-216-0) (第 217 页)

#### <span id="page-214-2"></span>毛刺或窄脉冲捕获

毛刺是波形中的快速更改,与波形相比它通常较窄。峰值检测模式可用于更方便 地查看毛刺或窄脉冲。在峰值检测模式中,窄毛刺和跳变沿比在 " 正常 " 采集模 式中显示得更亮,使它们更容易被看到。

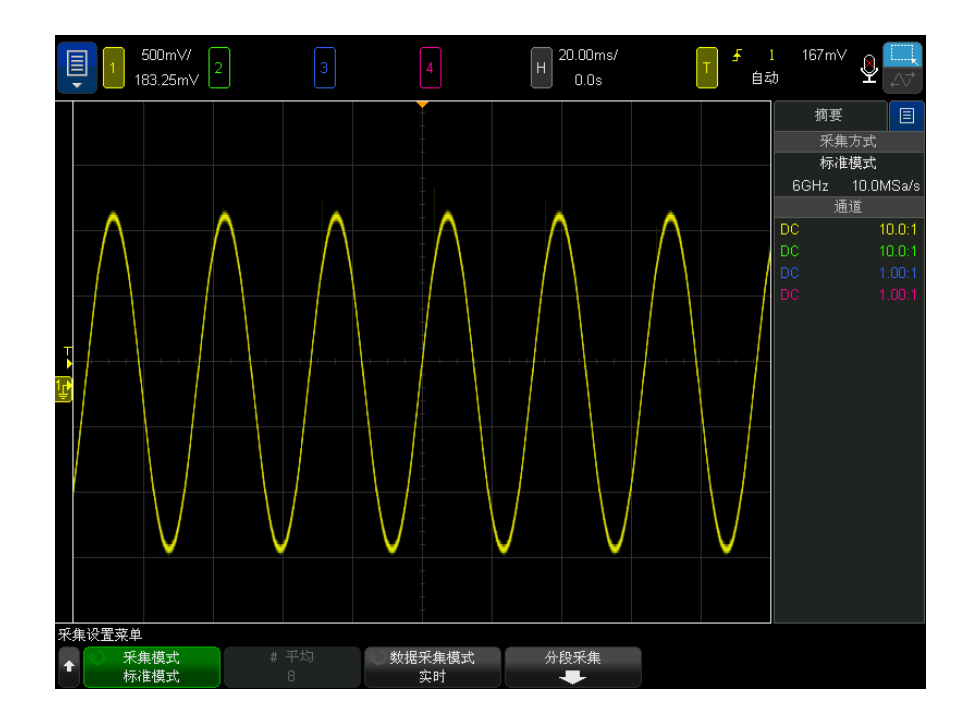

要表现毛刺的特征,请使用光标或示波器的自动测量功能。

图 38 带毛刺的正弦波,正常模式
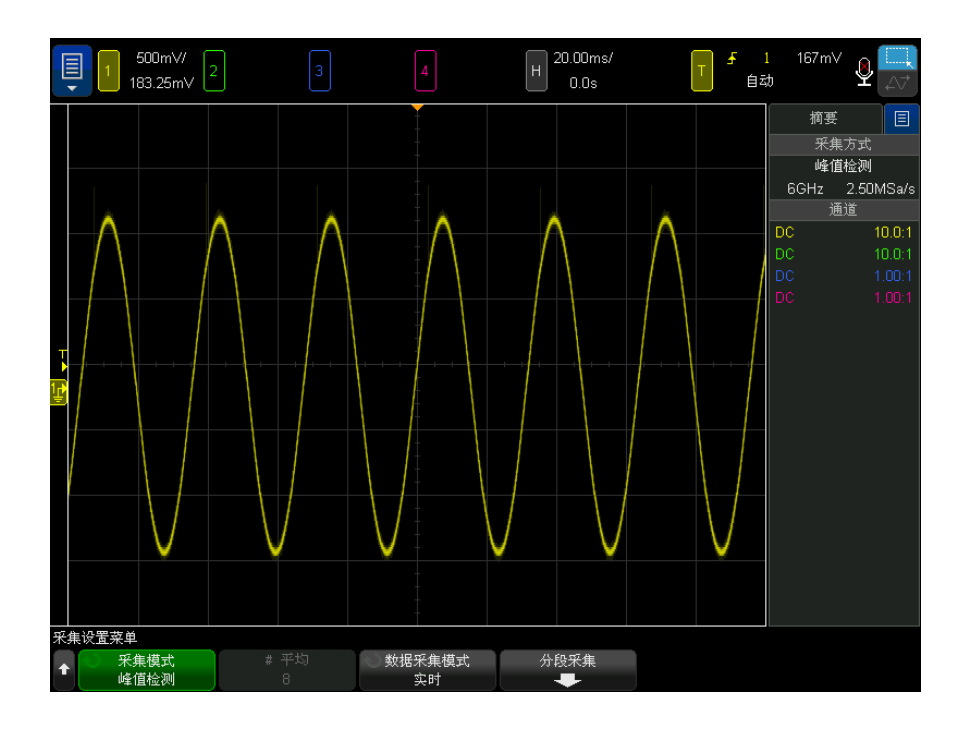

图 39 带手刺的正弦波,峰值检测模式

使用峰值检测模式查找毛刺

- 1 将信号连接到示波器并获得稳定的显示。
- 2 要查找毛刺, 可按下 [Acquire] 采集键, 然后按下采集模式软键, 直到选中 峰值检测。
- 3 按下 [Display] 显示键, 然后按下 ∞ 余辉 (无限余辉)软键。

无限余辉用新的采集更新显示,但并不擦除先前的采集。新采样点以正常的亮 度显示,而先前的采集以降低的亮度显示。超出显示区域边界的波形余辉不保 留。

按下清屏软键擦除先前采集的点。显示将累积点, 直到 ∞ 余辉关闭。

12 采集控件

- 4 使用缩放模式表现毛刺的特征:
	- a 按下 2 缩放键 (或按下 [Horiz] (水平设置) 键, 然后按下**缩放**软 键)。
	- b 要获得毛刺的更好分辨率,可展开时基。

使用水平位置旋钮 (◀▶) 平移波形, 以在手刺周围设置正常窗口视图的展开部 分。

平均采集模式

" 平均 " 模式可用于平均多次采集结果以降低噪声并提高垂直分辨率 (在全部时 间 / 格设置下)。" 平均 " 模式要求稳定的触发。

平均的数目可在 2 到 65536 之间设定,每次增量为 2 的幂。

更高的平均数目可将噪声降至更低并增加垂直分辨率。

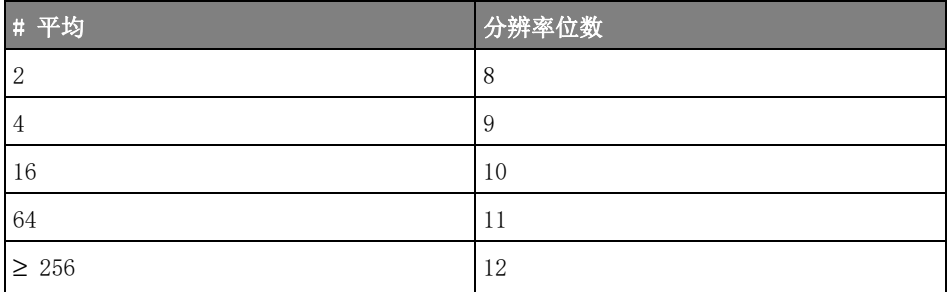

平均数目越高,显示的波形对波形变化的响应就越慢。您必须在波形对变化的响 应速度与信号上所显示噪声的降低程度之间进行折衷。

使用 " 平均 " 模式:

- 1 按下 [Acquire] 采集键, 然后按下采集模式软键, 直到选中 " 平均 " 模式。
- 2 按下 # 平均软键并旋转 Entry 旋钮, 以设置可最有效消除显示波形噪声的平 均数目。平均采集数目显示在 # 平均软键中。

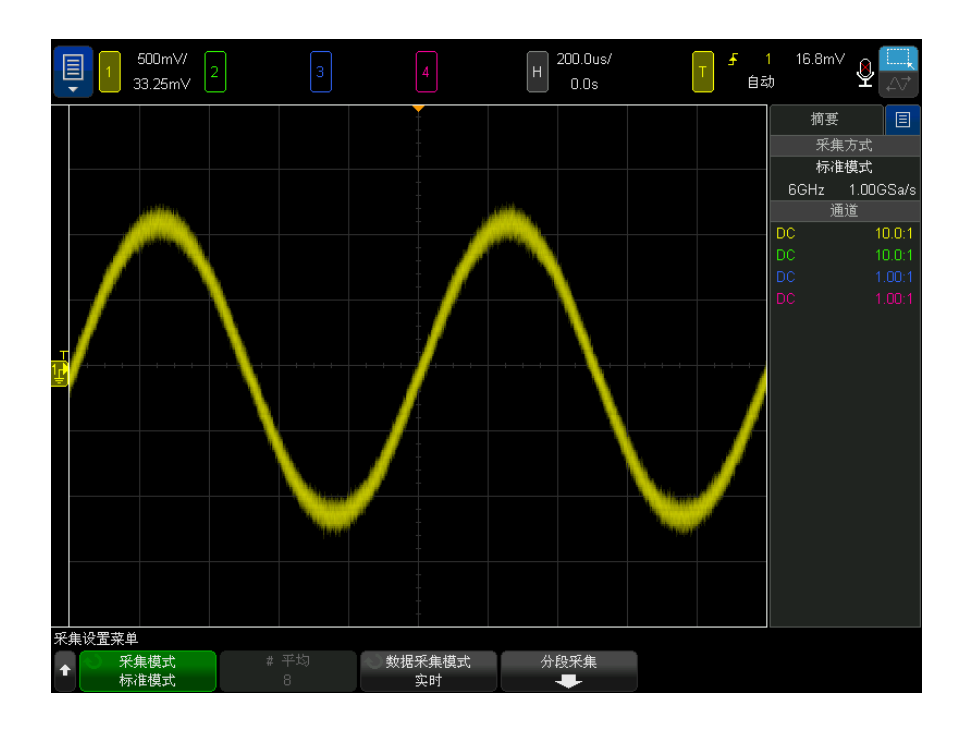

图 40 显示波形上的随机噪声

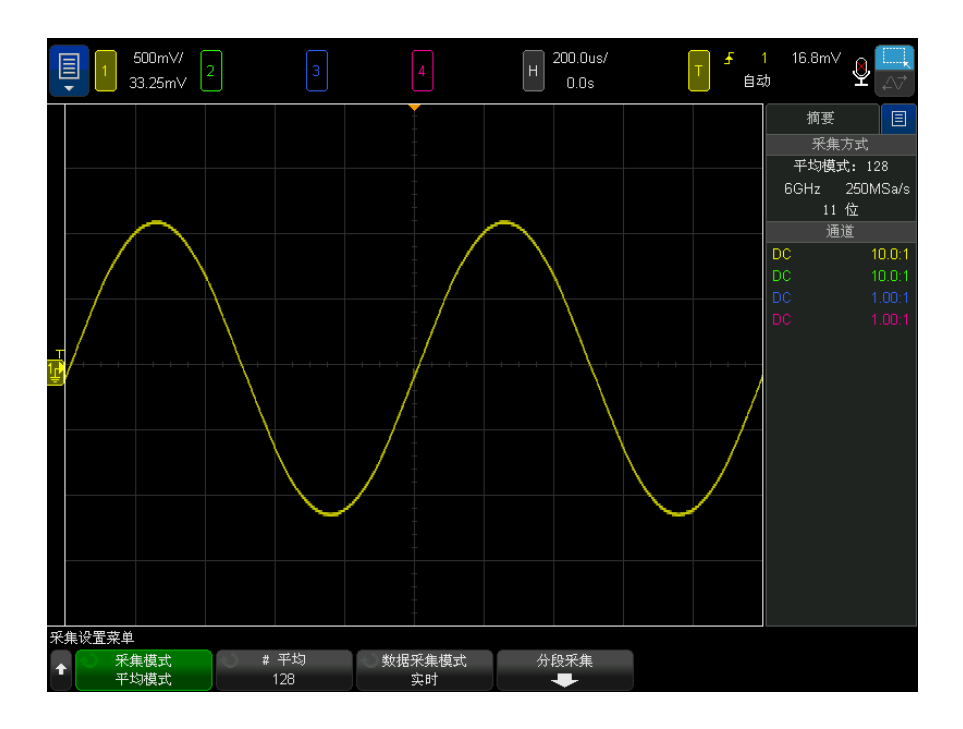

图 41 用于降低随机噪声的平均数 128

启用平均采集模式后,单个采集将执行选定的平均数,然后停止。

- 另请参见 第 11 章 [, " 触发模式 / 耦合 ," \(从第 201 页开始\)](#page-200-0)
	- " 平均值 " [\(第 111 页\)](#page-110-0)

高分辨率采集模式

在"高分辨率"模式中,将以较低的时间 / 格设置对额外采样取平均值, 以降低 随机噪声,从而在屏幕上产生更平滑的轨迹并有效提高垂直分辨率。

" 高分辨率 " 模式可平均同一采集内的顺序采样点。对应 2 个平均值的每个系 数,产生一个垂直分辨率的额外位。随机杂点按 4 个平均值的每个系数的 ½ 减 少。垂直分辨率的额外位数与示波器的时间 / 格设置 (扫描速度)相关。

时间 / 格设置越慢, 对每个显示点进行平均的采样数就越大。

" 高分辨率 " 模式可用于单冲信号和重复信号,它不会减慢波形更新速度,因为 计算是在 MegaZoom 自定义 ASIC 中进行的。" 高分辨率 " 模式限制了示波器的 实时带宽,因为它可用作有效的低通滤波器。

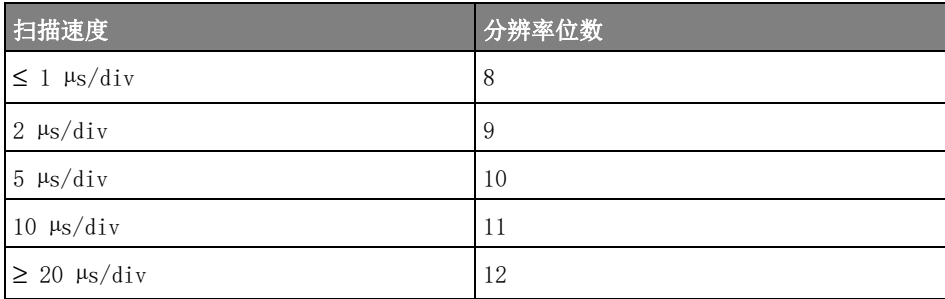

## 数据采集 (采样)模式

使用数据采集模式软键可以选择示波器使用的采样类型:

• 实时 一 指定示波器根据在单个触发事件 (即一个采集)期间收集的样本生 成波形显示。高速扫描时,如果某个波形没有收集到足够的样本,则可以使用 高级重建滤波器填充采样点和增强波形显示。

在实时模式下,要准确地再生已采样的波形,采样率应该至少是波形最高频率 分量的 2.5 倍。否则,重建的波形就可能扭曲或混叠。在快速数字边沿上, 混叠经常被视为抖动。

使用实时采样可捕获罕见触发、不稳定触发或复杂变化的波形,如眼图。

• 实时 (最大更新率)— 这与"实时"的功能基本相同, 区别在于: 为了提供 最大更新率 (触发率),当时间 / 格设置快于正常值时,采样率将从 20 GSa/s 降低到 2 GSa/s。

此模式适用于在无需全 20 GSa/s 采样率 (和关联带宽)的波形中查找毛刺 和罕见事件。

此模式不可用于单个、滚动、分段或模板测试。

• 等效时间 - 可用于 6 GHz 带宽模型, 此选项为您提供了另外一种在快速扫 描时填充采样点的方式 (仅在扫描速度为 20 ns/ 格或更快时使用)。在这种 情况下,不使用重建滤波器,而是使用一种称为随机重复采样的技术,通过多 个触发 (采集)积累和绘制一个波形。

12 采集控件

如果扫描速度较慢,触发 (也就是采集)中就会有足够的采样点用于在显示 屏中显示波形。

等效时间采样模式需要一个具有稳定触发的重复波形。

另请参见 • [" 实时采样与示波器带宽 "](#page-221-0) (第 222 页)

<span id="page-221-0"></span>实时采样与示波器带宽

要准确地再生已采样的波形,采样率应该至少是波形最高频率分量的 2.5 倍。 否则,重建的波形就可能扭曲或混叠。在快速边沿上,混叠经常被视为抖动。

对于通道对中的单个通道,6000 X 系列示波器的最大采样率为 20 GSa/s。通道 1 和 2 组成通道对;通道 3 和 4 组成另一个通道对。例如,当通道 1 和 3、1 和 4、2 和 3 或 2 和 4 开启时,4 通道示波器的采样率是 20 GSa/s。

只要通道对中的两个通道都打开,所有通道的采样率将减半。例如,当通道 1、  $2 \pi$  3 处于打开状态时,所有通道的采样率为 10 GSa/s。

当实时采样处于打开状态时,由于重建滤波器的带宽设置为 fs/4,示波器的带 宽将受限。例如,当实时采样处于打开状态时,通道 1 和通道 2 打开的 6 GHz MSOX600xA 示波器的带宽为 2.5 MHz, 当实时采样处于关闭状态时, 则为 6 GHz。

采样率显示在边栏 " 摘要 " 对话框中。

采集到分段存储

当捕获多个罕见触发事件时,将示波器存储器划分成段更为有利。这可让您无需 捕获长期非活动信号,就可捕获信号活动。

每个段都有模拟通道、数字通道 (在 MSO 型号上)和串行解码数据。

在使用分段存储器时,使用分析段功能 (请参见 [" 分段存储器的测量、统计信息](#page-223-0) 和无限余辉"[\(第 224 页\)](#page-223-0))可显示所有采集段中的无限余辉。详细信息, 另请 参见 [" 设置或清除余辉 "](#page-152-0) (第 153 页)。

采集到分段存储 器 1 设置触发条件。(详细信息,请参见第 10 章 [, " 触发 ," \(从第 167 页开](#page-166-0) [始\)。](#page-166-0))

- 2 按下前面板"波形"区中的 [Acquire] 采集键。
- 3 按下分段软键。
- 4 在"分段存储器菜单"中,按下分段软键以启用分段存储器采集。

5 按下段数软键,然后旋转 Entry 旋钮以选择要将示波器存储器划分成的段 数。

可将存储器划分为最少 2 段,最多 1000 段。

#### 6 按下 [Run] 运行或 [Single] 单次采集键。

示波器将运行和填充每个触发事件的存储器段。当示波器忙于采集多个段时,该 进程将显示在显示器上。示波器将继续触发,直到将存储器填满,然后示波器将 停止。

如果所测量的信号在超过 1 s 的时间内无活动, 可考虑选择**正常**触发模式以防 止自动触发。请参见 [" 选择自动或正常触发模式 "](#page-200-1) (第 201 页)。

#### 另请参见 • " 导航段 " [\(第 223 页\)](#page-222-0)

- [" 分段存储器的测量、统计信息和无限余辉 "](#page-223-0) (第 224 页)
- [" 分段存储器重新接通时间 "](#page-223-1) (第 224 页)
- [" 保存分段存储器中的数据 "](#page-224-0) (第 225 页)

<span id="page-222-0"></span>导航段

1 按下当前段软键,然后旋转 Entry 旋钮以显示所需的段以及表示从第一个触 发事件以来经过的时间的时间标记。

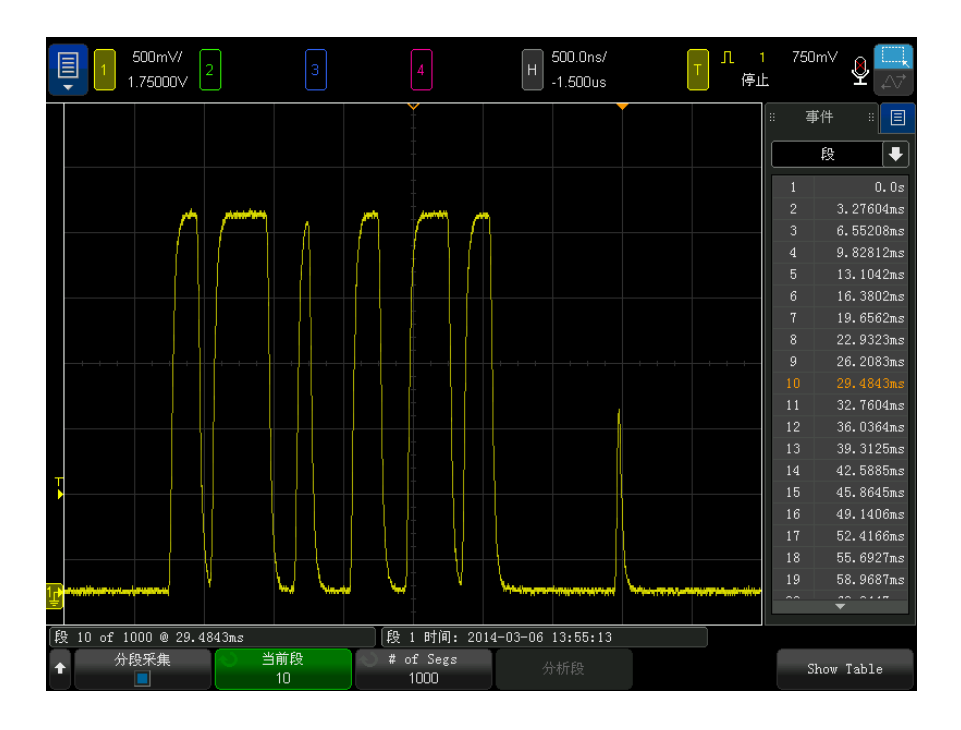

还可以使用 [Navigate] 导航键和控件导航段。请参见"导航段"(第 76 [页\)](#page-75-0)。

<span id="page-223-0"></span>分段存储器的测量、统计信息和无限余辉

要执行测量并查看统计信息,可按下 [Meas] 测量并设置所需的测量(请参见第 14 章, "测量," (从第 237 页开始))。然后,按下**分析段**。将累积所选择 的测量的统计信息数据。

采集停止并且分段存储功能已打开或在启用串行列表程序或直方图时, 将显示分 析段软键。

也可以打开无限余辉("显示设置菜单"中),按下分析段软键来创建无限余辉 显示。

<span id="page-223-1"></span>分段存储器重新接通时间

填充每个段之后,示波器将重新接通,并准备在大约 1 µs 后触发。

不过要记住,例如:如果将每格的水平时间控件设置为 5 µs/div,且将 " 时间 参考 " 设置为中心,将至少需要 50 µs 来填充所有十格并重新接通。(用 25 µs 来捕获前触发数据,再用 25 µs 来捕获后触发数据。)

<span id="page-224-0"></span>保存分段存储器中的数据

可以将当前显示的段(保存段 - 当前)或所有段(保存段 - 所有)保存为下 列数据格式:CSV、ASCII XY 和 BIN。

确保将 " 长度 " 控件设置为捕获足够点以准确表示捕获的数据。当示波器忙于保 存多个段时,其进度在显示器的右上区域中显示。

有关详细信息,请参见 [" 保存 CSV、ASCII XY 或 BIN 数据文件 "](#page-341-0) (第 342 [页\)](#page-341-0)。

12 采集控件

Keysight InfiniiVision 6000 X 系列示波器 用户指南

# 13 光标

[进行光标测量 / 228](#page-227-0) [光标示例 / 231](#page-230-0)

光标是水平和垂直的标记,表示所选波形源上的 X 轴值和 Y 轴值。您可以使用 光标在示波器信号上进行自定义电压测量、时间测量、相位测量或比例测量。

光标信息显示在右侧信息区域中。

光标并非总限于可见显示屏。如果设置一个光标,然后平移和缩放波形直到光标 超出屏幕,则它的值不会改变。将其返回原始位置时,它仍在那里。

X 光标 X 光标是水平调整的垂直虚线,可以用于测量时间 (s)、频率 (1/s)、相位 (°) 和比例 (%)。

X1 光标是垂直短虚线,X2 光标是垂直长虚线。

当使用 FFT 数学函数作为源时,X 光标指示频率。

在 XY 水平模式中,X 光标显示通道 1 的值 (伏特或安培)。

所选波形源的 X1 和 X2 光标值显示在软键菜单区域中。

X1 和 X2 之间的差 (ΔX) 以及 1/ΔX 显示在右侧信息区域的 " 光标 " 框中。

Y 光标 Y 光标是垂直调整的水平虚线,可以用于测量伏特或安培 (具体取决于通道**探头** 单位设置)或可以用于测量比例 (%)。使用数学函数作为源时, 测量单位对应于 该数学函数。

Y1 光标是水平短虚线,Y2 光标是水平长虚线。

Y 光标垂直调整并通常指示与波形接地点的相对值,但其值与 0 dB 相对的数学 FFT 除外。

在 XY 水平模式中,Y 光标显示通道 2 的值 (伏特或安培)。

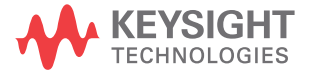

如果为活动状态,所选波形源的 Y1 和 Y2 光标值显示在软键菜单区域中。 Y1 和 Y2 之间的差 (ΔY) 显示在右侧信息区域的 " 光标 " 框中。

<span id="page-227-0"></span>进行光标测量

- 1 将信号连接到示波器并获得稳定的显示。
- 2 按下 [Cursors] 光标键。

右侧信息区域中将显示"光标"框,表示光标已"打开"。(要关闭光标,可 再次按下 [Cursors] 光标键。)

- 3 在"光标菜单"中, 按下模式, 然后选择所需模式:
	- 手动 显示 ΔX、1/ΔX 和 ΔY 值。 ΔX 是 X1 和 X2 光标之间的差, 而 ΔY 是 Y1 和 Y2 光标之间的差。

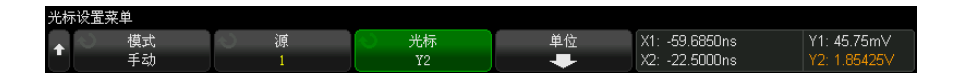

- 追踪波形 一 水平移动标记时, 将追踪和测量波形的垂直幅度。将显示标 记的时间和电压位置。标记之间的垂直 (Y) 和水平 (X) 差显示为 ΔX 和  $\Delta Y$  值。
- 测量 一 显示测量时,该模式显示用于进行测量的光标位置。添加测量时, 它将成为光标显示的测量。可以使用**测量**软键或触摸"测量"侧边栏对话 框选择显示了光标位置的测量。
- 二进制 一 在当前 X1 和 X2 光标位置显示的波形的逻辑电平以二进制格式 显示在 " 光标 " 侧边栏对话框中。显示屏颜色的设置与相关通道的波形的 颜色一致。

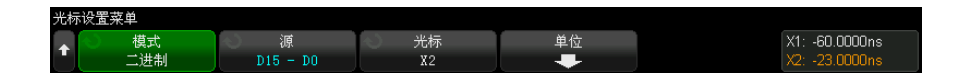

• 十六进制 一 在当前 X1 和 X2 光标位置显示的波形的逻辑电平以十六讲制 格式显示在 " 光标 " 侧边栏对话框中。

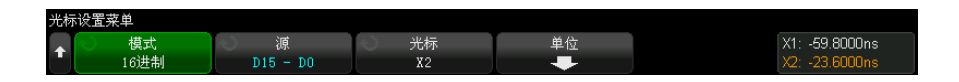

手动和追踪波形模式可用于显示在模拟输入通道 (包括数学函数)上的波形。

二**讲制和十六讲制**模式适用于数字信号 (MSO 示波器型号)。

在十六进制和二进制模式中,电平可显示为 1 (高于触发电平)、0 (低于触 发电平)、不定状态 (-), 或 X (无关)。

在二进制模式中, 如果通道关闭, 则显示 X。

在十六进制模式中,如果通道关闭,则认为通道为 0。

- 4 按下**源** (或在**追踪波形**模式中按下 X1 源、X2 源), 然后选择光标值的输入 源。
- 5 要选择并调整光标,请执行以下操作:
	- 使用触摸屏,通过触摸手柄选择光标,并通过拖动手柄调整光标。请参见["](#page-51-0) 拖动光标 " [\(第 52 页\)。](#page-51-0)

然后可以使用 " 光标 " 旋钮进行精确调整。

• 使用 " 光标 " 旋钮, 可以选择要调整的光标, 方法是按下旋钮, 旋转旋钮 进行选择,然后再次按下旋钮 (或等待约五秒钟让弹出菜单消失)最终确 定选择。

使用 X1 X2 链接和 Y1 Y2 链接选择可同时调整两个光标,而差值保持不 变。例如,可使用此方法检查脉冲序列中脉冲宽度的变化。

要调整选中的光标,请旋转 " 光标 " 旋钮。

• 按下光标软键, 然后旋转 Entry 旋钮可以选择光标。

要调整选中的光标,请旋转 " 光标 " 旋钮。

当前选定光标的显示亮度比其他光标亮。

6 要更改光标单位, 请按下单位软键。

在 " 光标单位菜单 " 中 :

| 光标单位菜单    |                    |                    |                  |                    |                                |                          |
|-----------|--------------------|--------------------|------------------|--------------------|--------------------------------|--------------------------|
| $\bullet$ | 单位<br>北例<br>$($ %) | 使用 X 光标<br>作为 100% | 单位<br>比例<br>(95) | 使用 Y 光标<br>作为 100% | X1 49 988000%<br>X2 49 995320% | Y1: 49 09%<br>Y2: 12 88% |

您可以按下 X 单位软键来选择:

- 秒 (s)。
- Hz  $(1/s)$ .
- 相位 (°) 如果已选中, 请使用使用 X 光标软键将当前的 X1 位置设 置为 0 度,并将当前的 X2 位置设置为 360 度。
- 比例 (%) 如果已选中, 请使用使用 X 光标软键将当前的 X1 位置设置 为 0%,并将当前的 X2 位置设置为 100%。
- 您可以按下 Y 单位软键来选择:
- 进制显示 与用于源波形的单位相同。
- 比例 (%) 一 如果已选中, 请使用使用 Y 光标软键将当前的 Y1 位置设置 为 0%,并将当前的 Y2 位置设置为 100%。

对于相位或比例单位,设置 0 和 360 度或 0 和 100% 位置之后, 如果调整 光标,则会显示与设置位置相对的测量结果。

# <span id="page-230-0"></span>光标示例

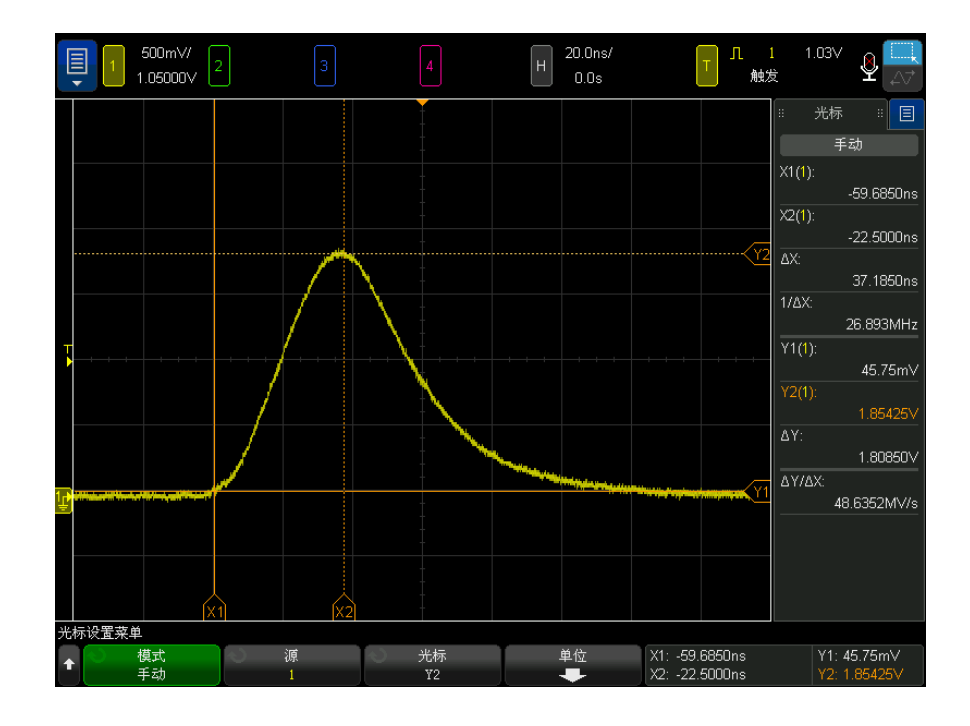

图 42 光标用于测量脉冲宽度而不是测量中阈值点

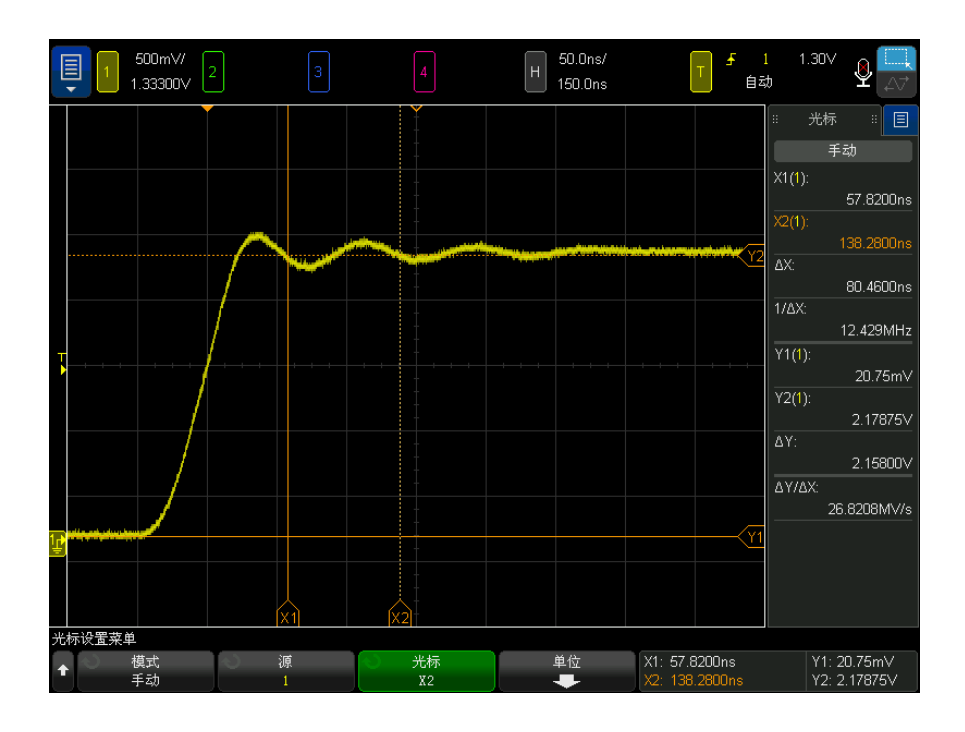

### 图 43 光标测量脉冲振铃频率

用缩放模式展开显示,然后用光标表现相关事件的特征。

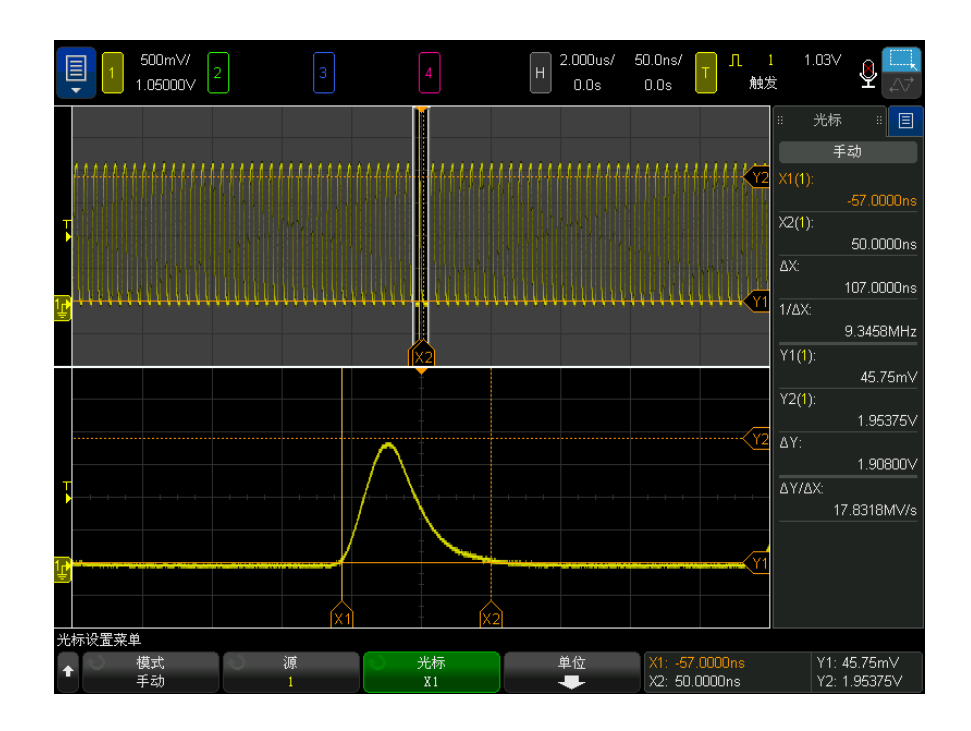

图 44 光标追踪缩放窗口视图

将 X1 光标放在脉冲的一侧, 将 X2 游光标放在脉冲的另一侧。

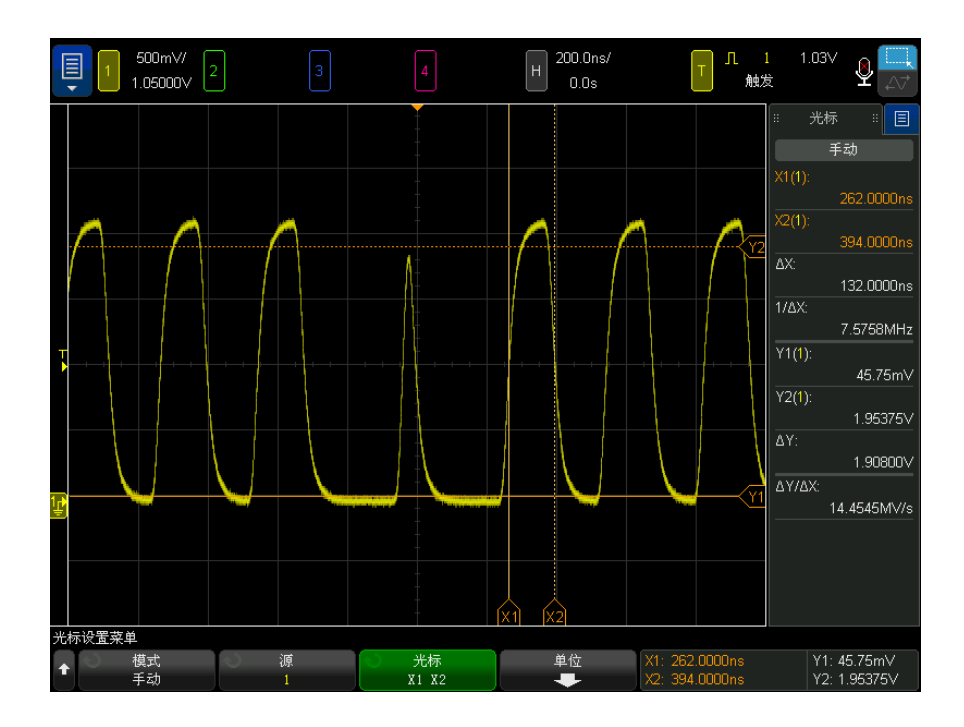

### 图 45 用光标测量脉冲宽度

按下 X1 X2 链接软键并一起移动光标, 以检查脉冲序列中脉冲宽度的变化。

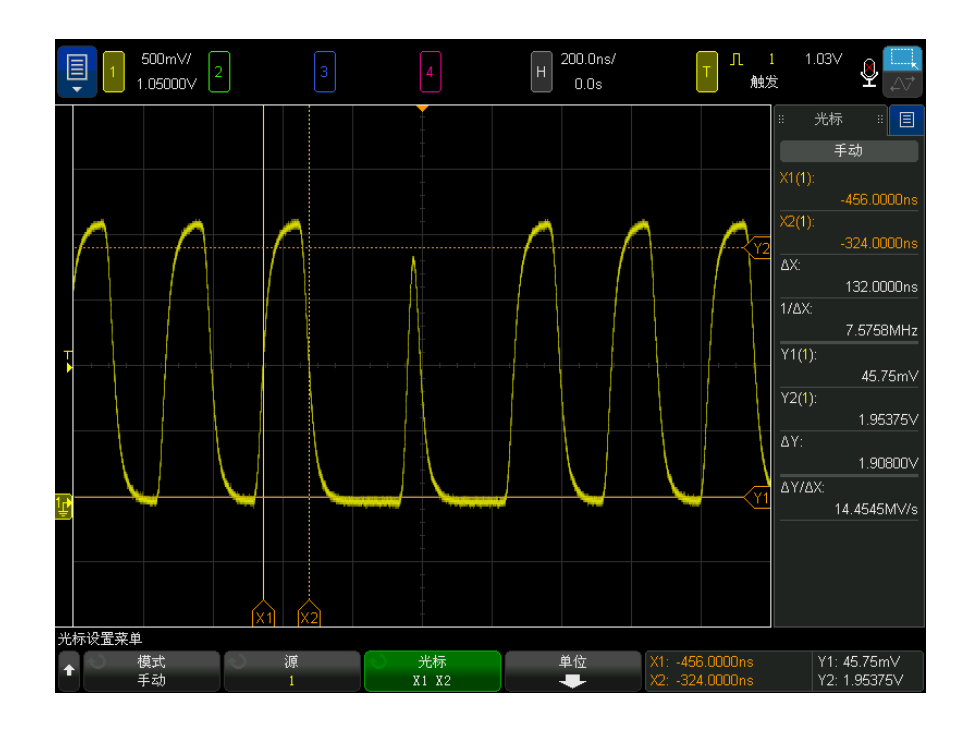

图 46 一起移动光标以检查脉冲宽度的变化

13 光标

<span id="page-236-0"></span>Keysight InfiniiVision 6000 X 系列示波器 用户指南

# 14 测量

[进行自动测量 / 238](#page-237-0) [编辑测量 / 240](#page-239-0) [测量摘要 / 240](#page-239-1) [电压测量 / 244](#page-243-0) [时间测量 / 251](#page-250-0) [计算测量值 / 259](#page-258-0) [混合测量值 / 260](#page-259-0) [FFT 分析测量 / 261](#page-260-0) [测量阈值 / 263](#page-262-0) [测量窗口 / 264](#page-263-0) [测量统计信息 / 265](#page-264-0) [测量限值测试 / 267](#page-266-0) [精度测量和数学 / 268](#page-267-0)

使用 [Meas] 测量键可以对波形进行自动测量。有些测量只能在模拟输入通道上 进行。

所选最后 10 个测量的结果显示在 " 测量 " 列表对话框 (可从右侧的侧边栏菜单 中选择 一 请参见"选择侧边栏信息或控件"(第 50 页)和"通过拖动解除停 靠侧边栏对话框"(第 51 页))中。

添加测量时,此测量会显示在 " 测量 " 列表对话框的底端,且显示正在测量的波 形部分的光标会自动显示。通过触摸下列表中的测量并在弹出菜单中选择**使用光** 标追踪,或在"光标"菜单中选择测量,可以更改显示光标的测量。

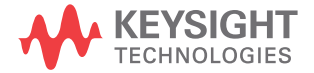

# 注意 采集后处理

采集之后,除了可更改显示参数之外,还可以执行所有测量和数学函数。平移和 缩放以及打开和关闭通道时将重新计算测量和数学函数。当使用水平定标旋钮和 垂直伏特 / 格旋钮放大和缩小信号时,将影响显示屏的分辨率。由于测量和数学 函数的执行是按照显示的数据完成的,因此会改变函数和测量的分辨率。

## <span id="page-237-0"></span>进行自动测量

1 按下 [Meas] 测量键以显示 " 测量菜单 "。

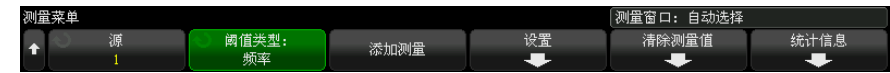

- 2 按下添加测量软键可打开"添加测量菜单"。
- 3 如果参数软键可用,请选择源参数。

如果测量存在多个设置,则参数软键可用。

4 按下源软键, 选择要讲行测量的通道、正在运行的数学函数或参考波形。 只有显示的通道、数学函数或参考波形可进行测量。

注意 如果测量所需的波形部分没有显示或显示的分辨率不足以进行测量 (大约为全刻 度的 4%),结果将显示"无边沿"、"被削波"、"低信号"(没有足够的幅 度)、"<值"或">值",或类似的信息,指示测量不可靠。

5 按下类型:软键,然后旋转输入旋钮以选择要进行的测量。

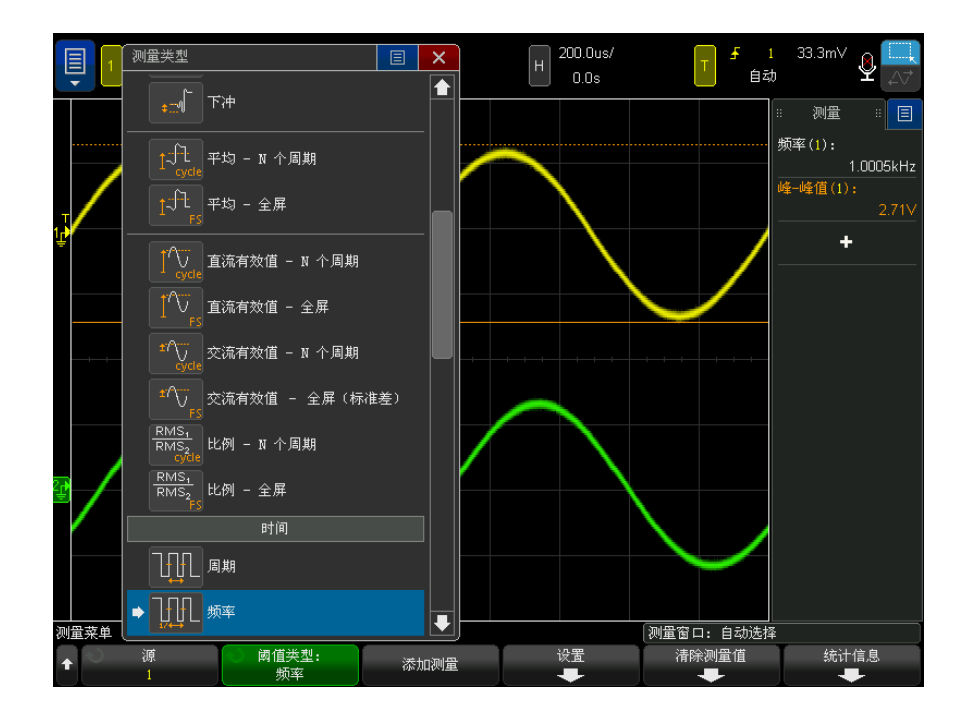

您还可以使用触摸屏选择测量。可以触摸 " 测量 " 侧边栏对话框中的 "+" 打开 测量类型菜单。另请参见 [" 触摸屏幕上的软键和菜单 "](#page-51-1) (第 52 页)。

有关测量类型的详细信息,请参见 " 测量摘要 " [\(第 240 页\)。](#page-239-1)

- 6 设置软键可用来在某些测量上进行附加的测量设置。
- 7 按下添加测量软键或按下输入旋钮显示测量。

打开光标显示最近所添加的测量 (显示屏的最底端)所测量的波形部分。要 查看以前添加的测量 (但不是最后一个)的光标,可再次添加该测量。

默认情况下,将显示测量统计信息。请参见 [" 测量统计信息 "](#page-264-0) (第 265 页)。

8 要关闭测量, 可再次按下 [Meas] 测量键。

测量即从显示屏擦除。

9 要停止一项或多项测量,可按下清除测量软键,选择要清除的测量,或按下全 部清除。

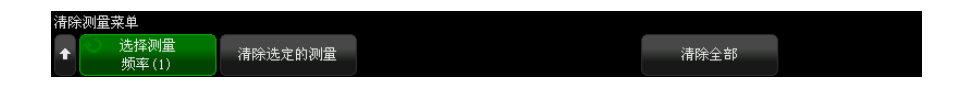

清除了所有测量后, 如果再次按下 [Meas] 测量, 则默认测量是频率和峰 - 峰 值。

### <span id="page-239-0"></span>编辑测量

当添加的测量具有可以编辑的参数时 (如延迟、相位、占用带宽、ACPR 或 THD 测量),您可以编辑这些测量的参数。

- 1 按下 [Meas] 测量键以显示 " 测量菜单 "。
- 2 按下编辑测量软键以打开"编辑测量菜单"。
- 3 按下选择测量软键以选择要编辑的测量。
- 4 按下参数软键以选择要编辑的参数,然后使用剩余软键来编辑该参数。

### <span id="page-239-1"></span>测量摘要

示波器提供的自动测量在下表中列出。所有测量都适用于模拟通道波形。除计数 器以外的所有测量适用于参考波形和数学波形 (而不是 FFT)。只有数量有限的 测量适用于数学 FFT 波形和数字通道波形 (如下表中所述)。

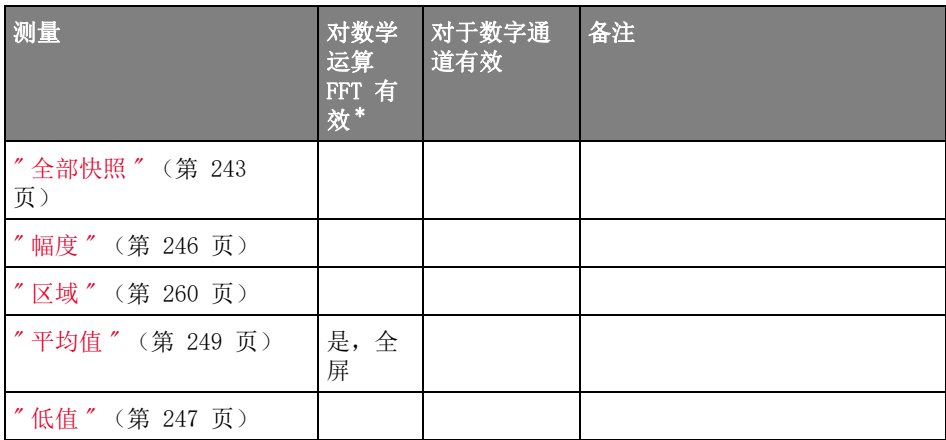

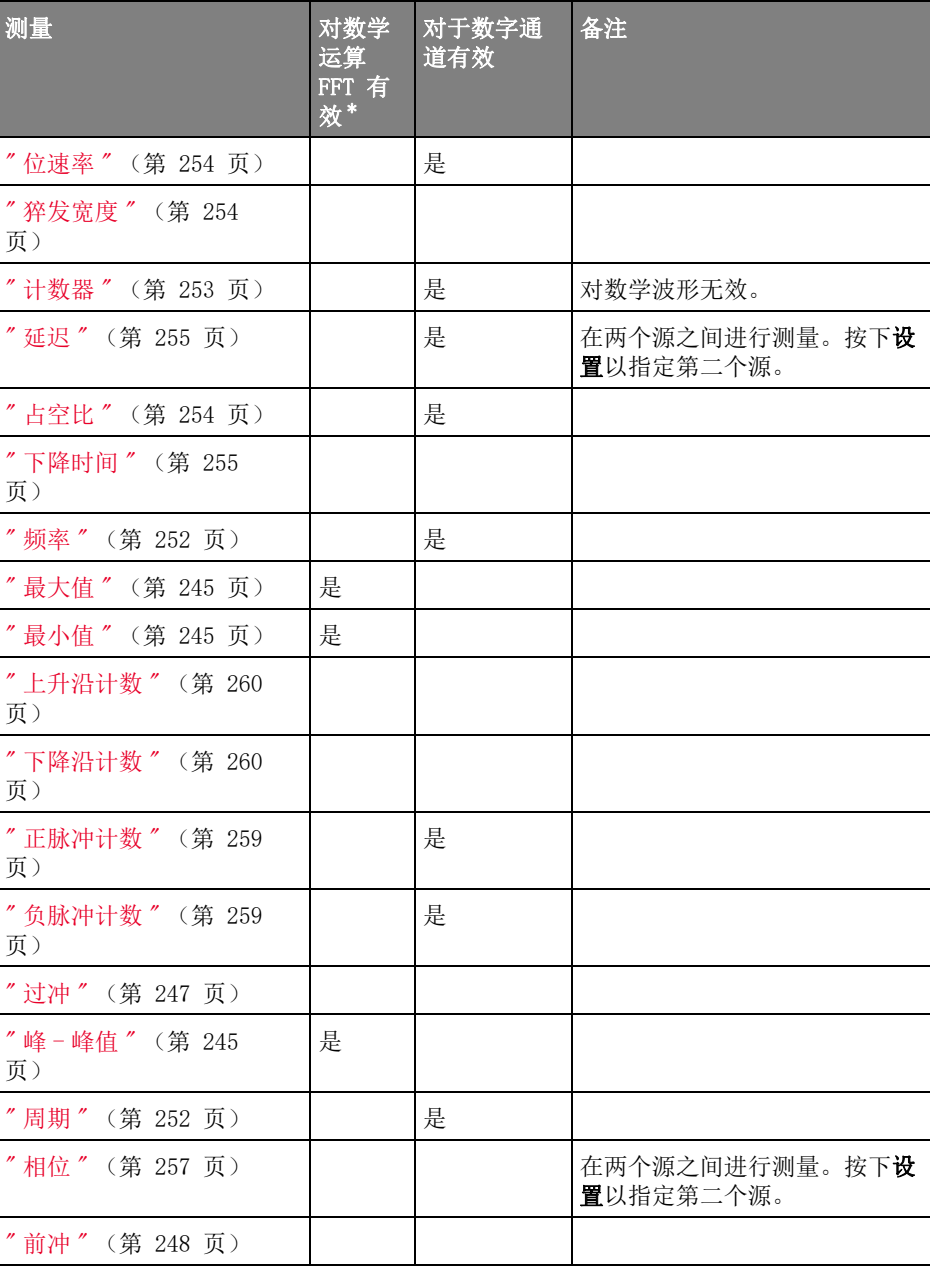

Keysight InfiniiVision 6000 X 系列示波器 用户指南 241

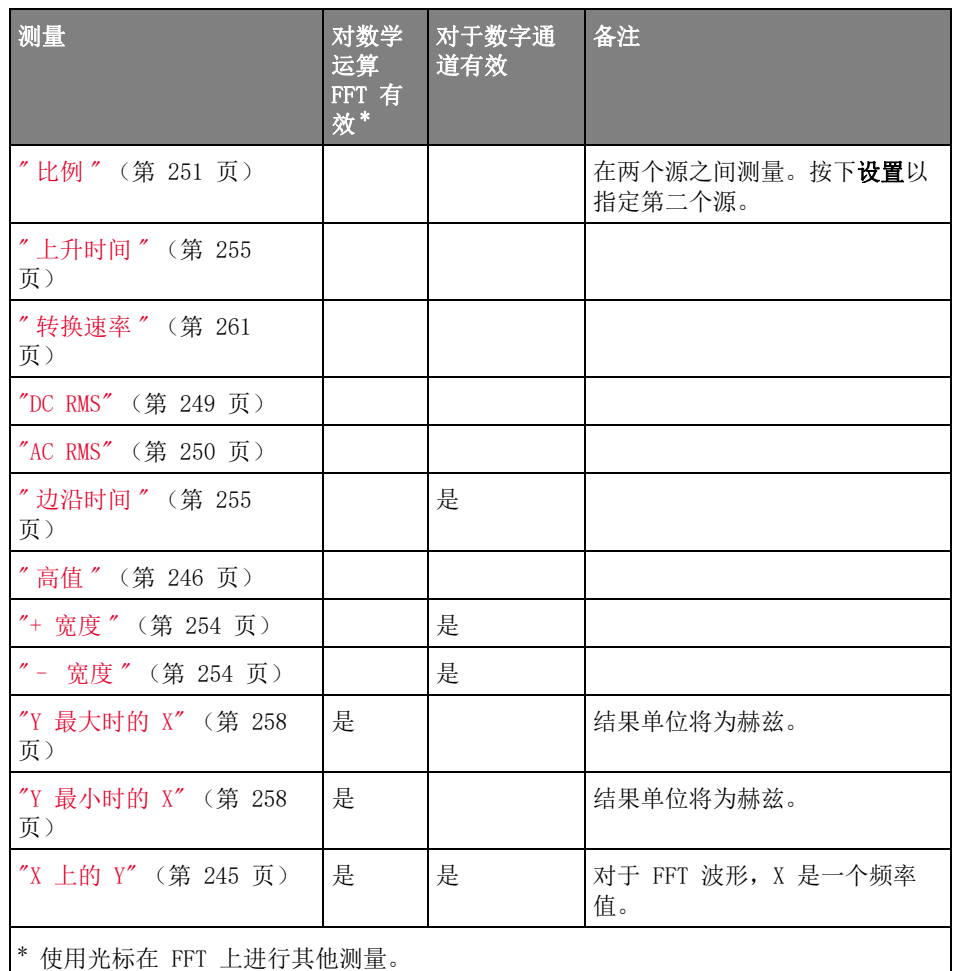

功率应用测量 请注意,如果安装了 电源测量和分析许可证并启用了电源应用,则可以使用其 他电源应用测量。有关更多信息,请参见 [www.keysight.com/find/6000X-Series-manual](http://www.keysight.com/find/6000X-Series-manual) 《功率测量应用用户指南》。

抖动和实时眼分 析测量 请注意。其他抖动和实时眼分析测量 在安装了 JITTER 许可证和启用了这些功 能时可用。请参见"抖动测量"[\(第 288 页\)和](#page-287-0)"实时眼分析"(第 292 [页\)](#page-291-0)。

双通道 请注意,在同时使用主探头和副探头电缆时,其他测量可用于 N2820A 高灵敏度 (N2820A 探头) 电流探头。低于探头的钳位电平的放大波形数据加入到高于探头的钳位电平的缩 测量 小波形数据将生成可进行测量的波形。这些测量仅对模拟输入通道有效。

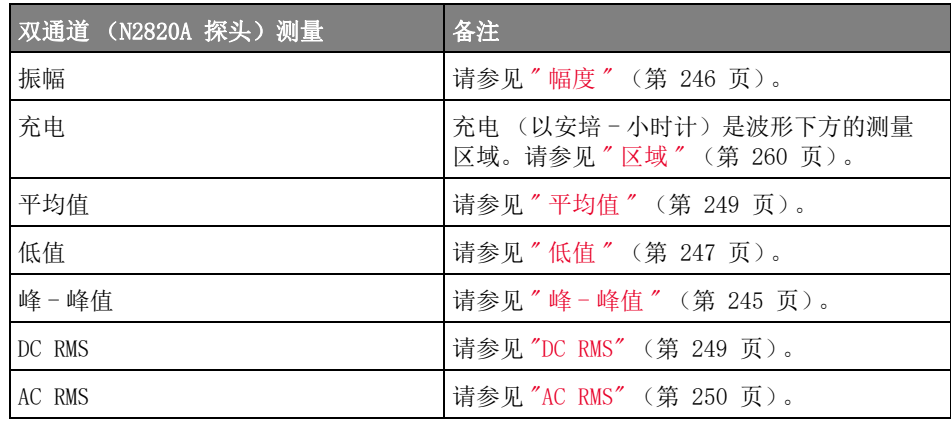

使用 N2820A 探头对电池供电 (浮动)的设备进行测量时,应使用提供的接地导 线连接设备的接地端和探头的接地连接器,如下图所示。只需将接地导线的末端 卡入探头的连接器。如果不进行接地连接,探头的共模输入放大器将无法正确显 示波形。

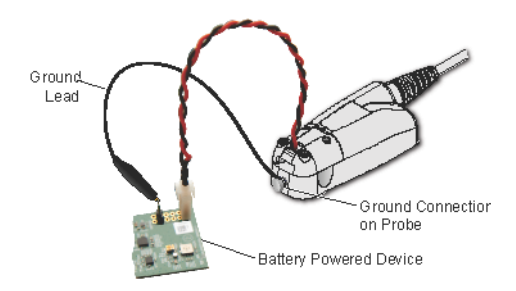

图 47 使用 N2820A 探头在电池供电的设备上进行测量

<span id="page-242-0"></span>全部快照

全部快照测量类型将显示一个弹出框,其中包含所有单个波形测量的快照。

Keysight InfiniiVision 6000 X 系列示波器 用户指南 243

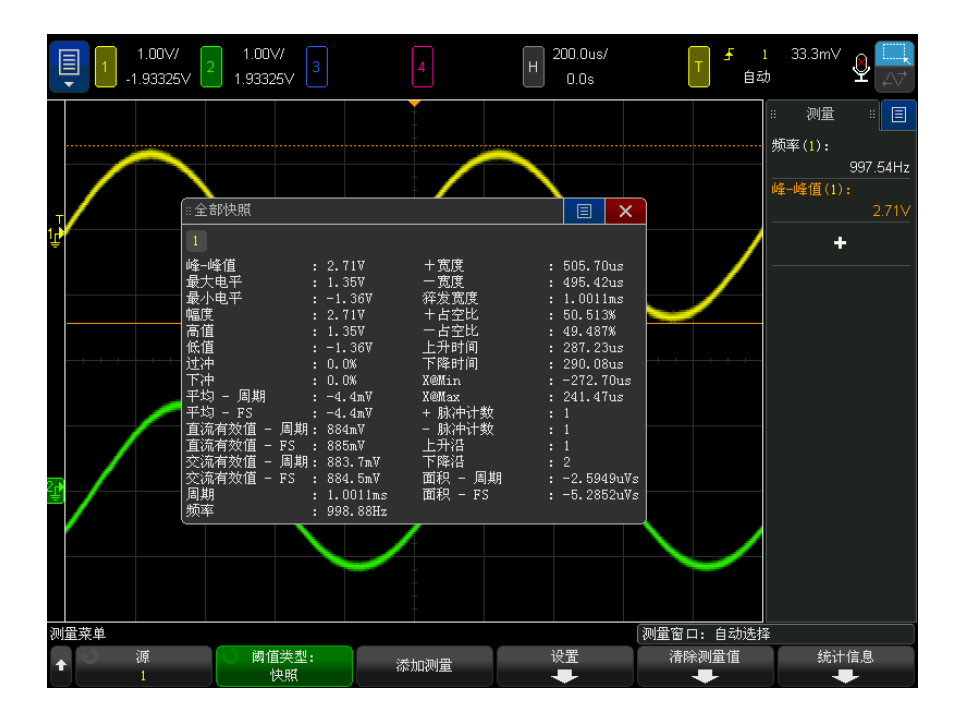

还可以配置 [Quick Action] 快捷键键以显示"全部快照"弹出框。请参见"配 [置 \[Quick Action\] \(快捷键\)键 "](#page-375-0) (第 376 页)。

<span id="page-243-0"></span>电压测量

下图显示电压测量点。

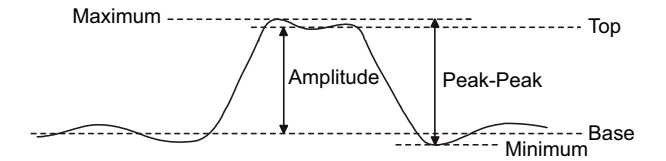

使用通道探头单位软键将每个输入通道的测量单位设置为伏特或安培。请参见["](#page-84-0) [指定通道单位 "](#page-84-0) (第 85 页)。

数学波形单位在"数学波形单位"(第91页)中介绍。

- "峰 峰值" [\(第 245 页\)](#page-244-2)
- " 最大值 " [\(第 245 页\)](#page-244-0)
- " 最小值 " [\(第 245 页\)](#page-244-1)
- " 幅度 " [\(第 246 页\)](#page-245-0)
- " 高值 " [\(第 246 页\)](#page-245-1)
- " 低值 " [\(第 247 页\)](#page-246-0)
- " 过冲 " [\(第 247 页\)](#page-246-1)
- " 前冲 " [\(第 248 页\)](#page-247-0)
- " 平均值 " [\(第 249 页\)](#page-248-0)
- "DC RMS" [\(第 249 页\)](#page-248-1)
- "AC RMS" [\(第 250 页\)](#page-249-0)
- " 比例 " [\(第 251 页\)](#page-250-1)

<span id="page-244-2"></span>峰-峰值

峰 - 峰值是最大值和最小值之间的差。Y 光标显示正在测量的值。

<span id="page-244-0"></span>最大值

最大值是波形显示的最高值。Y 光标显示正在测量的值。

<span id="page-244-1"></span>最小值

最小值是波形显示的最低值。Y 光标显示正在测量的值。

<span id="page-244-3"></span>X 上的 Y

X 上的 Y 测量指定源波形上指定水平位置的垂直值。水平位置必须在屏幕上。 如果水平轴是时间,则水平位置是参考触发事件的时间值。

如果源是 FFT (快速傅立叶变换)波形,则水平轴是频率而不是时间,水平位置 是频率值。

<span id="page-245-0"></span>幅度

波形的幅度是高值和低值之间的差。Y 光标显示正在测量的值。

<span id="page-245-1"></span>高值

波形的高值是波形较高部分的众数(最常用值),如果未对众数做准确定义,则 将高值视为与最大值相同。Y 光标显示正在测量的值。

另请参见 • [" 隔离高值测量的脉冲 "](#page-245-2) (第 246 页)

<span id="page-245-2"></span>隔离高值测量的脉冲

下图显示如何使用缩放模式来隔离高值测量的脉冲。

您可能需要更改测量窗口视图设置,以便在下方的缩放窗口视图中进行测量。请 参见 " 测量窗口 " [\(第 264 页\)](#page-263-0)。

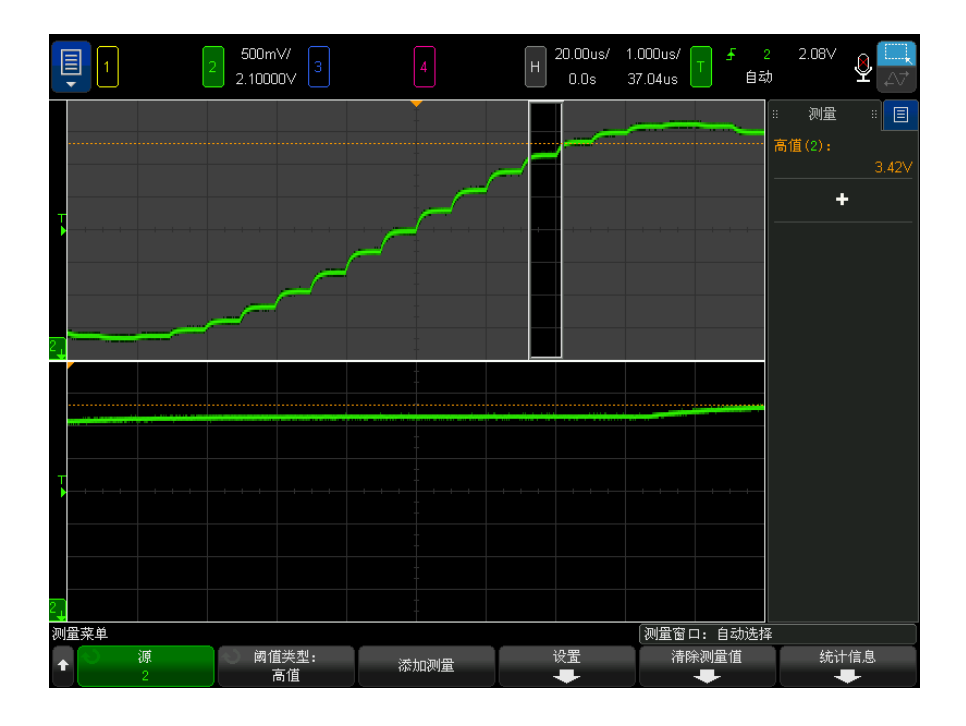

图 48 隔离高值测量区域

### <span id="page-246-0"></span>低值

波形的低值是波形较低部分的模式 (最常用值), 如果未对模式做准确定义, 则 将低值视为与最小值相同。Y 光标显示正在测量的值。

<span id="page-246-1"></span>过冲

过冲是大边沿转换后的失真,以幅度的百分比表示。X 光标显示正在测量的边沿 (距触发参考点最近的边沿)。

Rising edge overshoot =  $\frac{\text{local Maximum} - \text{D Top}}{\text{Amplitude}} \times 100$ 

Falling edge overshoot =  $\frac{\text{Base} - \text{D local Minimum}}{\text{Amplitude}} \times 100$ 

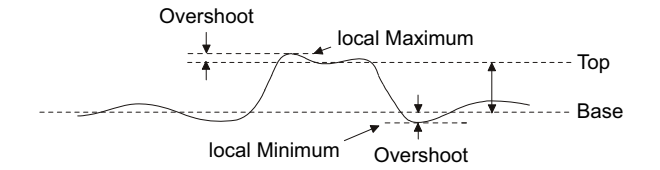

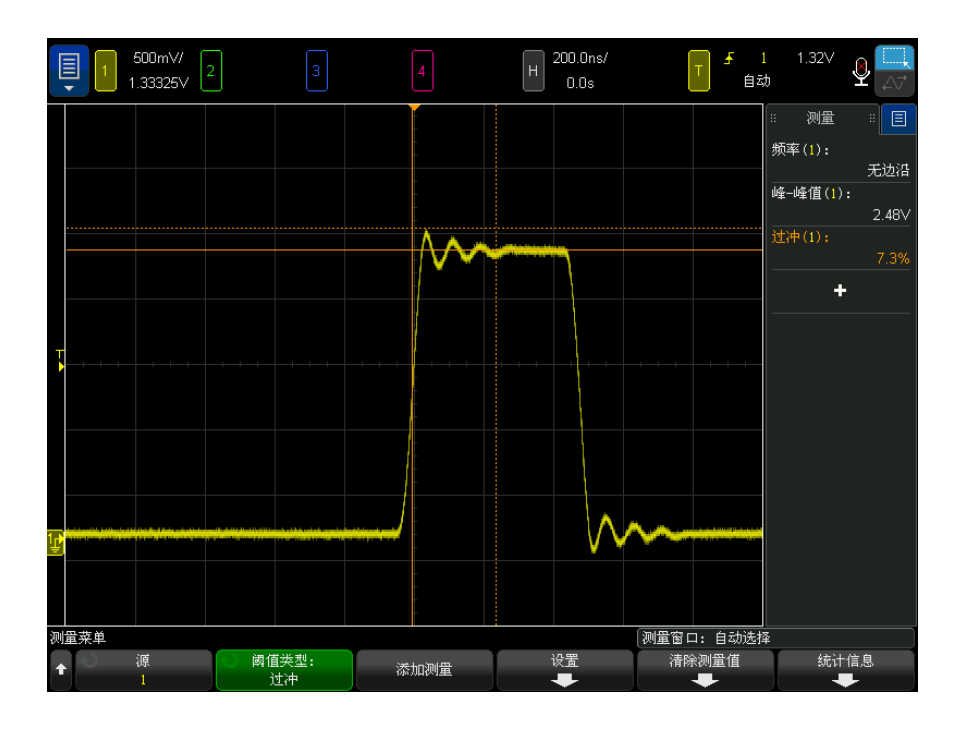

图 49 自动过冲测量

<span id="page-247-0"></span>前冲

前冲是大边沿转换之前的失真,以幅度的百分比表示。X 光标显示正在测量的边 沿 (距触发参考点最近的边沿)。

Rising edge preshoot = 
$$
\frac{\text{local Maximum} - \text{D Top}}{\text{Amplitude}} \times 100
$$

Falling edge preshoot = 
$$
\frac{\text{Base} - \text{D local Minimum}}{\text{Amplitude}} \times 100
$$

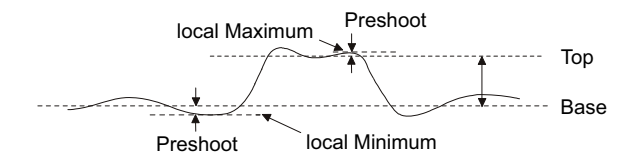

<span id="page-248-0"></span>平均值

平均值是波形采样的电平总和除以采样数目。

$$
Average = \frac{\sum x_i}{n}
$$

其中  $x_i$  = 测量的第  $i$  点的值,  $n =$  测量间隔中的点数。

全屏测量间隔变化可测量所有显示的数据点上的值。

N 个周期测量间隔变化可测量所显示信号的整数周期上的值。如果存在的边沿小 于三个,则测量将显示 " 无边沿 "。

X 光标显示正在测量的波形间隔。

<span id="page-248-1"></span>DC RMS

DC RMS 是一个或多个完整周期上波形的均方根值。

RMS (dc) = 
$$
\sqrt{\frac{\sum_{i=1}^{n} x_i^2}{n}}
$$

其中  $x_i$  = 测量的第  $i$  点的值,  $n =$  测量间隔中的点数。

全屏测量间隔变化可测量所有显示的数据点上的值。

N 个周期测量间隔变化可测量所显示信号的整数周期上的值。如果存在的边沿小 于三个,则测量将显示 " 无边沿 "。

X 光标显示正在测量的波形间隔。

<span id="page-249-0"></span>AC RMS

AC RMS 是移除了 DC 分量的波形的均方根值。例如,它可用于测量电源噪声。

N 个周期测量间隔可测量所显示信号的整数周期上的值。如果存在的边沿小于三 个,则测量将显示 " 无边沿 "。

X 光标显示正在测量的波形间隔。

全屏 (标准偏差)测量间隔变化是去除了 DC 分量的全屏上的 RMS 测量。它显 示所示电压值的标准偏差。

测量的标准偏差是测量与平均值的差值。测量的平均值是测量的统计平均值。

下图以图形方式显示平均值和标准偏差。标准偏差由希腊字母 sigma 表示 :σ。 对于高斯分布,68.3% 的测量结果在平均值的两个 sigma (± 1σ) 范围内。 99.7% 的测量结果在平均值的六个 sigma (± 3σ) 范围内。

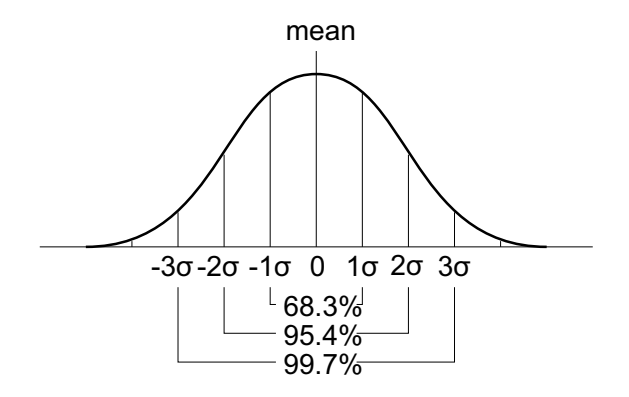

平均值计算方式如下:

$$
\overline{x} = \frac{\sum_{i=1}^N x_i}{N}
$$

其中:

- $x = \frac{w}{100}$
- N = 进行的测量次数。
- $x_i =$ 第 i 个测量结果。

标准偏差计算方式如下:

$$
\sigma = \sqrt{\frac{\sum_{i=1}^{N}(x_i - \overline{x})^2}{N}}
$$

其中:

- $\sigma = k$ /在偏差。
- N = 进行的测量次数。
- $x_i =$ 第 i 个测量结果。
- $x = \frac{w}{2}$  这值。

<span id="page-250-1"></span>比例

比例测量显示两个源的 AC RMS 电压的比例, 用 dB 表示。按下设置软键为测量 选择源通道。

<span id="page-250-0"></span>时间测量

下图显示了时间测量点。

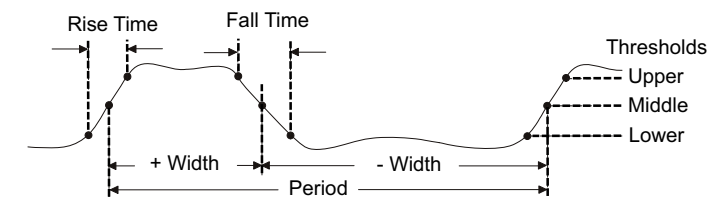

默认的低、中、高阈值分别为高值和低值间的 10%、50% 和 90%。有关其他百分 比阈值和绝对值阈值设置,请参见 " 测量阈值 " [\(第 263 页\)](#page-262-0)。

- " 周期 " [\(第 252 页\)](#page-251-1)
- " 频率 " [\(第 252 页\)](#page-251-0)
- " 计数器 " [\(第 253 页\)](#page-252-0)
- "+ 宽度 " [\(第 254 页\)](#page-253-3)

14 测量

- "– 宽度 " [\(第 254 页\)](#page-253-4)
- " 猝发宽度 " [\(第 254 页\)](#page-253-1)
- " 占空比 " [\(第 254 页\)](#page-253-2)
- " 位速率 " [\(第 254 页\)](#page-253-0)
- "上升时间" [\(第 255 页\)](#page-254-2)
- " 下降时间 " [\(第 255 页\)](#page-254-1)
- " 延迟 " [\(第 255 页\)](#page-254-0)
- " 相位 " [\(第 257 页\)](#page-256-0)
- ["Y 最小时的 X"](#page-257-1) (第 258 页)
- ["Y 最大时的 X"](#page-257-0) (第 258 页)

<span id="page-251-1"></span>周期

周期是整个波形周期的时间间隔。此时间是在两个连续、同极性边沿的中阈值点 之间测量的。中阈值跨越还必须穿过低阈值和高阈值电平,这样可消除矮脉冲。 X 光标显示正在测量的波形部分。Y 光标显示中阈值点。

<span id="page-251-0"></span>频率

频率定义为 1/ 周期。周期定义为两个连续、同极性边沿的中阈值交叉点之间的 时间。中阈值跨越还必须穿过低阈值和高阈值电平,这样可消除矮脉冲。X 光标 显示正在测量的波形部分。Y 光标显示中阈值点。

另请参见 • [" 隔离频率测量事件 "](#page-251-2) (第 252 页)

<span id="page-251-2"></span>隔离频率测量事件

下图显示如何使用缩放模式来隔离频率测量事件。

您可能需要更改测量窗口视图设置,以便在下方的缩放窗口视图中进行测量。请 参见 " 测量窗口 " [\(第 264 页\)](#page-263-0)。

如果波形被削波,可能无法进行测量。
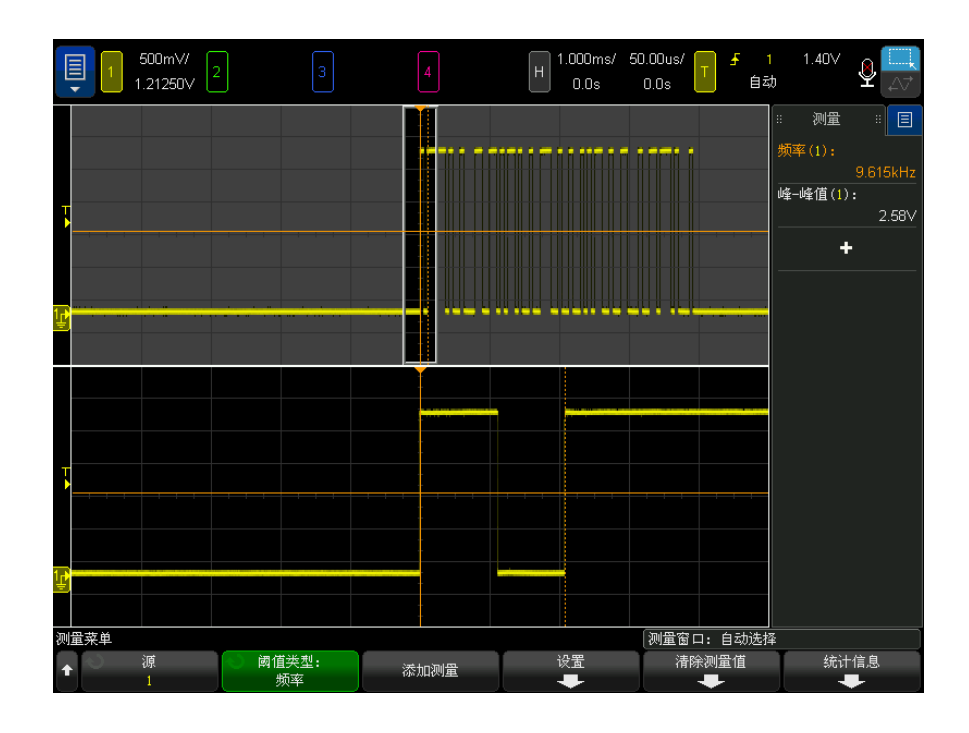

图 50 隔离频率测量事件

计数器

InfiniiVision 6000 X 系列示波器具有一个集成的硬件频率计数器,可计算一 段时间 (称为门控时间)内出现的周期数,以测量信号的频率。

门控时间是示波器的水平量程,但被限制在大于等于 0.1 s 和小于等于 10 s 之间。与其他测量不同,缩放水平时基窗口不会对计数器测量进行门控。

Counter 测量可以测量的最大频率为 1 GHz 的 (1.2 GHz 典型值)。支持的最小 频率为 2.0 / 门控时间。

硬件计数器使用触发比较器输出。因此,必须正确设置被计数通道的触发电平 (或数字通道阈值)。Y 光标显示用于测量的阈值电平。

模拟通道和数字通道都可以被选择为源。

一次只能显示一个计数器测量结果。

另请参见 此计数器是比自带的 DVM 一个 (见"计数器"[\(第 309 页\)\)](#page-308-0)不同。

Keysight InfiniiVision 6000 X 系列示波器 用户指南 253

14 测量

+ 宽度

+ 宽度是从上升沿的中间阈值到下一个下降沿的中间阈值的时间。X 光标显示正 在测量的脉冲。Y 光标显示中阈值点。

– 宽度

– 宽度是从下降沿的中间阈值到下一个上升沿的中间阈值的时间。X 光标显示 正在测量的脉冲。Y 光标显示中阈值点。

猝发宽度

猝发宽度测量是屏幕上从第一个沿到最后一个沿的时间。

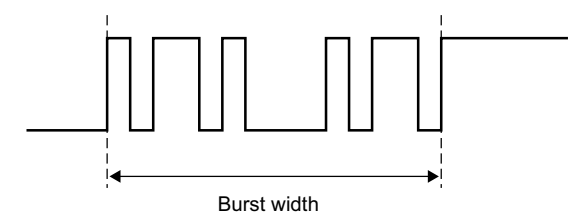

<span id="page-253-0"></span>占空比

重复脉冲列的占空比是脉冲宽度和周期的比率,以百分比表示。X 光标显示正在 测量的时间周期。Y 光标显示中阈值点。

$$
+ \text{Duty cycle} = \frac{+ \text{Width}}{\text{Period}} \times 100 \qquad - \text{Duty cycle} = \frac{- \text{Width}}{\text{Period}} \times 100
$$

位速率

位速率测量可测量波形的所有正、负脉冲宽度,取两种宽度的最小值,然后将该 最小宽度转换以赫兹为单位的值。

### 上升时间

信号的上升时间是正向沿的较低阈值交叉点和较高阈值交叉点之间的时差。X 光 标显示正在测量的边沿。要获得最高的测量精确度,将水平时间 / 格设置为最 快,而将波形的完整上升沿留在显示屏中。Y 光标显示较高阈值或下限点。

下降时间

信号的下降时间是负向沿的较高阈值交叉点和较低阈值交叉点之间的时差。X 光 标显示正在测量的边沿。要获得最高的测量精确度,将水平时间 / 格设置为最 快,而将波形的完整下降沿留在显示屏中。Y 光标显示较高阈值或下限点。

边沿时间

#### 边沿时间测量由源、斜率和边沿号参数指定的边沿位置的水平时间。

该测量使用的阈值电压为 50% 点,外加少量滞后。(源波形的 " 中间 " 测量阈值 设置不影响此测量。)

当发现指定的斜率和边沿号阈值交叉时,示波器将报告该交叉的时间 (以秒为单 位),并以触发点 (时间 =0)为参考。

如果找不到指定的交叉,也就是说,如果波形没有跨过 50% 的垂直值,或者如 果波形在指定的斜率上没有跨过 50% 的垂直值特定的次数,则示波器将报告 " 无边沿 "。

为边沿号选择自动时,将使用与时基参考点最近的边沿。指定边沿号时,边沿数 将从显示屏的左侧算起。

不能选择 FFT (快速傅立叶变换)波形作为源。

#### 延迟

使用指定的波形阈值点,延迟可测量两个波形边沿之间的时差。 负延迟值表示源 1 的所选边沿出现在源 2 的所选边沿后面。

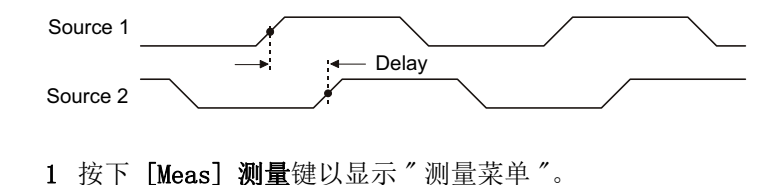

14 测量

- 2 按下添加测量软键。
- 3 按下类型: 软键, 然后旋转输入旋钮以选择延迟。
- 4 单击参数软键,然后选择并指定以下参数:
	- 源 1、源 2 波形源。
	- 源 1 斜率、源 2 斜率 上升沿或下降沿。
	- 源 1 边沿号、源 2 边沿号 选定源的边沿号。

为源 1 边沿号选择自动时, 将使用与时基参考点最近的边沿。还将为源 2 边沿号自动选择自动且无法更改。在这种情况下,将使用与源 1 边沿最近 的源 2 边沿。

选择边沿号时,从显示的两个源的左侧对边沿进行计数。

- 源 1 阈值、源 2 阈值 指定是使用源上的上、中还是下阈值电平进行测 量。
- 5 按下添加测量软键进行测量。

以下示例显示了在通道 1 的上升沿和通道 2 的上升沿之间进行的延迟测量。

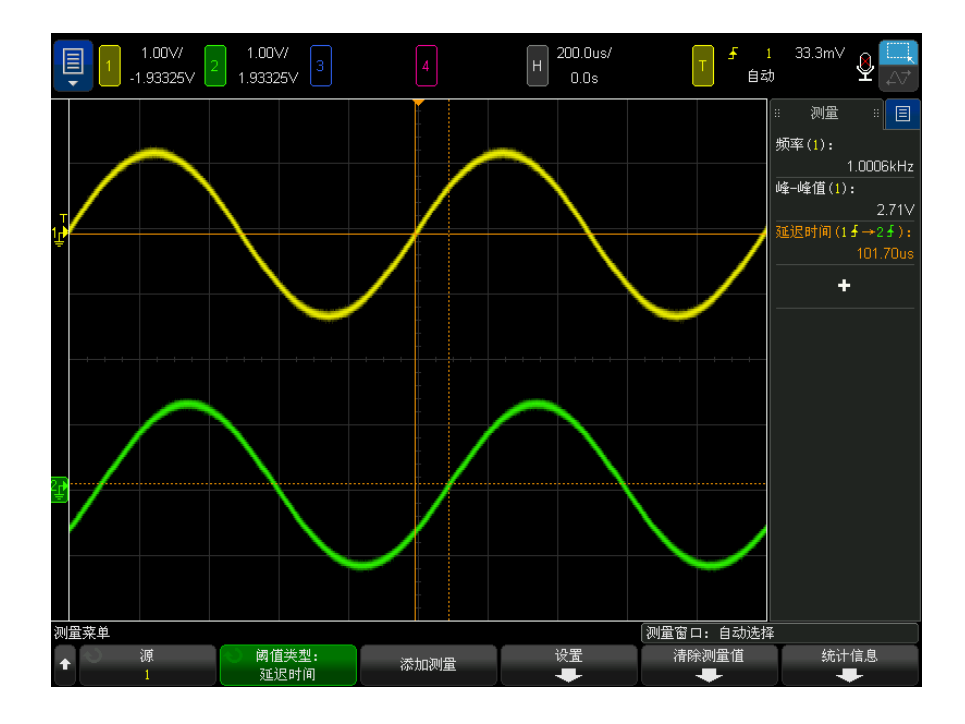

相位是计算出的从源 1 到源 2 的相移,用度表示。负相移值表示源 1 的上升沿 出现在源 2 的上升沿之后。

Phase  $=$   $\frac{\text{Delay}}{\text{Source 1 Period}} \times 360$ 

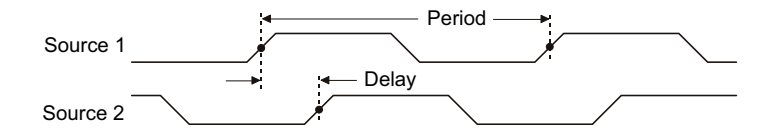

- 1 按下 [Meas] 测量键以显示 " 测量菜单 "。
- 2 按下添加测量软键。
- 3 按下类型:软键,然后旋转输入旋钮以选择相位。
- 4 单击参数软键,然后选择并指定以下参数:
	- 源 1
	- 源 2

默认相位设置从通道 1 测量到通道 2。

5 按下添加测量软键进行测量。

以下示例显示了在通道 1 和通道 1 上的数学 d/dt 函数之间进行的相位测量。

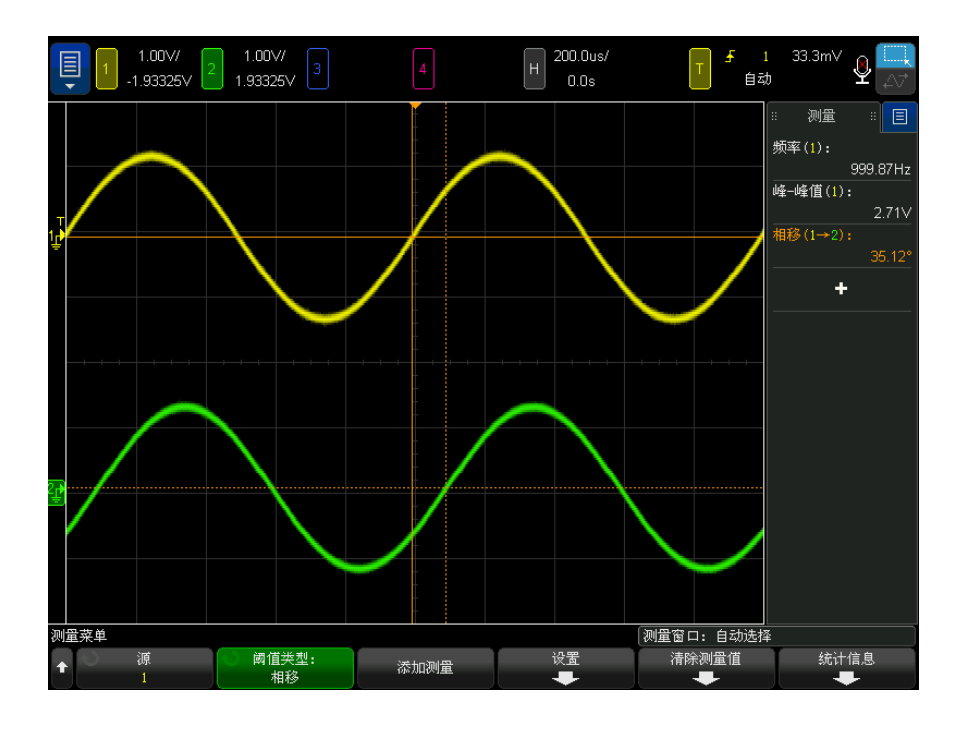

#### Y 最小时的 X

Y 最小时的 X 是从显示屏的左侧开始第一次出现波形最小值时的 X 轴值 (通常 为时间)。对于周期信号,最小值的位置可沿整个波形变化。X 光标显示正在测 量的当前 Y 最小时的 X 值的位置。

Y 最大时的 X

Y 最大时的 X 是从显示屏的左侧开始第一次出现波形最大值时的 X 轴值 (通常 为时间)。对于周期性的信号,最大值的位置在整个波形内可能会变动。X 光标 显示正在测量的当前 Y 最大时的 X 值的位置。

另请参见 • [" 测量 FFT 的峰值 "](#page-257-0) (第 258 页)

#### <span id="page-257-0"></span>测量 FFT 的峰值

- 1 选择 FFT 作为 " 波形数学函数菜单 " 中的算子。
- 2 选择数学运算 N 作为"测量菜单"中的源。

3 选择最大值和 Y 最大时的 X 测量。

最大值单位是 dB, 而对于 FFT, Y 最大时的 X 单位是赫兹。

另请参见 • [" 搜索 FFT 峰值 "](#page-100-0) (第 101 页)

计算测量值

- [" 正脉冲计数 "](#page-258-0) (第 259 页)
- [" 负脉冲计数 "](#page-258-1) (第 259 页)
- [" 上升沿计数 "](#page-259-0) (第 260 页)
- [" 下降沿计数 "](#page-259-1) (第 260 页)

<span id="page-258-0"></span>正脉冲计数

正脉冲计数测量是所选波形源的脉冲计数。

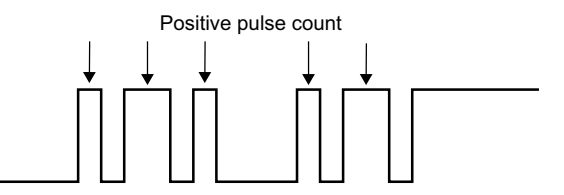

<span id="page-258-1"></span>负脉冲计数

负脉冲计数测量是所选波形源的脉冲计数。

Keysight InfiniiVision 6000 X 系列示波器 用户指南 259

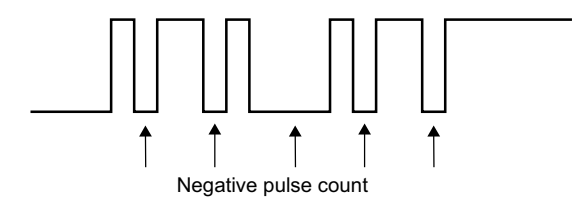

<span id="page-259-0"></span>上升沿计数

上升沿计数测量是所选波形源的沿计数。 此测量适用于模拟通道。

<span id="page-259-1"></span>下降沿计数

下降沿计数测量是所选波形源的沿计数。 此测量适用于模拟通道。

混合测量值

• " 区域 " [\(第 260 页\)](#page-259-2)

### <span id="page-259-2"></span>区域

区域测量波形和接地电平之间的区域。将从接地电平上方的区域中减去接地电平 下方的区域。

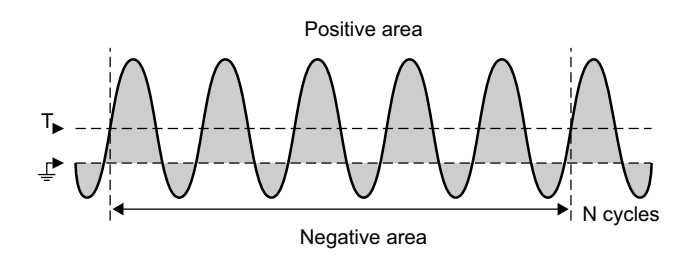

全屏测量间隔变化可测量所有显示的数据点上的值。

N 个周期测量间隔变化可测量所显示信号的整数周期上的值。如果存在的边沿小 于三个,则测量将显示 " 无边沿 "。

X 光标显示正在测量的波形间隔。

转换速率

转换速率测量距离由源和斜率参数指定的时基参考点最近的边沿的垂直值的变化 (ΔY) 除以水平值的变化 (ΔX)。

测量的低阈值和高阈值由源波形的测量阈值设置指定。

不能选择 FFT (快速傅立叶变换)波形作为源。

FFT 分析测量

- " 通道功率 " [\(第 261 页\)](#page-260-0)
- " 占用带宽 " [\(第 261 页\)](#page-260-1)
- [" 相邻通道功率比 \(ACPR\)"](#page-261-0) (第 262 页)
- "总谐波失真 (THD)" (第 262 页)

<span id="page-260-0"></span>通道功率

通道功率测量某个频率范围的频谱功率。

测量中使用的中心频率是为 FFT 函数定义的频率,FFT 范围指定频率范围。

当使用光标跟踪此测量时,光标位于格线的最左侧和最右侧。

<span id="page-260-1"></span>占用带宽

占用带宽测量占总频谱功率的一定比例 (通常为 99%)的带宽 (频率范围)。尽 管 99% 是行业常规设置,但您可以指定要在测量中实际使用的百分比。 测量中使用的中心频率是为 FFT 函数定义的频率,FFT 范围代表总频谱功率。 当使用光标跟踪此测量时,光标显示测量的带宽 (频率范围)。

<span id="page-261-0"></span>相邻通道功率比 (ACPR)

相邻通道功率比或仅**相邻功率比**(或通道泄漏比)测量一个或多个边带中包含的 功率占主要频率范围中的功率的比例。

主要范围由通道宽度和中心频率指定。通道宽度是测量参数之一。测量中使用的 中心频率是为 FFT 函数定义的频率。

边带 (具有与主要范围相同的宽度)在通道间隔宽度所分隔的主要范围之上和之 下。" 通道间隔宽度 " 是另一个测量参数。

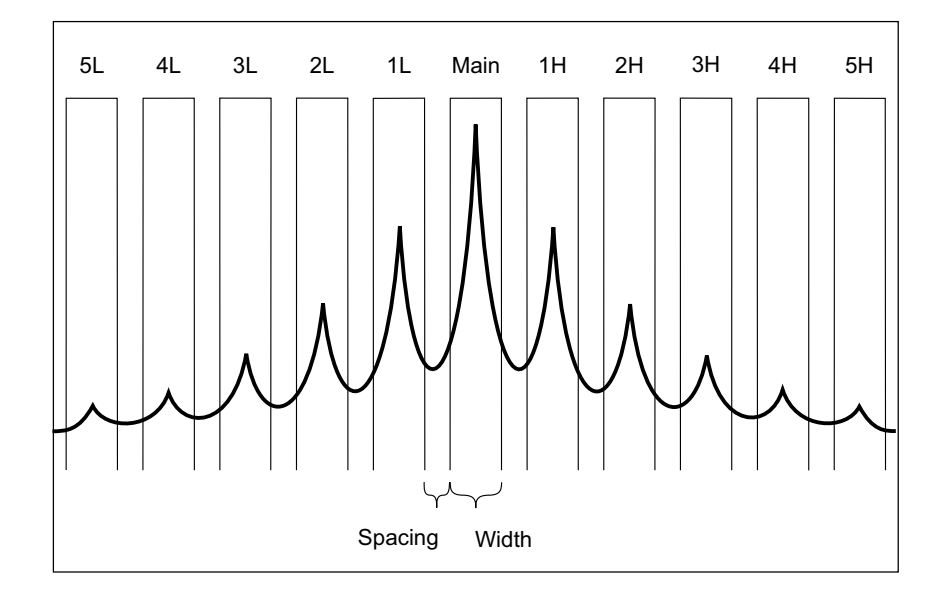

用于测量的边带是通过 " 通道选择 " 参数选择的。您可以选择主要范围之上或之 下的第一到第五个边带(之上的 1H 到 5H 和之下的 1L 到 5L)。整个边带必须 位于要测量的格线中。否则,测量结果将"不完整"。

当使用光标跟踪此测量时,光标显示正在测量的边带。

<span id="page-261-1"></span>总谐波失真 (THD)

总谐波失真 (THD) 是基础频率的功率与其余谐波和噪音中包含的功率的比。THD 是对信号纯度的测量。

总谐波失真 (THD) 测量每个谐波周围谱带中包含的功率, 并将它与基础频率周 围谱带中的功率进行比较。对于基础频率和每个谐波,测量的谱带宽度是相同 的。该宽度是基础频率的 1/2。

您可以将基础频率作为测量参数输入,并手动跟踪基础频率和谐波,或者您可以 允许自动跟踪基础频率和谐波,其中,将假定最高峰值为基础频率。

当用光标跟踪此测量时,光标显示要测量的基础频率周围的谱带 (基础频率的  $+1/4$ )。

<span id="page-262-0"></span>测量阈值

设置测量阈值可定义在模拟通道或数学函数波形上进行测量的垂直电平。

## 注意 更改默认阈值可能更改测量结果

默认的较低、中等、较高阈值分别为高值和低值间的 10%、50% 和 90%。更改这 些默认阈值定义可能会改变返回的平均、延迟、占空比、下降时间、频率、过 冲、周期、相位、前冲、上升时间、+ 宽度和 – 宽度的测量结果。

1 在"测量菜单"中, 按下阈值软键以设置模拟通道的测量阈值。

通过按下 [Analyze] 分析 > 功能, 然后选择测量阈值也可以打开"测量阈值 菜单 "。

2 按下源软键可选择要更改其测量阈值的模拟通道或数学函数波形源。

可为每个模拟通道和数学函数波形分配唯一阈值。

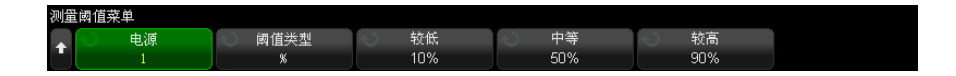

- 3 按下类型软键将测量阈值设置为 % (高值和低值的百分比)或绝对值。
	- 阈值百分比的范围是 0% 至 100%。
	- 每个通道的绝对阈值单位在通道探头菜单中设置。

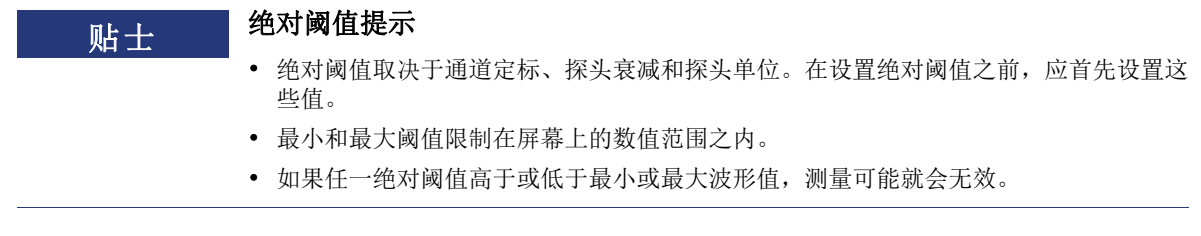

4 按下较低软键, 然后旋转 Entry 旋钮以设置较低测量阈值。

将较低阈值增加到设置的中等阈值之上会自动递增中等阈值,以使其高于较低 阈值。默认的较低阈值为 10% 或 800 mV。

如果将阈值类型设置为 %, 则较低阈值的设置范围是 0% 至 98%。

5 按下中等软键, 然后旋转 Entry 旋钮以设置中等测量阈值。

中等阈值受到所设置的较低阈值和较高阈值的限制。默认的中等阈值为 50% 或 1.20 V。

- 如果将阈值类型设置为 %,则中等阈值的设置范围是 1% 至 99%。
- 6 按下较高软键, 然后旋转 Entry 旋钮以设置较高测量阈值。

将较高阈值减小到所设置的中等阈值之下会自动降低中等阈值,使其低于较高 阈值。默认的较高阈值为 90% 或 1.50 V。

• 如果将阈值类型设置为 %, 则较高阈值的设置范围是 2% 至 100%。

测量窗口

可以选择是在显示的主窗口部分还是在显示的缩放窗口部分中进行测量 (显示缩 放时基时), 或由 X1 和 X2 光标控制。

- 1 按下 [Meas] 测量键。
- 2 在"测量菜单"中,按下测量窗口软键,然后旋转输入旋钮以选择:
	- 自动选择 显示缩放时基时, 测量在下部的缩放窗口中进行;如果无法 进行或未显示缩放时基,则使用主窗口。
	- 主 测量窗口是主窗口。
	- 缩放 一 测量窗口是下方的缩放窗口。
	- 由光标控制 测量窗口位于 X1 和 X2 光标之间。显示缩放时基时, 使用 显示的缩放窗口部分中的 X1 和 X2 光标。

## 测量统计信息

显示测量统计信息:

- 1 按下 [Meas] 测量键以进入 " 测量菜单 "。默认情况下,在通道 1 上测量频率 和峰值之间的电压。
- 2 为您正在使用的通道选择所需测量 (请参见 " 测量摘要 " [\(第 240 页\)](#page-239-0))。
- 3 在"测量菜单"中,按下统计信息软键以进入"统计信息菜单"。

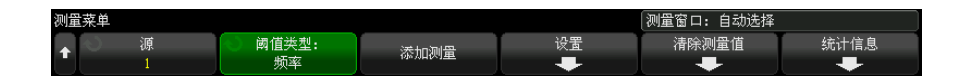

4 按下显示开启软键可启用测量统计信息显示。

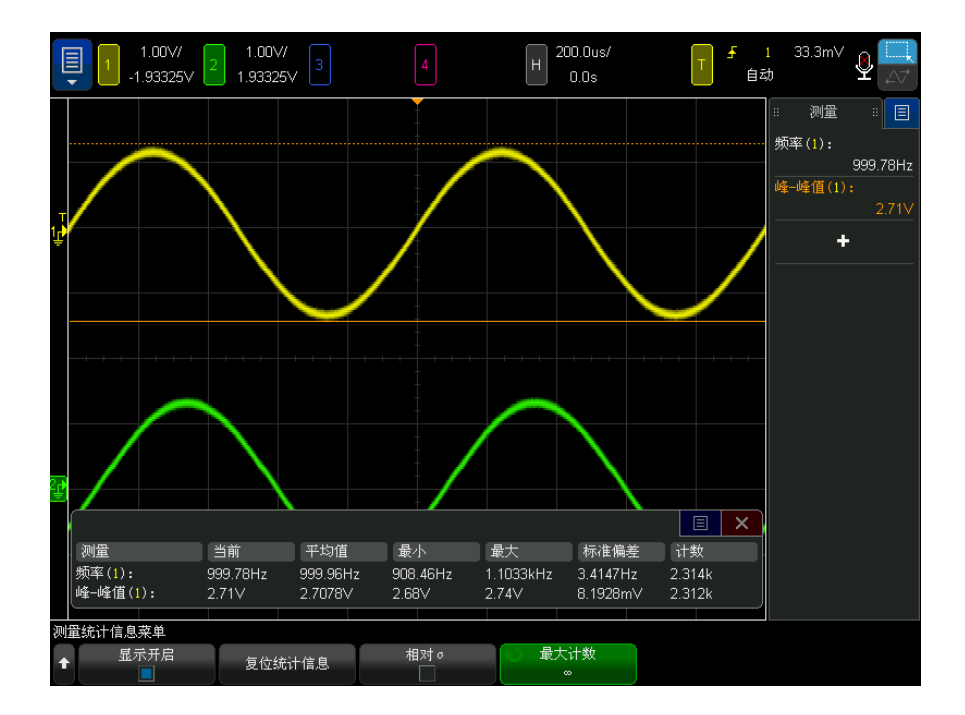

测量的源通道显示在测量名后的括号内。例如: "频率 (1) "表示通道 1 上的 频率测量。

显示以下统计信息:测量名称、当前测量值、平均值、最小测量值、最大测量 值、标准偏差以及进行测量的次数 (计数)。统计信息基于所捕获的波形的总 数 (计数)。

显示在统计信息中的标准偏差是使用与计算标准偏差测量相同的公式计算得到 的。该公式显示在 "AC RMS" [\(第 250 页\)部](#page-249-0)分中。

可再次按下显示开启软键以禁用测量统计信息显示。即使已禁用统计信息显 示,统计信息也会继续累积。

5 要复位统计信息测量, 请按下复位统计信息软键。此操作将复位所有统计信 息,并再次开始记录统计信息。

每次添加新测量 (例如:频率、周期或幅度)时,统计信息都将复位并再次 开始累积统计数据。

6 要启用相对标准偏差,请按下相对 σ 软键。

启用时,测量统计信息中显示的标准偏差将变为标准偏差 / 平均值。

7 要指定计算测量统计信息时使用的值的数量,请按下最大计数软键并输入所需 的值。

对最近的值数量 "N" 计算统计信息,其中 N 是测量的采集总数或测量的采集 数的最大计数。

需要了解的有关测量统计信息的其他信息:

- 按下 [Single] 单次采集键时, 统计信息将复位, 并完成单次测量 (计数 = 1)。连续按 [Single] 单次采集进行的采集将累积统计数据 (并且计数将会 增加)。
- 增量统计信息软键只有在采集已停止并且可选的分段存储器功能已关闭时才显 示。按下 [Single] 单次采集或 [Run/Stop] 运行 / 停止键可停止采集。您可 以使用水平位置控件 (位于前面板的 " 水平控件 " 部分)平移波形。活动测 量将停留在屏幕上,允许您测量捕捉的波形的不同方面。按下增量统计信息可 将当前测量的波形添加到收集的统计信息数据中。
- 只有在采集停止并且可选的分段存储器功能打开时, 分析段软键才会显示。如 果采集已完成 (且示波器已停止), 则可以按下分析段软键来为采集的段累积 测量统计数据。

也可以打开无限余辉 (" 显示设置菜单 " 中 ) , 按**分析段**软键来创建无限余辉 显示。

## 测量限值测试

可以启用包含任何捆绑的软件许可的测量限值测试功能 (包括波罩测试)。

此功能允许测试测量值,以确定它们是在指定的限值范围之内还是之外。可以显 示限值测试结果,在出现失败时可以停止示波器采集。可以指定在限值范围之内 还是限值范围之外的测量值被认为是失败的。

要启用测量限值测试,请执行以下操作:

- 1 首先,添加要测试其限值的测量。
- 2 按下 [Analyze] 分析键。
- 3 按下功能,然后选择测量限值测试。
- 4 再次按下功能以启用测量限值测试。

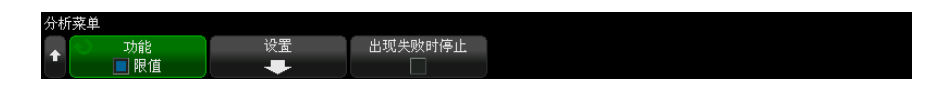

只要使用限值软键打开测量限值测试,就会重置测量限值结果。

要向限值测试添加测量,请指定限值,并指定失败是在限值内还是在限值外:

- 1 在"分析"菜单中, 按下设置。
- 2 在"限值测试设置"菜单中,按下测量,然后选择要包括的测量。再次按下测 量,或再次选择测量以启用它。

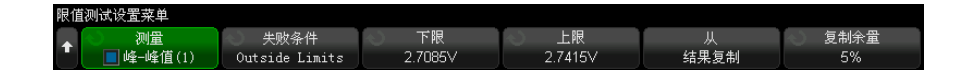

3 使用下限和上限软键输入测量限值。

使用复制余量您可以将限制设置为最后的测量值加上或减去一个百分比裕度, 以指定百分比余量;然后按下从结果复制以设置下限值和上限值。

4 使用失败条件软键选择失败是超出限值还是在限值内。

对要包括在限值测试中的每个测量重复上述步骤。

对于每个启用的测量,将显示以下值:

• 测量名 (和源通道编号)

14 测量

- 最小测量值
- 最大测量值
- 失败次数的下限值
- 失败次数的上限值
- 执行测量的次数 (计数)

测量的源通道显示在测量名后的括号内。例如," 频率 (1)" 表示通道 1 上的频 率测量。

无论是否显示限值测试信息,计数、失败数、最小值和最大值都将继续累积。

单击"测量限值测试结果"对话框会打开一个弹出菜单, 您可以在其中清除测量 限值结果并执行其他相关任务。

要在测量限值测试失败时停止运行的采集,请执行以下操作:

1 在"分析"菜单中,按下出现失败时停止以启用该选项。

<span id="page-267-0"></span>精度测量和数学

通常, 在按下 [Default Setup] 默认设置之后, 示波器执行测量并使用 65535 个点 (最大)测量记录生成数学波形。此测量记录故意很小,目的是为了提供高 波形更新率和采集之间的最低"停滞时间",从而提高捕获罕见事件的可能性。

但是,在降低波形更新率的前提下,可以启用精度测量和数学波形以使用可供用 户选择的 100k 点到 1M 点 (最大)记录。该模式为您提供有关测量和数学波形 (包括 FFT)的更好分辨率。

要启用精度测量和数学波形,请执行以下操作:

- 1 按下 [Analyze] 分析键。
- 2 按下功能,然后选择精度。
- 3 再次按下功能以启用精度测量和数学波形。
- 4 按下**记录长度**软键,然后旋转 Entry 旋钮 (或再次按此软键显示键盘输入对 话框)以指定精度分析记录的长度。

您可以指定的值介于 100k 和 1M 个点之间。

以相同的方式禁用精度测量和数学波形, 或通过按下 [Default Setup] 默认设 置键来禁用它们。

Keysight InfiniiVision 6000 X 系列示波器 用户指南

# 15 直方图

[波形直方图设置 / 270](#page-269-0) [测量直方图设置 / 274](#page-273-0) [直方图数据图表 / 275](#page-274-0) [直方图数据统计信息 / 275](#page-274-1)

直方图分析功能可以为波形或测量结果提供统计视图。

波形直方图可以显示波形跨入 (或触发)用户定义的窗口中的行或列的次数。垂 直直方图中,窗口被分为多行。水平直方图中,窗口被分为多列。

测量直方图可以显示与普通测量统计信息相似的测量结果分布。

随着波形的采集和显示或测量的进行,计数器数据库将积累触发 (或测量)的总 数,并在格线中以条形图形式显示直方图数据。

示波器停止时,除非采集的数据显示被修改 (通常是水平或垂直方向),否则计 数器数据库将保持原状。此时将重置数据库,并使用最后显示的采集启动新的数 据库。

直方图结果统计信息将显示在侧边栏的 Hist 对话框中。

以下屏幕显示了可查看前沿时间的水平直方图:

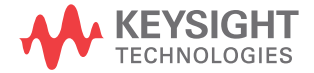

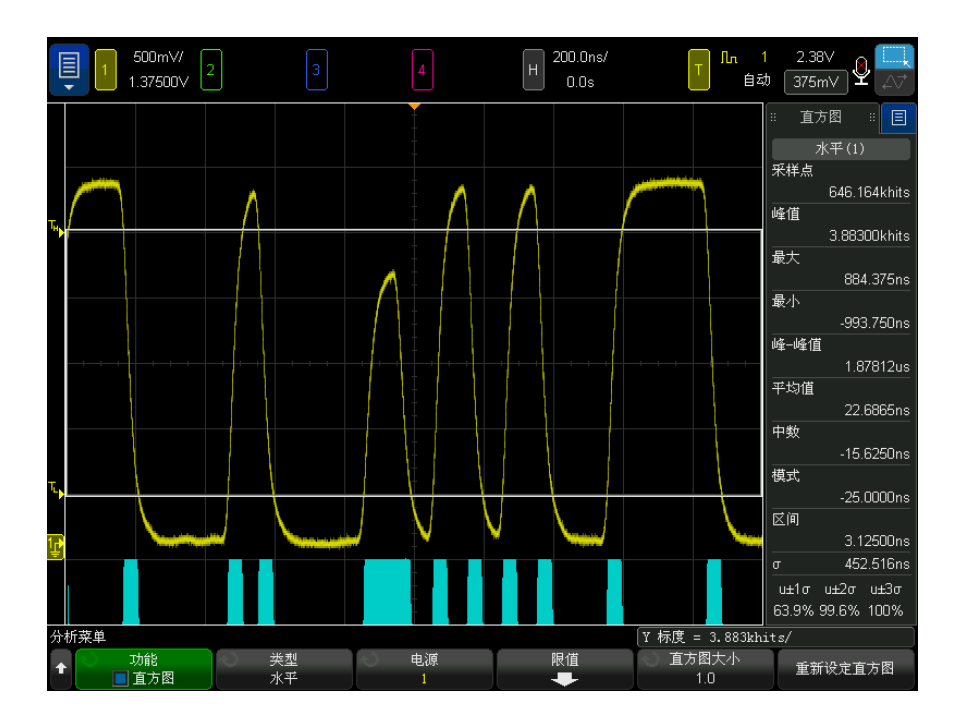

直方图与其他示 波器功能的交互 当您启用直方图时,水平缩放、XY 时间模式或滚动时间模式会自动禁用。 当您使用分段存储器采集时,直方图会以相似的方式执行以匹配数学波形和测

量。直方图会在分段采集开始时重置,所有的分段会在采集结束时直方化。

由于不可能直方化每个波形,因此请注意保持功能可以显示直方图数据中无法显 示的波峰或毛刺。

直方图不会等待到达平均采集的指定数量才开始分析,因此中间结果可能不稳 定。

<span id="page-269-0"></span>波形直方图设置

要设置波形直方图,请执行以下操作:

- 1 按下 [Analyze] 分析键。
- 2 按下功能,然后选择直方图。
- 3 再次按下功能以启用直方图。

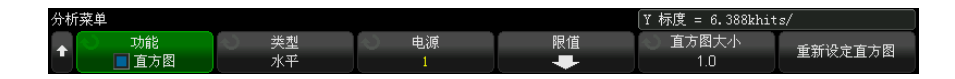

- 4 按下类型软键,然后旋转 Entry 旋钮以选择:
	- 水平 将限制窗口分为多个列, 并在格线底部以直方条形图的形式显示 每列中的触发数量。
	- 垂直 一 将限制窗口分为多个行, 并在格线左侧以直方条形图的形式显示 每行中的触发数量。
- 5 按下源软键, 选择要进行分析的模拟通道、正在运行的数学函数、参考波形或 颜色等级分析。
- 6 定义在其中测量波形交叉 (触发)的限制窗口。请参见 [" 定义直方图限制窗](#page-271-0) 口 " [\(第 272 页\)。](#page-271-0)
- 7 按下直方图大小软键并指定直方条形图应当使用的格数:
	- 对于水平直方图, 您可以选择整格或半格, 范围为 1 到 4 格。
	- 对于垂直直方图,您可以选择整格或半格,范围为 1 到 5 格。

您可以按下重置直方图软键将直方图计数器清零。

以下屏幕显示了自动触发噪声的垂直直方图 — 请注意高斯分布:

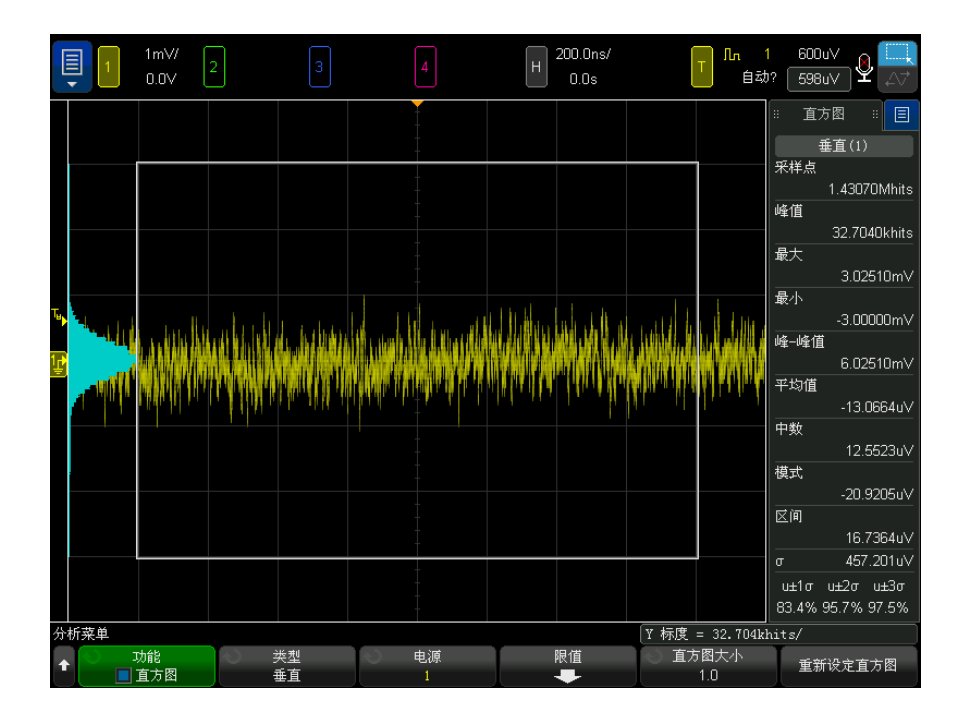

### <span id="page-271-0"></span>定义直方图限制窗口

您可以在屏幕上绘制矩形以定义直方图限制窗口:

1 触摸右上角以选择矩形绘制模式。

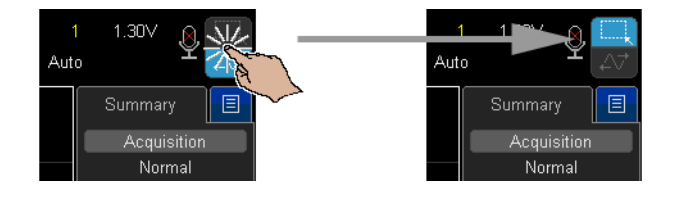

- 2 在屏幕上拖动手指 (或连接的 USB 鼠标指针)以绘制波形必须相交或不得相 交的矩形区域。
- 3 将手指移开屏幕 (或松开鼠标按钮)。
- 4 从弹出菜单中选择直方图。

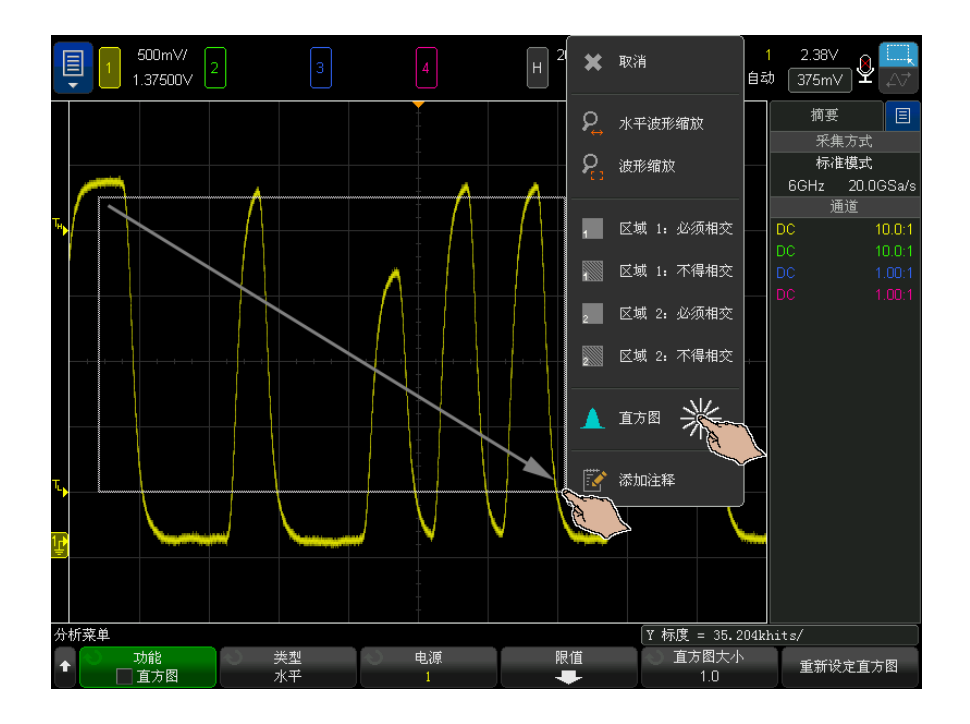

您还可以通过选择默认窗口 (高 6 格、宽 8 格,处于格线中心)来定义直方图 限制窗口:

- 1 首先,设置水平和垂直定标,使相关波形处于格线中心。
- 2 按下 [Analyze] 分析 > 功能, 然后选择并启用直方图。
- 3 按下限制软键。

当类型为水平或垂直时,限制软键处于活动状态。

4 在"直方图限制"菜单中,按下默认窗口软键。

显示"直方图限制"菜单后,您可以通过拖动限制窗口的触摸手柄来调整限制窗 口。左上角的触摸手柄可移动窗口,而右下角的触摸手柄可更改窗口大小。

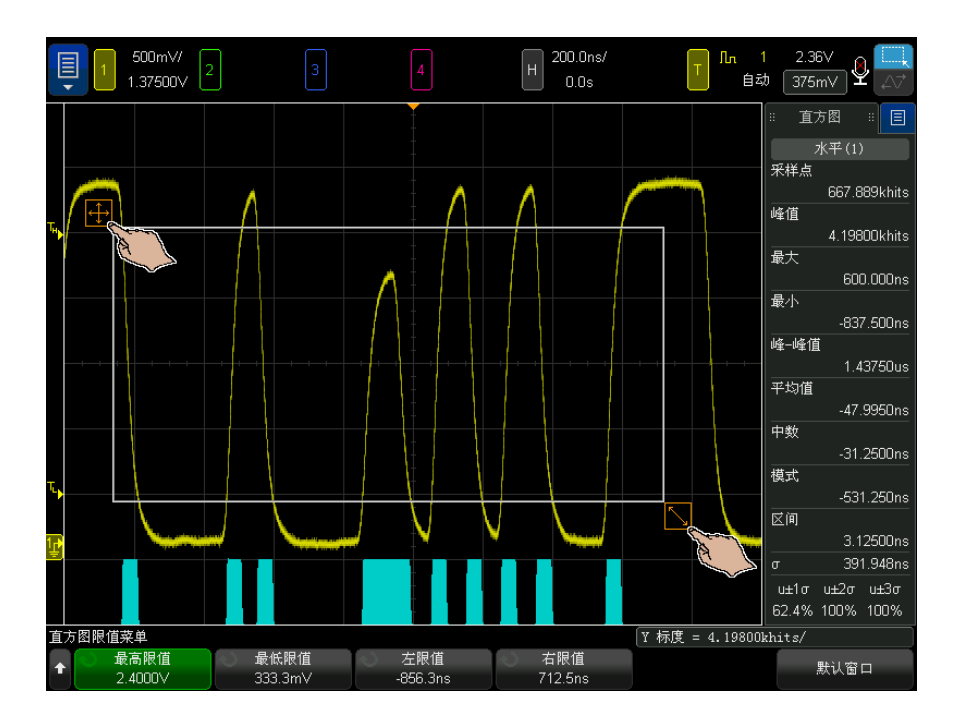

您还可以使用最高限值、最低限值、左限值或右限值软键和 Entry 旋钮或键盘 对话框调整限制窗口的大小和位置。

<span id="page-273-1"></span><span id="page-273-0"></span>测量直方图设置

要设置测量直方图,请执行以下操作:

- 1 首先,添加要显示为直方图的测量结果。请参见 [" 进行自动测量 "](#page-237-0) (第 238 [页\)。](#page-237-0)
- 2 按下 [Analyze] 分析键。
- 3 按下功能,然后选择直方图。
- 4 再次按下功能以启用直方图。

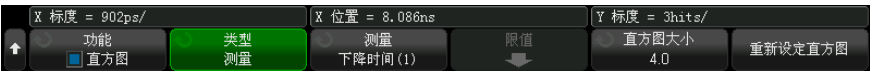

5 按下类型软键, 然后旋转 Entry 旋钮以选择:

• 测量 — 显示与普通测量统计信息相似的测量结果分布。

- 6 按下测量软键以选择要分析的测量数据。
- 7 按下直方图大小软键并指定直方条形图应当使用的格数。您可以选择整格或半 格,范围为 1 到 4 格。

对于测量直方图,有关条形图的定标的信息显示在软键上方。此定标是自动确定 的。

你可以按下重置直方图软键将直方图计数器清零。

<span id="page-274-0"></span>直方图数据图表

直方图的可视组成部分是显示屏上的条形图。

该图表显示在垂直波形直方图的格线区域左侧,或者显示在水平波形直方图或测 量直方图的格线底部。

对于测量直方图,有关条形图的定标的信息显示在软键上方。此定标是自动确定 的。

随着波形的采集和显示或测量的进行,条形图大小会发生更改,以便用指定的直 方图大小显示触发数量的峰值。

重置直方图软键可将直方图计数器清零。

直方图数据上的 光标 启用了直方图分析功能并且光标处于**手动或追踪波形**模式时, 会将**直方图**添加到 您可以为光标选择的源列表中。

如果您正在直方图上进行测量,则光标会在直方图波形上追踪该测量。

当光标处于**追踪波形**模式时, X 或 Y 光标可根据直方图类型 (水平、垂直或测 量)进行移动。

<span id="page-274-1"></span>直方图数据统计信息

直方图数据结果显示在 Hist 侧边栏对话框中 (可从右侧的边栏菜单中选择 — 请参见 [" 选择侧边栏信息或控件 "](#page-49-0) (第 50 页) 和 [" 通过拖动解除停靠侧边栏对](#page-50-0) 话框 " [\(第 51 页\)](#page-50-0))。

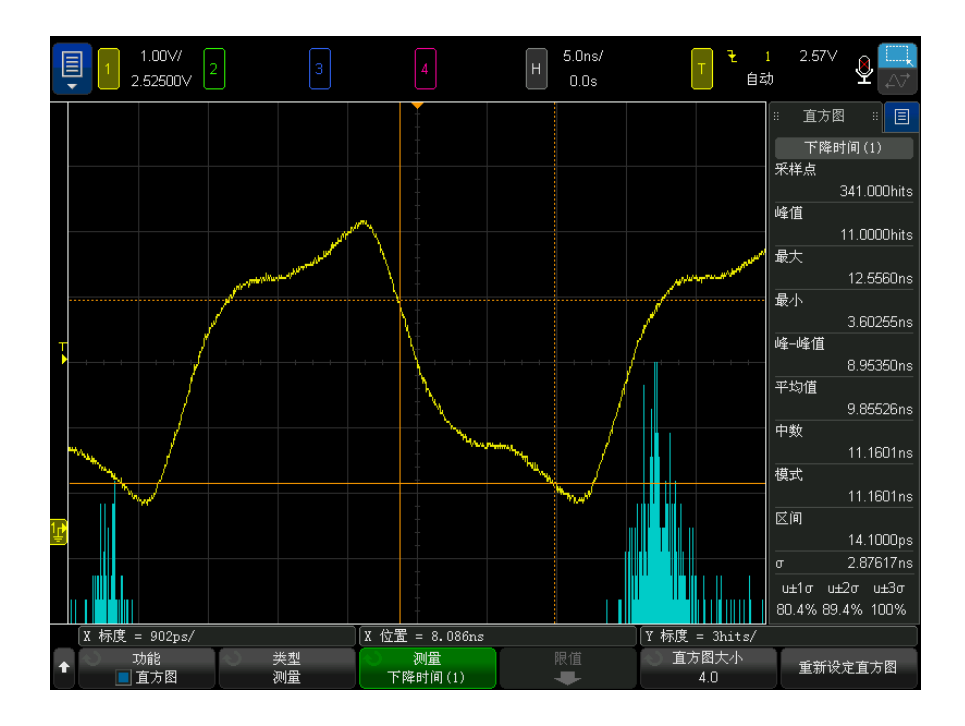

某些标准结果可从直方图数据库派生而来。

直方图的基本单位是触发,某些表示为触发的结果如下:

- 触发 一 直方图中所有柱形 (段)的总和。
- 波峰 任一柱形中的最大触发数。

某些结果用源的 (垂直、水平或测量)单位表示:

- 最大值 与具有任意触发的最大柱形对应的值。
- 最小值 与具有任意触发的最小柱形对应的值。
- Pk-Pk 最大值和最小值之间的增量。
- 平均值 直方图的平均值。
- 中数 直方图的中数。
- 模式 直方图的模式。
- 区间 一 直方图中每个柱形 (段)的宽度。
- 标准偏差 直方图的标准偏差。

某些结果可从其他结果派生而来:

- u±1σ 直方图触发的百分比,位于平均值的 ±1 标准偏差以内。
- u±2σ 直方图触发的百分比,位于平均值的 ±2 标准偏差以内。
- u±3σ 直方图触发的百分比,位于平均值的 ±3 标准偏差以内。

注意 您可以触摸侧边栏中的任一条目并重置直方图结果。

15 直方图

Keysight InfiniiVision 6000 X 系列示波器 用户指南

# 16 色级波形

[启用色级波形 / 280](#page-279-0) [色级主题 / 282](#page-281-0)

色级分析功能在显示屏上显示波形跨过 (或触发)像素的频率。随着波形的采集 和显示,计数器数据库将累积触发数量,并且使用表示相对触发数量的七种渐变 色中的一种来显示色级分析波形中的像素。可选择温度或亮度调节色级标度 (主 题)。

示波器停止时,除非采集的数据显示被修改 (通常是水平或垂直方向),否则计 数器数据库将保持原状。此时将重置数据库,并使用最后显示的采集启动新的数 据库。

以下屏幕显示通道 2 的色级分析波形:

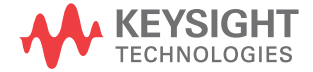

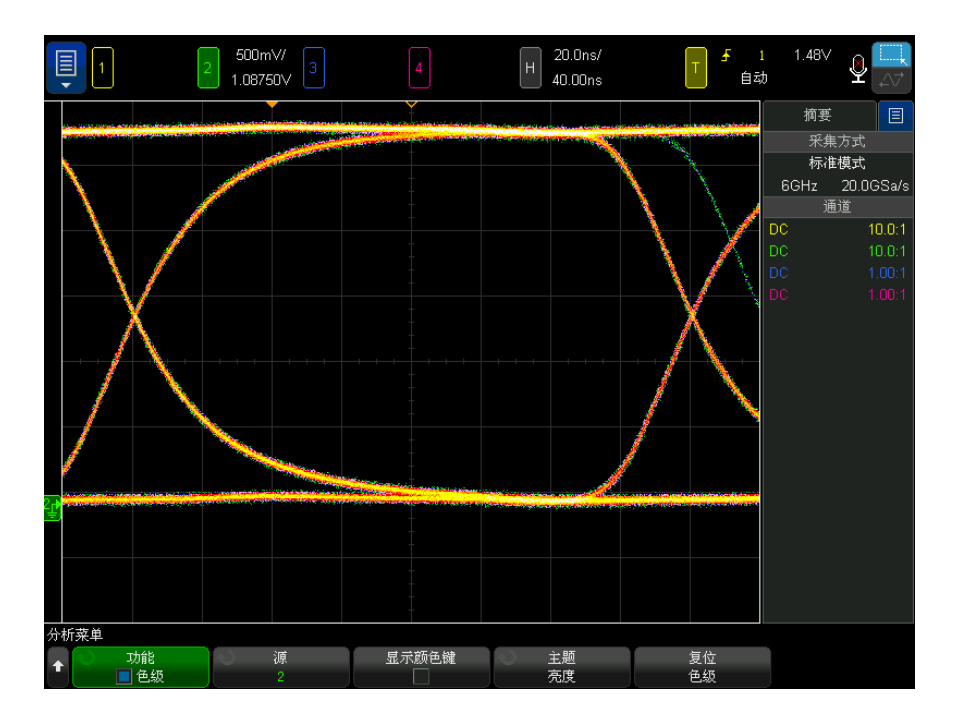

色级分析显示大约每秒更新一次。

随着时间的推移,您可以查看标称波形以及波形的包络。

如果任何数据库计数器饱和,则将在色级分析菜单中的软键上方显示消息色级数 据库已饱和。

色级分析对重复波形效果最好。

具有其他示波器 功能的色级交互 启用色级波形显示时,水平缩放、XY 时间模式或滚动时间模式会自动禁用。

<span id="page-279-0"></span>启用色级波形

要设置波形的色级分析,请执行以下操作:

- 1 按下 [Analyze] 分析键。
- 2 按下功能,然后选择色级。

3 再次按下功能以启用色级波形显示。

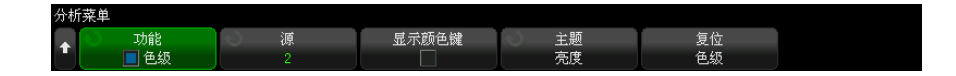

- 4 按下源软键,选择要进行分析的模拟通道、正在运行的数学函数或参考波形。
- 5 按下显示颜色键软键以查看色级主题的七种颜色以及每种颜色表示的数据库计 数范围。

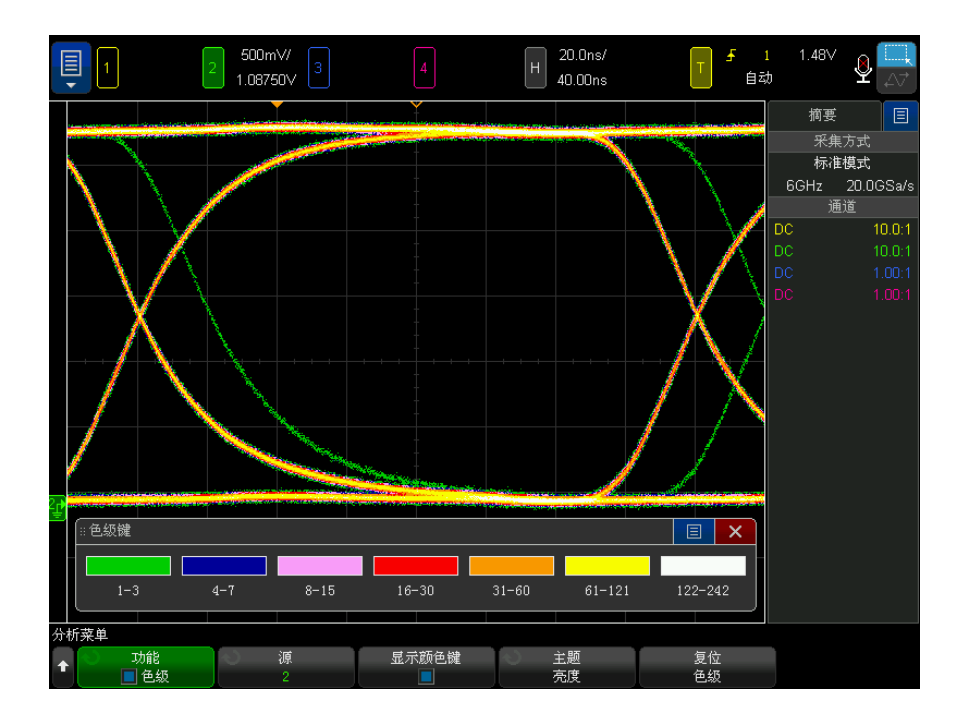

6 按下主题软键并选择亮度调节或温度。有关这些主题中使用的颜色的说明,请 参见 " 色级主题 " [\(第 282 页\)。](#page-281-0)

可以按下重置颜色等级软键将色级计数器清零。

更改水平每格时间或延迟设置,或更改通道的垂直 V/div 或偏移设置,源波形 也会将色级计数器清零。

#### 16 色级波形

## <span id="page-281-0"></span>色级主题

启用了色级分析时,创建的数据库的存储器位置数与波形查看区域中存在像素位 置时的存储器位置数相同。每个数据库存储器位置都是一个计数器。当采样的波 形数据跨过(或"触发")相关像素时,这些计数器会递增。

色级主题在数据库中指定了七种可表示计数器值 (触发数量)范围的颜色。用于 最大触发数量的颜色 (在两种主题中均为白色)表示数量最大的像素到数量约为 最大数量一半的像素。下一种颜色表示触发数量为最大数量的一半,依此类推, 最后一个范围("亮度调节"主题为绿色, "温度"主题为深蓝色)表示其余触 发数量的范围。

下表显示亮度调节和温度色级方案中每种颜色的近似计数器范围。

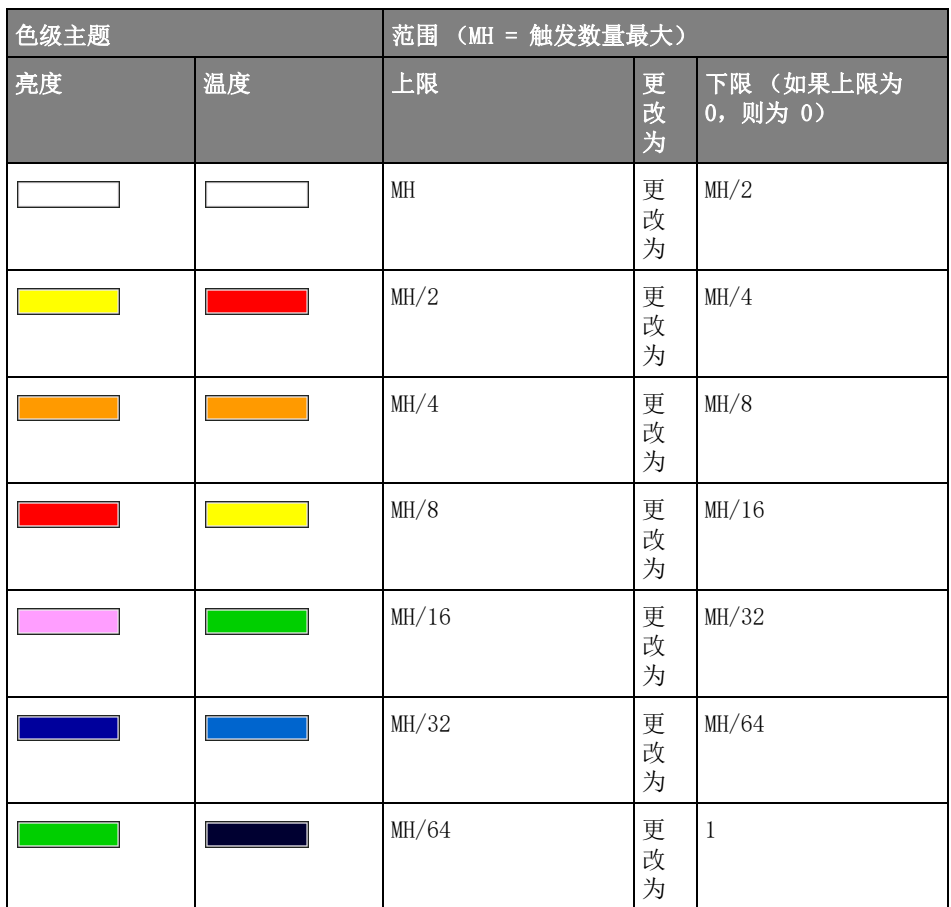

16 色级波形

Keysight InfiniiVision 6000 X 系列示波器 用户指南

# 17 抖动和实时眼分析

[设置抖动分析 / 286](#page-285-0) [抖动测量 / 288](#page-287-0) [实时眼分析 / 292](#page-291-0)

抖动分析功能分析测量方差随时间的变化情况。抖动分析使用的主要测量是时间 间隔错误 (TIE),但也可以分析多个其他测量。

TIE 测量将从源波形重新获得理想时钟频率并将其与已测量的转换进行比较,生 成错误统计信息。还有其他时钟恢复方法可用。

抖动测量可以用以下方法可视化:

- 测量直方图 可以显示抖动测量结果的分布。高斯分布表示随机抖动。非高 斯分布通常表示抖动有确定的组件。测量统计信息与直方图同时显示。
- 测量趋势 显示抖动测量结果的趋势。长时间段的趋势波形可以显示形状或 样式,用于指示影响抖动的原因。
- 抖动频谱 显示频率域中的抖动测量趋势。FFT 中的尖峰显示影响抖动的频 率。

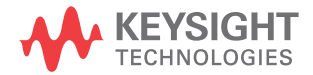

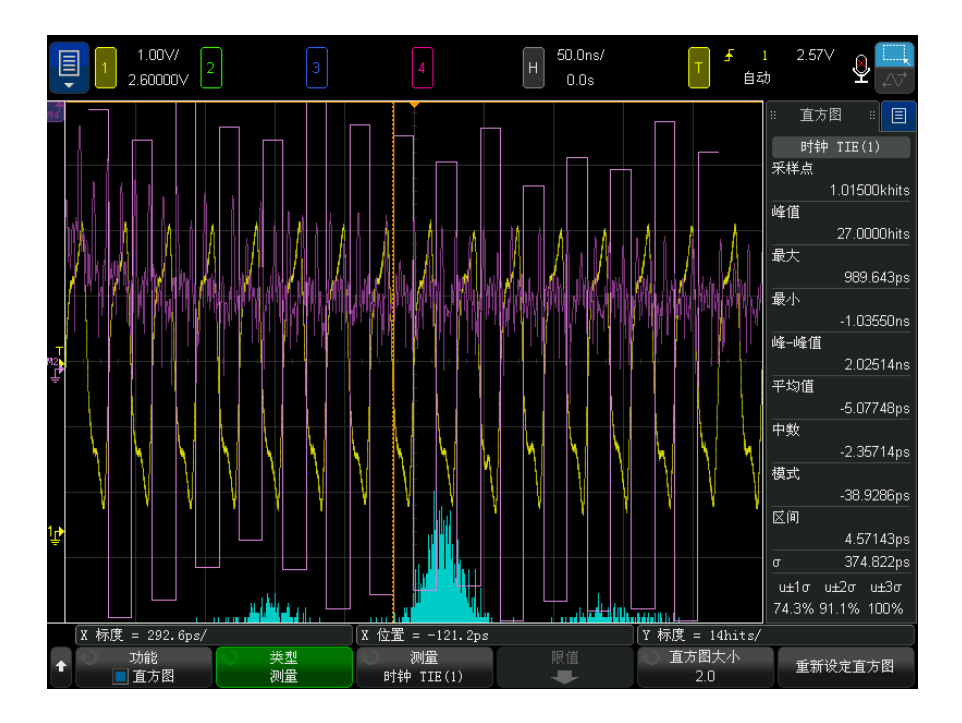

有关详细信息,请参见《*在数字系统测量抖动》*,应用注释 ([http://literature.cdn.keysight.com/litweb/pdf/5988-9109EN.pdf\)](http://literature.cdn.keysight.com/litweb/pdf/5988-9109EN.pdf)

<span id="page-285-0"></span>设置抖动分析

要设置抖动分析,请执行以下操作:

- 1 按下 [Jitter] 抖动键。
- 2 在"抖动配置"对话框中,选择启用抖动分析。

启用了抖动分析时, [Jitter] 抖动键将点亮, 这些示波器设置将强制开启:

- 具有 1M 精度分析记录长度的精度测量 (请参见 [" 精度测量和数学 "](#page-267-0) (第 [268 页\)\)](#page-267-0),该功能可提供更好的精度。
- 采集中的所有边沿将被测量 (通常情况下是每个采集一个边沿)。对于每 次采集,测量计数将增加采集中的边沿数。这适用于查看边沿的所有测量, 而不仅仅是抖动分析测量。

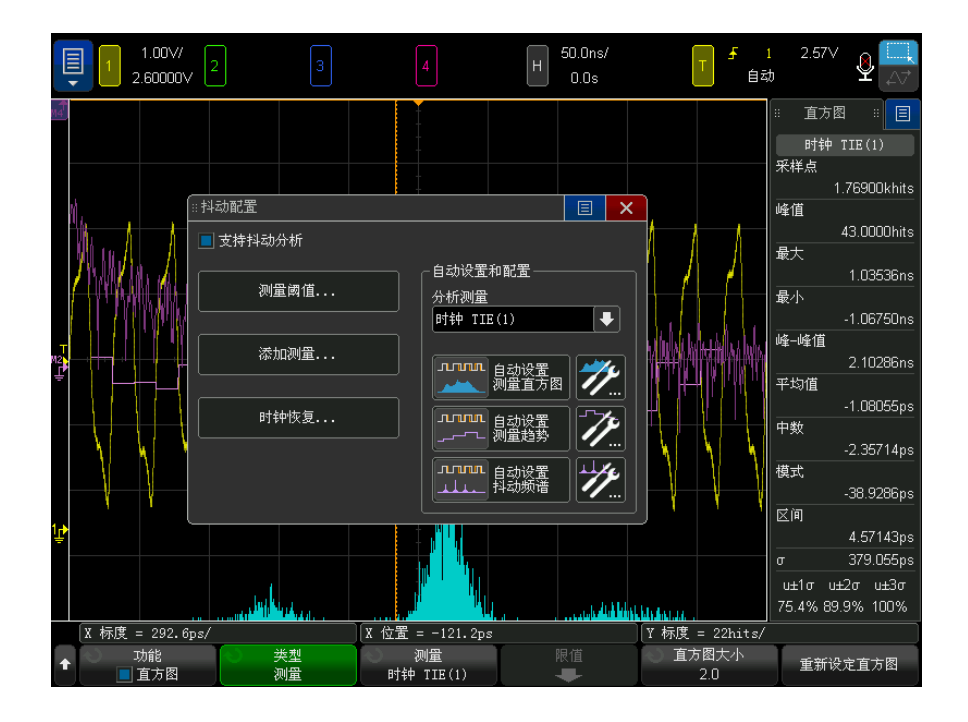

3 要更改测量阈值设置,请触摸**测量阈值 ...** 并使用"测量阈值"菜单中的软 键更改设置 (请参见 " 测量阈值 " [\(第 263 页\)](#page-262-0))。

注意 设置绝对阈值以保证采集之间抖动测量的完整性非常重要。

4 要添加抖动测量,请执行以下操作:

- a 触摸添加测量 ...: 然后从弹出菜单中选择所需的抖动测量。
- b 在"测量"对话框中,选择要测量的源并选择任何其他测量选项(请参见 " 抖动测量 " (第 288 页) 或 " 占空比 " [\(第 254 页\)](#page-253-0))。

源可以为模拟通道、数学波形或参考波形。

c 触摸确定。

启用了抖动分析时, 您还可以使用 [Meas] 测量键和 " 测量 " 菜单添加或修改 抖动测量 (请参见 [" 进行自动测量 "](#page-237-0) (第 238 页))。

17 抖动和实时眼分析

- 5 返回 " 抖动配置 " 对话框中, 触摸分析测量下拉菜单并选择要分析的抖动测 量。
- 6 在自动设置和配置区域中, 使用以下控件设置抖动测量可视化选项:
	- 测量直方图 一 自动设置控件将在所选抖动分析测量中启用直方图。此设 置控件可以打开软键直方图分析菜单 (请参见 [" 测量直方图设置 "](#page-273-1) (第 [274 页\)\)](#page-273-1)。
	- 测量趋势 自动设置控件将在所选抖动分析测量中设置测量趋势波形。 此设置控件可以打开用于测量趋势数学波形的软键菜单 (请参见 [" 测量趋](#page-113-0) 势 " [\(第 114 页\)\)](#page-113-0)。
	- 抖动频谱 自动设置控件将对所选抖动测量设置测量趋势波形的 FFT。 此设置控件可以打开用于 FFT 数学波形的软键菜单 (请参见 ["FFT 幅度 ,](#page-96-0)  FFT 相位 " [\(第 97 页\)\)](#page-96-0)。

请注意,另一个数学函数设置为对测量趋势波形执行平滑处理。如果需要, 可以将 FFT 的源更改为平滑趋势波形。

7 完成抖动分析选项的设置时,再次按下 [Jitter] 抖动键以关闭 " 抖动配置 " 对话框。

要禁用抖动分析,请执行以下操作:

1 在 " 抖动配置 " 对话框中 (如果该对话框当前未显示,请按下 [Jitter] 抖 动键), 取消选择启用抖动分析。

禁用了抖动分析时:

- [Jitter] 抖动键后面的指示灯将熄灭。
- " 精度测量 " 和 1M 精度分析记录长度设置将恢复为抖动分析处于启用状态 时的设置。
- 示波器将恢复为测量每次采集的特定边沿 (通常围绕水平时间参考点), 并忽略采集中的所有其他边沿 (这是通常情况)。对于每次采集, 测量计 数将增加 1。

<span id="page-287-0"></span>抖动测量

- $"$  数据 TIE" [\(第 289 页\)](#page-288-0)
- "时钟 TIE" [\(第 289 页\)](#page-288-1)
- "N- 周期" [\(第 290 页\)](#page-289-0)
- "周期到周期" (第 290 页)
- [" 正宽度至正宽度 "](#page-290-0) (第 291 页)
- [" 负宽度至负宽度 "](#page-290-1) (第 291 页)

#### 数据 TIE

数据 TIE (时间间隔误差)抖动测量将某个数据信号中的边沿与由时钟恢复功能 确定的理想数据信号中的边沿相比较 (请参见 [" 设置时钟恢复 "](#page-119-0) (第 120 [页\)](#page-119-0))。

一旦确定了理想数据率,就会参照理想数据率测量所有的数据间隔,并计算错误 统计值。下图将为您展示在数据的上升边沿如何测量数据 TIE。

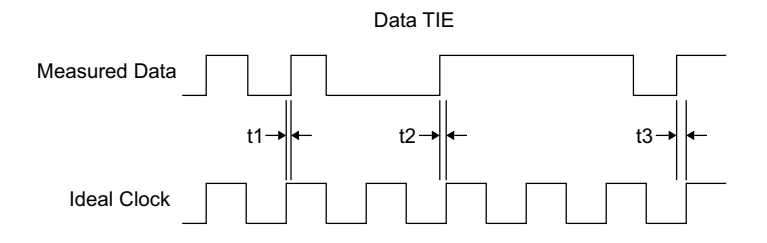

将在所有波形周期上执行此测量。即使在缩放模式下,也将测量主窗口中所显示 波形的全部周期。

时钟 TIE

时钟 TIE (时间间隔错误)抖动测量会将时钟信号的边沿与时钟恢复功能确定的 理想时钟信号的边沿进行比较 (请参见 [" 设置时钟恢复 "](#page-119-0) (第 120 页))。您可 以测量上升边沿、下降边沿,或同时测量上升和下降边沿。

一旦确定了理想时钟频率,就会将所有波形周期与理想时钟频率进行比较,同时 计算错误统计信息。下图显示如何计算时钟的上升边沿上的时钟 TIE。

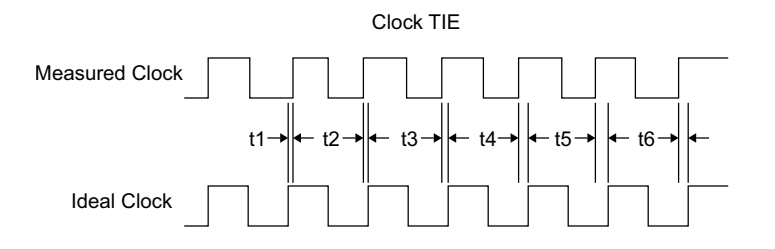

Keysight InfiniiVision 6000 X 系列示波器 用户指南 289

将在所有波形周期上执行此测量。即使在缩放模式下,也将测量主窗口中所显示 波形的全部周期。

N- 周期

N- 周期抖动测量用于测量 N 个连续周期的时间范围。然后,向前移动一个周期 后,再去测量下一组 N 个连续周期的时间范围,依此类推。

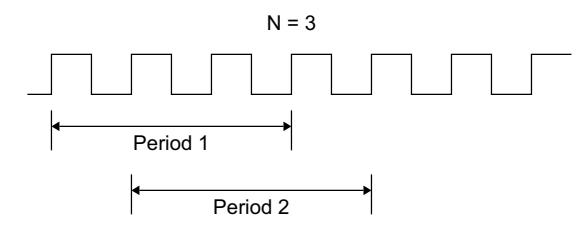

周期到周期

周期到周期的抖动测量选取了一组周期,并从该组中首个周期的第一个边沿开始 测量周期,一直测量到最后一个周期的最后一个边沿。对第一组的第 N 个周期 进行测量,然后再从第二组的第 N 个周期中减去第一组的第 N 个周期。然后依 此类推完成接下来的测量。下图显示当 N=3 时, 如何进行第 N 个周期抖动测 量。

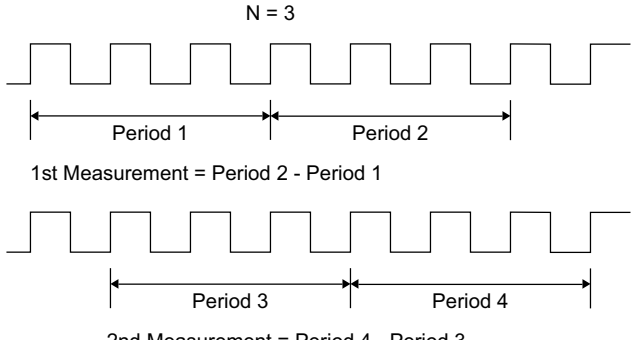

2nd Measurement = Period 4 - Period 3

当波形中所有组的周期都测量之后,就会计算出统计值。统计值等于所有已发生 的触发周期的累加值。

要执行周期 - 周期抖动测量,请使用周期 - 周期并设置 N=1。

将在所有波形周期上执行此测量。即使在缩放模式下,也将测量主窗口中所显示 波形的全部周期。

<span id="page-290-0"></span>正宽度至正宽度

" 正宽度至正宽度 " 抖动测量从第二个周期的正脉冲宽度中减去第一个周期的正 脉冲宽度,作为第一个测量结果。然后,从第三个周期的正脉冲宽度中减去第二 个周期的正脉冲宽度,作为第二个测量结果,依此类推,直到波形中所有的周期 都测量完为止。下图显示前两个 " 正宽度至正宽度 " 测量。

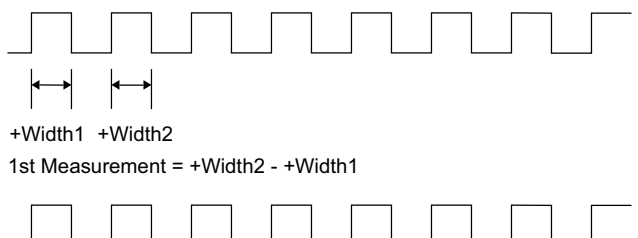

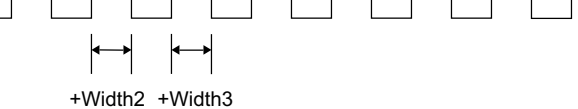

2nd Measurement = +Width3 - +Width2

所有的测量结果都用于计算统计值。统计值等于所有已发生的触发周期的累加 值。

将在所有波形周期上执行此测量。即使在缩放模式下,也将测量主窗口中所显示 波形的全部周期。

<span id="page-290-1"></span>负宽度至负宽度

" 负宽度至负宽度 " 抖动测量从第二个周期的负脉冲宽度中减去第一个周期的负 脉冲宽度,作为第一个测量结果。然后,从第三个周期的负脉冲宽度中减去第二 个周期的负脉冲宽度,作为第二个测量结果,依此类推,直到波形中所有的周期 都测量完为止。下图显示前两个 " 负宽度至负宽度 " 测量。

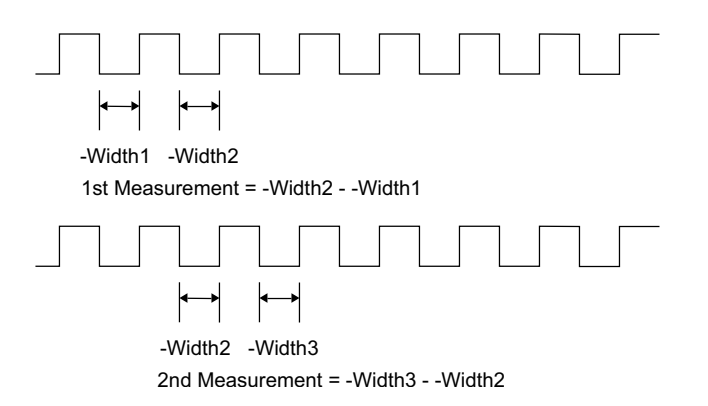

所有的测量结果都用于计算统计值。统计值等于所有已发生的触发周期的累加 值。

将在所有波形周期上执行此测量。即使在缩放模式下,也将测量主窗口中所显示 波形的全部周期。

实时眼分析

抖动分析功能获得许可时,您还可以执行实时眼分析。

眼图是一个信号视图,其中的波形是通过数据速率触发的。 实时眼通过采集数 据、执行时钟恢复并将连续的单位间隔叠加(折叠)到一个图中来完成此操作。 这是一个以色级形式表示的统计信息视图。

启用实时眼分析后,色级分析功能将不再可用。

波罩测试和展开实时眼 (其他 Keysight 示波器的实时眼中可用的功能)在此示 波器上不可用。

要设置波形的实时眼分析,请执行以下操作:

- 1 按下 [Analyze] 分析键。
- 2 按下功能,然后选择实时眼。
- 3 再次按下功能以启用实时眼显示。

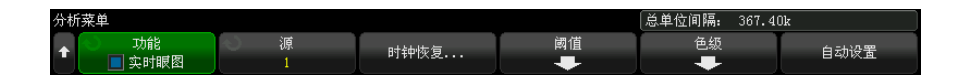

- 4 按下源软键以选择要分析的模拟通道。
- 5 按下时钟恢复 ... 软键以打开一个对话框,您可以在其中设置时钟恢复功能 (请参见 [" 设置时钟恢复 "](#page-119-0) (第 120 页))。
- 6 按下阈值软键并使用 " 测量阈值菜单 " 中的软键更改设置 (请参见 [" 测量阈](#page-262-0) 值 " [\(第 263 页\)\)](#page-262-0)。
- 7 按下色级软键并使用 " 色级设置菜单 " 中的软键更改设置(请参[见第 16 章](#page-278-0) , [" 色级波形 ," \(从第 279 页开始\)](#page-278-0))。
- 8 调整示波器的水平定标。
- 9 要开始进行采集,请按下自动设置软键。

要构建实时眼,请使用完整长度采集获取尽可能长的采集记录,从而获得尽可 能准确的时钟恢复和眼测量结果。

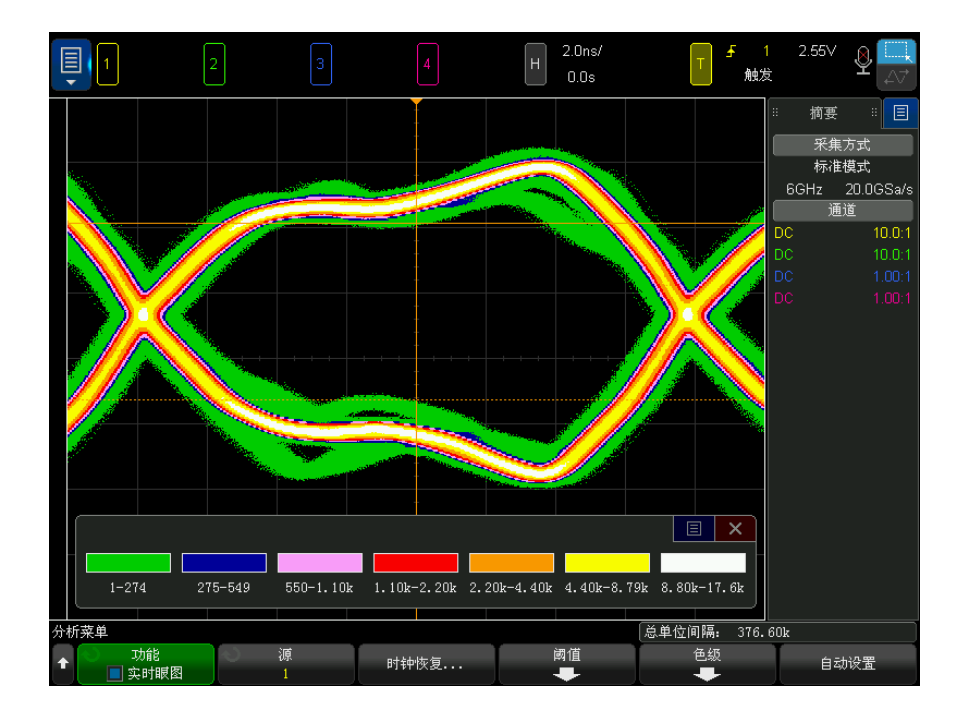

10 要停止实时眼分析采集,请按下 [Stop] 停止前面板键。

启用了实时眼分析时,您可以按下 [Meas] 测量键,选择色级作为测量源,然后 添加这些实时眼测量 (使用色级数据库进行):

• 眼高 — 眼图的垂直开合大小。 报告中心时间参考点处的开合。

• 眼宽 — 眼图的水平开合大小。 报告交叉中的最大开合。

要清除实时眼分析,请在 " 色级设置菜单 " 中按下重置色级软键。

Keysight InfiniiVision 6000 X 系列示波器 用户指南

## 18 模板测试

[从高质量波形创建模板 \(自动模板\) / 295](#page-294-0) [模板测试设置选项 / 297](#page-296-0) [模板统计信息 / 299](#page-298-0) [手动修改模板文件 / 301](#page-300-0) [构建模板文件 / 303](#page-302-0)

一种验证波形与一组特定参数相容性的方法是使用模板测试。模板定义示波器显 示屏的一个区域,在该区域中,必须保留波形才能符合所选参数。模板是否相容 是在显示上逐点验证的。模板测试在显示的模拟通道上运行;它不在未显示的通 道上运行。

模板测试是需要启用许可证的功能。

<span id="page-294-0"></span>从高质量波形创建模板 (自动模板)

高质量波形符合所有选择的参数,它是将与所有其他波形进行比较的波形。

- 1 配置示波器以显示高质量波形。
- 2 按下 [Analyze] 分析键。
- 3 按下功能,然后选择模板测试。
- 4 再次按下功能以启用模板测试。

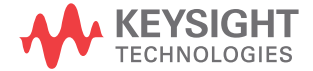

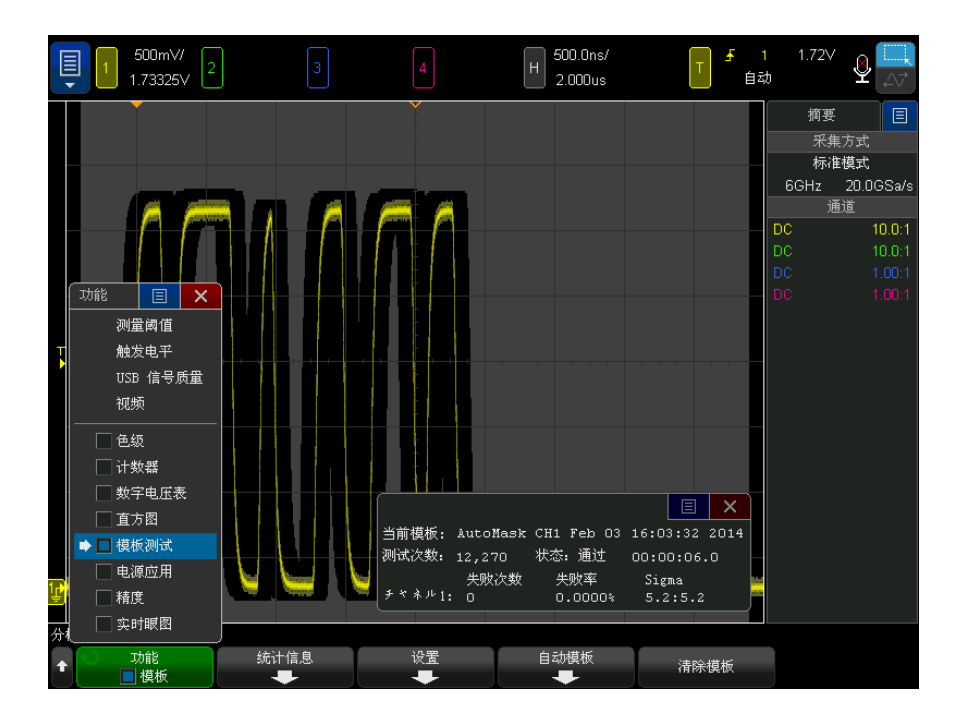

- 5 按下自动模板。
- 6 在"自动模板菜单"中,按下源软键,确保选择所需的模拟通道。

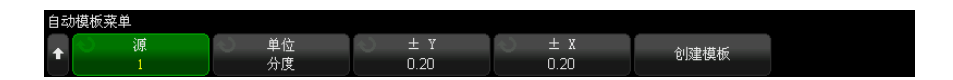

- 7 调整模板的水平公差 (± Y) 和垂直公差 (± X)。可使用格线分度或绝对单 位 (伏特或秒)调整这些公差,使用单位软键可选择这些单位。
- 8 按下创建模板软键。

将创建模板并开始测试。

一旦按下创建模板软键,旧模板将被擦除,并创建新模板。

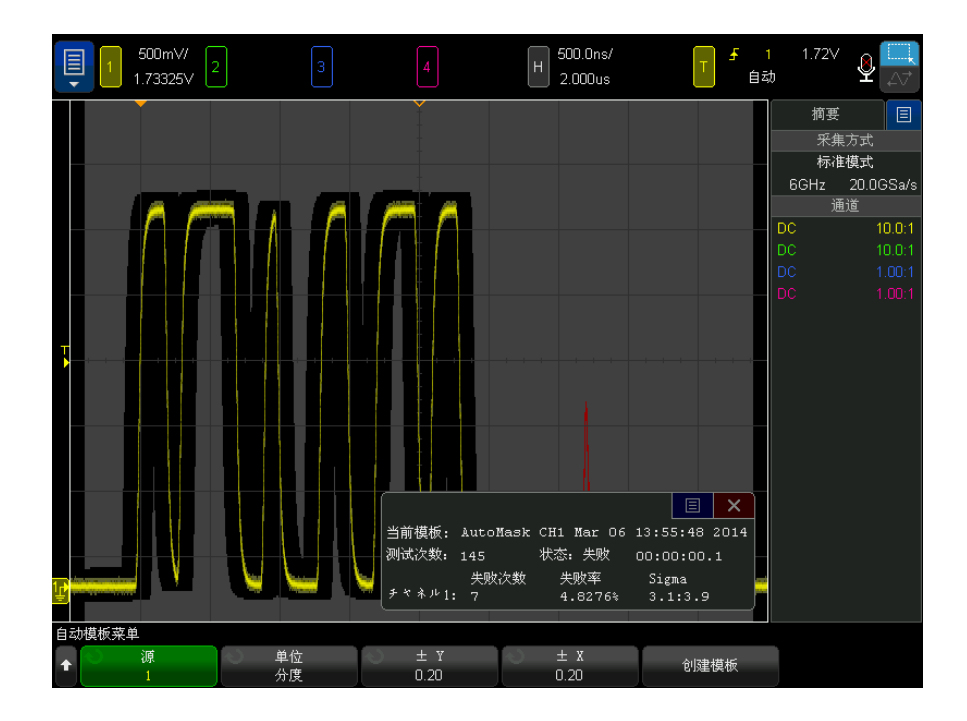

9 要清除模板并关闭模板测试,可按下 ˝ 返回 / 向上 ˝ 键以返回 ˝ 模板测 试菜单",然后按下清除模板软键。

如果启用模板测试时无限余辉显示模式 (请参见 [" 设置或清除余辉 "](#page-152-0) (第 153 [页\)](#page-152-0))已打开,它将保持打开状态。如果启用模板测试时无限余辉为关闭状态, 则它将在打开模板测试时打开,在模板测试关闭时关闭。

排除模板设置故 障 如果按下创建模板,模板的显示覆盖了整个屏幕,请在"自动模板菜单"中检查 ± Y 和 ± X 设置。如果将 ± Y 和 ± X 设置为零,产生的模板将紧密围绕在 波形周围。

> 如果按下**创建模板**,但好像没有创建任何模板,请检查 ± Y 和 ± X 设置。可 能是它们设置过大,以至于模板不可见。

<span id="page-296-0"></span>模板测试设置选项

在"模板测试菜单"中,按下设置软键以进入"模板设置菜单"。

Keysight InfiniiVision 6000 X 系列示波器 用户指南 297

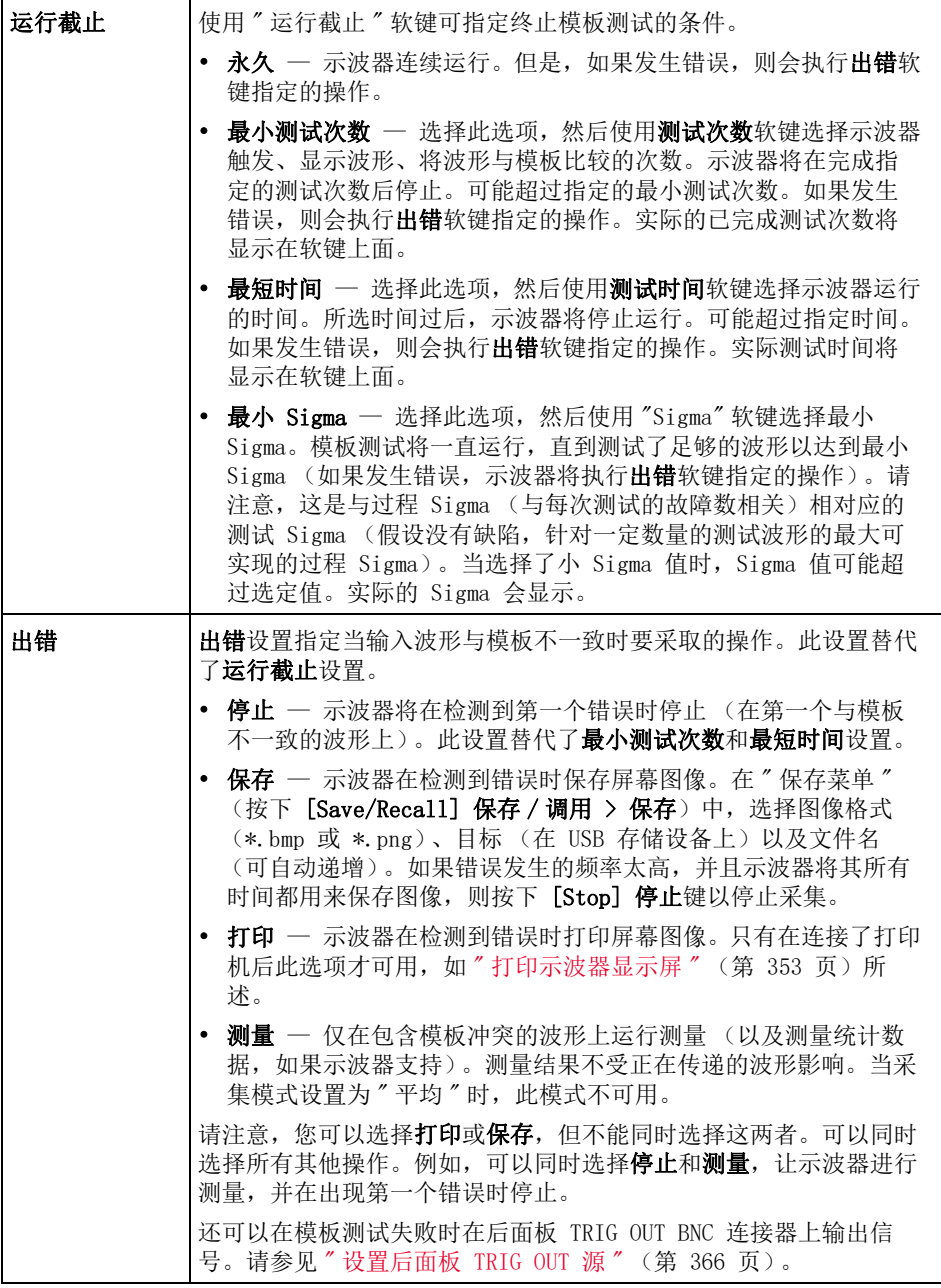

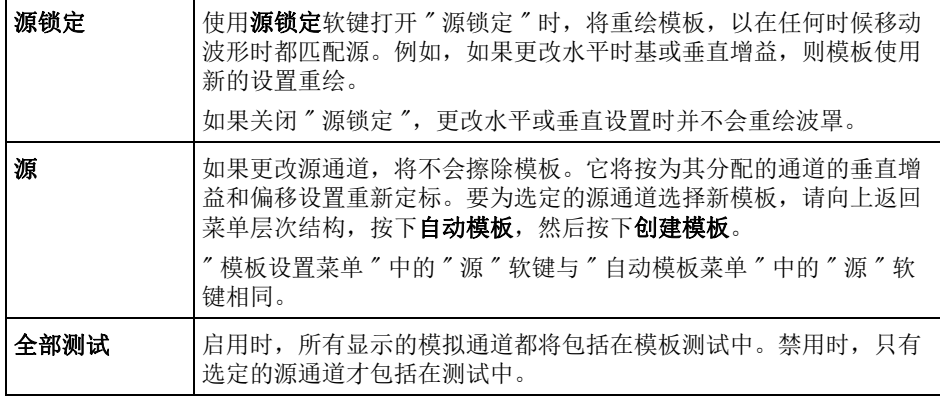

<span id="page-298-0"></span>模板统计信息

在"模板测试菜单"中,按下统计信息软键以进入"模板统计信息菜单"。

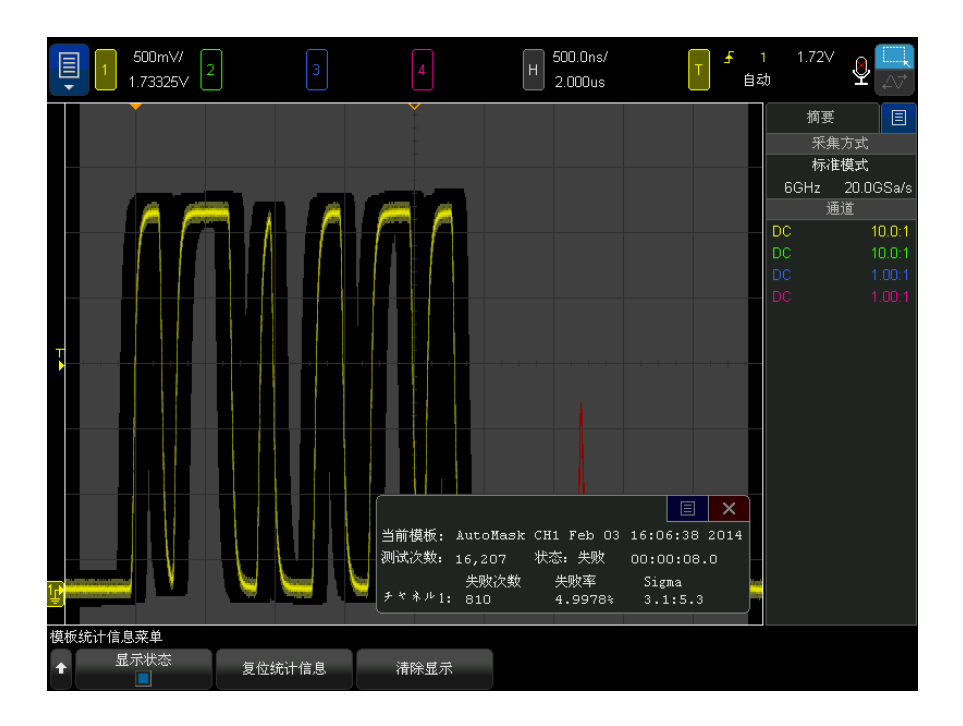

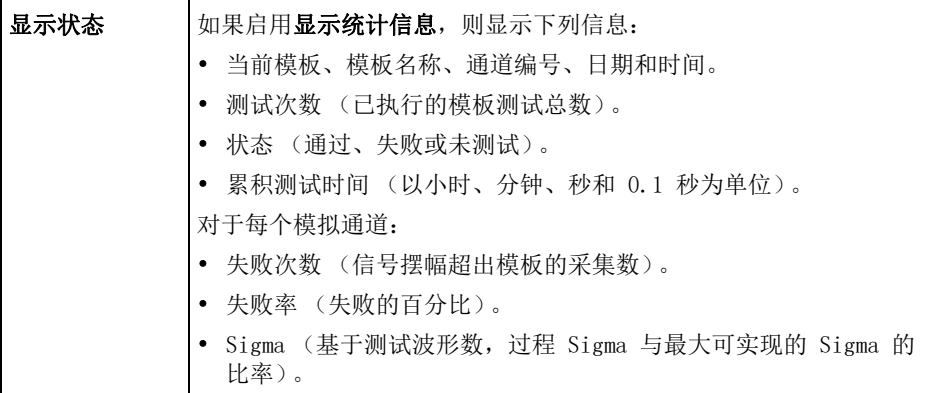

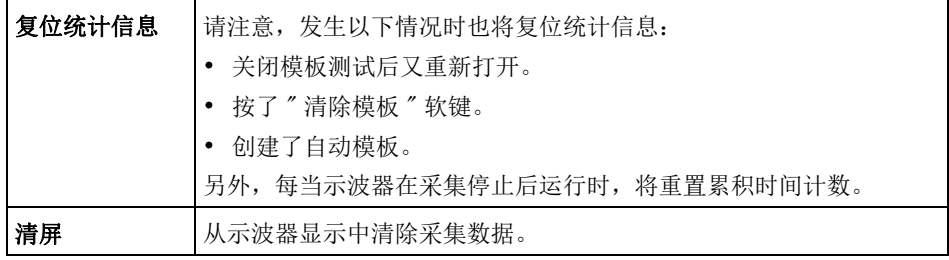

### <span id="page-300-0"></span>手动修改模板文件

可以手动修改使用自动模板功能创建的模板文件。

- 1 请按照 [" 从高质量波形创建模板 \(自动模板\)"](#page-294-0) (第 295 页)中的步骤 1-7 操作。创建模板后不要将其清除。
- 2 将 USB 海量存储设备连接到示波器。
- 3 按下 [Save/Recall] 保存 / 调用键。
- 4 按下保存软键。
- 5 按下格式软键并选择模板。
- 6 按下第二个软键并选择 USB 海量存储设备上的目标文件夹。
- 7 按下按下以保存软键。这将创建描述模板的 ASCII 文本文件。
- 8 移除 USB 海量存储设备并将其连接到 PC。
- 9 使用文本编辑器 (如写字板)打开所创建的 .msk 文件。

10 编辑、保存和关闭文件。

模板文件包含下列部分:

- 模板文件标识符。
- 模板标题。
- 模板冲突区域。
- 示波器设置信息。

模板文件标识符 模板文件标识符是 MASK FILE 548XX。

模板标题 模板标题是 ASCII 字符串。例如:autoMask CH1 OCT 03 09:40:26 2008 如果模板文件的标题中包含关键字 "autoMask",则模板边缘将定义为通过。否 则,模板边缘将定义为失败。

模板冲突区域

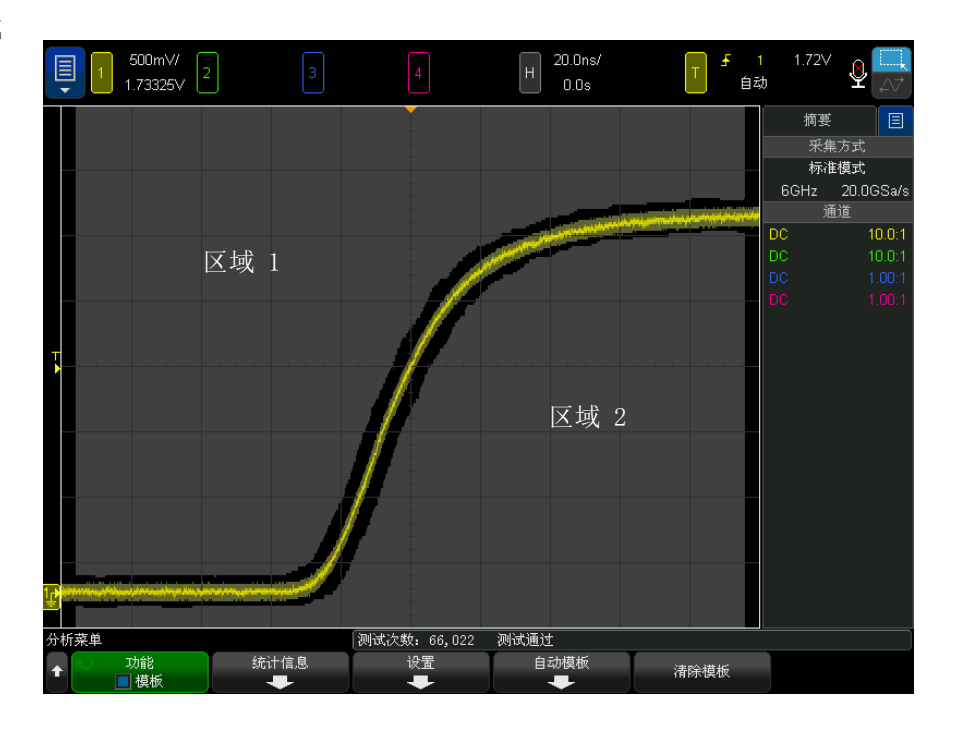

可为模板最多定义 8 个区域。这些区域编号为 1-8。它们可按任意顺序显示在 .msk 文件中。区域的编号必须从上到下、从左到右排列。

自动模板文件包含两个特殊区域:" 粘 " 在显示屏顶部的区域以及 " 粘 " 在底部 的区域。顶部区域由第一个点和最后一个点的 y 值 "MAX" 表示。底部区域由第 一个点和最后一个点的 y 值 "MIN" 表示。

顶部区域必须是文件中编号最低的区域。底部区域必须是文件中编号最高的区 域。

区域编号 1 是顶部模板区域。区域 1 中的顶点描述沿线的点,该线是模板顶部 区域的底部边缘。

同样,区域 2 中的顶点描述构成模板底部区域的顶部边缘。

模板文件中的顶点已标准化。可使用四个参数定义对值进行标准化的方式:

- $\bullet$  X1
- $\bullet$   $\Delta X$
- $\bullet$  Y1

 $\bullet$  Y2

这四个参数在模板文件的 " 示波器设置 " 部分中定义。 使用以下方程对文件中的 Y 值 (正常电压)进行标准化:  $Y_{\text{norm}} = (Y - Y1)/\Delta Y$ 其中  $ΔY = Y2 - Y1$ 将模板文件中的标准化 Y 值转换为电压:  $Y = (Y_{norm} * \Delta Y) + Y1$ 其中  $\Delta$ Y = Y2 - Y1 使用以下方程对文件中的 X 值 (正常时间)进行标准化:  $X_{norm} = (X - X1)/\Delta X$ 将标准化的 X 值转换为时间:  $X = (X_{norm} * \Delta X) + X1$ 

示波器设置信息 关键字 "setup" 和 "end\_setup" (单独显示在一行中) 定义模板文件的示波器设 置区域的开始和结束。示波器设置信息包含远程编程语言命令,在加载模板文件 时,示波器将执行这些命令。

可在此部分中输入任何合法的远程编程命令。

模板定标可控制解释标准化的矢量的方式。这样反过来可控制在显示屏上绘制模 板的方式。控制模板定标的远程编程命令是: :MTES:SCAL:BIND 0 :MTES:SCAL:X1 -400.000E-06 :MTES:SCAL:XDEL +800.000E-06 :MTES:SCAL:Y1 +359.000E-03 :MTES:SCAL:Y2 +2.35900E+00

<span id="page-302-0"></span>构建模板文件

下图显示的是一个使用全部八个区域的模板。

Keysight InfiniiVision 6000 X 系列示波器 用户指南 303

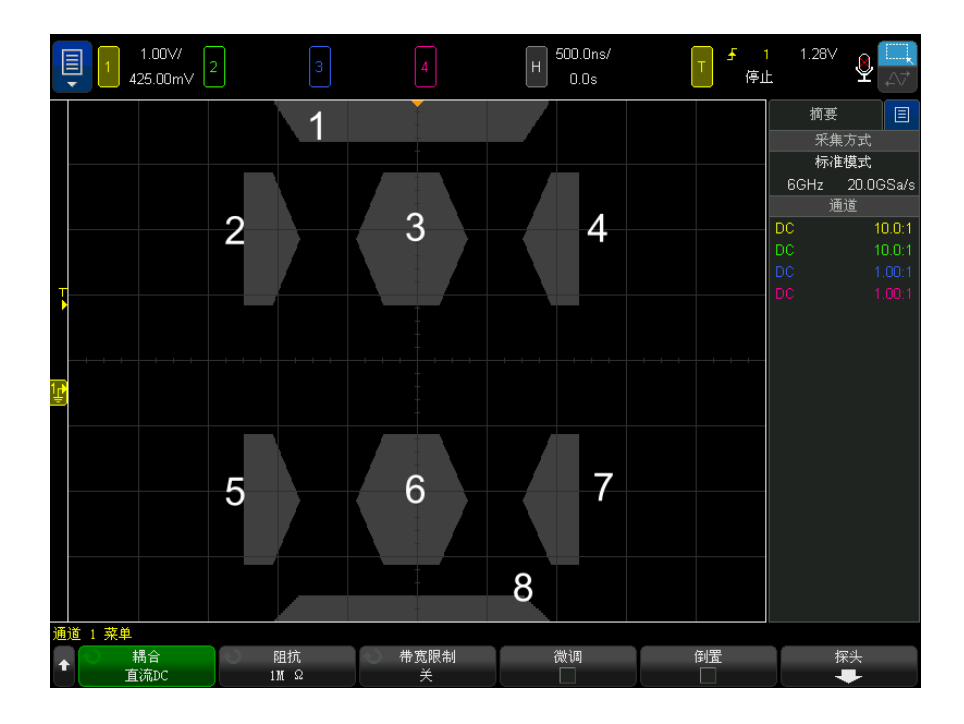

#### 此模板是通过调用以下模板文件创建的: MASK\_FILE\_548XX

"All Regions"

/\* Region Number \*/ 1 /\* Number of vertices \*/ 4 -12.50, MAX -10.00, 1.750 10.00, 1.750 12.50, MAX

/\* Region Number \*/ 2 /\* Number of vertices \*/ 5 -10.00, 1.000 -12.50, 0.500 -15.00, 0.5  $00 -15.00, 1.500 -12.50, 1.500$ 

/\* Region Number \*/ 3 /\* Number of vertices \*/ 6 -05.00, 1.000 -02.50, 0.500 02.50, 0.50 0 05.00, 1.000 02.50, 1.500 -02.50, 1.500

/\* Region Number \*/ 4 /\* Number of vertices \*/ 5 10.00, 1.000 12.50, 0.500 15.00, 0.500 15.00, 1.500 12.50, 1.500

/\* Region Number \*/ 5 /\* Number of vertices \*/ 5 -10.00, -1.000 -12.50, -0.500 -15.00, -  $0.500 -15.00, -1.500 -12.50, -1.500$ 

/\* Region Number \*/ 6 /\* Number of vertices \*/ 6 -05.00, -1.000 -02.50, -0.500 02.50, -0  $.500\,05.00, -1.000\,02.50, -1.500\,02.50, -1.500$ 

/\* Region Number \*/ 7 /\* Number of vertices \*/ 5 10.00, -1.000 12.50, -0.500 15.00, -0.5 00 15.00,  $-1.500$  12.50,  $-1.500$ 

/\* Region Number \*/ 8 /\* Number of vertices \*/ 4 -12.50, MIN -10.00, -1.750 10.00, -1.75

0 12.50, MIN

setup :CHANnel1:RANGe +8.00E+00 :CHANnel1:OFFSet +2.0E+00 :CHANnel1:DISPlay 1 :TIMebase: MODE MAIN :TIMebase:REFerence CENTer :TIMebase:RANGe +50.00E-09 :TIMebase:POSition +10.0 E-09 :MTESt:SOURce CHANnel1 :MTESt:ENABle 1 :MTESt:LOCK 1 :MTESt:SCALe:X1 +10.0E-09 :MTE St:SCALe:XDELta +1.0000E-09 :MTESt:SCALe:Y1 +2.0E+00 :MTESt:SCALe:Y2 +4.00000E+00 end\_se tup

在模板文件中,所有区域定义都需要用空白行间隔开来。

模板区域是由许多 (x,y)坐标顶点定义的 (与普通的 x、y 图形上一样)。  $\degree$ MAX $\degree$  的  $\degree$ y $\degree$  值指的是格线的最低点。

注意 如果模板区域中有超过 1000 个顶点, 则只处理前 1000 个顶点。

使用 :MTESt:SCALe 设置命令,使模板 X、Y 图与示波器格线关联。

示波器的格线使用一个时间参考位置 (位于屏幕的左侧、中心或右侧)和一个相 对于参考位置的触发 (t=0) 位置 / 延迟值。示波器的格线还有一个垂直的接地 0 V 参考 (相对于屏幕中心的偏移量)位置。

X1 和 Y1 设置命令将模板区域的 x、y 图形原点与关联到波器格线的 t=0 和 V=0 参考位置,XDELta 和 Y2 设置命令指定图形的 x 和 y 单位的大小。

- X1 设置命令指定 x、y 图形的 x 原点的时间位置。
- Y1 设置命令指定 x、y 图形的 y 原点的垂直位置。
- XDELta 设置命令指定与每个 x 单位相关联的时间量。
- Y2 设置命令是 x、y 图形的 y=1 值的垂直位置(因此,Y2 Y1 实际上是 YDELta 值)。

例如:

- 如果格线的触发位置为 10 ns (屏幕中心参考位置前面),接地参考线 (偏 移量)比屏幕中心低 2 V,那么,要将模板区域 x、y 图形的原点放在屏幕中 心, 需要将 X1 设置为 10 ns, 将 Y1 设置为 2 V。
- 如果将 XDELta 参数设置为 5 ns, 将 Y2 设置为 4 V, 则顶点为 (-1, 1)、 (1, 1)、(1, -1) 和 (-1, -1) 的模板区域将从 5 ns 移到 15 ns, 从 0 V 移到 4 V。
- 如果通过将 X1 和 Y1 均设置为 0 来将模板区域的 x、v 图形原点移到 t=0 和 V=0 位置, 则原来的顶点所定义的区域将从 -5 ns 移到 5 ns, 从 -2 V 移到 2 V。

#### 注意 尽管一个模板最多可以有 8 个区域, 但是, 在任何给定的垂直列中只能定义 4 个区域。当一个垂直列中有 4 个区域时,必须将一个区域绑定到顶端 (使用 MAX 的 y 值), 将另一个区域绑定到底端 (使用 MIN 的 y 值)。

如何进行模板测试?

InfiniiVision 示波器通过创建用于波形查看区域的 200 x 640 的数据库来启动 模板测试。阵列中的每个位置被指定为违规或通过区域。违规区域中每出现一个 波形数据点,就记录一个故障。如果选中测试全部,则将根据每个采集的模板数 据库来测试每个活动模拟通道。对于每个通道,可记录超过 2 百万次失败。还 会记录所测试的采集数量并显示为 " 测试次数 "。

模板文件允许分辨率超过 200 X 640 的数据库。将对数据进行量化处理以减小 模板文件大小,以便在屏幕上显示。

Keysight InfiniiVision 6000 X 系列示波器 用户指南

# 19 数字电压表和计数器

[数字电压表 / 308](#page-307-0) [计数器 / 309](#page-308-0)

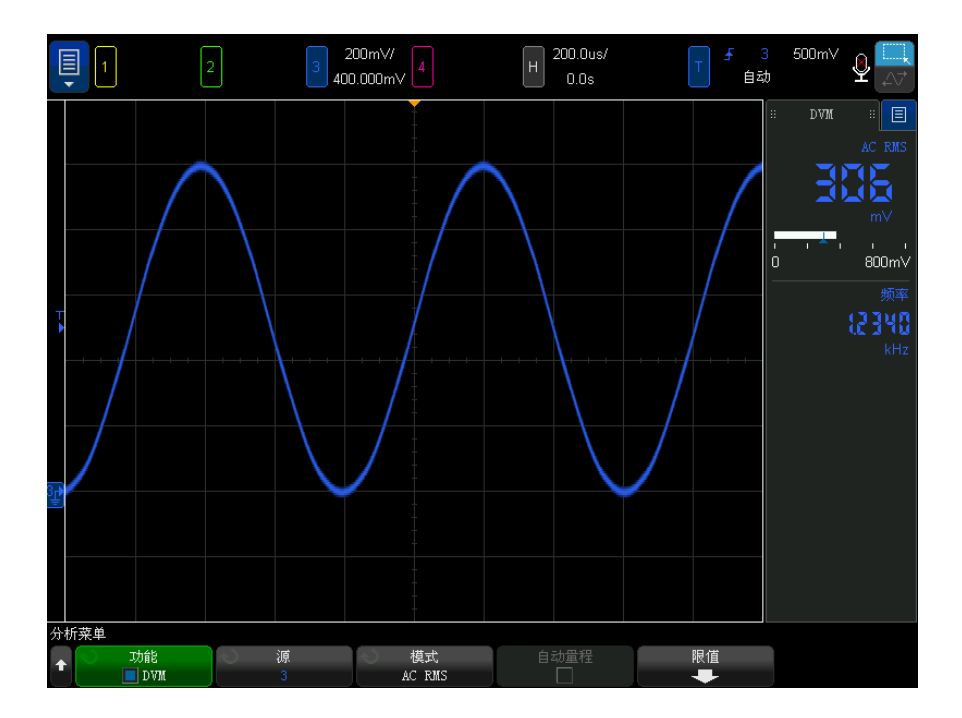

数字电压表 (DVM) 和计数器分析功能在 6000 X 系列示波器上为标准配置。

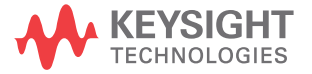

### <span id="page-307-0"></span>数字电压表

数字电压表 (DVM) 分析功能可以在任意模拟通道上测量 3 位电压。DVM 测量与 示波器的采集系统异步,且始终进行采集。

DVM 显示一个七段读数,如数字电压表上所示。它显示所选模式及单位。使用通 道的"探头菜单"中的单位软键选择单位。

DVM 显示还具有一个定标,该定标由通道的垂直定标和参考电平来确定。定标的 蓝色三角形指示器显示最近的测量结果。上方的白色栏显示最近 3 秒钟的测量 极值。

当信号频率在 20 Hz 到 2 kHz 之间时,DVM 执行精确的 RMS 测量。当信号频率 超出此范围时,DVM 显示中将出现 "< 带宽限制 ?" 或 "> 带宽限制 ?",警告您注 意不正确的 RMS 测量结果。

要使用数字电压表,请执行以下操作:

- 1 按下 [Analyze] 分析键。
- 2 按下功能,然后选择数字电压表。
- 3 再次按下功能以启用 DVM 测量。

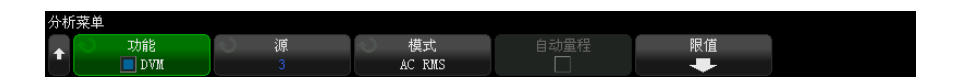

4 按下源软键,然后旋转输入旋钮以选择要进行数字电压表 (DVM) 测量的模拟 通道。

所选通道不必开启 (显示波形)即可进行 DVM 测量。

- 5 按下模式软键, 然后旋转输入旋钮以选择数字电压表 (DVM) 模式:
	- AC RMS 显示移除了 DC 分量的所采集数据的均方根值。
	- DC 显示所采集数据的 DC 值。
	- DC RMS 显示所采集数据的均方根值。
- 6 如果所选源通道未在示波器触发时使用, 请按下**自动量程**以禁用或启用 DVM 通道的垂直定标、垂直 (接地电平)位置和触发 (阈值电压) 电平 (用于测 量计数器频率)的自动调整功能。

启用后, 自动量程将阻止对通道的垂直定标和位置旋钮进行调整。

如果禁用,则可以正常使用通道的垂直定标和位置旋钮。

7 按下限制软键可打开 "DVM 蜂鸣限制菜单 ", 在此菜单中您可以指定将引发示 波器产生蜂鸣的电压读数限制。

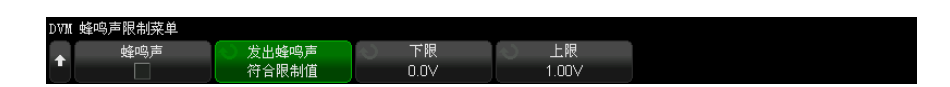

- 按下蜂鸣软键在达到指定的数字电压表读数限制时启用 / 禁用蜂鸣。
- 按下发出蜂鸣声软键选择当示波器在限值范围内或超出限值时是否发出蜂 鸣声。
- 按下**下限**和上限软键, 然后使用输入旋钮调整 DVM 读数范围的下限。再次 按这些软键可显示用来输入确切值的键盘输入对话框。

### <span id="page-308-0"></span>计数器

计数器分析功能可在任何模拟通道上提供频率、周期或边沿事件 (积算)计数器 测量。

计数器对特定时间 (门控时间)内的触发电平交叉点计数,并将结果显示为一个 七段读数 (类似于独立的计数器仪表上的读数)。

对于频率和周期计数器测量:

- 门控时间由所选的分辨率位数 (范围在 3 到 10 之间)间接指定。分辨率越 高,门控时间越长。
- 可测量的最大频率为 3.2 GHz (通常为 4 GHz),除非激活高速 USB 解码, 这种情况下,可测量的最大频率为 1 GHz (通常为 1.2 GHz)。

对于积算测量:

- 将保留运行的边沿计数。您可以选择是对正边沿还是负边沿计数,当在任何模 拟通道上触发边沿后,您可以在第二个模拟通道上使用正脉冲或负脉冲对计数 进行门控。
- 边沿事件的最大计数频率为 1 GHz (通常为 1.2 GHz)。
- 对计数进行门控时,如果对积算源和门控源使用类似的探头,则门控信号的设 置时间通常为 500 ps,保持时间通常为 500 ps。

计数器与示波器的采集系统异步,且始终进行采集。

要使用计数器,请执行以下操作:

1 按下 [Analyze] 分析键。

- 2 按下功能,然后选择计数器。
- 3 再次按下功能以启用计数器。

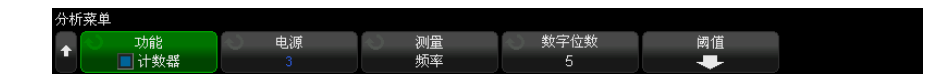

4 按下源软键并旋转输入旋钮可选择模拟通道或触发限定事件信号以打开计数器 测量。

使用触发限定事件源可查看检测到触发事件的频率。示波器的采集时间或更新 速率功能导致检测到触发事件的频率可能要大于触发实际发生的频率。TRIG OUT 信号显示触发实际发生的时间。请记住,示波器的触发电路在释抑之前无 法重新接通, 最小释抑时间为 40 ns : 因此, 最大触发限定事件频率计数为 25 MHz。

所选通道不必开启 (显示波形)即可进行计数器测量。

- 5 按下自动设置阈值软键可使示波器自动确定并设置所选模拟通道源的阈值电压 (触发)电平。
- 6 按下测量软键,然后旋转输入旋钮可选择计数器测量的内容:
	- 频率 信号的每秒周期数 (Hz、kHz 或 MHz)。
	- 周期 信号周期的时间周期。
	- 积算 对信号边沿事件的计数。
- 频率和周期计数 器 要讲行频率和周期测量,请按下数字位数软键以指定计数器的分辨率。您可以选 择 3 到 10 位的分辨率。

分辨率越高,门控时间越长,这会导致测量时间也越长。

积算计数器 要进行 (边沿事件)积算测量,请按下**清除计数**软键将边沿事件计数器清零。 按下积算软键打开"计数器积算菜单",您可在其中:

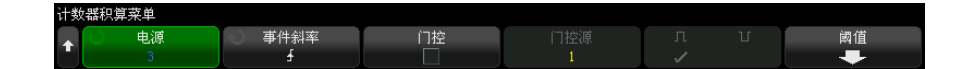

- 按下源软键,然后旋转输入旋钮以更改在其上进行计数器测量的模拟通道。
- 按下事件斜率软键选择是对正边沿事件还是负边沿事件进行计数。
- 按下门控软键使用正电平或负电平在第二模拟通道上启用或禁用边沿事件计数 门控。

当门控处于启用状态时:

- a 按下门控源软键,然后旋转输入旋钮以选择将提供门控信号的模拟通道。 没有必要打开所选的通道 (显示波形)。
- b 按下此极性软键选择是正电平还是负电平对边沿事件计数进行门控。 所选模拟通道的触发电平用于确定信号的极性。

#### 19 数字电压表和计数器

Keysight InfiniiVision 6000 X 系列示波器 用户指南

## 20 频率响应分析

[进行连接 / 313](#page-312-0) [设置和运行分析 / 314](#page-313-0) [查看和保存分析结果 / 315](#page-314-0)

频率响应分析 (FRA) 是获得许可的功能。

频率响应分析 (FRA) 功能控制内置波形发生器来扫描一定频率范围内的正弦波, 同时测量被测设备 (DUT) 的输入和输出。在每个频率上都会测量增益 (A) 和相 位,并绘制在频率响应波德图上。

当频率响应分析完成时,您可以在图表上移动标记,以查看在各个频率点测量的 增益和相位值。您还可以针对增益和相位图来调整图的定标和偏移设置。

<span id="page-312-0"></span>进行连接

将波形发生器输出连接至被测设备 (DUT)。示波器的输入通道将探测该设备的输 入和输出。

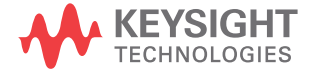

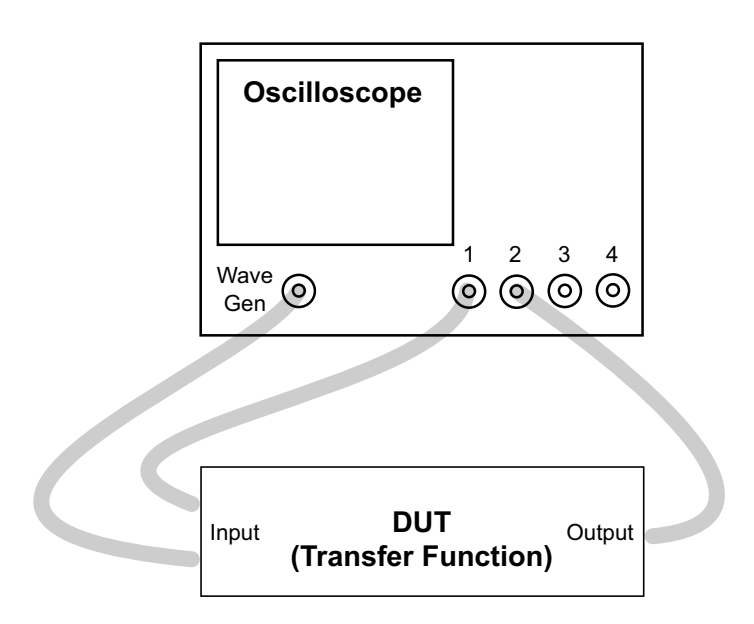

## <span id="page-313-0"></span>设置和运行分析

- 1 选择主菜单 > 分析 > 分析菜单。
- 2 单击功能,然后选择频率响应分析。
- 3 再次单击功能以启用该功能。

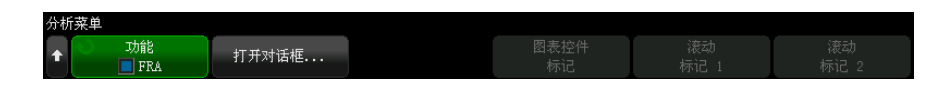

- 4 单击打开对话框 ... 软键可打开"频率响应分析"对话框。
- 5 选择对话框左侧的设置选项卡 (齿轮图标)。

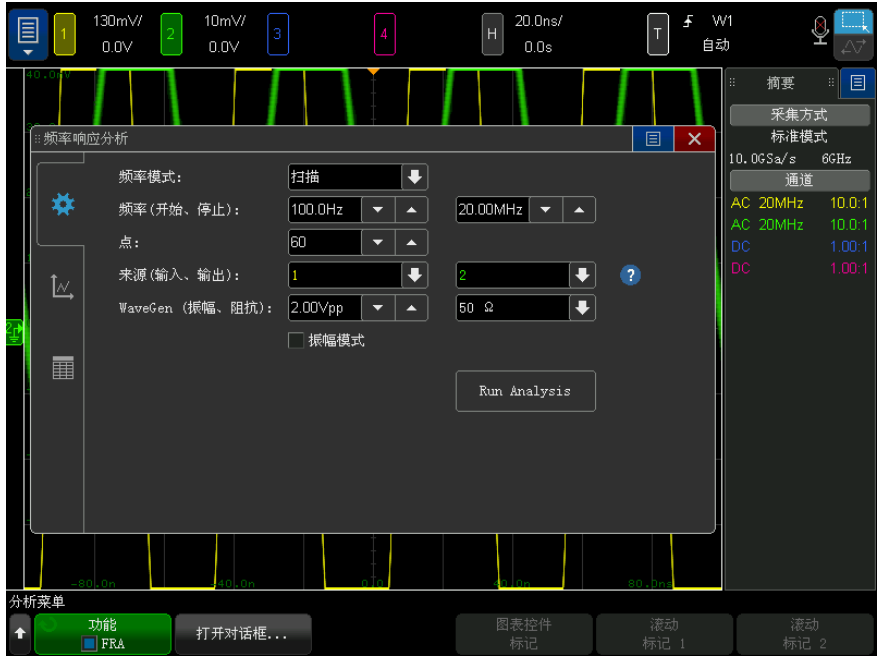

有以下设置:

- 扫描中的启动频率和停止频率,以及每十倍频程的点数。
- 探测输入和输出的通道。(单击帮助图标查看连接图。)
- 波形发生器幅度和预期的输出负载阻抗。

要为不同的十倍频程指定不同的幅度,请选择幅度轮廓图。

Gen Out 信号的额定输出阻抗为 50 ohms。但是,输出负载选择允许波形发 生器显示预期输出负载的正确幅度和偏移电平。如果实际负载阻抗与选定 的值不同,则显示的幅度和偏移电平将不正确。

6 单击运行分析软键。

<span id="page-314-0"></span>查看和保存分析结果

如果"频率响应分析"对话框未打开,可单击打开对话框 ... 软键。 选择对话框左侧的绘图选项卡 (绘图图标)可在波德图中查看分析结果。

Keysight InfiniiVision 6000 X 系列示波器 用户指南 315

该图显示了增益和相位测量值与频率的关系。可以拖动两个标记以查看该图上的 实际值。右上角有一个用于启用或禁用增益或相位绘图、调整绘图的定标 / 偏移 或者进行自动定标的控件。

还有图表控件软键,可使用输入旋钮或键盘对话框进行图表调整。您可以使用这 些软键来调整增益定标和偏移、相位定标和偏移、频率定标 (起始频率和结束频 率)或标记 1 和标记 2 位置。

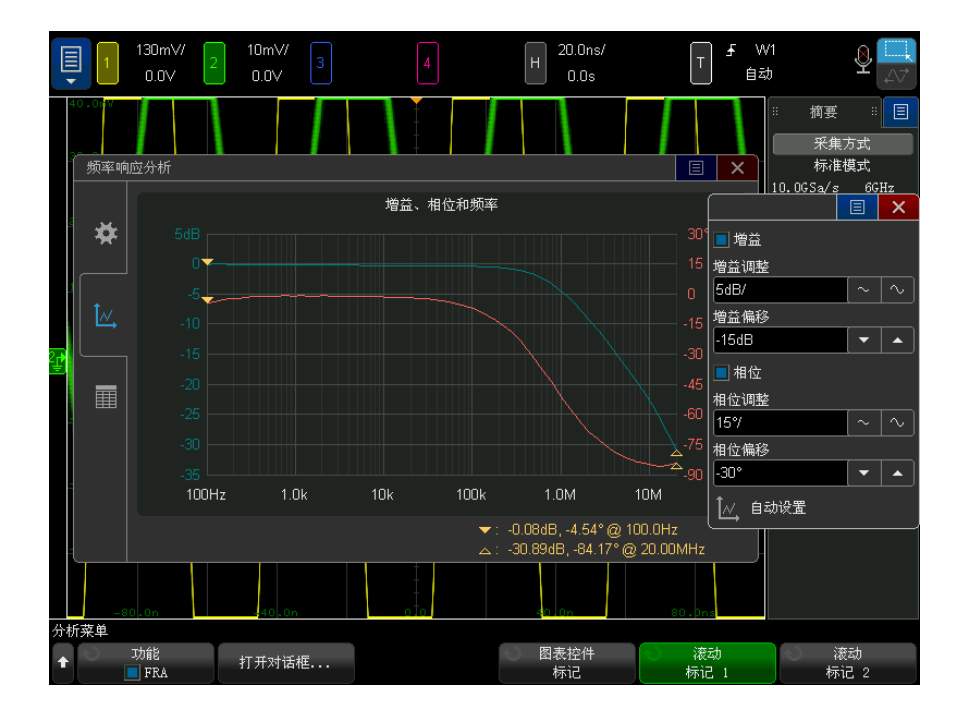

选择对话框左侧的表选项卡 (表图标)可以表格形式查看分析结果。

该表格显示:数据点数量、频率、波形发生器输出幅度、测量的增益和测量的相 位。可以滚动数据。右上角有一个用于启用或禁用增益或相位表数据的菜单控 件。

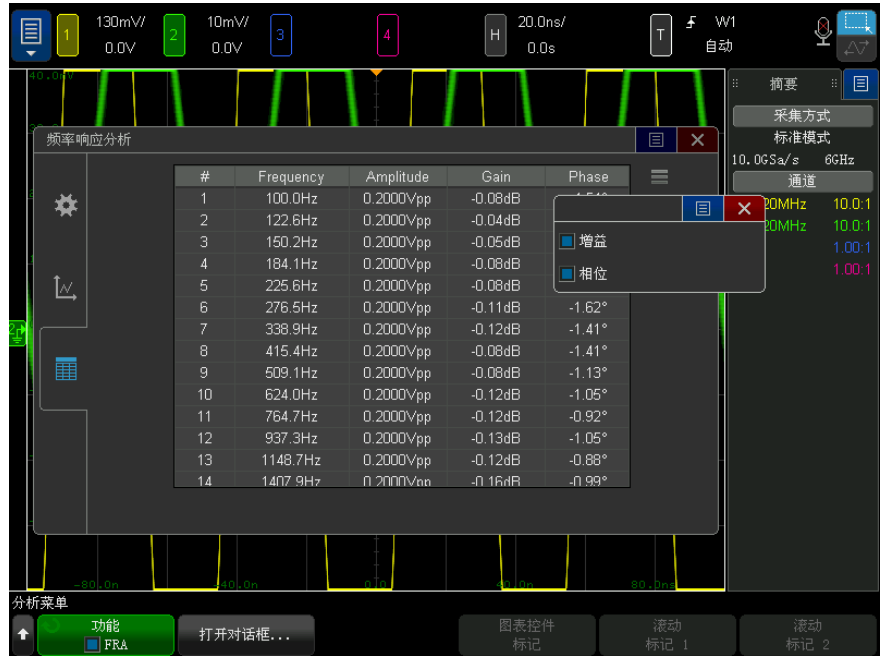

可通过选择主菜单 > 文件 > 保存 菜单, 然后单击格式并选择频率响应分析数 据 (\*.csv) 选项来保存 (或通过电子邮件发送)分析结果。

20 频率响应分析

Keysight InfiniiVision 6000 X 系列示波器 用户指南

## 21 波形发生器

[选择生成的波形类型和设置 / 319](#page-318-0) [编辑任意波形 / 322](#page-321-0) [输出设置 / 329](#page-328-0) [使用波形发生器逻辑预设值 / 331](#page-330-0) [将噪声添加到波形发生器输出 / 332](#page-331-0) [将调制添加到波形发生器输出 / 332](#page-331-1) [恢复波形发生器默认值 / 336](#page-335-0) [设置双通道跟踪 / 337](#page-336-0)

示波器中内置有波形发生器。可通过 WGN 选件或 DSOX6WAVEGEN2 升级启用它。 在测试示波器电路时,使用波形发生器可以方便地提供输入信号。

可通过示波器设置保存和调用波形发生器设置。请参见第 22 章 [, " 保存 / 通](#page-338-0) [过电子邮件发送 / 调用 \(设置、屏幕、数据\)," \(从第 339 页开始\)](#page-338-0)。

### <span id="page-318-0"></span>选择生成的波形类型和设置

1 要访问 " 波形发生器菜单 " 并启用或禁用前面板 Gen Out BNC (发生器输出 BNC)中的波形发生器输出,请按下 [Wave Gen] 波形发生器键。

启用波形发生器输出时, [Wave Gen] 波形发生器键将点亮。禁用波形发生器 输出时,[Wave Gen] 波形发生器键将熄灭。

首次打开仪器时,波形发生器输出总是为禁用状态。

如果对 Gen Out BNC (发生器输出 BNC) 施加过高电压, 则且自动禁用波形发 生器输出。

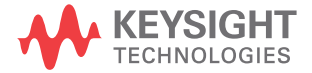

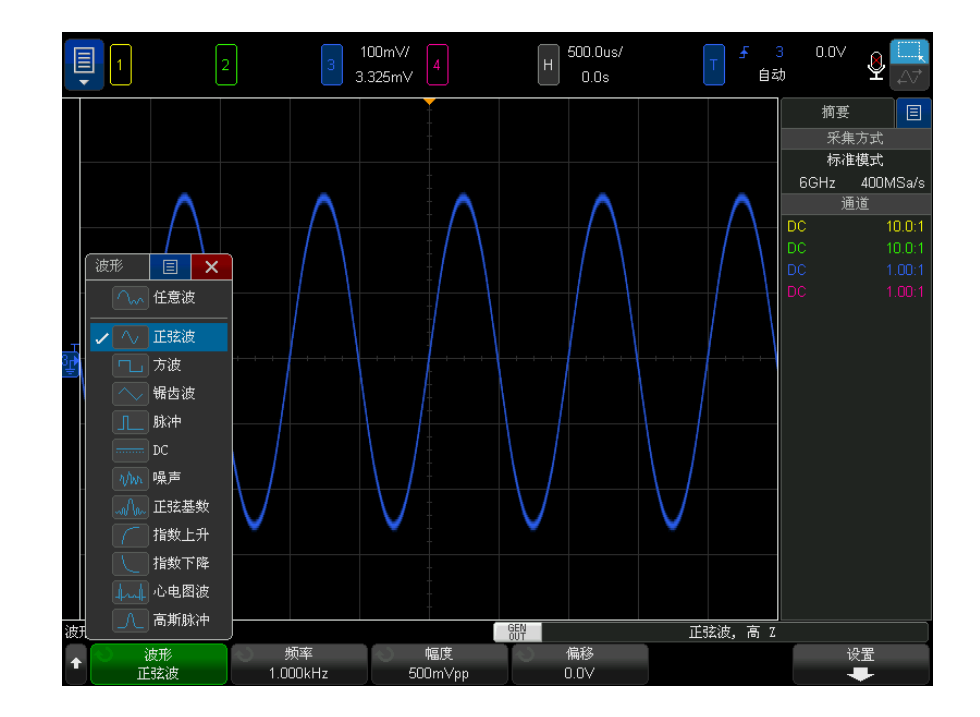

2 在"波形发生器菜单"中,按波形软键,然后旋转 Entry 旋钮以选择波形类 型。

3 根据所选的波形类型,可使用其余软键和 Entry 旋钮设置波形的特性。

| 波形类型 | 特性                                                                                                    | 频率范围                  | 最大幅度 $2$<br>$( 0)$ $1$                                    | 偏移 $2$<br>(高<br>$Z^{\frac{1}{2}}$ |
|------|----------------------------------------------------------------------------------------------------|-----------------------|-----------------------------------------------------------|-----------------------------------|
| 任意   | 使用频率 / 频率微调 / 周期 / 周期微调、幅<br>度 / 高电平和偏移 / 低电平软键设置任意波<br>形信号参数。<br>使用 <b>编辑波形</b> 软键定义任意波形形状。请参<br>见 " 编辑任意波形 " (第 322 页)。 | $100$ mHz 至<br>12 MHz | 20 mVpp $\mathfrak{\underline{\mathfrak{D}}}$<br>$10$ Vpp | $+5.00V$                          |
| 正弦波  | 使用频率 / 频率微调 / 周期 / 周期微调、幅<br>度/高电平和偏移/低电平软键设置正弦波<br>信号参数。                                                                 | 100 mHz 至<br>20 MHz   | 20 mVpp $\Xi$<br>$10 \ Vpp$                               | $+4.00V$                          |

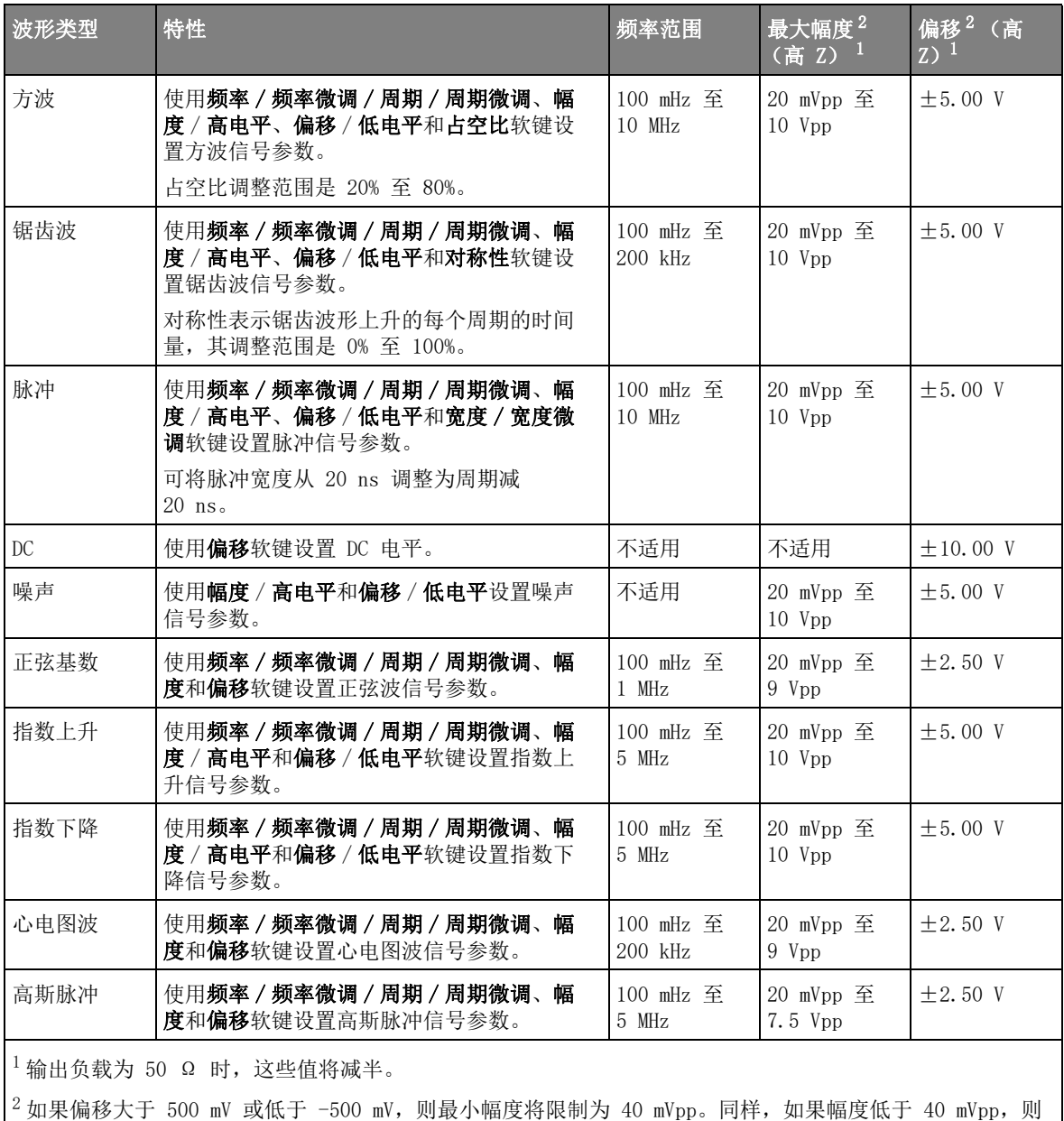

偏移将限制为 +/-500 mV。

按下信号参数软键可打开一个用于选择调整类型的菜单。例如,可以选择输入 幅度和偏移值,也可以选择输入高电平和低电平值。或者,可以选择输入频率 值或周期值。按住此软键可选择调整类型。旋转 Entry 旋钮可调整此值。

另请注意,您可以设置其他波形发生器以跟踪频率、振幅、偏移和占空比调 整。请参见 [" 设置双通道跟踪 "](#page-336-0) (第 337 页)。

按下设置软键可打开"波形发生器设置菜单",您可以在其中进行与波形发生器 相关的其他设置。

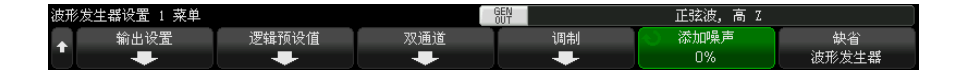

请参见:

- [" 输出波形发生器同步脉冲 "](#page-330-1) (第 331 页)
- [" 指定预期的输出负载 "](#page-328-1) (第 329 页)
- [" 使用波形发生器逻辑预设值 "](#page-330-0) (第 331 页)
- [" 设置双通道跟踪 "](#page-336-0) (第 337 页)
- [" 将调制添加到波形发生器输出 "](#page-331-1) (第 332 页)
- [" 将噪声添加到波形发生器输出 "](#page-331-0) (第 332 页)
- [" 恢复波形发生器默认值 "](#page-335-0) (第 336 页)

<span id="page-321-0"></span>编辑任意波形

1 如果选择任意波形作为生成的波形类型 (请参见"选择生成的波形类型和设 置" [\(第 319 页\)\)](#page-318-0), 按下编辑波形软键以打开"编辑波形菜单"。

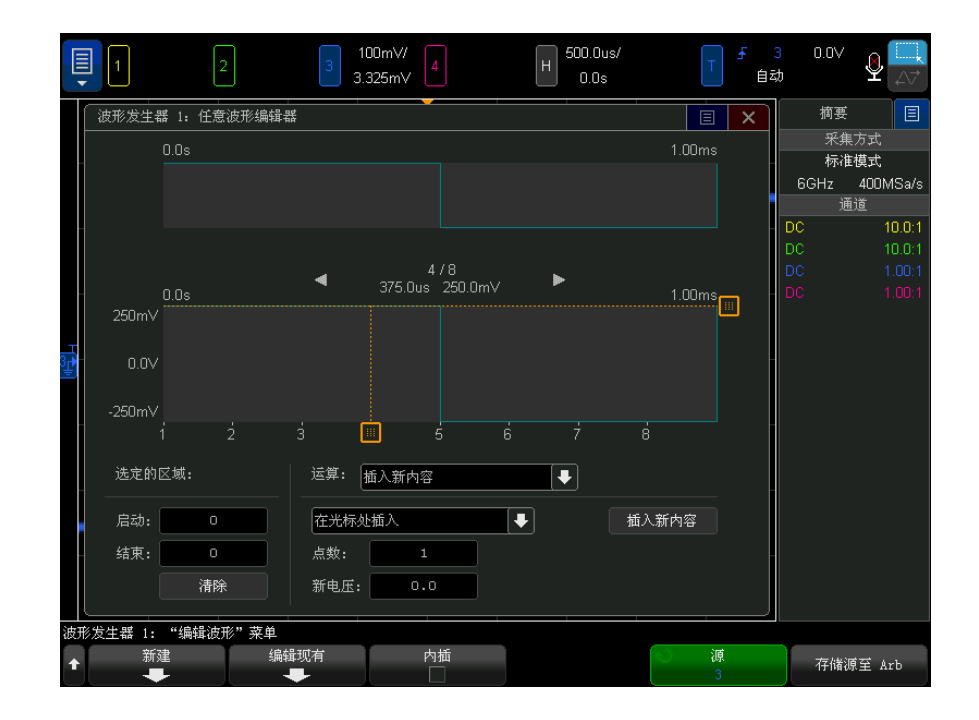

打开 " 编辑波形菜单 " 后,可以看到现有的任意波形定义。在图中看到的电压 和时间段是边界参数 — 它们来自 " 波形发生器 " 主菜单中的频率和幅度设 置。

2 使用 " 编辑波形菜单 " 中的软键定义任意波形的形状:

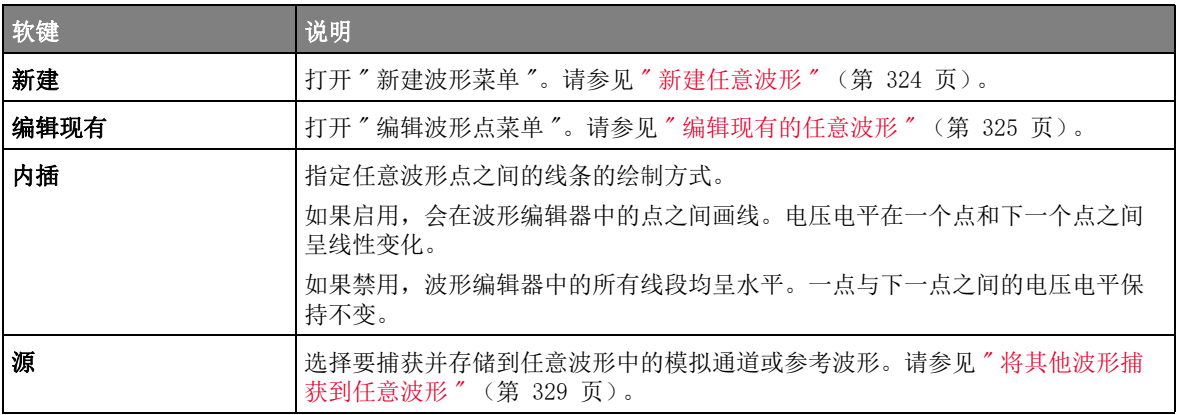

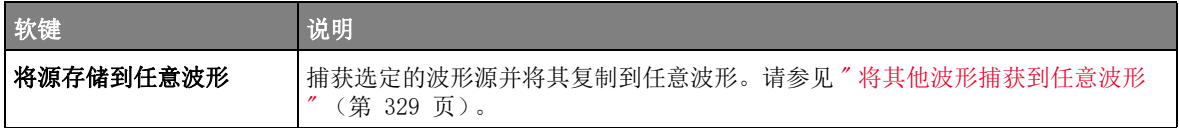

注意 您可以使用 [Save/Recall] 保存 / 调用键和菜单将任意波形保存到四个内部存 储位置之一,或保存到 USB 存储设备,并可在将来调用它们。请参见 [" 保存任](#page-345-0) 意波形"[\(第 346 页\)和](#page-345-0)"调用任意波形"(第 350 页)。

<span id="page-323-0"></span>新建任意波形

按下"编辑波形菜单"中的**新建**可打开"新建波形菜单"。

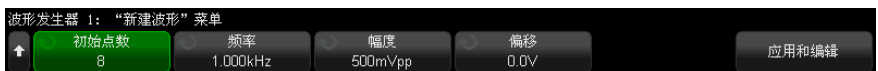

要创建新任意波形,请执行以下操作:

1 在 " 新建波形菜单 " 中, 按下初始点数, 然后, 使用 Entry 旋钮选择新波形 中的初始点数。

新波形是一个具有指定点数的方波。这些点在时间周期内间隔均匀。

- 2 使用频率 / 频率微调 / 周期 / 周期微调软键设置任意波形的时间周期限制参数 (重复频率)。
- 3 使用幅度 / 高电平和偏移 / 低电平设置任意波形的电压限制参数。
- 4 准备好创建新任意波形时,按下应用和编辑。

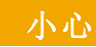

小心 创建新任意波形时,将覆盖现有任意波形定义。请注意,您可以使用 [Save/Recall] 保存 / 调用键和菜单将任意波形保存到四个内部存储位置之 一,或保存到 USB 存储设备,并可在将来调用。请参见 [" 保存任意波形](#page-345-0) " [\(第 346 页\)和](#page-345-0) [" 调用任意波形 "](#page-349-0) (第 350 页)。

> 将创建新波形,并打开 " 编辑波形点 " 菜单。请参见 [" 编辑现有的任意波形](#page-324-0) " [\(第 325 页\)。](#page-324-0)

请注意,还可以通过捕获其他波形来创建新的任意波形。请参见 [" 将其他波形捕](#page-328-2) [获到任意波形 "](#page-328-2) (第 329 页)。
## 编辑现有的任意波形

使用触摸屏编辑 现有波形 要选择一个点,请在上部完整的波形显示中触摸或拖动:

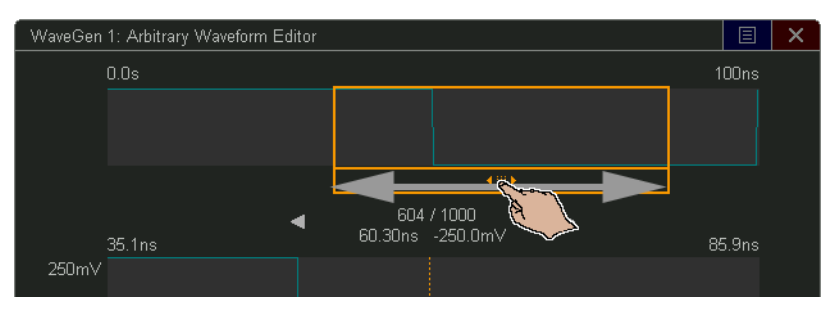

要进行精确点选择,请触摸 " 上一个点 " 或 " 下一个点 " 箭头:

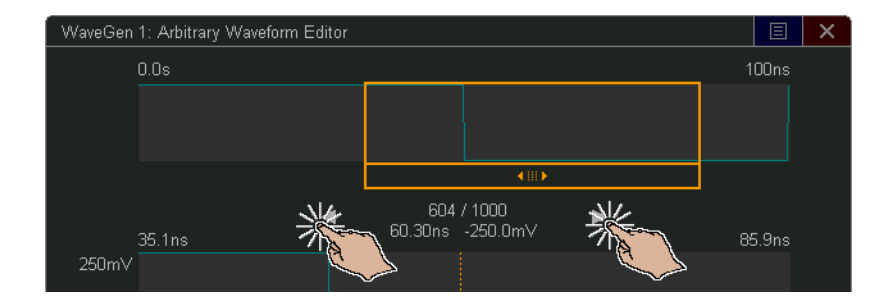

要调整点的值,请向上或向下拖动电压电平手柄:

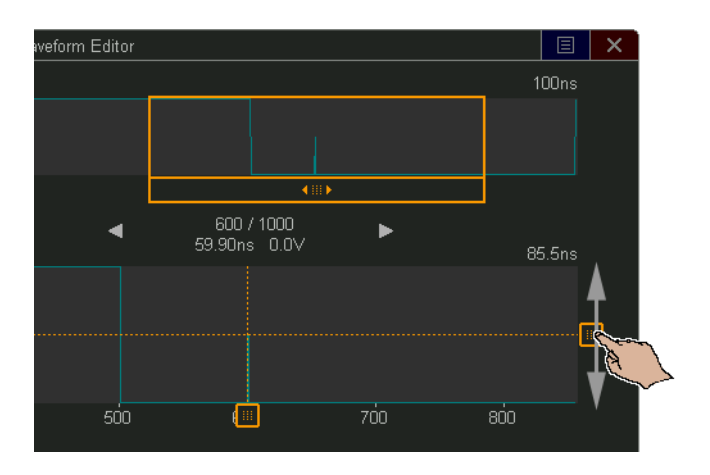

要选择一个点区域,请在上部或下部的波形显示中拖动:

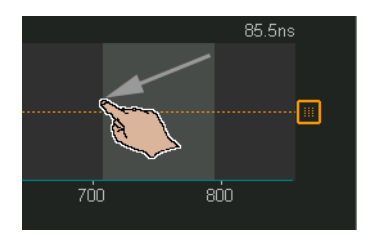

要进行区域选择微调 (或清除选择的区域),请使用选定的区域控件:

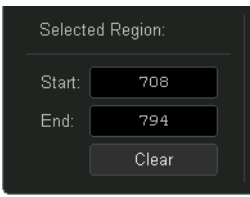

要执行点操作,请触摸操作控件下拉列表,选择操作并使用适用于选定操作的控 件:

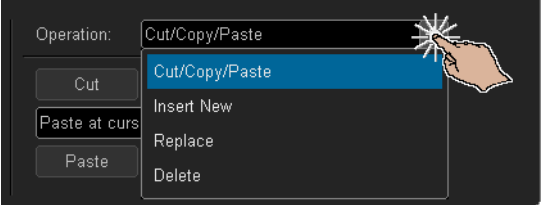

• 剪切 / 复制 / 粘贴: 将选定点区域剪切 / 复制到剪贴板, 然后从剪贴板粘贴 点。

从剪贴板粘贴点时,可以在开头、结尾、光标位置 (当前选定的点)粘贴, 也可以替换当前选定的点区域。

• 插入新内容:插入新点。

您可以指定新点的数量及其电压。

- 替换:使用新点替换选定的点区域。
- 删除:删除选定点区域。

要导航任意波形 (并选择点),请在显示区域中向左或向右拖动点选择手柄:

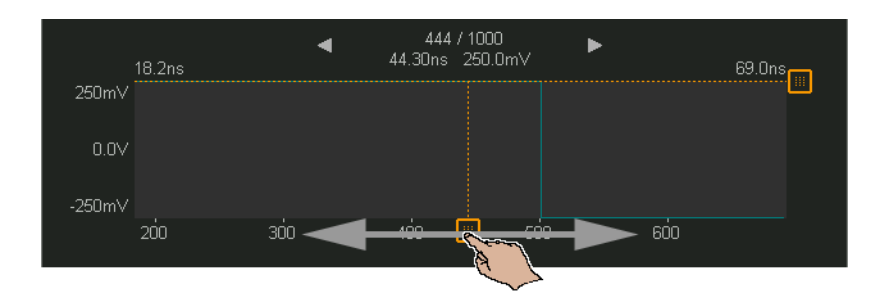

使用软键编辑现 有波形 可以打开 " 编辑波形点菜单 "。按下"编辑波形菜单"中的**编辑现有**,或在创建新任意波形时按下**应用和编辑**,

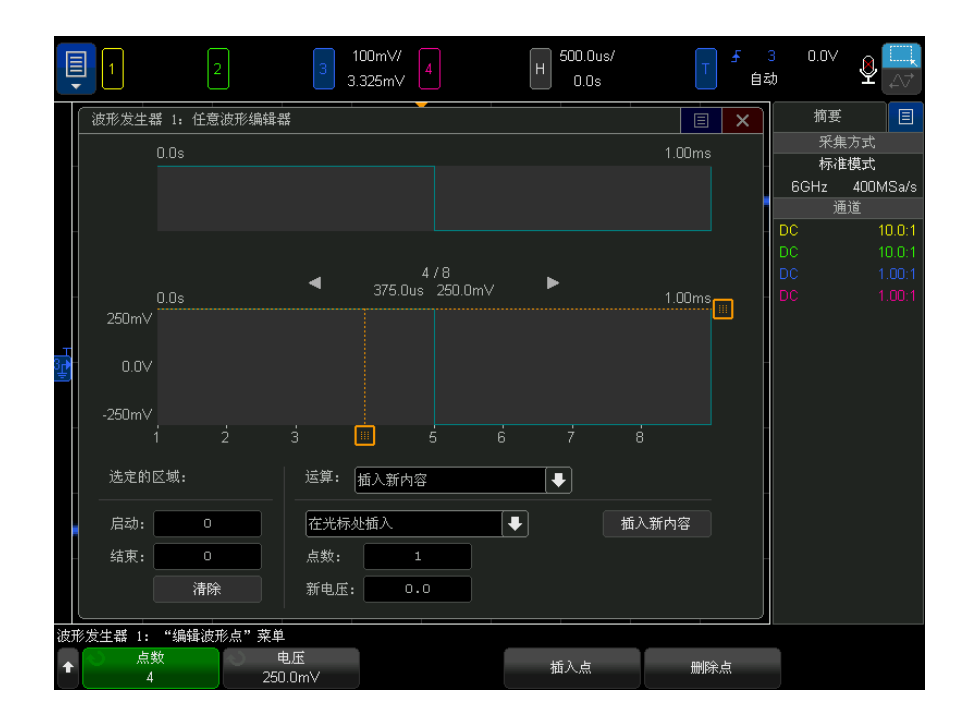

要指定点的电压值,请执行以下操作:

- 1 按下点编号,然后使用 Entry 旋钮选择要为其设置电压值的点。
- 2 按下电压,然后使用 Entry 旋钮设置点的电压值。

要插入点,请执行以下操作:

- 1 按下点编号, 然后使用 Entry 旋钮选择要在其后插入新点的点。
- 2 按下插入点。

所有点都调整为保持点之间的统一时间间距。

要删除点,请执行以下操作:

- 1 按下点编号,然后使用 Entry 旋钮选择要删除的点。
- 2 按下删除点。

所有点都调整为保持点之间的统一时间间距。

将其他波形捕获到任意波形

按下主"波形发生器菜单"中的**编辑波形**可打开"编辑波形菜单"。

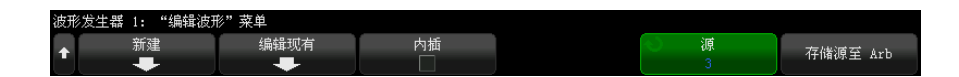

要将其他波形捕获到任意波形,请执行以下操作:

- 1 按下**源**, 然后使用 Entry 旋钮选择要捕获其波形的模拟通道、数学或参考位 置。
- 2 按下将源存储到任意波形。

大心 创建新任意波形时,将覆盖现有任意波形定义。请注意,您可以使用 [Save/Recall] 保存 / 调用键和菜单将任意波形保存到四个内部存储位置之 一, 或保存到 USB 存储设备, 并可在将来调用。请参见"保存任意波形 [\(第 346 页\)和](#page-345-0)"调用任意波形"(第 350 页)。

会将源波形精简为 8192 (最大)或更少个任意波形点。

注意 前果源波形频率和 / 或电压超过了波形发生器的能力,任意波形将限制为波形发 生器的能力范围内。例如,捕获为任意波形的一个 20 MHz 波形将变为 12 MHz 波形。

输出设置

- [" 指定预期的输出负载 "](#page-328-0) (第 329 页)
- [" 反转波形发生器输出 "](#page-329-0) (第 330 页)
- [" 输出单发波形 "](#page-329-1) (第 330 页)
- [" 输出波形发生器同步脉冲 "](#page-330-0) (第 331 页)

<span id="page-328-0"></span>指定预期的输出负载

1 如果 " 波形发生器菜单 " 当前没有显示在示波器的软键中,可按下 [Wave Gen] 波形发生器键。

Keysight InfiniiVision 6000 X 系列示波器 用户指南 329

21 波形发生器

- 2 在"波形发生器菜单"中, 按设置软键。
- 3 在"波形发生器设置菜单"中, 按下输出负载软键, 然后旋转 Entry 旋钮以 选择:
	- 50 Ω
	- 高 Z

Gen Out BNC 的输出阻抗固定为 50 ohms。但是,输出负载选择允许波形发生器 显示预期输出负载的正确的幅度和偏移值。

如果实际负载阻抗与选定的值不同,则显示的幅度和偏移电平将是不正确的。

<span id="page-329-0"></span>反转波形发生器输出

您可以反转所生成的波形输出的形状:

- 1 如果"波形发生器菜单"当前没有显示在示波器的软键中,可按下 [Wave Gen] 波形发生器键。
- 2 在"波形发生器菜单"中,单击设置软键。
- 3 在"波形发生器设置菜单"中,单击输出设置软键。
- 4 在 " 波形发生器输出设置菜单 " 中, 单击**反转输出**软键, 以启用或禁用反转的 输出。

波形的偏移未反转。

<span id="page-329-1"></span>输出单发波形

您可以设置波形发生器,以输出已定义波形的一个周期:

- 1 如果"波形发生器菜单"当前没有显示在示波器的软键中,可按下 [Wave Gen] 波形发生器键。
- 2 在"波形发生器菜单"中,单击设置软键。
- 3 在"波形发生器设置菜单"中,单击输出设置软键。
- 4 在"波形发生器输出设置菜单"中,单击输出模式软键,然后选择单发。
- 5 单击传输单发软键。

这将输出已定义波形的一个周期。

在慢速信号输出的周期完成之前,多次单击此软键会中断其输出。

请注意,传输单发操作还可以映射到 [Utility] 系统设置 > 快捷键菜单项 (请参见 " 配置 [Quick Action] (快捷键) 键 " (第 376 页)), 也可以映 射为侧边栏控件对话框中的控件(请参见"选择侧边栏信息或控件"(第 50 [页\)\)](#page-49-0)。

要返回正常的波形发生器输出,请单击输出模式软键并选择正常。

<span id="page-330-0"></span>输出波形发生器同步脉冲

- 1 如果"波形发生器菜单"当前没有显示在示波器的软键中,可按下 [Wave Gen] 波形发生器键。
- 2 在"波形发生器菜单"中,按设置软键。
- 3 在"波形发生器设置菜单"中, 按触发输出软键, 然后旋转 Entry 旋钮以选 择波形发生器同步脉冲。

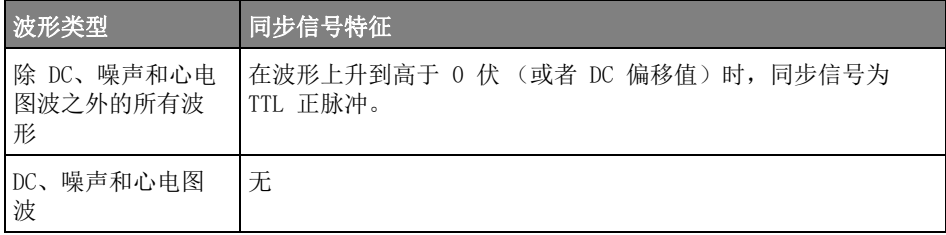

使用波形发生器逻辑预设值

利用逻辑电平预设值,您可以轻松将输出电压设置为 TTL、CMOS (5.0V)、CMOS (3.3V)、CMOS (2.5V) 或 ECL 兼容的低和高电平。

- 1 如果 " 波形发生器菜单 " 当前没有显示在示波器的软键中,可按下 [Wave Gen] 波形发生器键。
- 2 在"波形发生器菜单"中,按设置软键。
- 3 在"波形发生器设置菜单"中, 按下逻辑预设值软键。
- 4 在"波形发生器逻辑预设值菜单"中,按下其中一个软键,以将发生的信号的 低和高电压设置为逻辑兼容电平:

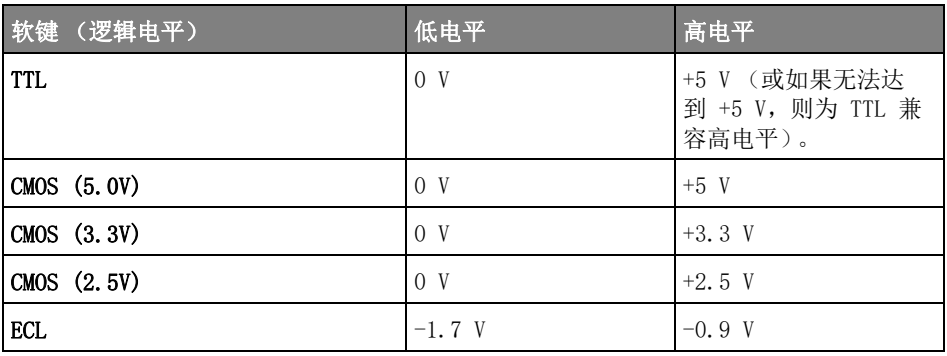

将噪声添加到波形发生器输出

- 1 如果"波形发生器菜单"当前没有显示在示波器的软键中,可按下 [Wave Gen] 波形发生器键。
- 2 在"波形发生器菜单"中, 按设置软键。
- 3 在"波形发生器设置菜单"中, 按下添加噪声软键, 旋转 Entry 旋钮以选择 要添加至波形发生器输出的白噪声的量。

请注意,添加噪声会影响波形发生器源的边沿触发 (请参见 [" 边沿触发 "](#page-168-0) (第 [169 页\)](#page-168-0)), 以及波形发生器同步脉冲输出信号 (可发送至 TRIG OUT, 请参见["](#page-365-0) [设置后面板 TRIG OUT 源 "](#page-365-0) (第 366 页))。这是因为触发比较器位于噪声源之 后。

将调制添加到波形发生器输出

在调制中,原始载波信号根据第二个调制信号的振幅进行修改。调制类型 (AM、 FM 或 FSK) 指定修改载波信号的方式。

调制波形在 WaveGen1 输出上可用。

要为波形发生器输出启用和设置调制,请执行以下操作:

- 1 如果 " 波形发生器菜单 " 当前没有显示在示波器的软键中, 可按下 [Wave Gen] 波形发生器键。
- 2 在"波形发生器菜单"中, 按设置软键。
- 3 在"波形发生器设置菜单"中, 按调制软键。

4 在 " 波形发生器调制菜单 " 中:

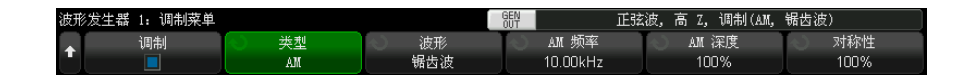

• 按下调制软键以启用或禁用调制波形发生器输出。

可以为除任意波形、方波、脉冲、直流、噪音和高斯脉冲之外的所有波形 发生器功能类型启用调制。

当使用波形发生器双通道跟踪时,调制不可用。

- 按下类型软键, 然后旋转 Entry 旋钮以选择调制类型:
	- 幅度调制 (AM) 原始载波信号的振幅根据调制信号的振幅进行修改。 请参见 [" 设置幅度调制 \(AM\)"](#page-332-0) (第 333 页)。
	- 频率调制 (FM) 原始载波信号的频率根据调制信号的振幅进行修改。 请参见 [" 设置频率调制 \(FM\)"](#page-333-0) (第 334 页)。
	- 频移键控调制 (FSK) 输出频率按指定的 FSK 速率在原始载波频率和 " 跳跃频率 " 之间 " 移动 "。FSK 速率指定数字方波调制信号。请参见 ["](#page-334-0) [设置频移键控调制 \(FSK\)"](#page-334-0) (第 335 页)。

<span id="page-332-0"></span>设置幅度调制 (AM)

在 " 波形发生器调制菜单 " 中 (位于 [Wave Gen] 波形发生器 > 设置 > 调制  $\top$ ):

- 1 按下类型软键, 然后旋转 Entry 旋钮以选择幅度调制 (AM)。
- 2 按下波形软键, 然后旋转 Entry 旋钮以选择调制信号的形状:
	- 正弦波
	- 方波
	- 锯齿波

选择**锯齿波**形状后,会出现对称软键,以便可以指定锯齿波形上升的每个周期 的时间量。

- 3 按下 AM 频率软键, 然后旋转 Entry 旋钮以指定调制信号的频率。
- 4 按下 AM 深度软键, 然后旋转 Entry 旋钮以指定幅度调制的量。

AM 深度指调制将使用的部分振幅范围。例如,随着调制信号从最小振幅上升 到最大振幅,80% 的深度设置将导致输出振幅从原始振幅的 10% 变化到 90%  $(90\% - 10\% = 80\%)$ .

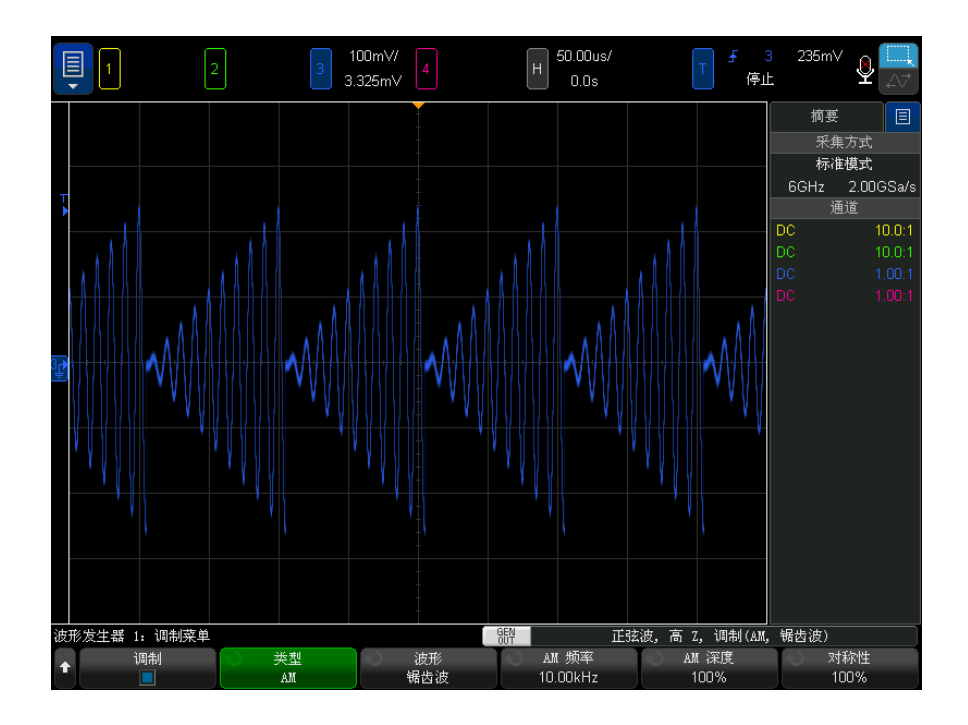

下列屏幕显示了 100 kHz 正弦波载波信号的 AM 调制。

### <span id="page-333-0"></span>设置频率调制 (FM)

在 " 波形发生器调制菜单 " 中 (位于 [Wave Gen] 波形发生器 > 设置 > 调制 下):

- 1 按下类型软键,然后旋转 Entry 旋钮以选择频率调制 (FM)。
- 2 按下波形软键,然后旋转 Entry 旋钮以选择调制信号的形状:
	- 正弦波
	- 方波
	- 锯齿波

选择锯齿波形状后,会出现对称软键,以便可以指定锯齿波形上升的每个周期 的时间量。

3 按下 FM 频率软键, 然后旋转 Entry 旋钮以指定调制信号的频率。

4 按下 FM 偏差软键, 然后旋转 Entry 旋钮来指定与原始载波信号频率之间的 频率偏差。

当调制信号在其最大振幅时,输出频率为载波信号频率与偏差量之和,当调制 信号在其最小振幅时,输出频率为载波信号频率与偏差量之差。

频率偏差不能大于原始载波信号频率。

同样,原始载波信号频率和频率偏差之和必须小于或等于所选波形发生器函数 的最大频率加上 100 kHz 之后的和。

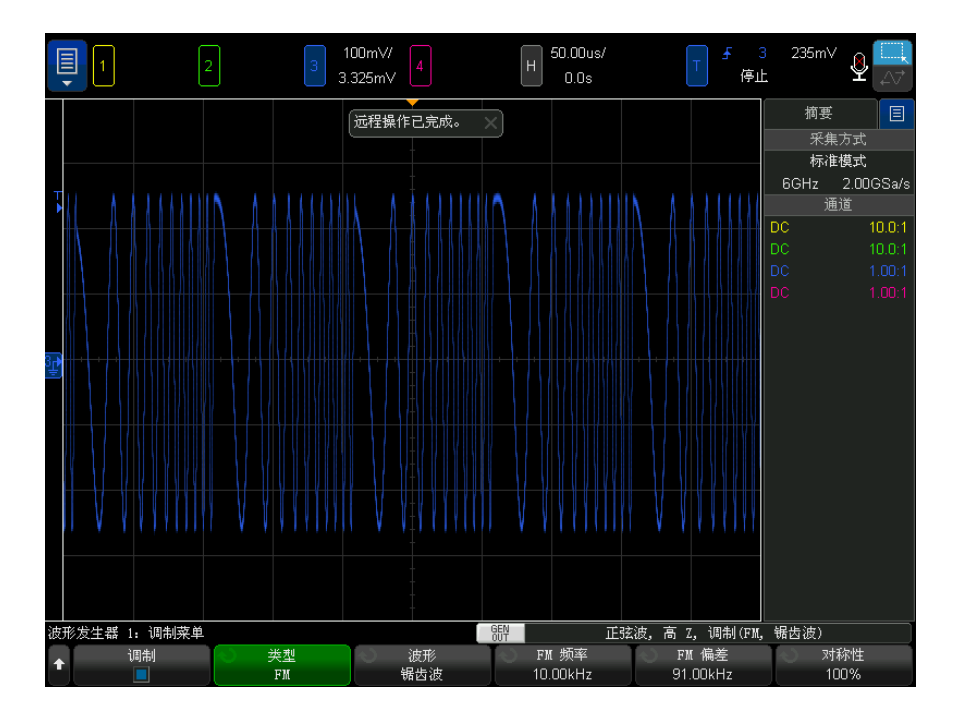

下列屏幕显示了 100 kHz 正弦波载波信号的 FM 调制。

<span id="page-334-0"></span>设置频移键控调制 (FSK)

在 " 波形发生器调制菜单 " 中 (位于 [Wave Gen] 波形发生器 > 设置 > 调制 下):

1 按下类型软键,然后旋转 Entry 旋钮以选择频移键控调制 (FSK)。

2 按下跳跃频率软键, 然后旋转 Entry 旋钮以指定 "跳跃频率"。

输出频率在原始载波频率和此 " 跳跃频率 " 之间 " 移动 "。

3 按下 FSK 速率软键, 然后旋转 Entry 旋钮以指定输出频率的 " 移动 " 速率。 FSK 速率指定数字方波调制信号。

下列屏幕显示了 100 kHz 正弦波载波信号的 FSK 调制。

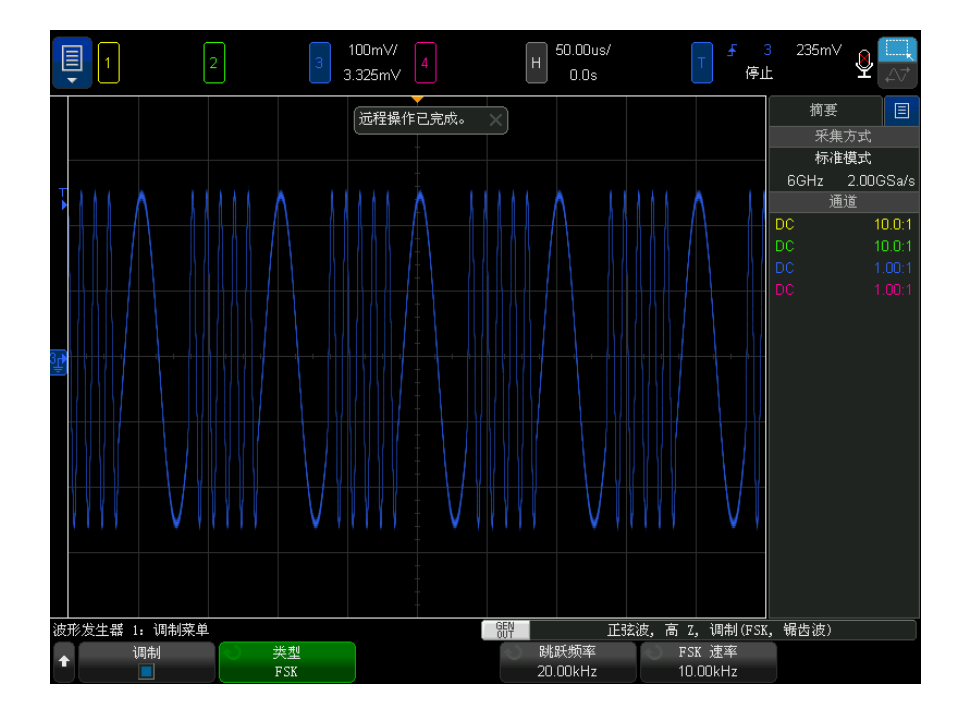

恢复波形发生器默认值

- 1 如果"波形发生器菜单"当前没有显示在示波器的软键中,可按下 [Wave Gen] 波形发生器键。
- 2 在"波形发生器菜单"中,按设置软键。
- 3 在"波形发生器设置菜单"中,按下默认波形发生器软键。

即可恢复波形发生器出厂默认设置 (1 kHz 正弦波,500 mVpp,0 V 偏移, 高 Z 输出负载)。

## 设置双通道跟踪

您可以设置一个波形发生器输出以跟踪另一个波形发生器输出中的调整。

设置双通道跟踪:

- 1 针对要跟踪的波形发生器输出按 [Wave Gen1] 波形发生器 1 或 [Wave Gen2] 波形发生器 2 键。
- 2 在"波形发生器菜单"中,按设置。
- 3 在"波形发生器设置菜单"中, 按双通道。
- 4 " 波形发生器 : 双通道菜单 " 中包含以下选项:
	- 跟踪 由其他波形发生器输出跟踪此波形发生器输出信号的频率、幅度、 偏移和占空比调整。
	- 频率跟踪 由其他波形发生器输出跟踪此波形发生器输出信号的频率调 整。
	- 幅度跟踪 由其他波形发生器输出跟踪此波形发生器输出信号的幅度和 偏移调整。
	- 相位 (°) 可调整频率跟踪波形发生器输出的相位。

并不能对所有频率跟踪的波形调整相位。

• 将波形复制到 WaveGen2/1 - 将其他波形发生器输出设为与此波形发生器 输出相同 (只是可能会反转其中一个输出的形状)。

并不能对所有的波形都进行频率跟踪。启用跟踪或频率跟踪后,其他发生器的波 形选择将受限制,具体取决于此发生器的波形。

另外,启用跟踪后,对另一个波形发生器中的跟踪设置的调整将变得不可用 (呈 虚影显示)。

21 波形发生器

Keysight InfiniiVision 6000 X 系列示波器 用户指南

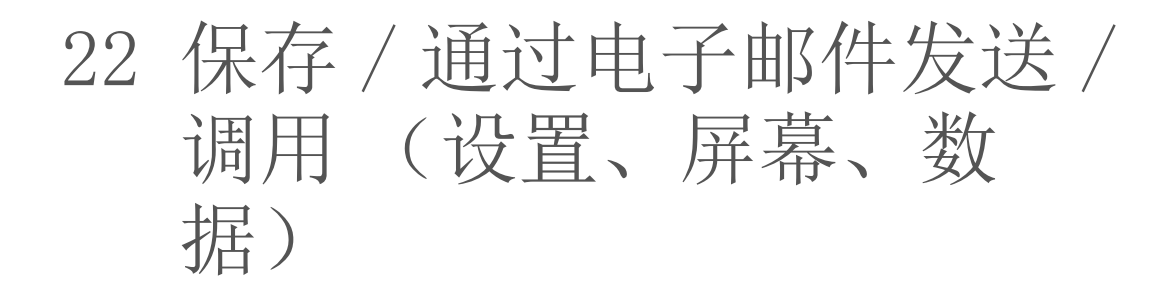

[保存设置、屏幕图像或数据 / 339](#page-338-0) [通过电子邮件发送设置、屏幕图像或数据 / 347](#page-346-0) [调用设置、模板或数据 / 348](#page-347-0) [调用默认设置 / 350](#page-349-1) [执行安全擦除 / 351](#page-350-0)

可将示波器设置、参考波形和模板文件保存到内部示波器存储器或 USB 存储设 备,以便在将来调用。还可以调用默认或出厂默认设置。

可将示波器屏幕图像以 BMP 或 PNG 格式保存到 USB 存储设备。

可将采集的波形数据以逗号分隔值 (CSV)、ASCII XY 和二进制 (BIN) 格式保存 到 USB 存储设备。

可以保存到 USB 存储设备的任何文件也可以在网络上作为电子邮件发送。

还可以使用命令将示波器的所有非易失性内部存储器安全擦除。

## <span id="page-338-0"></span>保存设置、屏幕图像或数据

- 1 按下 [Save/Recall] 保存 / 调用键。
- 2 在"保存 / 调用菜单"中, 按下保存。

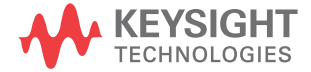

- 3 在 " 保存轨迹和设置菜单 " 中, 按下格式, 然后旋转输入旋钮以选择要保存的 文件的类型:
	- 设置 (\*.scp) 示波器的水平时基、垂直灵敏度、触发模式、触发电平、 测量、光标和数学函数设置,这些设置指示示波器如何进行特定测量。 请 参见 [" 保存设置文件 "](#page-340-0) (第 341 页)。
	- 8 位位图图像 (\*.bmp) 以简化的彩色 (8 位) 位图格式保存整个屏幕 图像。 请参见 [" 保存 BMP 或 PNG 图像文件 "](#page-340-1) (第 341 页)。
	- 24 位位图图像 (\*.bmp) 以 24 位彩色位图格式保存整个屏幕图像。 请 参见 [" 保存 BMP 或 PNG 图像文件 "](#page-340-1) (第 341 页)。
	- 24 位位图图像 (\*.png) 以使用无损压缩的 24 位彩色 PNG 格式保存整 个屏幕图像。 文件比 BMP 格式小很多。 请参见 [" 保存 BMP 或 PNG 图像文](#page-340-1) 件 " [\(第 341 页\)。](#page-340-1)
	- CSV 数据 (\*.csv) 这将为所有显示的通道和数学波形创建逗号分隔值文 件。 此格式适用于电子表格分析。 请参见 [" 保存 CSV、ASCII XY 或 BIN](#page-341-0)  数据文件 " [\(第 342 页\)。](#page-341-0)
	- ASCII XY 数据 (\*.csv) 这将为每个显示的通道分别创建逗号分隔值文 件。 此格式也适用于电子表格。 请参见 [" 保存 CSV、ASCII XY 或 BIN 数](#page-341-0) 据文件 " [\(第 342 页\)。](#page-341-0)
	- 二进制数据 (\*.bin) 这将创建包含标题以及时间和电压对形式数据的 二进制文件。 此文件比 ASCII XY 数据文件小很多。 请参见 [" 保存 CSV、](#page-341-0) [ASCII XY 或 BIN 数据文件 "](#page-341-0) (第 342 页)。
	- 列表程序数据 (\*.csv) 这是 CSV 格式的文件, 包含串行解码行信息, 并使用逗号分隔各列。 请参见"保存列表程序数据文件"(第 344 页)。
	- 参考波形数据 (\*.h5) 将波形数据保存为可调用到示波器的其中一个参 考波形位置的格式。 请参见 [" 将参考波形文件保存到 USB 存储设备 "](#page-344-0) (第 [345 页\)。](#page-344-0)
	- 多通道波形数据 (\*.h5) 将多个通道的波形数据保存为可由 N8900A Infiniium Offline 示波器分析软件打开的格式。您可以从多通道波形数 据文件调用第一个模拟或数学运算通道。
	- 模板 (\*.msk) 这将以 Keysight 专有格式创建可由 Keysight InfiniiVision 示波器读取的模板文件。 模板数据文件包括某些示波器设 置信息,但不是所有设置信息。 要保存包括模板数据文件在内的所有设置 信息,请改为选择"设置(\*.scp)"格式。请参见"保存模板"(第 345 [页\)。](#page-344-1)
	- 任意波形数据 (\*.csv) 这将为任意波形点的时间和电压值创建逗号分 隔值文件。 请参见 [" 保存任意波形 "](#page-345-1) (第 346 页)。
- USB 信号质量 (\*.html 和 \*.bmp) 如果 USB 2.0 信号质量分析应用获 得了许可,这将保存测试结果信息 (包括波形图和眼图)。 有关详细信 息,请参见 《USB 2.0 信号质量分析应用电气测试说明》手册。
- 分析结果 (\*.csv) 可以使用分析选择软键为所选的分析类型保存逗号 分隔值文件。
- 电流谐波数据 (\*.csv)、电源抑制比 (PSRR) 数据 (\*.csv)、控制回路响应 (波德图) 数据 (\*.csv) — 如果获得 电源分析应用的许可, 这些选项将 为不同类型的分析结果创建逗号分隔值文件。有关更多信息,请参见 《电 源测量应用用户指南》。
- 频率响应分析数据 (\*.csv) 此选项可为频率响应分析结果表格值创建 逗号分隔值文件。在保存的文件中,有三个数据列:频率 (Hz)、增益 (dB) 和相位 (度)。请参见 [" 查看和保存分析结果 "](#page-314-0) (第 315 页)。

还可以配置 [Quick Action] 快捷键键以用于保存设置、屏幕图像或数据。 请参 见 [" 配置 \[Quick Action\] \(快捷键\)键 "](#page-375-0) (第 376 页)。

<span id="page-340-0"></span>保存设置文件

可将设置文件保存到十个内部 (\User Files) 位置中的一个或保存到外部 USB 存储设备。

- 1 按下 [Save/Recall] 保存 / 调用 > 保存 > 格式, 然后旋转输入旋钮以选择 设置 (\*.scp)。
- 2 按下第二个位置中的软键并使用输入旋钮导航到保存位置。请参见 [" 导航存储](#page-345-2) 位置 " [\(第 346 页\)。](#page-345-2)
- 3 最后, 按下按下以保存软键。

将显示一条消息,指示保存是否成功。

设置文件的扩展名为 SCP。在使用文件资源管理器 (请参见 [" 文件资源管理器](#page-359-0) ' [\(第 360 页\)\)](#page-359-0) 时将显示这些扩展名, 但在使用 " 调用菜单 " 时不显示。

<span id="page-340-1"></span>保存 BMP 或 PNG 图像文件

可将图像文件保存到外部 USB 存储设备。

- 1 按下 [Save/Recall] 保存 / 调用 > 保存 > 格式, 然后旋转 Entry 旋钮以选 择 8 位位图图像 (\*.bmp)、24 位位图图像 (\*.bmp) 或 24 位图像 (\*.png)。
- 2 按下第二个位置中的软键并使用 Entry 旋钮导航到保存位置。请参见 [" 导航](#page-345-2) 存储位置 " [\(第 346 页\)。](#page-345-2)
- 3 按设置软键。

22 保存 / 通过电子邮件发送 / 调用 (设置、屏幕、数据)

在"文件设置菜单"中,可以使用以下软键和选项:

- 设置信息 还可将设置信息 (垂直、水平、触发、采集、数学函数和显 示设置)保存在扩展名为 TXT 的单独文件中。
- 反转背景色 一 图像文件中的格线具有白色背景,而不是显示在屏幕上的 黑色背景。
- 调色 允许选择彩色或黑白图像。
- 4 最后, 按下按下以保存软键。

将显示一条消息,指示保存是否成功。

注意 保存屏幕图像时,示波器将使用在按下 [Save/Recall] 保存 / 调用键之前访问 的最后一个菜单。这样可将所有相关信息保存在软键菜单区域中。

> 要保存在底部显示"保存 / 调用菜单"的屏幕图像, 可按下 [Save/Recall] 保 存 / 调用键两次,然后再保存图像。

- 注意 不可以使用 Web 浏览器保存示波器的显示图像。详细信息,请参见"获取图像 " [\(第 386 页\)。](#page-385-0)
	- 另请参见 " 添加注释 " [\(第 155 页\)](#page-154-0)

<span id="page-341-0"></span>保存 CSV、ASCII XY 或 BIN 数据文件

可将数据文件保存到外部 USB 存储设备。

- 1 按下 [Save/Recall] 保存 / 调用 > 保存 > 格式, 然后旋转 Entry 旋钮以选 择 CSV 数据 (\*.csv)、ASCII XY 数据 (\*.csv) 或二进制数据 (\*.bin)。
- 2 按下第二个位置中的软键并使用 Entry 旋钮导航到保存位置。请参见 [" 导航](#page-345-2) 存储位置 " [\(第 346 页\)。](#page-345-2)
- 3 按设置软键。

在"文件设置菜单"中,可以使用以下软键和选项:

- 设置信息 启用时, 还可将设置信息 (垂直、水平、触发、采集、数学 函数和显示设置)保存在扩展名为 TXT 的单独文件中。
- 长度 设置将输出到文件的数据点的数量。有关详细信息,请参见 [" 长](#page-342-0) 度控件 " [\(第 343 页\)。](#page-342-0)
- 保存段 将数据采集到分段存储时,可以指定是保存当前显示的段,还 是保存采集的所有段 (另请参见 [" 保存分段存储器中的数据 "](#page-224-0) (第 225 [页\)\)](#page-224-0)。
- 4 最后, 按下按下以保存软键。

将显示一条消息,指示保存是否成功。

CSV 数据 如果选择 CSV 数据 (\*.csv) 文件格式,则将每个显示的波形和数字通道组的逗 号分隔值作为多个列保存在单个文件中。数学 FFT 波形 (其值在频率域中)将 附加到 .csv 文件底部。组名称 (例如, D0-D7) 或波形标签将用作列头。此格 式适用于电子表格分析。

> 对于 CSV 数据,针对每个活动源在整个屏幕 (使用测量记录数据)上执行长度 "N" 值随时间变化的测量。根据需要在测量记录数据点间进行插值。

ASCII XY 数据 如果选择 ASCII XY 数据 (\*.csv) 文件格式,将保存每个显示的波形、数字通道 组、数字总线和串行总线的逗号分隔值文件。对于数字组,将下划线()和组 名称 (例如,D0-D7)附加到指定的文件名;否则,将附加下划线和波形的标 签。

> 如果停止示波器采集,则可写入原始采集记录 (其点数多于测量记录)中的数 据。按下「Single] 单次采集键可获取具有当前设置的最大存储器深度。如果启 用,将保存串行解码数据。

> 当要保存的数据少于最大数据点数时,将执行 N 分之一抽取,以生成长度小于 或等于请求长度的输出。例如,如果数据点数为 100k, 您指定的长度为 2k, 则 将在每 50 个数据点中保存 1 个数据点。

- 另请参见 [" 二进制数据 \(.bin\) 格式 "](#page-397-0) (第 398 页)
	- "CSV 和 ASCII XY 文件" (第 404 页)
	- ["CSV 文件中的最小值和最大值 "](#page-404-0) (第 405 页)

<span id="page-342-0"></span>长度控件

在将数据保存到 CSV、ASCII XY 或 BIN 格式的文件时, 可使用长度控件。 它设 置将输出到文件的数据点的数量。 仅保存显示的数据点。

如果启用了**最大长度**, 则保存最大的波形数据点数。

最大数据点数取决于以下条件 :

• 采集是否在运行。 如果采集已停止,数据将来自原始采集记录。 如果采集在 运行,数据来自较小的测量记录或精密分析记录 (如果已启用)(请参见 [" 精](#page-267-0) [度测量和数学 "](#page-267-0) (第 268 页))。

Keysight InfiniiVision 6000 X 系列示波器 用户指南 343

- 是使用 [Stop] 停止还是使用 [Single] 单次采集来停止示波器。 运行采集将 拆分存储器以提供快速波形更新率。 单次采集将使用全部存储器。
- 是否只打开了通道对中的一个通道。 (通道 1 和 2 是一对,通道 3 和 4 是 另一对。) 采集存储器将在一对通道中进行划分。
- 参考波形是否打开。 显示的参考波形将占用采集存储器空间。
- 数字通道是否打开。 显示的数字通道将占用采集存储器空间。
- 分段存储器是否打开。 采集存储器分为多个段。
- 水平时间 / 格 (扫描速度)设置。 速度设置的越快,显示在显示屏上的数据 点会越少。

而且,当采样率高于 2 GSa/s (或在一个通道对的两个通道均打开时高于 1 GSa/s)时,最大记录长度为 1M 个点。 采集存储器仍在一对通道中进行划 分, 但使用 [Stop] 停止 或 [Single] 单次采集没有差异。

• 保存到 CSV 格式文件时,数据点的最大数量是 64K。

必要时,长度控件将执行 "n 分之一"的数据抽取。例如: 如果长度设为 1000, 且您要显示长度为 5000 个数据点的记录,则每 5 个数据点中有 4 个将被抽取 掉 (只保留 1 个),以创建一个长度为 1000 个数据点的输出文件。

保存波形数据时,保存时间取决于所选格式:

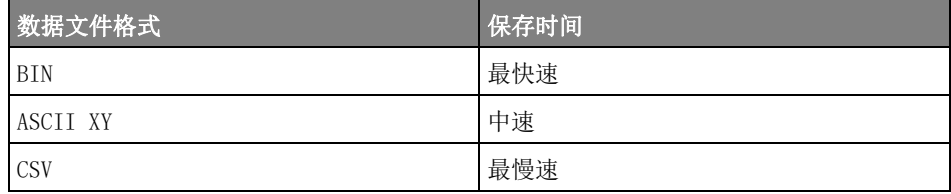

另请参见 • [" 二进制数据 \(.bin\) 格式 "](#page-397-0) (第 398 页)

- "CSV 和 ASCII XY 文件" (第 404 页)
- ["CSV 文件中的最小值和最大值 "](#page-404-0) (第 405 页)

<span id="page-343-0"></span>保存列表程序数据文件

可将列表程序数据文件保存到外部 USB 存储设备。

1 按下 [Save/Recall] 保存 / 调用 > 保存 > 格式, 然后旋转 Entry 旋钮以选 择列表程序数据文件。

- 2 按下第二个位置中的软键并使用 Entry 旋钮导航到保存位置。请参见 [" 导航](#page-345-2) 存储位置 " [\(第 346 页\)。](#page-345-2)
- 3 按设置软键。

在"文件设置菜单"中,可以使用以下软键和选项:

- 设置信息 启用时,还可将设置信息 (垂直、水平、触发、采集、数学 函数和显示设置)保存在扩展名为 TXT 的单独文件中。
- 4 最后, 按下按下以保存软键。

将显示一条消息,指示保存是否成功。

<span id="page-344-0"></span>将参考波形文件保存到 USB 存储设备

- 1 按下 [Save/Recall] 保存 / 调用键。
- 2 在"保存 / 调用菜单"中, 按下保存软键。
- 3 在 " 保存菜单 " 中, 按下格式软键, 然后旋转 Entry 旋钮以选择参考波形数 据 (\*.h5)。
- 4 按下源软键, 然后旋转 Entry 旋钮以选择源波形。
- 5 按下第二个位置中的软键并使用 Entry 旋钮导航到保存位置。请参见 [" 导航](#page-345-2) 存储位置 " [\(第 346 页\)。](#page-345-2)
- 6 最后, 按下按下以保存软键。

将显示一条消息,指示保存是否成功。

<span id="page-344-1"></span>保存模板

可将模板文件保存到四个内部 (\User Files) 位置中的一个或保存到外部 USB 存储设备。

- 1 按下 [Save/Recall] 保存 / 调用 > 保存 > 格式, 然后旋转输入旋钮以选择 模板 (\*.msk)。
- 2 按下第二个位置中的软键并使用输入旋钮导航到保存位置。请参见 [" 导航存储](#page-345-2) 位置 " [\(第 346 页\)。](#page-345-2)
- 3 最后, 按下按下以保存软键。

将显示一条消息,指示保存是否成功。

模板文件的扩展名为 MSK。

#### 22 保存 / 通过电子邮件发送 / 调用 (设置、屏幕、数据)

另请参见 ● 第 18 章, "模板测试," (从第 295 页开始) 保存任意波形 注意 模板还作为设置文件的一部分保存。请参见 [" 保存设置文件 "](#page-340-0) (第 341 页)。

<span id="page-345-1"></span><span id="page-345-0"></span>可将任意波形文件保存到四个内部 (\User Files) 位置中的一个或保存到外部 USB 存储设备。

- 1 按下 [Save/Recall] 保存 / 调用 > 保存 > 格式, 然后旋转 Entry 旋钮以选 择任意波形数据 (\*.csv)。
- 2 按下第二个位置中的软键并使用 Entry 旋钮导航到保存位置。请参见 [" 导航](#page-345-2) 存储位置 " [\(第 346 页\)。](#page-345-2)
- 3 最后, 按下按下以保存软键。

将显示一条消息,指示保存是否成功。

另请参见 • [" 编辑任意波形 "](#page-321-0) (第 322 页)

<span id="page-345-2"></span>导航存储位置

在保存或调用文件时,可使用 " 保存菜单 " 或 " 调用菜单 " 中第二个位置上的软 键以及 Entry 旋钮导航存储位置。存储位置可以是示波器内部存储位置 (用于 存储设置文件或模板文件),也可以是所连接的 USB 存储设备上的外部存储位 置。

第二个位置中的软键具有下列标签:

- 按下选择 按下 Entry 旋钮以浏览到新文件夹或存储位置时。
- 位置 导航到当前文件夹位置时 (不保存文件时)。
- 保存到 可以保存到所选位置时。
- 调用自 可以从所选文件调用时。

保存文件时:

- 建议的文件名显示在软键上方的保存到文件 = 行中。
- 要覆盖现有文件,可浏览到该文件并选择它。要创建新文件名,请参见 [" 输入](#page-346-1) 文件名 " [\(第 347 页\)。](#page-346-1)

<span id="page-346-1"></span>输入文件名

在将文件保存到 USB 存储设备时创建新文件名:

1 在"保存菜单"中,按下文件名软键。

必须将 USB 存储设备连接到示波器才能激活此软键。

- 2 在"文件名"菜单中, 按下文件名软键。
- 3 在 " 文件名 " 键盘对话框中,可以通过以下方式输入文件名:
	- 触摸屏 (当前面板 [Touch] 触摸键亮起时)。
	- $\bigodot$  Entry 旋钮。旋转旋钮以在对话框中选择键; 然后按  $\bigodot$  Entry 旋 钮进行输入。
	- 已连接的 USB 键盘。
	- 已连接的 USB 鼠标 您可以单击屏幕上任何可以触摸的内容。
- 4 输入文件名后,请选择此对话框的"输入"或"确定"键或再次按文件名软 键。

文件名将显示在软键中。

5 如果可用,可使用递增软键启用或禁用自动递增的文件名。自动递增会将数字 后缀添加到文件名,以后每次保存时,都会递增该数字。如果文件名长度超过 了最大字符数,但需要更多数字用于文件名的数字部分时,它将根据需要截断 字符。

<span id="page-346-0"></span>通过电子邮件发送设置、屏幕图像或数据

您可以在网络上通过电子邮件发送示波器文件。可以通过电子邮件发送任何可以 保存的文件。

通过电子邮件发送设置、屏幕图像或数据文件:

- 1 确保示波器已连接到局域网 (请参见 [" 建立 LAN 连接 "](#page-357-0) (第 358 页))。
- 2 按下 [Save/Recall] 保存 / 调用键。
- 3 在"保存 / 调用菜单"中, 按下电子邮件。
- 4 在"电子邮件菜单"中,按下格式:然后选择要发送的文件的类型。

您可以选择保存文件时可用的同一格式。选定格式的设置也是相同的。请参见 [" 保存设置、屏幕图像或数据 "](#page-338-0) (第 339 页)。

5 按下附件名称软键, 使用键盘对话框输入要发送的附件文件的名称。

6 在电子邮件配置对话框中,触摸收件人、发件人、服务器和主题字段,然后使 用键盘对话框输入相应的字符串。

也可以通过按下配置电子邮件软键和配置电子邮件菜单中的收件人、发件人、 服务器和主题软键来输入这些字符串。

可以指定多个电子邮件地址,每个地址用分号隔开。

服务器名称是运行简单邮件传输协议 (SMTP) 的邮件服务器的名称。如果不知 道此名称,请咨询您的网络管理员。

7 最后, 按下按下以发送电子邮件软键。

还可以配置 [Quick Action] 快捷键键以通过电子邮件发送设置、屏幕图像或数 据。请参见 [" 配置 \[Quick Action\] \(快捷键\)键 "](#page-375-0) (第 376 页)。

### <span id="page-347-0"></span>调用设置、模板或数据

- 1 按下 [Save/Recall] 保存 / 调用键。
- 2 在"保存 / 调用菜单"中, 按下调用。
- 3 在"调用菜单"中, 按下调用:, 然后旋转 Entry 旋钮以选择要调用的文件 的类型:
	- 设置 (\*.scp) 请参见"调用设置文件"(第 348 页)。
	- 模板 (\*.msk) 请参见 [" 调用模板文件 "](#page-348-0) (第 349 页)。
	- 参考波形数据 (\*.h5) 请参见"从 USB 存储设备调用参考波形文件 " [\(第 349 页\)](#page-348-1)。
	- 任意波形数据 (\*.csv) 请参见"调用任意波形"(第 350 页)。
	- CAN 符号数据 (\*.dbc) 适用于 CAN 串行解码。
	- LIN 符号数据 (\*.dbc) 适用于 LIN 串行解码。

还可以通过使用文件资源管理器加载设置和模板文件来调用它们。请参见 [" 文件](#page-359-0) 资源管理器 " [\(第 360 页\)](#page-359-0)。

还可以配置 [Quick Action] 快捷键键以调用设置、模板或参考波形。请参见["](#page-375-0) [配置 \[Quick Action\] \(快捷键\)键 "](#page-375-0) (第 376 页)。

<span id="page-347-1"></span>调用设置文件

可从 10 个内部位置 (\User Files) 中的一个或从外部 USB 存储设备调用设置 文件。

- 1 按下 [Save/Recall] 保存 / 调用 > 调用 > 调用 :, 然后旋转输入旋钮以选择 设置 (\*.scp)。
- 2 按下第二个位置中的软键并使用输入旋钮导航到要调用的文件。请参见 [" 导航](#page-345-2) 存储位置 " [\(第 346 页\)。](#page-345-2)
- 3 按下按下以调用软键。

将显示一条消息,指示调用是否成功。

4 如果要清除显示,可按下清屏。

<span id="page-348-0"></span>调用模板文件

可从 4 个内部位置 (\User Files) 中的一个或从外部 USB 存储设备调用模板文 件。

- 1 按下 [Save/Recall] 保存 / 调用 > 调用 > 调用 :, 然后旋转 Entry 旋钮以 选择模板 (\*.msk)。
- 2 按下第二个位置中的软键并使用 Entry 旋钮导航到要调用的文件。请参见["](#page-345-2) [导航存储位置 "](#page-345-2) (第 346 页)。
- 3 按下按下以调用软键。

将显示一条消息,指示调用是否成功。

- 4 如果要清除显示或清除所调用的模板,可按下清屏或清除模板。
- <span id="page-348-1"></span>从 USB 存储设备调用参考波形文件
	- 1 按下 [Save/Recall] 保存 / 调用键。
	- 2 在"保存 / 调用菜单"中, 按下调用软键。
	- 3 在"调用菜单"中, 按下调用软键, 然后旋转 Entry 旋钮以选择参考波形数 据 (\*.h5)。
	- 4 按下至参考波形: 软键并旋转 Entry 旋钮以选择所需的参考波形位置。
	- 5 按下第二个位置中的软键并使用 Entry 旋钮导航到要调用的文件。请参见 ["](#page-345-2) [导航存储位置 "](#page-345-2) (第 346 页)。
	- 6 按下按下以调用软键。

将显示一条消息,指示调用是否成功。

7 如果要清除除参考波形以外的所有信息,可按下**清屏**。

22 保存 / 通过电子邮件发送 / 调用 (设置、屏幕、数据)

<span id="page-349-2"></span><span id="page-349-0"></span>调用任意波形

可从 4 个内部位置 (\User Files) 中的一个或从外部 USB 存储设备调用任意波 形文件。

(从外部 USB 存储设备)调用未从示波器保存的任意波形时,应注意:

- 如果文件包含两列,则自动选择第二列。
- 如果文件包含两列以上,则系统将提示您选择要加载的列。示波器最多可以分 析五列;第五列以上的列都被忽略。
- 示波器对任意波形最多使用 8192 个点。要使调用更有效,应确保任意波形的 点数等于或小于 8192。

调用任意波形:

- 1 按下 [Save/Recall] 保存 / 调用 > 调用 > 调用 :, 然后旋转 Entry 旋钮以 选择任意波形数据 (\*.csv)。
- 2 按下第二个位置中的软键并使用 Entry 旋钮导航到要调用的文件。请参见 ["](#page-345-2) [导航存储位置 "](#page-345-2) (第 346 页)。
- 3 按下按下以调用软键。

将显示一条消息,指示调用是否成功。

- 4 如果要清除显示,可按下清屏。
- 另请参见 [" 编辑任意波形 "](#page-321-0) (第 322 页)

<span id="page-349-1"></span>调用默认设置

- 1 按下 [Save/Recall] 保存 / 调用键。
- 2 在"保存 / 调用菜单"中, 按下默认 / 擦除。
- 3 在 " 默认设置菜单 " 中,按以下软键之一:
	- 默认设置 调用示波器的默认设置。这与按下前面板的 [Default Setup] 缺省设置键相同。请参见 [" 调用示波器默认设置 "](#page-33-0) (第 34 页)。

在调用默认设置时,某些用户设置不会改变。

• 出厂默认设置 — 调用示波器的出厂默认设置。

必须确认调用,因为所有用户设置都会更改。

<span id="page-350-0"></span>执行安全擦除

- 1 按下 [Save/Recall] 保存 / 调用键。
- 2 在"保存 / 调用菜单"中, 按下默认 / 擦除。
- 3 在"默认"菜单中,按下安全擦除。

此操作可根据 《国家工业安全程序操作手册》(NISPOM) 第 8 章的要求执行 所有非易失性存储器的安全擦除。

必须确认安全擦除,完成后示波器将重启。

22 保存 / 通过电子邮件发送 / 调用 (设置、屏幕、数据)

Keysight InfiniiVision 6000 X 系列示波器 用户指南

# 23 打印 (屏幕)

[打印示波器显示屏 / 353](#page-352-0) [设置网络打印机连接 / 355](#page-354-0) [指定打印选项 / 356](#page-355-0) [指定调色选项 / 356](#page-355-1)

如果使用了 LAN 连接, 则可以将整个屏幕 (包括状态行和软键)打印至 USB 打 印机或网络打印机。

按下 [Print] 打印键将显示 " 打印配置菜单 "。打印选项软键和按下打印软键将 呈灰显状态 (不可用),直到连接了打印机为止。

<span id="page-352-0"></span>打印示波器显示屏

- 1 连接打印机。可以:
	- 将 USB 打印机连接到前面板上的某一 USB 端口或后面板上的矩形 USB 主 机端口。

要了解与 InfiniiVision 示波器兼容的打印机最新列表,请访问 [www.keysight.com/find/InfiniiVision-printers](http://www.keysight.com/find/InfiniiVision-printers)。

- 设置网络打印机连接。请参见 [" 设置网络打印机连接 "](#page-354-0) (第 355 页)。
- 2 按下前面板上的 [Print] 打印键。
- 3 在"打印配置菜单"中, 按下打印至软键; 然后旋转 Entry 旋钮以选择所需 打印机。
- 4 按下选项软键以选择打印选项。

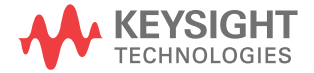

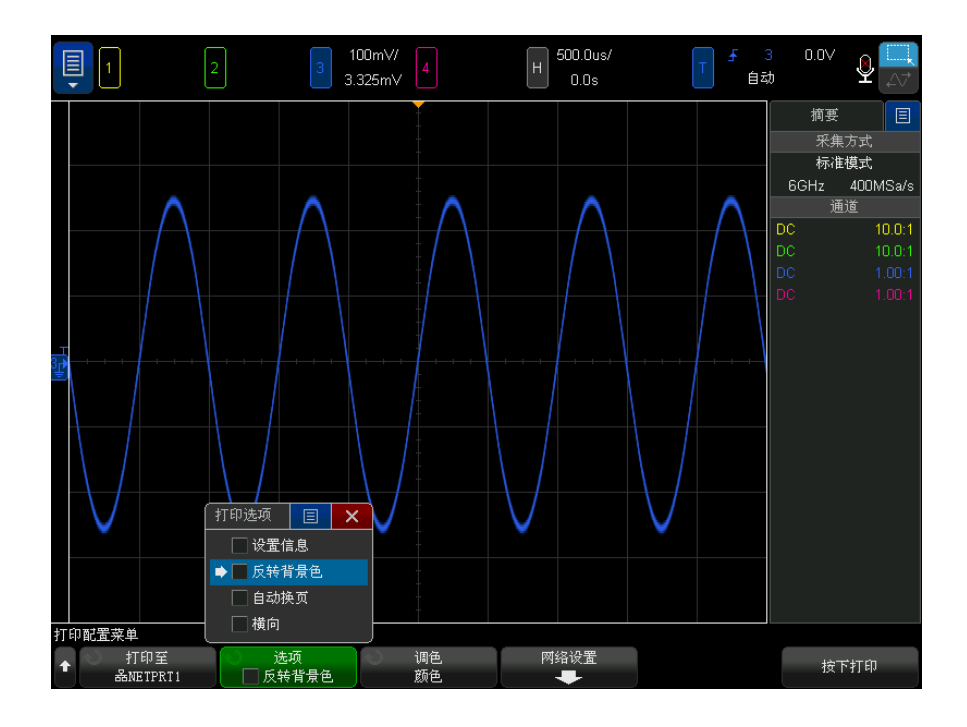

请参见 [" 指定打印选项 "](#page-355-0) (第 356 页)。

- 5 按下调色软键以选择打印调色。请参见"指定调色选项"(第 356 页)。
- 6 按下按下打印软键。

通过按下取消打印软键可以停止打印。

注意 示波器将打印在按下 [Print] 打印键之前访问的最后一个菜单。因此,如果在 按下 [Print] 打印之前在显示屏上显示测量值 (幅度、频率等), 则这些测量 值将显示在打印输出中。

> 要打印在底部显示"打印配置菜单"的显示屏,可按下两次 [Print] 打印键; 然后按下按下打印软键。

> 还可以配置 [Quick Action] 快捷键键以打印显示屏。请参见"配置 [Quick Action] (快捷键)键" (第 376 页)。

另请参见 • " 添加注释 " [\(第 155 页\)](#page-154-0)

## <span id="page-354-0"></span>设置网络打印机连接

将示波器连接到 LAN 时,可以设置网络打印机连接。

网络打印机是连接到网络上的计算机或打印服务器的打印机。

- 1 按下前面板上的 [Print] 打印键。
- 2 在"打印配置菜单"中,按下打印至软键;然后旋转 Entry 旋钮以选择要配 置的网络打印机 (#0 或 #1)。
- 3 按下网络设置软键。
- 4 在 " 网络打印机设置菜单 " 中:
	- a 按下地址软键。
	- b 在 " 地址 " 键盘对话框中,可使用以下方式输入文本:
		- 触摸屏 (当前面板 [Touch] 触摸键亮起时)。
		- $\bigodot$  Entry 旋钮。旋转旋钮以在对话框中选择键; 然后按  $\bigodot$  Entry 旋钮进行输入。
		- 已连接的 USB 键盘。
		- 已连接的 USB 鼠标 您可以单击屏幕上任何可以触摸的内容。

地址是指打印机或打印服务器的地址,使用下列格式之一:

- 网络打印机的 IP 地址 (例如:192.168.1.100 或 192.168.1.100:650)。或者,可以在冒号后指定一个非标准的端口号。
- 打印服务器的 IP 地址后跟打印机的路径 (例如: 192.168.1.100/printers/printer-name 或 192.168.1.100:650/printers/printer-name)。
- Windows 网络打印机共享的路径 (例如:\\server\share)。
- c 输入文本后, 选择对话框的"输入"或"确定"键或再次按地址软键。 地址将显示在软键中。
- d 当地址是一个 Windows 网络打印机共享时, 将显示这些软键并允许您输入 其他设置:
	- 域 是指 Windows 网络域名。
	- 用户名 这是您的 Windows 网络域登录名。
	- 密码 这是您的 Windows 网络域登录密码。

23 打印 (屏幕)

要清除输入的密码,可按下"密码"键盘对话框中的"清除"键。

e 按下应用软键进行打印机连接。

将显示一条消息,指示连接是否成功。

<span id="page-355-0"></span>指定打印选项

在"打印配置菜单"中,按下选项软键可更改以下选项:

- 设置信息 选择该选项可在打印输出中打印示波器设置信息,包括垂直、水 平、触发、采集、数学函数和显示设置。
- 反转背景色 选择该选项将黑色背景更改为白色,从而降低打印示波器图像 所需的黑色墨水量。反转**背景色**是默认模式。
- 自动换页 选择该选项可在打印波形之后和打印设置信息之前向打印机发送 自动换页命令。如果要在打印波形的同一张纸上打印设置信息,则可关闭自动 换页。只有在选择设置信息选项时,此选项才起作用。此外,如果设置信息量 超过了波形所在的相同页面的容量,则无论自动换页设置如何,都会在新页上 打印设置信息。
- 横向 选择该选项可在页面上水平打印,而不是垂直打印 (纵向模式)。

<span id="page-355-1"></span>指定调色选项

在 " 打印配置菜单 " 中,按下调色软键可更改以下选项:

- 彩色 选择该选项可使用彩色打印屏幕。
- 黑白 选择该选项可用黑白而不是彩色进行打印。

Keysight InfiniiVision 6000 X 系列示波器 用户指南

# 24 系统设置设置

[I/O 接口设置 / 357](#page-356-0) [设置示波器 LAN 连接 / 358](#page-357-1) [文件资源管理器 / 360](#page-359-1) [设置示波器首选项 / 362](#page-361-0) [设置示波器时钟 / 366](#page-365-1) [设置后面板 TRIG OUT 源 / 366](#page-365-2) [设置参考信号模式 / 367](#page-366-0) [启用远程命令记录 / 369](#page-368-0) [设置增强安全选项 / 370](#page-369-0) [执行服务任务 / 373](#page-372-0) [配置 \[Quick Action\] \(快捷键\)键 / 376](#page-375-1)

本章介绍示波器系统设置功能。

<span id="page-356-0"></span>I/O 接口设置

可通过以下 I/O 接口远程访问和 / 或控制示波器:

- USB 设备端口,在后面板上 (方形 USB 端口)。
- LAN 接口,在后面板上。

### 配置 I/O 接口:

- 1 在示波器前面板上, 按下 [Utility] 系统设置。
- 2 在"系统设置菜单"中,按下 I/0。
- 3 在 "I/0 菜单 " 中, 按下配置。

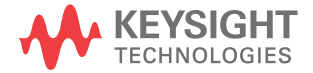

• LAN — 连接到 LAN 时, 可以使用 LAN 设置和 LAN 复位软键配置 LAN 接 口。请参见 [" 设置示波器 LAN 连接 "](#page-357-1) (第 358 页)。

如果安装了 I/O 接口, 则始终启用通过该接口的远程控制功能。此外, 可通过 多个 I/O 接口 (例如 USB 和 LAN)同时控制示波器。

另请参见 ● 第 25 章 [, "Web 界面 ," \(从第 379 页开始\)\(](#page-378-0)将示波器连接到 LAN 时)。

- [" 通过 Web 界面进行远程编程 "](#page-381-0) (第 382 页)
- 示波器的 《编程人员指南》。
- [" 通过 Keysight IO Libraries 进行远程编程 "](#page-383-0) (第 384 页)

<span id="page-357-1"></span>设置示波器 LAN 连接

使用后面板 LAN 端口,可以将示波器放在网络中并设置其 LAN 连接。完成后, 可以设置并使用网络打印机或使用示波器的 Web 界面控制或通过 LAN 接口远程 控制示波器。

示波器支持自动配置 LAN 或手动配置 LAN 的方法 (请参见 [" 建立 LAN 连接](#page-357-2) " [\(第 358 页\)\)](#page-357-2)。还可以在 PC 和示波器之间设置点对点 LAN 连接 (请参见 ["](#page-358-0) [独立 \(点对点\)连接到 PC"](#page-358-0) (第 359 页))。

在网络中设置了示波器后,可以使用示波器的网页查看或更改其网络配置,并访 问其他设置 (如网络密码)。请参见第 25 章 [, "Web 界面 ," \(从第 379 页](#page-378-0) [开始\)](#page-378-0)。

- 注意 将示波器连接到 LAN 后,通过设置密码来限制对示波器的访问是一种较好的做 法。默认情况下,示波器不受密码保护。要设置密码,请参见"设置密码"(第 [388 页\)](#page-387-0)。
	- 注意 有次修改示波器主机名时,将会断开示波器和 LAN 之间的连接。您需要使用新 主机名重新建立与示波器的通信。

<span id="page-357-2"></span><span id="page-357-0"></span>建立 LAN 连接

自动配置 1 按下 [Utility] 系统设置 > I/O。

- 2 按下 LAN 设置软键。
- 3 按下配置软键,然后旋转 Entry 旋钮以选择自动,再次按下该软键以启用 它。

如果网络支持 DHCP 或 AutoIP, 启用自动将使示波器使用这些服务来获取其 LAN 配置设置。

- 4 如果网络提供动态 DNS, 则可以启用动态 DNS 选项使示波器注册其主机名并 使用 DNS 服务器进行名称解析。
- 5 可以启用多播 DNS 选项使示波器使用多播 DNS 在小型网络上进行名称解析, 而不使用传统的 DNS 服务器。
- 6 通过将 LAN 电缆插入示波器后面板上的 "LAN" 端口将示波器连接到局域网  $(LAN)$

示波器将在几分钟后自动连接到网络。

如果示波器没有自动连接到网络,可按下 [Utility] 系统设置 > I/O > LAN 复位。示波器将在几分钟后连接到网络。

- 手动配置 1 从网络管理员获取示波器的网络参数 (主机名、IP 地址、子网掩码、网关 IP、DNS IP 等)。
	- 2 按下 [Utility] 系统设置 > I/O。
	- 3 按下 LAN 设置软键。
	- 4 按下配置软键,然后旋转 Entry 旋钮以选择自动,再次按下该软键以禁用 它。

如果未启用"自动", 则必须使用修改和主机名软键手动设置示波器的 LAN 配置。

- 5 配置示波器的 LAN 接口:
	- a 使用修改软键 (及其他软键和键盘输入对话框)输入 IP 地址、子网掩 码、网关 IP 和 DNS IP 值。
	- b 按下主机名称软键并使用键盘输入对话框来输入"主机名称"。
	- c 按下应用软键。
- 6 通过将 LAN 电缆插入示波器后面板上的 "LAN" 端口将示波器连接到局域网  $(LAN)$ <sub>o</sub>

<span id="page-358-0"></span>独立 (点对点)连接到 PC

以下步骤说明如何建立与示波器的点对点 (独立)连接。如果您要使用便携式计 算机或独立计算机控制示波器,则此连接很有用。

24 系统设置设置

- 1 按下 [Utility] 系统设置 > I/O。
- 2 按下 LAN 设置软键。
- 3 按下配置软键, 然后旋转 Entry 旋钮以选择自动, 再次按下该软键以启用 它。

如果网络支持 DHCP 或 AutoIP,启用**自动**将使示波器使用这些服务来获取其 LAN 配置设置。

- 4 使用交叉 LAN 电缆 (如 Kevsight 部件号 5061-0701) 将 PC 连接到示波 器,该电缆可从以下网站订购 [www.keysight.com/find/parts。](http://www.keysight.com/find/parts)
- 5 关闭示波器电源, 然后再打开。请等待, 直到 LAN 连接配置完成:
	- 按下 [Utility] **系统设置 > I/O** 并等待, 直到 LAN 状态显示 " 已配置 " 。 此操作需要几分钟时间。

现在,仪器已连接,可使用仪器的 Web 界面控制或通过 LAN 远程控制仪器。

<span id="page-359-1"></span><span id="page-359-0"></span>文件资源管理器

使用文件资源管理器可以浏览示波器的内部文件系统和所连接的 USB 存储设备 的文件系统。

可以从内部文件系统中加载示波器设置文件或模板文件。

在已连接的 USB 存储设备中,可以加载设置文件、模板文件、许可证文件、固 件更新 (\*.ksx) 文件和标签文件等。还可以删除已连接的 USB 存储设备中的文 件。

注意 前面板上的 USB 端口和标有 "HOST" (主机) 的后面板上的 USB 端口都是 USB 系列 A 插座。 这些都是可以连接 USB 海量存储设备和打印机的插座。

> 标有"DEVICE" (设备)的后面板上的方形插座用于通过 USB 控制示波器。 有关 详细信息,请参见 《程序员指南》。

> 位于 "\User Files" 下方的示波器内部文件系统包含用于保存示波器设置文件的 10 个位置,用于保存模板文件的 4 个位置以及用于保存波形生成器任意波形文 件的 4 个位置。

使用文件资源管理器:

#### 1 按下 [Utility] 实用程序 > 文件资源管理器。
- 500.0us/ 100m\//  $0.0\lor$ E ||1 Q  $\vert$ <sub>2</sub> 3.325mV  $0.0s$ 自动 摘要 目 文件浏览器  $E$   $\mathbf{x}$ 采集方式 /usb/mso6k\_X 标准模式 6GHz 400MSa/s  $\overline{\bullet}$ Agilent Flash  $<$ Up> 通道  $\bullet$  $\blacksquare$  usb  $10.0:1$ DC rti <Un> mso6k X  $10.0:1$ ea <mso6k\_X> ARB  $\Box$  ARB Feb-08-2013 22:16  $\Box$  DATA DATA<br>Feb-08-2013 22:16  $\Box$  IMAGES  $\Box$  MASKS IMAGES<br>Feb-08-2013 22:16 **D REFWFMS** MASKS<br>Feb-08-2013 22:16  $\Box$  RESULTS  $\square$  SETUPS **REFWFMS**  $\Box$  USB SQ Feb-08-2013 22:16  $\Box$  WFMS **RESULTS** Feb-21-2014 15:13  $\overline{\bullet}$ 医蛋白 文件名: mso6k X 文件加载菜单 价置  $Gmso6k$  X
- 2 在"文件资源管理器菜单"中,按下第一个位置中的软键并使用输入旋钮进行 浏览。

第一个位置中的软键具有下列标签:

- 按下选择 按下输入旋钮以浏览到新文件夹或存储位置时。
- 位置 指向当前选定的目录时。
- 选定 指向可加载或删除的文件时。

如果显示此标签,则可按下加载文件或删除文件软键以进行操作。

按下输入旋钮与按下加载文件软键的结果相同。

示波器无法恢复已从 USB 存储设备中删除的文件。

使用 PC 在 USB 存储设备上创建目录。

USB 存储设备 大多数 USB 海量存储设备与示波器兼容。然而,某些设备可能不兼容,并且无 法读取或写入。您必须使用 FAT、FAT32 或 exFAT 文件系统格式将 USB 存储设 备格式化。并非所有给定的存储设备均支持所有这些格式。

将 USB 海量存储设备连接到示波器前面或后面的 USB 主机端口后,在读取 USB 设备时可能会短暂显示一个小的四色圆圈图标。

在移除 USB 海量存储设备之前无需 " 弹出 " 它。 只需确保所启动的任何文件操 作已完成,即可从示波器的主机端口移除 USB 驱动器。

请勿连接标识为硬件类型 "CD" 的 USB 设备,因为这些设备与 InfiniiVision X 系列示波器不兼容。

如果将两个 USB 海量存储设备连接到示波器,则第一个设备将指定为 "\usb", 第二个设备将指定为 "\usb2"。

另请参见 • 第 22 章 [, " 保存 / 通过电子邮件发送 / 调用 \(设置、屏幕、数据\),"](#page-338-0)  [\(从第 339 页开始\)](#page-338-0)

设置示波器首选项

使用"用户首选项菜单"(在 [Utility] 系统设置 > 选项 > 首选项)可以指定 示波器首选项。

- [" 选择相对中心或相对接地 " 展开波形 ""](#page-361-0) (第 362 页)
- [" 禁用 / 启用透明背景 "](#page-362-0) (第 363 页)
- [" 设置语音识别和扬声器选项 "](#page-362-1) (第 363 页)
- [" 屏幕保护设置 "](#page-363-0) (第 364 页)
- [" 设置自动定标首选项 "](#page-364-0) (第 365 页)
- [" 无抖动触发器 "](#page-364-1) (第 365 页)

<span id="page-361-0"></span>选择相对中心或相对接地 " 展开波形 "

当更改通道的伏 / 格设置时,可将波形显示设置为相对信号接地电平或显示中心 展开 (或压缩)。

设置波形展开参考点:

- 1 按下 [Utility] 系统设置 > 选项 > 首选项 > 展开波形, 然后选择:
	- 接地 显示的波形将相对于通道接地的位置展开。这是默认设置。 信号的接地电平由显示屏最左端的接地电平(≠) 图标的位置标识。 当您调节垂直灵敏度 (伏 / 格) 控件时, 接地电平不会移动。

如果接地电平在屏幕之外,波形将在接地超出屏幕之处相对屏幕的顶端或 底部边沿展开。

• 中心 — 显示的波形将相对于显示屏中心展开。

<span id="page-362-0"></span>禁用 / 启用透明背景

可使用首选项设置确定测量值、统计信息、参考波形信息和其他文本显示具有透 明背景还是纯色背景。

- 1 按下 [Utility] 系统设置 > 选项 > 首选项。
- 2 按下透明可在透明和纯色文本显示背景之间切换。

<span id="page-362-1"></span>设置语音识别和扬声器选项

可以在用户首选项中设置示波器语音识别和扬声器音量选项。

1 按下 [Utility] 系统设置 > 选项 > 首选项 > 音频以显示 " 音频菜单 "。

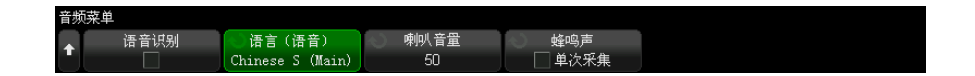

还可以通过触摸显示屏上的麦克风图标显示 " 音频菜单 "— 请参见 [" 了解语](#page-58-0) 音控件 " [\(第 59 页\)。](#page-58-0)

- 2 按下语音识别软键以启用或禁用此功能。
- 3 按下语言 (语音)软键,然后旋转 Entry 旋钮以选择您的语言。
- 4 按下扬声器音量软键,然后旋转 Entry 旋钮以更改设置。

当您需要重新连接校准电缆时,扬声器会在用户校准期间发出蜂鸣声。

5 按下蜂鸣软键以打开蜂鸣事件选择菜单, 使用 Entry 旋钮 (或触摸) 选择事 件,然后再次按下 " 蜂鸣 " 软键以针对选定事件启用 / 禁用蜂鸣。

以下事件可导致示波器产生蜂鸣:

- 单次采集时 执行单次采集并且产生单个触发时。
- 触发时 在 " 正常 " 触发模式下,当触发状态从 " 触发? " (未找到触 发)转换为 "Trig'd" (已找到触发)时。
- 波罩失败时 波罩测试失败时, 虽然这种情况相对罕见。
- DVM 受限时 指定的数字电压表出现读数限制时。按下限制软键将打开 一个菜单, 您可以在其中指定此限制。请参见"数字电压表" (第 308 [页\)。](#page-307-0)
- 保存时间较长时 保存文件的时间超过 20 秒并且保存完成时。
- 校准时 执行用户校准并且要将校准电缆从一个通道移至下一个通道时。

<span id="page-363-0"></span>屏幕保护设置

可以将示波器配置为在示波器空闲达到指定的时间长度时打开显示屏的屏幕保护 设置。

1 按下 [Utility] 系统设置 > 选项 > 首选项 > 屏幕保护设置以显示 " 屏幕保 护设置菜单 "。

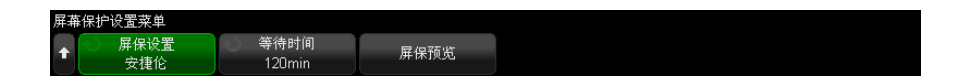

2 按下屏幕保护设置软键可选择屏幕保护设置类型。

可将屏幕保护设置为关闭以显示列表中的任一图像或显示用户定义的文本字符 串。

如果选中用户:

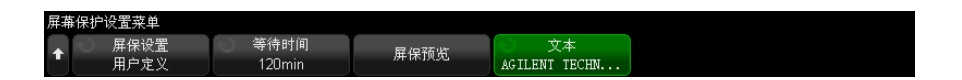

#### a 按文本软键。

- b 在 " 文本 " 键盘对话框中,可使用以下方式输入文本:
	- 触摸屏 (当前面板 [Touch] 触摸键亮起时)。
	- $\bigodot$  Entry 旋钮。旋转旋钮以在对话框中选择键; 然后按  $\bigodot$  Entry 旋钮进行输入。
	- 已连接的 USB 键盘。
	- 已连接的 USB 鼠标 您可以单击屏幕上任何可以触摸的内容。
- c 输入文本后,选择对话框的"输入"或"确定"键或再次按文本软键。 用户定义的屏幕保护文本显示在此软键中。

3 按下等待时间软键: 然后旋转 Entry 旋钮以选择所选屏幕保护设置激活之前 等待的分钟数。

旋转 Entry 旋钮时, 分钟数显示在**等待时间**软键中。默认时间是 180 分钟 (3 小时)。

- 4 按下屏保预览软键预览用屏保设置软键选择的屏幕保护设置。
- 5 在屏幕保护设置启动后,如要查看正常的显示,则可按任意键或旋转任意旋 钮。

<span id="page-364-0"></span>设置自动定标首选项

- 1 按下 [Utility] 系统设置 > 选项 > 首选项 > 自动定标。
- 2 在"自动定标首选项菜单"中,可以:
	- 按下快速调试软键以启用 / 禁用此类型的自动定标。

启用快速调试时,自动定标允许进行快速视觉比较,以确定正在探测的信 号是 DC 电压、接地还是活动 AC 信号。

将保持通道耦合,以便查看振荡信号。

- 按下通道软键,然后旋转输入旋钮以指定要自动定标的通道:
	- 所有通道 下次按下 [Auto Scale] 自动定标时, 会显示所有符合自 动定标要求的通道。
	- 仅限于显示的通道 下次按下 [Auto Scale] 自动定标时,只检查打 开的通道的信号活动。如果在按下 [Auto Scale] 自动定标后只想查看 特定的活动通道,这会非常有用。
- 按下**采集模式**软键,然后旋转输入旋钮以选择是否在自动定标期间保留采 集模式:
	- 标准 只要按下 [Auto Scale] 自动定标键, 示波器就切换到标准采 集模式。这是默认模式。
	- 保留 按下 [Auto Scale] 自动定标键时, 示波器将保持在所选的采 集模式中。

<span id="page-364-1"></span>无抖动触发器

示波器触发电路引发的一定量的噪音和抖动可能会导致水平错误。要更正此错 误,在某些触发模式或时基范围内,使用硬件无抖动触发校正最大程度地减少触 发点的触发抖动。

示波器显示屏上看到的效果是,所绘制的全部采集都通过触发级别和时间为 0 的交点处的相同像素位置。

无抖动触发校正也适用于快速数字边沿,但对于慢速变化率模拟信号,应关闭此 校正。

设置示波器时钟

使用 " 时钟菜单 " 可设置当前日期和时间 (以 24 小时格式)。此时间 / 日期戳 将出现在打印的硬拷贝和 USB 海量存储设备的目录信息中。

要设置日期和时间或查看当前的日期和时间:

1 按下 [Utility] 系统设置 > 选项 > 时钟。

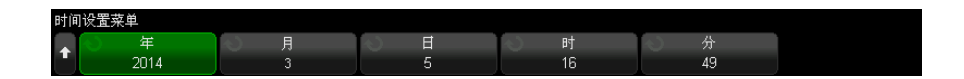

2 按下年、月、日、时或分软键:然后旋转 Entry 旋钮以设置成所需的数字。

小时以 24 小时格式显示。所以 1:00 PM 是 13 点。

实时时钟仅允许选择有效的日期。如果选择了日而月或年更改导致日是无效的, 将自动调节日。

设置后面板 TRIG OUT 源

可以选择示波器后面板上 TRIG OUT 连接器的源。

- 1 按下 [Utility] 系统设置 > 选项 > 后面板。
- 2 在"后面板菜单"中, 按下触发输出, 然后旋转 Entry 旋钮以选择:
	- 触发 一 每次示波器触发时, TRIG OUT 上会出现上升沿。该上升沿从示波 器的触发点延迟了 30 ns。输出电平是 0-5 V 进入开路,而 0-2.5 V 进入 50 Ω。请参见第 10 章 [, " 触发 ," \(从第 167 页开始\)。](#page-166-0)
	- 模板 定期评估通过 / 失败状态。当测试周期的评估导致失败时,触发输 出脉冲为高 (+5 V)。否则,触发输出保持为低 (0 V)。请参[见第 18 章](#page-294-0) , [" 模板测试 ," \(从第 295 页开始\)](#page-294-0)。

• 波形发生器 1/2 同步脉冲 — 所有波形发生器输出函数 (DC、噪声和心电 图波除外)都有关联的同步信号:

在波形上升到高于 0 伏 (或者 DC 偏移值)时, 同步信号为 TTL 正脉冲。 请参见第 21 章 [, " 波形发生器 ," \(从第 319 页开始\)。](#page-318-0)

TRIG OUT 连接器还提供 " 用户校准 " 信号。请参见 [" 执行用户校准 "](#page-372-0) (第 373 [页\)](#page-372-0)。

设置参考信号模式

提供后面板上的 10 MHz REF BNC 连接器以便:

- 为示波器提供更准确的采样时钟信号, 或
- 将两个或多个仪器的时基同步。
- 采样时钟和频率 计数器精度 示波器的时基使用具有 15 ppm 精度的内置参考。对大多数应用来说这已经足 够。但是,如果您正在查看的窗口与选择的延迟相比很窄 (例如,延迟设置为 1 ms 而查看 15 ns 的脉冲),可能产生明显的错误。 使用内置采样时钟,示波器的硬件频率计数器是一个 5 位数字计数器。 请参见 [" 为示波器提供采样时钟 "](#page-366-0) (第 367 页)。 提供外部时基参 提供外部时基参考时,硬件频率计数器自动更改为 8 位数字计数器。在这种情
- 考 况下, 频率计数器 ([Meas] 测量 > 选择 > 计数器) 与外部时钟同样准确。 请参见 [" 将两个或多个仪器的时基同步 "](#page-367-0) (第 368 页)。 有关硬件频率计数器的详细信息,请参见 " 计数器 " [\(第 253 页\)](#page-252-0)。

<span id="page-366-0"></span>为示波器提供采样时钟

1 将 10 MHz 方波或正弦波连接到标记为 10 MHz REF 的 BNC 连接器。振幅必 须为 -5 dBm 到 17 dBm (356 mVpp 到 4.48 Vpp)。

<u>小心 △ 10 MHz</u> REF 连接器处的最大输入电压

不要将超过最大值 20 dBm (最大值 6.32 Vpp) 的电压电平应用到后面板上 的 10 MHz REF BNC 连接器,否则可能损坏仪器。

- 2 按下 [Utility] 系统设置 > 选项 > 后面板 > 10MHz 参考信号。
- 3 使用 Entry 旋钮和 10MHz 参考信号软键可选择输入打开。

锁定挂锁图标将出现在显示屏的顶端。

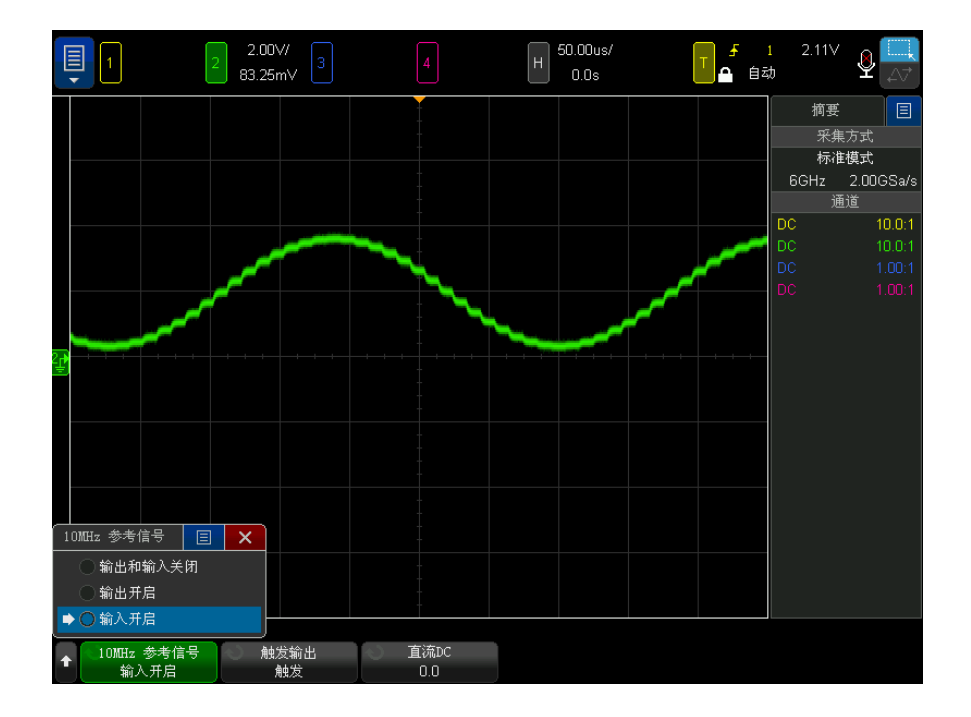

如果外部提供的采样时钟信号丢失,将出现硬解锁。显示屏右上方的锁定符号将 变成解锁挂锁图标,示波器将停止采集数据。当外部提供的采样时钟再次变为稳 定时,示波器将恢复采样。

<span id="page-367-0"></span>将两个或多个仪器的时基同步

为了与其他仪器同步,示波器可以输出其 10 MHz 系统时钟信号。

- 1 将 BNC 电缆连接到示波器后面板上标记为 10 MHz REF 的 BNC 连接器。
- 2 将 BNC 电缆的另一端连接到要接受 10 MHz 参考信号的仪器。

此 10 MHz 参考输出信号的幅度为 5 Vpp (高阻抗时)或 2.5 Vpp (50 Ohm 时)。此信号能够实现更低的阻抗,但由于存在 50 Ohm 源阻抗,输出将减 少。

- 3 按下 [Utility] 系统设置 > 选项 > 后面板 > 10MHz 参考信号。
- 4 使用 Entry 旋钮和 10MHz 参考信号软键可选择输出打开。

#### 启用远程命令记录

启用远程命令记录后,可将发送到仪器的远程命令 (和仪器返回的结果)记录到 屏幕或 USB 存储设备上的文本文件, 或者同时记录到屏幕和文本文件。

要启用远程命令记录功能,请遵循以下操作:

1 按下 [Utility] 实用程序 > 选项 > 远程日志以打开"远程日志菜单":

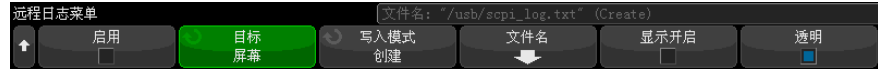

2 按下启用以启用或禁用远程命令记录功能。

远程记录已启用时,返回的错误字符串中可包含额外的调试信息。 如果 SCPI 命令分析器检测到错误 (例如标题错误或其他语法错误),则会生成并包含额 外的调试信息。 但是,如果示波器系统检测到错误 (例如,发送的值超出范 围), 则不会包含额外的调试信息。

- 3 按下目标,选择是将远程命令记录到文本文件 (位于已连接的 USB 存储设 备)上,还是记录到屏幕上,或是同时记录到两者。
- 4 按下写入模式,指定是在新列表中创建已记录的命令,还是将命令附加到已记 录的现有命令。

启用远程命令记录功能后选择才会生效。

此选项适用于屏幕记录功能和文件记录功能。

- 5 按下文件名打开"远程日志文件名菜单",在此菜单中, 您可以指定用于记录 远程命令的文件 (位于 USB 存储设备中)的名称。
- 6 按下**显示开启**可启用或禁用记录的远程命令及其返回值 (如果适用)的屏幕 显示。
- 7 按下透明可为远程命令记录屏幕显示禁用或启用透明背景。

启用后可以使背景透明。 这样您就可以查看下面的波形。

禁用则为纯色背景,可更方便地查看已记录的远程命令。

#### 设置增强安全选项

借助增强安全许可证,您可以禁用一些功能以进一步确保示波器的安全。 进行增强安全更改需要密码。

要进行增强安全更改,请执行以下操作:

- 1 按下 [Utility] 实用工具 > 选项 > 增强安全。
- 2 在"增强安全"菜单中,按下解锁面板。
- 3 如果是首次设置密码:
	- a 在 " 密码 " 菜单中, 按下新密码。
	- b 在 " 新密码 " 菜单中, 按下新密码。

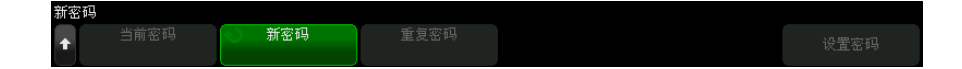

在键盘对话框中,输入新密码。

密码输入完成后, 选择对话框中的"确定"或 Enter, 或再次按下新密码。

- c 按下重复密码。在键盘对话框中,重新输入新密码。
- d 按下设置密码。
- e 在确认对话框中,阅读警告信息。然后,按确定。

如果已有密码:

a 在"密码"菜单中, 按下输入密码。

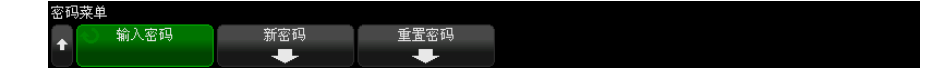

在键盘对话框中,输入现有的密码。

密码输入完成后,选择对话框中的"确定"或 Enter,或再次按下输入密 码。

设置或输入了密码后,您将自动回到解锁的"增强安全"菜单,您可以在其中更 改以下选项:

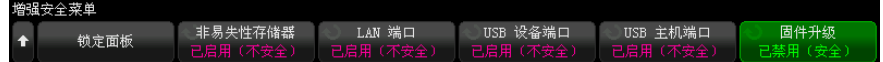

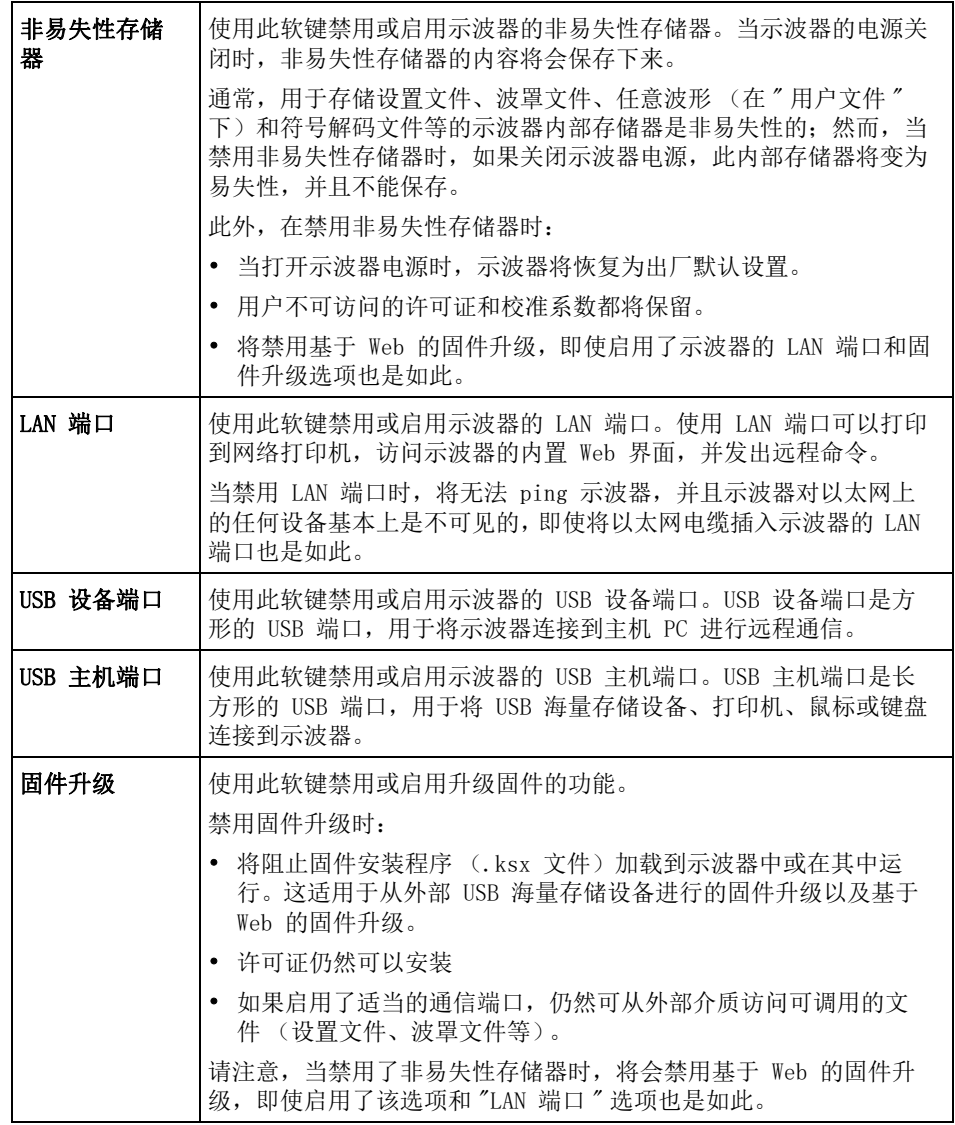

禁用这些设置安全,启用这些设置不安全。

更改非易失性存储器、LAN 端口、USB 设备端口或 USB 主机端口设置后,必须 重启示波器才能使更改生效。

按下锁定面板以锁定增强安全选项面板。

要更改增强安全密码,请执行以下操作:

- 1 按下 [Utility] 实用工具 > 选项 > 增强安全。
- 2 在"增强安全"菜单中, 按下解锁面板。
- 3 在"密码"菜单中,按下新密码。
- 4 在"新密码"菜单中,按下当前密码。

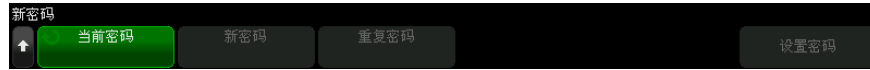

在键盘对话框中,输入现有的密码。

密码输入完成后, 选择对话框中的 " 确定 " 或 Enter, 或再次按下**当前密码**。

- 5 按下新密码。在键盘对话框中,输入新密码。
- 6 按下重复密码。在键盘对话框中,重新输入新密码。
- 7 按下设置密码。
- 8 在确认对话框中,阅读警告信息。然后,按确定。

要重置 (清除)增强安全密码,请执行以下操作:

- 1 按下 [Utility] 实用工具 > 选项 > 增强安全。
- 2 在"增强安全"菜单中, 按下解锁面板。
- 3 在"密码"菜单中,按下重置密码。
- 4 在"重置密码"菜单中,按下当前密码。

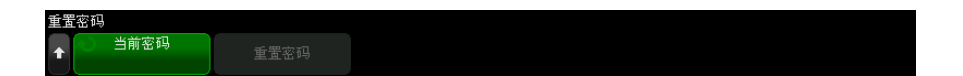

在键盘对话框中,输入现有的密码。

密码输入完成后, 选择对话框中的"确定"或 Enter, 或再次按下**当前密码**。

5 按下重置密码。

6 在确认对话框中,阅读警告信息。然后,按确定。

执行服务任务

服务菜单

使用"服务菜单"(在 [Utility] 系统设置 > 服务下方)可以执行与服务相关 的任务:

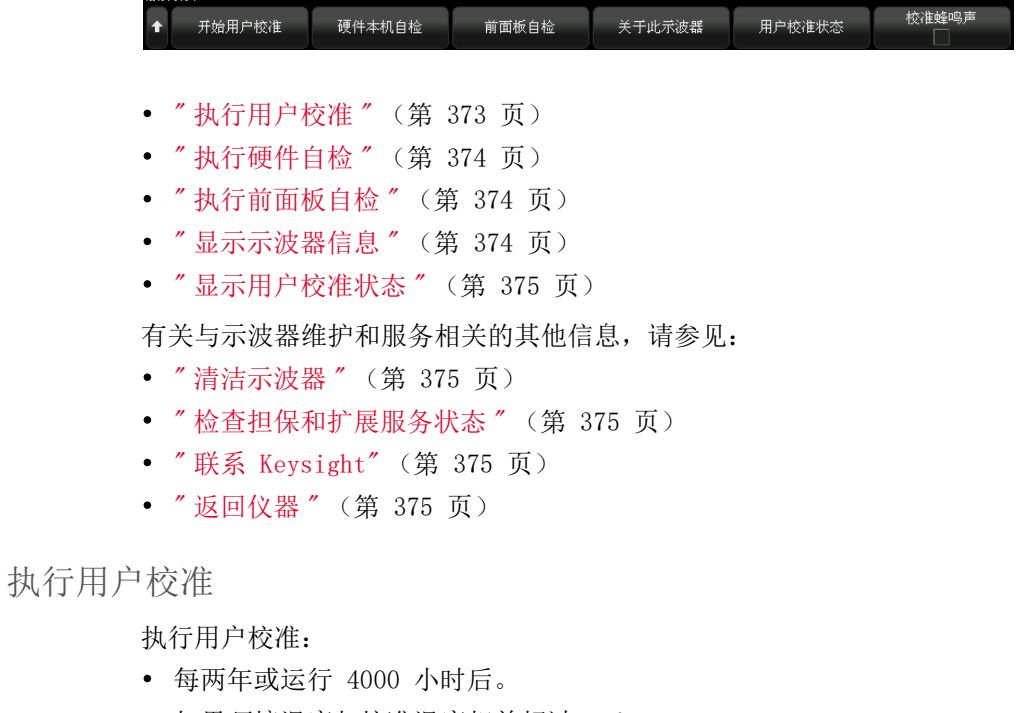

- <span id="page-372-0"></span>• 如果环境温度与校准温度相差超过 10° C。
- 如果要使测量精确度最高。

使用数量、环境状况和使用其他仪器有助于确定是否需要更短的用户校准间隔。

用户校准执行内部自调整例程以优化示波器中的信号路径。例程使用内部产生的 信号优化可影响通道灵敏度、偏移和触发参数的电路。

执行用户校准将会使校准证书失效。如果要求 NIST (国家标准与技术协会)可 追溯, 使用可追溯源执行 《Keysight InfiniiVision 6000 X 系列示波器服务指 南》中的 " 性能验证 " 步骤。

要执行用户校准,请执行以下操作:

- 1 在执行此过程之前,请从前面板和后面板断开所有输入连接 (包括 MSO 上的 数字通道电缆),并让示波器预热。
- 2 按下后面板上的 CAL 按钮以禁用校准保护。
- 3 将附带的校准 BNC 电缆(54609-61609)从后面板上的 TRIG OUT 连接器连接 到通道 1 输入。
- 4 按下 [Utility] 系统设置键, 然后按下服务软键。
- 5 通过按下开始用户校准软键, 开始自校准。

<span id="page-373-0"></span>执行硬件自检

按下 [Utility] 系统设置 > 服务 > 硬件自检可执行一系列内部步骤, 以检验示 波器是否正确运行。

建议您在下列情况下运行硬件自检:

- 出现异常操作之后。
- 要获得更好地描述示波器故障的详细信息。
- 要在示波器修理后验证其运行是否正常。

成功地通过硬件自检并不能百分之百地保证示波器的功能正常。硬件自检保证示 波器正确运行的可信度为 80%。

#### <span id="page-373-1"></span>执行前面板自检

按下 [Utility] 系统设置 > 服务 > 前面板自检可测试前面板键和旋钮以及示波 器显示。

按照屏幕说明操作。

<span id="page-373-3"></span><span id="page-373-2"></span>显示示波器信息

按下 [帮助] > 关于示波器可显示有关示波器的下列信息。

- 型号。
- 序列号。
- 带宽。
- 已安装的模块。
- 软件版本。
- 已安装的许可证。另请参见 [" 加载许可证并显示许可证信息 "](#page-393-0) (第 394 页)。

#### <span id="page-374-0"></span>显示用户校准状态

按下 [Utility] 系统设置 > 服务 > 用户校准状态显示前一个用户校准的概要结 果以及可校准探头的校准状态。请注意,无源探头不需要校准,但 InfiniiMax 探头可以校准。有关校准探头的详细信息,请参见 " 校准探头 " [\(第 87 页\)](#page-86-0)。

<span id="page-374-1"></span>清洁示波器

- 1 断开仪器的电源连接。
- 2 将软布用温和清洁剂与水的混合物打湿,清洁示波器的外表面。
- 3 确保在将仪器重新连接到电源之前,仪器已完全干燥。

<span id="page-374-2"></span>检查担保和扩展服务状态

要了解示波器的担保状态:

- 1 将您的 Web 浏览器指向[:www.keysight.com/find/warrantystatus](http://www.keysight.com/find/warrantystatus)
- 2 输入产品的型号和序列号。系统将搜索产品的保修状态并显示结果。如果系统 无法找到您产品的保修状态,请选择与我们联系并与 Keysight Technologies 代表联系。
- <span id="page-374-3"></span>联系 Keysight

与 Keysight Technologies 联系的信息位于[:](http://www.keysight.com/find/contactus) [www.keysight.com/find/contactus](http://www.keysight.com/find/contactus)

<span id="page-374-4"></span>返回仪器

将示波器发运给 Keysight Technologies 之前,请与最近的 Keysight Technologies 销售和服务办公室联系以了解其他细节。与 Keysight Technologies 联系的信息位于[:www.keysight.com/find/contactus](http://www.keysight.com/find/contactus)

- 1 将下列信息写在标签上并将其贴在示波器上。
	- 所有者的姓名和地址。
	- 型号。
- 序列号。
- 所需维修或故障症状的说明。
- 2 从示波器取下附件。

只有附件与故障症状相关时,才需将它们返回给 Keysight Technologies。

3 将示波器包装好。

您可以使用原来的运输包装箱,也可以提供在运输期间足以保护仪器的材料。

- 4 将运输容器安全地封装好,并标记为 FRAGILE (易碎品)。
- 配置 [Quick Action] (快捷键)键

使用 [Quick Action] 快捷键键, 只要按下一个键就可以执行常用的重复性操 作。

配置 [Quick Action] 快捷键键:

- 1 按下 [Utility] 系统设置 > 快捷键 > 操作, 然后选择要执行的操作:
	- 关 禁用 [Quick Action] 快捷键键。
	- 全部快速测量 显示一个弹出框,其中包含所有单个波形测量的快照。 使用源软键可选择波形源 (它也会在 " 测量菜单 " 中变成源选择)。请参 见第 14 章, "测量," (从第 237 页开始)。
	- 快速测量统计信息重置 重置所有测量统计信息和测量计数。请参见["](#page-264-0) [测量统计信息 "](#page-264-0) (第 265 页)。
	- 快速模板统计信息重置 重置模板统计信息和计数器。请参见"模板统 计信息 " [\(第 299 页\)。](#page-298-0)
	- 快速打印 打印当前屏幕图像。按下设置可设置打印选项。请参见第 23 章 [, " 打印 \(屏幕\)," \(从第 353 页开始\)。](#page-352-0)
	- 快速保存 保存当前图像、波形数据或设置。按下设置可设置保存选项。 请参见第 22 章 [, " 保存 / 通过电子邮件发送 / 调用 \(设置、屏幕、数](#page-338-0) [据\)," \(从第 339 页开始\)](#page-338-0)。
	- 快速电子邮件 通过电子邮件发送当前设置、屏幕图像或数据文件。按下 设置可设置电子邮件选项。请参见 [" 通过电子邮件发送设置、屏幕图像或](#page-346-0) 数据 " [\(第 347 页\)。](#page-346-0)
	- 快速调用 调用设置、模板或参考波形。按下设置可设置调用选项。请 参见第 22 章 [, " 保存 / 通过电子邮件发送 / 调用 \(设置、屏幕、数据\)](#page-338-0) [," \(从第 339 页开始\)](#page-338-0)。
- 快速显示冻结 一 冻结显示屏而不停止运行采集, 或如果显示屏当前已冻 结,则取消冻结。有关详细信息,请参见 " 冻结显示 " [\(第 159 页\)。](#page-158-0)
- 快速触发模式 一 在自动模式和正常模式之间切换, 请参见"选择自动或 [正常触发模式 "](#page-200-0) (第 201 页)。
- 快速清屏 一 清除显示, 请参见"清屏"[\(第 154 页\)。](#page-153-0)
- 快速 WaveGen 单发 一 输出波形发生器的已定义波形的一个周期。请参见 [" 输出单发波形 "](#page-329-0) (第 330 页)。
- 配置了 [Quick Action] 快捷键键后, 只需按该键即可执行选定的操作。

24 系统设置设置

Keysight InfiniiVision 6000 X 系列示波器 用户指南

# 25 Web 界面

[访问 Web 界面 / 380](#page-379-0) [浏览器 Web 控制 / 381](#page-380-0) [保存 / 调用 / 384](#page-383-0) [获取图像 / 386](#page-385-0) [标识功能 / 387](#page-386-0) [仪器系统设置 / 387](#page-386-1) [设置密码 / 388](#page-387-0)

如果 Keysight InfiniiVision 6000 X 系列示波器安装在 LAN 上,则可以使用 Web 浏览器访问示波器的内置 Web 服务器。使用示波器的 Web 界面可以:

- 查看有关示波器的信息,如型号、序列号、主机名、IP 地址以及 VISA (地 址)连接字符串。
- 使用远程前面板控制示波器。
- 通过 SCPI 命令小程序窗口发送 SCPI (可编程仪器的标准命令)远程编程命 令。
- 保存设置、屏幕图像、波形数据和波罩文件。
- 调用设置文件、参考波形数据文件或波罩文件。
- 获取屏幕图像并从浏览器保存或打印这些图像。
- 激活标识功能以标识特定仪器,方法是显示消息或使前面板指示灯闪烁。
- 查看已安装的选件、查看固件版本 以及安装固件升级文件,然后查看校准状 态 (通过 " 仪器系统设置 " 页面)。
- 查看和修改示波器的网络配置。

InfiniiVision X 系列示波器的 Web 界面还提供其每个页面的帮助。 在使用 Web 界面之前,必须将示波器连接到网络并设置其 LAN 连接。

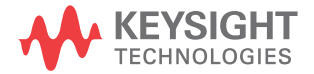

25 Web 界面

<span id="page-379-0"></span>访问 Web 界面

访问示波器的 Web 界面:

- 1 将示波器连接到 LAN (请参见"建立 LAN 连接" (第 358 页))或建立点对 点连接 (请参见 [" 独立 \(点对点\)连接到 PC"](#page-358-0) (第 359 页))。 可以使用点对点连接,但最好使用一般的 LAN 连接方法。
- 2 在 Web 浏览器中输入示波器的主机名或 IP 地址。 将显示示波器的 Web 界面"欢迎页面"。

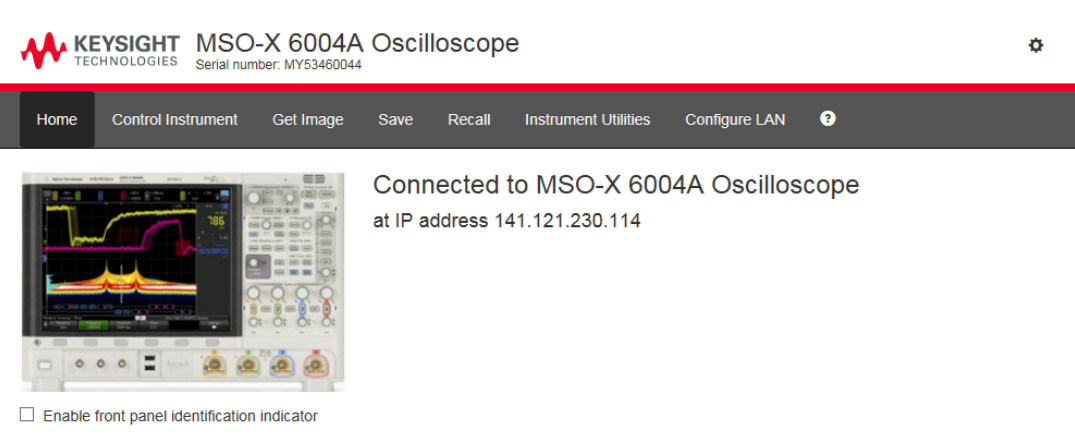

#### Description

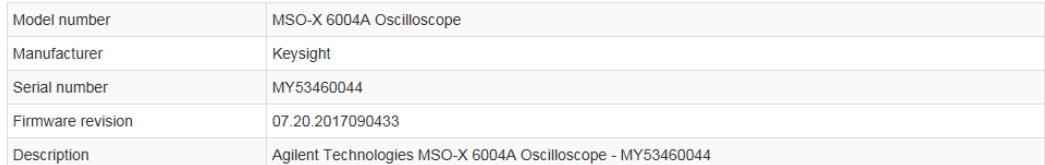

#### VISA instrument addresses

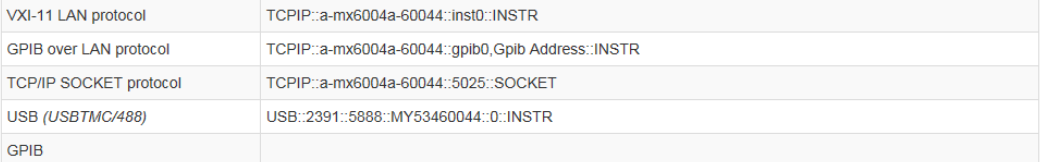

#### ◆ More Information

© Keysight Technologies, Inc. 2006-2017 | Support | Products | Keysight

<span id="page-380-0"></span>浏览器 Web 控制

使用 Web 界面的"浏览器 Web 控制"页面, 您可以访问:

• 基于浏览器的远程前面板 (请参见 [" 基于浏览器的远程前面板 "](#page-381-0) (第 382 [页\)\)](#page-381-0)。

Keysight InfiniiVision 6000 X 系列示波器 用户指南 381

• 用于远程编程的 "SCPI 命令 " 窗口小程序 (请参见 [" 通过 Web 界面进行远程](#page-381-1) 编程 " [\(第 382 页\)\)](#page-381-1)。

<span id="page-381-0"></span>基于浏览器的远程前面板

要使用 Web 界面的平板电脑远程前面板操作示波器,请执行以下操作:

- 1 访问示波器的 Web 界面 (请参见 [" 访问 Web 界面 "](#page-379-0) (第 380 页))。
- 2 显示示波器的 Web 界面时, 选择控制仪器选项卡, 然后选择使用远程前面 板。远程前面板将在几秒钟后显示。
- 3 单击您通常在示波器的前面板上按的键或旋钮。已添加按钮用于旋转旋钮。

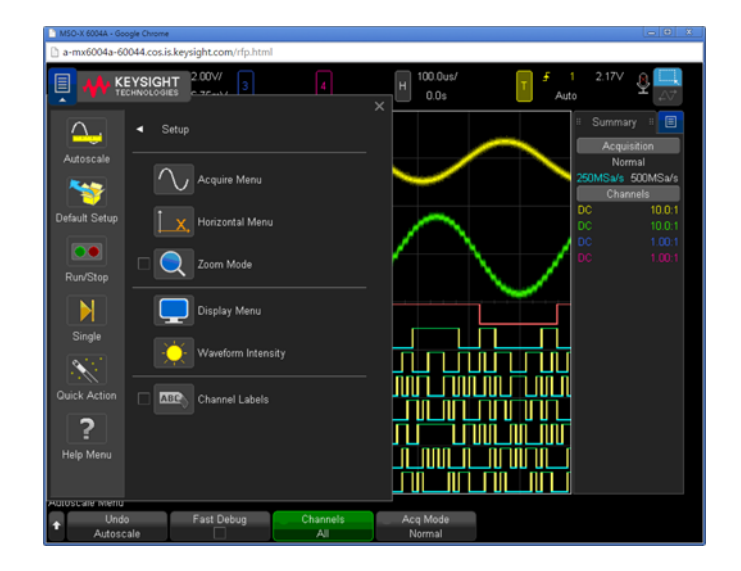

#### <span id="page-381-1"></span>通过 Web 界面进行远程编程

注意 如果您的 PC 上没有安装 Java,系统将提示您安装 Java 插件。必须在控制 PC 上安装此插件才能使 Web 界面的远程编程功能正常工作。

"SCPI 命令 " 窗口对于测试命令或以交互方式输入一些命令非常有用。创建自动 程序以控制示波器时,通常将在编程环境 (如 Microsoft Visual Studio)中使 用 Keysight IO Libraries (请参见 [" 通过 Keysight IO Libraries 进行远程](#page-383-1) 编程 " [\(第 384 页\)](#page-383-1))。

要通过 SCPI 命令小程序窗口将远程编程命令发送到示波器,请执行以下操作:

- 1 访问示波器的 Web 界面 (请参见 [" 访问 Web 界面 "](#page-379-0) (第 380 页))。
- 2 显示示波器的 Web 界面时, 选择控制仪器选项卡, 然后选择使用仪器 IO。

SCPI 命令小程序显示在浏览器 Web 页面内。

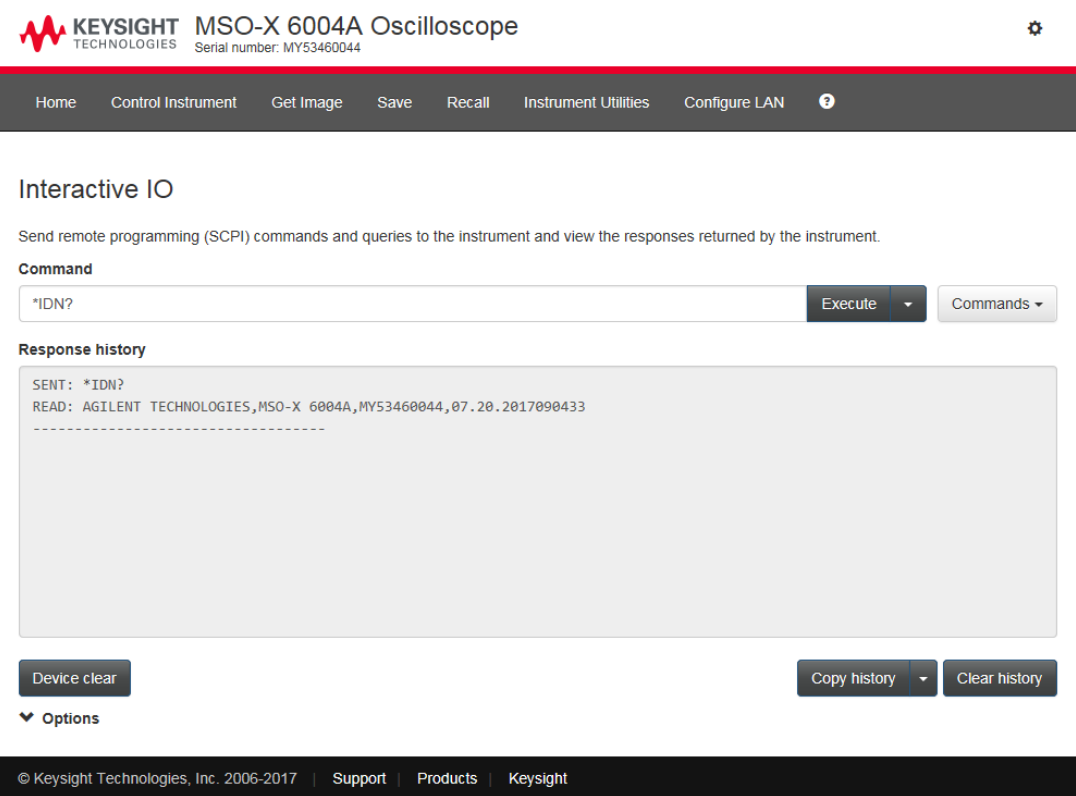

#### <span id="page-383-1"></span>通过 Keysight IO Libraries 进行远程编程

尽管可以使用 SCPI 命令小程序窗口输入命令并对命令进行远程编程,但用于自 动测试和数据采集的远程编程通常是使用 Keysight IO Libraries 完成的, 它 与仪器的 Web 界面是分开的。

Keysight IO Libraries 允许控制器 PC 通过其 USB、LAN 或 GPIB 接口 (如可 用)与 Keysight InfiniiVision X 系列示波器通信。

Keysight IO Libraries Suite 连接软件支持通过这些接口进行通信。可从以下 网站下载 Keysight IO Libraries Suite[:www.keysight.com/find/iolib。](http://www.keysight.com/find/iolib)

有关通过远程命令控制示波器的信息可在 《编程人员指南》中找到。

有关连接到示波器的详细信息,请参考《Keysight Technologies USB/LAN/GPIB 接口连接指南》。要获得 《连接指南》的可打印电子副本,可将 Web 浏览器定 向到 [www.keysight.com](http://www.keysight.com) 并搜索 " 连接指南 "。

<span id="page-383-0"></span>保存 / 调用

可以通过示波器的 Web 界面将设置文件、屏幕图像、波形数据文件或波罩文件 保存到 PC (请参见 [" 通过 Web 界面保存文件 "](#page-383-2) (第 384 页))。

可以通过示波器的 Web 界面从 PC 调用设置文件、参考波形数据文件或波罩文 件 (请参见 [" 通过 Web 界面调用文件 "](#page-384-0) (第 385 页))。

<span id="page-383-2"></span>通过 Web 界面保存文件

要通过示波器的 Web 界面将设置文件、屏幕图像、波形数据、列表程序数据或 波罩文件保存到 PC,请执行以下操作:

- 1 访问示波器的 Web 界面 (请参见 [" 访问 Web 界面 "](#page-379-0) (第 380 页))。
- 2 当示波器的 Web 界面显示时, 请选择保存选项卡。
- 3 在 " 保存 " 页面上:
	- a 输入您要向其中保存数据的文件的名称。
	- b 选择格式。

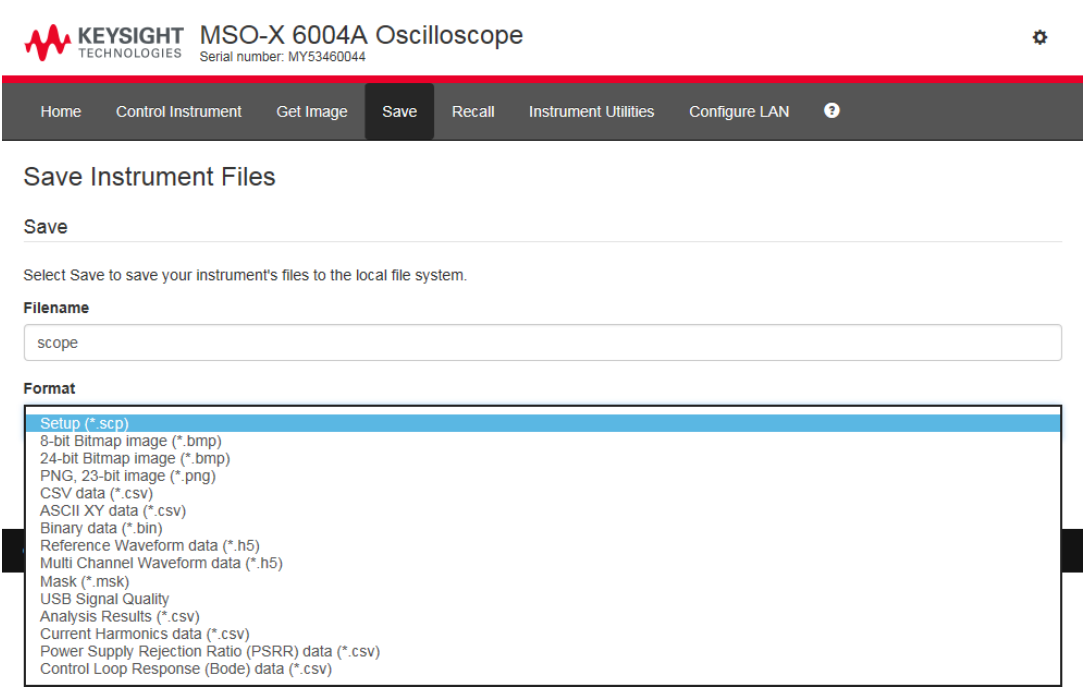

单击预览可以查看示波器的当前屏幕图像。

对于某些格式,可以单击保存设置信息,将设置信息保存到 ASCII .txt 格式的文件中。

c 单击保存。

即保存了当前采集。

- d 在"文件下载"对话框中,单击保存。
- e 在"另存为"对话框中,导航到要保存文件的文件夹,然后单击保存。

<span id="page-384-0"></span>通过 Web 界面调用文件

要通过示波器的 Web 界面从 PC 调用设置文件、参考波形数据文件、波罩文件 或任意波形文件,请执行以下操作:

- 1 访问示波器的 Web 界面 (请参见 [" 访问 Web 界面 "](#page-379-0) (第 380 页))。
- 2 当示波器的 Web 界面显示时, 请选择调用选项卡。

25 Web 界面

- 3 在 " 调用 " 页面上:
	- a 单击浏览 ...。
	- b 在"选择文件"对话框中,选择您要调用的文件,然后单击打开。
	- c 当调用任意波形数据文件时,选择 Recall to Arb Data Column 选项。
	- d 调用参考波形数据文件时,选择至参考波形位置。

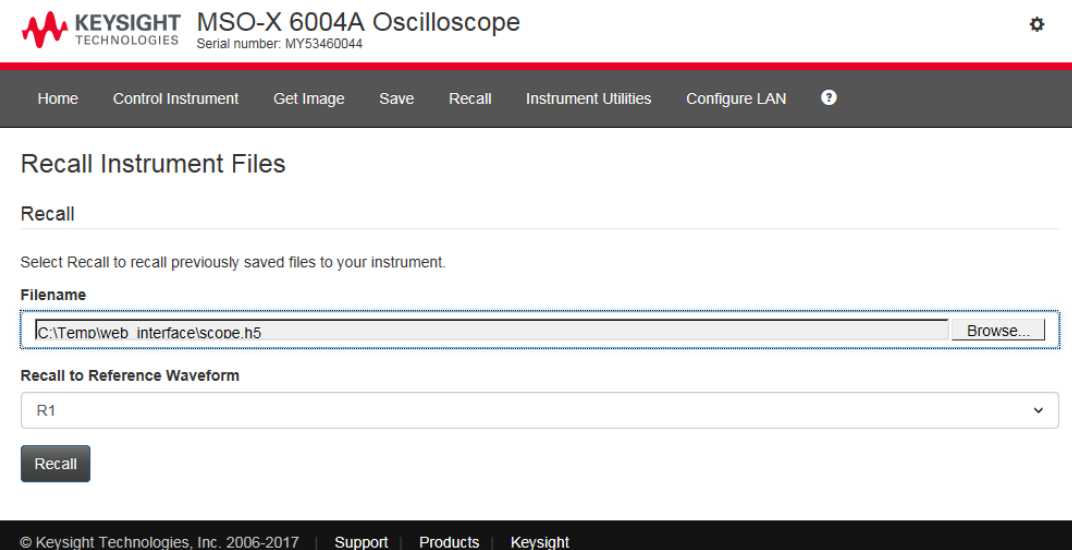

e 单击调用。

### <span id="page-385-0"></span>获取图像

要从 Web 界面保存 (或打印)示波器的显示屏,请执行以下操作:

- 1 访问示波器的 Web 界面 (请参见 [" 访问 Web 界面 "](#page-379-0) (第 380 页))。
- 2 当示波器的 Web 界面显示时, 请选择获取图像选项卡。几秒钟后, 将显示示 波器的屏幕图像。

您可以选中将背景更改为打印机友好颜色复选框以反转背景色。

单击刷新图像以获取更新的屏幕图像。

- 3 右键单击该图像并选择图片另存为 ... (或打印图片 ... )。
- 4 选择图像文件的存储位置,然后单击保存。

### <span id="page-386-0"></span>标识功能

尝试在设备机架中定位特定仪器时,标识 Web 界面功能很有用。

- 1 访问示波器的 Web 界面 (请参见 [" 访问 Web 界面 "](#page-379-0) (第 380 页))。
- 2 当示波器的 Web 界面欢迎页面显示时, 请选中启用前面板标识指示器复选 框。

此时示波器上将显示 " 标识 " 状态对话框。

您可以清除启用前面板标识指示器复选框或关闭示波器上的该对话框以继续。

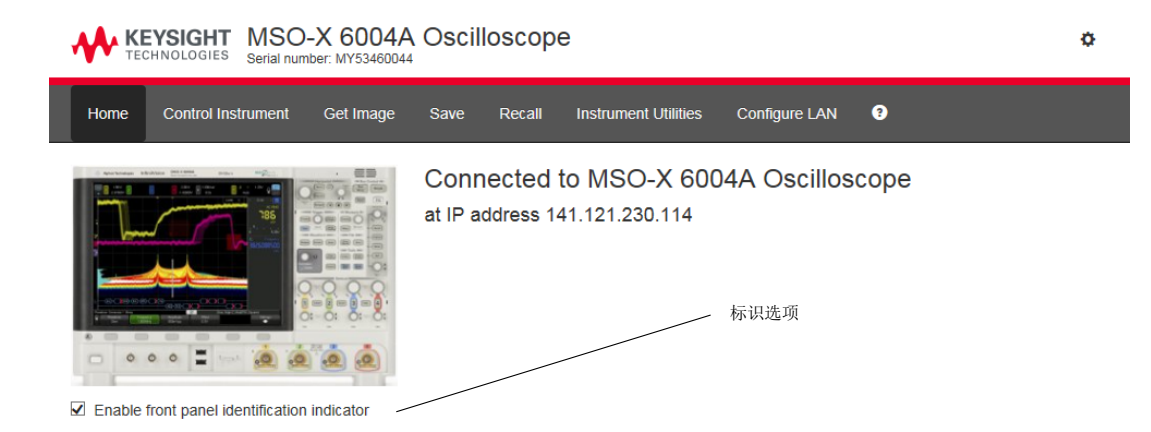

<span id="page-386-1"></span>仪器系统设置

使用 Web 界面的 " 仪器系统设置 " 页面可以:

- 查看已安装的选件。
- 查看固件版本。
- 安装固件升级文件。

Keysight InfiniiVision 6000 X 系列示波器 用户指南 387

• 查看校准状态。

可以通过下拉菜单选择这些功能。

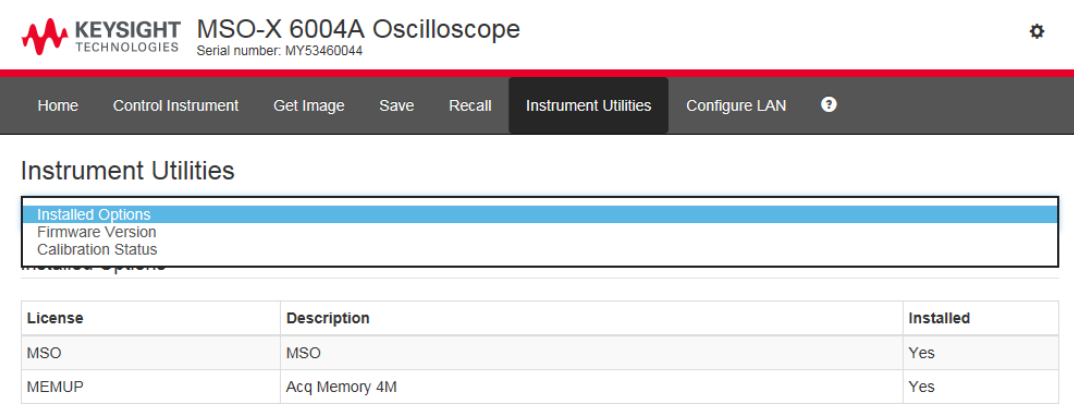

### <span id="page-387-0"></span>设置密码

将示波器连接到 LAN 后,最好设置一个密码。密码可防止其他用户通过 Web 浏 览器以远程方式访问示波器和修改其参数。远程用户仍可以查看欢迎屏幕、查看 网络状态等,但他们不能在没有密码的情况下修改仪器设置。

要设置密码,请执行以下操作:

- 1 访问示波器的 Web 界面 (请参见 [" 访问 Web 界面 "](#page-379-0) (第 380 页))。
- 2 当示波器的 Web 界面显示时,请选择 Web 页面右上角的齿轮图标。
- 3 单击启用密码按钮。
- 4 在新密码字段中输入所需的密码。在确认密码字段中再次输入密码。单击启用 密码。

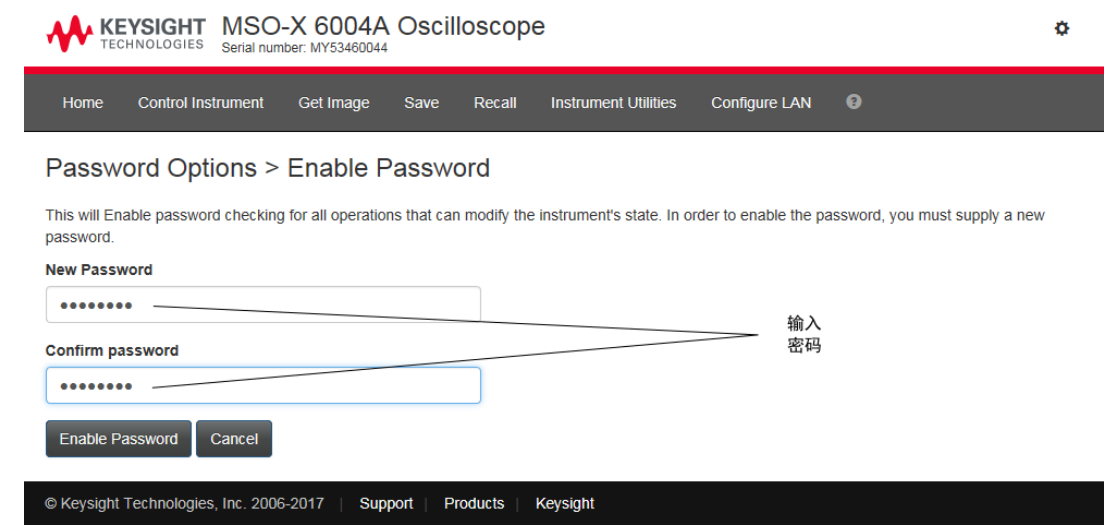

为 Web 界面启用密码时, 齿轮图标旁边的右上角将显示注销或登录。

要更改或禁用密 请执行以下操作之一:

码

- 选择 Web 页面右上角的齿轮图标。在"密码选项"页面中,单击更改密码或 禁用密码。
- 另一种禁用密码的方式是重置示波器的 LAN 设置。要进行重置,请依次选择 配置 LAN 选项卡、高级选项和 LAN 重置。
- 还可以使用示波器前面板上的键重置示波器的 LAN 设置: 按 [Utility] 实用 程序 > I/O > LAN 重置。

25 Web 界面

Keysight InfiniiVision 6000 X 系列示波器 用户指南

26 参考

[规格和特征 / 391](#page-390-0) [测量类别 / 391](#page-390-1) [环境条件 / 393](#page-392-0) [探头和附件 / 393](#page-392-1) [加载许可证并显示许可证信息 / 394](#page-393-1) [软件和固件更新 / 398](#page-397-0) [二进制数据 \(.bin\) 格式 / 398](#page-397-1) [CSV 和 ASCII XY 文件 / 404](#page-403-0) [声明 / 405](#page-404-0) [产品标记和法规信息 / 406](#page-405-0)

<span id="page-390-0"></span>规格和特征

请参见 InfiniiVision 示波器数据表以了解完整的最新规格和特征。要下载数 据表,请访问[:www.keysight.com/find/6000X-Series](http://www.keysight.com/find/6000X-Series)

<span id="page-390-1"></span>测量类别

- [" 示波器测量类别 "](#page-390-2) (第 391 页)
- [" 测量类别定义 "](#page-391-0) (第 392 页)
- [" 最大输入电压 "](#page-391-1) (第 392 页)

<span id="page-390-2"></span>示波器测量类别

InfiniiVision 示波器不适用于测量类别 II、III 或 IV 中的测量。

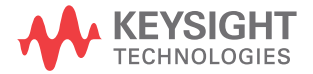

#### 警告 只能将此仪器用于其指定测量类别 (未评定为 CAT II、III、IV) 中的测 量。不允许出现瞬间过电压。

#### <span id="page-391-0"></span>测量类别定义

" 未评定为 CAT II、III 或 IV" 测量类别适用于对未直接连接到主电源的电路 进行的测量。例如,对没有从主电源引出的电路,特别是受保护 (内部)主电源 引出的电路进行测量。在后一种情况下, 瞬间电压是可变的;因此,用户应知道 设备的瞬间耐受能力。

测量类别 II 适用于对直接连到低压设备的电路进行的测量。例如,对家用电 器、便携式工具和类似的设备进行的测量。

测量类别 III 适用于在建筑设备中进行的测量。例如,对固定设备中的配电板、 断路器、线路 (包括电缆、母线、接线盒、开关、插座)以及工业用途的设备和 某些其他设备进行的测量,例如,永久连接到固定设备的固定电机。

测量类别 IV 适用于对低压设备的电源进行的测量。例如,电表和对主要过流保 护设备及脉冲控制设备进行的测量。

<span id="page-391-1"></span>最大输入电压

木心 人 模拟输入的最大输入电压

不要超过最大输入电压额定值。

50Ω 输入阻抗设置的最大输入电压为 ±5 V.

如果检测到大于 5 Vrms,则在 50 Ω 模式中启用 5 Vrms 输入保护且断开 50 Ω 负载连接。即使如此输入仍可能受损,具体情形取决于信号的时间常 数。当示波器通电后,50 Ω 输入保护模式才能起作用。

1MΩ 输入阻抗设置的最大输入电压为 30 Vrms 或 ±40 Vmax (DC + Vpeak) 探测技术允许测试更高的电压 ; 包含的 N2894A 10:1 探头支持 300 Vrms 或 ±400 Vmax (DC + Vpeak)。 不允许瞬态过电压。

小心 如果测量的电压超过 30 V,请使用 10:1 探头。

# 小心 一 公 数字通道的最大输入电压

±40 V 峰值

# <span id="page-392-0"></span>环境条件

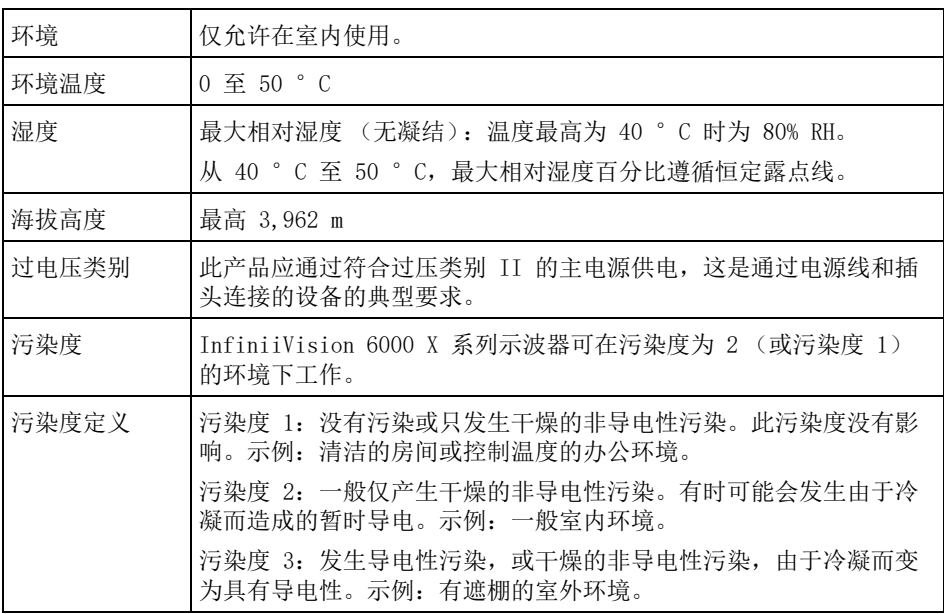

# <span id="page-392-1"></span>探头和附件

有关与 3000T X 系列示波器兼容的探头和附件列表,请参见数据表,网址为[:](http://www.keysight.com/find/6000X-Series) [www.keysight.com/find/6000X-Series](http://www.keysight.com/find/6000X-Series)

AutoProbe 接口 大多数 Keysight 单端有源、差分和电流探头与 AutoProbe 接口兼容。没有自 己的外部电源的有源探头需要从 AutoProbe 接口获得基本电源。

> 如果从 AutoProbe 接口获得的电流太高,则会显示错误消息,指出您必须立即 断开所有探头连接,使 AutoProbe 接口复位,然后仅连接支持数量的有源探头。

另请参见 有关探头和附件的详细信息,请访问 [www.keysight.com](http://www.keysight.com) 以获得:

26 参考

- [探头和附件选择指南 \(5989-6162EN\)](http://literature.cdn.keysight.com/litweb/pdf/5989-6162EN.pdf)
- [InfiniiVision 示波器探头和附件选择指南数据表 \(5968-8153EN\)](http://literature.cdn.keysight.com/litweb/pdf/5968-8153EN.pdf)
- 有关示波器探头的兼容性信息、手册、应用说明、数据表、选择指南、SPICE 型号等更多信息,请参见以下网址中的 Probe Resource Center[:](http://www.keysight.com/find/PRC) [www.keysight.com/find/PRC](http://www.keysight.com/find/PRC)

# <span id="page-393-1"></span><span id="page-393-0"></span>加载许可证并显示许可证信息

使用文件资源管理器 (请参见"文件资源管理器" (第 360 页)) 从 USB 存储 设备加载许可证文件。

许可证信息与其他示波器信息一起显示 (请参见 [" 显示示波器信息 "](#page-373-3) (第 374 [页\)](#page-373-3))。

有关许可证以及其他可用的示波器选件的信息,请参见:

- [" 获得许可的 "](#page-393-2) (第 394 页)
- [" 其他可用选件 "](#page-396-0) (第 397 页)
- "升级到 MSO" (第 397 页)

<span id="page-393-2"></span>获得许可的

可容易地安装下列获得许可的选件,而无需将示波器返回服务中心。有关详细信 息,请参见数据表。

表 4 获得许可的可用选件

| 许可证         | 说明                                                                   | 网买型号后,请记下                                                                                               |
|-------------|----------------------------------------------------------------------|----------------------------------------------------------------------------------------------------|
| D6000AERA/B | 用于 6000 X 系列的航空航天软件<br>替代许可证 AERO、VID、MASK 和 FRA。                    | 订购 D6000AERA/B (替代 DSOX6AERO、<br>DSOX6VID、DSOX6MASK 和 DSOX6FRA)。                                        |
| D6000AUTA/B | 用于 6000 X 系列的汽车软件<br>替代许可证 AUTO、FLEX、MASK、SENSOR、NRZ、<br>CXPI 和 FRA。 | 订购 D6000AUTA/B (替代 DSOX6AUTO、<br>DSOX6FLEX、DSOX6MASK、<br>DSOX6SENSOR, DSOX6NRZ, DSOX6CXP,<br>DSOX6FRA). |
| D6000BDLA/B | 适用于 6000 X 系列的终极捆绑软件                                                 | 订购 D6000BDLA/B。                                                                                         |

#### 表 4 获得许可的可用选件 (continued)

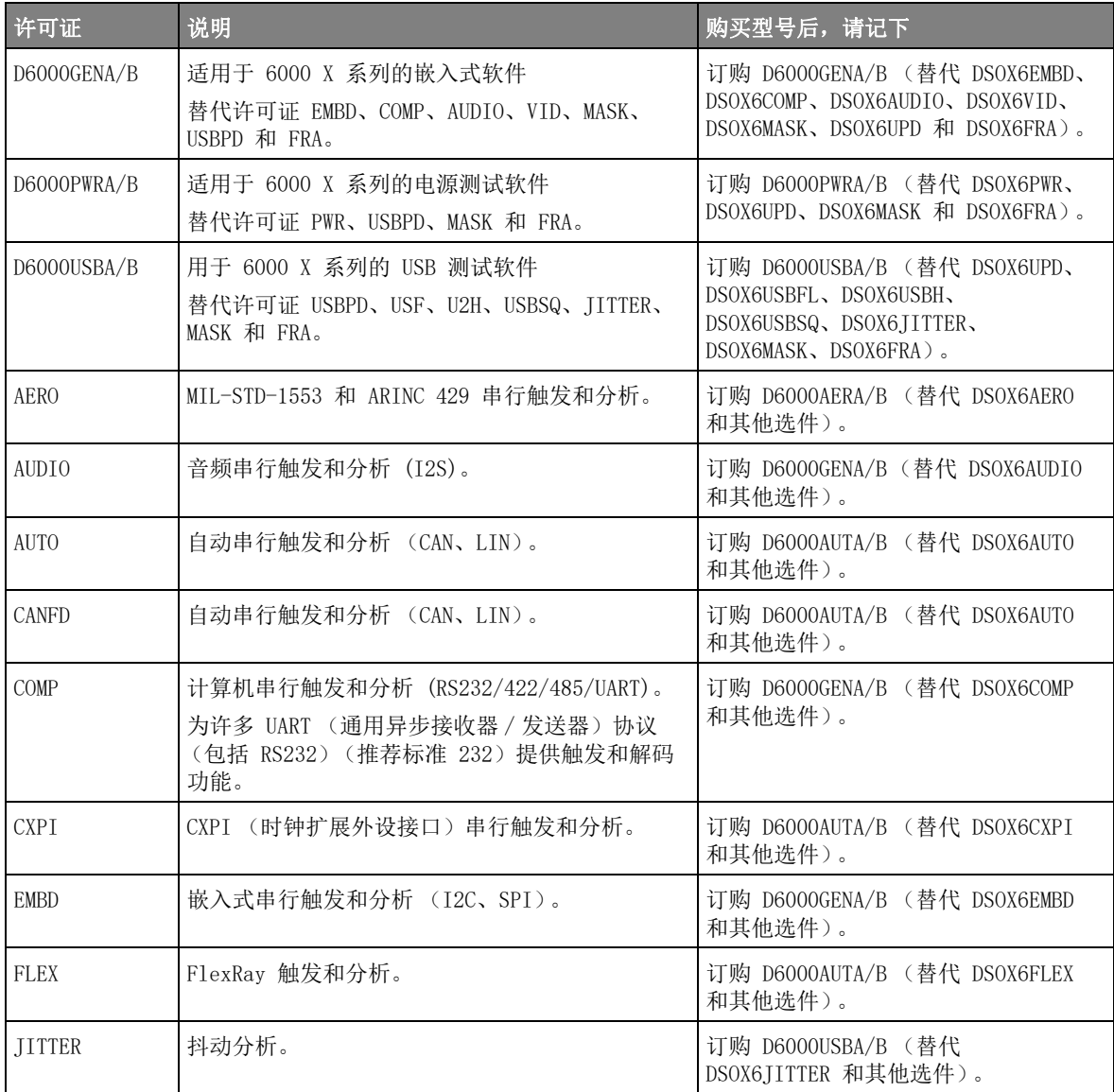

#### 表 4 获得许可的可用选件 (continued)

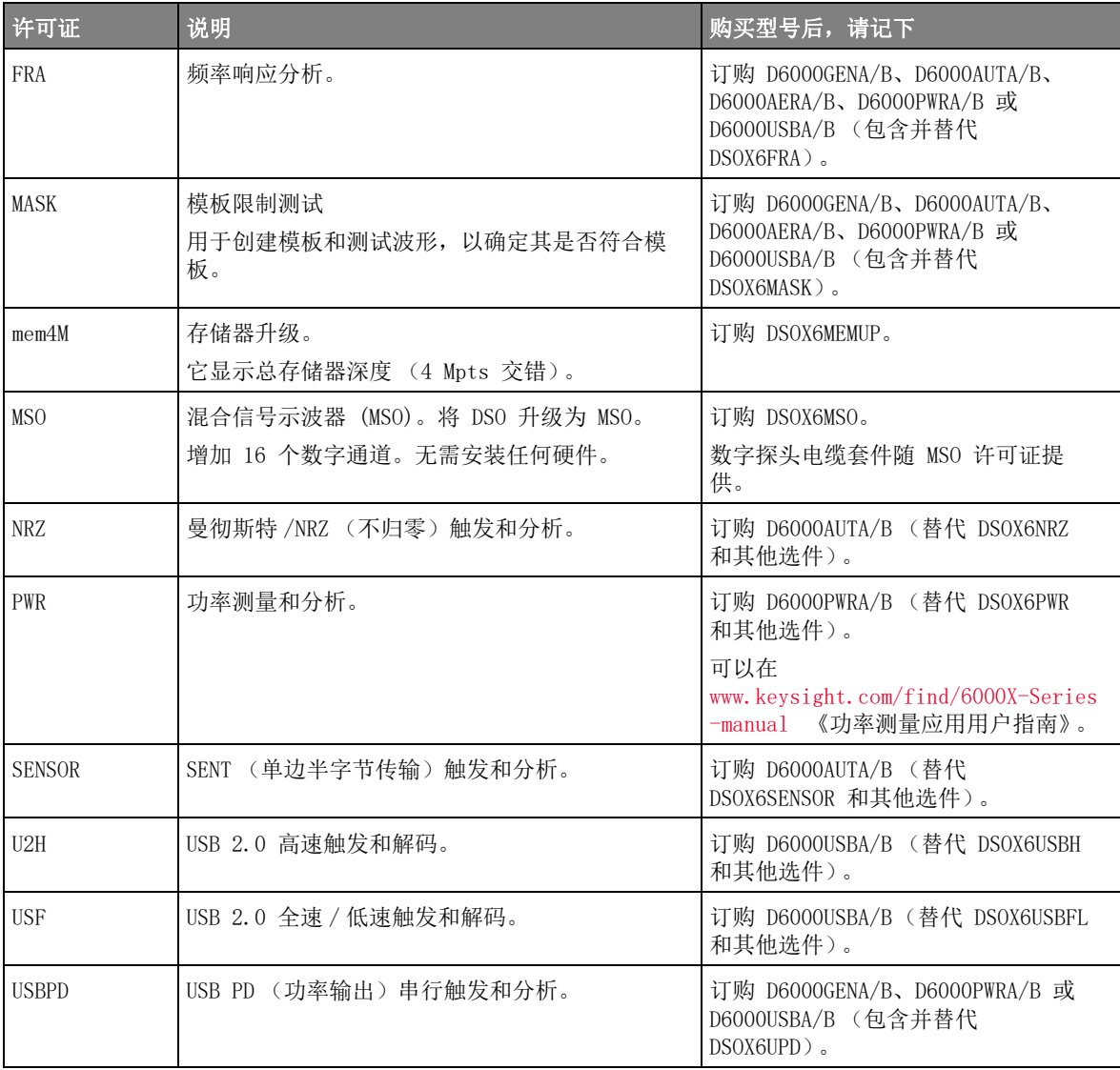
表 4 获得许可的可用选件 (continued)

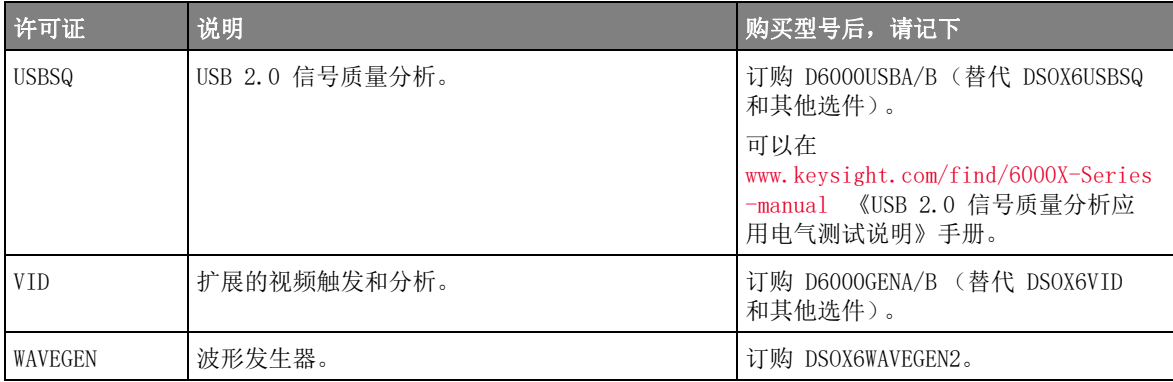

带有 "A" 后缀的升级型号是基于订阅的许可证;带有 "B" 后缀的升级型号是永久 许可证。

其他可用选件

表 5 校准选件

| 选件  | 订购              |
|-----|-----------------|
| A6J | ANSI Z540 合规性校准 |

升级到 MSO

可以安装许可证,以便将原来并非作为混合信号示波器 (MSO) 订购的示波器的 数字通道激活。混合信号示波器具有模拟通道加上 16 个时间相关的数字定时通 道。

有关通过许可升级示波器的信息,可联系当地的是德科技代表或参见 [www.keysight.com/find/6000X-Series。](http://www.keysight.com/find/6000X-Series)

# 软件和固件更新

Keysight Technologies 经常为它的产品发布软件和固件更新。要搜索适合您的 示波器的固件更新,请将 Web 浏览器定向到 [www.keysight.com/find/6000X-Series-sw。](http://www.keysight.com/find/6000X-Series-sw)

要查看目前安装的软件和固件,可按下 [Help] 帮助 > 关于示波器。

下载固件更新文件后,可以将其放在 USB 存储设备中,并使用文件资源管理器 (请参见"文件资源管理器"(第 360 页))加载该文件,或使用示波器 Web 界面的 " 仪器系统设置 " 页面 (请参见 [" 仪器系统设置 "](#page-386-0) (第 387 页))。

二进制数据 (.bin) 格式

二进制数据格式以二进制格式存储波形数据,并提供描述这些数据的数据标题。

由于数据为二进制格式,所以文件大小比 ASCII XY 格式约小 5 倍。

如果打开多个源,则将保存所有显示的源,但数学函数除外。

在使用分段存储器时,每个段都视为一个单独的波形。将保存通道的所有段,然 后保存下一 (编号更高)通道的所有段。此操作将继续,直到保存了所有显示的 通道。

如果示波器处于峰值检测采集模式,则会将最小和最大波形数据点值分别保存到 文件中的波形缓冲区中。先保存最小数据点值,然后保存最大数据点值。

BIN 数据 - 使 用分段存储器 保存所有段时,每个段都有自己的波形标题(请参见 [" 二进制头格式 "](#page-398-0) (第 399 [页\)](#page-398-0))。

在 BIN 文件格式中,数据显示如下:

- 通道 1 数据 (所有段)
- 通道 2 数据 (所有段)
- 通道 3 数据 (所有段)
- 通道 4 数据 (所有段)
- 数字通道数据 (所有段)
- 数学波形数据 (所有段)

如果不保存所有段,则波形的数量等于活动通道的数量 (包括数学通道和数字通 道,每个数字组最多 7 个波形)。如果保存所有段,则波形的数量等于活动通道 的数量乘以所采集的段的数量。

MATLAB 中的二进制数据

可将 InfiniiVision 示波器中的二进制数据导入 MathWorks MATLAB。可从 Keysight Technologies 网站下载适当的 MATLAB 函数,网址是[:](http://www.keysight.com/find/6000X-Series-examples) [www.keysight.com/find/6000X-Series-examples。](http://www.keysight.com/find/6000X-Series-examples)

Keysight 提供 .m 文件,需要将其复制到 MATLAB 的工作目录中。默认工作目 录是 C:\MATLAB7\work。

<span id="page-398-0"></span>二进制头格式

文件头 二进制文件中只有一个文件头。该文件头包含下列信息。

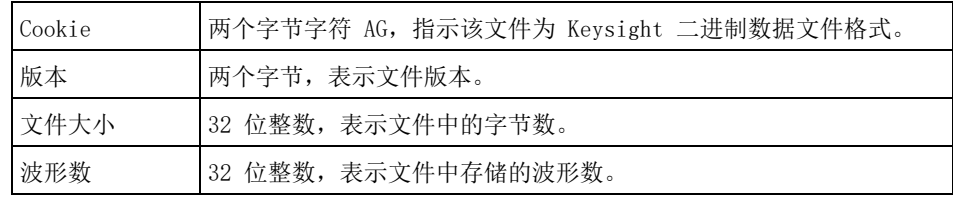

波形标题 可以在文件中存储多个波形,存储的每个波形有一个波形标题。在使用分段存储 器时,每个段都视为一个单独的波形。波形标题包含有关波形数据类型的信息, 波形数据存储在波形数据标题后面。

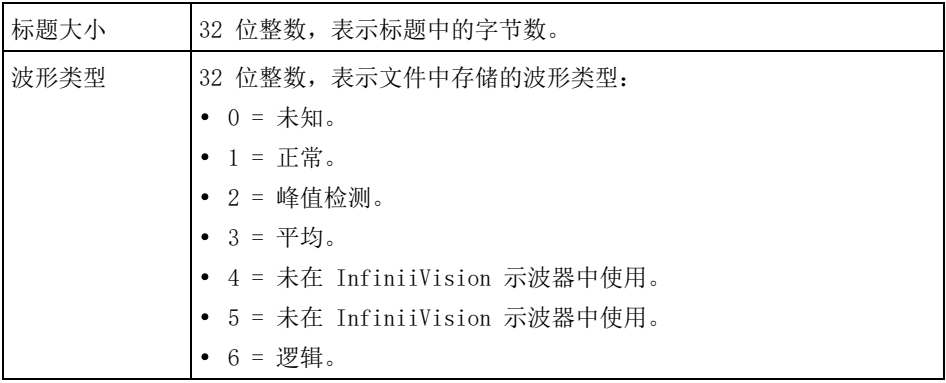

26 参考

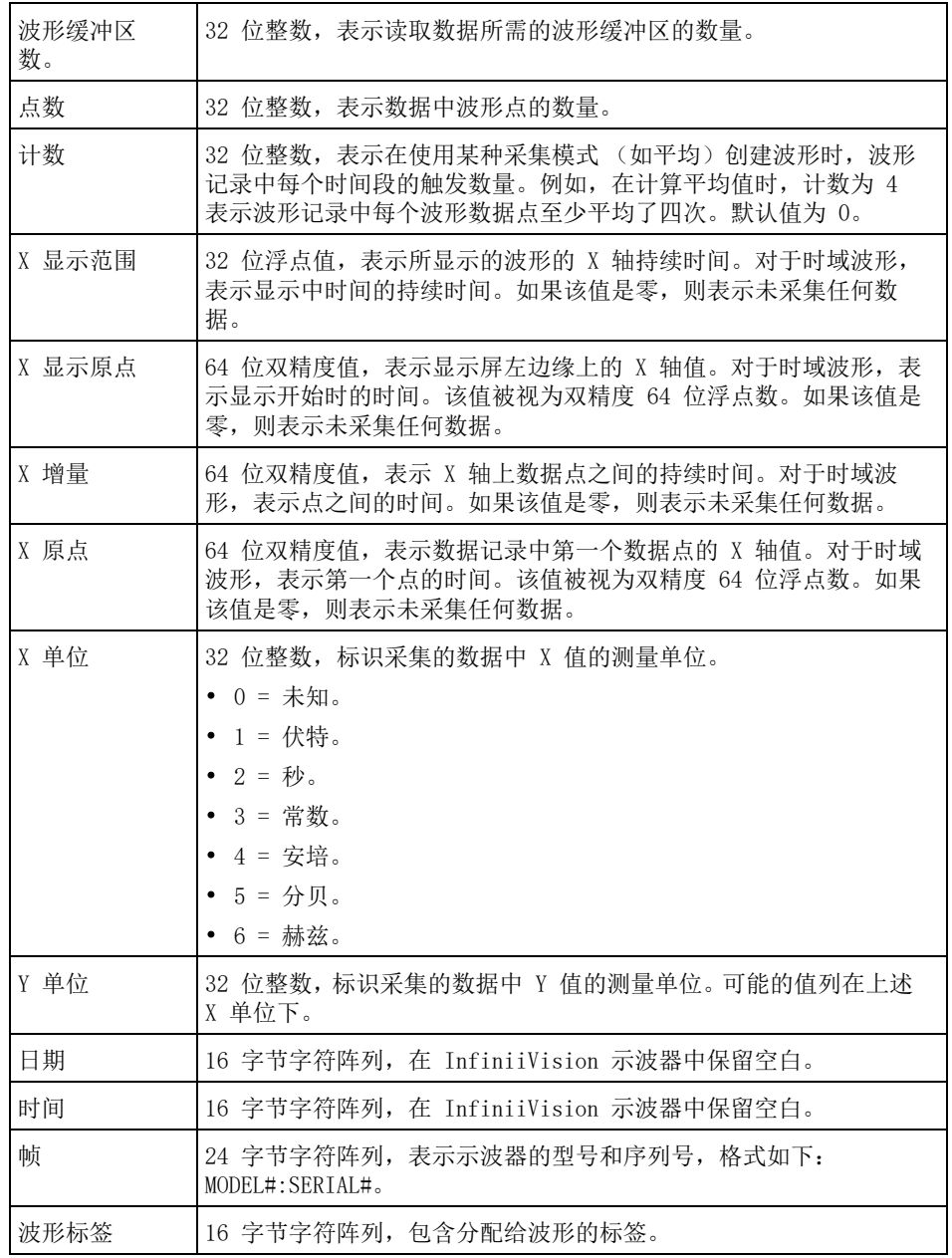

参考 26

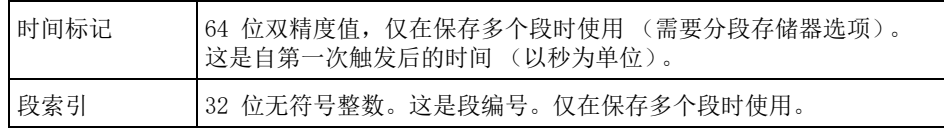

波形数据标题 波形可能包含多个数据集。每个波形数据集都有一个波形数据标题。波形数据标 题包括有关波形数据集的信息。此标题保存在数据集前面。

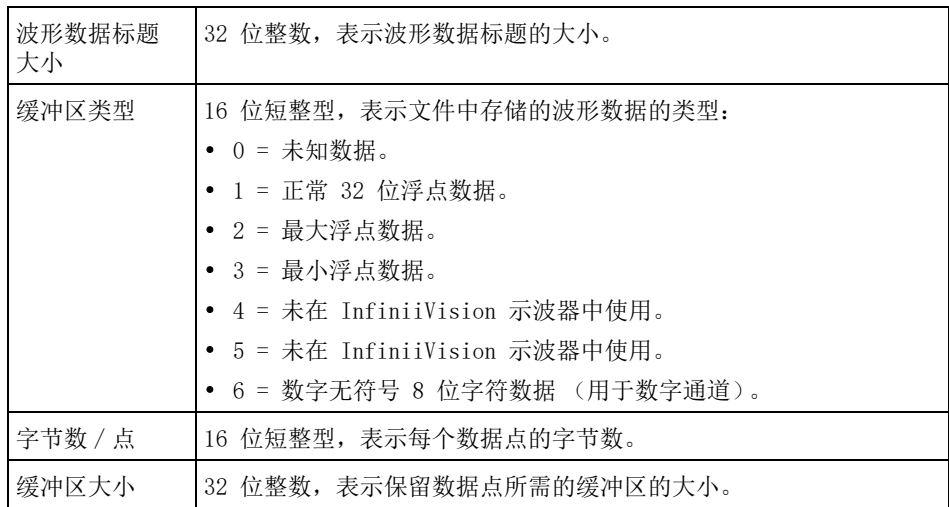

读取二进制数据的示例程序

要查找读取二进制数据的示例程序,可将 Web 浏览器定向到 [www.keysight.com/find/6000X-Series-examples,](http://www.keysight.com/find/6000X-Series-examples)选择 " 读取二进制数据的示 例程序 "。

二进制文件示例

单次采集多个模 下图显示通过多个模拟通道进行单次采集的二进制文件。 拟通道

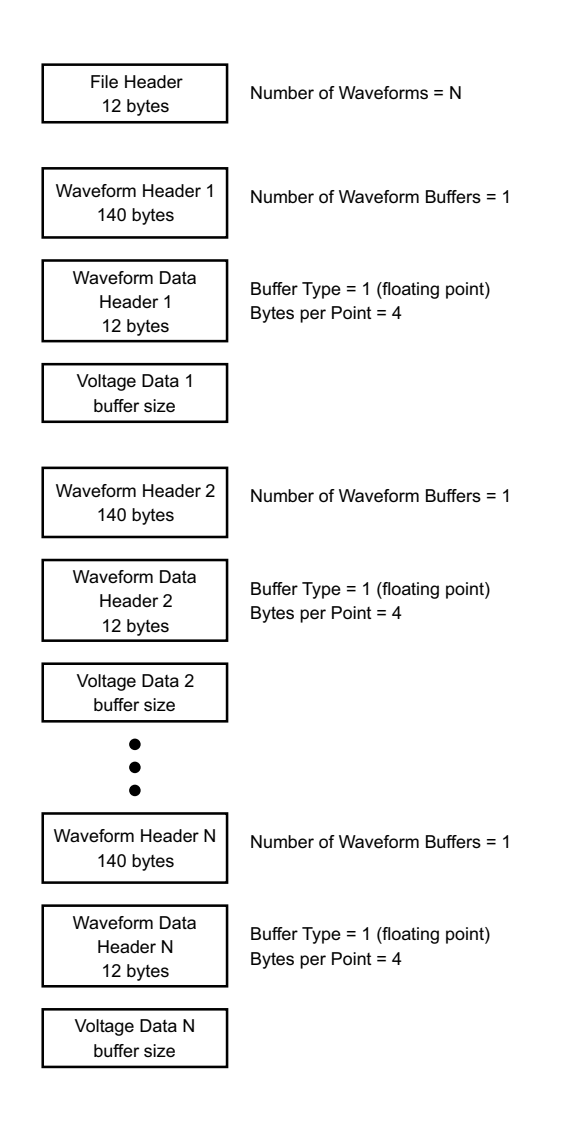

单次采集所有组 逻辑通道 下图显示通过已保存的逻辑通道的所有组进行单次采集的二进制文件。

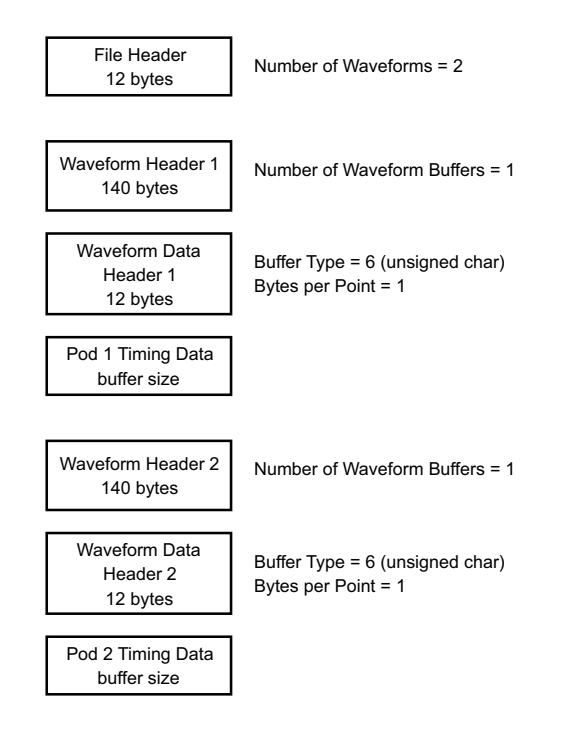

一个模拟通道上 的分段存储器采 集 下图显示在一个模拟通道上进行分段存储器采集的二进制文件。

26 参考

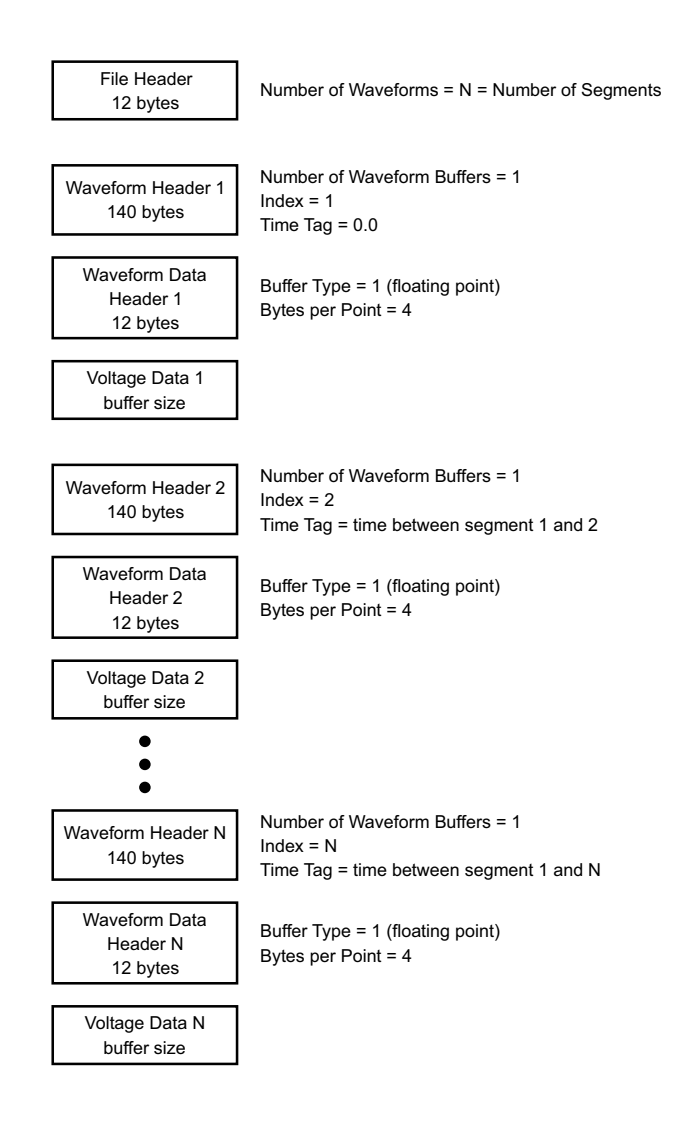

# CSV 和 ASCII XY 文件

- ["CSV 和 ASCII XY 文件结构 "](#page-404-0) (第 405 页)
- ["CSV 文件中的最小值和最大值 "](#page-404-1) (第 405 页)

## <span id="page-404-0"></span>CSV 和 ASCII XY 文件结构

在 CSV 或 ASCII XY 格式中, 长度控件可选择每个段的点数。所有段都包含在 CSV 文件或每个 ASCII XY 数据文件中。

例如:如果 " 长度 " 控件设置为 1000 个点,则每个段将有 1000 个点 (电子表 格中为行)。在保存所有的段时,有三个标题行,所以第一个段的数据在第四行 开始。第二个段的数据在第 1004 行开始。时间列显示自触发第一个段之后的时 间。顶行显示每个段选择的点的数目。

BIN 文件的数据传输格式比 CSV 或 ASCII XY 更有效。使用此文件格式可以最快 的速度传输数据。

<span id="page-404-1"></span>CSV 文件中的最小值和最大值

如果运行最小值或最大值测量,则测量结果显示屏中显示的最小值和最大值可能 不会在 CSV 文件中出现。

解释: 如果示波器的采样率是 4 GSa/s, 则每 250 ps 进行一次采样。如果水平定标设 置为 10 us/div,则会显示 100 us 的数据 (因为屏幕上有十格)。要查找采样 总数,示波器将进行:

100 us x 4 GSa/s = 400K 次采样

需要示波器使用 640 像素列显示 400K 次采样。示波器将 400K 次采样抽取为 640 像素列,此抽取将追踪由任何给定的列表示的所有点的最小值和最大值。这 些最小值和最大值将显示在该屏幕列中。

使用类似的过程减少采集的数据,以产生可用于进行各种分析的记录,如测量和 CSV 数据。此分析记录 (或*测量记录*)比 640 大得多, 实际上可能包含最多 65536 个点。但是,一旦采集的点数超过 65536,还需要使用某种抽取方式。用 于生成 CSV 记录的抽取因子配置为提供对记录中每个点所表示的所有采样的最 佳估计结果。因此,最小值和最大值不会在 CSV 文件中出现。

声明

以下 InfiniiVision X 系列示波器的第三方软件声明和许可位于 [www.keysight.com/find/InfiniiVision-third-party-software。](http://www.keysight.com/find/InfiniiVision-third-party-software) 26 参考

# 产品标记和法规信息

这些符号在 6000 X 系列示波器上使用。

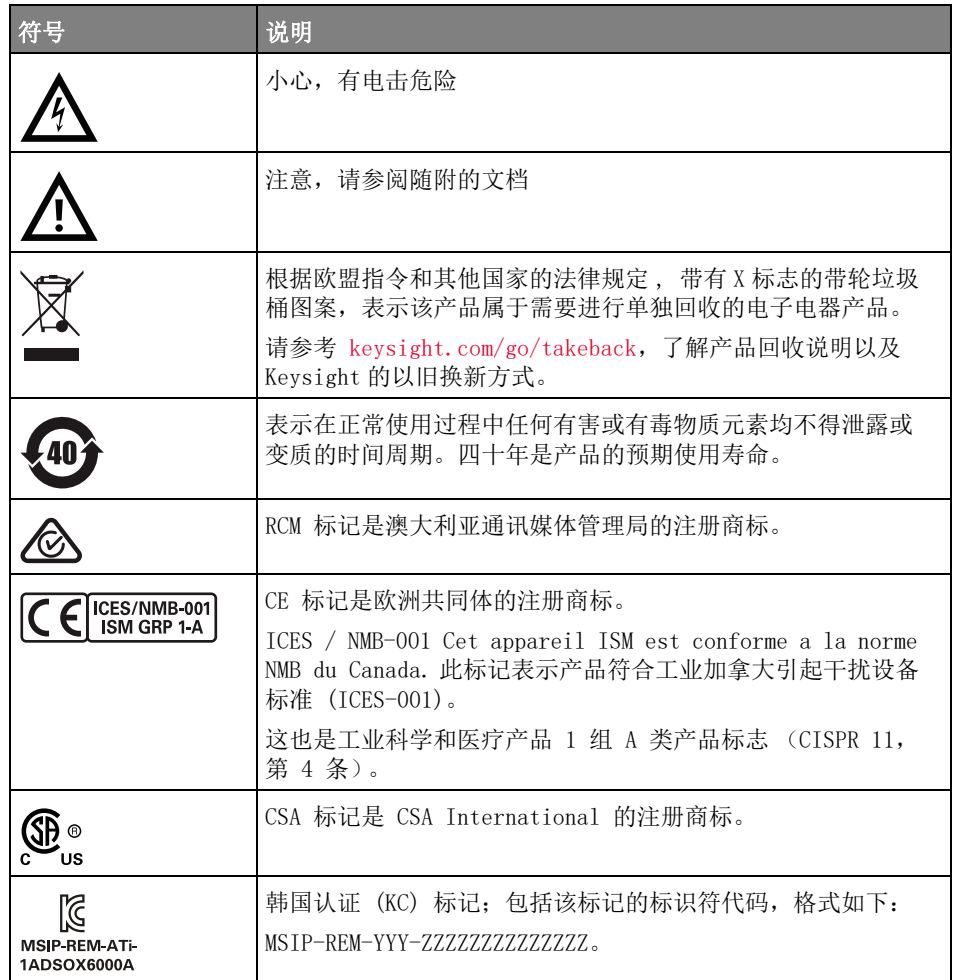

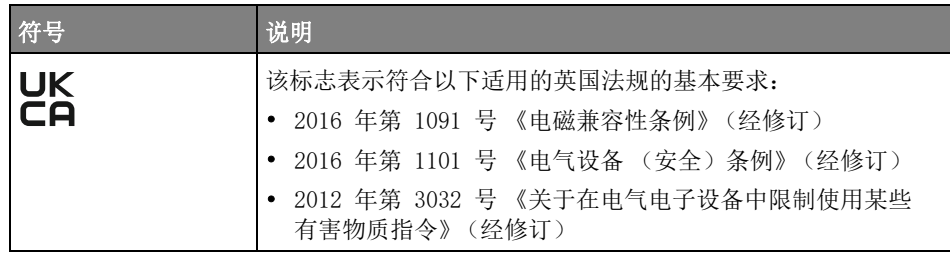

符合德国噪音要 这是为了声明本仪器符合德国机器噪音公告的规定 (Laermangabe nach der 求 Maschinenlaermrerordnung -3.GSGV Deutschland)。

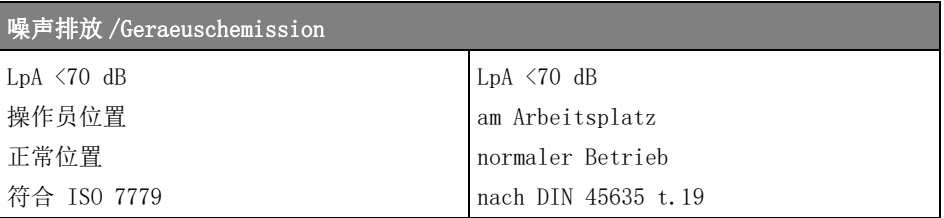

26 参考

Keysight InfiniiVision 6000 X 系列示波器 用户指南

# 27 CAN/LIN 触发和串行解码

[CAN/CAN FD 信号的设置 / 409](#page-408-0) [加载和显示 CAN 符号数据 / 412](#page-411-0) CAN/CAN FD 触发 /  $413$ [CAN/CAN FD 串行解码 / 415](#page-414-0) [LIN 信号设置 / 420](#page-419-0) [加载和显示 LIN 符号数据 / 421](#page-420-0) [LIN 触发 / 422](#page-421-0) [LIN 串行解码 / 424](#page-423-0)

CAN/LIN 触发和串行解码选项需要启用许可证。

# <span id="page-408-0"></span>CAN/CAN FD 信号的设置

设置包括将示波器连接到 CAN 信号, 使用"信号菜单"指定信号源、阈值电压 电平、波特率和采样点。

将示波器连接到具有显性低极性的 CAN 信号。 如果使用差分探头连接到 CAN 信 号,则将探头的正导线连接到显性低 CAN 信号,将负导线连接到显性高 CAN 信 号。

要设置示波器以捕获 CAN 信号,请执行以下操作:

- 1 按下 [Serial] 串行总线。
- 2 按下串行总线软键, 旋转输入旋钮以选择串行总线 1 或串行总线 2, 然后再 次按下该软键以启用解码。
- 3 按下模式软键: 然后选择 CAN 触发类型。
- 4 按下信号软键以打开 "CAN 信号菜单 "。

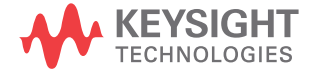

AN信号菜单 电源 阈值 标准速率设置 信号 FD 速率设置  $-1.38V$ 差分(L-H)

5 按下源, 然后选择 CAN 信号的通道。

系统将自动设置 CAN 源通道的标签。

6 按下阈值软键, 然后旋转输入旋钮以选择 CAN 信号阈值电压电平。

在解码中将使用阈值电压电平,将触发类型设置为选定的串行解码插槽后,它 将变为触发电平。

7 按下标准 速率设置软键, 打开"CAN 标准速率设置菜单"。

CAN 标准速率设置菜单 采样点 波特率  $125$  kb/s 80.0%

a 按下波特软键,然后旋转输入旋钮以选择与 CAN 总线信号匹配的波特率。

可将 CAN 波特率设置为预定义的波特率 (其范围是 10 kb/s 到 5 Mb/s) 或用户定义的波特率 (其范围是 10.0 kb/s 到 4 Mb/s), 增量为 100 b/s。 不允许出现介于 4 Mb/s 和 5 Mb/s 之间的用户定义的分数波特 率。

默认波特率为 125 kb/s

如果预定义选项与 CAN 总线信号都不匹配,可选择用户定义,然后按下用 户波特软键并旋转输入旋钮以输入波特率。

b 按下采样点软键,然后旋转输入旋钮以选择在其中测量总线状态的相位段 1 和 2 之间的点。 这将控制位时间内在其中捕获位值的点。

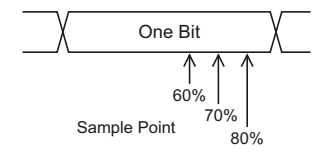

c 按下 ��� " 返回 / 向上 " 键返回到 "CAN 信号菜单 "。

8 当解码 CAN FD 时, 按下 FD 速率设置软键, 打开 "CAN FD 速率设置菜单"。

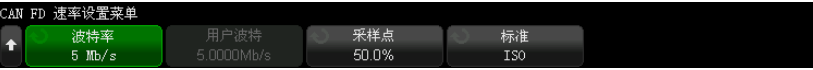

注意 对于标准 CAN, 只需正确设置标准速率设置。 对于 CAN FD, 则必须正确设置标 准速率设置和 FD 速率设置。

> a 按下波特软键,然后旋转输入旋钮以与来自被测设备的信号的 CAN FD 波 特率匹配。

如果列表中未显示要用的波特率,请选择用户定义并使用用户波特软键设 置波特率。

可将 CAN FD 波特率设置为预定义的波特率 (其范围是 1-10 Mb/s)或用 户定义的波特率 (其范围是 10.0 kb/s 到 10 Mb/s),增量为 100 b/s。

如果您选择的波特率与 CAN FD 波特率不匹配,可能会发生错误触发和解 码。

b 按下采样点软键, 然后旋转输入旋钮以选择采样点。

采样点为位时间内的点,在该点对位电平进行采样,以判断位电平是显性 的还是隐性的。 采样点代表了位时间开始与位时间结束之间的时间百分 数。

您可能需要调整采样点以取得可靠的触发和解码,这取决于 CAN FD 网络 拓扑结构以及示波器探头在该网络中的位置。

c 按下标准软键, 以选择在遇到 FD 帧的情况下进行解码或触发时使用的标 准:ISO 或非 ISO。

此设置对处理非 FD (传统)帧不起作用。

- d 按下 ��� " 返回 / 向上 " 键返回到 "CAN 信号菜单 "。
- 9 按下信号软键并选择 CAN 信号的类型和极性。 这也会自动为源通道设置通道 标签。
	- CAN  $H \ncong$   $\mathbb{R}$   $\oplus$  CAN  $H \ncong H$   $\oplus$   $\mathbb{R}$   $\oplus$   $\oplus$   $\oplus$
	- 差分 (H-L) 使用差分探头连接到模拟源通道的 CAN 差分总线信号。 将 探头的正引线连接到显性高 CAN 信号 (CAN H), 将负引线连接到显性低 CAN 信号 (CAN\_L)。

显性低信号:

- Rx 来自 CAN 总线收发器的接收信号。
- Tx 来自 CAN 总线收发器的传输信号。
- CAN  $L$  实际的 CAN L 差分总线信号。
- 差分 (L-H) 使用差分探头连接到模拟源通道的 CAN 差分总线信号。 将 探头的正引线连接到显性低 CAN 信号 (CAN\_L),将负引线连接到显性高 CAN 信号 (CAN\_H)。

<span id="page-411-0"></span>加载和显示 CAN 符号数据

当您将 CAN DBC 通信数据库 (\*.dbc) 文件加载 (调用)到示波器里,其符号信 息可以是:

- 在解码波形和列表窗口中显示。
- 设置 CAN 触发时使用。
- 在解码中搜索 CAN 数据时使用。

要将 DBC 文件调用到示波器中,请执行以下操作:

- 1 按 "[Save/Recal1] (保存 / 调用) "> "调用 " > "调用 " > "CAN 符号数据 (\*.dbc)"。
- 2 按按下选择导航至 USB 存储设备上的 DBC 文件。
- 3 按 " 加载至: " 并且选择将与符号信息一起使用的串行解码 (S1 或 S2)。
- 4 按 " 按下以调用 "。

DBC 文件会一直保留在示波器里,直到它被覆盖或进行安全擦除。

显示 CAN 符号数据:

1 按下 [Serial] 串行总线。

2 按"显示"软键,然后选择"符号"(而不是"十六进制")。 您的选择会影响解码波形和列表窗口。

**注意 对于 CAN FD 帧, 符号解码仅限于前八个字节。** 

412 Keysight InfiniiVision 6000 X 系列示波器 用户指南

# <span id="page-412-0"></span>CAN/CAN FD 触发

要设置示波器以捕获 CAN 信号,请参见 ["CAN/CAN FD 信号的设置 "](#page-408-0) (第 409 [页\)](#page-408-0)。

控制器区域网络 (CAN) 触发允许在遇到 CAN 2.0A、2.0B 和 CAN FD (灵活数据 速率)版信号时触发。

CAN\_L 信号类型中的 CAN 消息帧显示如下:

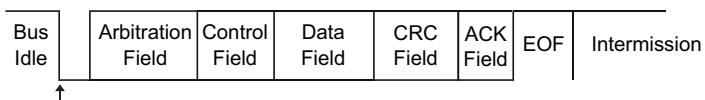

SOF edge

设置示波器以捕获 CAN 信号后:

- 1 按下 [Trigger] 触发。
- 2 在"触发菜单"中,按下触发类型软键,然后旋转输入旋钮以选择在其上解码 CAN 信号的串行总线 1 或串行总线 2。

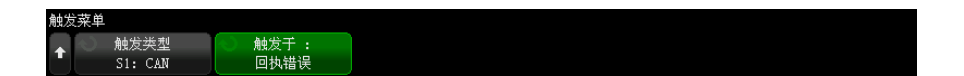

- 3 按下触发:软键,然后旋转输入旋钮以选择触发条件:
	- SOF 帧开始 在数据帧和过载帧的开始位触发。
	- EOF 帧结束 在任何帧的结尾触发。 \*
	- 帧 ID 在 11 位或 29 位 ID 字段结尾处遇到任何标准 CAN (数据或远 程)或 CAN FD 帧时触发。
	- 数据帧 ID (非 FD) 在 11 位或 29 位 ID 字段结尾处遇到标准 CAN 数 据帧时触发。
	- 数据帧 ID 和数据 (非 FD) 在最后一个数据字节 (在触发中定义)结 尾处遇到任何标准 CAN 数据帧时触发。 数据包的 DLC 必须与指定的字节 数匹配。
	- 数据帧 ID 和数据 (FD) 在最后一个数据字节 (在触发器定义)结尾处 遇到 CAN FD 帧时触发。 可在 CAN FD 数据 (最多可为 64 字节长) 内任 意位置尚遇到多达 8 字节的数据时触发。
- 远程帧 ID 在 11 位或 29 位 ID 字段结尾处遇到标准 CAN 远程帧时触 发。
- 错误帧 在数据帧 (位于 EOF) 中遇到 6 个连续 0 后触发。 \*
- 确认错误 在极性不正确的情况下遇到确认位时触发。 \*
- 格式错误 遇到保留位错误时触发。 \*
- 填充错误 在非错误帧或非过载帧中遇到 6 个连续 1 或 6 个连续 0 时 触发。 \*
- CRC 字段错误 当计算的 CRC 与传输的 CRC 不匹配时触发。 此外, 对 于 FD 帧,当填充计数不正确时也会触发。 \*
- 规格错误(确认、格式、填充或 CRC)— 在遇到确认、格式、填充或 CRC 错误时触发。 \*
- **所有错误** 在遇到所有规格错误和错误帧时触发。 \*
- BRS 位 (FD) 在遇到 CAN FD 帧的 BRS 位时触发。 \*
- CRC 分隔符位 (FD) 在 CAN FD 帧中遇到 CRC 分隔符位时触发。 \*
- ESI 位主动 (FD) 在 ESI 位设置为主动的情况下遇到 ESI 位时触发。 \*
- ESI 位被动 (FD) 在 ESI 位设置为被动的情况下遇到 ESI 位时触发。 \*
- 过载帧 在遇到过载帧时触发。

\* 您也可以限定触发条件,以便在遇到具有指定 ID 的帧时触发。

当 CAN 符号数据加载到示波器 (请参见 [" 加载和显示 CAN 符号数据 "](#page-411-0) (第 [412 页\)\)](#page-411-0)时,您可以触发:

- 消息 符号消息。
- 消息和信号 (非 FD)— 符号消息和信号值。
- 消息和信号 (FD,仅前 8 个字节)— 限制为 FD 数据前 8 个字节的符号 消息和信号值。

符号消息、信号以及在 DBC 通信数据库文件中定义的值。

消息是 CAN 帧 ID 的符号名称, 信号是 CAN 数据中位或位集的符号名称, 值 可以是信号位的值的符号表现形式或带单位的十进制数字。

4 如果您选择按 ID 限定触发条件或在遇到指定 ID 或数据值时触发,请使用按 ID 筛选软键、位软键、"CAN 位菜单 " 和其余软键来指定这些值。

有关使用剩余软键输入各种值的详细信息,可按住相关软键显示内置帮助。

可以使用缩放模式方便地浏览解码的数据。

## 注意 如果设置不能产生稳定触发, CAN 信号可能会非常慢, 从而导致示波器自动触 发。 按下 [Mode/Coupling] 模式 / 耦合键, 然后按下模式软键将触发模式从自 动设置为正常。

注意 要显示 CAN 串行解码,请参见 "CAN/CAN FD 串行解码" (第 415 页)。

# <span id="page-414-0"></span>CAN/CAN FD 串行解码

要设置示波器以捕获 CAN 信号,请参见 ["CAN/CAN FD 信号的设置 "](#page-408-0) (第 409 [页\)](#page-408-0)。

注意 有关 CAN 触发设置, 请参见 ["CAN/CAN FD 触发 "](#page-412-0) (第 413 页)。

要设置 CAN 串行解码,请执行以下操作:

1 按下 [Serial] 串行以显示 " 串行解码菜单 "。

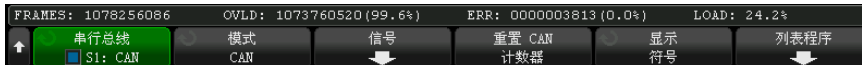

2 如果解码行没有显示在显示屏上,可按下 [Serial] 串行键将其打开。

3 如果示波器已停止, 按下 [Run/Stop] 运行 / 停止键可采集和解码数据。

注意 如果设置不能产生稳定触发, CAN 信号可能会非常慢, 从而导致示波器自动触 发。按下 [Mode/Coupling] 模式 / 耦合键, 然后按下模式软键将触发模式从自 动设置为正常。

可以使用水平缩放窗口方便地浏览解码的数据。

- 另请参见 [" 解释 CAN/CAN FD 解码 "](#page-415-0) (第 416 页)
	- "CAN 积算器" (第 417 页)

Keysight InfiniiVision 6000 X 系列示波器 用户指南 415

- "解释 CAN 列表程序数据 " (第 418 页)
- [" 在列表程序中搜索 CAN 数据 "](#page-418-0) (第 419 页)

<span id="page-415-0"></span>解释 CAN/CAN FD 解码

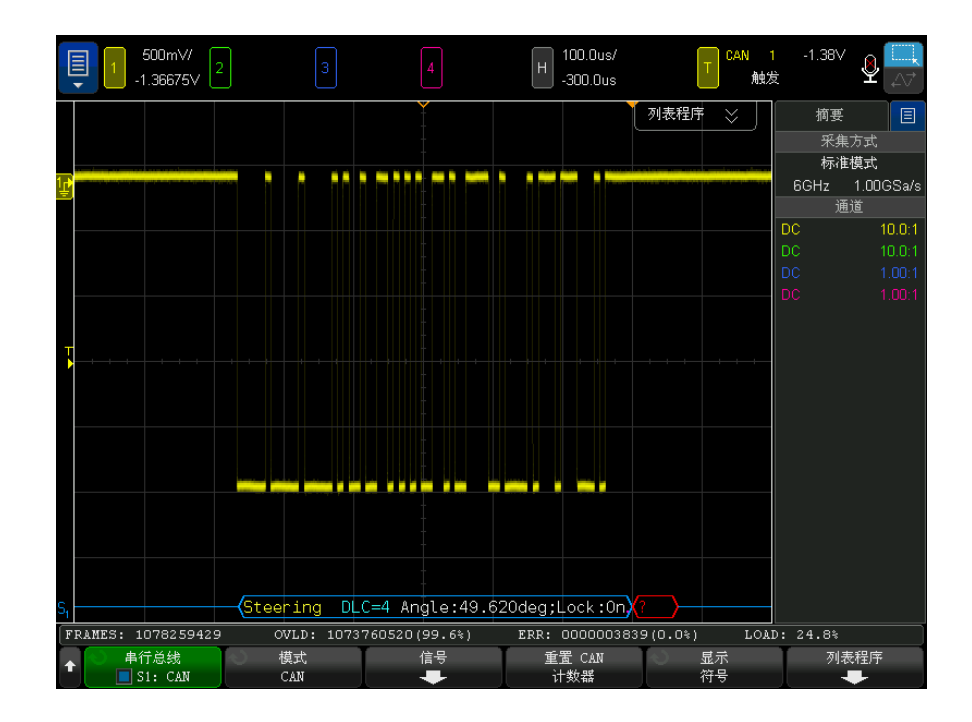

CAN 解码显示屏颜色设置如下:

- 蓝色弧形波形显示活动总线 (在数据包 / 帧内)。
- 蓝色中位线显示闲置总线。
- 帧 ID 黄色。
- 数据字节 白色十六进制数字。
- CAN 帧类型和数据长度代码 (Data Length Code, DLC) 数据帧显示为蓝 色,远程帧显示为绿色。 DLC 始终为十进制值。 CAN 帧类型可以是:
	- FD 一种 CAN FD 帧,其位速率在数据相位期间不切换。
	- BRS 一种 CAN FD 帧, 其位速率在数据相位期间切换。
	- RMT 一种标准 CAN 远程帧。

• 数据 — 一种标准 CAN 数据帧。

列表程序的 " 类型 " 列中显示 " 错误状态指示器 "(Error State Indicator, ESI) 标志的状态。 如果 ESI 位是隐性的 (指明错误为被动)," 类型 " 列的 背景则为黄色。 如果 ESI 位指明错误为主动, "类型 " 列的背景则无阴影。

DLC 字段将始终以十进制显示,并将说明帧中的字节数。 因此,例如,对于 DLC 代码为 0xF (表示 64 字节的数据包)的 FD 帧, "DLC=64" 将显示在解 码行中,"64" 将显示在列表程序的 DLC 列中。

- 过载帧 蓝色, 且包含文本 "OVRLD"。 在帧条件结束之前可能会出现过载情 况。 此时,该帧在过载情况的开头以蓝色括号关闭和打开。
- 填充计数 有效时为绿色十六进制数字,检测到错误时为红色。 十六进制 数字显示为灰色,并带有奇偶校验位填充计数。
- CRC 有效时为蓝色十六进制数字,检测到错误时为红色。
- 红色弧形波形 未知或错误情况。
- 已标记错误帧 红色,包含文本:"ERR FRAME"、"STUFF ERR"、"FORM ERR"、"ACK ERR"、"GLITCH ERR" 或 "?" (未知)。
- 粉色垂直线 展开水平定标 (并再次运行)可以查看解码。
- 红色点号 更多可用信息。 已解码文本会被截断以适合显示空间。 展开水 平定标可以查看信息。

### <span id="page-416-0"></span>CAN 积算器

CAN 积算器可直接测量总线质量和效率。CAN 积算器可测量 CAN 总帧数、规格 错误计数器、已标记错误帧数和总线使用率。

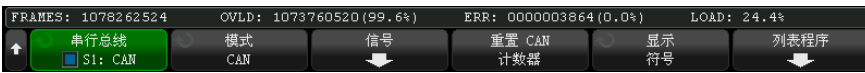

只要显示 CAN 解码, 就会运行积算器 (计算帧数并计算百分比) 并显示积算 器。即使示波器已停止 (未采集数据),积算器也会进行计数。按下 [Run/Stop] 运行 / 停止键不会影响积算器。如果发生溢出情况,计数器将显示 溢出。按下重置 CAN 计数器软键可将计数器重置为零。

- 帧类型 活动错误帧是 CAN 帧,其中的 CAN 节点在数据或远程帧期间识别出错误情况 并发出活动错误标记。
	- 当示波器在后面没有活动错误标记的帧期间检测到任何错误情况时,会出现部 分帧。部分帧不计算在内。
- 计数器 FRAMES 计数器会提供已完成的远程、数据、过载和活动错误帧的总数。
	- SPEC 计数器会提供规格错误的总数。此计数器会跟踪确认、表单、填充和 CRC 错误的数量。如果数据包有多个错误类型,则数据包会将数据包内的错误 总数递增到计数器。
	- ERR FR 计数器会提供已完成的活动错误帧的总数及其占帧总数的百分比。
	- LOAD (总线负载)指示器可测量总线处于活动状态时的时间百分数。计算在 330 ms 时间内完成,频率约为每 400 ms 一次。

例如:如果数据帧包含活动错误标记,则 FRAMES 计数器和 ERR FR 计数器读数 将不断增大。如果数据帧包含错误,但不是活动错误,则认为它是部分帧,计数 器读数不会增大。

<span id="page-417-0"></span>解释 CAN 列表程序数据

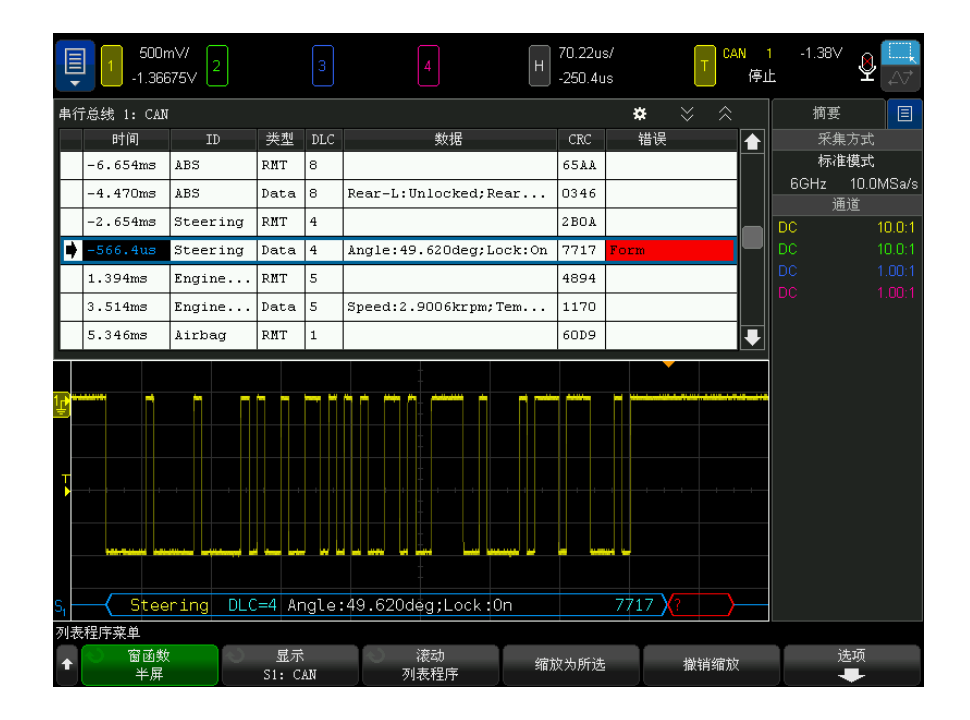

除了标准的时间列外,CAN 列表程序还包含以下列:

• ID — 帧 ID。可以作为十六进制数字或符号信息显示(请参阅 [" 加载和显示](#page-411-0)  [CAN 符号数据 "](#page-411-0) (第 412 页))。

- 类型 帧类型 (RMT 远程帧或数据)。
- DLC 数据长度代码。
- 数据 数据字节。可以作为十六进制数字或符号信息显示。
- CRC 循环冗余检查。
- 错误 以红色突出显示。错误可以是确认 (Ack, A)、表单 (Fo) 或帧 (Fr)。上述示例中不同类型的错误可组合为 "Fo,Fr"。

混叠数据以粉色突出显示。如果发生这种情况,可降低水平时间 / 格设置,并再 次运行。

<span id="page-418-0"></span>在列表程序中搜索 CAN 数据

使用示波器的搜索功能可以搜索 (并标记)列表程序中特定类型的 CAN 数据。 使用 [Navigate] 导航键和控件可以浏览标记的行。

- 1 选择 CAN 作为串行解码模式后, 按下 [Search] 搜索。
- 2 在"搜索菜单"中,按下搜索软键;然后旋转输入旋钮以选择在其上解码 CAN 信号的串行总线 1 或串行总线 2。
- 3 按下搜索对象,然后选择下列选项:
	- 帧 ID 一 查找与指定 ID 匹配的远程帧或数据帧。
	- 数据帧 ID 查找与指定 ID 匹配的数据帧。
	- 数据帧 ID 和数据 查找与指定 ID 和数据匹配的数据帧。
	- 远程帧 ID 查找包含指定 ID 的远程帧。
	- 错误帧 查找 CAN 活动错误帧。
	- 确认错误 查找极性不正确的确认位。
	- 格式错误 查找保留位错误。
	- 填充错误 查找非错误帧或非过载帧中的 6 个连续 1 或 6 个连续 0。
	- CRC 字段错误 查找计算的 CRC 与传输的 CRC 不匹配的情况。
	- 所有错误 查找任何格式错误或活动错误。
	- 过载帧 查找 CAN 过载帧。

当 CAN 符号数据加载到示波器 (请参见 [" 加载和显示 CAN 符号数据 "](#page-411-0) (第 [412 页\)\)](#page-411-0)时,您可以搜索:

- 消息 符号消息。
- 消息和信号 符号消息和信号值。

有关搜索数据的详细信息,请参见 [" 搜索列表程序数据 "](#page-147-0) (第 148 页)。

有关使用 [Navigate] 导航键和控件的详细信息, 请参见 [" 导航时基 "](#page-74-0) (第 75 [页\)](#page-74-0)。

<span id="page-419-0"></span>LIN 信号设置

LIN (控制器区域网络)信号设置包括将示波器连接到串行 LIN 信号、指定信号 源、阈值电压电平、波特率、采样点和其他 LIN 信号参数。

设置示波器以捕获 LIN 信号:

- 1 按下 [Serial] 串行总线。
- 2 按下串行总线软键,旋转输入旋钮以选择所需的插槽 (串行总线 1 或串行总 线 2), 然后再次按下该软键以启用解码。
- 3 按下模式软键: 然后选择 LIN 触发类型。
- 4 按下信号软键以打开 "LIN 信号菜单 "。

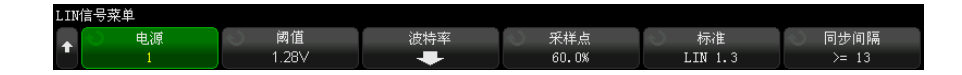

5 按下源软键选择连接到 LIN 信号线的通道。

系统将自动设置 LIN 源通道的标签。

6 按下阈值软键,然后旋转输入旋钮将 LIN 信号的阈值电压电平设置到 LIN 信 号中间。

在解码中将使用阈值电压电平,将触发类型设置为选定的串行解码插槽后,它 将变为触发电平。

- 7 按下波特率软键以打开 "LIN 波特率菜单 "。
- 8 按下波特软键,然后旋转输入旋钮以选择与 LIN 总线信号匹配的波特率。

默认波特率为 19.2 kb/s。

如果没有预定义的选择与 LIN 总线信号匹配,可选择用户定义,然后按下用 户波特软键并旋转输入旋钮以输入波特率。

LIN 波特率的范围可设置为从 2.4 kb/s 到 625 kb/s, 增量为 100 b/s。

9 按 �� "返回 / 向上 " 键返回到 "LIN 信号菜单 "。

10 按下采样点软键,然后旋转输入旋钮以选择示波器对位值进行采样的采样点。

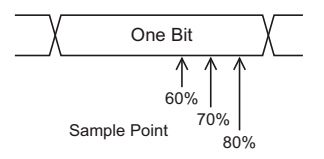

11 按下标准软键, 然后旋转 Entry 旋钮以选择要测量的 LIN 标准:

- LIN 1.3
- LIN 1.3 (无长度控制) 对于不使用长度控制且所有节点均了解数据包 大小的系统,选择此选项。在 LIN 1.3 中,ID 可以用于也可以不用于表示 字节的数量。(在 LIN 2.X 中, 无长度控制。)
- LIN 2.X

对于 LIN 1.2 信号,可使用 LIN 1.3 设置。LIN 1.3 设置假定信号遵循 2002 年 12 月 12 日发布的 "LIN 规范 " 的 A.2 部分中所述的 " 有效 ID 值表 "。 如果信号不遵循该表,则使用 LIN 2.X 设置。

12 按下同步间隔软键, 选择定义 LIN 信号中的同步间隔的最小时钟数。

<span id="page-420-0"></span>加载和显示 LIN 符号数据

当您将 LIN 描述文件 (\*.ldf) 加载 (调用)到示波器中时,其符号信息可以:

- 在解码波形和列表程序窗口中显示。
- 在设置 LIN 触发时使用。
- 在解码中搜索 LIN 数据时使用。

要将 LIN 描述文件调用到示波器中,请执行以下操作:

- 1 按下 [Save/Recall] 保存 / 调用 > 调用 > 调用 > LIN 符号数据 (\*.ldf)。
- 2 按下按下选择并导航至 USB 存储设备上的 LIN 描述文件。
- 3 按下加载到: 并选择将与符号信息一起使用的串行解码 (S1 或 S2)。
- 4 按下按下以调用。

LIN 描述文件会一直保留在示波器中,直到对它执行覆盖或安全擦除操作。 要显示 LIN 符号数据,请执行以下操作:

- 1 按下 [Serial] 串行总线。
- 2 按显示软键,然后选择符号 (而不是十六进制)。

您的选择会影响解码波形和列表程序窗口。

# <span id="page-421-0"></span>LIN 触发

要设置示波器以捕获 LIN 信号, 请参见 "LIN 信号设置" (第 420 页)。

LIN 触发可以在 LIN 单线总线信号的 " 同步间隔 " 退出 (标记消息帧的开始) 的上升沿上、帧 ID 或帧 ID 和数据上触发。

LIN 信号消息帧显示如下:

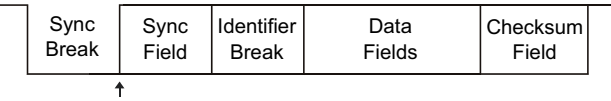

Sync Break Exit

#### 1 按下 [Trigger] 触发。

2 在"触发菜单"中,按下触发类型软键,然后旋转输入旋钮以选择在其上解码 CAN 信号的串行插槽 (串行总线 1 或串行总线 2)。

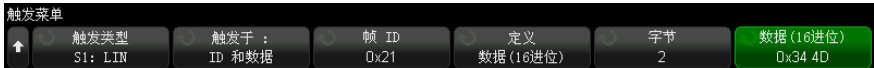

- 3 按下触发:软键,然后旋转输入旋钮以选择触发条件:
	- 同步 (同步间隔) 示波器将在标记消息帧开始的 LIN 单线总线信号的 " 同步间隔 " 退出的上升沿上触发。
	- ID (帧 ID)— 示波器将在检测到其 ID 等于选定值的帧时触发。 使用 [Entry] 输入旋钮选择帧 ID 的值。
	- ID 和 数据 (帧 ID 和数据)— 示波器将在检测到其 ID 和数据等于选定 值的帧时触发。 在帧 ID 和数据上触发时:
		- 要选择帧 ID 和值, 可按下帧 ID 软键, 然后使用 [Entry] 输入旋钮。 请注意,只能对帧 ID 输入 " 无关 " 值,并且在数据值上触发。
		- 要设置数据字节数并输入其值 (十六进制或二进制),请使用其余软 键。
	- 奇偶校验错误 示波器在奇偶校验错误上触发。

• 校验和错误 — 示波器在校验和错误上触发。

将 LIN 描述文件 (\*.ldf) 加载 (调用)到示波器 (请参见 [" 加载和显示](#page-420-0)  LIN 符号数据"(第 421 页))时, 您可以触发:

- 帧 (符号) 符号帧值。
- 帧和信号 符号帧值和信号值。

符号帧、信号和值在 LIN 描述文件中定义。

帧是 LIN 帧 ID 的符号名称, 信号是 LIN 数据中位或位集的符号名称, 值可 以是信号位的值的符号表现形式或带单位的十进制数字。

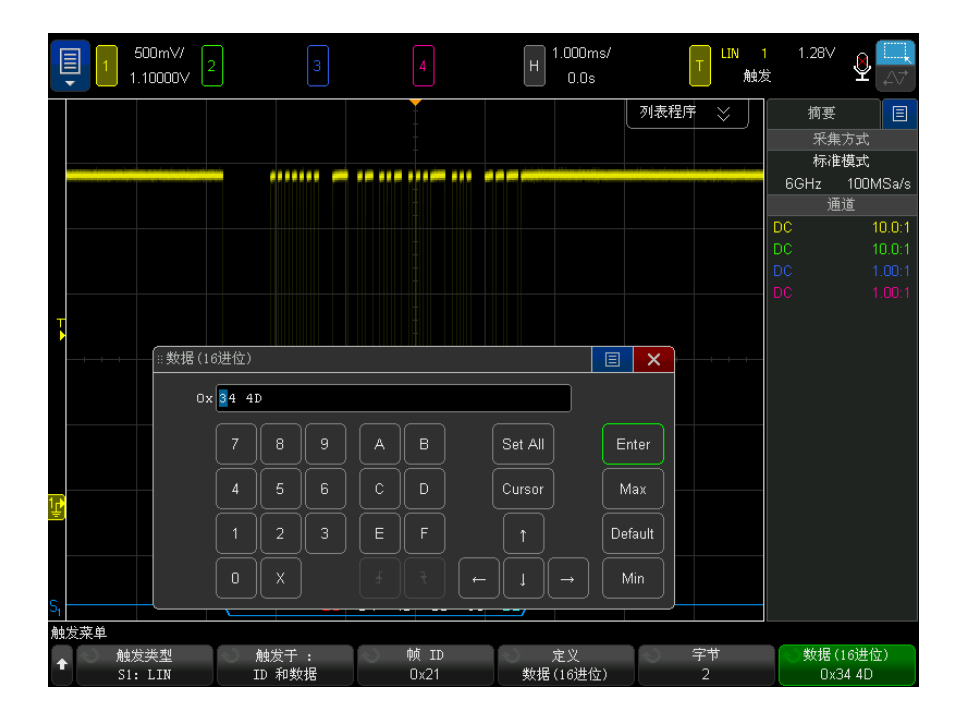

注意 有关使用 "LIN 位菜单 " 软键的详细信息, 请按住相关软键显示内置帮助。

<span id="page-423-0"></span>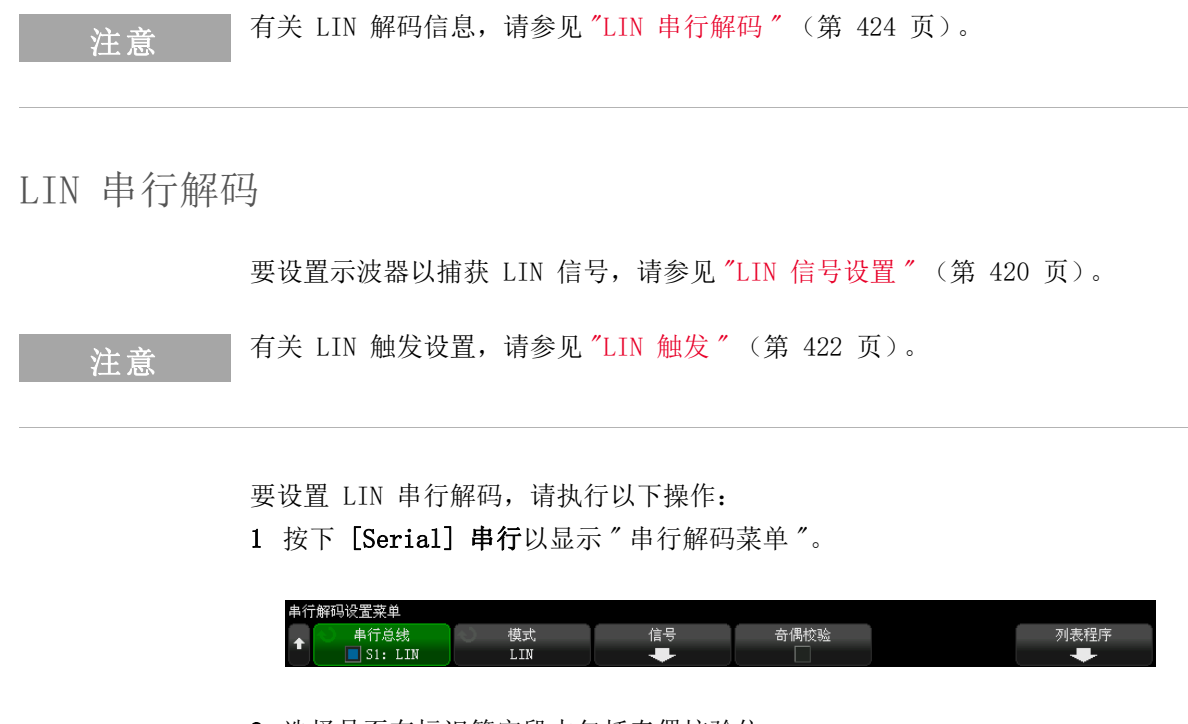

- 2 选择是否在标识符字段中包括奇偶校验位。
	- a 如果要屏蔽上面两个奇偶校验位,请确保**显示奇偶校验**软键下方的框处于 未选中状态。
	- b 如果要在标识符字段中包括奇偶校验位, 请确保**显示奇偶校验**软键下方的 框处于选中状态。
- 3 如果解码行没有显示在显示屏上,可按下 [Serial] 串行键将其打开。
- 4 如果示波器已停止, 按下 [Run/Stop] 运行 / 停止键可采集和解码数据。

注意 如果设置不能产生稳定触发, LIN 信号可能会非常慢, 从而导致示波器自动触 发。按下 [Mode/Coupling] 模式 / 耦合键, 然后按下模式软键将触发模式从自 动设置为正常。

可以使用水平缩放窗口方便地浏览解码的数据。

另请参见 • [" 解释 LIN 解码 "](#page-424-0) (第 425 页)

• "解释 LIN 列表程序数据 " (第 426 页)

#### • [" 在列表程序中搜索 LIN 数据 "](#page-426-0) (第 427 页)

<span id="page-424-0"></span>解释 LIN 解码

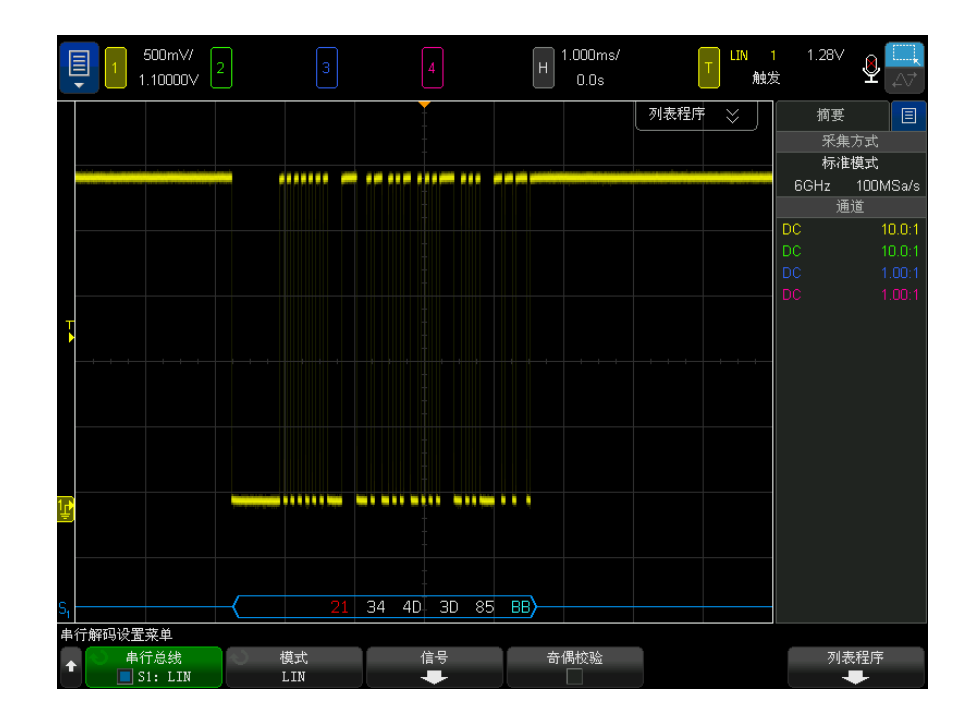

- 弧形波形显示活动总线 (在数据包 / 帧内)。
- 蓝色中位线显示闲置总线。
- 十六进制 ID 和奇偶校验位 (如果启用)显示为黄色。如果检测到奇偶校验 错误,十六进制 ID 和奇偶校验位 (如果启用)将显示为红色。
- 解码的十六进制数据值显示为白色。
- 如果校验和正确,则显示为蓝色;如果不正确,则显示为红色。
- 如果关联帧边界内的空间不足,则解码文本将在关联帧的末尾被截断。
- 粉色垂直线表示需要展开水平定标 (并再次运行)才能查看解码。
- 解码行中的红点表示存在未显示的数据。滚动或展开水平定标可查看这些信 息。
- 未知总线值 (未定义或错误情况)以红色绘制。
- 如果同步字段中有错误,SYNC 将显示为红色。
- 如果标题超过了标准中指定的长度,THM 将显示为红色。
- 如果帧总数超过了标准中指定的长度,TFM 将显示为红色 (仅限 LIN 1.3)。
- 对于 LIN 1.3,唤醒信号由蓝色 WAKE 表示。如果唤醒信号后面没有有效的唤 醒分隔符,则会检测到唤醒错误,并显示为红色 WUP。

# <span id="page-425-0"></span>解释 LIN 列表程序数据

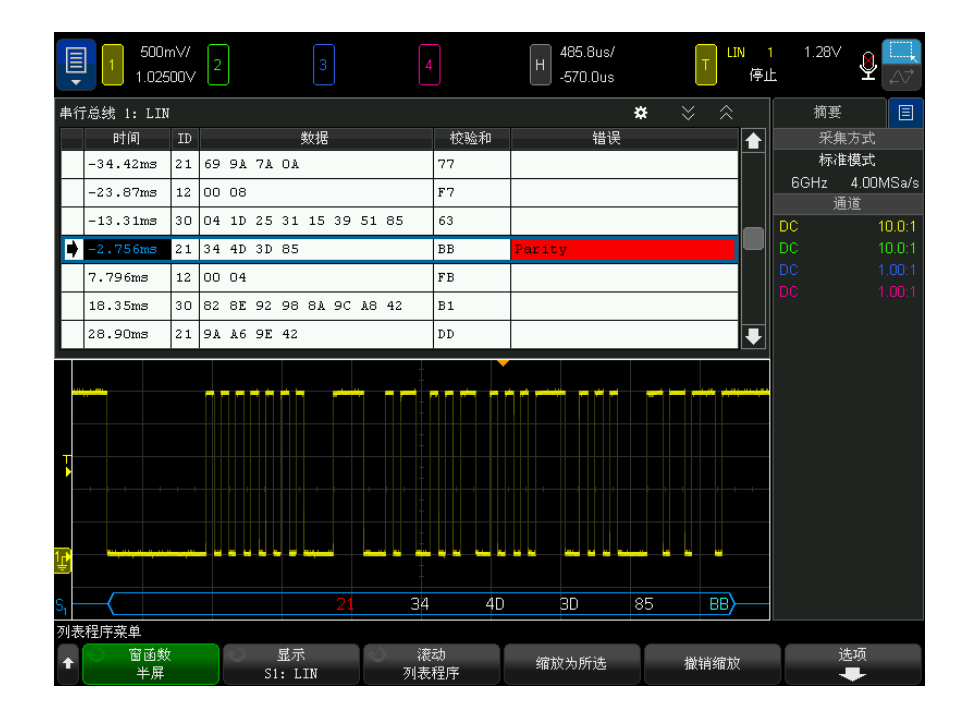

除了标准的时间列外,LIN 列表程序还包含以下列:

- ID 帧 ID。 可以作为十六进制数字或符号信息显示(请参见 [" 加载和显示](#page-420-0)  [LIN 符号数据 "](#page-420-0) (第 421 页))。
- 数据 数据字节。 可以作为十六进制数字或符号信息显示。
- 校验和。
- 错误 以红色突出显示。

混叠数据以粉色突出显示。 如果发生这种情况,可降低水平时间 / 格设置,并再 次运行。

<span id="page-426-0"></span>在列表程序中搜索 LIN 数据

使用示波器的搜索功能可以搜索 (并标记)列表程序中特定类型的 LIN 数据。 使用 [Navigate] 导航键和控件可以浏览标记的行。

- 1 选择 LIN 作为串行解码模式后, 按下 [Search] 搜索。
- 2 在"搜索菜单"中, 按下搜索软键; 然后旋转 Entry 旋钮以选择在其上解码 LIN 信号的串行插槽 (串行总线 1 或串行总线 2)。
- 3 按下搜索,然后选择下列选项:
	- ID 查找具有指定 ID 的帧。按下 " 帧 ID" 软键可选择 ID。
	- ID 和数据 查找具有指定的 ID 和数据的帧。按下"帧 ID"软键可以选 择 ID。按下 " 比特 " 软键可以输入数据值。
	- 错误 查找所有错误。

有关搜索数据的详细信息,请参见 [" 搜索列表程序数据 "](#page-147-0) (第 148 页)。

有关使用 [Navigate] 导航键和控件的详细信息, 请参见"导航时基"(第75 [页\)](#page-74-0)。

# 27 CAN/LIN 触发和串行解码

Keysight InfiniiVision 6000 X 系列示波器 用户指南

# 28 CXPI 触发和串行解码

[CXPI 信号的设置 / 429](#page-428-0) [CXPI 触发 / 430](#page-429-0) [CXPI 串行解码 / 433](#page-432-0)

CXPI (时钟扩展外设接口)触发和串行解码选项需要启用许可证。

<span id="page-428-0"></span>CXPI 信号的设置

要设置示波器以捕获 CXPI 信号,请执行以下操作:

1 将示波器通道连接到被测设备中的信号。

可以使用模拟通道。

- 2 按下 [Serial] 串行。
- 3 按下串行软键, 旋转 Entry 旋钮以选择所需的插槽 (串行 1 或串行 2), 然 后再次按下该软键以启用解码。
- 4 按下模式软键,然后选择 CXPI。
- 5 按下总线配置软键以打开"CXPI 总线配置菜单"。

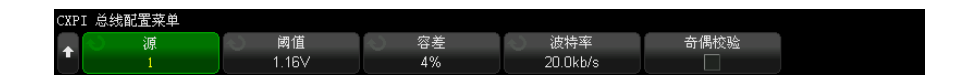

- a 按下源软键;然后旋转 Entry 旋钮以选择信号的通道。
- b 按下阈值软键;然后旋转 Entry 旋钮以选择信号阈值电压电平。

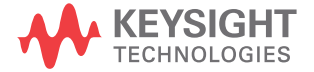

在解码中将使用阈值电压电平,将触发类型设置为选定的串行解码 (串行 总线 1 或串行总线 2) 后, 它将变为触发电平。

- c 按下公差软键;然后旋转 Entry 旋钮 (或再次按该软键并使用键盘对话 框)将公差指定为 Tbit 宽度的百分比。
- d 按下波特率软键;然后旋转 Entry 旋钮 (或再次按该软键并使用键盘对话 框)以匹配被测设备的 CXPI 信号的波特率。

CXPI 波特率可设置为 9600 b/s 和 40000 b/s 之间的值 (增量为 100  $h/s$ )。

您设置的波特率必须与被测设备匹配。

默认波特率为 20 kb/s。

e 选择显示奇偶校验可在标识符字段中包括奇偶校验位。

如果未选择**显示奇偶校验**, 高位将被屏蔽。仍将检查奇偶校验, 但不会显 示它,除非发生奇偶校验错误。

奇偶校验错误以红色显示。

f 按下 Back/Up (返回 / 向上)键可返回到 "CXPI 串行解码菜单 "。 **Back**

# <span id="page-429-0"></span>CXPI 触发

要设置示波器以捕获 CXPI 信号,请参见 ["CXPI 信号的设置 "](#page-428-0) (第 429 页)。 当选择 CXPI(时钟扩展外设接口)作为串行总线解码之一时,可以在遇到 CXPI 信号时触发。

CXPI 帧具有以下格式:

#### Normal frame

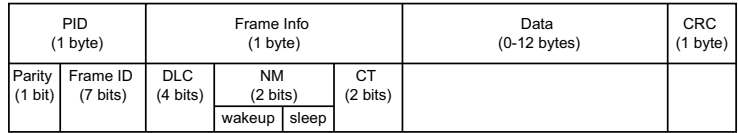

Long frame

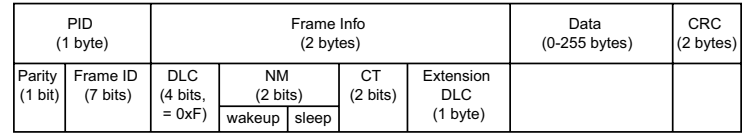

- DLC = 数据长度代码
- NM = 网络管理
- CT = 计数器

要设置 CXPI 触发条件,请执行以下操作:

- 1 按下 [Trigger] 触发。
- 2 在"触发菜单"中, 按下触发类型软键; 然后旋转输入旋钮以选择 CXPI 信号 的串行解码 (串行 1 或串行 2)。

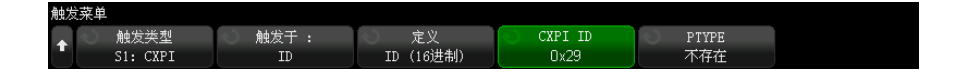

- $3$  按下触发于: 软键并使用  $\bigodot$  输入旋钮选择 CXPI 触发类型:
	- SOF 帧开始 在任何帧的开始位触发。
	- EOF 帧结束 在任何帧的结尾触发。
	- PTYPE 在遇到以特殊 PTYPE 字节开始的任何帧时触发。

PTYPE 帧开始于一个额外的 PID 字节,其帧 ID 为 0000000b (仅为 PTYPE 帧保留)。PTYPE PID 字节后面是一个常规的 PID 字节和正常帧的 剩余部分。额外的 PTYPE 字节从不包括在 CRC 计算中。

• 帧 ID — 在 PID 字节结尾处遇到用户定义的帧 ID 时触发。帧 ID 值是用 户定义的 7 位字节, 包含按位任意项。可以指定是在 PTYPE 存在时触发还 是在 PTYPE 不存在时触发。

- 帧 ID、信息和数据 在最后一个数据字节 (在触发器中定义)结尾处遇 到 CXPI 帧时触发。除了 PID 值外,还可以指定包含按位任意项的帧信息 字节内容。最多可以指定 12 个要使用按位任意项触发的数据字节。
- 帧 ID、信息和数据 (长帧)— 在最后一个数据字节 (在触发器中定义) 结尾处遇到 CXPI 帧时触发。标准的 DLC 字段将锁定在 1111b。最多可以 指定 12 个要触发的数据字节,并指定开始字节数作为偏移。当 PTYPE 存 在时, 偏移最多为 123 字节, 当 PTYPE 不存在时, 最多为 124 字节。
- CRC 字段错误 一 当计算的 CRC 与传输的 CRC 不匹配时触发。和在帧 ID 触发器中一样,您可以选择按帧 ID 和 PTYPE 过滤。
- 奇偶校验错误 一 当 PID 或 PTYPE 字段中的奇偶校验位不正确时触发。
- 字节间距错误 当帧中的连续字节之间超过 9 位时触发。和在帧 ID 触 发器中一样,您可以选择按帧 ID 和 PTYPE 过滤。
- 帧间距错误 当新的帧开始前闲置位少于 10 时触发。
- 帧错误 当字节的停止位不是逻辑 1 时触发。和在帧 ID 触发器中一 样,您可以选择按帧 ID 和 PTYPE 过滤。
- **数据长度错误** 一 当帧中的数据字节数超过 DLC 或扩展 DLC 字段标注的字 节数时触发。和在帧 ID 触发器中一样,您可以选择按帧 ID 和 PTYPE 过 滤。
- 采样错误 一 当检测到 10 个连续的逻辑 0 时触发。
- 所有错误 当遇到所有的 CRC、奇偶校验、IBS、停止位、数据长度和采 样错误时触发。
- 休眠帧 当传输与 CXPI 规范中的休眠帧定义相匹配的正常帧时触发。
- 唤醒脉冲 当检测到唤醒脉冲时触发。
- 4 对于允许您针对数据执行的触发类型,按下位软键。在 "CXPI 位菜单 " 中, 可以指定要针对其触发的 ID、帧信息和数据值:
	- 定义 使用此软键选择要指定的内容 (ID、帧信息或数据) 和格式 (十 六进制或二进制)。使用该菜单中的剩余软键可以输入值。
	- PTYPE 在指定 ID 值时, 使用此软键指定在特殊 PTYPE 字节存在或不存 在时是否触发。
	- DLC 在指定帧信息或数据值时, 使用此软键指定要针对其触发的数据长 度代码。这还将影响可以在触发器中指定的数据字节数。
	- 字节数 使用此软键指定要针对其触发的数据字节数。它受到指定的 DLC 值的限制, 但可以更小。
- 起始字节编号 如果在遇到长帧时触发,可触发的最大数据字节数为 12,但这 12 个字节可以位于数据中的偏移位置。使用此软键可以指定偏 移起始字节。当 PTYPE 存在时, 起始字节最多为 123, 当 PTYPE 不存在 时,最多为 124。
- 5 如果要在遇到 CRC 字段错误、字节间距错误、帧错误或数据长度错误时触 发, 则可以启用按 ID 过滤软键修改触发, 以便仅针对指定的 ID 执行触发。

注意 如果设置不能产生稳定触发, CXPI 信号可能会非常慢, 从而导致示波器自动触 发。按下 [Mode/Coupling] 模式 / 耦合键, 然后按下模式软键将触发模式从自 动设置为正常。

注意 要显示 CXPI 串行解码,请参见 "CXPI 串行解码" (第 433 页)。

<span id="page-432-0"></span>CXPI 串行解码

要设置示波器以捕获 CXPI 信号,请参见 ["CXPI 信号的设置 "](#page-428-0) (第 429 页)。

注意 有关 CXPI 触发设置, 请参见 "CXPI 触发 " [\(第 430 页\)。](#page-429-0)

要设置 CXPI 串行解码,请执行以下操作:

1 按下 [Serial] 串行以显示 " 串行解码菜单 "。

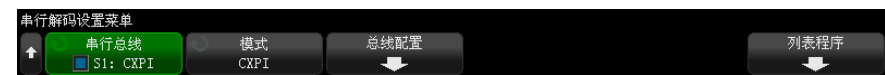

2 如果解码行没有显示在显示屏上,可按下 [Serial] 串行键将其打开。

3 如果示波器已停止, 按下 [Run/Stop] 运行 / 停止键可采集和解码数据。

#### 注意 如果设置不能产生稳定触发, CXPI 信号可能会非常慢, 从而导致示波器自动触 发。按下 [Mode/Coupling] 模式 / 耦合键, 然后按下模式软键将触发模式从自 动设置为正常。

可以使用水平缩放窗口方便地浏览采集的数据。

- 另请参见 [" 解释 CXPI 解码 "](#page-433-0) (第 434 页)
	- [" 解释 CXPI 列表程序数据 "](#page-435-0) (第 436 页)

<span id="page-433-0"></span>解释 CXPI 解码

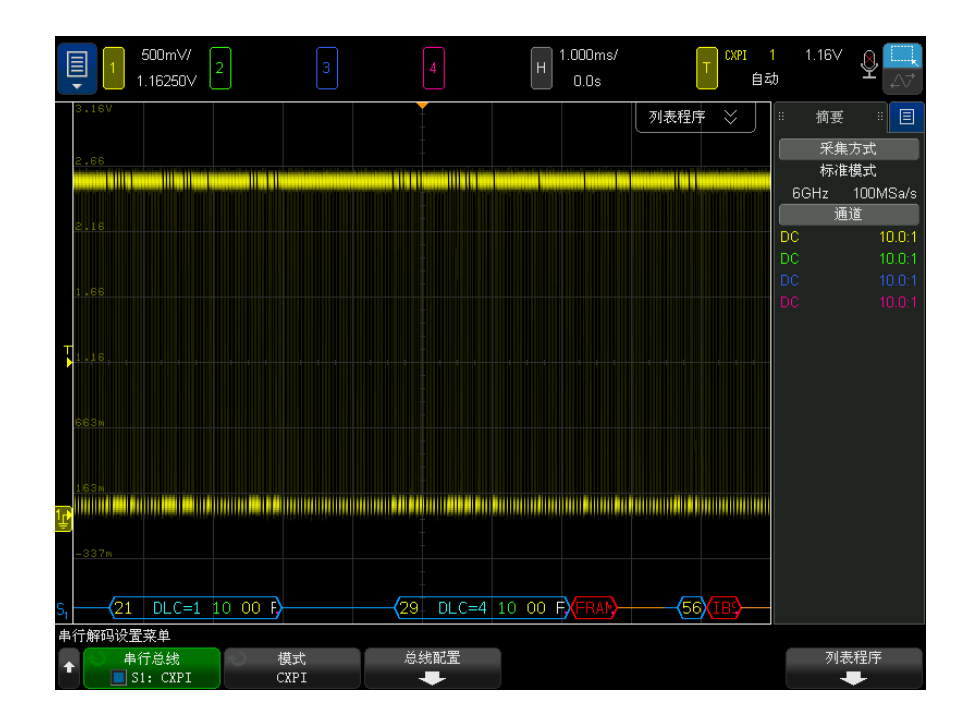

CXPI 解码显示屏颜色设置如下:

- 蓝色弧形波形显示活动总线 (在数据包 / 帧内)。
- 蓝色中位线显示闲置总线。
- 对于 PTYPE 帧,文本 "PTYPE" 显示在解码的帧 ID 之前。如果 PTYPE 字段中 的奇偶校验位有误,"PTYPE" 文本会以红色显示。
- 数据包 / 帧 ID 黄色十六进制数字。数据包 / 帧 ID 可以选择性地显示或 省略前导奇偶校验位。
- 数据长度代码 (DLC) 青色。DLC 始终为十进制值。
- 网络管理 (NM) 绿色。二进制值,两位。
- 计数器 (CT) 黄色。二进制值,两位。
- 数据字节 白色文本,格式为每个字节一对十六进制半字节。这些十六进制 字节在左边随 MSB 显示。
- CRC 有效时为青色十六进制数字,检测到错误时为红色。
- 红色弧形波形 未知或错误情况。
- 已标记错误帧 红色,标记为:
	- "IBS ERR"— 字节间距错误。当帧中字节间距大于 9 位时。
	- "IFS ERR"— 帧间距错误。在新帧启动之前, 闲置状态下的位数少于 10 时。
	- "FRAME ERR"— 帧错误。当停止位不是逻辑 1 时。
	- "LEN ERR"— 数据长度错误。如果帧的数据字节数超过 DLC 字段中标注的 数据字节数。
	- "SAMP ERR"— 采样错误。如果连续检测到 10 个逻辑 0。
	- "?"— (未知)
- 粉色垂直线 展开水平定标 (并再次运行)可以查看解码。
- 红色点号 更多可用信息。已解码文本会被截断以适合显示空间。展开水平 定标可以查看信息。

当总线进入休眠状态时,会绘制特殊的帧:

- 休眠帧 橙色。在总线进入高度闲置后,显示 2.5 ms。在列表程序中," 数据 " 列中固定的十六进制数据值被替换为 "SLEEP FRAME" 文本。
- 唤醒帧 蓝色。当检测到 250-2500 µs 的低脉冲时,它是唤醒脉冲,将绘 制蓝色唤醒帧。随后脉冲将变成一条橙线。在检测到前 10 个时钟计时周期之 后 (而不是之前),解码行将变为蓝色 / 闲置。

28 CXPI 触发和串行解码

<span id="page-435-0"></span>解释 CXPI 列表程序数据

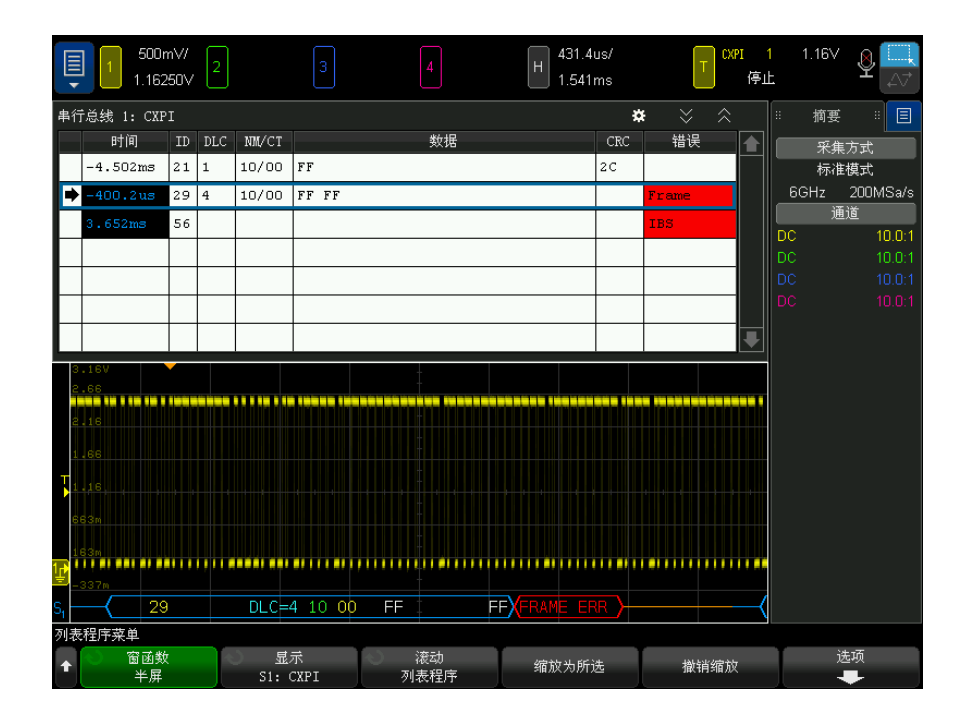

除了标准的时间列外,CXPI 列表程序还包含以下列:

- ID 十六进制值。
- DLC (数据长度代码)十进制值。
- NM/CT (网络管理 / 计数器)二进制值。
- 数据 十六进制值。

对于休眠帧,数据值被替换为 "SLEEP FRAME" 文本。

- CRC 十六进制值。
- 错误 显示所检测到的错误类型的字符串值:
	- CRC CRC 错误。
	- 奇偶校验错误。
	- IBS IBS 错误。
	- Fr 帧错误。
- LEN 长度错误。
- SAMP 采样错误。

Keysight InfiniiVision 6000 X 系列示波器 用户指南 437

28 CXPI 触发和串行解码

Keysight InfiniiVision 6000 X 系列示波器 用户指南

# 29 FlexRay 触发和串行解码

[FlexRay 信号设置 / 439](#page-438-0) [FlexRay 触发 / 440](#page-439-0) [FlexRay 串行解码 / 443](#page-442-0)

FlexRay 触发和串行解码选项需要启用许可证。

<span id="page-438-0"></span>FlexRay 信号设置

FlexRay 信号设置包括:首先使用差分有源探头 (建议使用 Keysight N2792A) 将示波器连接到差分 FlexRay 信号,指定信号源、阈值电压触发电平、波特率 和总线类型。

要设置示波器以捕获 FlexRay 信号,请执行以下操作:

- 1 按下 [Labe1] 标签以打开标签。
- 2 按下 [Serial] 串行。
- 3 按下串行软键,旋转输入旋钮以选择所需的串行总线 (串行总线 1 或串行总 线 2), 然后再次按下该软键以启用解码。
- 4 按下模式软键,然后选择 FlexRay 模式。
- 5 按下信号软键以打开 "FlexRay 信号菜单"。

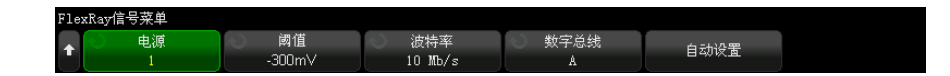

- 6 按下源并选择探测 FlexRay 信号的模拟通道。
- 7 按下阈值,然后旋转输入旋钮以选择阈值电压电平。

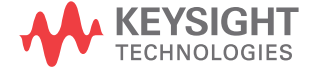

阈值电平应设置为低于闲置电平。

在解码中将使用阈值电压电平,将触发类型设置为选定的串行解码总线后,它 将变为触发电平。

- 8 按下波特并选择要探测的 FlexRav 信号的波特率。
- 9 按下总线并选择要探测的 FlexRay 信号的总线类型。

指定正确的总线很重要,因为此设置会影响 CRC 误差检测。

- 10 按下自动设置以执行下列操作:
	- 将选定源通道的阻抗设置为 50 Ohms,假设使用需要 50 ohm 端子的差分有 源探头。
	- 将选定源通道的探测衰减设置为 10:1。
	- 将触发电平 (在选定的源通道上)设置为 -300 mV。
	- 打开触发噪声抑制。
	- 打开串行解码。
	- 将触发类型设置为 FlexRay。

<span id="page-439-0"></span>FlexRay 触发

要设置示波器以捕获 FlexRay 信号,请参见 ["FlexRay 信号设置 "](#page-438-0) (第 439 [页\)](#page-438-0)。

将示波器设置为捕获 FlexRay 信号后,可以设置在遇到帧 ( 请参见 [第 440 页](#page-439-1) )、错误 ( 请参见 [第 442 页](#page-441-0) ) 或事件 ( 请参见 [第 442 页](#page-441-1) ) 时触发。

注意 要显示 FlexRay 串行解码,请参见 "FlexRay 串行解码" (第 443 页)。

<span id="page-439-1"></span>遇到 FlexRay 帧时触发

- 1 按下 [Trigger] 触发。
- 2 在"触发菜单"中,按下触发软键,然后旋转输入旋钮以选择在其上解码 FlexRay 信号的串行总线 (串行总线 1 或串行总线 2)。

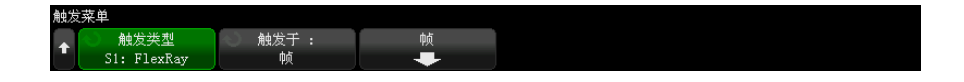

- 3 按下触发软键,然后旋转输入旋钮以选择帧。
- 4 按下帧软键以打开 "FlexRay 帧触发菜单 "。

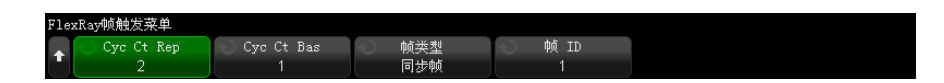

- 5 按下帧 ID 软键, 然后使用输入旋钮从全部或 1 至 2047 中选择帧 ID 值。 6 按下帧类型软键以选择帧类型:
	- 全部帧
	- 启动帧
	- 空帧
	- 同步帧
	- 标准帧
	- 非启动帧
	- 非空帧
	- 非同步帧
- 7 按下 Cyc Ct Rep 软键, 然后使用输入旋钮选择周期计数重复系数 (2、4、 8、16、32 或 64,或全部)。
- 8 按下 Cyc Ct Bas 软键, 然后使用输入旋钮选择 0 至 Cyc Ct Rep 系数减 1 的周期计数基准系数。

例如,如果基准系数为 1,重复系数为 16,则示波器将遇到周期 1、17、 33、49 和 65 时触发。

要在遇到某个特定周期时触发,可将 " 周期重复 " 系数设置为 64,并使用周 期基准系数选择一个周期。

要在遇到全部 (任何)周期时触发,可将 " 周期重复 " 系数设置为 " 全部 "。 示波器将在遇到任何及所有周期时触发。

#### 注意 因为特定的 FlexRay 帧不是频繁发生,所以按下 [Mode/Coupling] 模式 / 耦合 键,然后按下**模式**软键,将触发模式从**自动**设置为**正常**,这会很有用。这可以防 止示波器在等待某个特定帧和周期组合时自动触发。

<span id="page-441-0"></span>在遇到 FlexRay 错误时触发

- 1 按下 [Trigger] 触发。
- 2 在 " 触发菜单 " 中, 按下触发软键, 然后旋转输入旋钮以选择在其上解码 FlexRay 信号的串行总线 (串行总线 1 或串行总线 2)。
- 3 按下触发软键,然后旋转输入旋钮以选择错误。

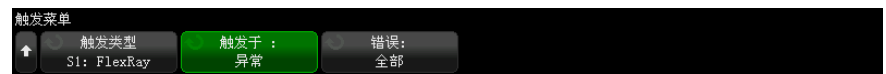

- 4 按下错误软键,然后选择错误类型:
	- 全部错误
	- 标题 CRC 错误 标题中的循环冗余检查错误。
	- 帧 CRC 错误 帧中的循环冗余检查错误。
- 注意 因为 FlexRay 错误不是频繁发生,所以按下 [Mode/Coupling] 模式 / 耦合键, 然后按下模式软键,将触发模式从自动设置为正常,以这样的方式设置示波器会 很有用。这可以防止示波器在等待错误发生时自动触发。如果存在多个错误, 您 可能需要调整触发释抑以查看特定的错误。

<span id="page-441-1"></span>在遇到 FlexRay 事件时触发

- 1 按下 [Trigger] 触发。
- 2 在"触发菜单"中,按下触发软键,然后旋转输入旋钮以选择在其上解码 FlexRay 信号的串行总线 (串行总线 1 或串行总线 2)。
- 3 按下触发软键,然后旋转输入旋钮以选择事件。

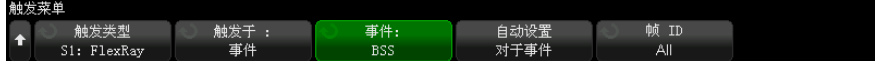

- 4 按下事件软键,然后选择事件类型:
	- 唤醒
	- TSS 传输开始顺序。
	- BSS 字节开始顺序。
	- FES/DTS 帧终止或动态后沿顺序。
- 5 按下事件的自动设置。

这将自动针对选定的事件触发来配置示波器设置 (如显示屏上所示)。

<span id="page-442-0"></span>FlexRay 串行解码

要设置示波器以捕获 FlexRay 信号,请参见 ["FlexRay 信号设置 "](#page-438-0) (第 439 [页\)](#page-438-0)。

注意 有关 FlexRay 触发设置, 请参见 ["FlexRay 触发 "](#page-439-0) (第 440 页)。

要设置 FlexRay 串行解码,请执行以下操作:

1 按下 [Serial] 串行以显示 " 串行解码菜单 "。

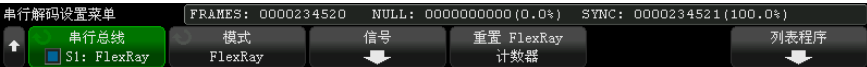

2 如果解码行没有显示在显示屏上,可按下 [Serial] 串行键将其打开。

3 如果示波器已停止, 按下 [Run/Stop] 运行 / 停止键可采集和解码数据。 可以使用水平缩放窗口方便地浏览采集的数据。

另请参见 • [" 解释 FlexRay 解码 "](#page-443-0) (第 444 页)

- "FlexRay 积算器" (第 444 页)
- [" 解释 FlexRay 列表程序数据 "](#page-444-0) (第 445 页)
- [" 在列表程序中搜索 FlexRay 数据 "](#page-445-0) (第 446 页)

Keysight InfiniiVision 6000 X 系列示波器 用户指南 443

<span id="page-443-0"></span>解释 FlexRay 解码

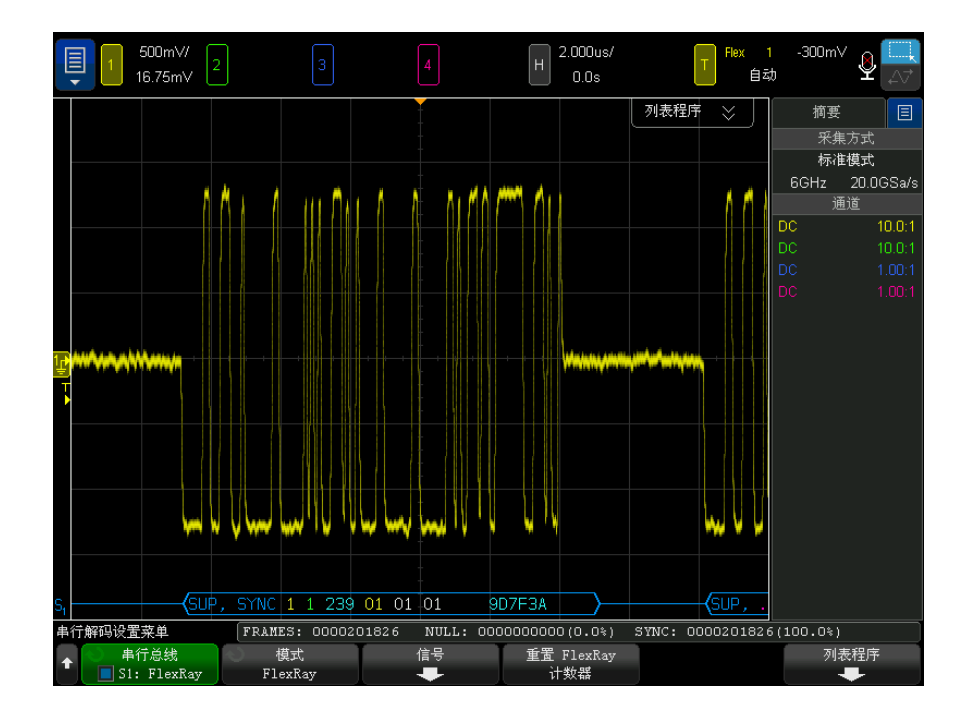

- 帧类型 (NORM、SYNC、SUP、NULL,蓝色)。
- 帧 ID (十进制数字,黄色)。
- 负载长度 (字的十进制数量,绿色)。
- 标题 CRC (十六进制数字,蓝色;如果无效,则加上红色 HCRC 错误消息)。
- 周期编号 (十进制数字,黄色)。
- 数据字节 (十六进制数字,白色)。
- 帧 CRC (十六进制数字,蓝色;如果无效,则加上红色 FCRC 错误消息)。
- 帧 / 编码错误 (特定错误符号,红色)。

<span id="page-443-1"></span>FlexRay 积算器

FlexRay 积算器由直接测量总线质量和效率的计数器组成。在 " 串行解码菜单 " 上打开 FlexRay 解码时,将在屏幕上显示积算器。

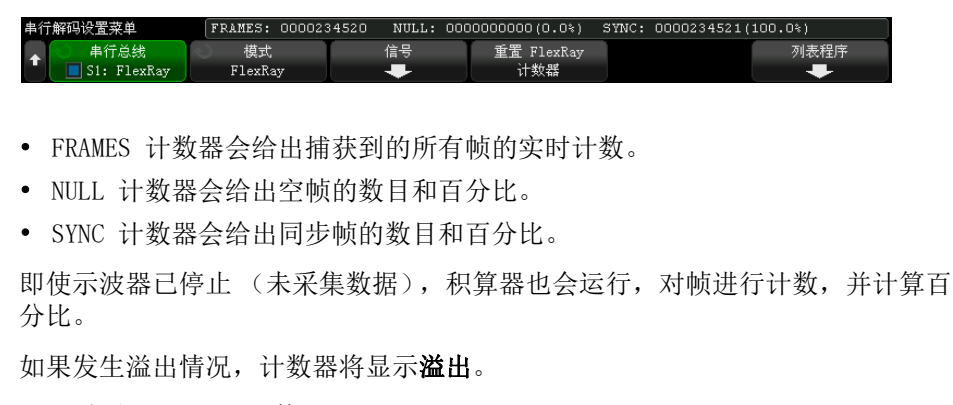

按下重置 FlexRay 计数器软键可将计数器重置为零。

<span id="page-444-0"></span>解释 FlexRay 列表程序数据

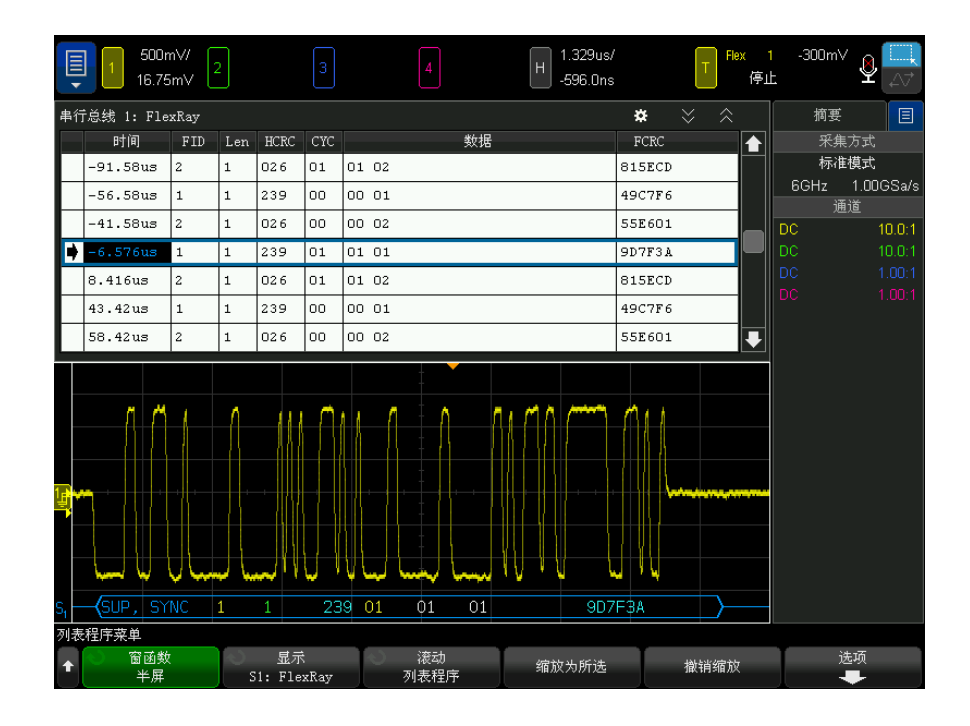

除了标准的时间列外,FlexRay 列表程序还包含以下列:

- FID 帧 ID。
- Len 负载长度。
- HCRC 帧头 CRC。
- CYC 周期编号。
- 数据。
- FCRC 帧 CRC。
- 有错误的帧以红色突出显示。

<span id="page-445-0"></span>在列表程序中搜索 FlexRay 数据

使用示波器的搜索功能可以搜索 (并标记)列表程序中特定类型的 FlexRay 数 据。使用 [Navigate] 导航键和控件可以浏览标记的行。

- 1 选择 FlexRay 作为串行解码模式后, 按下 [Search] 搜索。
- 2 在 " 搜索菜单 " 中, 按下**搜索**软键, 然后旋转输入旋钮以选择在其上解码 FlexRay 信号的串行总线 (串行总线 1 或串行总线 2)。
- 3 在"搜索菜单"中,按下搜索对象,然后选择下列选项:
	- 帧 ID 查找包含指定 ID 的帧。按下帧 ID 软键可选择 ID。
	- 周期编号 (+ 帧 ID) 杳找具有指定周期编号和 ID 的帧。按下帧 ID 软键可选择 ID。按下周期编号软键可选择编号。
	- 数据 (+ 帧 ID + 周期编号) 查找具有指定数据、周期编号和帧 ID 的 帧。按下帧 ID 软键可选择 ID。按下周期编号软键可选择编号。按下数据 软键可打开一个菜单, 您可以在其中输入数据值。
	- 标题 CRC 错误 查找标题中的循环冗余检查错误。
	- 帧 CRC 错误 查找帧中的循环冗余检查错误。
	- 错误 查找所有错误。

有关搜索数据的详细信息,请参见 [" 搜索列表程序数据 "](#page-147-0) (第 148 页)。

有关使用 [Navigate] 导航键和控件的详细信息, 请参见 [" 导航时基 "](#page-74-0) (第 75 [页\)](#page-74-0)。

Keysight InfiniiVision 6000 X 系列示波器 用户指南

# 30 I2C/SPI 触发和串行解码

[I2C 信号设置 / 447](#page-446-0) [I2C 触发 / 448](#page-447-0) [I2C 串行解码 / 451](#page-450-0) [SPI 信号设置 / 455](#page-454-0) [SPI 触发 / 459](#page-458-0) [SPI 串行解码 / 460](#page-459-0)

I2C/SPI 触发和串行解码选项需要启用许可证。

注意 一个次只能解码一个 SPI 串行总线。

<span id="page-446-0"></span>I2C 信号设置

I2C (内部 -IC 总线)信号设置包括将示波器连接到串行数据 (SDA) 线和串行时 钟 (SCL) 线,然后指定输入信号阈值电压电平。

要设置示波器以捕获 I2C 信号,可使用"串行解码菜单"中显示的信号软键:

- 1 按下 [Serial] 串行总线。
- 2 按下串行总线软键, 旋转输入旋钮以选择所需的插槽 (串行总线 1 或串行总 线 2), 然后再次按下该软键以启用解码。
- 3 按下模式软键: 然后选择 I2C 触发类型。
- 4 按下信号软键以打开 "I2C 信号菜单"。

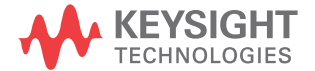

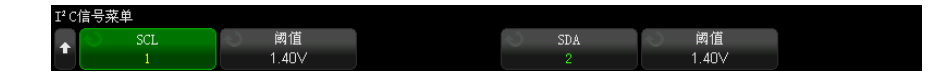

- 5 对于 SCL (串行时钟)和 SDA (串行数据)信号:
	- a 将示波器通道连接到被测设备中的信号。
	- b 按下 SCL 或 SDA 软键;然后旋转输入旋钮以选择信号的通道。
	- c 按下相应的阈值软键,然后旋转输入旋钮以选择信号阈值电压电平。

在解码中将使用阈值电压电平,将触发类型设置为选定的串行解码插槽后, 它将变为触发电平。

在整个高时钟周期,数据必须稳定,否则它将被认为是一个启动或停止条 件 (当时钟为高时数据转换)。

自动设置源通道的 SCL 和 SDA 标签。

<span id="page-447-0"></span>I2C 触发

要设置示波器以捕获 I2C 信号,请参见 ["I2C 信号设置 "](#page-446-0) (第 447 页)。

在将示波器设置为捕获 I2C 信号后,可以在停止 / 启动条件、重新启动、确认 丢失、EEPROM 数据读取时触发,或在具有特定的设备地址和数据值的读 / 写帧 上触发。

- 1 按下 [Trigger] 触发, 然后选择 I2C 触发类型。
- 2 按下 [Trigger] 触发。
- $3$  在  $"$  触发菜单  $"$  中, 按下触发软键; 然后旋转输入旋钮以选择在其上解码  $I^2C$ 信号的串行插槽 (串行总线 1 或串行总线 2)。

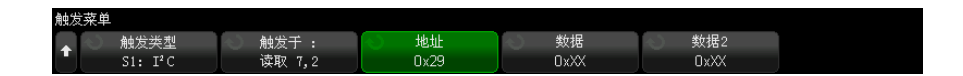

4 按下触发软键,然后旋转输入旋钮以选择触发条件:

- 启动条件 当 SCL 时钟为高而 SDA 数据从高到低转换时触发。 用于触发 目的时 (包括帧触发),重新启动会被视为启动条件。
- 停止条件 当时钟(SCL)为高而数据(SDA)从低到高转换时触发。

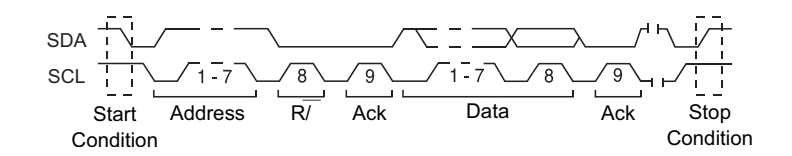

- 重新启动 当另一个启动条件在停止条件之前出现时触发。
- 地址 在选定的地址处触发。 将忽略 R/W 位。
- 地址字段无确认 在选定地址字段的确认为 false 时触发。 将忽略 R/W 位。
- 写入数据无确认 在写入数据字节未经确认时触发。请注意, 此触发模 式在 R/W 位后面的确认丢失时不会触发,而只会在数据字节后面的确认丢 失时触发。
- 确认丢失 在任何确认 SCL 时钟位期间, 当 SDA 数据为高时触发。
- EEPROM 数据读取 触发在 SDA 线上寻找 EEPROM 控制字节值 1010xxx, 其后面跟随一个读取位和一个确认位。然后它寻找通过数据软键和数据为 软键设置的数据值和限定符。 当此事件发生时,示波器将在数据字节后确 认位的时钟边沿上触发。 此数据字节不一定紧接在控制字节后面。

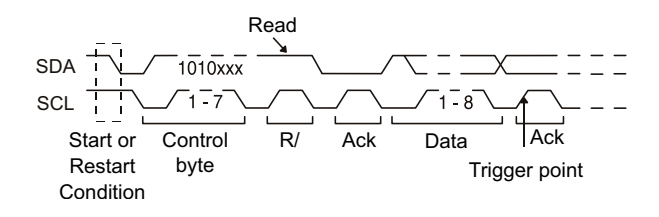

• 帧 ( 开始 : 地址 7: 读取 : 确认 : 数据 ) 或帧 ( 开始 : 地址 7: 写入 : 确认 : 数据 )— 如果码型中的所有位都匹配,则示波器会在第 17 个时钟 边沿上 7 位寻址模式中的读取帧或写入帧上触发。 用于触发目的时,重新 启动会被视为启动条件。

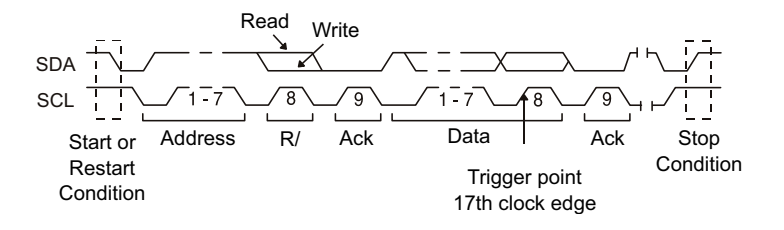

• 帧 ( 开始 : 地址 7: 读取 : 确认 : 数据 : 确认 : 数据 2) 或帧 ( 开始 : 地址 7: 写入 : 确认 : 数据 : 确认 : 数据 2)— 如果码型中的所有位都匹 配,则示波器会在第 26 个时钟边沿上 7 位寻址模式中的读取帧或写入帧 上触发。 用于触发目的时,重新启动会被视为启动条件。

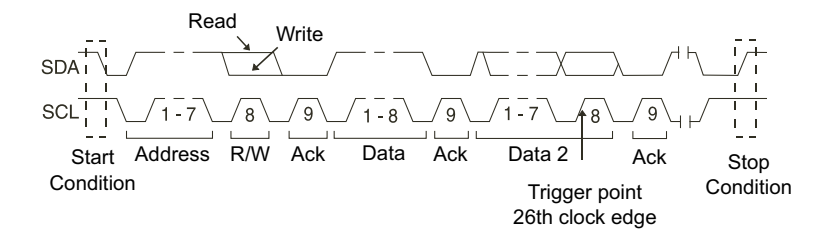

• 10 位写入帧 — 如果码型中的所有位都匹配,则示波器会在第 26 个时钟 边沿的 10 位写入帧上触发。 帧的格式为: 帧 ( 开始 : 地址字节 1: 写入 : 地址字节 2: 确认 : 数据 ) 用于触发目的时,重新启动会被视为启动条件。

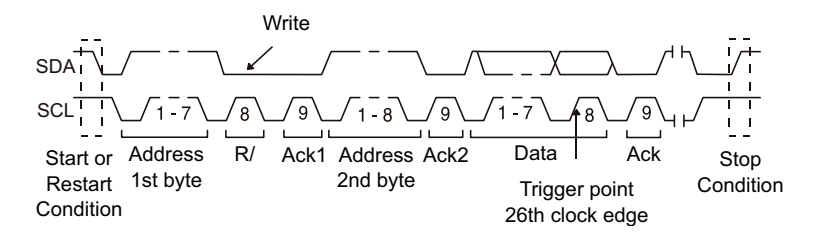

5 如果已设置示波器在一个 EEPROM 数据读取条件上触发:

当数据 = (等于)、≠ (不等于)、< (小于) 或 > (大于) 在**数据**软键中设 置的数据值时, 按下数据为软键将示波器设置为触发。

示波器将在找到触发事件后,在确认位的时钟边沿上触发。 此数据字节不一 定紧接在控制字节后面。 在当前地址读取或随机读取或顺序读取循环期间, 示波器将触发符合由**数据为**和数据软键定义的标准的任何数据字节。

- 6 如果已经将示波器设置为在 7 位地址读取或写帧条件或 10 位写帧条件上触 发:
	- a 按地址软键并旋转输入旋钮以选择 7 位或 10 位设备地址。

可在十六进制地址范围 0x00 至 0x7F (7 位)或 0x3FF (10 位)中选 择。 当在读 / 写帧上触发时,示波器将在发生启动、寻址、读 / 写、确认 和数据事件后触发。

如果将地址选择为 " 无关 "(0xXX 或 0xXXX),则地址将被忽略。 在 7 位 寻址的第 17 个时钟或 10 位寻址第 26 个时钟上始终会发生触发。

b 按数据值软键并旋转输入旋钮以选择 8 位数据码型来触发。

可以在 0x00 至 0xFF(十六进制)的范围内选择一个数据值。 示波器将在 发生启动、寻址、读 / 写、确认和数据事件后触发。

如果为数据选择 " 无关 " (0xXX),将忽略数据。 在 7 位寻址的第 17 个时 钟或 10 位寻址第 26 个时钟上始终会发生触发。

- c 如果选择三字节触发, 请按下数据 2 值软键并旋转输入旋钮以选择在其上 触发的 8 位数字码型。
- 

注意 要显示 I2C 串行解码,请参见 ["I2C 串行解码 "](#page-450-0) (第 451 页)。

<span id="page-450-0"></span>I2C 串行解码

要设置示波器以捕获 I2C 信号,请参见 ["I2C 信号设置 "](#page-446-0) (第 447 页)。

注意 有关 I2C 触发设置,请参见 "I2C 触发 " [\(第 448 页\)。](#page-447-0)

要设置 I2C 串行解码,请执行以下操作:

1 按下 [Serial] 串行以显示 " 串行解码菜单 "。

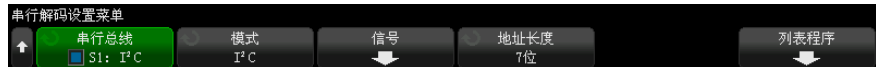

- 2 选择 7 位或 8 位地址长度。使用 8 位地址长度以包括 R/W 位作为地址值的 一部分,或选择 7 位地址长度以从地址值中排除 R/W 位。
- 3 如果解码行没有显示在显示屏上,可按下 [Serial] 串行键将其打开。
- 4 如果示波器已停止, 按下 [Run/Stop] 运行 / 停止键可采集和解码数据。

主意 初果设置不能产生稳定触发, I2C 信号可能会非常慢, 从而导致示波器自动触 发。按下 [Mode/Coupling] 模式 / 耦合键, 然后按下模式软键将触发模式从自 动设置为正常。

可以使用水平缩放窗口方便地浏览采集的数据。

- 另请参见 [" 解释 I2C 解码 "](#page-452-0) (第 453 页)
	- "解释 I2C 列表程序数据 " (第 454 页)
	- [" 在列表程序中搜索 I2C 数据 "](#page-454-1) (第 455 页)

### <span id="page-452-0"></span>解释 I2C 解码

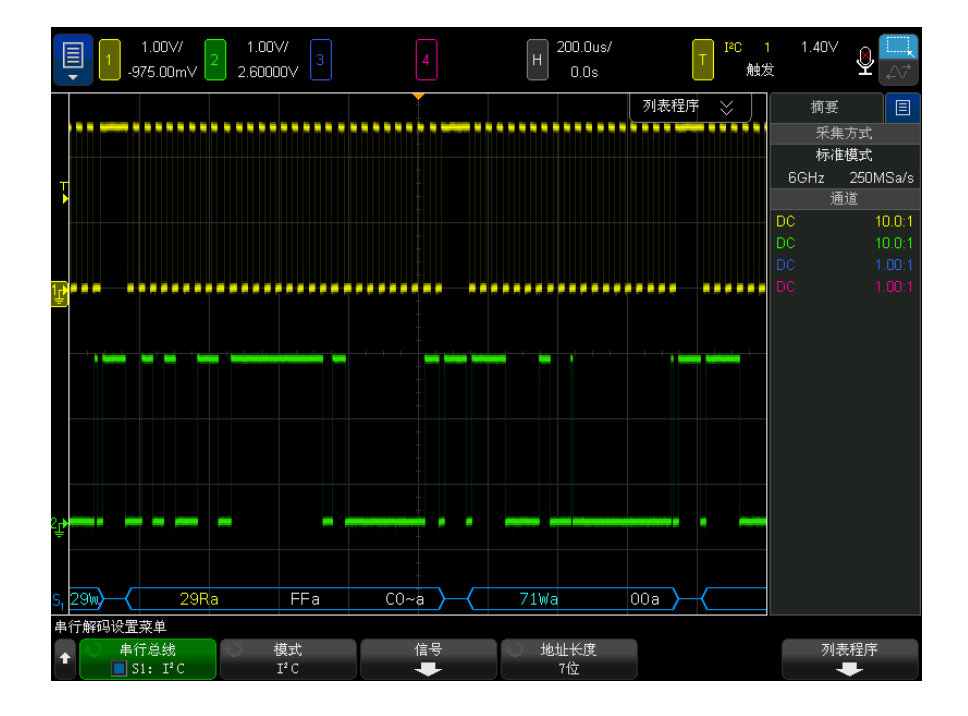

- 弧形波形显示活动总线 (在数据包 / 帧内)。
- 蓝色中位线显示闲置总线。
- 在解码的十六进制数据中:
	- 地址值显示在帧的开始处。
	- 写地址以淡蓝色显示,并带有 "W" 字符。
	- 读地址显示为黄色,并带有 "R" 字符。
	- 重新启动地址显示为绿色,并带有 "S" 字符。
	- 数据值显示为白色。
	- "a" 表示确认 (低),"~a" 表示无确认 (高)。
	- 如果关联帧边界内的空间不足,则解码文本将在关联帧的末尾被截断。
- 粉色垂直线表示需要展开水平定标 (并再次运行)才能查看解码。
- 解码行中的红点表示可以显示更多数据。滚动或展开水平定标可查看数据。
- 混叠总线值 (欠采样或不定)以粉色绘制。
- 未知总线值 (未定义或错误情况)以红色绘制。

<span id="page-453-0"></span>解释 I2C 列表程序数据

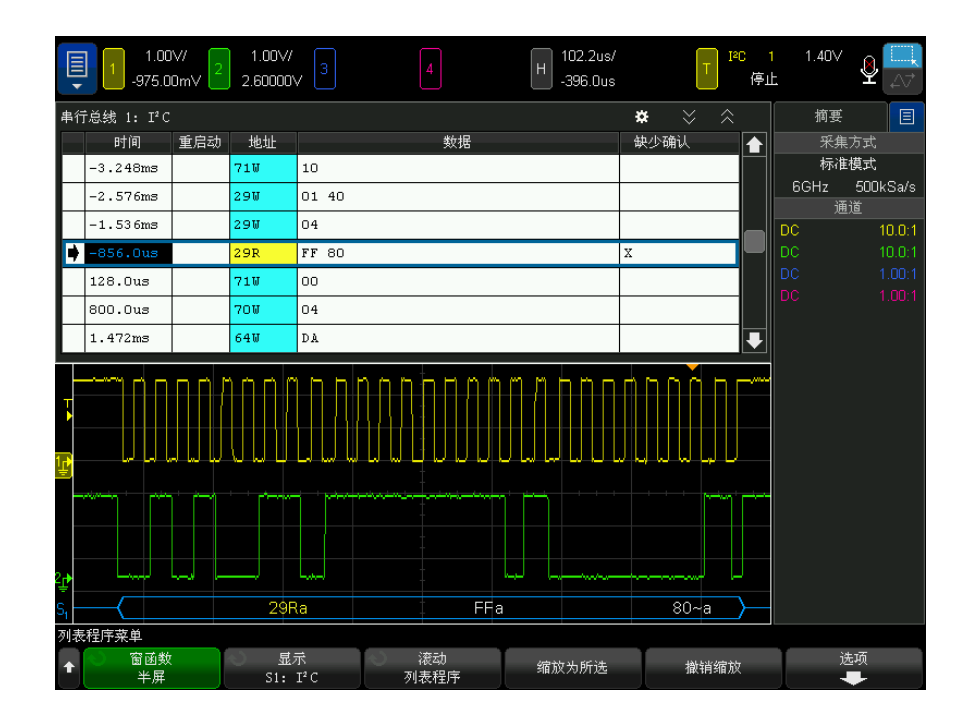

除了标准的时间列外, I2C 列表程序还包含以下列:

- 重新启动 用 "X" 表示。
- 地址 一 写显示为蓝色, 读显示为黄色。
- 数据 数据字节。
- 确认丢失 用 "X" 表示,如果有错误,则以红色突出显示。

混叠数据以粉色突出显示。如果发生这种情况,可降低水平时间 / 格设置,并再 次运行。

<span id="page-454-1"></span>在列表程序中搜索 I2C 数据

使用示波器的搜索功能可以搜索 (并标记)列表程序中特定类型的 I2C 数据。 使用 [Navigate] 导航键和控件可以浏览标记的行。

- 1 选择 I2C 作为串行解码模式后, 按下 [Search] 搜索。
- 2 在 " 搜索菜单 " 中, 按下搜索软键, 然后旋转输入旋钮以选择在其上解码 I2C 信号的串行插槽 (串行总线 1 或串行总线 2)。
- 3 按下搜索,然后从下列选项中选择:
	- 重新启动 当另一个启动条件在停止条件之前出现时进行杳找。
	- 地址 查找具有指定地址的数据包, 并忽略 R/W 位。
	- 地址字段无确认 在选定地址字段的确认为 false 时进行查找。 将忽略  $R/W$  位。
	- 确认丢失 在任何 Ack SCL 时钟位期间 SDA 数据为高时讲行杳找。
	- EEPROM 数据读取 在 SDA 线上寻找 EEPROM 控制字节值 1010xxx, 其后 面跟随一个读取位和一个确认位。 然后它寻找通过 " 数据为 " 软键和 " 数 据 " 软键设置的数据值和限定符。
	- 帧 ( 开始 : 地址 7: 读取 : 确认 : 数据 ) 如果码型中的所有位都匹配, 则在第 17 个时钟边沿上查找读取帧。
	- 帧 ( 开始 : 地址 7: 写入 : 确认 : 数据 ) 如果码型中的所有位都匹配, 则在第 17 个时钟边沿上查找写入帧。
	- 帧 ( 开始 : 地址 7: 读取 : 确认 : 数据 : 确认 : 数据 2) 如果码型中的所 有位都匹配,则在第 26 个时钟边沿上查找读取帧。
	- 帧 (开始: 地址 7: 写入: 确认: 数据: 确认: 数据 2) 如果码型中的所 有位都匹配,则在第 26 个时钟边沿上查找写入帧。

有关搜索数据的详细信息,请参见 [" 搜索列表程序数据 "](#page-147-0) (第 148 页)。

有关使用 [Navigate] 导航键和控件的详细信息, 请参见 [" 导航时基 "](#page-74-0) (第 75 [页\)](#page-74-0)。

<span id="page-454-0"></span>SPI 信号设置

串行外设接口 (SPI) 信号设置包括将示波器连接到时钟、MOSI 数据、MISO 数 据和成帧信号,然后设置每个输入通道的阈值电压电平,最后指定任何其他信号 参数。

要设置示波器以捕获 SPI 信号,可使用显示在"串行解码菜单"中的**信号**软键:

- 1 按下 [Serial] 串行总线。
- 2 按下串行总线软键,旋转输入旋钮以选择所需的插槽 (串行总线 1 或串行总 线 2), 然后再次按下该软键以启用解码。
- 3 按下模式软键;然后选择 SPI 触发类型。
- 4 按下信号软键以打开 "SPI 信号菜单 "。

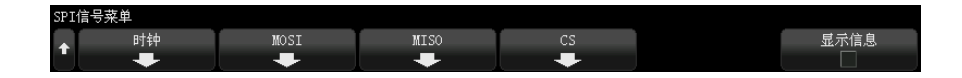

5 按下时钟软键以打开 "SPI 时钟菜单"。

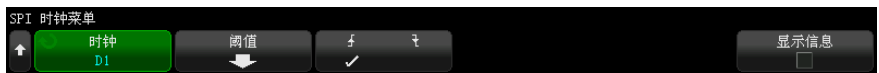

在 "SPI 时钟菜单 " 中:

- a 按下时钟软键, 然后旋转输入旋钮以选择连接到 SPI 串行时钟线的通道。 将自动设置源通道的 CLK 标签。
- b 按下阈值软键: 然后旋转输入旋钮以选择时钟信号阈值电压电平。

在解码中将使用阈值电压电平,将触发类型设置为选定的串行解码插槽后, 它将变为触发电平。

c 按斜率软键 (▲ →) 选择选定"时钟"源的上升沿或下降沿。

这将决定示波器将使用哪个时钟边沿获得串行数据。如果启用显示信息, 图形将改为显示时钟信号的当前状态。

6 按下 MOSI 软键以打开 "SPI 主输出从输入菜单 "。

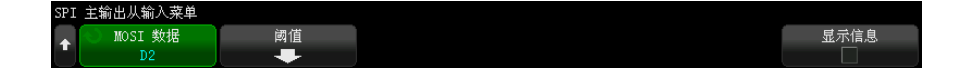

在 "SPI 主输出从输入菜单 " 中:

a 按下 MOSI 数据软键,然后旋转输入旋钮以选择连接到 SPI 串行数据线的 通道 (如果选择的通道关闭,则将其打开)。

将自动设置源通道的 MOSI 标签。

b 按下阈值软键: 然后旋转输入旋钮以选择 MOSI 信号阈值电压电平。

在解码中将使用阈值电压电平,将触发类型设置为选定的串行解码插槽后, 它将变为触发电平。

7 (可选)按下 MISO 软键以打开 "SPI 主输入从输出菜单 "。

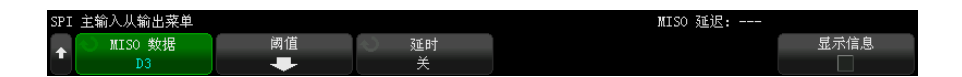

在 "SPI 主输入从输出菜单 " 中:

a 按下 MISO 数据软键, 然后旋转输入旋钮以选择连接到第二个 SPI 串行数 据线的通道 (如果选择的通道关闭,则将其打开)。

将自动设置源通道的 MISO 标签。

b 按下阈值软键: 然后旋转输入旋钮以选择 MISO 信号阈值电压电平。

在解码中将使用阈值电压电平,将触发类型设置为选定的串行解码插槽后, 它将变为触发电平。

- c 按下延迟软键,然后旋转输入旋钮以选择在解码 MISO 流之前要忽略 (延 迟)的位数。
- 8 按下 CS 软键以打开 "SPI 芯片选择菜单 "。

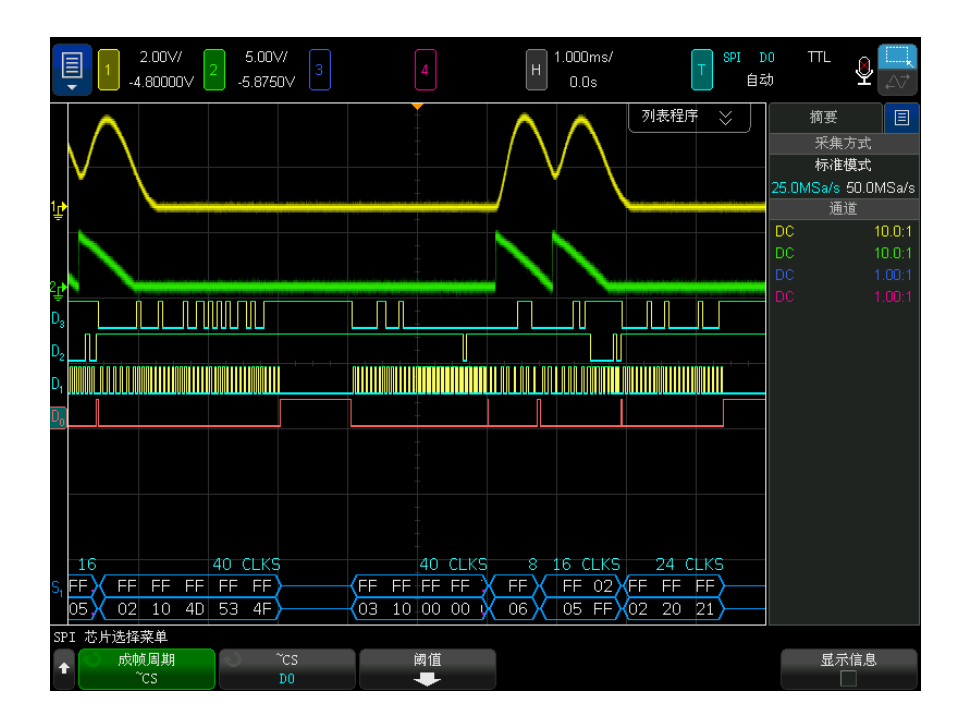

在 "SPI 芯片选择菜单 " 中:

a 按下成帧周期软键选择成帧信号,示波器将使用该信号来决定哪个时钟边 沿是串行数据流的第一个时钟边沿。

可以设置示波器在高芯片选择 (CS)、低芯片选择 (~CS) 或超时周期后, 在该周期中时钟信号为空闲状态。

• 如果成帧信号设置为 CS (或 ~CS), 看到 CS (或 ~CS)信号从低到高 转换后定义为 (上升或下降)的第一个时钟边沿是串行数据流中的第一 个时钟。

芯片选择 — 按下 CS 或 ~CS 软键; 然后旋转输入旋钮以选择连接到 SPI 帧线的通道。将自动设置源通道的 (~CS 或 CS)标签。数据码型和 时钟转换必须发生于成帧信号有效的期间。整个数据码型的成帧信号必 须有效。

• 如果成帧信号设置为超时, 当看到串行时钟线上的无活动后, 示波器会 生成自己的内部成帧信号。

时钟超时 一 在成帧周期软键中选择时钟超时, 然后选择超时软键并旋 转输入旋钮,以设置在示波器开始搜索要在遇到时触发的数据码型前, 时钟信号必须为空闲状态 (不转换)的最小时间。

可以将超时值设置为 100 ns 至 10 s 间的任意值。

按下成帧周期软键时,显示信息图形将改为显示超时选择或芯片选择信号 的当前状态。

b 按下阈值软键;然后旋转输入旋钮以选择芯片选择信号阈值电压电平。

在解码中将使用阈值电压电平,将触发类型设置为选定的串行解码插槽后, 它将变为触发电平。

如果启用显示信息,则在屏幕上显示有关选定的信号源及其阈值电压电平的信 息,并显示波形图示。

<span id="page-458-0"></span>SPI 触发

要设置示波器以捕获 SPI 信号,请参见 ["SPI 信号设置 "](#page-454-0) (第 455 页)。

将示波器设置为捕获 SPI 信号后,可以在帧开始处出现某一数据码型时触发。 串行数据字符串可指定为 4 到 32 位长。

选择 SPI 触发类型并启用**显示信息**时, 将会显示图形, 其中包含帧信号的当前 状态、时钟斜率、数据位数和数据位的值。

- 1 按下 [Trigger] 触发。
- 2 在"触发菜单"中,按下触发类型软键;然后旋转输入旋钮以选择在其上解码 SPI 信号的串行插槽 (串行总线 1 或串行总线 2)。

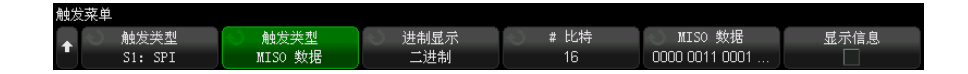

3 按下第二个触发类型软键,然后旋转输入旋钮以选择触发条件:

• 主输出, 从输入 (MOSI) 数据 — 用于在遇到 MOSI 数据信号时触发。

• 主输入, 从输出 (MISO) 数据 — 用于在遇到 MISO 数据信号时触发。

4 按下 # 比特软键,然后旋转输入旋钮以设置串行数据字符串中的比特数 (# 比特)。

字符串中的位数可设置为 4 位到 64 位间的任意值。串行字符串中的数据值 显示在波形区域中的 MOSI/MISO 数据字符串中。

5 按下 MOSI 数据或 MISO 数据软键, 然后使用二进制键盘对话框输入位值 0 (低)、1 (高)或 X (无关)。

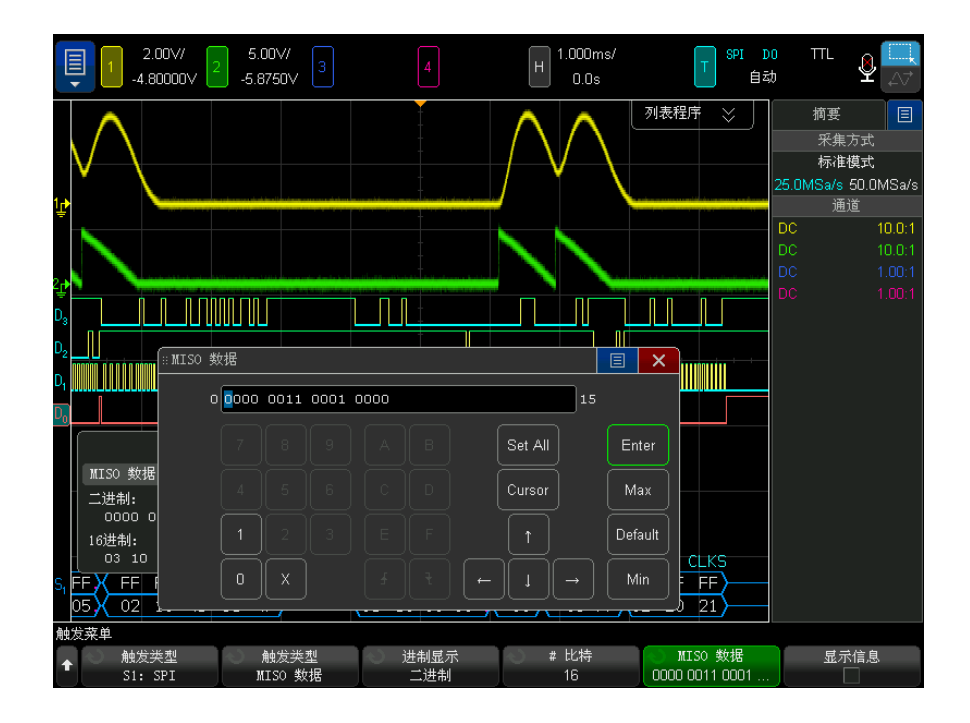

设置触发时数据值在帧中左对齐。如果进制是十六进制,第一个数字表示帧开 始后的前 4 位,然后是数据值中的其他数字。

注意 有关 SPI 解码信息,请参见 ["SPI 串行解码 "](#page-459-0) (第 460 页)。

<span id="page-459-0"></span>SPI 串行解码

要设置示波器以捕获 SPI 信号,请参见 ["SPI 信号设置 "](#page-454-0) (第 455 页)。

注意 有关 SPI 触发设置, 请参见 "SPI 触发 " [\(第 459 页\)。](#page-458-0)

要设置 SPI 串行解码,请执行以下操作:

1 按下 [Serial] 串行以显示 " 串行解码菜单 "。

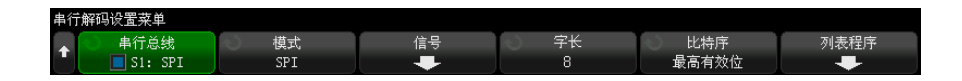

- 2 按下字长软键,然后旋转输入旋钮以选择字中的位数。
- 3 按下位序软键, 然后旋转输入旋钮以选择位序, 最高有效位在先 (MSB) 或最 低有效位在先 (LSB),在显示串行解码波形和列表程序中的数据时将使用这些 选项。
- 4 如果解码行没有显示在显示屏上,可按下 [Serial] 串行键将其打开。
- 5 如果示波器已停止, 按下 [Run/Stop] 运行 / 停止键可采集和解码数据。
- 注意 如果设置不能产生稳定触发, SPI 信号可能会非常慢, 从而导致示波器自动触 发。按下 [Mode/Coupling] 模式 / 耦合键, 然后按下模式软键将触发模式从自 动设置为正常。

可以使用水平缩放窗口方便地浏览采集的数据。

- 另请参见 [" 解释 SPI 解码 "](#page-461-0) (第 462 页)
	- "解释 SPI 列表程序数据 " (第 463 页)
	- [" 在列表程序中搜索 SPI 数据 "](#page-462-1) (第 463 页)

Keysight InfiniiVision 6000 X 系列示波器 用户指南 461 461

### <span id="page-461-0"></span>解释 SPI 解码

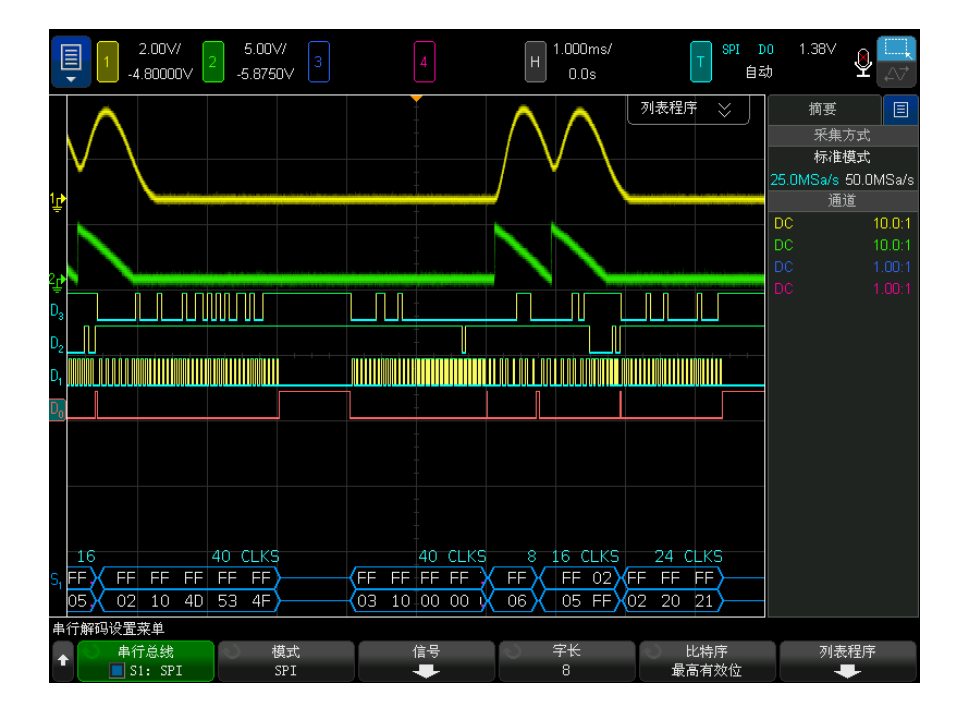

- 弧形波形显示活动总线 (在数据包 / 帧内)。
- 蓝色中位线显示闲置总线。
- 帧中的时钟数以淡蓝色显示在右侧,在帧上方。
- 解码的十六进制数据值显示为白色。
- 如果关联帧边界内的空间不足,则解码文本将在关联帧的末尾被截断。
- 粉色垂直线表示需要展开水平定标 (并再次运行)才能查看解码。
- 解码行中的红点表示存在未显示的数据。滚动或展开水平定标可查看这些信 息。
- 混叠总线值 (欠采样或不定)以粉色绘制。
- 未知总线值 (未定义或错误情况)以红色绘制。

### <span id="page-462-0"></span>解释 SPI 列表程序数据

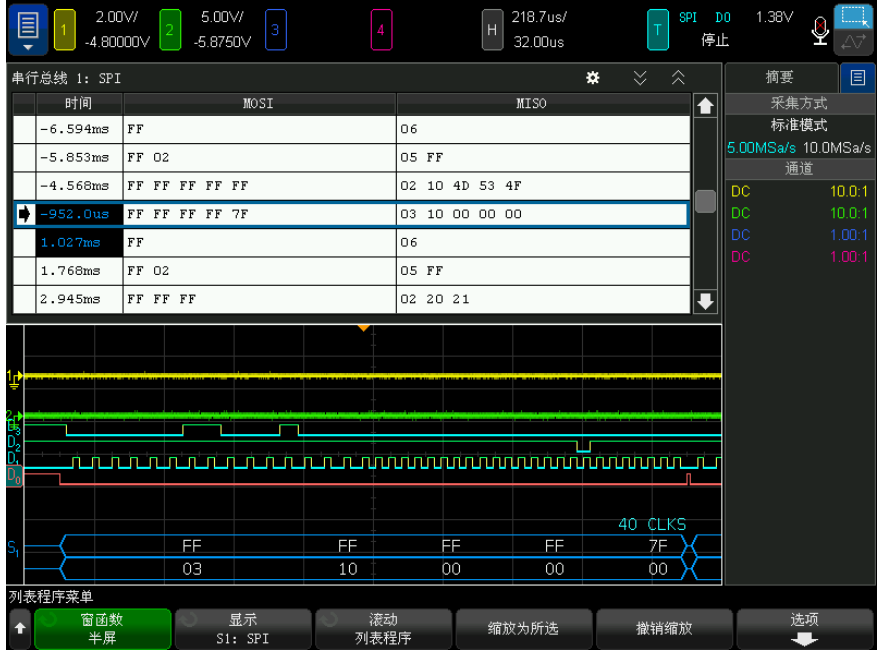

除了标准的时间列外, SPI 列表程序还包含以下列:

• 数据 — 数据字节 (MOSI 和 MISO)。

混叠数据以粉色突出显示。如果发生这种情况,可降低水平时间 / 格设置,并再 次运行。

<span id="page-462-1"></span>在列表程序中搜索 SPI 数据

使用示波器的搜索功能可以搜索 (并标记)列表程序中特定类型的 SPI 数据。 使用 [Navigate] 导航键和控件可以浏览标记的行。

- 1 选择 SPI 作为串行解码模式后, 按下 [Search] 搜索。
- 2 在"搜索菜单"中,按下搜索软键;然后旋转输入旋钮以选择在其上解码 SPI 信号的串行插槽 (串行总线 1 或串行总线 2)。
- 3 按下搜索对象:,然后选择下列选项:
	- 主输出, 从输入 (MOSI) 数据 用于搜索 MOSI 数据。
- 主输入, 从输出 (MISO) 数据 用于搜索 MISO 数据。
- 4 在 "SPI 比特搜索菜单 " 中, 使用字软键指定数据值中的字数; 然后使用其余 的软键输入十六进制数字值。
- 5 按下数据软键并使用键盘对话框输入十六进制数据值。

搜索模式在数据包中始终左对齐。如果您希望在第二个字或更高的字中搜索一 个值,请增加字数计数并为之前的字输入"无关"(X)。

有关搜索数据的详细信息,请参见 [" 搜索列表程序数据 "](#page-147-0) (第 148 页)。 有关使用 [Navigate] 导航键和控件的详细信息,请参见 [" 导航时基 "](#page-74-0) (第 75 [页\)](#page-74-0)。

Keysight InfiniiVision 6000 X 系列示波器 用户指南

## 31 I2S 触发和串行解码

[I2S 信号设置 / 465](#page-464-0) [I2S 触发 / 468](#page-467-0) [I2S 串行解码 / 470](#page-469-0)

I2S 触发和串行解码选项需要启用许可证。

注意 一个汉只能解码一个 I2S 串行总线。

<span id="page-464-0"></span>I2S 信号设置

 $I^{2}S$  (内部-IC 声音或集成 Interchip 声音)信号设置涉及到将示波器连接到串 行时钟、字选取功能和串行数据线,以及指定输入信号阈值电压电平。

要设置示波器以捕获 I2S 信号,请执行以下操作:

- 1 按下 [Serial] 串行。
- 2 按下串行软键,旋转输入旋钮以选择所需的插槽 (串行 1 或串行 2), 然后 再次按下该软键以启用解码。
- 3 按下模式软键,然后选择 I2S 触发类型。
- 4 按下信号软键以打开 "I<sup>2</sup>S 信号菜单"。

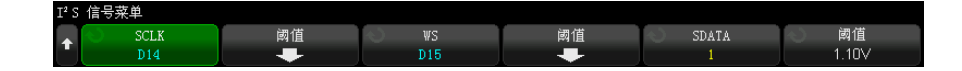

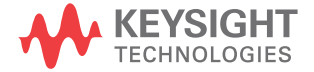

31 I2S 触发和串行解码

- 5 对于 SCLK (串行时钟)、WS (字选取)和 SDATA (串行数据)信号: a 将示波器通道连接到被测设备中的信号。
	- b 按下 SCLK、WS 或 SDATA 软键, 然后旋转输入旋钮以选择信号的通道。
	- c 按下相应的阈值软键, 然后旋转输入旋钮以选择信号阈值电压电平。

将 SCLK、WS 和 SDATA 信号的阈值电平设置到信号中间。

在解码中将使用阈值电压电平,将触发类型设置为选定的串行解码插槽后, 它将变为触发电平。

自动设置源通道的 SCLK、WS 和 SDATA 标签。

- **6** 按下 ˝ 返回 / 向上 ˝ 键以返回到 ˝ 串行解码菜单 ˝。
- 7 按下总线配置软键可打开"I<sup>2</sup>S 总线配置菜单", 并显示一个示意图, 其中显 示当前指定的总线配置的 WS、SCLK 和 SDATA 信号。

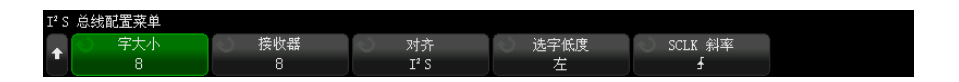

- 8 按下字长软键。旋转输入旋钮以匹配被测设备的发送器字长 (4 至 32 位)。
- 9 按下接收器软键。旋转输入旋钮以匹配被测设备的接收器字长 (4 至 32 位)。
- 10 按下对齐软键,然后旋转输入旋钮以选择所需的数据信号对齐 (SDATA)。屏幕 上的示意图将随着您的选择而更改。

标准对齐 — 首先发送每个采样的数据的 MSB, 最后发送 LSB。MSB 显示在 SDATA 行中, 在 WS 转换的边沿之后的一个位时钟处。

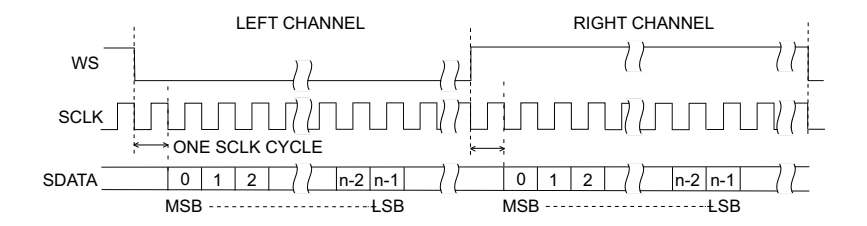

左对齐 — 数据传输 (首先传输 MSB) 从 WS 转换的边沿 (不具备由标准格 式使用的一位延迟)开始。

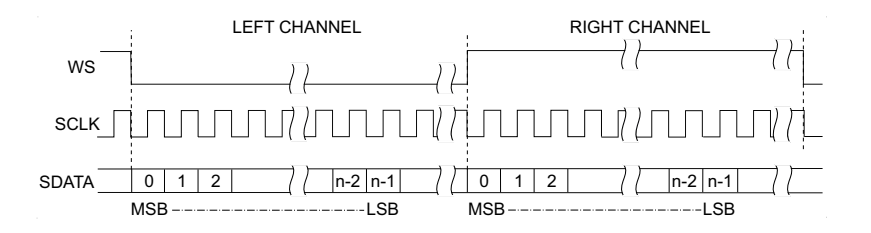

右对齐 一 数据传输 (首先传输 MSB) 与 WS 转换右对齐。

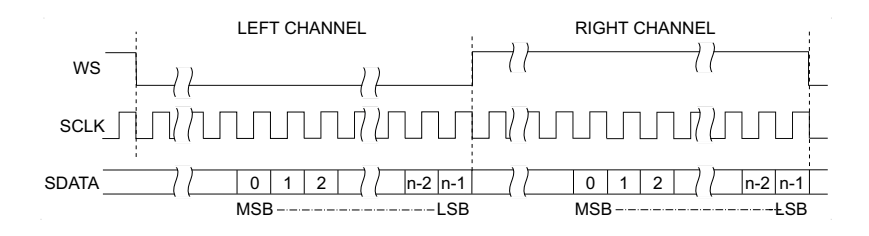

11 按下 WS 低软键, 然后, 旋转输入旋钮以选择 "WS 低 " 表示左通道数据还是 右通道数据。屏幕上的示意图将随着您的选择而更改。

 $WS$  低 = 左通道 - 左通道数据对应于  $W$ S= 低  $"$ ; 右通道数据对应于  $"$ WS= 高 "。"WS 低 = 左侧 " 是示波器的默认 WS 设置。

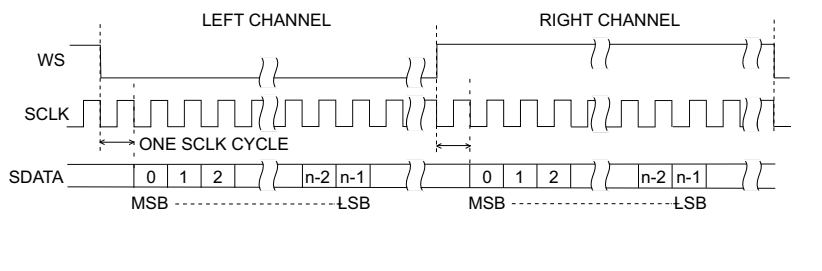

 $WS$  低 = 右通道 一 右通道数据对应于  $"WS$ = 低  $"$ ; 左通道数据对应于  $"WS$ = 高  $^{\prime\prime}$ 。

31 I2S 触发和串行解码

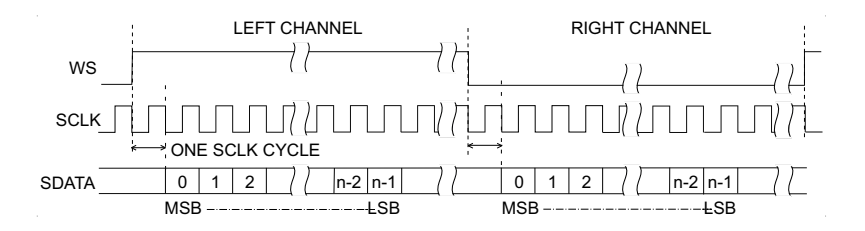

12 按下 SCLK 斜率软键,然后旋转输入旋钮以选择 SCLK 边沿,将在该边沿上对 被测设备中的数据计时:上升或下降。屏幕上的示意图将随着您的选择而更 改。

<span id="page-467-0"></span>I2S 触发

要设置示波器以捕获  $I^2$ S 信号, 请参见 ["I2S 信号设置 "](#page-464-0) (第 465 页)。

设置示波器以捕获 I<sup>2</sup>S 信号后,可以在遇到某个数据值时触发。

- 1 按下 [Trigger] 触发。
- 2 在" 触发菜单"中, 按下触发软键, 然后旋转输入旋钮以选择在其上解码 I2S 信号的串行插槽 (串行总线 1 或串行总线 2)。

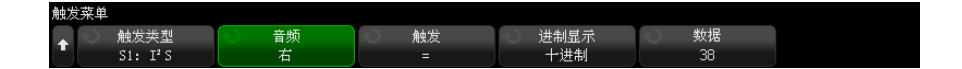

3 按下触发设置软键以打开"I<sup>2</sup>S 触发设置菜单"。

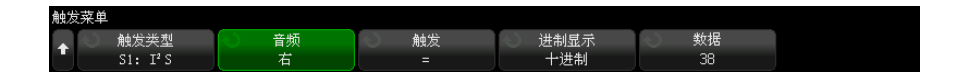

- 4 按下音频软键,然后旋转输入旋钮以选择在发生左通道事件时、右通道事件时 或在任一通道事件时触发。
- 5 按下触发软键并选择限定符:
	- 等于 指定的音频通道的数据字等于指定的字相等的情况下遇到此数据 字时触发。
	- 不等于 遇到除指定字以外的任何字时触发。
- 小于 当通道的数据字小于指定的值时触发。
- 大于 一 当通道的数据字大于指定的值时触发。
- 在范围内 输入上限值和下限值以指定在其中触发的范围。
- 超出范围 输入上限值和下限值以指定不在其中触发的范围。
- 增大值 当数据值随着时间增大并达到或超过指定的值时触发。将触发 > 设置为必须达到的数据值。将接通<= 设置为触发电路重新接通 (准备 再次触发)之前数据必须减小到的值。在当前菜单中,当进制显示是十进 制时, 或在"比特"子菜单中, 进制显示是二进制时, 可进行这些设置。 接通的控件会由于噪声而减少触发。

将通过 I2S 总线传输的数字数据当作表示模拟波形时,此触发条件很好理 解。下图显示通过 I2S 总线传输的一个通道的采样数据的绘图。在此示例 中,示波器将在所示的 2 点上触发,因为有两个实例,其中数据从低于 (或等于)" 接通 " 值的值增大到大于 (或等于)指定的 " 触发 " 值的值。

如果选择的"接通"值等于或大于"触发"值,"触发"值将增大,因此, 它始终大于 " 接通 " 值。

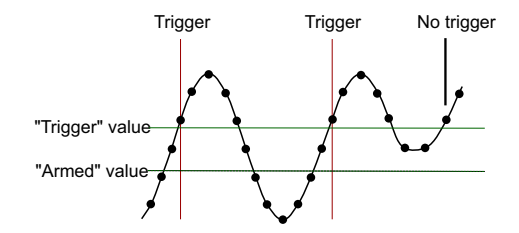

- 减小值 与上面的说明类似,不同的是在遇到减小的数据字值时触发, 并且"接通"值是数据必须上升到的值,这样才能重新接通触发。
- 6 按下进制显示软键并选择数字进制,以输入数据值:

#### • 二进制 (二进制补)

如果选择二进制,则将显示比特软键。此软键将打开 "I2S 比特菜单 " 以便 输入数据值。

如果触发限定符需要一对值 (与"在范围内"、"超出范围"、"增大值" 或"减小值"配成一对), 则可使用"I2S 比特菜单"中的第一个软键选择 要配对的值。

在 "I2S 比特菜单"中, 按下位软键, 旋转输入旋钮以选择每个位; 然后使 用 0 1 X 软键将每个位值设置为 0、1 或无关。可以使用设置所有比特软 键将所有位设置为使用 0 1 X 软键选择的值。仅 " 等于 " 或 " 不等于 " 触 发限定符支持无关值。

#### • 带符号的十进制。

如果选择十进制,则可以使用右侧的软键和输入旋钮输入十进制值。这些 软键可以是数据、<、>或阈值,具体取决于选定的触发限定符。

注意 如果设置不能产生稳定触发,I2S 信号可能会非常慢,从而导致示波器自动触 发。按下「Mode/Coupling]模式 / 耦合键, 然后按下模式软键将触发模式从自 动设置为正常。

注意 要显示 I2S 串行解码,请参见 "I2S 串行解码"(第 470 页)。

<span id="page-469-0"></span>I2S 串行解码

要设置示波器以捕获 I2S 信号,请参见 ["I2S 信号设置 "](#page-464-0) (第 465 页)。

注意 有关 I2S 触发设置,请参见 "I2S 触发 " [\(第 468 页\)。](#page-467-0)

要设置 I2S 串行解码,请执行以下操作:

1 按下 [Serial] 串行以显示 " 串行解码菜单 "。

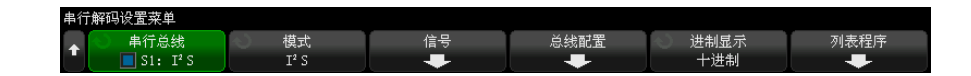

- 2 按下进制显示软键以选择要以其显示解码数据的数字讲制。
- 3 如果解码行没有显示在显示屏上,可按下 [Serial] 串行键将其打开。
- 4 如果示波器已停止, 按下 [Run/Stop] 运行 / 停止键可采集和解码数据。

#### 注意 如果设置不能产生稳定触发, I2S 信号可能会非常慢, 从而导致示波器自动触 发。按下 [Mode/Coupling] 模式 / 耦合键, 然后按下模式软键将触发模式从自 动设置为正常。

可以使用水平缩放窗口方便地浏览采集的数据。

- 另请参见 [" 解释 I2S 解码 "](#page-470-0) (第 471 页)
	- [" 解释 I2S 列表程序数据 "](#page-471-0) (第 472 页)
	- [" 在列表程序中搜索 I2S 数据 "](#page-472-0) (第 473 页)

<span id="page-470-0"></span>解释 I2S 解码

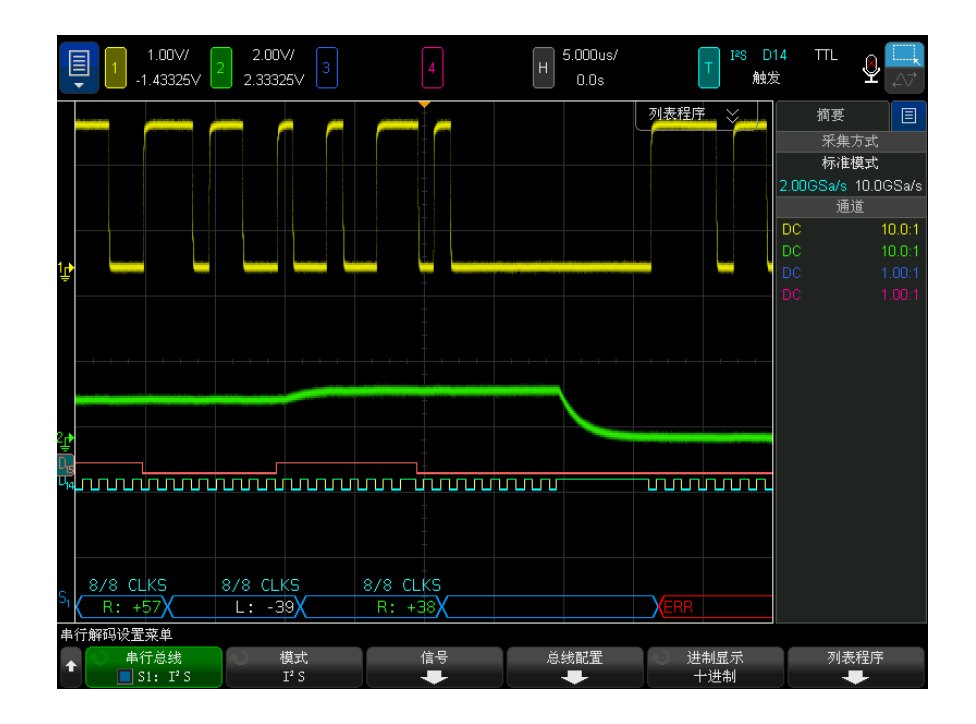

- 弧形波形显示活动总线 (在数据包 / 帧内)。
- 蓝色中位线显示闲置总线。
- 在解码数据中:
	- 右通道数据值显示为绿色,并带有 "R:" 字符。
- 左通道数据值显示为白色,并带有 "L:" 字符。
- 如果关联帧边界内的空间不足,则解码文本将在关联帧的末尾被截断。
- 粉色垂直线表示需要展开水平定标 (并再次运行)才能查看解码。
- 解码行中的红点表示可以显示更多数据。滚动或展开水平定标可查看数据。
- 混叠总线值 (欠采样或不定)以粉色绘制。
- 未知总线值 (未定义或错误情况)以红色绘制。

注意 如果接收器字长大于传输器字长,解码器将使用零填充最低有效位,已解码的值 与触发值不匹配。

#### <span id="page-471-0"></span>解释 I2S 列表程序数据

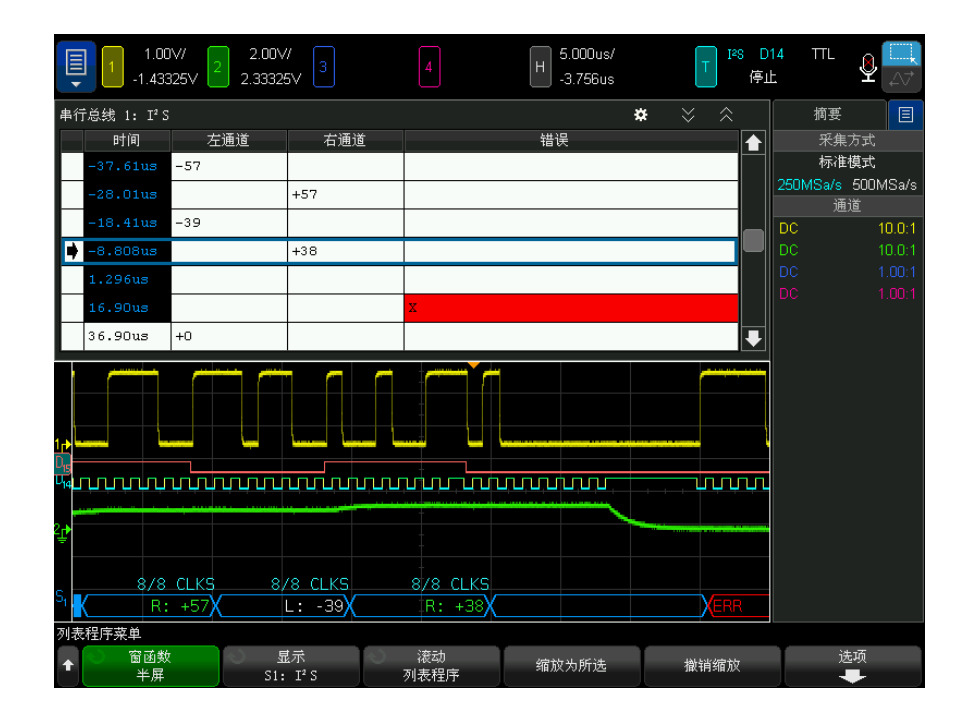

除了标准的时间列外, I2S 列表程序还包含以下列:

• 左通道 — 显示左通道数据。

- 右通道 显示右通道数据。
- 错误 以红色突出显示并带有 "X" 标记。

混叠数据以粉色突出显示。如果发生这种情况,可降低水平时间 / 格设置,并再 次运行。

<span id="page-472-0"></span>在列表程序中搜索 I2S 数据

使用示波器的搜索功能可以搜索 (并标记)列表程序中特定类型的 I2S 数据。 使用 [Navigate] 导航键和控件可以浏览标记的行。

- 1 选择 I2S 作为串行解码模式后, 按下 [Search] 搜索。
- 2 在"搜索菜单"中,按下搜索软键,然后旋转输入旋钮以选择在其上解码 I2S 信号的串行插槽 (串行总线 1 或串行总线 2)。
- 3 在"搜索菜单"中,按下搜索,然后选择下列选项:
	- = (等于)— 当指定的音频通道的数据字与指定的字相等时查找音频通道 的数据字。
	- != (**不等于)** 查找除指定字以外的任何字。
	- < (小于) 当通道的数据字小于指定的值时杳找。
	- > (大于)— 当通道的数据字大于指定的值时查找。
	- >< (在范围内)— 输入上限值和下限值以指定要查找的范围。
	- <> (超出范围) 输入上限值和下限值以指定不在其中杳找的范围。
	- 错误 查找所有错误。

有关搜索数据的详细信息,请参见 [" 搜索列表程序数据 "](#page-147-0) (第 148 页)。

有关使用 [Navigate] 导航键和控件的详细信息, 请参见 [" 导航时基 "](#page-74-0) (第 75 [页\)](#page-74-0)。

### 31 I2S 触发和串行解码

Keysight InfiniiVision 6000 X 系列示波器 用户指南

# 32 曼彻斯特 /NRZ 触发和串行 解码

[曼彻斯特信号设置 / 475](#page-474-0) [曼彻斯特触发 / 478](#page-477-0) [曼彻斯特串行解码 / 479](#page-478-0) [NRZ 信号设置 / 482](#page-481-0) [NRZ 触发 / 484](#page-483-0) [NRZ 串行解码 / 485](#page-484-0)

曼彻斯特 /NRZ 触发和串行解码选项需要启用许可证。

曼彻斯特 /NRZ 触发和解码解决方案支持采用曼彻斯特或 NRZ 编码的通用串行总 线。

<span id="page-474-0"></span>曼彻斯特信号设置

曼彻斯特信号设置包括先将示波器连接到曼彻斯特编码的串行总线信号,然后指 定信号、总线配置和其他设置。

要设置示波器以捕获曼彻斯特信号,请执行以下操作:

- 1 按下 [Serial] 串行。
- 2 按下串行软键并选择要使用的串行解码 (串行 1 或串行 2), 然后再次按下 该软键以启用解码。
- 3 按下模式软键,然后选择曼彻斯特解码模式。
- 4 按下信号软键以打开"曼彻斯特信号菜单"。

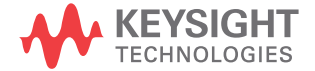

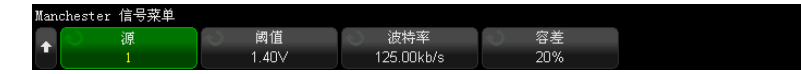

在 " 曼彻斯特信号菜单 " 中:

a 按下源软键选择连接到曼彻斯特信号线的通道。

系统将自动设置曼彻斯特源通道的标签。

- b 按下阈值软键, 然后输入触发阈值电压电平。 在解码中将使用阈值电压电平,将触发类型设置为曼彻斯特串行解码后, 它将变为触发电平。
- c 按下波特软键,然后输入被测设备的曼彻斯特信号的波特率。 波特率可设置为 2 kb/s 和 5 Mb/s 之间的值 (增量为 100 b/s)。 您设置的波特率必须与被测设备匹配。

默认波特率为 125 kb/s。

- d 按下容差软键指定曼彻斯特信号的容差。位周期百分比的有效值范围为 5% 到 30% 之间。
- e 按下 "返回 / 向上 " 键以返回到 " 串行解码菜单 "。
- 5 按下总线配置软键以打开"曼彻斯特总线配置菜单"。

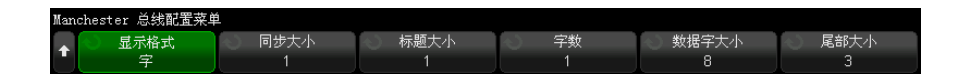

在 " 曼彻斯特总线配置菜单 " 中:

- a 按下显示格式软键并选择显示格式:
	- 字 允许您将帧细分为同步字段、标题字段、数据字段和尾部字段。

在"字"格式下,您可以在十六进制、无符号十进制或 ASCII 解码基准 之间进行选择。进制显示设置用于列表程序和解码行且仅应用于数据字 段。标题字段和尾部字段始终以十六进制格式显示。

• 位 — 将帧的所有内容显示为位字符串。

在 " 位 " 格式下,整个帧始终以二进制格式显示。

- 6 如果选择了字显示格式,请执行以下操作:
	- a 按下**同步大小**软键并输入同步字段大小 (0 到 255 位之间)。
	- b 按下标题大小软键并输入标题字段大小 (0 到 32 位之间)。
	- c 按下字数软键并在数据字段中输入字数 (1 到 255 之间)。

将尾部大小设置为 0 时,< 自动 > 选项将变得可用。在 < 自动 > 模式下, 可以支持任何字数。

- d 按下数据字大小软键并输入数据字大小 (2 到 32 位之间)。
- e 按下**尾部大小**软键并输入尾部大小 (0 到 32 位之间)。
- 7 如果选择了位显示格式,请执行以下操作:
	- a 按下**同步大小**软键并输入同步字段大小 (0 到 255 位之间)。
- 8 按下 ���" 返回 / 向上 " 键以返回到 " 串行解码菜单 "。
- 9 按下设置软键以打开"曼彻斯特设置菜单"。

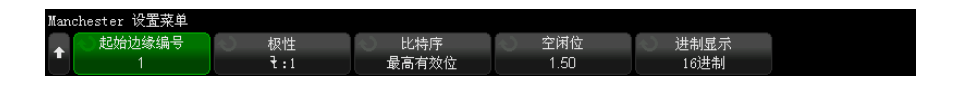

在 " 曼彻斯特设置菜单 " 中:

- a 按起始边沿号软键并输入曼彻斯特信号的起始边沿 (1 到 256 之间)。
- b 按下极性软键并选择曼彻斯特信号的逻辑类型:
	- 上升 指定上升沿用于对逻辑 1 的位值进行编码(而下降沿对逻辑 0 的位值进行编码)。
	- 下降 指定下降沿用于对逻辑 1 的位值进行编码(而上升沿对逻辑 0 的位值进行编码)。
- c 按下位序软键并选择位序,最高有效位 (MSB) 在最前或最低有效位 (LSB) 在最前。

在串行解码波形和列表程序中显示数据时,将使用选定顺序。

- 在"曼彻斯特总线配置菜单"中选择字显示格式时,此软键可用。
- d 按下闲置位软键并按照位宽度输入曼彻斯特总线的最短空闲时间 / 帧间间 隙时间。

成帧由空闲时间决定。

e 使用解码基准软键在已解码数据的十六进制、无符号十进制或 ASCII 显示 之间进行选择。

解码基准设置用于显示解码行和列表程序中的数据字段。

在"曼彻斯特总线配置菜单"中选择位显示格式时,此软键不可用且解码 基准被迫采用二进制。

**f** 按下 "返回 / 向上 " 键以返回到 " 串行解码菜单 "。

<span id="page-477-0"></span>曼彻斯特触发

要设置示波器以捕获曼彻斯特信号,请参见"曼彻斯特信号设置"(第 475 [页\)](#page-474-0)。

要设置曼彻斯特触发,请执行以下操作:

- 1 按下 [Trigger] 触发。
- 2 在"触发菜单"中, 按下触发类型软键, 然后选择曼彻斯特解码(串行 1 或 串行 2)。

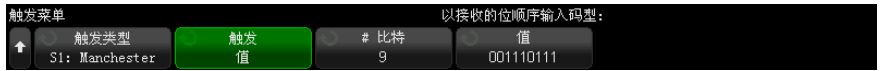

- 3 按下触发软键,然后选择触发条件:
	- SOF 帧开始 在起始边沿后以及起始边沿与同步字段之间触发。
	- 值 在同步字段 (以标题位开头)后遇到您指定的值 (最多为 128 位) 时触发。

请注意,触发值在到达时始终以位表示 (即,MSB 在前)。

如果解码位序 (在串行解码设置菜单中指定)是 MSB 在前,则解码值位序 与触发值位序相匹配。

如果串行解码位序为 LSB 在前,则解码值位序与触发值位序相反。

选择值时:

- i 按下位数软键并在串行数据值中设置位数 (4 位到 128 位之间)。 串行数据值显示在波形区域中的 " 值 " 字符串中。
- ii 按下值软键并使用键盘对话框输入数据值。

请注意,触发值在到达时始终以位表示 (即,MSB 在前)。

曼彻斯特 /NRZ 触发和串行解码 32

如果解码位序 (在串行解码设置菜单中指定)是 MSB 在前,则解码值 位序与触发值位序相匹配。

如果串行解码位序为 LSB 在前,则解码值位序与触发值位序相反。

• 曼彻斯特错误 — 在检测到曼彻斯特编码错误时触发。

可以使用缩放模式更方便地浏览已解码的数据。

注意 有关曼彻斯特解码信息,请参见 [" 曼彻斯特串行解码 "](#page-478-0) (第 479 页)。

<span id="page-478-0"></span>曼彻斯特串行解码

要设置示波器以捕获曼彻斯特信号,请参见"曼彻斯特信号设置"(第 475 [页\)](#page-474-0)。

注意 有关曼彻斯特触发设置,请参见"曼彻斯特触发"(第 478 页)。

要设置曼彻斯特串行解码,请执行以下操作:

1 按下 [Serial] 串行以显示 " 串行解码菜单 "。

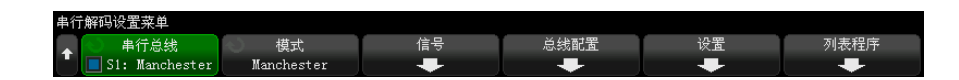

2 如果解码行没有显示在显示屏上,可按下 [Serial] 串行键将其打开。

3 如果示波器已停止, 按下 [Run/Stop] 运行 / 停止键可采集和解码数据。

注意 如果设置不能产生稳定触发,曼彻斯特信号可能会非常慢,从而导致示波器自动 触发。按下 [Mode/Coupling] 模式 / 耦合键, 然后按下模式软键将触发模式从 自动设置为正常。

可以使用水平缩放窗口方便地浏览解码的数据。

- 另请参见 [" 解释曼彻斯特解码 "](#page-479-0) (第 480 页)
	- [" 解释曼彻斯特列表程序数据 "](#page-480-0) (第 481 页)

### <span id="page-479-0"></span>解释曼彻斯特解码

要显示串行解码信息,必须在打开串行解码后按下 [Run] 运行或 [Single] 单 次采集。

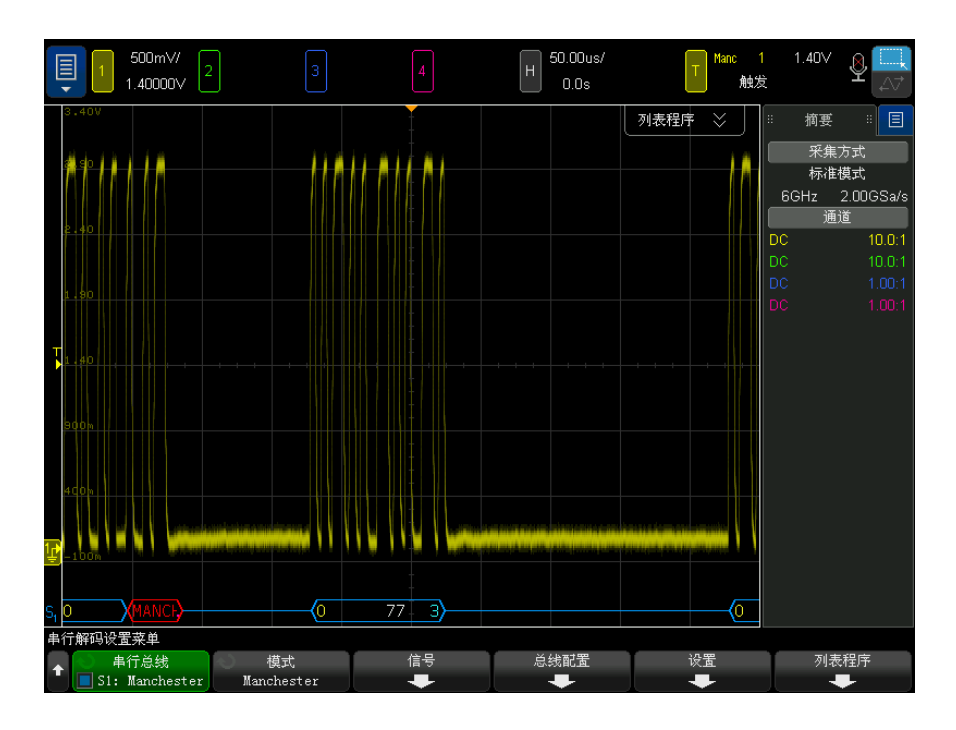

曼彻斯特解码显示颜色设置如下:

- 采用字格式:
	- 标题 (黄色)
	- 数据 (白色)
	- 尾部 (蓝色)
- 采用位格式:
	- 值 (白色)

在到达指定的起始边沿号 (此时帧开始尖括号以蓝色显示)之前,解码显示将显 示蓝色的空闲线。

在字格式下,没有任何值与同步字段相关联。如果选择的标题大小大于 0,已解 码总线上显示的第一个值将与标题字段相关联。否则,显示的第一个值将与数据 字段相关联。帧结束尖括号在尾部字段或数据字段 (如果尾部大小为 0)末尾以 蓝色显示,后跟蓝色空闲线。

在位格式下,帧不会划分为多个字段。起始边沿出现后,将立即显示帧中的所有 位。每个位均显示在已解码总线上,并与对应的曼彻斯特信号时序一致。

在曼彻斯特解码中报告的唯一错误类型是曼彻斯特错误。发生此错误时,将显示 红色的错误帧,且错误帧内显示红色的文本 "MANCH"。所有在发生此错误之前有 效的帧都将以蓝色的结束尖括号 > 进行结束。由于在发生曼彻斯特错误后所有 数据均假设无效,因此在检测到有效的空闲信号之前将显示红色的错误帧。在同 步字段中,忽略任何位值错误。曼彻斯特错误将在帧中的任意位置报告。

<span id="page-480-0"></span>解释曼彻斯特列表程序数据

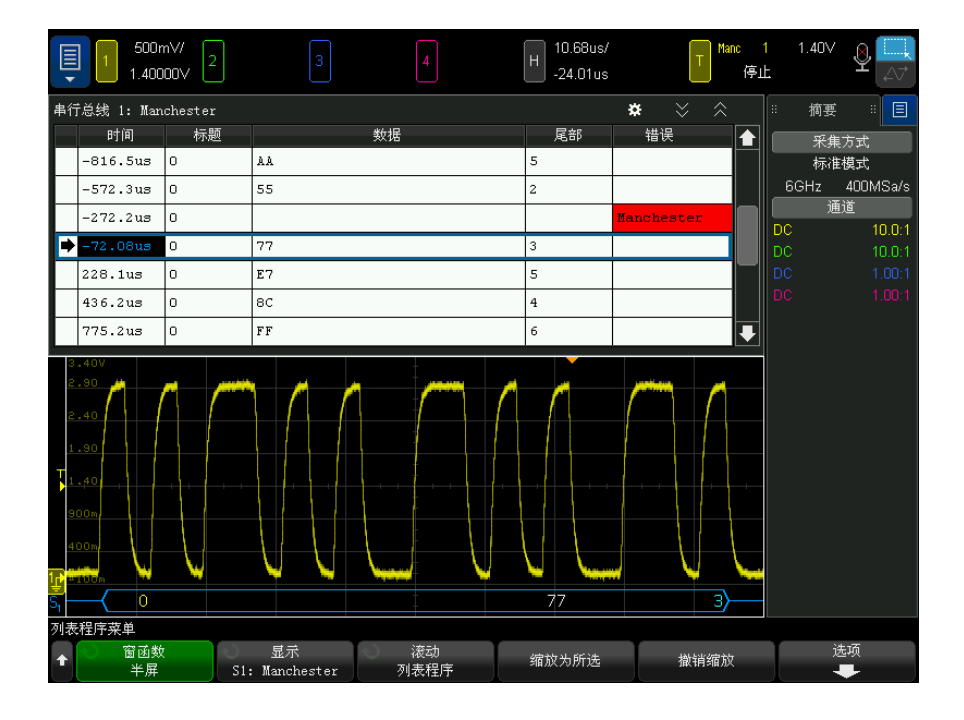

32 曼彻斯特 /NRZ 触发和串行解码

除了标准的"时间"列外,曼彻斯特列表程序还包含以下列:

- 采用字格式:
	- 标题 (十六进制)
	- 数据 (十六进制、无符号十进制或 ASCII)
	- 尾部 (十六进制)
	- 错误
- 采用位格式:
	- 值 (二进制)
	- 错误

混叠数据以粉色突出显示。如果发生这种情况,可降低水平时间 / 格设置,并再 次运行。

<span id="page-481-0"></span>NRZ 信号设置

NRZ 信号设置包括先将示波器连接到 NRZ 编码的串行总线信号,然后指定信号、 总线配置和其他设置。

要设置示波器以捕获 NRZ 信号,请执行以下操作:

- 1 按下 [Serial] 串行。
- 2 按下串行软键并选择要使用的串行解码 (串行 1 或串行 2), 然后再次按下 该软键以启用解码。
- 3 按下模式软键, 然后选择 NRZ 解码模式。
- 4 按下信号软键以打开 "NRZ 信号菜单 "。

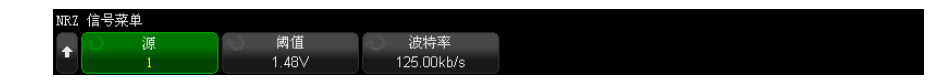

在 "NRZ 信号菜单 " 中:

a 按下源软键选择连接到 NRZ 信号线的通道。

系统将自动设置 NRZ 源通道的标签。

b 按下阈值软键, 然后输入触发阈值电压电平。

在解码中将使用阈值电压电平,将触发类型设置为 NRZ 串行解码后,它将 变为触发电平。

- c 按下波特软键, 然后输入被测设备的 NRZ 信号的波特率。 波特率可设置为 5 kb/s 和 5 Mb/s 之间的值 (增量为 100 b/s)。 您设置的波特率必须与被测设备匹配。 默认波特率为 125 kb/s。
- d 按下 "返回 / 向上 " 键以返回到 " 串行解码菜单 "。
- 5 按下总线配置软键以打开 "NRZ 总线配置菜单"。

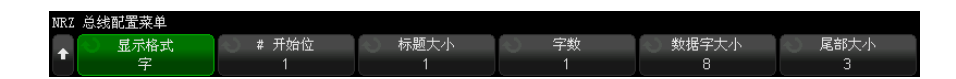

在 "NRZ 总线配置菜单 " 中:

- a 按下显示格式软键并选择显示格式:
	- 字 允许您将帧细分为标题字段、数据字段和尾部字段。

在"字"格式下,您可以在十六进制、无符号十进制或 ASCII 解码基准 之间进行选择。进制显示设置用于列表程序和解码行且仅应用于数据字 段。标题字段和尾部字段始终以十六进制格式显示。

• 位 — 将帧的所有内容显示为位字符串。

在 " 位 " 格式下,整个帧始终以二进制格式显示。

- 6 如果选择了字显示格式,请执行以下操作:
	- a 按下起始位数软键并输入起始位数 (0 到 255 位之间)。
	- b 按下标题大小软键并输入标题字段大小 (0 到 32 位之间)。
	- c 按下字数软键并在数据字段中输入字数 (1 到 255 之间)。
	- d 按下**数据字大小**软键并输入数据字大小 (2 到 32 位之间)。
	- e 按下尾部大小软键并输入尾部大小 (0 到 32 位之间)。
- 7 如果选择了位显示格式,请执行以下操作:
	- a 按下起始位数软键并输入起始位数 (0 到 255 位之间)。
	- b 按下帧大小软键并输入 NRZ 信号的帧总大小 (2 到 255 位之间)。 此值等于 " 字 " 显示格式下标题字段、数据字段和尾部字段中的位数之和。
- 8 按下 ���" 返回 / 向上 " 键以返回到 " 串行解码菜单 "。
- 9 按下设置软键以打开 "NRZ 设置菜单"。

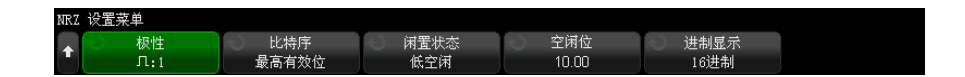

在 "NRZ 设置菜单 " 中:

- a 按下极性软键并选择 NRZ 信号的逻辑类型:
	- 高 指定正电压用于对逻辑 1 的位值进行编码 (而负电压对逻辑 0 的位值进行编码)。
	- 低 指定负电压用于对逻辑 1 的位值进行编码 (而正电压对逻辑 0 的位值进行编码)。
- b 按下位序软键并选择位序,最高有效位 (MSB) 在最前或最低有效位 (LSB) 在最前。

在串行解码波形和列表程序中显示数据时,将使用选定顺序。

- c 按下空闲状态软键并选择 NRZ 总线的空闲状态 " 低 " 或 " 高 "。
- d 按下闲置位软键并按照位宽度输入 NRZ 总线的最短空闲时间 / 帧间间隙时 间。

成帧由空闲时间决定。

e 使用解码基准软键在已解码数据的十六进制、无符号十进制或 ASCII 显示 之间进行选择。

解码基准设置用于显示解码行和列表程序中的数据字段。

**f** 按下 "返回 / 向上 " 键以返回到 " 串行解码菜单 "。

# <span id="page-483-0"></span>NRZ 触发

要设置示波器以捕获 NRZ 信号, 请参见 ["NRZ 信号设置 "](#page-481-0) (第 482 页)。 要设置 NRZ 信号,请执行以下操作:

- 1 按下 [Trigger] 触发。
- 2 在 " 触发菜单 " 中,按下**触发类型**软键,然后选择 NRZ 解码 (串行 1 或串 行 2)。

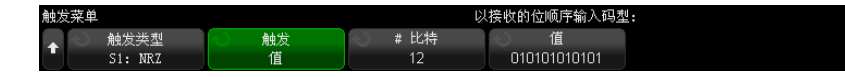

- 3 按下触发软键,然后选择触发条件:
	- SOF 帧开始 在起始边沿后以及 NRZ 帧开始时触发。
	- 值 在指定的起始位数后遇到您指定的值 (最多为 128 位)时触发。 请注意,触发值在到达时始终以位表示 (即,MSB 在前)。 如果解码位序 (在串行解码设置菜单中指定)是 MSB 在前,则解码值位序 与触发值位序相匹配。

如果串行解码位序为 LSB 在前,则解码值位序与触发值位序相反。

选择值时:

- i 按下位数软键并在串行数据值中设置位数 (4 位到 128 位之间)。 串行数据值显示在波形区域中的 " 值 " 字符串中。
- ii 按下值软键并使用键盘对话框输入数据值。

请注意,触发值在到达时始终以位表示 (即,MSB 在前)。

如果解码位序 (在串行解码设置菜单中指定)是 MSB 在前,则解码值 位序与触发值位序相匹配。

如果串行解码位序为 LSB 在前,则解码值位序与触发值位序相反。 可以使用缩放模式更方便地浏览已解码的数据。

主意 要显示 NRZ 串行解码,请参见 ["NRZ 串行解码 "](#page-484-0) (第 485 页)。

# <span id="page-484-0"></span>NRZ 串行解码

要设置示波器以捕获 NRZ 信号, 请参见 ["NRZ 信号设置 "](#page-481-0) (第 482 页)。

注意 有关 NRZ 触发设置, 请参见 "NRZ 触发 " [\(第 484 页\)。](#page-483-0)

Keysight InfiniiVision 6000 X 系列示波器 用户指南 485 485

要设置 NRZ 串行解码,请执行以下操作:

1 按下 [Serial] 串行以显示 " 串行解码菜单 "。

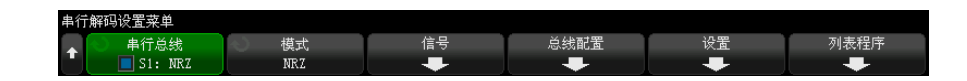

- 2 如果解码行没有显示在显示屏上,可按下 [Serial] 串行键将其打开。
- 3 如果示波器已停止, 按下 [Run/Stop] 运行 / 停止键可采集和解码数据。

注意 如果设置不能产生稳定触发, NRZ 信号可能会非常慢, 从而导致示波器自动触 发。按下 [Mode/Coupling] 模式 / 耦合键, 然后按下模式软键将触发模式从自 动设置为正常。

可以使用水平缩放窗口方便地浏览解码的数据。

- 另请参见 [" 解释 NRZ 解码 "](#page-486-0) (第 487 页)
	- "解释 NRZ 列表程序数据 " (第 488 页)

## <span id="page-486-0"></span>解释 NRZ 解码

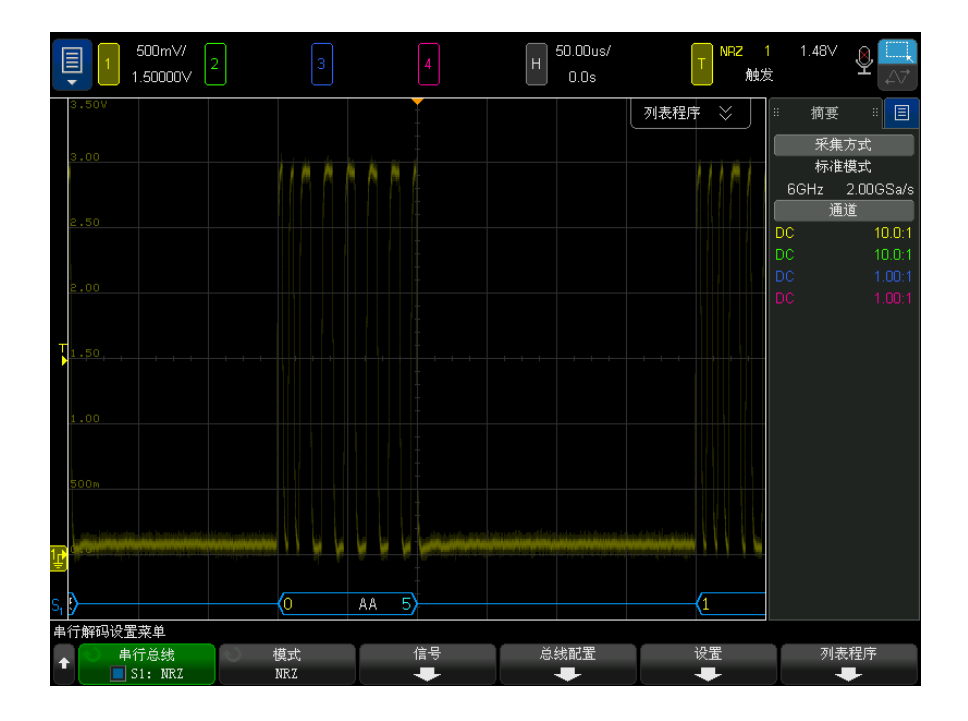

NRZ 解码显示颜色设置如下:

- 字格式
	- 标题 (黄色)
	- 数据 (白色)
	- 尾部 (蓝色)
- 位格式
	- 值 (白色)

在帧开始 (此时帧开始尖括号以蓝色显示)之前,解码显示将显示蓝色的空闲 线。

在字格式下,如果选择的标题大小大于 0,已解码总线上显示的第一个值将与标 题字段相关联。否则,显示的第一个值将与数据字段相关联。帧结束尖括号在尾 部字段或数据字段 (如果尾部大小为 0) 末尾以蓝色显示, 后跟蓝色空闲线。

在位格式下,帧不会划分为多个字段。帧开始出现后,将立即显示帧中的所有 位。每个位均显示在已解码总线上,并与对应的 NRZ 信号时序一致。

<span id="page-487-0"></span>解释 NRZ 列表程序数据

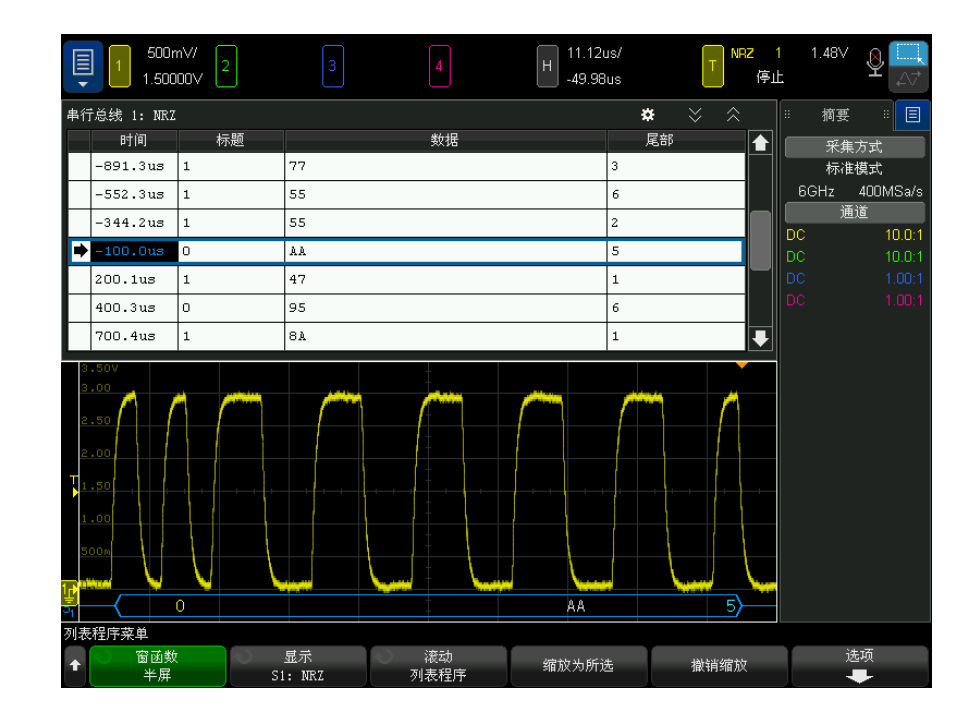

除了标准的"时间"列外,NRZ 列表程序还包含以下列:

- 采用字格式:
	- 标题 (十六进制)
	- 数据 (十六进制、无符号十进制或 ASCII)
	- 尾部 (十六进制)
- 采用位格式:
	- 值 (二进制)

混叠数据以粉色突出显示。如果发生这种情况,可降低水平时间 / 格设置,并再 次运行。

Keysight InfiniiVision 6000 X 系列示波器 用户指南

# 33 MIL-STD-1553/ARINC 429 触发和串行解码

[MIL-STD-1553 信号的设置 / 489](#page-488-0) [MIL-STD-1553 触发 / 490](#page-489-0) [MIL-STD-1553 串行解码 / 491](#page-490-0) [ARINC 429 信号的设置 / 495](#page-494-0) [ARINC 429 触发 / 497](#page-496-0) [ARINC 429 串行解码 / 498](#page-497-0)

MIL-STD-1553/ARINC 429 触发和串行解码选项需要启用许可证。

MIL-STD-1553 触发和解码解决方案使用双阈值触发,以支持双相 MIL-STD-1553 信号。该解决方案支持标准的 1553 Manchester II 编码、1 Mb/s 的数据速率以 及 20 位的字长。

# <span id="page-488-0"></span>MIL-STD-1553 信号的设置

MIL-STD-1553 信号设置包括:首先使用差分有源探头 (建议使用 Keysight N2791A)将示波器连接到串行 MIL-STD-1553 信号,指定信号源,指定高低触发 阈值电压电平。

设置示波器以捕获 MIL-STD-1553 信号:

- 1 按下 [Label] 标签以打开标签。
- 2 按下 [Serial] 串行。
- 3 按下串行软键, 旋转输入旋钮以选择所需的插槽 (串行 1 或串行 2), 然后 再次按下该软键以启用解码。

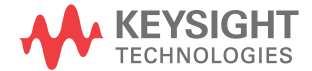

- 4 按下模式软键, 然后选择 MIL-STD-1553 解码模式。
- 5 按下信号软键以打开 "MIL-STD-1553 信号菜单 "。

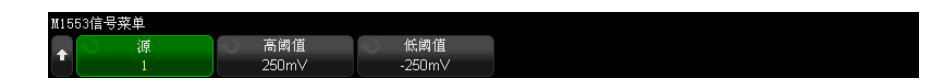

- 6 按下源软键以选择连接到 MIL-STD-1553 信号线的通道。 系统将自动设置 MIL-STD-1553 源通道的标签。
- 7 按下 ��� " 返回 / 向上 " 键以返回到 " 串行解码菜单 "。
- 8 按下自动设置软键以执行以下操作:
	- 将输入源通道的探头衰减因数设置为 10:1。
	- 将高阈值和低阈值设置为等于当前 V/div 设置 ±1/3 格的电压值。
	- 关闭触发噪声抑制。
	- 打开串行解码。
	- 将触发类型设置为 MIL-1553。
- 9 如果无法通过自动设置正确设置高阈值和低阈值,请按下信号软键以返回到 "MIL-STD-1553 信号菜单 "。然后:
	- 按下高阈值软键,然后旋转输入旋钮以设置高触发阈值电压电平。
	- 按下低阈值软键,然后旋转输入旋钮以设置低触发阈值电压电平。

在解码中将使用阈值电压电平,将触发类型设置为选定的串行解码插槽后,它 将变为触发电平。

<span id="page-489-0"></span>MIL-STD-1553 触发

要设置示波器以捕获 MIL-STD-1553 信号,请参见 ["MIL-STD-1553 信号的设置](#page-488-0) " [\(第 489 页\)。](#page-488-0)

要设置 MIL-STD-1553 触发,请执行以下操作:

- 1 按下 [Trigger] 触发。
- 2 在" 触发菜单"中, 按下触发软键, 然后旋转输入旋钮以选择在其上解码 MIL-STD-1553 信号的串行插槽 (串行总线 1 或串行总线 2)。

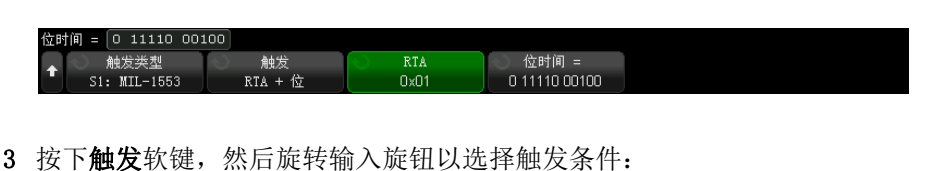

- 数据字开始 在数据字开始时触发 (在有效的数据同步脉冲结束时)。
- 数据字结尾时触发。
- 命令 / 状态字开始 一 在命令 / 状态字开始时触发 (在有效的 C/S 同步脉 冲结束时)。
- 命令 / 状态字结尾 在命令 / 状态字结尾时触发。
- 远程终端地址 在命令 / 状态字的 RTA 与指定的值匹配时触发。

如果选择此选项,RTA 软键将变为可用, 使您可以选择要在遇到时触发的 十六进制远程终端地址值。如果选择 0xXX (无关),示波器将在遇到任何 RTA 时触发。

- 远程终端地址 + 11 位 在 RTA 和其余 11 位与指定的标准匹配时触发。 如果选择此选项,下列软键将变为可用:
	- 使用 RTA 软键可以选择十六进制远程终端地址值。
	- 位时间软键让您可以使用二进制键盘对话框输入位值 0 (低)、1 (高) 或 X (无关)来指定位时间位值。
- 奇偶校验错误 在 (奇)奇偶校验位对于字中的数据不正确时触发。
- 同步错误 在找到无效同步脉冲时触发。
- 曼彻斯特错误 在检测到曼彻斯特编码错误时触发。

注意 有关 MIL-STD-1553 解码信息, 请参见 "MIL-STD-1553 串行解码" (第 491 [页\)](#page-490-0)。

# <span id="page-490-0"></span>MIL-STD-1553 串行解码

要设置示波器以捕获 MIL-STD-1553 信号,请参见 ["MIL-STD-1553 信号的设置](#page-488-0) " [\(第 489 页\)。](#page-488-0)

#### 33 MIL-STD-1553/ARINC 429 触发和串行解码

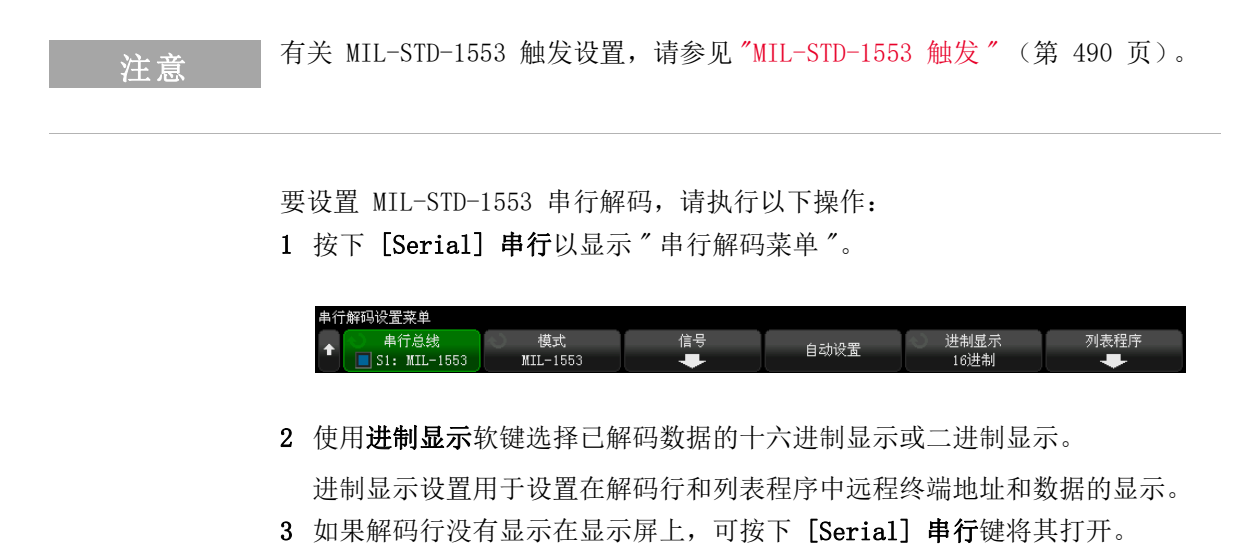

- 4 如果示波器已停止, 按下 [Run/Stop] 运行 / 停止键可采集和解码数据。 可以使用水平缩放窗口方便地浏览解码的数据。
- 另请参见 [" 解释 MIL-STD-1553 解码 "](#page-491-0) (第 492 页)
	- "解释 MIL-STD-1553 列表程序数据 " (第 494 页)
	- [" 在列表程序中搜索 MIL-STD-1553 数据 "](#page-493-1) (第 494 页)

<span id="page-491-0"></span>解释 MIL-STD-1553 解码

要显示串行解码信息,必须在打开串行解码后按下 [Run] 运行或 [Single] 单 次采集。

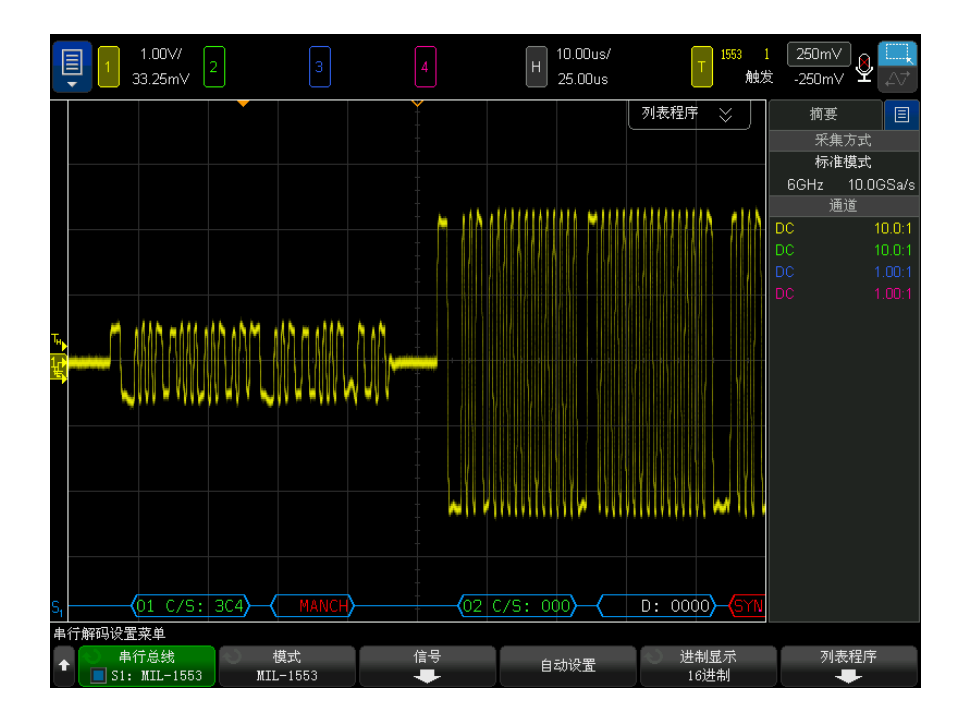

MIL-STD-1553 解码显示颜色设置如下:

- 以绿色显示命令和状态已解码的数据,首先显示远程终端地址 (5 位数据), 然后显示文本 "C/S:",最后是命令 / 状态字的其余 11 位的值。
- 以白色显示数据字已解码的数据,前面是文本 "D:"。
- 如果命令 / 状态或数据字具有奇偶校验错误,则其已解码文本以红色 (而不 是绿色或白色)显示。
- 同步错误显示时带有 "SYNC" 字样,并用红色尖括号括起。
- 曼彻斯特编码错误显示时带有 "MANCH" 字样,并用蓝色尖括号括起 (之所以 使用蓝色而不使用红色,是因为有效的同步脉冲使用了该字)。

<span id="page-493-0"></span>解释 MIL-STD-1553 列表程序数据

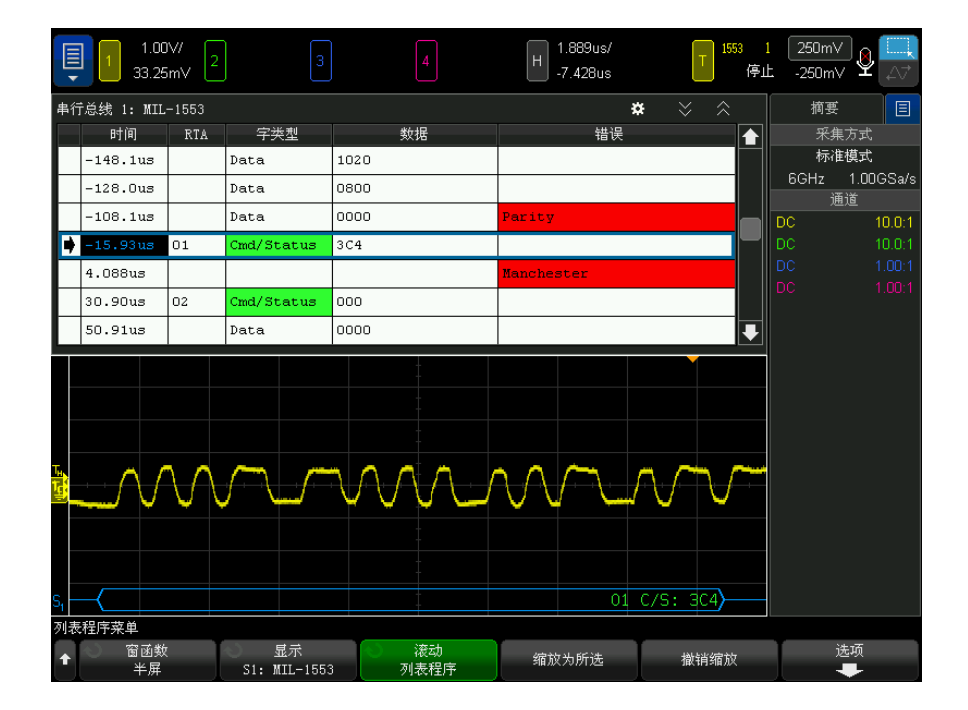

除了标准的时间列外, MIL-STD-1553 列表程序还包含以下列:

- RTA 显示命令 / 状态字的远程终端地址,而不是数据字的远程终端地址。
- 字类型 —"Cmd/Status" 表示命令 / 状态字,"Data" 表示数据字。对于命令 / 状态字,背景色为绿色,以与解码文本颜色匹配。
- 数据 命令 / 状态字的 RTA 之后的 11 位, 或数据字的 16 位。
- 错误 一 分别为"同步"、"奇偶校验"或"曼彻斯特"错误。背景色为红 色,以指示错误。

混叠数据以粉色突出显示。如果发生这种情况,可降低水平时间 / 格设置,并再 次运行。

<span id="page-493-1"></span>在列表程序中搜索 MIL-STD-1553 数据

使用示波器的搜索功能可以搜索 (并标记)列表程序中特定类型的 MIL-STD-1553 数据。使用 [Navigate] 导航键和控件可以浏览标记的行。

- 1 选择 MIL-STD-1553 作为串行解码模式后, 按下 [Search] 搜索。
- 2 在 " 搜索菜单 " 中, 按下搜索软键, 然后旋转输入旋钮以选择在其上解码 MIL-STD-1553 信号的串行插槽 (串行总线 1 或串行总线 2)。
- 3 按下搜索,然后从下列选项中选择:
	- 数据字开始 查找数据字的开始处 (在有效的数据同步脉冲结束时)。
	- 命令/状态字开始 查找命令/状态字的开始处 (在有效的 C/S 同步脉 冲结束时)。
	- 远程终端地址 查找其 RTA 与指定的值匹配的命令 / 状态字。该值以十 六进制格式指定。

如果选择此选项,RTA 软键将变为可用, 使您可以选择要查找的十六讲制 远程终端地址值。

- 远程终端地址 + 11 位 查找与指定的标准匹配的 RTA 和其余 11 位。 如果选择此选项,下列软键将变为可用:
	- 使用 RTA 软键可以选择十六进制远程终端地址值。
	- 使用**位时间**软键可以选择位时间位置。
	- 使用 0 1 X 软键可以将位时间位置值设置为 1、0 或 X (无关)。
- 奇偶校验错误 查找对于字中的数据不正确的 (奇)奇偶校验位。
- 同步错误 查找无效的同步脉冲。
- 曼彻斯特错误 杳找曼彻斯特编码错误。

有关搜索数据的详细信息,请参见 [" 搜索列表程序数据 "](#page-147-0) (第 148 页)。

有关使用 [Navigate] 导航键和控件的详细信息, 请参见 [" 导航时基 "](#page-74-0) (第 75 [页\)](#page-74-0)。

# <span id="page-494-0"></span>ARINC 429 信号的设置

设置包括: 首先使用差分有源探头 (建议使用 Keysight N2791A)将示波器连接 到 ARINC 429 信号,然后使用 " 信号菜单 " 指定信号源、高低触发阈值电压电 平、信号速度和信号类型。

设置示波器以捕获 ARINC 429 信号:

- 1 按下 [Serial] 串行总线。
- 2 按下串行总线软键, 旋转输入旋钮以选择所需的插槽 (串行总线 1 或串行总 线 2), 然后再次按下该软键以启用解码。

Keysight InfiniiVision 6000 X 系列示波器 用户指南 495

- 3 按下模式软键: 然后选择 ARINC 429 解码模式。
- 4 按下信号软键以打开 "ARINC 429 信号菜单 "。

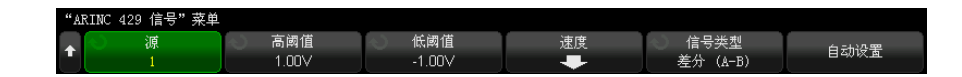

- 5 按下**源:** 然后选择 ARINC 429 信号的通道。 系统将自动设置 ARINC 429 源通道的标签。
- 6 按下速度软键以打开 "ARINC 429 速度菜单 "。

'ARINC 429 速度" 菜单 用户波特 速度 用户已定义  $100kb/s$ 

- 7 在 "ARINC429 速度菜单 " 中, 按下速度软键, 并指定 ARINC 429 信号的速 度:
	- 高 100 kb/s。
	- 低 12.5 kb/s。
	- 用户定义 按下用户波特软键并输入用户定义的速度值。
- **8** 按下��》"返回 / 向上 " 键返回到 "ARINC 429 信号菜单 "。
- 9 按下信号类型软键, 并指定 ARINC 429 信号的信号类型:
	- A 线 (非反转)。
	- B 线 (反转)。
	- 差分 (A-B)。
- 10 按下自动设置软键可以自动设置用于对 ARINC 429 信号进行解码和触发的选 项:
	- 高触发阈值:3.0 V。
	- 低触发阈值:-3.0 V。
	- 噪声抑制:关闭。
	- 探头衰减: 10.0.
	- 垂直定标:4 V/div。
	- 串行解码:开启。
	- 进制显示:十六进制。
- 字格式:Label/SDI/Data/SSM。
- 触发:当前活动的串行总线。
- 触发模式:字开始。
- 11 如果没有通过**自动设置**正确设置高阈值和低阈值:
	- 按下高阈值软键,然后旋转输入旋钮以设置高触发阈值电压电平。
	- 按下低阈值软键,然后旋转输入旋钮以设置低触发阈值电压电平。

在解码中将使用阈值电压电平,将触发类型设置为选定的串行解码插槽后,它 将变为触发电平。

<span id="page-496-0"></span>ARINC 429 触发

要设置示波器以捕获 ARINC 429 信号,请参见 ["ARINC 429 信号的设置 "](#page-494-0) (第 [495 页\)](#page-494-0)。

为捕获 ARINC 429 信号而设置示波器后:

- 1 按下 [Trigger] 触发。
- 2 在 " 触发菜单 " 中, 按下触发软键, 然后旋转 Entry 旋钮以选择在其上解码 ARINC 429 信号的串行插槽 (串行总线 1 或串行总线 2)。

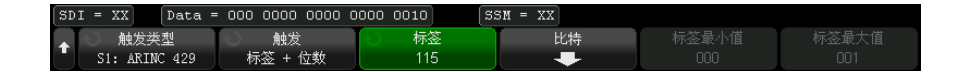

- 3 按下触发:软键, 然后旋转 Entry 旋钮以选择触发条件:
	- 字**开始** 一 在字开始处触发。
	- 字停止 在字停止处触发。
	- 标签 在出现指定的标签值时触发。
	- 标签 + 位数 在出现指定的标签及其他字字段时触发。
	- 标签范围 在出现符合最小 / 最大范围的标签时触发。
	- 奇偶校验错误 在出现具有奇偶校验错误的字时触发。
	- 字错误 在出现内部字编码错误时触发。
	- 间隙错误 在出现字间隙错误时触发。
	- 字错误或间隙错误 在出现字错误或间隙错误时触发。
- 所有错误 在出现以上任一错误时触发。
- 所有位 (眼)— 在出现形成眼图的任何位时触发。
- 所有 0 位 在出现具有零值的任意位时触发。
- 所有 1 位 一 在出现具有 1 值的任意位时触发。
- 4 如果选择标签或标签 + 位数条件, 则使用标签软键指定标签值。 标签值始终以八进制显示。
- 5 如果选择标签 + 位数条件, 则使用位数软键和子菜单指定位值:

Data = 000 0000 0000 0000 0010  $|SSM| = XX$ SSM 数据 000 0000 0000 00. XX XX

按下数据、SSM 和 / 或 SSM 软键, 然后使用二讲制键盘对话框输入  $0, 1$  或 X (无关)值。

SDI 或 SSM 选项可能不可用,这取决于 " 串行解码菜单 " 中的字格式选择。

6 如果选择标签范围条件,则使用标签最小值和标签最大值软键指定起始范围。 标签值还是始终以八进制显示。

可以使用缩放模式方便地浏览解码的数据。

注意 要显示 ARINC 429 串行解码,请参见 "ARINC 429 串行解码" (第 498 页)。

<span id="page-497-0"></span>ARINC 429 串行解码

要设置示波器以捕获 ARINC 429 信号,请参见 ["ARINC 429 信号的设置 "](#page-494-0) (第 [495 页\)](#page-494-0)。

注意 有关 ARINC 429 触发设置, 请参见 ["ARINC 429 触发 "](#page-496-0) (第 497 页)。

要设置 ARINC 429 串行解码,请执行以下操作:

1 按下 [Serial] 串行以显示 " 串行解码菜单 "。

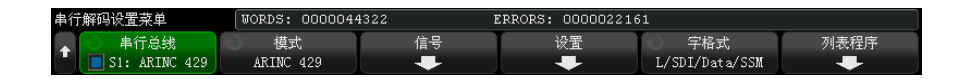

2 在通过设置软键访问的子菜单中,可以使用进制显示软键选择已解码数据的十 六进制显示或二进制显示。

用于数据的进制显示设置同时显示在解码行和列表程序中。 标签值始终以八进制显示,SSM 和 SDI 值始终以二进制显示。

- 3 按下字格式软键, 指定字解码格式:
	- 标签 /SDI/ 数据 /SSM:
		- 标签 8 位。
		- SDI 2 位。
		- 数据 19 位。
		- SSM 2 位。
	- 标签 / 数据 /SSM:
		- 标签 8 位。
		- 数据 21 位。
		- SSM 2 位。
	- 标签 / 数据:
		- 标签 8 位。
		- 数据 23 位。
- 4 如果解码行没有显示在显示屏上,可按下 [Serial] 串行键将其打开。
- 5 如果示波器已停止, 按下 [Run/Stop] 运行 / 停止键可采集和解码数据。

注意 如果设置不能产生稳定触发, ARINC 429 信号可能会非常慢, 从而导致示波器自 动触发。按下 [Mode/Coupling] 模式 / 耦合键, 然后按下模式软键将触发模式 从自动设置为正常。

可以使用水平缩放窗口方便地浏览解码的数据。

- 另请参见 "解释 ARINC 429 解码 " (第 500 页)
	- "ARINC 429 积算器" (第 501 页)

Keysight InfiniiVision 6000 X 系列示波器 用户指南 499

- "解释 ARINC 429 列表程序数据 " (第 502 页)
- "在列表程序中搜索 ARINC 429 数据 " (第 502 页)

<span id="page-499-0"></span>解释 ARINC 429 解码

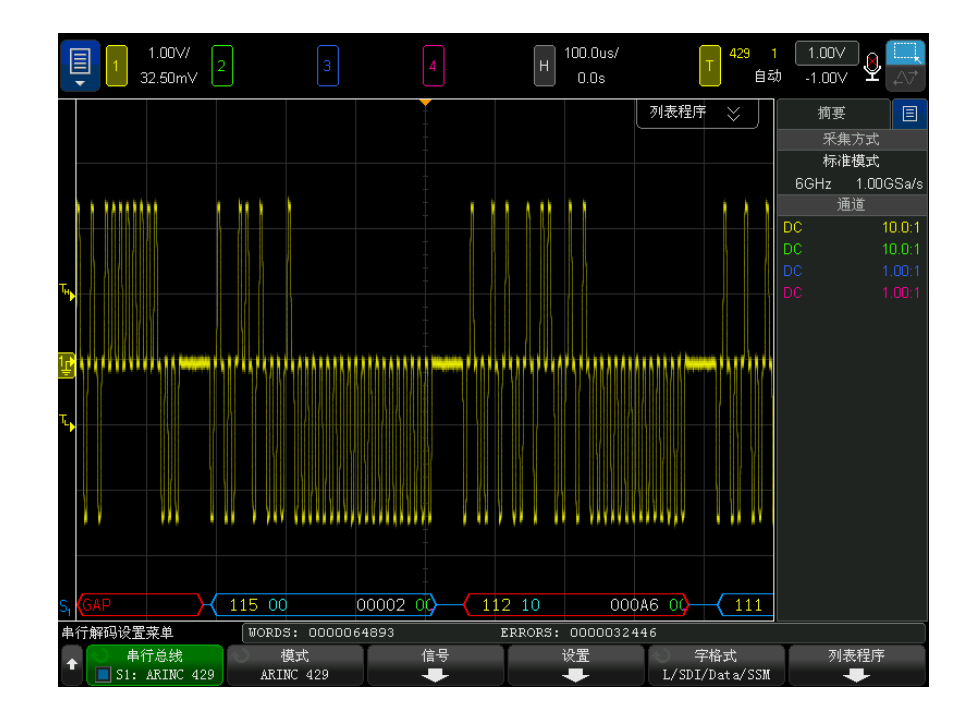

根据所选的字解码格式,ARINC 429 解码显示颜色设置如下:

- 当解码格式为标签 /SDI/ 数据 /SSM 时:
	- 标签 (黄)(8 位)- 八进制显示。
	- SDI (蓝) (2 位) 二进制显示。
	- 数据 (白,若奇偶校验错误则为红)(19 位)- 以所选进制显示。
	- SSM ( 绿 ) ( 2 位 ) 二进制显示。
- 当解码格式为标签 / 数据 /SSM 时:
	- 标签 (黄)(8 位)- 八进制显示。
	- 数据 (白,若奇偶校验错误则为红)(21 位)- 以所选进制显示。
	- SSM (绿) (2 位) 二进制显示。
- 当解码格式为标签 / 数据时:
	- 标签 (黄)(8 位)- 八进制显示。
	- 数据 (白,若奇偶校验错误则为红)(23 位)- 以所选进制显示。

标签位的显示顺序与在线缆上接收它们的顺序相同。对于数据、SSM 和 SDI 位, 字段按照接收的顺序显示;然而,这些字段中的位按反顺序显示。换句话说,非 标签字段以 ARINC 429 字格式显示,而这些字段中的位在线缆上有相反的传输 顺序。

#### <span id="page-500-0"></span>ARINC 429 积算器

ARINC 429 积算器测量 ARINC 429 字和错误的总数。

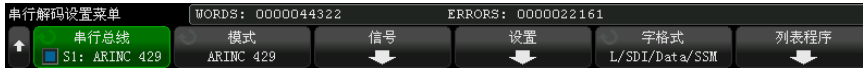

只要显示 ARINC 429 解码, 就会运行积算器 (计算字和错误的数量) 并显示积 算器。即使示波器已停止 (未采集数据),积算器也会进行计数。

按下 [Run/Stop] 运行 / 停止键不会影响积算器。

如果发生溢出情况,计数器将显示溢出。

按下重置 ARINC 429 计数器软键 (在解码设置菜单中)可将计数器重置为零。

<span id="page-501-0"></span>解释 ARINC 429 列表程序数据

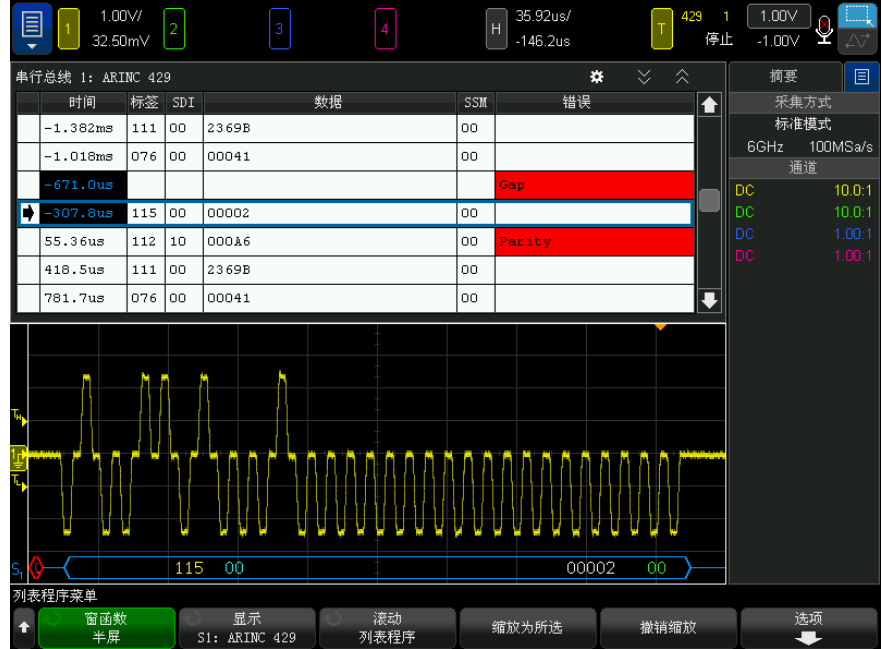

除了标准的时间列外, ARINC 429 列表程序还包含以下列:

- 标签 以八进制格式显示的 5 位标签值。
- SDI 位值 (如果包括在字解码格式中)。
- 数据 以二进制或十六进制显示的数据值,这取决于进制显示设置。
- SSM 位值 (如果包括在字解码格式中)。
- 错误 以红色突出显示。错误可以是奇偶校验错误、字错误或间隙错误。 混叠数据以粉色突出显示。如果发生这种情况,可降低水平时间 / 格设置,并再 次运行。

<span id="page-501-1"></span>在列表程序中搜索 ARINC 429 数据

使用示波器的搜索功能可以搜索 (并标记)列表程序中特定类型的 ARINC 429 数据。使用 [Navigate] 导航键和控件可以浏览标记的行。

1 选择 ARINC 429 作为串行解码模式后, 按下 [Search] 搜索。

- 2 在"搜索菜单"中,按下搜索软键,然后旋转输入旋钮以选择在其上解码 ARINC 429 信号的串行插槽 (串行总线 1 或串行总线 2)。
- 3 按下搜索,然后从下列选项中选择:
	- 标签 一 查找指定标签值。

标签值始终以八进制显示。

- 标签 + 位数 查找指定的标签及其他字字段。
- 奇偶校验错误 一 查找具有奇偶校验错误的字。
- 字错误 一 查找内部字编码错误。
- 间隙错误 查找字间隙错误。
- 字错误或间隙错误 查找字错误或间隙错误。
- 所有错误 查找以上任一错误。

有关搜索数据的详细信息,请参见 [" 搜索列表程序数据 "](#page-147-0) (第 148 页)。

有关使用 [Navigate] 导航键和控件的详细信息, 请参见"导航时基"(第75 [页\)](#page-74-0)。

## 33 MIL-STD-1553/ARINC 429 触发和串行解码
Keysight InfiniiVision 6000 X 系列示波器 用户指南

# 34 SENT 触发和串行解码

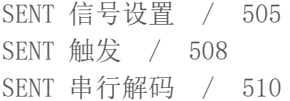

SENT (单边半字节传输)触发和串行解码选项需要启用许可证。

<span id="page-504-0"></span>SENT 信号设置

要设置示波器以捕获 SENT 信号,请执行以下操作:

1 将示波器通道连接到被测设备中的信号。

可以使用模拟通道或数字通道。

- 2 按下 [Serial] 串行。
- 3 按下串行软键, 旋转输入旋钮以选择所需的插槽 (串行 1 或串行 2), 然后 再次按下该软键以启用解码。
- 4 按下模式软键,然后选择 SENT。
- 5 按下源软键以打开 "SENT 源菜单 "。

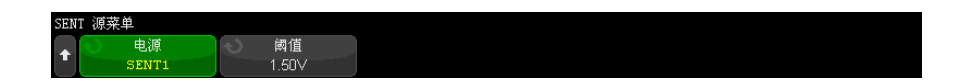

- a 按下源软键,然后旋转输入旋钮以选择信号的通道。
- b 按下阈值软键, 然后旋转输入旋钮以选择信号阈值电压电平。

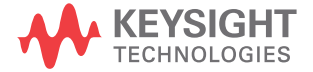

在解码中将使用阈值电压电平,将触发类型设置为选定的串行解码 (串 行 1 或串行 2)后, 它将变为触发电平。

- c 按下 "返回 / 向上 " 键以返回到 "SENT 串行解码菜单 "。
- 6 按下总线配置软键以打开 "SENT 总线配置菜单 "。

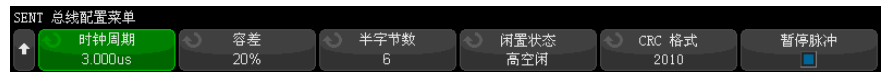

- a 按下时钟周期软键,然后旋转输入旋钮 (或再次按该软键并使用键盘对话 框)以指定额定时钟周期 (计时周期)时间。
- b 按下容差软键, 然后旋转输入旋钮 (或再次按此软键并使用键盘对话框) 以指定用于确定同步脉冲对于解码数据是否有效的百分比容差。

如果所测量的同步脉冲的时间处于额定时钟周期设置的百分比容差之内, 则继续解码:否则,同步脉冲出错且不对数据解码。

- c 按下半字节数软键,然后旋转输入旋钮 (或再次按此软键并使用键盘对话 框)以指定快速通道消息中的半字节数量。
- d 按下空闲状态软键以指定 SENT 信号的空闲状态。
- e 按下 CRC 格式软键以指定用于计算 CRC 正确性的 CRC 格式。

始终使用 2010 格式计算增强串行消息 CRC,但对于快速通道消息和短串 行消息 CRC,则使用所选设置。

- f 按下暂停模式软键以指定快速通道消息间是否存在暂停脉冲:
	- 关闭 快速通道消息之间没有暂停脉冲。

请注意,无暂停脉冲的 SENT 串行总线不存在空闲时间。这意味着,在 正常操作期间,快速通道解码行显示连续的数据包流,即一个数据包关 闭后新数据包立即打开。

• 打开 — 在快速通道消息之间添加暂停脉冲,以便帧以相等的间隔到 达。

如果存在暂停脉冲 (并且**暂停脉冲**已开启), 则消息间将显示空闲时 间。

- SPC (短 PWM 代码)— 在 SENT SPC 中,不存在暂停脉冲。相反,当要 接收数据时,消息事件由主脉冲触发。SENT SPC 在 CRC 后结束传输, 因此表现为结束后到下一个主脉冲触发之前似乎存在一个暂停脉冲。
- **g** 按下 ″返回 / 向上 ″ 键以返回到 ″SENT 串行解码菜单 ″。

7 按下设置软键以打开 "SENT 设置菜单 "。

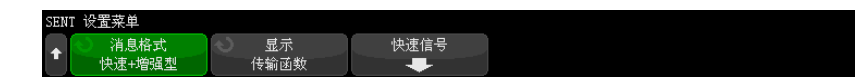

- a 按消息格式软键选择消息解码 / 触发格式:
	- 快速半字节 (全部)— 显示原始已传输的半字节值。
	- 快速信号 显示快速通道消息信号。
	- 快速 + 短串行 同时显示快速和低速消息 (短格式)。
	- 快速 + 增强串行 同时显示快速和低速消息 (增强格式)。
	- 短串行 以短格式显示低速通道消息。
	- 增强串行 以增强格式显示低速通道消息。

此选择影响解码和触发。系统解析数据的方式和要显示的数据均会影响解 码。触发受需要配置触发器硬件以正确触发串行消息的影响。

您可以为快速通道消息信号指定半字节显示顺序 (在**快速信号**软键下方)。 原始传输半字节值的显示顺序与其接收顺序相同。

注意 对于慢速通道,必须选择正确的格式(短格式或增强格式)以正确地进行解码和 触发。

始终以 SENT 规范定义的格式显示低速通道串行消息。

b 按下显示软键以选择十六进制、无符号十进制或 " 传输函数 ",以作为快速 通道的半字节、信号和 CRC 值及慢速通道的 ID、数据和 CRC 值的显示格 式。(始终以二进制显示 S&C 值。)

您选择的格式可用于显示列表程序和解码行。

(为包含快速信号的消息格式)选择**传输函数**时, " 快速通道信号 " 将根据 指定的倍数和偏移(在快速信号软键下)显示计算出的物理值:

• 物理值 = ( 倍数 \* 无符号整数表示的信号值 ) + 偏移

当选择**传输函数**时, 则以十六进制显示 CRC 和低速通道信息。

8 当选择了快速信号消息解码 / 触发后, 按下快速信号软键以打开 "SENT 信号 菜单",在其中,您可以定义并指定多达 6 个快速信号的显示。

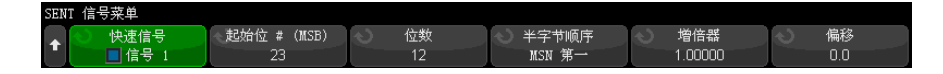

a 按下快速信号软键并使用输入旋钮选择要定义的快速信号。

选择快速信号后,再次按此软键以启用或禁用对该信号的解码。

- b 按下起始位号 (MSB) 软键, 指定所选信号的起始位。
- c 按下位数软键, 指定所选信号的位数。
- d 按下半字节顺序软键以指定半字节显示顺序 (最高有效半字节 (MSN) 在前 或最低有效半字节 (LSN) 在前)。
- e 当显示模式设置为传输函数 (请参见 "SENT 设置菜单")时, 按下倍数或 偏移软键;然后旋转输入旋钮 (或再次按此软键并使用键盘对话框)指定 值。

倍数和偏移值用于计算显示的快速信号物理值:

• 物理值 = ( 倍数 \* 无符号整数表示的信号值 ) + 偏移

下面是一些快速信号定义的示例:

$$
\overrightarrow{r} \oplus \text{ 1:} \quad \overrightarrow{t} \oplus \text{ 2:} \quad \overrightarrow{t} \oplus \text{ 3:} \quad \overrightarrow{r} \oplus \text{ 4:} \quad \overrightarrow{r} \oplus \text{ 5:} \quad \overrightarrow{r} \oplus \text{ 6:} \quad \overrightarrow{r} \oplus \text{ 6:} \quad \overrightarrow
$$

⽪ֻ˖䎧սਧ ˈսᮠ ˈॺᆇ㢲亪ᒿ 061Ոݸ 㔃᷌ս˖ ⎸ᮠᦞ˖ 

### <span id="page-507-0"></span>SENT 触发

要设置示波器以捕获 SENT 信号,请参见 ["SENT 信号设置 "](#page-504-0) (第 505 页)。 要设置 SENT 触发条件,请执行以下操作:

#### 1 按下 [Trigger] 触发。

2 在 " 触发菜单 " 中, 按下**触发类型**软键: 然后旋转输入旋钮以选择 SENT 信号 的串行解码 (串行总线 1 或串行总线 2)。

触发菜单 触发于: 配置 慢速消息 ID 慢速数据 触发类型 慢速 ID 和数据 12-Bit Data, .. 0x96 0xX XX S1: SENT

- 3 按下触发条件: 软键并使用 ◆→输入旋钮以选择 SENT 触发条件:
	- 快速通道消息开始 在任何快速通道消息开始 (56 个同步 / 校准计时周 期之后)时触发。
	- 低速通道消息启动 在任何低速通道消息开始时触发。
	- 快速通道 SC 和数据 当 " 状态和通信 " 半字节和数据半字节与使用其他 软键输入的值匹配时,遇到快速通道消息时触发。
	- 低速通道消息 ID 当低速通道消息 ID 与使用其他软键输入的值匹配时 触发。
	- 低速通道消息 ID 和数据 当低速通道消息 ID 和数据字段均与使用其他 软键输入的值匹配时触发。
	- 容差冲突 当同步脉冲宽度偏离额定值 (超过输入的百分比)时触发。
	- 快速通道 CRC 错误 在遇到任何快速通道消息 CRC 错误时触发。
	- 低速通道 CRC 错误 在遇到任何低速通道消息 CRC 错误时触发。
	- 所有 CRC 错误 在遇到任何 CRC 错误 (快速或低速)时触发。
	- 脉冲周期错误 当半字节过宽或过窄 (例如, 数据半字节小于 12 (11.5) 或大于 27 (27.5) 个计时周期宽度)时触发。将检查同步、S&C、 数据或校验和脉冲周期。
	- 连续同步脉冲错误 在其宽度与前一同步脉冲的宽度相差超过 1/64 (1.5625%, 在 SENT 规范中定义) 的同步脉冲时触发。
- 4 如果您选择快速通道 SC 和数据触发条件:
	- a 按进制显示软键选择十六进制或二进制数据值条目。

如果要在半字节中输入 " 无关 " 位 (X),则使用二进制方法。如果半字节 中的所有位都是"无关", 则十六讲制半字节将显示为 "无关"(X)。如果 半字节中的所有位都是 1 或 0, 则显示十六进制值。同时包含 0/1 位和 无关 " 位的十六进制半字节显示为 "\$"。

b 按下 SC 和数据软键并使用键盘对话框输入数据值。

S&C 半字节是在数字字符串中输入的最左边的半字节,其后是数据半字节。

34 SENT 触发和串行解码

- 5 如果您选择慢速通道消息 ID 或慢速通道消息 ID 和数据触发条件:
	- a 按配置软键以选择选定包类型的所需包 ID。

指定 " 增强串行 " 消息格式后 (参见 ["SENT 信号设置 "](#page-504-0) (第 505 页)), 按此软键选择将要使用的增强格式配置:

- 16 位数据, 4 位 ID
- 12 位数据, 8 位 ID
- b 按慢速消息 ID 软键并使用输入旋钮 (或再次按此软键并使用键盘对话 框)可指定慢速消息 ID。
- c 如果您选择慢速通道消息 ID 和数据触发条件, 按慢速数据软键并使用输 入旋钮 (或再次按软键并使用键盘对话框)以指定慢速消息数据。
- 6 如果您选择容差冲突触发条件, 按容差软键并使用输入旋钮 (或再次按软键 并使用键盘对话框)以指定视为冲突的容差变化。

输入的百分比必须小于在解码总线配置设置中指定的百分比容差。

**注意 前期** 如果设置不能产生稳定触发, SENT 信号可能会非常慢, 从而导致示波器自动触 发。如果出现这种情况,请按下 [Mode/Coupling] 模式 / 耦合键, 然后按下模 式软键,将触发模式从自动设置为正常。

注意 要显示 SENT 串行解码,请参见 ["SENT 串行解码 "](#page-509-0) (第 510 页)。

### <span id="page-509-0"></span>SENT 串行解码

要设置示波器以捕获 SENT 信号,请参见 ["SENT 信号设置 "](#page-504-0) (第 505 页)。

注意 有关 SENT 触发设置, 请参见 "SENT 触发 " [\(第 508 页\)。](#page-507-0)

要设置 SENT 串行解码,请执行以下操作:

1 按下 [Serial] 串行以显示 " 串行解码菜单 "。

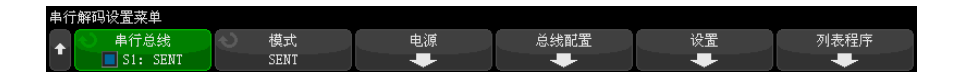

- 2 如果解码行没有显示在显示屏上,可按下 [Serial] 串行键将其打开。
- 3 如果示波器已停止, 按下 [Run/Stop] 运行 / 停止键可采集和解码数据。

注意 前果设置不能产生稳定触发, SENT 信号可能会非常慢, 从而导致示波器自动触 发。按下 [Mode/Coupling] 模式 / 耦合键, 然后按下模式软键将触发模式从自 动设置为正常。

可以使用水平缩放窗口方便地浏览采集的数据。

- 另请参见 "解释 SENT 解码 " (第 511 页)
	- [" 解释 SENT 列表程序数据 "](#page-513-0) (第 514 页)
	- [" 在列表程序中搜索 SENT 数据 "](#page-514-0) (第 515 页)

<span id="page-510-0"></span>解释 SENT 解码

快速通道和低速通道的字段如下所示。请注意,低速通道有三个不同的变体。下 方标注的颜色指明文本的颜色:

• 快速通道:

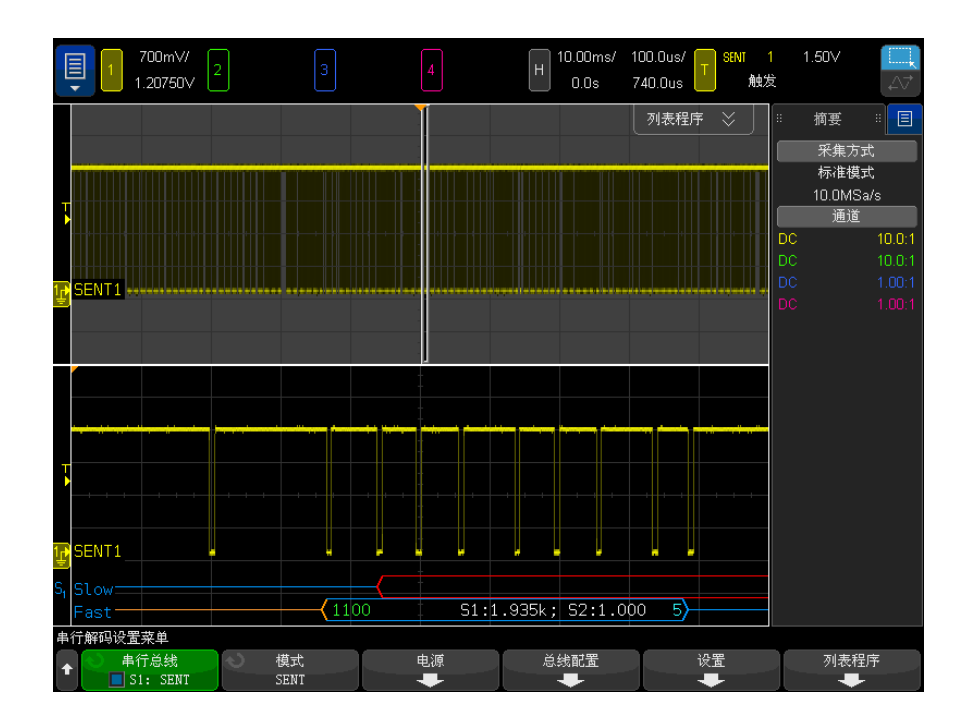

- 状态和通信 (S&C) 半字节 (绿色) (4 位):
	- 在所有格式中,将显示两个应用位和两个串行消息位。
- 数字半字节 (白色) (4 位, 但会根据格式合并到 " 信号 "):
	- " 快速半字节 (全部)" 格式 每个半字节显示为十六进制或十进制 数字。
	- "快速信号"、"快速 + 短串行 "或 "快速 + 增强型串行 " 格式 如 果启用了任何快速信号,则信号将显示为:
		- S1:<value>;S2:<value>。
		- 不显示未用的半字节 (例如,当第 6 个半字节是第 1 个半字节的反 转副本时)。
- CRC 半字节 (有效时为蓝色,检测到错误时为红色)(4 位)。
- 低速通道 短串行消息:
	- 消息 ID (黄色) (4 位)。
	- 数据字节 (白色)(8 位)。
	- CRC (有效时为蓝色,检测到错误时为红色)(4 位)。

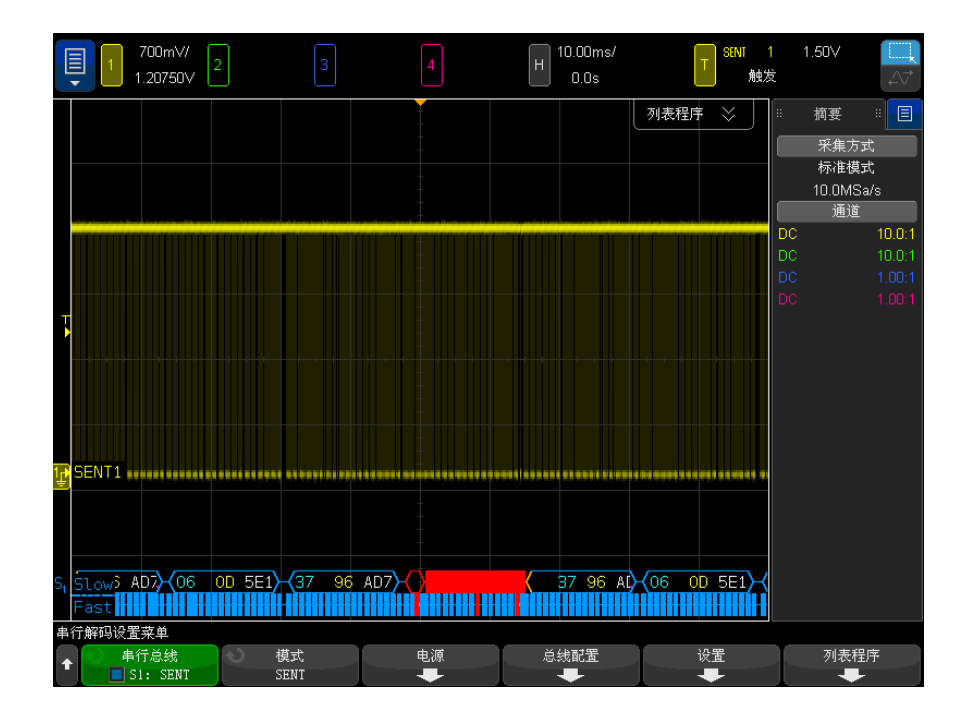

- 低速通道 增强串行消息:
	- CRC (有效时为蓝色,消息结尾超过屏幕时为橙色,检测到错误时为红色) (6 位)。
	- 消息 ID (黄色) (4 位或 8 位)。
	- 数据字段 (白色)(16 位或 12 位)。

如果用于计算 CRC 的数据超过屏幕右侧,则以橙色显示增强串行消息 CRC。如 果由于数据超过屏幕左侧而不能精确判断开始位置,则会在串行消息前以橙色显 示一条前导空闲线和一个左括号。

解码也会在半字节脉冲太宽或太窄位置指明错误。这由红色的">"或 "<" 及红 色的其余数据包轮廓和右括号指明,而且在下一个有效同步前显示橙色空闲线。 在有效的同步时间处,将显示橙色左括号。

34 SENT 触发和串行解码

<span id="page-513-0"></span>解释 SENT 列表程序数据

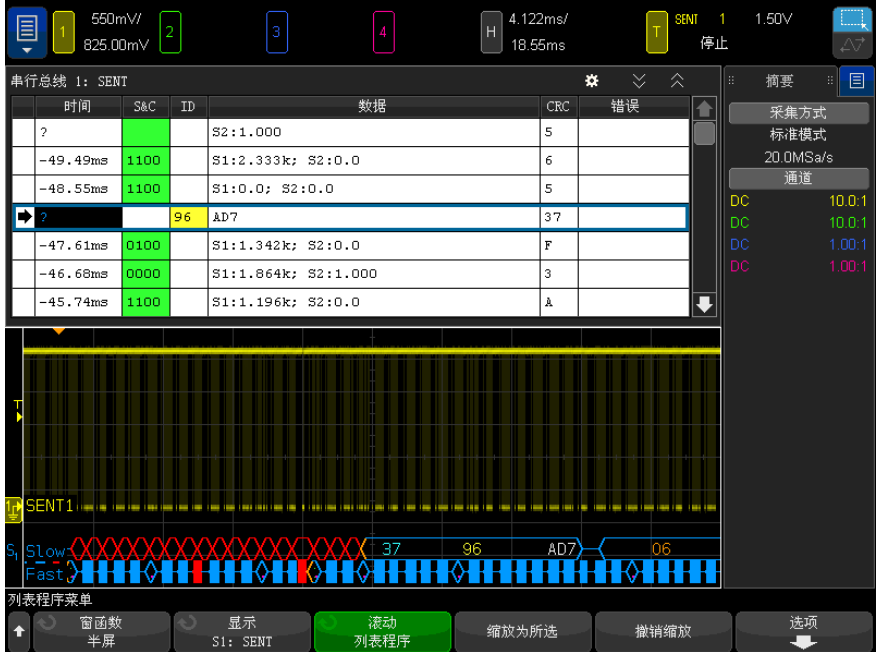

每个快速或慢速通道消息都会显示在其自己的行中。慢速通道消息的开始时间确 定了其相对于快速通道消息的顺序。因此,慢速通道消息会出现在大多数其构建 来源的快速通道消息之前。这是因为 " 时间 " 列包含数据包的开始时间。

除了标准的"时间"列外,下面的列都可用于同时支持快速通道和慢速通道,且 对于所有消息格式模式 (除快速半字节 (全部)外), 都会显示这些列,:

- S&C (仅限快速通道)(二进制)。
- ID (仅限慢速通道)(十六进制或十进制)。
- 数据 (十六进制或十进制):
	- 快速通道:
		- <value> (十六进制或十进制的值)(原始解码格式)。
		- S1:<value>;S2:<value> (十六进制或十进制的值)(其他格式)。
	- 慢速通道:以十六进制或十进制显示的单个值。
- CRC (十六进制或十进制的值)。
- 暂停计时周期 (如果测量误差 > 25%,则计时周期将以橙色显示)。
- 错误。

如果消息格式设置为快速半字节 (全部), 则显示以下列:

- 同步宽度。
- S&C (仅限快速通道)(二进制)。
- 数据 (十六进制或十进制)。
- CRC (十六进制或十进制的值)。
- 错误。

当所选的消息格式同时包含快速和低速通道消息,S&C 列表程序字段 (为快速消 息填充)的背景为绿色,ID 列表程序字段 ( 为低速消息填充)的背景为黄色。

在列表程序中,无法判断是否有效 (由于用于计算的数据超过屏幕右侧)的低速 通道 CRC 值的背景为橙色。

<span id="page-514-0"></span>在列表程序中搜索 SENT 数据

使用示波器的搜索功能可以搜索 (并标记)列表程序中特定类型的 SENT 数据。 使用 [Navigate] 导航键和控件可以浏览标记的行。

- 1 选择 SENT 作为串行解码模式后, 按下 [Search] 搜索。
- 2 在 " 搜索菜单 " 中, 按下搜索软键: 然后旋转输入旋钮以选择在其上解码 SENT 信号的串行总线 1 或串行总线 2。
- 3 在"搜索菜单"中, 按下搜索对象, 然后选择下列选项:
	- 快速通道数据 查找与使用其他软键输入的值匹配的快速通道数据半字 节。
	- 低速通道消息 ID 查找与使用其他软键输入的值匹配的低速通道消息 ID。
	- 低速通道消息 ID 和数据 查找与使用其他软键输入的值匹配的低速通道 消息 ID 和数据。
	- 所有 CRC 错误 杳找任何 CRC 错误 (快速或低速)。
	- 脉冲周期错误 查找半字节过宽或过窄的位置(例如, 数据半字节 < 12 (11.5) 或 > 27 (27.5) 个计时周期宽度)。将检查同步、S&C、数据或校 验和脉冲周期。

有关搜索数据的详细信息,请参见 [" 搜索列表程序数据 "](#page-147-0) (第 148 页)。

有关使用 [Navigate] 导航键和控件的详细信息,请参见"导航时基"(第75 [页\)](#page-74-0)。

Keysight InfiniiVision 6000 X 系列示波器 用户指南

# 35 UART/RS232/422/485 触发 和串行解码

[UART/RS232/422/485 信号设置 / 517](#page-516-0) [UART/RS232/422/485 触发 / 518](#page-517-0) [UART/RS232/422/485 串行解码 / 520](#page-519-0)

UART/RS232/422/485 触发和串行解码选项需要启用许可证。

<span id="page-516-0"></span>UART/RS232/422/485 信号设置

要设置示波器以捕获 UART/RS232/422/485 信号,请执行以下操作:

- 1 按下 [Serial] 串行。
- 2 按下串行软键,旋转输入旋钮以选择所需的插槽 (串行 1 或串行 2), 然后 再次按下该软键以启用解码。
- 3 按下模式软键, 然后选择 UART/RS232 触发类型。
- 4 按下信号软键以打开 "UART/RS232 信号菜单 "。

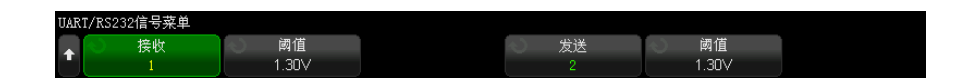

5 对于 Rx 和 Tx 信号:

- a 将示波器通道连接到被测设备中的信号。
- b 按下 Rx 或 Tx 软键, 然后旋转输入旋钮以选择信号的通道。
- c 按下相应的阈值软键,然后旋转输入旋钮以选择信号阈值电压电平。

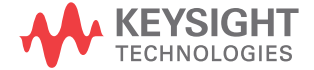

在解码中将使用阈值电压电平,将触发类型设置为选定的串行解码插槽后, 它将变为触发电平。

自动设置源通道的 RX 和 TX 标签。

- **6** 按下 "返回 / 向上 " 键以返回到 " 串行解码菜单 "。
- 7 按下总线配置软键以打开 "UART/RS232 总线配置菜单 "。

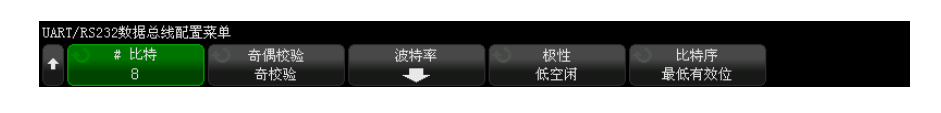

设置以下参数。

- $a$  位数 设置 UART/RS232 字中的位数, 以与被测设备匹配 (可选择 5-9 位)。
- b 奇偶校验 根据被测设备选择奇、偶或无。
- c 波特 一 按下波特率软键,然后按下波特软键并选择与被测设备中的信号 匹配的波特率。可以选择 1.2 kb/s 到 12 Mb/s 之间的波特率。

如果未列出所需的波特率,可选择"波特"软键中的用户定义,然后使用 用户波特软键选择所需的波特率。可以选择 100 b/s 到 8.0000 Mb/s 之间 的用户定义 UART 波特率。

- d 极性 一 选择低怠速或高怠速, 以与被测设备的空闲状态匹配。对于 RS232,可选择低怠速。
- e 位序 选择在被测设备信号的起始位后是显示最高有效位 (MSB) 还是显 示最低有效位 (LSB)。对于 RS232, 选择 LSB。
- 注意 在串行解码显示中,无论如何设置位序,最高有效位总是显示在左侧。

<span id="page-517-0"></span>UART/RS232/422/485 触发

要设置示波器以捕获 UART/RS-232/422/485 信号,请参见 ["UART/RS232/422/485](#page-516-0)  信号设置 " [\(第 517 页\)](#page-516-0)。

要在 UART (通用异步接收器 / 发送器)信号上触发,可将示波器连接到 Rx 和 Tx 行,并设置触发条件。RS232 (推荐标准 232)是 UART 协议的一个示例。

- 1 按下 [Trigger] 触发。
- 2 在 " 触发菜单 " 中, 按下触发软键; 然后旋转 Entry 旋钮以选择在其上解码 UART/RS232 信号的串行插槽 (串行总线 1 或串行总线 2)。

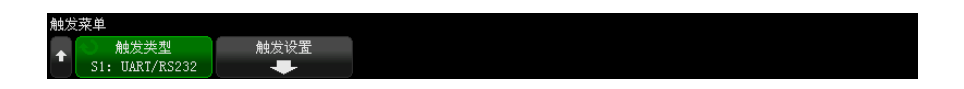

3 按下触发设置软键以打开 "UART/RS232 触发菜单"。

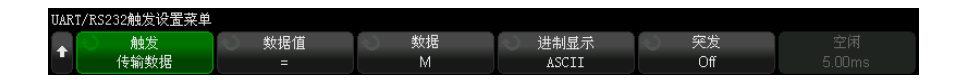

4 按下进制显示软键可以选择十六进制或 ASCII 作为在 "UART/RS232 触发设置 菜单 " 的 " 数据 " 软键上显示的进制。

请注意,此软键的设置不会影响为解码显示选择的进制。

- 5 按下触发软键并设置所需的触发条件:
	- Rx 开始位 在 Rx 上出现开始位时示波器触发。
	- Rx 停止位 在 Rx 上出现停止位时触发。触发将在第一个停止位上发 生。无论被测设备使用的是 1、1.5 还是 2 个停止位, 该触发都将自动完 成。您无需指定被测设备使用的停止位数。
	- Rx 数据 在指定的数据字节上触发。当被测设备的数据字长度为 5 至 8 位 (无第9 (警告)位)时使用。
	- Rx 1: 数据 在被测设备的数据字长度为 9 位 (包括警告位, 第 9 位) 时使用。仅当第 9 (警告)位为 1 时触发。指定的数据字节适用于最低有 效的 8 位 (不包括第 9 (警告) 位)。
	- Rx 0: 数据 在被测设备的数据字长度为 9 位 (包括警告位,第 9 位) 时使用。仅当第 9 (警告)位为 0 时触发。指定的数据字节适用于最低有 效的 8 位 (不包括第 9 (警告)位)。
	- Rx X: 数据 在被测设备的数据字长度为 9 位 (包括警告位, 第 9 位) 时使用。无论第9 (警告)位的值是什么,都在您指定的数据字节触发。 指定的数据字节适用于最低有效的 8 位, 不包括第 9 (警告)位。
	- 对于 Tx 可以进行类似的选择。
	- Rx 或 Tx 奇偶校验错误 根据"总线配置菜单"中设置的奇偶校验, 在 奇偶校验错误上触发。
- 6 如果选择的触发条件在其说明中包括"数据"(例如: Rx 数据), 则按下数 据为软键,并选择等式限定符。可以选择等于、不等于、小于或大于特定的数 据值。
- 7 使用数据软键为触发比较选择数据值。它与数据为软键结合使用。
- 8 可选: 通过突发软键可以在选择的空闲时间过后在第 N (1-4096) 帧上触发。 必须满足所有触发条件才会发生触发。
- 9 如果选择猝发,可以指定空闲时间 (1 µs 至 10 s),以使示波器仅在此空闲 时间过后查找触发条件。按下**空闲**软键,然后旋转 Entry 旋钮以设置空闲时 间。

注意 如果设置不能产生稳定触发, UART/RS232 信号可能会非常慢, 从而导致示波器 自动触发。按下 [Mode/Coupling] 模式 / 耦合键, 然后按下模式软键将触发模 式从自动设置为正常。

注意 要显示 UART/RS232 串行解码,请参见 ["UART/RS232/422/485 串行解码 "](#page-519-0) (第 [520 页\)](#page-519-0)。

### <span id="page-519-0"></span>UART/RS232/422/485 串行解码

要设置示波器以捕获 UART/RS232/422/485 信号,请参见 ["UART/RS232/422/485](#page-516-0)  信号设置 " [\(第 517 页\)](#page-516-0)。

注意 有关 UART/RS232/422/485 触发设置, 请参见 ["UART/RS232/422/485 触发 "](#page-517-0) (第 [518 页\)](#page-517-0)。

要设置 UART/RS232/422/485 串行解码,请执行以下操作:

1 按下 [Serial] 串行以显示 " 串行解码菜单 "。

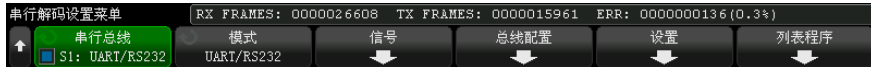

2 按下设置。

3 在 UART/RS232" 设置菜单 " 中, 按下进制显示软键选择在其中显示已解码字 的进制 (十六进制、二进制或 ASCII)。

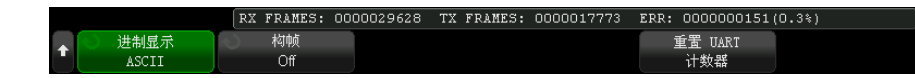

- 当以 ASCII 显示字时, 将使用 7 位 ASCII 格式。有效的 ASCII 字符在 0x00 和 0x7F 之间。要以 ASCII 显示,必须在 " 总线配置 " 中至少选择 7 位。如果选择了 ASCII,且数据超过了 0x7F,则数据将以十六进制显示。
- 在 UART/RS232" 总线配置菜单 " 中将 # 比特设置为 9 时, 第 9 位 (警 报)将直接显示在 ASCII 值 (由较低的 8 位数派生而来)的左侧。
- 4 可选: 按下成帧软键并选择一个值。在解码显示中,所选值将呈淡蓝色。但 是,如果发生奇偶校对错误,数据将呈红色。
- 5 如果解码行没有显示在显示屏上,可按下 [Serial] 串行键将其打开。
- 6 如果示波器已停止, 按下 [Run/Stop] 运行 / 停止键可采集和解码数据。

注意 如果设置不能产生稳定触发, UART/RS232 信号可能会非常慢, 从而导致示波器 自动触发。按下 [Mode/Coupling] 模式 / 耦合键, 然后按下模式软键将触发模 式从自动设置为正常。

可以使用水平缩放窗口方便地浏览采集的数据。

- 另请参见 [" 解释 UART/RS232/422/485 解码 "](#page-521-0) (第 522 页)
	- ["UART/RS232/422/485 积算器 "](#page-522-0) (第 523 页)
	- [" 解释 UART/RS232/422/485 列表程序数据 "](#page-523-0) (第 524 页)
	- [" 在列表程序中搜索 UART/RS232/422/485 数据 "](#page-523-1) (第 524 页)

Keysight InfiniiVision 6000 X 系列示波器 用户指南 521

<span id="page-521-0"></span>解释 UART/RS232/422/485 解码

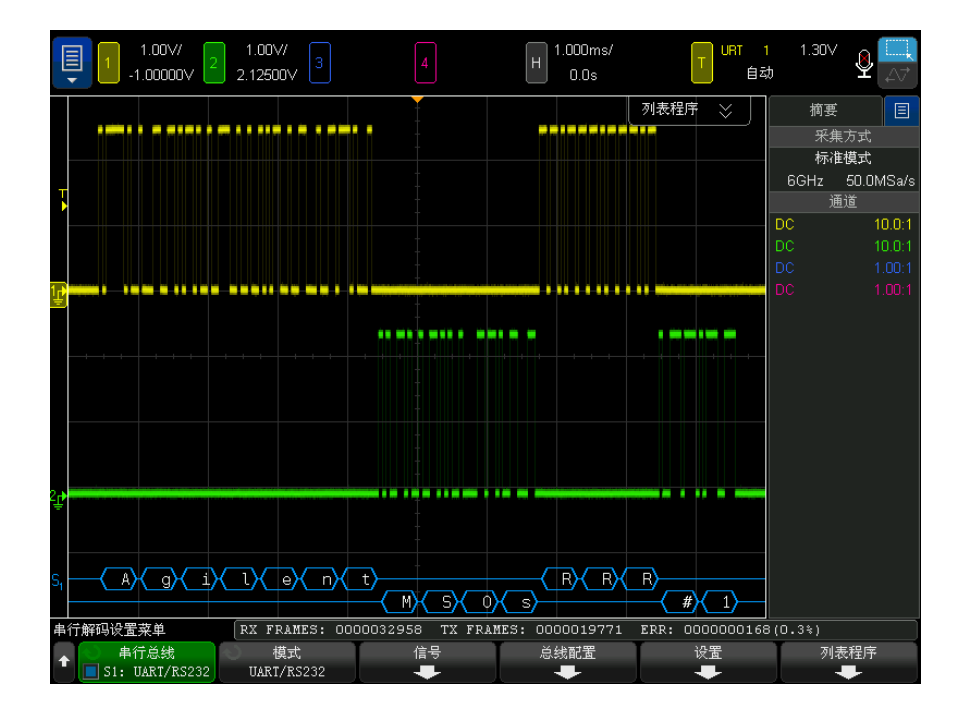

- 弧形波形显示活动总线 (在数据包 / 帧内)。
- 蓝色中位线显示闲置总线。
- 当使用 5-8 位格式时,已解码数据为白色 (二进制、十六进制或 ASCII)。
- 当使用 9 位格式时,所有数据字为绿色,包括第 9 位。第 9 位在左侧显示。
- 当某个数据字值被选作成帧时,呈淡蓝色。使用 9 位数据字时,第 9 位也显 示为淡蓝色。
- 如果关联帧边界内的空间不足,则解码文本将在关联帧的末尾被截断。
- 粉色垂直线表示需要展开水平定标 (并再次运行)才能查看解码。
- 当水平定标设置不允许显示所有可用的己解码数据时, 将在已解码的总线中显 示红点,以标记隐藏数据的位置。展开水平定标可显示数据。
- 未知 (未定义)总线以红色显示。
- 奇偶校验错误将使关联的数据字以红色显示,这包括 5-8 数据位和第 9 位 (可选)。

<span id="page-522-0"></span>UART/RS232/422/485 积算器

UART/RS232/422/485 积算器由直接测量总线质量和效率的计数器组成。在 " 串 行解码菜单 " 上打开 UART/RS232 解码时,将在屏幕上显示积算器。

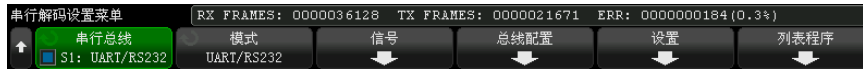

积算器将运行、计算帧数并计算错误帧的百分比,即使示波器已停止 (未采集数 据)也是如此。

ERR (错误)计数器可计算包含奇偶校验错误的 Rx 和 Tx 帧数。TX FRAMES 和 RX FRAMES 计数包括正常帧数和包含奇偶校验错误的帧数。如果发生溢出情况, 计数器将显示溢出。

按下 "UART/RS232 设置菜单"中的重置 UART 计数器软键可将计数器重置为零。

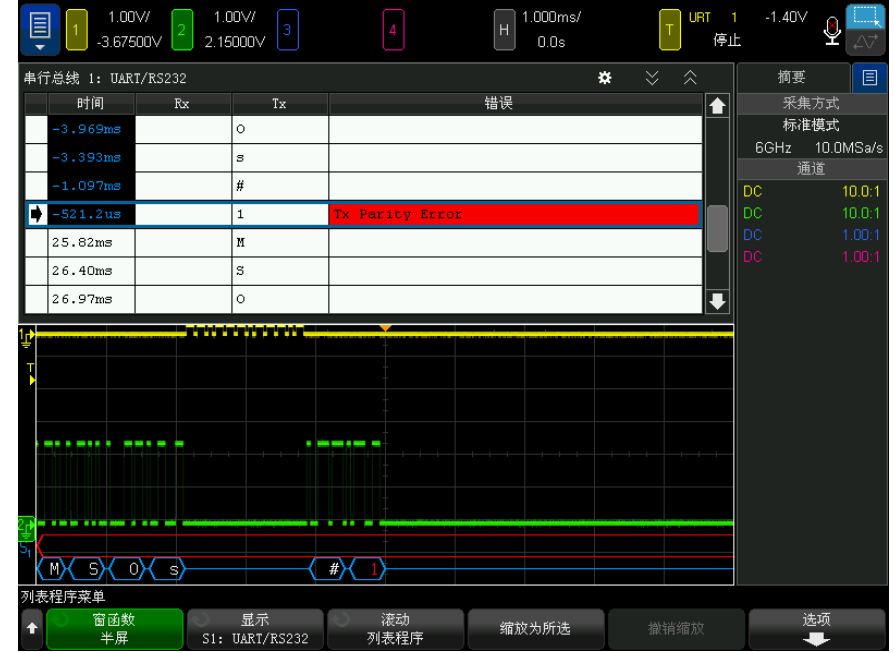

<span id="page-523-0"></span>解释 UART/RS232/422/485 列表程序数据

除了标准的时间列外,UART/RS232 列表程序还包含以下列:

- Rx 接收数据。
- Tx  $-$  传输数据。
- 错误 以红色突出显示,奇偶校验错误或未知错误。

混叠数据以粉色突出显示。如果发生这种情况,可降低水平时间 / 格设置,并再 次运行。

<span id="page-523-1"></span>在列表程序中搜索 UART/RS232/422/485 数据

使用示波器的搜索功能可以搜索 (并标记)列表程序中特定类型的 UART/RS232/422/485 数据。使用 [Navigate] 导航键和控件可以浏览标记的行。

- 1 选择 UART/RS232 作为串行解码模式后, 按下 [Search] 搜索。
- 2 在"搜索菜单"中,按下搜索软键;然后旋转 Entry 旋钮以选择在其上解码 UART/RS232 信号的串行插槽 (串行总线 1 或串行总线 2)。
- 3 在"搜索菜单"中,按下搜索:然后选择下列选项:
	- Rx 数据 查找指定的数据字节。在 DUT 的数据字长度为 5 至 8 位 (无 第 9 (警告) 位) 时使用。
	- Rx 1: 数据 在 DUT 数据字长度为 9 位 (包括警告位, 第 9 位) 时使 用。仅当第 9 (警告)位为 1 时进行查找。指定的数据字节适用于最低有 效的 8 位, 不包括第 9 (警告) 位。
	- Rx 0: 数据 一 在 DUT 数据字长度为 9 位 (包括警告位, 第 9 位)时使 用。仅当第 9 (警告) 位为 0 时进行杳找。指定的数据字节适用于最低有 效的 8 位, 不包括第 9 (警告)位。
	- Rx X: 数据 在 DUT 数据字长度为 9 位 (包括警告位, 第 9 位) 时使 用。无论第9 (警告)位的值是什么,都会查找您指定的数据字节。指定 的数据字节适用于最低有效的 8 位, 不包括第 9 (警告)位。
	- 对于 Tx 可以进行类似的选择。
	- Rx 或 Tx 奇偶校验错误 根据您在"总线配置菜单"中设置的奇偶校验 来查找奇偶校验错误。
	- Rx 或 Tx 任何错误 查找任何错误。

有关搜索数据的详细信息,请参见 [" 搜索列表程序数据 "](#page-147-0) (第 148 页)。

有关使用 [Navigate] 导航键和控件的详细信息, 请参见"导航时基"(第75 [页\)](#page-74-0)。

35 UART/RS232/422/485 触发和串行解码

Keysight InfiniiVision 6000 X 系列示波器 用户指南

# 36 USB 2.0 触发和串行解码

[USB 2.0 信号的设置 / 527](#page-526-0) [USB 2.0 触发 / 528](#page-527-0) [USB 2.0 串行解码 / 530](#page-529-0)

USB 2.0 触发和串行解码选项需要启用许可证。

<span id="page-526-0"></span>USB 2.0 信号的设置

设置示波器以捕获 USB 2.0 信号:

- 1 按下 [Serial] 串行。
- 2 按下串行总线软键, 旋转 Entry 旋钮以选择所需的插槽 (串行总线 1 或串 行总线 2),然后再次按下该软键以启用解码。
- 3 按下模式软键;然后选择 USB 触发类型。
- 4 按下速度软键,并指定 USB 信号的速度:
	- 低速 (1.5 Mb/s) 需要两个单端探头。
	- 全速 (12 Mb/s) 需要两个单端探头。
	- 高速 (480 Mb/s) 需要一个差分探头。

模拟通道可用于以上任意速度。数字通道仅可用于低速和全速。

5 按下信号软键以打开"USB 信号菜单"。

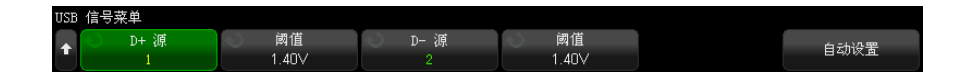

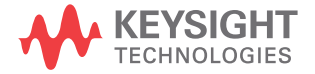

- 6 对于 D+ 和 D- 信号 (适用于低速或全速,高速的单一源使用类似步骤): a 将示波器通道连接到被测设备中的信号。
	- b 按下 D+ 源或 D- 源软键;然后旋转 Entry 旋钮以选择信号的通道。
	- c 按下相应的阈值软键,然后旋转 Entry 旋钮以选择信号阈值电压电平。 在解码中将使用阈值电压电平,将触发类型设置为选定的串行解码插槽后, 它将变为触发电平。
- 7 按自动设置以自动设置以下针对 USB 信号进行解码和触发的选项:
	- 低速:
		- D+/- 源阈值:1.4 V
		- D+/- 源垂直定标:1.0 V/div
		- D+/- 源垂直偏移:0.0 V
		- 水平刻度:5 µs/div
	- 全速:
		- D+/- 源阈值:1.4 V
		- D+/- 源垂直定标:1.0 V/div
		- D+/- 源垂直偏移:0.0 V
		- 水平刻度:500 ns/div
	- 高速:
		- D+/- 源阈值:0.0 V
		- D+/- 源垂直定标:200 mV/div
		- D+/- 源垂直偏移:0.0 V
		- 水平刻度:20 ns/div
	- 串行解码:开启
	- 触发模式:当前活动的串行总线
	- USB 触发模式:数据包开始

<span id="page-527-0"></span>USB 2.0 触发

要设置示波器以捕获 USB 2.0 信号,请参阅 ["USB 2.0 信号的设置 "](#page-526-0) (第 527 [页\)](#page-526-0)。

要针对 USB 2.0 信号触发,请将示波器连接到 D+ 和 D- 线并设置触发条件。

- 1 按下 [Trigger] 触发。
- 2 在 " 触发菜单 " 中, 按下触发软键; 然后旋转 Entry 旋钮以选择在其上解码 USB 2.0 信号的串行插槽 (串行总线 1 或串行总线 2)。

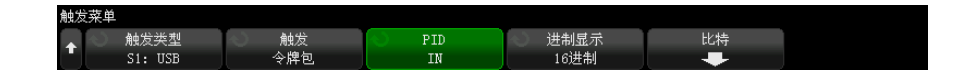

- 3 按触发软键并使用 $\bigcirc$  Entry 旋钮选择要触发的 USB 数据包、错误或事件:
	- SOP 数据包开始 在数据包开始的同步位处触发 (仅限低速和全速)。
	- EOP 数据包结束 在 EOP 的 SEO 部分结尾处触发 (仅限低速和全 速)。
	- 暂停 当总线处于空闲状态 > 3 ms 时触发 (仅限低速和全速)。
	- 恢复 当退出空闲状态 > 10 ms 时触发 (仅限低速和全速)。
	- 复位 当 SEO > 10 ms 时触发 (仅限低速和全速)。
	- 令牌包 检测到包含指定内容的令牌包时触发。
	- 数据包 检测到包含指定内容的数据包时触发。
	- 握手包 检测到包含指定内容的握手包时触发。
	- 特殊包 检测到包含指定内容的特殊包时触发。
	- 所有错误 检测到以下任一错误时触发。
	- PID 错误 当包类型字段与检查字段不匹配时触发。
	- CRC5 错误 当检测到 5 位 CRC 错误时触发。
	- CRC16 错误 当检测到 16 位 CRC 错误时触发。
	- 毛刺错误 一 当在半位时间内发生两次转换时触发。
	- 位填充错误 当检测到 > 6 个连续的位电平时触发 (仅限低速和全 速)。
	- SE1 错误 SE1 > 1 位时间时触发 (仅限低速和全速)。
- 4 如果选择令牌包、数据包、信号交换包或特殊包触发条件:
	- a 按 PID 软键以选择选定包类型的所需包 ID。
	- b 在显示或输入 USB 数据包触发值时, 按进制软键以选择十六进制或二进制 数字进制。

请注意,此软键的设置不会影响为解码显示选择的进制。

- c 按位软键。
- d 在 "USB 位菜单"中, 按定义软键以选择要指定的触发值。

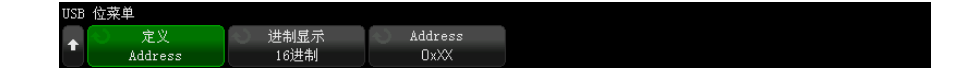

e 使用其余的软键指定值。

有关使用 "USB 位菜单 " 软键的详细信息,可按住相关软键以显示内置帮 助。

注意 如果设置不能产生稳定触发,USB 2.0 信号可能会非常慢,从而导致示波器自动 触发。按下 [Mode/Coupling] 模式 / 耦合键, 然后按下模式软键将触发模式从 自动设置为正常。

注意 要显示 USB 2.0 串行解码,请参阅 "USB 2.0 串行解码" (第 530 页)。

#### <span id="page-529-0"></span>USB 2.0 串行解码

要设置示波器以捕获 USB 2.0 信号,请参阅 ["USB 2.0 信号的设置 "](#page-526-0) (第 527 [页\)](#page-526-0)。

注意 有关 USB 2.0 触发设置, 请参阅 ["USB 2.0 触发 "](#page-527-0) (第 528 页)。

要设置 USB 2.0 串行解码,请执行以下操作:

1 按下 [Serial] 串行以显示 " 串行解码菜单 "。

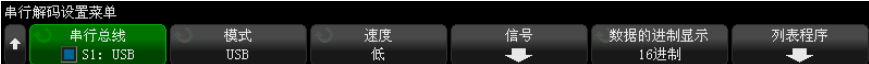

- 2 按下数据进制显示软键以选择显示解码数据使用的进制 (十六进制、二进制、 ASCII 或十进制)。
- 3 如果解码行没有显示在显示屏上,可按下 [Serial] 串行键将其打开。
- 4 如果示波器已停止, 按下 [Run/Stop] 运行 / 停止键可采集和解码数据。

#### 注意 如果设置不能产生稳定触发, USB 2.0 信号可能会非常慢, 从而导致示波器自动 触发。按下 [Mode/Coupling] 模式 / 耦合键, 然后按下模式软键将触发模式从 自动设置为正常。

可以使用水平缩放窗口方便地浏览采集的数据。

- 另请参见 [" 解释 USB 2.0 解码 "](#page-531-0) (第 532 页)
	- "解释 USB 2.0 列表程序数据 " (第 534 页)
	- [" 在列表程序中搜索 USB 2.0 数据 "](#page-534-0) (第 535 页)

36 USB 2.0 触发和串行解码

<span id="page-531-0"></span>解释 USB 2.0 解码

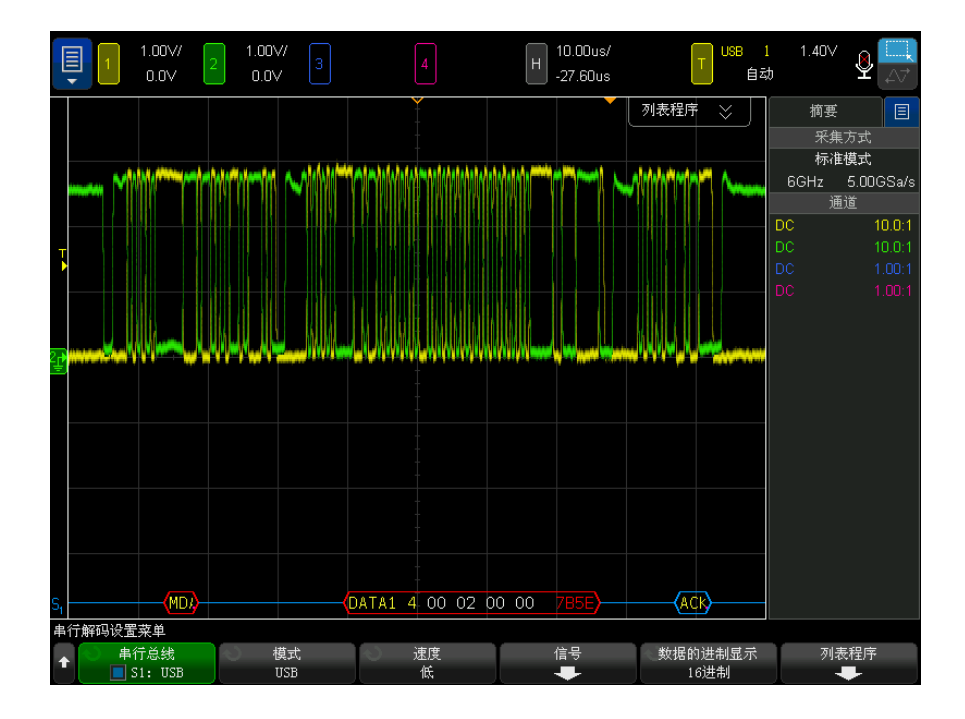

USB 解码显示屏颜色设置如下:

- 对于令牌包 (全部,SOF 除外):
	- PID (黄色, "OUT"、"IN"、"SETUP"、"PING")
	- PID 检查 (有效时为黄色,检测到错误时为红色)
	- 地址 (蓝色)
	- 端点 (绿色)
	- CRC (有效时为蓝色,检测到错误时为红色)
- 对于令牌包 (SOF):
	- PID (黄色, "SOF")
	- PID 检查 (有效时为黄色,检测到错误时为红色)
	- 帧 (绿色)— 帧编号
	- CRC (有效时为蓝色,检测到错误时为红色)
- 对于数据包:
	- PID (黄色,"DATA0"、"DATA1"、"DATA2"、"MDATA")
	- PID 检查 (有效时为黄色,检测到错误时为红色)
	- 数据 (白色)
	- CRC (有效时为蓝色,检测到错误时为红色)
- 对于信号交换包:
	- PID (黄色,"ACK"、"NAK"、"STALL"、"NYET"、"PRE"、"ERR")
	- PID 检查 (有效时为黄色,检测到错误时为红色)
- 对于拆分事务令牌包:
	- PID (黄色,"SPLIT")
	- PID 检查 (有效时为黄色,检测到错误时为红色)
	- 集线器地址 (绿色)
	- SC (蓝色)
	- 端口 (绿色)
	- S 与 E|U (蓝色)
	- ET (绿色)
	- CRC (有效时为蓝色,检测到错误时为红色)

如果由于 PID 超出屏幕而导致包类型未知,则所有字节将显示为橙色。

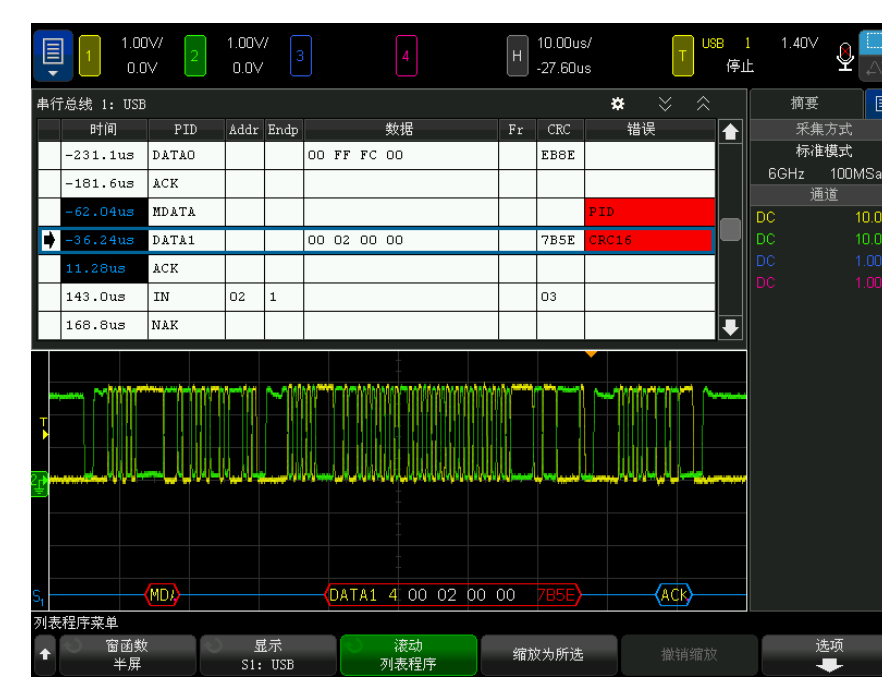

<span id="page-533-0"></span>解释 USB 2.0 列表程序数据

除标准的时间列外, USB 2.0 列表程序还包含以下列:

- PID 如果 PID 检查值不匹配,PID 将显示为红色文本。
- Addr 地址。
- Endp  $-$  端点。
- 数据 数据包的数据或 SPLIT 包的各种字段。
- Fr 帧 SOF 包的帧编号。
- CRC。
- 错误 "PID"、"CRC5"、"CRC16"、"毛刺"、"填充"或"SE1"错误(视情况 而定)。背景色为红色,以指示错误。

混叠数据以粉色突出显示。如果发生这种情况,可降低水平时间 / 格设置,并再 次运行。

如果由于 PID 超出屏幕而导致包类型未知,则列表程序文本的背景将显示为橙 色。

<span id="page-534-0"></span>在列表程序中搜索 USB 2.0 数据

使用示波器的搜索功能可以搜索 (并标记)列表程序中特定类型的 USB 2.0 数 据。使用 [Navigate] 导航键和控件可以浏览标记的行。

- 1 选择 USB 2.0 作为串行解码模式后, 按下 [Search] 搜索。
- 2 在 " 搜索菜单 " 中, 按下搜索软键, 然后旋转 Entry 旋钮以选择在其上解码 USB 2.0 信号的串行插槽 (串行总线 1 或串行总线 2)。
- 3 在"搜索菜单"中,按下搜索对象;然后选择下列选项:
	- 令牌包 查找具有指定内容的令牌包。
	- 数据包 查找具有指定内容的数据包。
	- 信号交换包 查找具有指定内容的信号交换包。
	- **特殊句** 杳找具有指定内容的特殊包。
	- 所有错误 查找下列任一错误。
	- PID 错误 查找与检查字段不匹配的包类型字段。
	- CRC5 错误 查找 5 位 CRC 错误。
	- CRC16 错误 查找 16 位 CRC 错误。
	- 毛刺错误 查找半个位时间内发生的两次跃迁。
	- 位填充错误 查找超过 6 个的连续位 (仅限低速和全速)。
	- SE1 错误 杳找 SE1 何时大于 1 位时间 (仅限低速和全速)。

有关搜索数据的详细信息,请参见 [" 搜索列表程序数据 "](#page-147-0) (第 148 页)。

有关使用 [Navigate] 导航键和控件的详细信息, 请参见"导航时基"(第 75 [页\)](#page-74-0)。

36 USB 2.0 触发和串行解码

Keysight InfiniiVision 6000 X 系列示波器 用户指南

# 37 USB PD 触发和串行解码

[USB PD 信号的设置 / 537](#page-536-0) [USB PD 触发 / 538](#page-537-0) [USB PD 串行解码 / 539](#page-538-0)

USB PD (功率输出)触发和串行解码选项需要启用许可证。

<span id="page-536-0"></span>USB PD 信号的设置

要设置示波器以捕获 USB PD 信号,请执行以下操作:

1 将示波器通道连接到被测设备中的信号。

可以使用模拟通道。

- 2 按下 [Serial] 串行。
- 3 按下串行软键, 旋转输入旋钮以选择所需的插槽 (串行 1 或串行 2), 然后 再次按下该软键以启用解码。
- 4 按下模式软键,然后选择 USB PD。

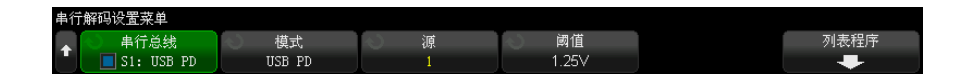

- 5 按下源软键,然后旋转输入旋钮以选择信号的通道。
- 6 按下阈值软键,然后旋转输入旋钮以选择信号阈值电压电平。

在解码中将使用阈值电压电平,将触发类型设置为选定的串行解码 (串行 1 或串行 2)后, 它将变为触发电平。

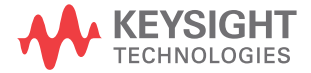

### <span id="page-537-0"></span>USB PD 触发

要设置示波器以捕获 USB PD 信号,请参见 ["USB PD 信号的设置 "](#page-536-0) (第 537 [页\)](#page-536-0)。

当选择 USB PD (功率输出)作为串行总线解码之一时,可以在遇到 USB PD 信 号时触发。

要设置 USB PD 触发条件,请执行以下操作:

- 1 按下 [Trigger] 触发。
- 2 在"触发菜单"中,按下触发类型软键,然后旋转输入旋钮以选择 USB PD 信 号的串行解码 (串行 1 或串行 2)。

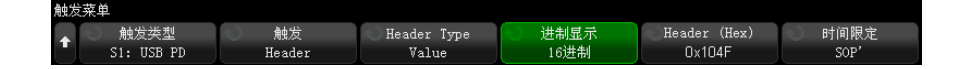

- 3 按下触发软键并使用<br />  $\bigodot$  输入旋钮选择 USB PD 触发类型:
	- 前导码开始 在前导码开始时触发, 即以 0 开始。
	- EOP 在数据包结束时触发。
	- SOP 在遇到有序集 Sync-1, Sync-1, Sync-1, Sync-2 时触发。
	- SOP' 在遇到有序集 Sync-1, Sync-1, Sync-3, Sync-3 时触发。
	- SOP' 在遇到有序集 Sync-1, Sync-3, Sync-1, Sync-3 时触发。
	- SOP' 调试 在遇到有序集 Sync-1, RST-2, RST-2, Sync-3 时触发。
	- SOP'' 调试 在遇到有序集 Sync-1, RST-2, Sync-3, Sync-2 时触发。
	- 硬重置 在遇到有序集 RST-1, RST-1, RST-1, RST-2 时触发。
	- 电缆重置 在遇到有序集 RST-1, Sync-1, RST-1, Sync-3 时触发。
	- CRC 错误 在 32 位 CRC 上检测到错误时触发。
	- 前导码错误 在交变 0 和 1 的 64 位序列上检测到错误时触发。
	- 标题内容 在遇到用户定义的 16 位值时触发。

在此模式下,您可以使用其他软键进一步设置触发模式。

- 4 选择标题内容触发模式时,按下标题类型软键以选择标题类型:
	- 控制消息 遇到控制消息类型 (0 个数据对象) 时触发。按下**消息类型** 软键以选择控制消息。
- 数据消息 遇到数据消息类型 (1 个或多个数据对象) 时触发。按下消 息类型软键以选择数据消息。
- 扩展消息 遇到扩展消息类型(设置位 15)时触发。按下消息类型软键 以选择扩展数据消息。
- 值 遇到用户定义的标题值时触发。按下进制显示软键以指定数字进制, 然后按下标题软键以输入值。
- 5 此外, 在选择标题内容触发模式时, 可使用限定符软键进一步限定触发:
	- 无 触发无其他限定符。
	- SOP 仅在遇到 Sync-1, Sync-1, Sync-1, Sync-2 有序集时触发。
	- SOP' 仅在遇到 Sync-1, Sync-1, Sync-3, Sync-3 有序集时触发。
	- SOP'' 仅在遇到 Sync-1, Sync-3, Sync-1, Sync-3 有序集时触发。

注意 如果设置不能产生稳定触发,USB PD 信号可能会非常慢,从而导致示波器自动 触发。按下 [Mode/Coupling] 模式 / 耦合键, 然后按下模式软键将触发模式从 自动设置为正常。

注意 要显示 USB PD 串行解码,请参见 "USB PD 串行解码" (第 539 页)。

<span id="page-538-0"></span>USB PD 串行解码

要设置示波器以捕获 USB PD 信号,请参见 ["USB PD 信号的设置 "](#page-536-0) (第 537 [页\)](#page-536-0)。

注意 有关 USB PD 触发设置,请参见 ["USB PD 触发 "](#page-537-0) (第 538 页)。

要设置 USB PD 串行解码,请执行以下操作:

1 按下 [Serial] 串行以显示 " 串行解码菜单 "。

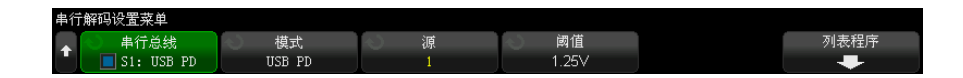

- 2 如果解码行没有显示在显示屏上,可按下 [Serial] 串行键将其打开。
- 3 如果示波器已停止, 按下 [Run/Stop] 运行 / 停止键可采集和解码数据。

注意 如果设置不能产生稳定触发, USB PD 信号可能会非常慢, 从而导致示波器自动 触发。按下 [Mode/Coupling] 模式 / 耦合键, 然后按下模式软键将触发模式从 自动设置为正常。

可以使用水平缩放窗口方便地浏览采集的数据。

- 另请参见 "解释 USB PD 解码 " (第 541 页)
	- [" 解释 USB PD 列表程序数据 "](#page-541-0) (第 542 页)
# 解释 USB PD 解码

<span id="page-540-0"></span>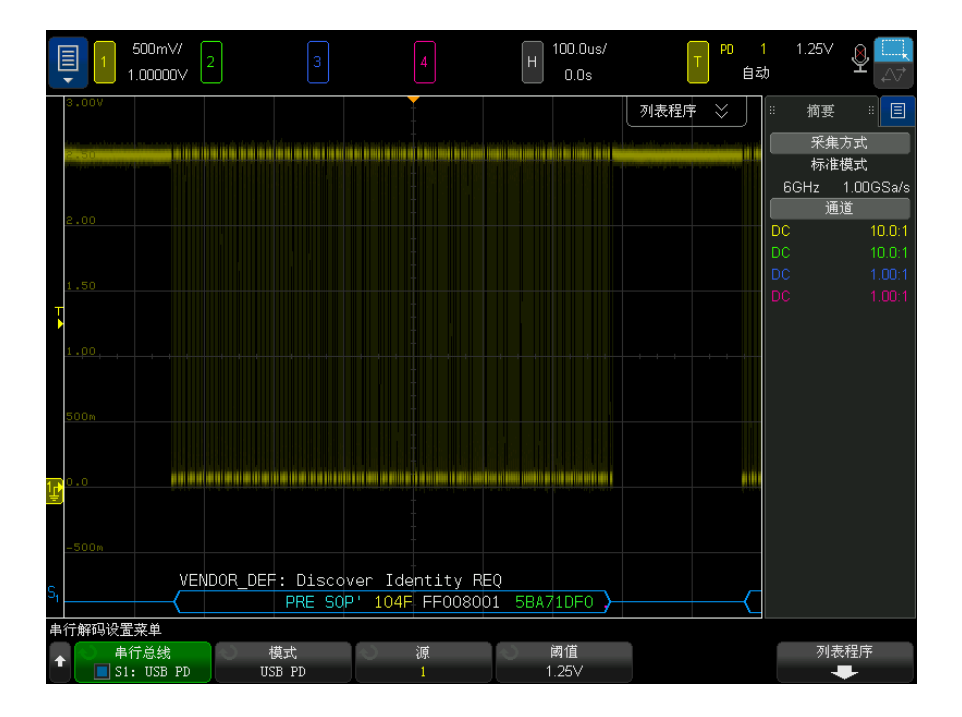

USB PD 解码将显示为单总线,其中一个解码行位于波形区域底部,并与相关联 的物理信号时序一致。解码行上方是缩写的符号解码信息,以白色显示,用于说 明标题的端口功能角色 (位 8)、端口数据角色 (位 5) 以及消息类型 (位  $4-0$ ).

在到达前导码 (此时帧开始尖括号 (<) 以蓝色显示)之前,解码行将显示蓝色 的空闲线。帧结束尖括号 (>) 在 EOP 末尾以蓝色显示,后跟蓝色空闲线。数据 包中的字段和十六进制数据将通过颜色加以区分:

- SOP\* (蓝色)
- 消息标题 (黄色)
- 扩展的消息标题 (黄色)
- 数据 (白色)
- CRC (绿色)
- EOP (蓝色)

<span id="page-541-0"></span>错误发生时,如果未检测到有效的空闲信号,则将显示红色错误帧。对于 CRC 错误,解码文本显示为红色。对于前导码错误,"PError" 显示为红色。

解释 USB PD 列表程序数据

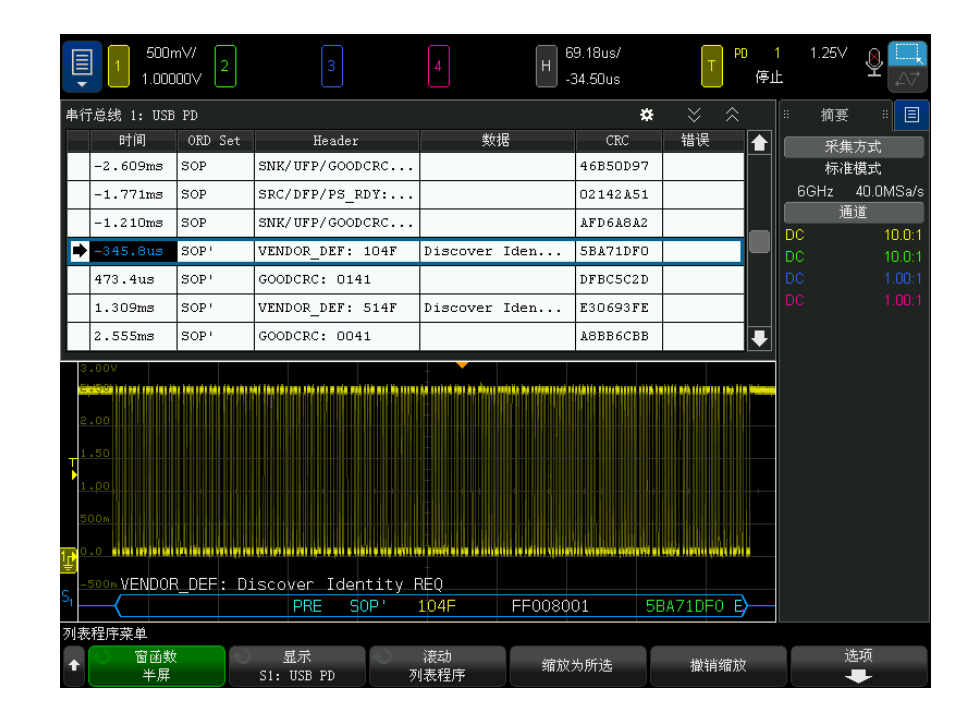

除了标准的"时间"列外, USB PD 列表程序还包含以下列:

- ORD 集 有序集类型。
- 标题 标题类型和值。
- 数据 数据或扩展消息。
- CRC 十六进制值。
- 错误 显示所检测到的错误类型的字符串值。

# 索引

#### Symbols

(-) 宽度测量 , [254](#page-253-0) (+) 宽度测量 , [254](#page-253-1)

#### Numerics

1 M ohm 输入阻抗 , [83](#page-82-0) 10 MHz REF 连接器 , [60](#page-59-0), [367](#page-366-0) 50 ohm 输入阻抗 , [83](#page-82-1) 矮脉冲, [252](#page-251-0) 矮脉冲触发 , [182](#page-181-0) 安全擦除 , [351](#page-350-0) 安全警告 , [34](#page-33-0) 安全选项 , 增强 , [370](#page-369-0) 按钮 (键), 前面板, [38](#page-37-0) 按下选择 , [346](#page-345-0) 按下选择 , 文件资源管理器软键标 签 , [361](#page-360-0) 白噪声 , 添加到波形发生器输出 , [332](#page-331-0) 版权 , [2](#page-1-0) 帮助, 内置, [63](#page-62-0) 帮助键 , [43](#page-42-0) 包络 , 最大 / 最小 , [114](#page-113-0) 包络数学函数 , [112](#page-111-0) 饱和色级 , [280](#page-279-0) 保存 , [376](#page-375-0) 保存 , 快速保存 , [376](#page-375-0) 保存 / 调用键 , [43](#page-42-1) 保存到, [346](#page-345-1) 保存段 , [343](#page-342-0) 保存设置文件 , [341](#page-340-0) 保存时间 , 数据 , [344](#page-343-0) 保存时间较长 , 发出蜂鸣 , [364](#page-363-0) 保存数据 , [339](#page-338-0) 保存数据的时间 , [344](#page-343-0) 保存文件 , [360](#page-359-0) 保护设置 , 屏幕 , [364](#page-363-1) 保修 , [2](#page-1-1) 本地化的前面板标贴 , [45](#page-44-0) 比例 X 光标单位 , [230](#page-229-0)

比例 Y 光标单位 , [230](#page-229-1) 比例测量 , [251](#page-250-0) 比例测量趋势 , [115](#page-114-0) 比特, SPI 触发, [459](#page-458-0) 边沿 , 测量所有 , [286](#page-285-0) 边沿触发 , [169](#page-168-0) 边沿时间测量 , [255](#page-254-0) 边沿速度 , [213](#page-212-0) 编程人员指南, [384](#page-383-0) 编辑测量 , [240](#page-239-0) 标称数据速 , 时钟恢复 , [121](#page-120-0) 标记, 产品, [406](#page-405-0) 标签 , [161](#page-160-0) 标签 , 重置库 , [165](#page-164-0) 标签, 自动增量, [164](#page-163-0) 标签键 , [43](#page-42-2) 标签列表 , [165](#page-164-1) 标签列表 , 从文本文件加载 , [164](#page-163-1) 标识功能, Web 界面, [387](#page-386-0) 标贴 ,已本地化 ,[45](#page-44-0) 标准偏差测量 , [250](#page-249-0) 波德图 , 频率响应分析 , [316](#page-315-0) 波形 , 保存 / 导出 , [339](#page-338-0) 波形, 参考点, [362](#page-361-0) 波形, 打印, [353](#page-352-0) 波形 ,光标追踪 ,[228](#page-227-0) 波形, 亮度, [151](#page-150-0) 波形的瞬间斜率 , [94](#page-93-0) 波形发生器 , [319](#page-318-0) 波形发生器 1/2 键 , [43](#page-42-3), [45](#page-44-1) 波形发生器, 波形类型, [319](#page-318-1) 波形发生器, 反转输出, [330](#page-329-0) 波形发生器, 任意波形, [322](#page-321-0) 波形发生器, 输出单发, [330](#page-329-1) 波形发生器 , 输出单发快捷键 , [377](#page-376-0) 波形发生器幅度 , 频率响应分析 , [315](#page-314-0) 波形发生器逻辑预设值 , [331](#page-330-0) 波形发生器默认值 , 恢复 , [336](#page-335-0) 波形发生器输出设置 , [329](#page-328-0) 波形发生器双通道跟踪 , [337](#page-336-0)

波形发生器同步脉冲 , [331](#page-330-1) 波形发生器同步脉冲 , TRIG OUT 信号 , [367](#page-366-1) 波形发生器预期的输出负载 , [329](#page-328-1) 波形键 , [40](#page-39-0) 波形类型 , 波形发生器 , [319](#page-318-1) 波形亮度 , [39](#page-38-0) 波罩失败, 发出蜂鸣, [363](#page-362-0) 波罩失败 , 发出蜂鸣 , 363<br>浓罩失败 , 发出蜂鸣 , 363 捕获猝发信号 , [222](#page-221-0) 不定状态 , [229](#page-228-0) 擦除 , 安全 , [351](#page-350-0) 采集 , [209,](#page-208-0) [218](#page-217-0) 采集存储器 , [168](#page-167-0) 采集存储器 , 保存 , [343](#page-342-1) 采集键 , [40](#page-39-1) 采集模式 , [209,](#page-208-0) [214](#page-213-0) 采集模式, 峰值检测, [215](#page-214-0) 采集模式 , 高分辨率 , [220](#page-219-0) 采集模式, 平均, [218](#page-217-1) 采集模式, 正常, [215](#page-214-1) 采集模式 , 自动定标期间保留 , [365](#page-364-0) 采样 , 概述 , [210](#page-209-0) 采样率 , [3](#page-2-0) 采样率 , 示波器 , [211,](#page-210-0) [213](#page-212-1) 采样率 , 显示的当前速率 , [66](#page-65-0) 采样率和存储器深度 , [214](#page-213-1) 采样原理 , [210](#page-209-1) 菜单行 , [63](#page-62-1) 参考波形 , [123](#page-122-0) 参考波形键 , [42](#page-41-0) 参考点 , 波形 , [362](#page-361-0) 参考键 , [123](#page-122-1) 参考信号模式 , [367](#page-366-0) 侧边栏 , [50](#page-49-0) 测量 , [240](#page-239-1) 测量 , 编辑 , [240](#page-239-0) 测量 , 电压 , [244](#page-243-0) 测量 , 抖动 , [288](#page-287-0) 测量 , 过冲 , [241](#page-240-0) 测量 , 前冲 , [241](#page-240-1)

测量 , 全部快速测量 , [376](#page-375-1) 测量 , 时间 , [251](#page-250-1) 测量 , 相位 , [241](#page-240-2) 测量 , 延迟 , [241](#page-240-3) 测量, 自动, [237](#page-236-0) 测量窗口 , [264](#page-263-0) 测量定义 , [240](#page-239-1) 测量记录 , [343](#page-342-2) 测量键 , [42,](#page-41-1) [237](#page-236-1) 测量控件 , [42](#page-41-2) 测量类别 , 定义 , [392](#page-391-0) 测量模式光标 , [228](#page-227-1) 测量趋势数学函数 , [114](#page-113-1) 测量所有边沿 , [286](#page-285-0) 测量统计信息 , [265](#page-264-0) 测量统计信息 , 快速重置 , [376](#page-375-2) 测量限值测试 , [267](#page-266-0) 测量阈值 , [263](#page-262-0) 测量直方图 , [270](#page-269-0), [274](#page-273-0) 测试 , 模板 , [295](#page-294-0) 查看 , 倾斜仪器 , [32](#page-31-0) 常用对数数学函数 , [107](#page-106-0) 乘数学函数, [93](#page-92-0) 抽取 , 屏幕 , [405](#page-404-0) 抽取 , 用于测量记录 , [405](#page-404-1) 抽取采样 , [214](#page-213-2) 出厂默认设置 , [350](#page-349-0) 除数学函数, [93](#page-92-0) 触发, 定义, [168](#page-167-1) 触发 , 发出蜂鸣 , [363](#page-362-1) 触发 , 模式 / 耦合 , [201](#page-200-0) 触发 , 强制 , [169](#page-168-1) 触发 , 区域限定 , [198](#page-197-0) 触发, 释抑, [205](#page-204-0) 触发, 外部, [206](#page-205-0) 触发 , 一般信息 , [168](#page-167-2) 触发, 源, [169](#page-168-2) 触发 , TRIG OUT 信号 , [366](#page-365-0) 触发 ? 触发指示器 , [202](#page-201-0) 触发触发指示器 , [202](#page-201-1) 触发电平 , [168](#page-167-3) 触发控件 , [40](#page-39-2) 触发类型 , [167](#page-166-0) 触发类型 , 矮脉冲 , [182](#page-181-0) 触发类型 , 边沿 , [169](#page-168-0) 触发类型 , 第 N 边沿猝发 , [181](#page-180-0) 触发类型 , 码型 , [176](#page-175-0) 触发类型 , 脉冲宽度 , [173](#page-172-0) 触发类型 , 曼彻斯特 , [478](#page-477-0)

触发类型 , 毛刺 , [173](#page-172-0) 触发类型 , 上升 / 下降时间 , [180](#page-179-0) 触发类型 , 设置和保持 , [184](#page-183-0) 触发类型 , 十六进制总线 , [178](#page-177-0) 触发类型 , 视频 , [185](#page-184-0) 触发类型 , 斜率 , [169](#page-168-0) 触发类型 , 依次按边沿 , [172](#page-171-0) 触发类型, ARINC 429, [497](#page-496-0) 触发类型 , CAN, [413](#page-412-0) 触发类型 , CXPI, [430](#page-429-0) 触发类型 , FlexRay, [440](#page-439-0) 触发类型 , I2C, [448](#page-447-0) 触发类型 , I2S, [468](#page-467-0) 触发类型 , LIN, [422](#page-421-0) 触发类型 , MIL-STD-1553, [490](#page-489-0) 触发类型 , NRZ, [484](#page-483-0) 触发类型, OR, [178](#page-177-1) 触发类型 , RS232, [518](#page-517-0) 触发类型 , SENT, [508](#page-507-0) 触发类型 , SPI, [459](#page-458-1) 触发类型 , UART, [518](#page-517-0) 触发类型 , USB 2.0, [528](#page-527-0) 触发类型 , USB PD, [538](#page-537-0) 触发模式 , 快速触发模式 , [377](#page-376-1) 触发模式 , 自动或正常 , [201](#page-200-1) 触发耦合 , [203](#page-202-0) 触发输出 , [366](#page-365-1) 触发输出 , 模板测试 , [298,](#page-297-0) [366](#page-365-2) 触发限定事件信号 , 计数 , [310](#page-309-0) 触发指示器 , 触发 , [202](#page-201-1) 触发指示器 , 触发 ?, [202](#page-201-0) 触发指示器 , 自动 ?, [202](#page-201-2) 触摸键 , [43,](#page-42-4) [46](#page-45-0) 触摸屏控件 , [46](#page-45-1) 传输单发 , 波形发生器 , [330](#page-329-1) 串扰问题 , [98](#page-97-0) 串行键 , [42](#page-41-3) 串行解码控制, [42](#page-41-3) 串行时钟, I2C 触发, [448](#page-447-1) 串行时钟, I2S 触发, [466](#page-465-0) 串行数据 , [447](#page-446-0) 串行数据, I2C 触发, [448](#page-447-2) 串行信号图表 , [118](#page-117-0) 窗函数, FFT, [98](#page-97-1) 垂直单位 , FFT, [99](#page-98-0) 垂直定标旋钮 , [43](#page-42-5) 垂直控件 , [43](#page-42-6) 垂直灵敏度 , [43,](#page-42-7) [81](#page-80-0) 垂直偏移 , [81](#page-80-1)

垂直位置 , [81](#page-80-1) 垂直位置旋钮 , [43](#page-42-8) 垂直展开, [81](#page-80-2) 从 Web 界面保存 / 调用 , [384](#page-383-1) 猝发 , 捕获猝发信号 , [222](#page-221-0) 猝发宽度测量 , [254](#page-253-2) 存储 , 分段 , [222](#page-221-0) 存储器深度和采样率 , [214](#page-213-1) 存储位置 , 导航 , [346](#page-345-2) 打开电源 , [32](#page-31-1) 打开通道 , [43](#page-42-9) 打印 , [376](#page-375-3) 打印 , 横向 , [356](#page-355-0) 打印 , 快速打印 , [376](#page-375-3) 打印机 , USB, [44,](#page-43-1) [353](#page-352-0) 打印键 , [43](#page-42-10) 打印屏幕 , [353](#page-352-0) 打印选项 , [356](#page-355-1) 大小 , [133](#page-132-0) 带宽 , [374](#page-373-0) 带宽 , 实时采样 , [222](#page-221-1) 带宽 , 示波器 , [211](#page-210-1) 带宽限制, [83](#page-82-2) 带通滤波器数学函数 , [111](#page-110-0) 单冲事件 , [209](#page-208-1) 单次 , 发出蜂鸣 , [363](#page-362-2) 单次采集 , [41](#page-40-0), [203](#page-202-1) 单次采集键 , [209](#page-208-2) 单发 , 波形发生器 , [330](#page-329-1) 单位 , 光标 , [229](#page-228-1) 单位 , 数学 , [91](#page-90-0) 单位 , 探头 , [85](#page-84-0) 单位, 外部触发探头, [207](#page-206-0) 担保 , [375](#page-374-0) 担保规格 , [391](#page-390-0) 导出波形 , [339](#page-338-0) 导航键 , [41](#page-40-1) 导航时基 , [75](#page-74-0) 倒置波形, [84](#page-83-0) 德国噪音要求 , [407](#page-406-0) 德语前面板标贴 , [46](#page-45-2) 地址 , I2C trigger, [449](#page-448-0) 地址字段无确认条件 , I2C 触发 , [449](#page-448-1) 等效时间采样 , [221](#page-220-0) 低频噪声抑制 , [203](#page-202-2) 低通滤波器数学函数 , [110](#page-109-0) 低值测量, [247](#page-246-0) 第 N 边沿猝发触发, [181](#page-180-0)

光标单位 , [229](#page-228-1)

点或矢量 , 波形显示 , [158](#page-157-0) 电平, 触发, [168](#page-167-3) 电压测量 , [244](#page-243-0) 电源 , [60](#page-59-1) 电源开关 , [33,](#page-32-0) [38](#page-37-1) 电源线连接器 , [60](#page-59-1) 电源要求, [32](#page-31-2) 电源应用测量 , [242](#page-241-0) 电子邮件 , 快速电子邮件 , [376](#page-375-4) 调色 , [342](#page-341-0) 调用 , [376](#page-375-5) 调用 , 快速调用 , [376](#page-375-5) 调用模板文件 , [349](#page-348-0) 调用设置 , [348](#page-347-0) 调用自 , [346](#page-345-3) 调制 , 波形发生器输出 , [332](#page-331-1) 定位数字通道 , [135](#page-134-0) 动态 DNS, [359](#page-358-1) 冻结显示 , [377](#page-376-2) 冻结显示, 快速显示冻结, [377](#page-376-2) 抖动测量 , [288](#page-287-0) 抖动分析 , [285](#page-284-0) 抖动分析 , 设置 , [286](#page-285-1) 抖动分析测量 , [242](#page-241-1) 抖动键 , [40](#page-39-3) 独立连接 , [359](#page-358-0) 对数学函数求积分 , [95](#page-94-0) 对数学函数求微分 , [94](#page-93-1) 多播 DNS, [359](#page-358-2) 多路复用定标旋钮, [42](#page-41-4) 多路复用位置旋钮, [42](#page-41-5) 俄语前面板标贴 , [46](#page-45-3) 二阶 PLL 时钟恢复 , [121](#page-120-1) 二进制模式光标 , [228](#page-227-2) 二进制数据 (.bin), [398](#page-397-0) 二进制数据 , 读取的示例程序 , [401](#page-400-0) 二进制文件示例 , [401](#page-400-1) 法规信息 , [406](#page-405-0) 法语前面板标贴 , [46](#page-45-4) 繁体中文前面板标贴, [46](#page-45-5) 反转背景色 , [342](#page-341-1) 反转波形发生器输出 , [330](#page-329-0) 返回 / 向上键 , [39](#page-38-1) 返回仪器进行维修 , [375](#page-374-1) 范围 , FFT, [98](#page-97-2) 方波 , [212](#page-211-0) 方波波形发生器输出 , [321](#page-320-0)

点对点连接 , [359](#page-358-0)

放大数学函数 , [112](#page-111-1) 非易失性存储器 , 安全擦除 , [351](#page-350-0) 分贝 , FFT 垂直单位 , [99](#page-98-0) 分段存储 , [222](#page-221-0) 分段存储 , 保存段 , [343](#page-342-0) 分段存储 , 统计信息数据 , [224](#page-223-0) 分段存储器 , 重新接通时间 , [224](#page-223-1) 分析段 , [222](#page-221-2), [224,](#page-223-0) [266](#page-265-0) 分析键 , [40](#page-39-4) 分析结果 , 保存 , [341](#page-340-1) 峰 - 峰值测量 , [245](#page-244-0) 峰-峰值数学函数, [113](#page-112-0) 峰值检测模式 , [214](#page-213-0), [215](#page-214-0) 服务功能 , [373](#page-372-0) 符号数据 , CAN, [412](#page-411-0) 符号数据 , LIN, [421](#page-420-0) 幅度测量 , [246](#page-245-0) 幅度调制 (AM), 波形发生器输出 , [333](#page-332-0) 负宽度至负宽度抖动测量 , [291](#page-290-0) 负脉冲宽度测量趋势 , [115](#page-114-1) 负脉冲数测量 , [259](#page-258-0) 负占空比测量趋势 , [115](#page-114-2) 附件 , [29,](#page-28-0) [393](#page-392-0) 高分辨率模式 , [214](#page-213-0), [220](#page-219-0) 高频噪声抑制 , [204](#page-203-0) 高斯脉冲波形发生器输出 , [321](#page-320-1) 高斯频率响应 , [212](#page-211-1) 高通滤波器数学函数 , [110](#page-109-0) 高值测量 , [246](#page-245-1) 高质量波形测试 , [295](#page-294-0) 格线类型 , [155](#page-154-0) 格线亮度 , [155](#page-154-1) 更改网络密码 , [389](#page-388-0) 更新软件和固件 , [398](#page-397-1) 工具键 , [43](#page-42-11) 功率消耗 , [32](#page-31-2) 固件版本 , [387](#page-386-1) 固件版本信息 , [379](#page-378-0) 固件更新 , [398](#page-397-1) 固件升级文件 , [387](#page-386-2) 关于示波器 , [374](#page-373-1) 光标 , 测量模式 , [228](#page-227-1) 光标 , 二进制 , [228](#page-227-2) 光标, 门控测量窗口, [264](#page-263-0) 光标 , 十六进制 , [228](#page-227-3) 光标, 手动, [228](#page-227-4) 光标 , 追踪波形 , [228](#page-227-0) 光标测量 , [227](#page-226-0)

光标键 , [42](#page-41-6) 光标旋钮, [42](#page-41-7) 规格 , [391](#page-390-0) 滚动模式, [69](#page-68-0) 过冲测量 , [241,](#page-240-0) [247](#page-246-1) 过电压类别 , [393](#page-392-1) 韩语前面板标贴 , [46](#page-45-6) 恒定频率时钟恢复 , [121](#page-120-2) 横向模式 , [356](#page-355-0) 后处理 , [238](#page-237-0) 后触发信息 , [68](#page-67-0) 后面板连接器 , [60](#page-59-2) 恢复 , 时钟 , [120](#page-119-0) 回路带宽 (PLL), 时钟恢复 , [121](#page-120-3) 绘制串行信号图表数学函数 , [118](#page-117-0) 混叠 , [211](#page-210-2) 混叠 , FFT, [103](#page-102-0) 活动串行总线 , [425,](#page-424-0) [453](#page-452-0), [462](#page-461-0), [471,](#page-470-0) [522](#page-521-0) 活动指示器 , [133](#page-132-1) 积分波形的 DC 偏移校正 , [96](#page-95-0) 积分波形的偏移 (DC) 校正 , [96](#page-95-0) 积算计数器 , [310](#page-309-1) 积算器 , ARINC 429, [501](#page-500-0) 积算器 , CAN, [417](#page-416-0) 积算器 , FlexRay, [444](#page-443-0) 积算器 , UART/RS232/422/485, [523](#page-522-0) 基于浏览器的远程前面板 , [382](#page-381-0) 计数器 , [309](#page-308-0) 计数器 , ARINC 429 字 / 错误 , [501](#page-500-0) 计数器, CAN 帧, [417](#page-416-0) 计数器 , FlexRay 帧 , [444](#page-443-0) 计数器 , UART/RS232/422/485 帧 , [523](#page-522-0) 计数器测量 , [253](#page-252-0) 记录远程命令 , [369](#page-368-0) 加数学函数 , [92](#page-91-0) 加载文件 , [360](#page-359-0) 夹子 , [129,](#page-128-0) [130](#page-129-0) 减数学函数 , [92](#page-91-0) 检测类型 , FFT (幅度), [99](#page-98-1) 简体中文前面板标贴, [46](#page-45-7) 键 , 前面板 , [38](#page-37-0) 交变沿触发 , [171](#page-170-0) 接地电平 , [80](#page-79-0) 接地端子, [44](#page-43-2)

Keysight InfiniiVision 6000 X 系列示波器 用户指南 545

结果 , 频率响应分析 (FRA), [315](#page-314-1) 禁用网络密码 , [389](#page-388-0) 精度测量 , 抖动分析和 , [286](#page-285-2) 精度测量和数学 , [268](#page-267-0) 精密分析记录 , [343](#page-342-3) 锯齿波波形发生器输出 , [321](#page-320-2) 矩形 FFT 窗函数 , [99](#page-98-2) 矩形绘制模式, [47](#page-46-0) 绝对值数学函数 , [107](#page-106-1) 开始采集 , [41](#page-40-2) 可变余辉 , [154](#page-153-0) 可视化 , 数学 , [112](#page-111-2) 可用选件许可证 , [394](#page-393-0) 控件 , 前面板 , [38](#page-37-0) 控制 , 远程 , [357](#page-356-0) 库 , 标签 , [163](#page-162-0) 快捷键键 , [43,](#page-42-12) [376](#page-375-6) 快速 WaveGen 单发 , [377](#page-376-0) 快速保存 , [376](#page-375-0) 快速测量统计信息重置 , [376](#page-375-2) 快速触发模式, [377](#page-376-1) 快速打印, [376](#page-375-3) 快速电子邮件, [376](#page-375-4) 快速调试自动定标 , [365](#page-364-1) 快速调用 , [376](#page-375-5) 快速模板统计信息重置 , [376](#page-375-7) 快速清屏 , [377](#page-376-3) 快速显示冻结, [377](#page-376-2) 宽度 - 测量 , [254](#page-253-0) 宽度 + 测量 , [254](#page-253-1) 连接, 到 PC, [359](#page-358-0) 连接器 , 后面板 , [60](#page-59-2) 连接探头, 数字, [127](#page-126-0) 联机帮助, [63](#page-62-0) 联机帮助语言, [64](#page-63-0) 亮度调节键 , [39](#page-38-2) 亮度调节色级方案 , [282](#page-281-0) 亮度控制 , [151](#page-150-0) 量程, 外部触发输入, [207](#page-206-1) 列表程序 , [146](#page-145-0) 零相位参考点 , FFT (相位) , [100](#page-99-0) 浏览器 Web 控制, [381](#page-380-0), [382,](#page-381-1) [383](#page-382-0) 捏合触摸手势, 48 浏览文件 , [360](#page-359-0) 滤波器 , 数学 , [109](#page-108-0) 滤波器数学函数, 包络, [112](#page-111-0) 滤波器数学函数, 带通, [111](#page-110-0) 滤波器数学函数 , 高通和低通 , [110](#page-109-0)

滤波器数学函数 , 平滑 , [111](#page-110-1) 滤波器数学函数 , 平均值 , [111](#page-110-2) 逻辑图总线时序数学函数 , [115](#page-114-3) 逻辑图总线状态数学函数 , [116](#page-115-0) 逻辑预设值 , 波形发生器 , [331](#page-330-0) 逻辑阈值 , [134](#page-133-0) 码型, SPI 触发, [460](#page-459-0) 码型触发 , [176](#page-175-0) 脉冲波形发生器输出 , [321](#page-320-3) 脉冲极性 , [174](#page-173-0) 脉冲宽度触发 , [173](#page-172-0) 脉冲能量 , [95](#page-94-1) 曼彻斯特 /NRZ 串行分析 , 许可证 , [396](#page-395-0) 曼彻斯特触发 , [478](#page-477-0) 曼彻斯特串行解码 , [479](#page-478-0) 毛刺捕获, [215](#page-214-2) 毛刺触发 , [173](#page-172-0) 每个范围的点数 , FFT (幅度) , [99](#page-98-3) 门控 , FFT, [99](#page-98-4) 密码 (网络), 更改或禁用, [389](#page-388-0) 密码 (网络), 设置 , [388](#page-387-0) 模板, 前面板, [45](#page-44-0) 模板 , TRIG OUT 信号 , [366](#page-365-2) 模板测试, [295](#page-294-0) 模板测试 , 触发输出 , [298,](#page-297-0) [366](#page-365-2) 模板统计信息, 快速重置, [376](#page-375-7) 模板文件, 调用, [349](#page-348-0) 模拟滤波器, 调整, [98](#page-97-3) 模拟通道, 设置, [79](#page-78-0) 模拟通道, 探头衰减, [85](#page-84-1) 模拟通道输入, [44](#page-43-3) 模式 / 耦合键, 触发, [201](#page-200-0) 默认配置 , [34](#page-33-1) 默认设置 , [34,](#page-33-1) [350](#page-349-1) 默认值 , 波形发生器 , [336](#page-335-0) 拇指驱动器, [44](#page-43-1) 内插 , 任意波形选项 , [323](#page-322-0) 内置帮助 , [63](#page-62-0) 尼奎斯特采样原理 , [210](#page-209-2) 尼奎斯特频率 , [103](#page-102-1) 捏合触摸手势 , [48](#page-47-0) 耦合 , 触发 , [203](#page-202-0) 耦合 , 通道 , [82](#page-81-0) 培训信号 , [44](#page-43-4) 配置软键 , [359](#page-358-3), [360](#page-359-1) 偏差, FM 调制, [335](#page-334-0) 频率 , 尼奎斯特 , [210](#page-209-3)

频率测量 , [252](#page-251-1) 频率测量趋势 , [115](#page-114-4) 频率调制 (FM), 波形发生器输出 , [334](#page-333-0) 频率峰值 , 搜索 , [101](#page-100-0) 频率跟踪波形发生器输出的相位 , [337](#page-336-1) 频率计数器 , [310](#page-309-2) 频率偏差 , FM 调制 , [335](#page-334-0) 频率响应分析 (FRA), [313](#page-312-0) 频率响应分析 (FRA) 的连接 , [313](#page-312-1) 频率响应分析数据 , 保存 , [317](#page-316-0) 频率要求 , 电源 , [32](#page-31-2) 频谱泄漏 , FFT, [104](#page-103-0) 频移键控调制 (FSK), 波形发生器 输出 , [335](#page-334-1) 平顶 FFT 窗函数 , [98](#page-97-4) 平方根 , [105](#page-104-0) 平方数学函数 , [106](#page-105-0) 平滑数学函数 , [111](#page-110-1) 平均 - 全屏测量 , [249](#page-248-0) 平均 - N 个周期测量, [249](#page-248-1) 平均采集模式 , [214,](#page-213-0) [218](#page-217-1) 平均测量趋势 , [115](#page-114-5) 平均值数学函数 , [111](#page-110-2) 平移和缩放 , [66](#page-65-1) 屏幕保护设置 , [364](#page-363-1) 葡萄牙语前面板标贴 , [46](#page-45-8) 启动频率 , FFT, [98](#page-97-5) 启动条件 , I2C, [448](#page-447-3) 前冲测量 , [241,](#page-240-1) [248](#page-247-0) 前触发信息 , [67](#page-66-0) 前面板 , 基于浏览器的远程 , [382](#page-381-0) 前面板, 语言标贴, [45](#page-44-0) 前面板控件和连接器, [38](#page-37-0) 前面板自检 , [374](#page-373-2) 欠采样信号 , [211](#page-210-3) 强制触发 , [169](#page-168-1) 轻拂触摸手势 , [48](#page-47-0) 倾斜以进行查看 , [32](#page-31-0) 清除余辉 , [154](#page-153-1) 清洁 , [375](#page-374-2) 清屏 , [154,](#page-153-2) [217](#page-216-0) 清屏 , 快速清屏 , [377](#page-376-3) 清屏键 , [40](#page-39-5) 区域 - 全屏测量 , [261](#page-260-0) 区域 - N 个周期测量 , [261](#page-260-1) 区域限定触发 , [198](#page-197-0) 全部快速测量 , [376](#page-375-1)

全部快照 , 快速操作 , [376](#page-375-1) 全部快照测量 , [243](#page-242-0) 缺省设置键 , [41](#page-40-3) 确认条件丢失 , I2C 触发 , [449](#page-448-2) 任一沿触发 , [171](#page-170-1) 任意波形 , 编辑现有 , [325](#page-324-0) 任意波形 , 从其他源复制 , [329](#page-328-2) 任意波形 , 新建 , [324](#page-323-0) 任意波形发生器输出 , [320](#page-319-0) 任意生成的波形 , 编辑 , [322](#page-321-0) 日语前面板标贴 , [46](#page-45-9) 软件版本 , [375](#page-374-3) 软件更新 , [398](#page-397-1) 软键 , [8](#page-7-0), [39](#page-38-3) 软键标签, [63](#page-62-2) 扫描频率 , 频率响应分析 , [315](#page-314-2) 色级波形 , [279](#page-278-0) 色级波形 , 启用 , [280](#page-279-1) 色级主题 , [282](#page-281-1) 删除文件 , [360](#page-359-0) 闪存驱动器 , [44](#page-43-1) 上升 / 下降时间触发 , [180](#page-179-0) 上升时间 , 示波器 , [213](#page-212-2) 上升时间 , 信号 , [213](#page-212-3) 上升时间测量 , [255](#page-254-1) 上升时间测量趋势 , [115](#page-114-6) 上升沿计数测量 , [260](#page-259-0) 上载新固件 , [379](#page-378-1) 设置, 调用, [348](#page-347-0) 设置, 默认, [34](#page-33-1) 设置 , 频率响应分析 (FRA), [314](#page-313-0) 设置, 自动, [131](#page-130-0) 设置和保持触发 , [184](#page-183-0) 设置文件, 保存, [341](#page-340-0) 深度, AM 调制, [333](#page-332-1) 升级示波器 , [397](#page-396-0) 升级文件 , [387](#page-386-2) 升级选件 , [394](#page-393-0) 声明 , [2](#page-1-0) 失真问题 , [98](#page-97-6) 十六进制模式光标 , [228](#page-227-3) 十六进制总线触发 , [178](#page-177-0) 时基 , [68](#page-67-1) 时间 , 重新接通 , [224](#page-223-1) 时间参考指示器 , [74](#page-73-0) 时间测量 , [251](#page-250-1) 时序逻辑图总线 , [115](#page-114-3) 时滞 , 模拟通道 , [86](#page-85-0) 时钟 , [366](#page-365-3)

时钟 TIE 抖动测量 , [289](#page-288-0) 时钟恢复 , [120](#page-119-0) 时钟扩展外设接口 (CXPI) 串行分 析 , 许可证 , [395](#page-394-0) 实际采样率 , [214](#page-213-3) 实时采样选项 , [221](#page-220-1) 实时采样与示波器带宽 , [222](#page-221-1) 实时眼分析 , [292](#page-291-0) 实时眼分析测量 , [242](#page-241-1) 矢量或点 , 波形显示 , [158](#page-157-0) 示波器采样率 , [213](#page-212-4) 示波器带宽 , [211](#page-210-1) 示波器上升时间 , [213](#page-212-2) 事件表 , [146](#page-145-0) 事件导致产生蜂鸣 , [363](#page-362-3) 视频触发 , [185](#page-184-0) 视频触发, 自定义通用, [189](#page-188-0) 释抑 , [205](#page-204-0) 输出 , 触发 , [366](#page-365-1) 输出设置 , 波形发生器 , [329](#page-328-0) 输入阻抗 , 模拟通道输入 , [82](#page-81-1) 数据 TIE 抖动测量 , [289](#page-288-1) 数据表 , [391](#page-390-0) 数据采集模式 , [221](#page-220-1) 数学 , 1\*2, [93](#page-92-0) 数学 , 1/2, [93](#page-92-0) 数学 , 乘 , [93](#page-92-0) 数学 , 除 , [93](#page-92-0) 数学 , 单位 , [91](#page-90-0) 数学, 定标, [91](#page-90-0) 数学 , 函数 , [89](#page-88-0) 数学 , 偏移 , [91](#page-90-0) 数学 , 求积分 , [95](#page-94-0) 数学 , 求微分 , [94](#page-93-1) 数学 , 使用波形数学 , [89](#page-88-1) 数学 , FFT 幅度 / 相位 , [97](#page-96-0) 数学函数, 级联, [90](#page-89-0) 数学函数, 加, [92](#page-91-0) 数学函数, 减, [92](#page-91-0) 数学可视化 , [112](#page-111-2) 数学滤波器 , [109](#page-108-0) 数学运算符, [92](#page-91-1) 数学运算键 , [42](#page-41-8) 数学转换 , [93](#page-92-1) 数字电压表 (DVM), [308](#page-307-0) 数字探头 , [127](#page-126-0), [139](#page-138-0) 数字探头 , 阻抗 , [139](#page-138-0) 数字通道 , [134](#page-133-1) 数字通道 , 大小 , [133](#page-132-0)

数字通道 , 逻辑阈值 , [134](#page-133-0) 数字通道 , 启用 , [397](#page-396-0) 数字通道 , 探测 , [139](#page-138-0) 数字通道 , 自动定标 , [131](#page-130-0) 数字通道键 , [42](#page-41-9) 数字通道控制 , [42](#page-41-9) 数字通道设置菜单 , [134](#page-133-1) 数字通道输入 , [60](#page-59-3) 数字显示 , 解释 , [132](#page-131-0) 数字总线模式, [135](#page-134-1) 衰减, 探头, [85](#page-84-1) 衰减, 探头, 外部触发, [207](#page-206-2) 衰减平均值近似波形, [111](#page-110-3) 衰减器 , [87](#page-86-0) 双通道 (N2820A 探头)测量 , [243](#page-242-1) 双通道跟踪 , 波形发生器 , [337](#page-336-0) 水平导航键 , [41](#page-40-1) 水平定标微调 , [73](#page-72-0) 水平键 , [41](#page-40-4) 水平控件 , [41](#page-40-5), [68](#page-67-1) 水平扫描速度控制 , [41](#page-40-6) 水平设置键 , [69](#page-68-1), [72](#page-71-0), [218](#page-217-2) 水平时间 / 格控制, [41](#page-40-6) 水平搜索键 , [41](#page-40-7) 水平缩放键 , [41](#page-40-8) 水平位置控件 , [41](#page-40-9) 水平位置旋钮 , [67](#page-66-1) 搜索键 , [41](#page-40-7) 随机触发释抑 , [206](#page-205-1) 随机噪声 , [201](#page-200-2) 损坏, 运输, [29](#page-28-1) 缩放和平移 , [66](#page-65-1) 缩放键 , [41](#page-40-8) 缩放显示测量窗口, [264](#page-263-0) 所需带宽 , 示波器 , [213](#page-212-5) 所需的示波器带宽 , [213](#page-212-5) 所以边沿 , 测量 , [286](#page-285-0) 探头 , [87](#page-86-1), [393](#page-392-0) 探头, 连接到示波器, [33](#page-32-1) 探头, 数字, [127](#page-126-0) 探头, 无源, 补偿, [37](#page-36-0) 探头, 校准, [87](#page-86-2) 探头 , AutoProbe 接口 , [44](#page-43-5) 探头补偿 , [44](#page-43-0) 探头单位 , [85](#page-84-0) 探头衰减 , [85](#page-84-1) 探头衰减, 外部触发, [207](#page-206-2) 探头外部定标, [86](#page-85-1)

特征 , [391](#page-390-0) 添加数字通道许可证 , [397](#page-396-0) 跳跃频率, FSK 调制, [335](#page-334-2) 停止采集 , [41](#page-40-10) 停止频率 , FFT, [98](#page-97-7) 停止条件 , I2C, [448](#page-447-4) 停滞时间 (重新接通), [224](#page-223-1) 通道, 垂直灵敏度, [81](#page-80-0) 通道 , 带宽限制 , [83](#page-82-2) 通道, 倒置, [84](#page-83-0) 通道, 开 / 关键, [43](#page-42-9) 通道, 模拟, [79](#page-78-0) 通道, 耦合, [82](#page-81-0) 通道 , 时滞 , [86](#page-85-0) 通道 , 探头单位 , [85](#page-84-0) 通道, 探头外部定标, [86](#page-85-1) 通道, 微调, [84](#page-83-1) 通道, 位置, [81](#page-80-1) 通道标签 , [161](#page-160-0) 通道功率 FFT 分析测量 , [261](#page-260-2) 通风要求, [32](#page-31-3) 通过 Web 界面保存文件 , [384](#page-383-2) 通过 Web 界面调用文件 , [385](#page-384-0) 通过 Web 界面获取屏幕图像 , [386](#page-385-0) 通过电子邮件发送设置、图像或数 据 , [347](#page-346-0) 通用视频触发 , [189](#page-188-0) 同步脉冲 , 波形发生器 , [331](#page-330-1) 统计信息 , 测量 , [265](#page-264-0) 统计信息 , 模板测试 , [299](#page-298-0) 统计信息 , 使用分段存储 , [224](#page-223-0) 统计信息 , 增量 , [266](#page-265-1) 统计信息, 直方图, [275](#page-274-0) 透明背景 , [363](#page-362-4) 图表, 直方图, [275](#page-274-1) 图形用户界面语言 , [64](#page-63-0) 拖动触摸手势 , [48](#page-47-0) 外部触发 , [206](#page-205-0) 外部触发 , 输入信号量程 , [207](#page-206-1) 外部触发, 输入阻抗, [206](#page-205-2) 外部触发, 探头单位, [207](#page-206-0) 外部触发, 探头衰减, [207](#page-206-2) 外部存储设备, [44](#page-43-1) 外部定标, 探头, [86](#page-85-1) 网格类型 , [155](#page-154-0) 网格亮度 , [155](#page-154-1) 网关 IP, [359](#page-358-4) 网络 , 连接到 , [358](#page-357-0) 网络打印机连接 , [355](#page-354-0)

网络配置参数 , [379](#page-378-2) 微调 , 水平定标 , [73](#page-72-0) 微调, 通道, [84](#page-83-1) 位数 , 计数器分辨率 , [310](#page-309-2) 位速率测量 , [254](#page-253-3) 位置 , [346](#page-345-4) 位置, 模拟, [81](#page-80-1) 位置 , 文件资源管理器软键标签 , [361](#page-360-1) 位置旋钮 , [135](#page-134-0) 温度色级方案 , [282](#page-281-2) 文件, 保存, 调用, 加载, [360](#page-359-0) 文件格式 , ASCII, [340](#page-339-0) 文件格式, BIN, [340](#page-339-1) 文件格式, BMP, [340](#page-339-2) 文件格式, CSV, [340](#page-339-3) 文件格式, PNG, [340](#page-339-4) 文件键 , [43](#page-42-13) 文件名, 新, [347](#page-346-1) 文件资源管理器 , [360](#page-359-0) 污染度 , [393](#page-392-2) 污染度 , 定义 , [393](#page-392-3) 无抖动触发器 , [365](#page-364-2) 无限余辉 , [154](#page-153-3), [210,](#page-209-4) [215](#page-214-2) 无源探头 , [85](#page-84-2) 无源探头, 补偿, [37](#page-36-0) 系统设置, [357](#page-356-1) 系统设置键, [43](#page-42-14) 西班牙语前面板标贴 , [46](#page-45-10) 下降时间测量 , [255](#page-254-2) 下降时间测量趋势 , [115](#page-114-7) 下降沿计数测量 , [260](#page-259-1) 闲置串行总线 , [425](#page-424-1), [453,](#page-452-1) [462](#page-461-1), [471,](#page-470-1) [522](#page-521-1) 显示, 解释, [61](#page-60-0) 显示 , 清除 , [154](#page-153-2) 显示, 区域, [62](#page-61-0) 显示, 软键标签, [63](#page-62-2) 显示, 信号细节, [151](#page-150-0) 显示 , 余辉 , [153](#page-152-0) 显示, 状态行, [62](#page-61-1) 显示的通道自动定标 , [365](#page-364-3) 显示多次采集 , [210](#page-209-5) 显示键 , [40](#page-39-6) 显式时钟恢复 , [122](#page-121-0) 线路电压 , [32](#page-31-2) 限定符 , 脉冲宽度 , [174](#page-173-1) 限值测试, 测量, [267](#page-266-0) 相对接地展开波形 , [362](#page-361-1)

相对中心展开波形 , [363](#page-362-5) 相邻通道功率比 (ACPR) FFT 分析 测量 , [262](#page-261-0) 相位 X 光标单位 , [230](#page-229-2) 相位测量 , [241,](#page-240-2) [257](#page-256-0) 消除混叠, 禁用 / 启用, [158](#page-157-1) 消息, CAN 符号, [414](#page-413-0) 消隐 , [71](#page-70-0) 校准 , [373](#page-372-1) 校准 , 发出蜂鸣 , [364](#page-363-2) 校准保护开关 , [60](#page-59-2) 校准探头, [87](#page-86-2) 校准状态 , [388](#page-387-1) 斜率触发 , [169](#page-168-0) 写入数据无确认条件 , I2C 触发 , [449](#page-448-3) 心电图波形发生器输出 , [321](#page-320-4) 新标签 , [163](#page-162-1) 信号 , CAN 符号 , [414](#page-413-1) 信号 , LIN 符号 , [423](#page-422-0) 信息区域, [63](#page-62-3) 型号 , [374,](#page-373-3) [379](#page-378-3) 修改软键 , [359](#page-358-5) 许可证 , [397](#page-396-0) 序列号 , [374,](#page-373-4) [379](#page-378-4) 旋钮, 前面板, [38](#page-37-0) 选定 , 文件资源管理器软键标签 , [361](#page-360-2) 选定的数字通道 , [135](#page-134-0) 选项 , 打印 , [356](#page-355-1) 选择 , 值 , [39](#page-38-4) 选择旋钮 , [135](#page-134-0) 选择值 , [39](#page-38-4) 延迟测量 , [241,](#page-240-3) [255](#page-254-3) 延迟的扫描 , [72](#page-71-1) 延迟时间指示器 , [74](#page-73-1) 延迟旋钮, [67](#page-66-1) 演示 1 端子, [44](#page-43-6) 演示 2 端子, [44](#page-43-7) 扬声器选项 , [363](#page-362-6) 一阶 PLL 时钟恢复 , [121](#page-120-4) 依次按边沿触发 , [172](#page-171-0) 仪器系统设置 Web 页面, [387](#page-386-3) 已安装的模块 , [375](#page-374-4) 已安装的许可证 , [375](#page-374-5) 已安装的选件 , [387](#page-386-4) 以 10 为底数的指数数学函数 , [108](#page-107-0) 意大利语前面板标贴, [46](#page-45-11)

硬件自检 , [374](#page-373-5) 用户定义的阈值 , [135](#page-134-2) 用户界面语言 , [64](#page-63-0) 用户校准 , [373](#page-372-1) 由光标测量窗口控制 , [264](#page-263-0) 有源探头, [85](#page-84-3) 余辉 , [153](#page-152-0) 余辉 , 清除 , [154](#page-153-1) 余辉 , 无限 , [210](#page-209-4) 语言 , 用户界面和联机帮助语言 , [64](#page-63-0) 语音控制 , [363](#page-362-6) 语音识别, [59](#page-58-0) 预定义标签 , [162](#page-161-0) 预期的输出负载 , 波形发生器 , [329](#page-328-1) 阈值 , 模拟通道测量 , [263](#page-262-0) 阈值 , 数字通道 , [134](#page-133-0) 原理, 采样, [210](#page-209-1) 原始采集记录, [343](#page-342-4) 远程编程 , Keysight IO Libraries, [384](#page-383-3) 远程编程, Web 界面, [382](#page-381-2) 远程控制 , [357](#page-356-0) 远程命令 , 记录 , [369](#page-368-0) 远程前面板 , [383](#page-382-0) 运输损坏, [29](#page-28-1) 运输预防措施 , [375](#page-374-1) 运算符, 数学, [92](#page-91-1) 运行控制键 , [41](#page-40-11) 噪声, 低频, [203](#page-202-2) 噪声, 高频, [204](#page-203-0) 噪声 , 添加到波形发生器输出 , [332](#page-331-0) 噪声波形发生器输出 , [321](#page-320-5) 噪声信号 , [201](#page-200-2) 噪声抑制, [204](#page-203-1) 增量统计信息 , [266](#page-265-1) 增强安全选项 , [370](#page-369-0) 展开 , [362](#page-361-0) 展开波形, [81](#page-80-2) 占空比测量 , [254](#page-253-4) 占用带宽 FFT 分析测量 , [261](#page-260-3) 长度控件 , [343](#page-342-1) 长度软键 , [342](#page-341-2) 折叠频率 , [210](#page-209-6) 正常采集模式 , [215](#page-214-1) 正常触发模式 , [202](#page-201-3) 正常模式 , [214](#page-213-0), [215](#page-214-1)

正宽度至正宽度抖动测量 , [291](#page-290-1) 正脉冲宽度测量趋势 , [115](#page-114-8) 正脉冲数测量 , [259](#page-258-1) 正弦波波形发生器输出 , [320](#page-319-1) 正弦波形发生器输出 , [321](#page-320-6) 正占空比测量趋势 , [115](#page-114-9) 帧 , LIN 符号 , [423](#page-422-1) 帧触发 , I2C, [449,](#page-448-4) [450](#page-449-0) 直方图 , [269](#page-268-0) 直方图 , 测量 , [270,](#page-269-0) [274](#page-273-0) 直方图统计信息 , [275](#page-274-0) 直方图图表 , [275](#page-274-1) 值 , 选择 , [39](#page-38-4) 指数上升波形发生器输出 , [321](#page-320-7) 指数数学函数 , [108](#page-107-1) 指数下降波形发生器输出 , [321](#page-320-8) 中心 , FFT, [98](#page-97-8) 重新接通时间 , [224](#page-223-1) 重新启动条件 , I2C 触发 , [449](#page-448-5) 重置标签库 , [165](#page-164-0) 周期测量 , [252](#page-251-2) 周期测量趋势 , [115](#page-114-10) 周期到周期抖动测量 , [290](#page-289-0) 周期计数器 , [310](#page-309-2) 主机名 , [359](#page-358-6), [379](#page-378-5) 主机名称软键 , [359](#page-358-7) 主题 , 色级 , [282](#page-281-1) 注释 ,添加 ,[155](#page-154-2) 砖墙频率响应 , [211](#page-210-4) 转换 , 数学 , [93](#page-92-1) 转换速率测量 , [261](#page-260-4) 状态 , 用户校准 , [375](#page-374-6) 状态逻辑图总线 , [116](#page-115-0) 状态行 , [62](#page-61-1) 追踪光标 , [228](#page-227-0) 自定义位置 , 时间参考 , [74](#page-73-2) 自动 ? 触发指示器 , [202](#page-201-2) 自动测量 , [237](#page-236-0), [240](#page-239-1) 自动触发模式 , [202](#page-201-4) 自动递增 , [347](#page-346-2) 自动定标, 取消, [36](#page-35-0) 自动定标 , 数字通道 , [131](#page-130-0) 自动定标首选项 , [365](#page-364-4) 自动设置 , [131](#page-130-0) 自动设置 , FFT, [100](#page-99-1) 自动设置键 , [41](#page-40-12) 自检 , 前面板 , [374](#page-373-2) 自检 , 硬件 , [374](#page-373-5) 自然对数数学函数 , [108](#page-107-2)

子网掩码 , [359](#page-358-8) 总线显示模式 , [135](#page-134-1) 总谐波失真 (THD) FFT 分析测量 , [262](#page-261-1) 阻抗 , 数字探头 , [139](#page-138-0) 阻抗软键 , [82](#page-81-2) 阻尼系数 (二阶 PLL), 时钟恢复 , [122](#page-121-1) 最大包络 , [114](#page-113-0) 最大保持数学函数 , [114](#page-113-0) 最大采样率 , [214](#page-213-4) 最大输入电压 , [392](#page-391-1) 最大值测量 , [245](#page-244-1) 最大值数学函数 , [113](#page-112-1) 最小包络 , [114](#page-113-0) 最小保持数学函数 , [114](#page-113-0) 最小值测量 , [245](#page-244-2) 最小值数学函数 , [113](#page-112-1)

# A

AC 通道耦合, [82](#page-81-3) AC RMS - 全屏测量 , [250](#page-249-0) AC RMS - N 个周期测量 , [250](#page-249-1) AERO 许可证 , [395](#page-394-1) AM (幅度调制), 波形发生器输出 , [333](#page-332-0) ARINC 429 触发 , [497](#page-496-0) ARINC 429 串行解码 , [498](#page-497-0) ARINC 429 积算器 , [501](#page-500-0) ARINC 429 解码 , 字格式 , [499](#page-498-0) ARINC 429 字 / 错误计数器 , [501](#page-500-0) ARINC 429 解码 , 信号类型 , [496](#page-495-0) ARINC 429 解码 , 信号速度 , [496](#page-495-1) ASCII 文件格式 , [340](#page-339-0) ASCII XY 数据 , [343](#page-342-5) AUDIO 许可证 , [395](#page-394-2) AUTO 选件 , [395](#page-394-3) AutoIP, [359](#page-358-9), [360](#page-359-2) AutoProbe 接口 , [44,](#page-43-5) [82](#page-81-4) Ax + B 数学函数 , [105](#page-104-1)

# B

Bartlett FFT 窗函数, [99](#page-98-5) BIN 文件格式, [340](#page-339-1) Blackman Harris FFT 窗函数 , [99](#page-98-6) BMP 文件格式 , [340](#page-339-2)

# C

CAN 触发 , [413](#page-412-0) CAN 串行解码 , [415](#page-414-0) CAN 符号数据 , [412](#page-411-0) CAN 积算器 , [417](#page-416-0) CAN 解码, 源通道, [410](#page-409-0) CAN 帧计数器 , [417](#page-416-0) CAN FD 标准 , [411](#page-410-0) CANFD 许可证 , [395](#page-394-4) CMOS 阈值 , [135](#page-134-3) COMP 许可证 , [395](#page-394-5) CSV 数据 , [343](#page-342-6) CSV 文件 , 最小值和最大值 , [405](#page-404-2) CSV 文件格式 , [340](#page-339-3) CXPI 触发 , [430](#page-429-0) CXPI 串行解码 , [433](#page-432-0) CXPI 解码 , 解释 , [434](#page-433-0) CXPI 解码 , 信号设置 , [429](#page-428-0) CXPI 列表程序数据 , [436](#page-435-0) CXPI 许可证 , [395](#page-394-6)

# D

D\*, [42](#page-41-10), [135](#page-134-4) d/dt 数学函数 , [94](#page-93-1) D6000AERA/B 许可证 , [394](#page-393-1) D6000AUTA/B 许可证 , [394](#page-393-2) D6000BDLA/B 许可证 , [394](#page-393-3) D6000GENA/B 许可证 , [395](#page-394-7) D6000PWRA/B 许可证 , [395](#page-394-8) D6000USBA/B 许可证 , [395](#page-394-9) DC 波形发生器输出 , [321](#page-320-9) DC 通道耦合 , [82](#page-81-5) DC 信号, 检查, [203](#page-202-3) DC RMS - 全屏测量 , [249](#page-248-2) DC RMS - N 个周期测量 , [249](#page-248-3) DDR 猝发, 随机触发释抑, [206](#page-205-3) DHCP, [359,](#page-358-10) [360](#page-359-3) DNS IP, [359](#page-358-11) DVM 受限, 发出蜂鸣, [364](#page-363-3) DVM 显示中的带宽限制 ?, [308](#page-307-1) DVM 限制, 蜂鸣, [309](#page-308-1) DVM (数字电压表), [308](#page-307-0)

#### E

ECL 阈值 , [135](#page-134-5) EEPROM 数据读取 , I2C 触发 , [449](#page-448-6)

EMBD 许可证 , [395](#page-394-10) Entry 旋钮 , [39](#page-38-5) Entry 旋钮 , 按下选择 , [39](#page-38-6) exFAT 文件系统格式 , [361](#page-360-3) EXT TRIG IN 连接器 , [44](#page-43-8) EXT TRIG IN 作为 Z 轴输入 , [71](#page-70-0)

# F

FAT 文件系统格式, [361](#page-360-4) FAT32 文件系统格式 , [361](#page-360-5) FFT 测量提示 , [102](#page-101-0) FFT 窗函数 , [98](#page-97-1) FFT 垂直单位 , [99](#page-98-0) FFT 单位 , [103](#page-102-2) FFT 分辨率 , [102](#page-101-1) FFT 分析测量, [261](#page-260-5) FFT 峰值 , 搜索 , [101](#page-100-0) FFT 幅度数学函数 , [97](#page-96-0) FFT 混叠 , [103](#page-102-0) FFT 门控 , [99](#page-98-4) FFT 频谱泄漏 , [104](#page-103-0) FFT 上 Y 最大时的 X, [242](#page-241-2) FFT 上 Y 最小时的 X, [242](#page-241-3) FFT 相位数学函数 , [97](#page-96-0) FFT DC 值 , [103](#page-102-3) FFT (幅度)检测类型 , [99](#page-98-1) FLEX 许可证 , [395](#page-394-11) FlexRay 触发 , [440](#page-439-0) FlexRay 串行解码 , [443](#page-442-0) FlexRay 积算器 , [444](#page-443-0) FlexRay 帧计数器 , [444](#page-443-0) FM (频率调制), 波形发生器输出 mem4M, [396](#page-395-3) , [334](#page-333-0) FRA 许可证, [396](#page-395-1) FRA (频率响应分析), [313](#page-312-0) FSK (频移键控调制), 波形发生 器输出 , [335](#page-334-1)

# H

Hanning FFT 窗函数, [98](#page-97-9) HF 抑制 , [204](#page-203-0) Horiz 水平设置键 , [65](#page-64-0)

### I

I/O 接口设置 , [357](#page-356-0) I2C 触发 , [448](#page-447-0)

I2C 串行解码 , [451](#page-450-0) I2S 触发 , [468](#page-467-0) I2S 串行解码 , [470](#page-469-0) InfiniiMax 探头 , [85](#page-84-4) IP 地址 , [359](#page-358-12), [379](#page-378-6)

# J

JITTER 许可证 , [395](#page-394-12)

#### K

Keysight IO Libraries Suite, [384](#page-383-3) ksx 文件, [360](#page-359-4)

#### L

LAN 端口,  $61$ LAN 接口, 远程控制, [357](#page-356-2) LAN 连接 , [358](#page-357-0) LAN 设置软键 , [359,](#page-358-13) [360](#page-359-5) LF 抑制 , [203](#page-202-2) LIN 触发 , [422](#page-421-0) LIN 串行解码 , [424](#page-423-0) LIN 符号数据 , [421](#page-420-0)

#### M

MASK 许可证 , [396](#page-395-2) MATLAB 二进制数据 , [399](#page-398-0) MATLAB 中的二进制数据 , [399](#page-398-0) MegaZoom IV, [4](#page-3-0) MIL-STD-1553 触发 , [490](#page-489-0) MIL-STD-1553 串行解码 , [491](#page-490-0) MSO, [4](#page-3-1) MSO 功能升级 , [397](#page-396-0) MSO 许可证 , [396](#page-395-4)

#### N

N2820A 高灵敏度电流探头, [243](#page-242-1) N8900A Infiniium Offline 示波 器分析软件 , [340](#page-339-5) N- 周期抖动测量 , [290](#page-289-1) NRZ 触发 , [484](#page-483-0) NRZ 串行解码 , [485](#page-484-0) NRZ 许可证 , [396](#page-395-5)

# $\overline{0}$

OR 触发 , [178](#page-177-1)

# P

PC 连接 , [359](#page-358-0) PNG 文件格式 , [340](#page-339-4) PTYPE 帧 , CXPI, [431](#page-430-0) PWR 许可证 , [396](#page-395-6)

# R

RMS - AC 测量趋势 , [115](#page-114-11) RS232 触发 , [518](#page-517-0)

# S

SCL, I2C 触发 , [448](#page-447-5) SCLK, I2S 触发 , [466](#page-465-1) SCPI 命令窗口 , [383](#page-382-1) SDA, [447](#page-446-1) SDA, I2C 触发 , [448](#page-447-6) SENSOR 许可证 , [396](#page-395-7) SENT 触发 , [508](#page-507-0) SENT 串行解码 , [510](#page-509-0) SENT 解码 , 解释 , [511](#page-510-0) SENT 解码, 信号设置, [505](#page-504-0) SENT 快速信号定义 , [507](#page-506-0) SENT 列表程序数据 , [514](#page-513-0) SENT 数据 , 搜索 , [515](#page-514-0) Sigma, 最小 , [298](#page-297-1) SPI 触发 , [459](#page-458-1) SPI 串行解码 , [460](#page-459-1)

# T

TRIG OUT 连接器 , [60](#page-59-4), [366](#page-365-1) TRIG OUT 信号和区域限定触发 , [200](#page-199-0) TTL 阈值 , [135](#page-134-6)

### $\mathbf{U}$

U2H 许可证 , [396](#page-395-8) UART 触发 , [518](#page-517-0) UART 积算器 , [523](#page-522-0) UART/RS232 许可证 , [395](#page-394-13) UART/RS232/422/485 串行解码 , [520](#page-519-0)

UART/RS232/422/485 帧计数器 , [523](#page-522-0) usb, [362](#page-361-2) USB 2.0 触发 , [528](#page-527-0) USB 2.0 串行解码 , [530](#page-529-0) USB 存储设备 , [44](#page-43-1) USB 打印机 , [353](#page-352-1) USB 打印机, 支持, [353](#page-352-2) USB 解码 , 信号速度 , [527](#page-526-0) USB 设备端口, [61](#page-60-2) USB 设备端口, 远程控制, [357](#page-356-3) USB 主机端口 , [44,](#page-43-1) [61,](#page-60-3) [353](#page-352-3) USB PD 触发 , [538](#page-537-0) USB PD 串行分析 , 许可证 , [396](#page-395-9) USB PD 串行解码 , [539](#page-538-0) USB PD 解码 , 解释 , [541](#page-540-0) USB PD 解码 , 信号设置 , [537](#page-536-0) USB PD 列表程序数据 , [542](#page-541-0) USB, 存储设备编号 , [362](#page-361-3) USB, 弹出设备 , [44](#page-43-9) USB, CD 设备 , [362](#page-361-4) usb2, [362](#page-361-5) USBPD 许可证 , [396](#page-395-10) USBSQ 许可证 , [397](#page-396-1) USF 许可证 , [396](#page-395-11)

# V

V RMS, FFT 垂直单位 , [99](#page-98-0) VGA 视频输出 , [61](#page-60-4) VID 许可证 , [397](#page-396-2) VISA 连接字符串 , [379](#page-378-7)

#### W

WAVEGEN 许可证 , [397](#page-396-3) Web 界面 , [379](#page-378-8) Web 界面, 访问, [380](#page-379-0)

### X

X 上的 Y 测量 , [245](#page-244-3) XY 模式 , [69](#page-68-2)

# Y

Y 最大时的 X 测量 , [258](#page-257-0) Y 最小时的 X 测量 , [258](#page-257-1) Z 轴消隐 , [71](#page-70-0)

索引

索引